# **RAILROAD & Co.®**

## **TrainController**™ **Gold et Silver**

## **Version 9**

## **Guide Utilisateur**

Septembre **2017**

Copyright© Freiwald Software 1995 – 2017

**Traduction non officielle© par Jean Dagron. Ne peut être vendue**

**Contact**: Freiwald Software Kreuzberg 16 B D-85658 Egmating, Germany E-mail : [contact@freiwald.com](mailto:contact@freiwald.com) [http://www.freiwald.com](http://www.freiwald.com/)

Tous droits réservés ;

Le contenu de ce manuel est fourni seulement à usage d'information, il est sujet à modification sans avertissement. L'auteur n'assume aucune responsabilité pour toute erreur ou inexactitude pouvant apparaître dans ce manuel.

Aucune partie de cette publication ne peut être reproduite, stockée dans un système de sauvegarde ou transmise sous quelque forme ou moyen que ce soit sans la permission préalable et écrite de l'auteur.

### Table des Matières

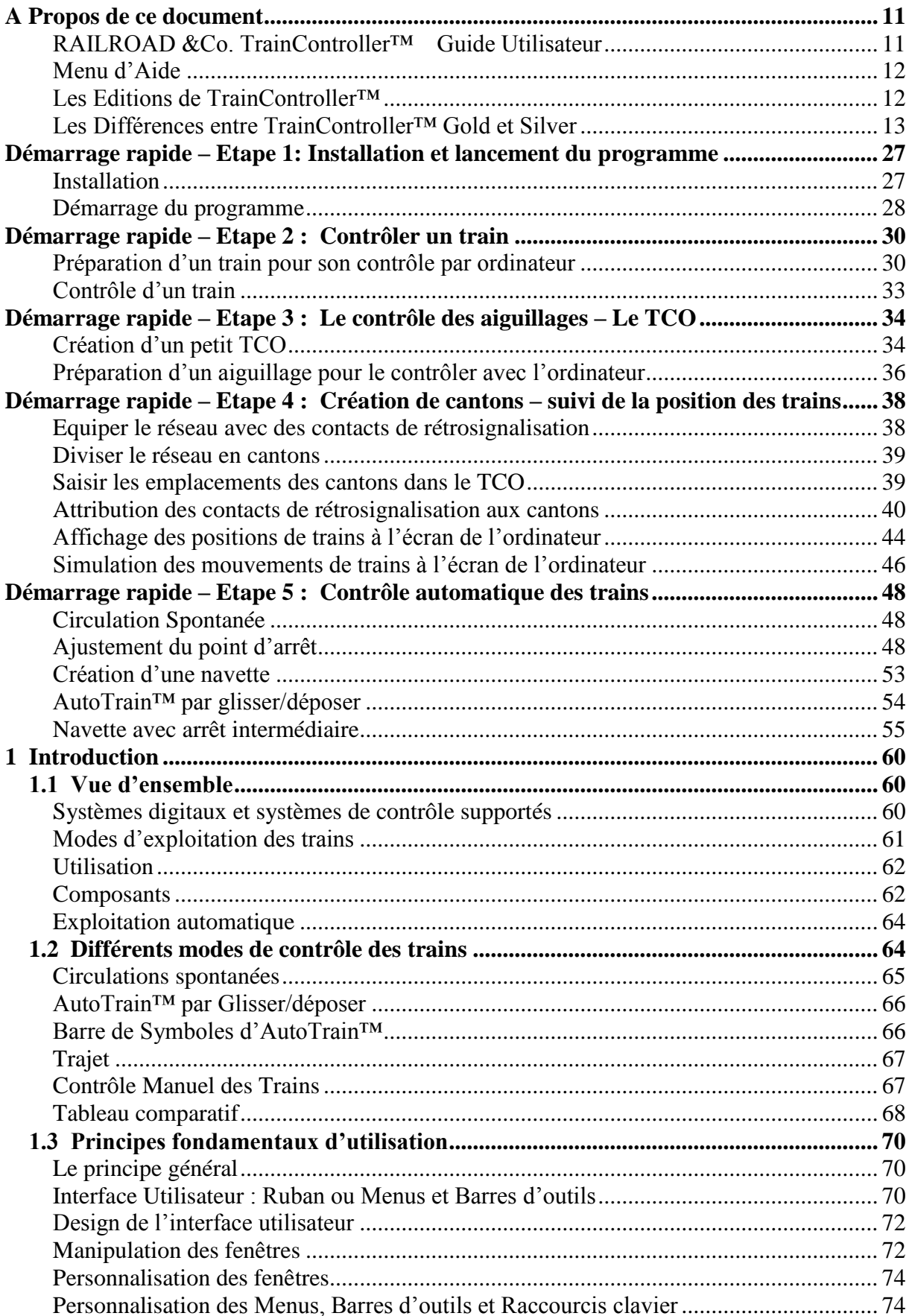

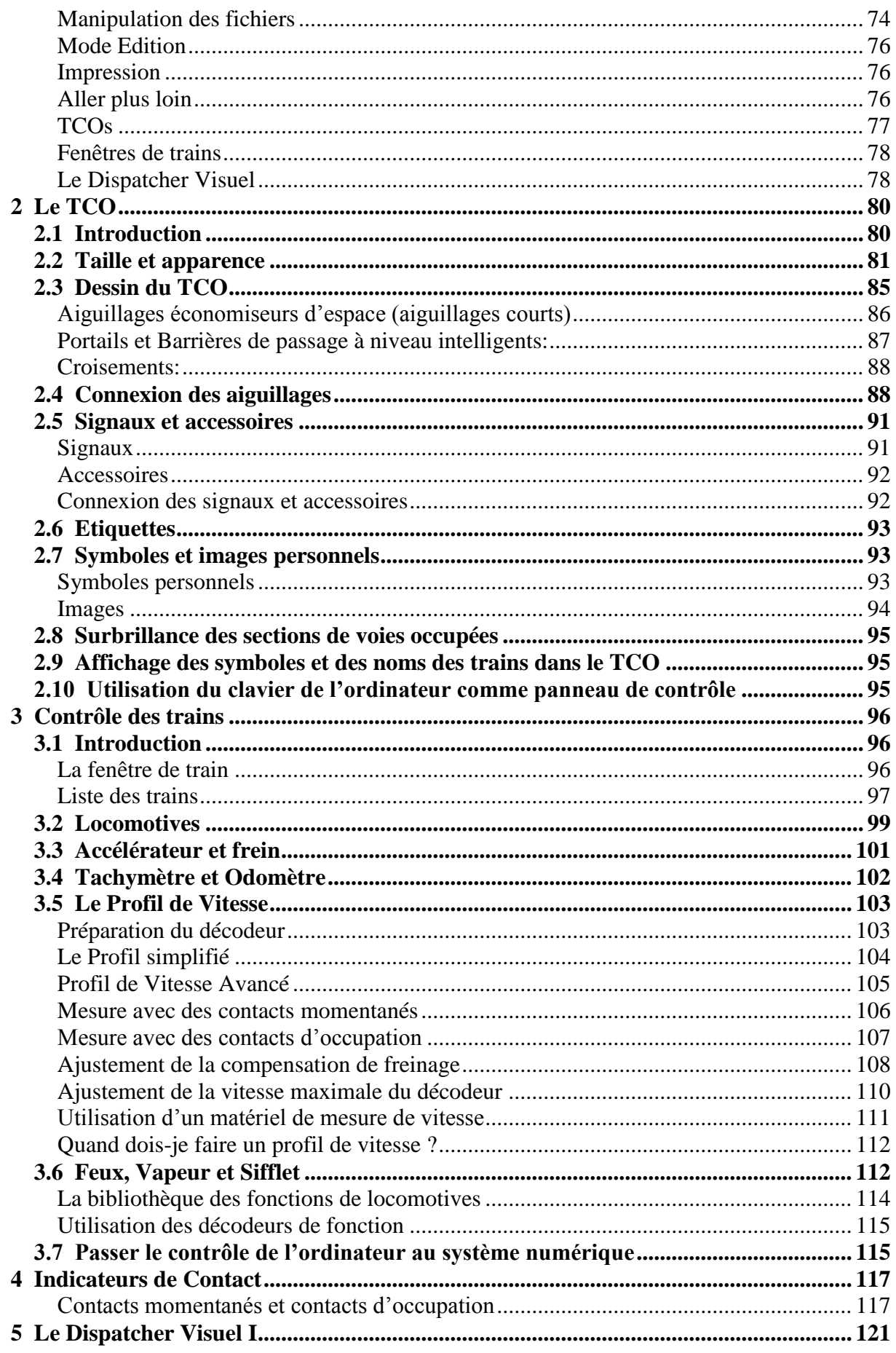

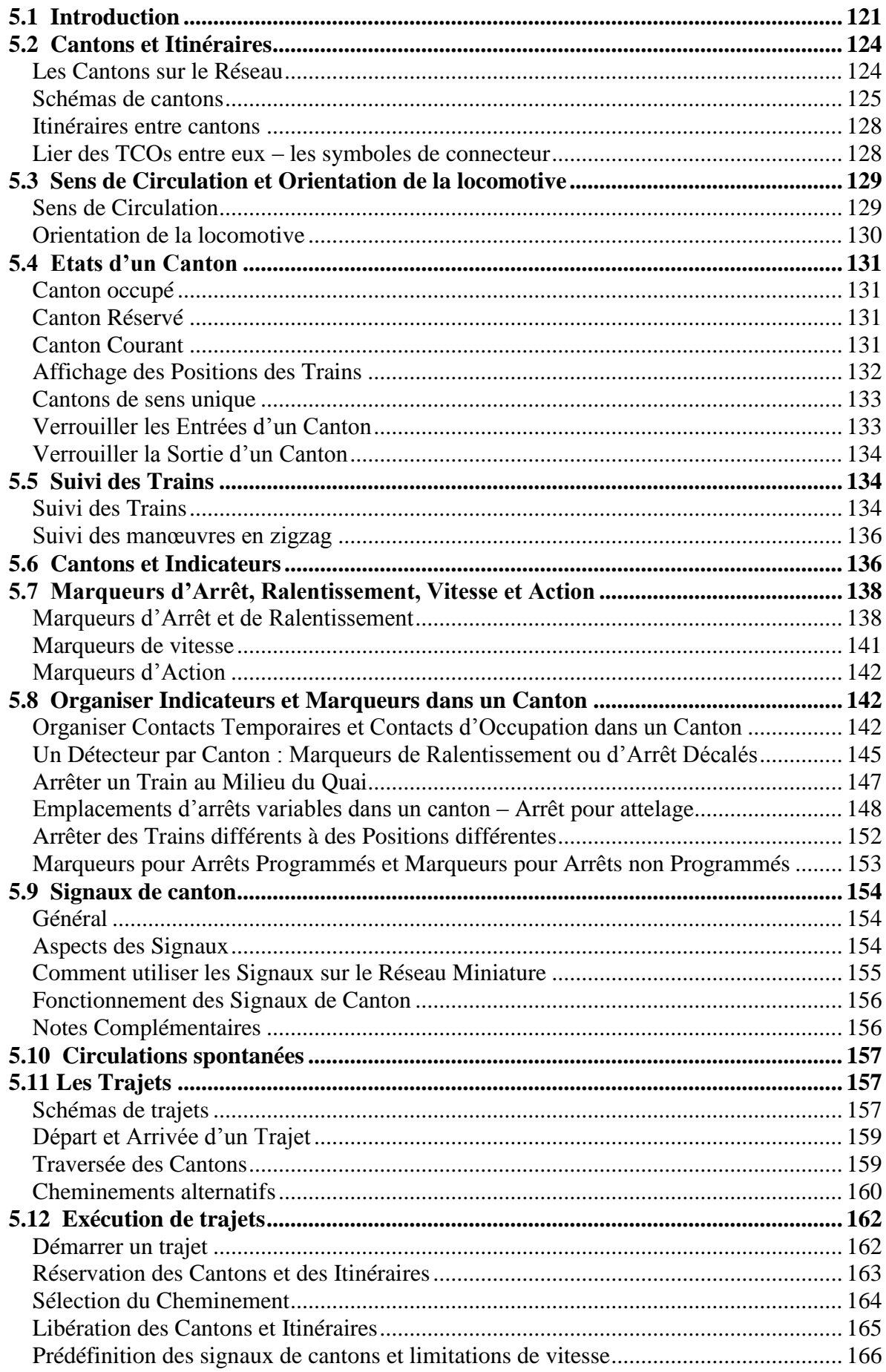

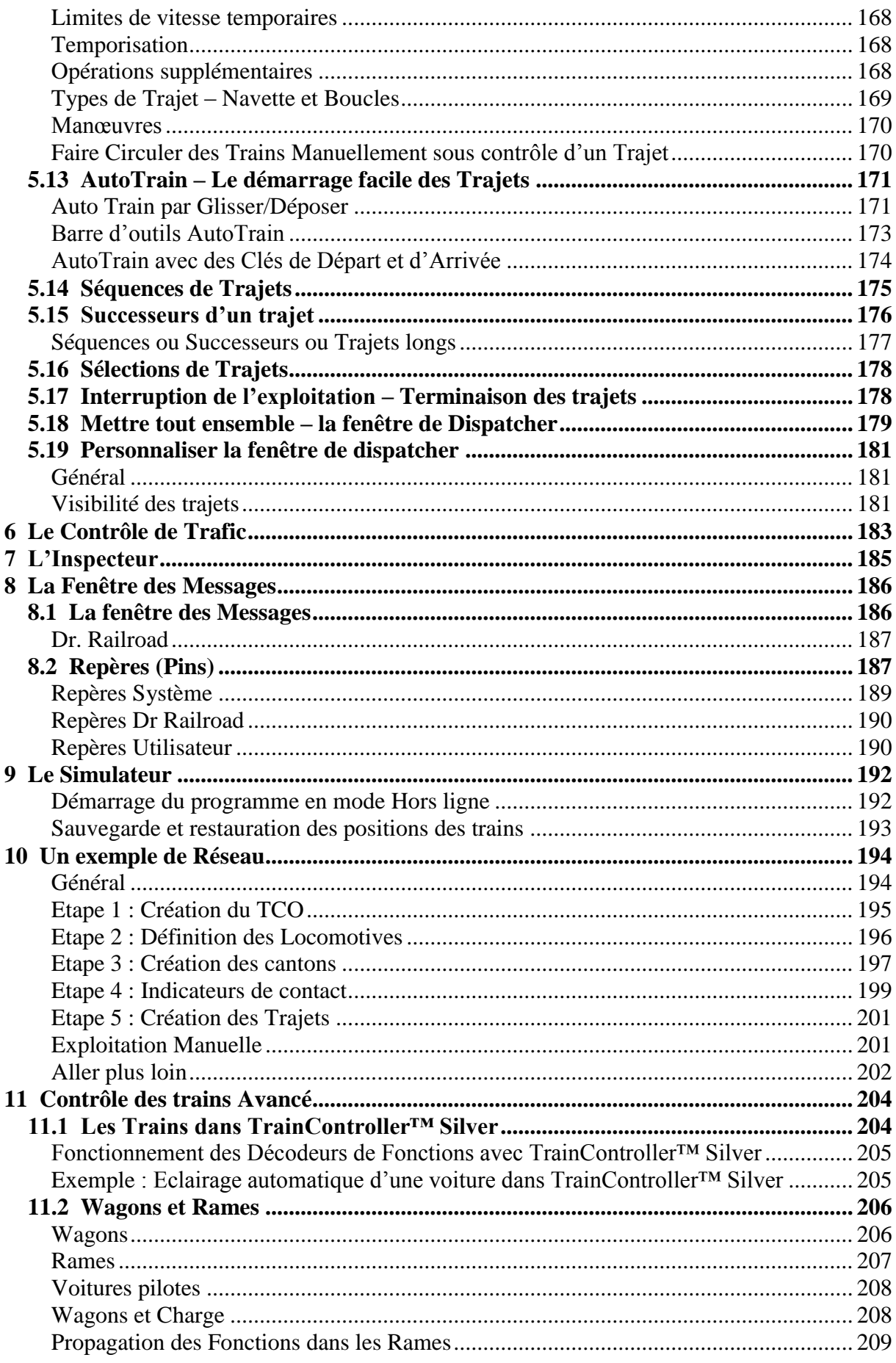

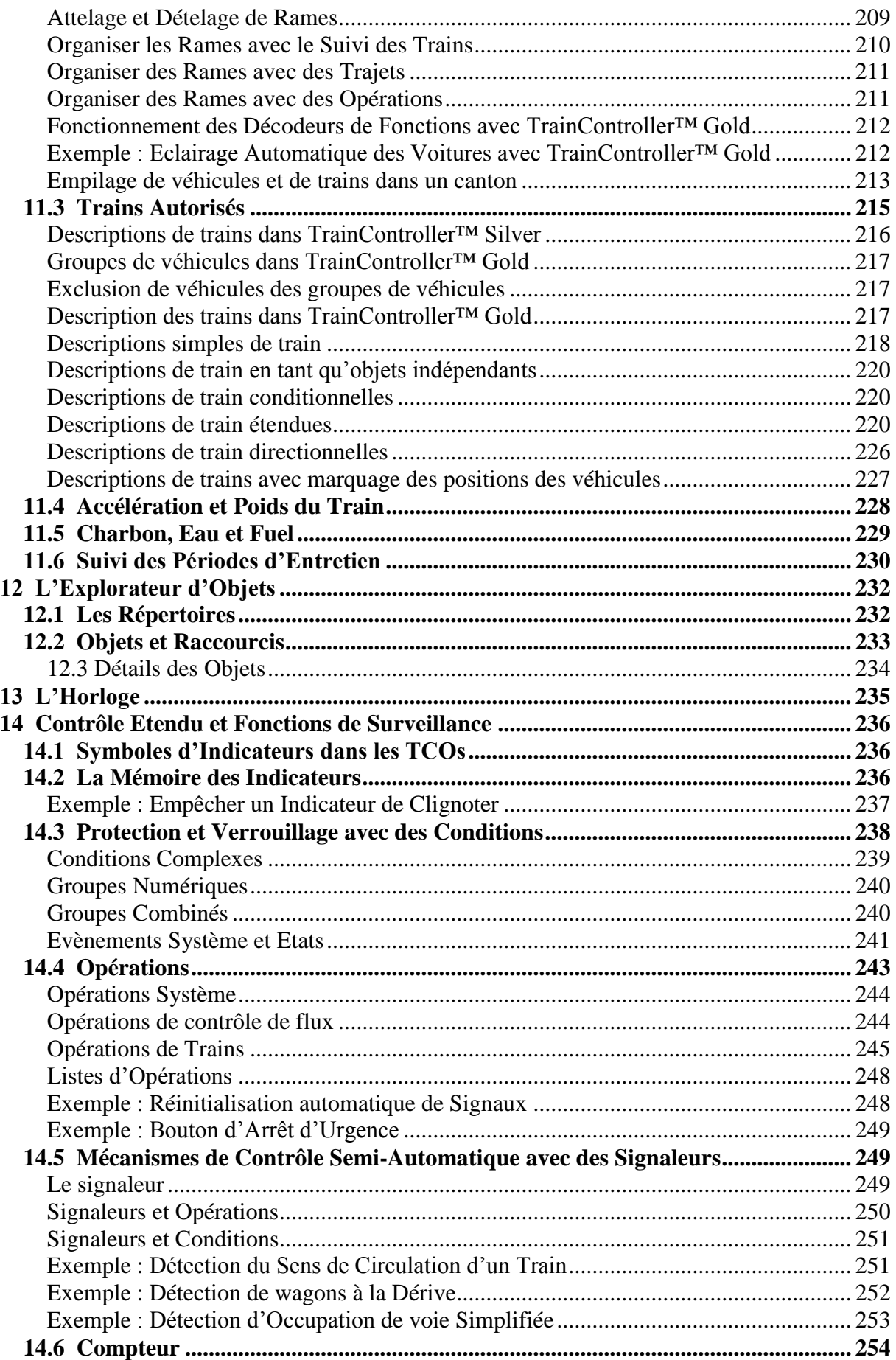

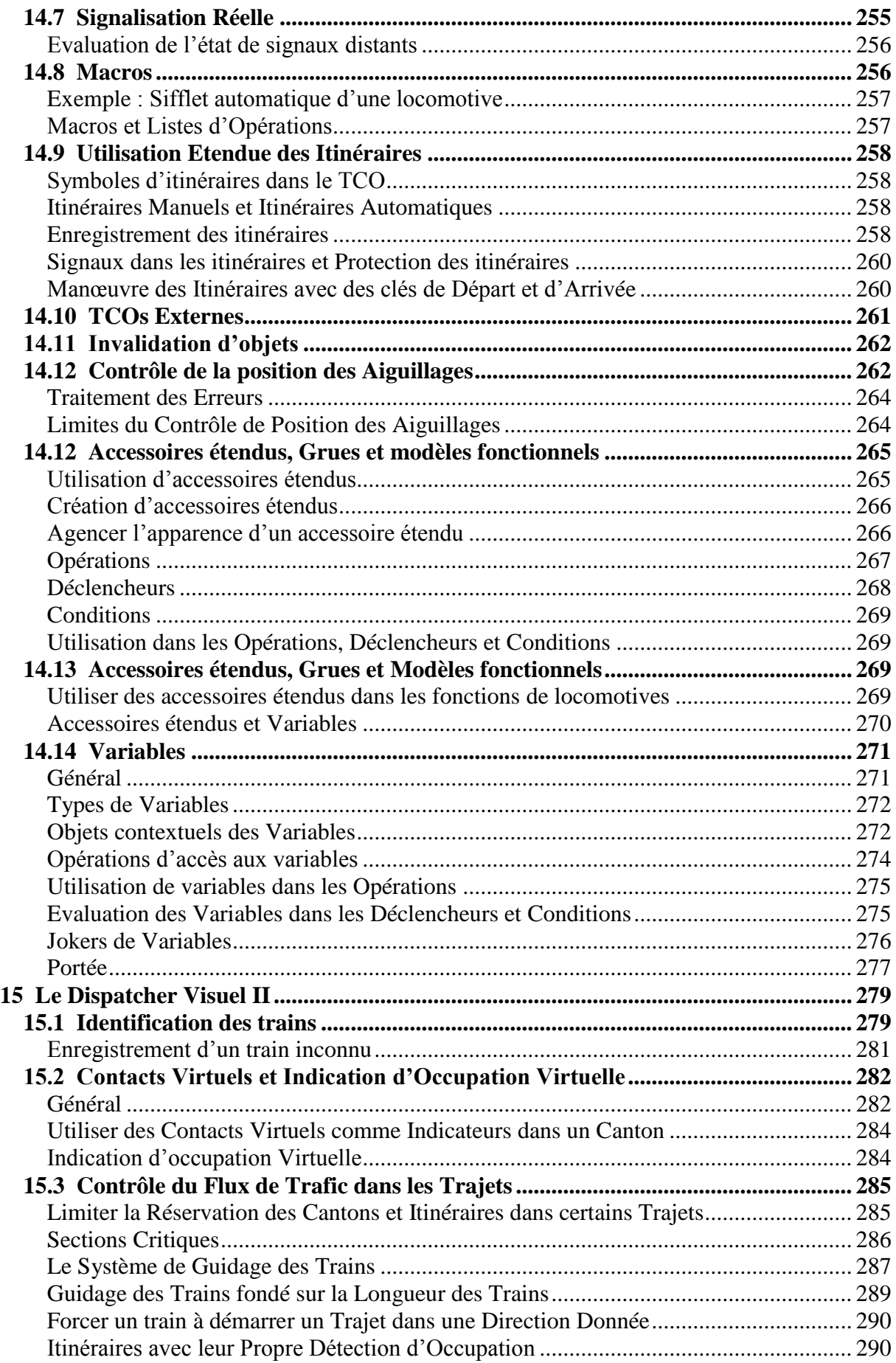

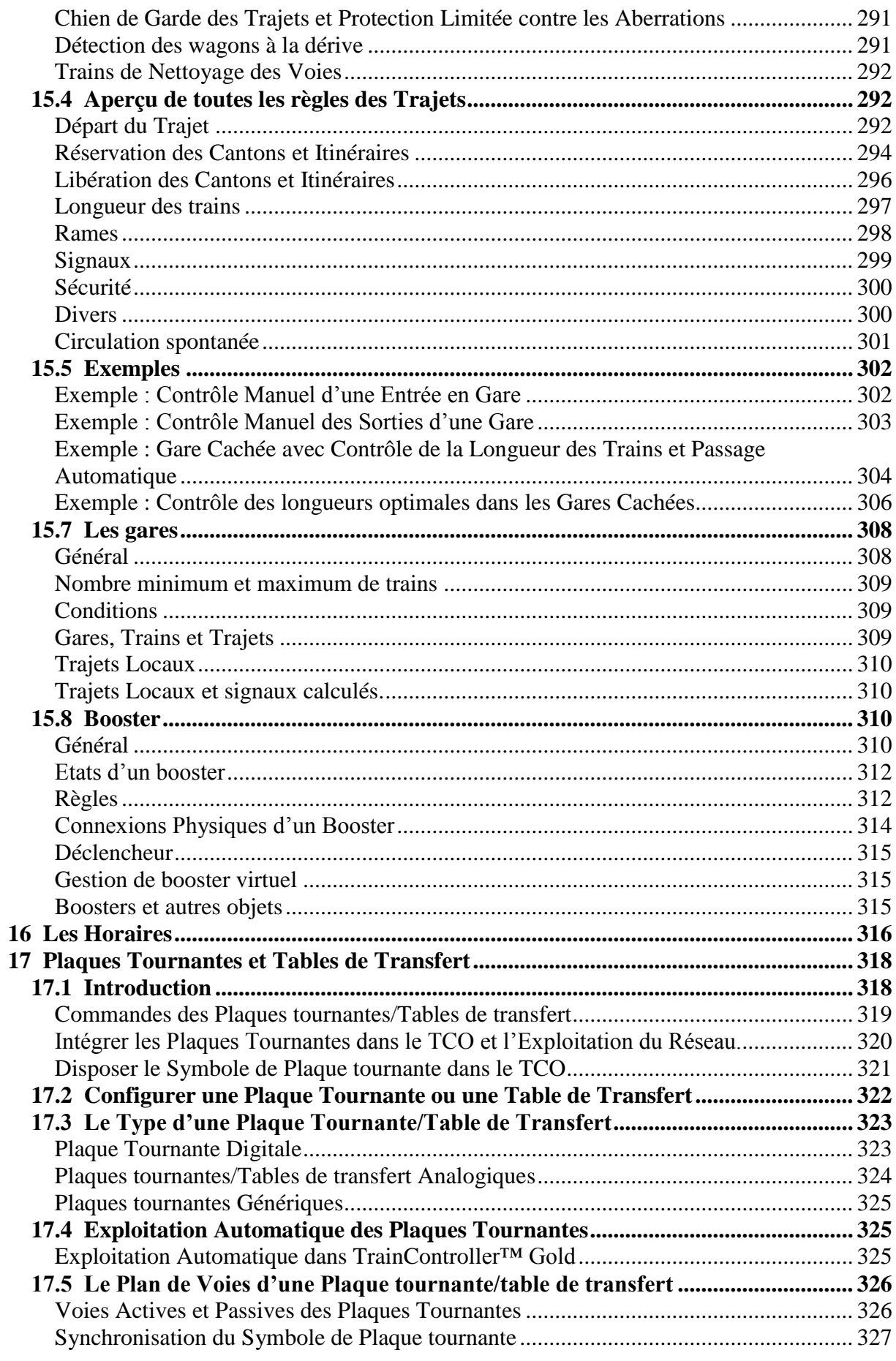

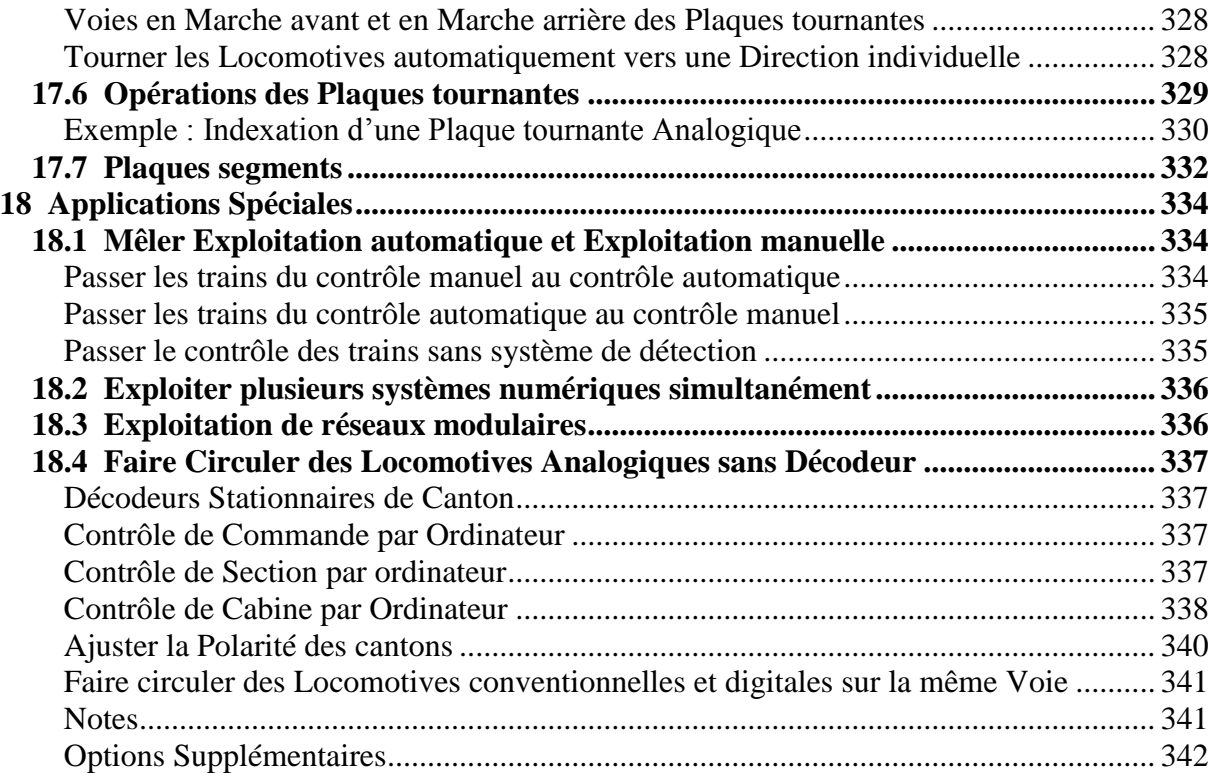

### **A Propos de ce document**

<span id="page-10-0"></span>RAILROAD &Co. est la ligne de produits logiciels leader pour la gestion de réseau de trains miniatures en numérique ou en analogique. Elle contient les produits suivants :

- **TrainController**™ logiciel leader pour le pilotage du réseau miniature.
- **TrainProgrammer**™ est le logiciel qui rend la programmation des décodeurs DCC aussi simple que quelques clics de souris.
- **+SmartHand**™ est la première commande manuelle développée pour les réseaux sous contrôle de l'ordinateur.
- **+4Dsound**™ est un module qui recrée des effets sonores spatiaux réalistes pour chaque réseau miniature sous contrôle de TrainController™ sans qu'il soit besoin d'installer des décodeurs sonores embarqués.
- **+Street™** est un module pour le contrôle de systèmes de gestion de voitures avec **TrainController™**
- **+Net**™ est un module qui permet le contrôle du réseau miniature par plusieurs ordinateurs mis en réseau et exploitant TrainController™

#### **RAILROAD &Co. TrainController™ Guide Utilisateur**

<span id="page-10-1"></span>Ce guide utilisateur donne une vue d'ensemble des concepts de base de **TrainController**™. La lecture de ce document permet d'avoir des informations sur les nombreuses fonctionnalités du produit. En outre, vous y trouverez l'information de base nécessaire au contrôle du réseau miniature avec **TrainController**™**.**

Le document est divisé en trois parties. La partie I offre un tutoriel de démarrage rapide pour les utilisateurs pressés qui veulent démarrer rapidement. La partie II explique les principes fondamentaux d'utilisation. La connaissance de cette partie, vous permet de contrôler vos aiguillages, signaux, itinéraires et trajets. Vous pourrez aussi contrôler vos trains manuellement et réaliser les bases d'une exploitation automatique. Les nouveaux utilisateurs devraient se focaliser sur cette partie et mettre son contenu en pratique avant de passer à la partie III. Cette dernière explique les fonctionnalités étendues du logiciel en vue d'un usage professionnel de toutes les fonctionnalités par des utilisateurs chevronnés.

Des détails d'utilisation sont mentionnés uniquement s'ils sont nécessaires pour comprendre les sujets abordés ou pour mettre l'accent sur des fonctionnalités importantes. Pour savoir en détail comment des fonctions spécifiques doivent être utilisées, référez-vous au menu d'Aide de **TrainController**™**.**

Certains paragraphes ou sections sont soulignés par des marquages pour les débutants ou les utilisateurs confirmés, ou pour indiquer des notes importantes. Ces marquages et leur signification sont les suivants :

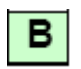

Fonction de base. Les débutants devraient être attentifs à ces parties.

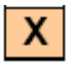

Fonction étendues pour utilisateur confirmé. Les débutants devraient, au départ, faire l'impasse sur ces parties.

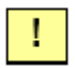

<span id="page-11-0"></span>Note importante

#### **Menu d'Aide**

Le menu d'aide installé avec **TrainController**™ contient l'information détaillée de référence pour l'utilisation du programme. Tous les menus, fenêtres de dialogue et options sont décrits en détails et on peut s'y référer en cas de problèmes ou de questions.

Notez que le guide utilisateur et le menu d'Aide sont complémentaires et doivent être utilisés ensemble. Si vous voulez savoir ce que signifie un certain terme ou ce que fait une certaine fonction, référez-vous au Guide Utilisateur. Si vous voulez savoir comment on édite un objet donné ou comment une fonction est exécutée, faites appel au menu d'aide.

- Ce Guide Utilisateur n'est pas un manuel à usage quotidien !
- Ce Guide Utilisateur devrait plutôt servir à décrire les fondamentaux, les termes techniques et les points importants de **TrainController™**.
- Vous devriez prendre l'habitude de toujours consulter le menu d'aide lors de vos travaux quotidiens. C'est particulièrement vrai pour des questions comme : comment faire quelque chose. La recherche en plein texte permet de retrouver très rapidement l'information adaptée.
- Chaque boîte de dialogue de **TrainController™** contient un bouton d'aide. Avant de modifier un paramètre dans une boîte de dialogue pour la première fois, il devrait être naturel, pour vous, d'appuyer sur le bouton d'aide pour clarifier la signification des paramètres affichés.

#### **Les Editions de TrainController™**

<span id="page-11-1"></span>**TrainController**™ est proposé en trois variantes ;

 **TrainController**™ **Bronze** propose une entrée à coût réduit dans le pilotage du réseau de train par ordinateur. Il est principalement dédié aux utilisateurs ayant de petits ou moyens réseaux et des exigences moyennes. Les débutants qui ne connaissent pas **TrainController**™ peuvent envisager de faire leurs premiers pas avec **TrainController**™

**Bronze.** Les fonctionnalités réduites de cette variante rendent plus facile l'identification et l'apprentissage des fonctions de base de **TrainController**™**.**

 **TrainController**™ **Silver** est le successeur de la version 5 bien connue de **TrainController**™**.** Il s'adresse en priorité à des utilisateurs ayant de hautes exigences et aussi à des utilisateurs qui ne sont pas rebutés par la recherche de solutions à des problèmes individuels.

 **TrainController**™ **Gold,** porte drapeau de la famille **TrainController**™**,** est dans une catégorie à part. **TrainController**™ **Gold** est destiné principalement à des utilisateurs aux exigences très élevées qui veulent exploiter leur réseau comme de réels professionnels. Alors que **TrainController**™ **Silver** est déjà capable d'exploiter même de très grands réseaux, **TrainController**™ **Gold** offre beaucoup plus de confort, d'efficacité et de sécurité pour le dessin et l'exploitation, en particulier de grands réseaux.

Ce document donne une vue d'ensemble des fonctionnalités de **TrainController**™ **Silver** et **Gold**. Les fonctionnalités de **TrainController**™ **Bronze** figurent dans un document séparé.

Toutes les sections qui décrivent les fonctionnalités de **TrainController**™ **Gold** non applicables à **TrainController**™ **Silver** sont repérées par une marque spéciale à gauche du texte comme pour cette section. Les contenus repérés de cette façon ne s'appliquent pas à **TrainController**™ **Silver.** Les utilisateurs de ce programme ou les lecteurs uniquement intéressés par **TrainController**™ **Silver** peuvent ignorer sans crainte ces sections.

Toutes les sections qui décrivent les caractéristiques de **TrainController**™ **Silver** qui ne s'appliquent pas *à TrainController™ Gold* sont repérées par une marque spéciale à gauche du texte comme pour cette section. Les utilisateurs de cette version ou les lecteurs uniquement intéressés par **TrainController**™ **Gold** peuvent ignorer sans crainte ces sections.

Sauf indication contraire, toutes les copies d'écrans montrent l'interface utilisateur de **TrainController**™ **Gold**. Cela signifie, en particulier que certaines des options affichées ne sont pas disponibles dans **TrainController**™ **Silver**.

#### **Les Différences entre TrainController**™ **Gold et Silver**

<span id="page-12-0"></span>La section suivante décrit toutes les fonctionnalités spécifiques à **TrainController**™ **Gold** :

#### **Divers :**

1.Jokers dans les noms des objets. Voir le menu **Aide**.

- 2.Un commentaire descriptif peut être ajouté à chaque objet. Ce commentaire s'affiche dans l'info bulle quand la souris est passée sur cet élément. Le commentaire est aussi imprimé dans l'impression des détails de l'objet.
- 3.La commande de menu « Verrouiller le Départ » empêche **TrainController**™ de terminer un arrêt d'urgence et de redémarrer toutes les opérations interrompues quand le bouton de redémarrage du système numérique est activé. Cela est utile lorsque, pour la résolution d'un problème on a besoin de remettre en route le système numérique et qu'on ne veut pas que **TrainController**™ reprenne son activité tant que le problème n'est pas résolu. L'activation de cette option permet le démarrage du système numérique alors que **TrainController**™ reste à l'arrêt.
- 4.Les propriétés de certains objets (par exemple les aiguillages, itinéraires, cantons, trajets, locomotives et wagons) peuvent être modifiées en dehors du mode Edition. Au préalable, ces objets doivent être désactivés
- 5.Avec la commande **Modifications multiples**, il est possible de modifier le nom ou l'adresse digitale de plusieurs objets en même temps. La modification simultanée du nom de plusieurs objets est utile lorsque ces noms utilisent des jokers qui ont la même construction. Dans un tel cas, les noms de plusieurs objets peuvent être modifiés en une seule étape.

En outre, il est aussi possible de modifier l'adresse digitale de multiples objets en même temps. Les modifications possibles incluent l'attribution à un autre système numérique ou le partage des adresses digitales.

Pour éditer plusieurs objets à la fois, il est particulièrement utile de les sélectionner dans la fenêtre d'Explorateur.

- 6.La commande de **Modifications Multiples** peut s'appliquer à l'onglet **Mémoire** des indicateurs, signaleurs et marqueurs. De cette façon, on peut modifier la mémoire de plusieurs indicateurs en une fois. Plusieurs marqueurs, en particulier peuvent être paramétrés comme désactivés par leur indicateur de référence en une seule étape.
- 7.Les positions courantes des trains dans les cantons ainsi que le statut des rames peuvent être sauvegardés dans un fichier séparé et rechargés à partir de ce fichier. Cela est aussi possible si le fichier de projet n'est pas sauvegardé au même moment. Ainsi, il n'est plus nécessaire de refaire manuellement la position des trains après un test avec le simulateur sans connexion au réseau.
- 8.L'état de l'interface utilisateur peut être sauvegardé dans un fichier séparé, ce qui permet d'éditer le fichier de projet sur des ordinateurs différents ayant chacun un état individuel de l'interface utilisateur.

#### **TCO :**

- 9.Les symboles de TCO peuvent être affichés en 5 tailles différentes de 12x12 à 28x28 pixels par symbole ou cellule dans le TCO.
- 10.Des symboles de voie supplémentaires : aiguilles courtes et voies de connexion correspondantes ainsi que des symboles de croisement. Ces symboles ne permettent pas seulement de gagner de l'espace mais aussi de reproduire certains TCOs réels.
- 11.Le nom des cantons associés peut être affiché dans les schémas de cantons ou le TCO en mode commande.
- 12.Il est possible de modifier les couleurs par défaut de l'arrière-plan et du cadre avec des paramètres individuels pour chaque élément texte.
- 13. Les éléments voie du TCO peuvent être colorés individuellement.
- 14.Il est possible d'insérer une ligne ou une colonne vide avec une commande de menu, à n'importe quelle position sur le TCO. Les lignes et colonnes existantes à droite ou en dessous des lignes/colonnes insérées sont déplacées en conséquence. Cette action est réversible. De la même façon, il est possible de supprimer une ligne ou une colonne du TCO.
- 15.Il est possible de créer des symboles de TCO personnalisés pour les signaux, boutons poussoirs, interrupteurs M/A, inverseurs, itinéraires, contacts, signaleurs et contacts virtuels avec un éditeur de bitmap intégré et d'attribuer ces symboles personnalisés à chaque objet correspondant du TCO. Les symboles personnalisés peuvent être transférés d'un fichier de réseau à un autre en les exportant et important.
- 16.Il est aussi possible de créer des symboles non fonctionnels avec un éditeur de bitmap intégré
- 17.La deuxième adresse digitale des objets du TCO ayant plus de deux états (aiguilles triples, signaux à quatre aspects) peut être attribuée indépendamment de la première adresse.
- 18.Des mini symboles peuvent être utilisés pour représenter les cantons dans les sections de voie en diagonale.
- 19.Des cantons individuels peuvent être cachés dans le TCO en mode commande.
- 20.L'affichage des signaux de cantons dans les cantons peut être activé ou désactivé individuellement par canton.
- 21.Un symbole de TCO spécial est disponible pour les croissements à cœur polarisé. Ces croisements peuvent ne pas avoir de pointe. Cependant, la polarité du cœur doit être basculée selon l'itinéraire emprunté. Pour cela, il y a maintenant des symboles spécifiques aux croisements polarisés. Ils sont manœuvrés comme des aiguillages.
- 22.Dans les opérations d'un itinéraire, il est possible de protéger des aiguillages, signaux et d'autres objets. Tant que l'itinéraire est actif, les objets ne peuvent changer de position. Mais ils peuvent être utilisés par d'autres itinéraires, sous réserve que ces itinéraires les utilisent dans leur position actuelle.
- 23.Avec des extensions personnelles, des accessoires quelconques peuvent être manœuvrés dans le TCO et intégrés dans des opérations automatiques. Les de ces équipements sont les grues, machineries et autres modèles fonctionnels, les signaux à plus de 4 feux, les accessoires qui sont contrôlés par plus de deux adresses d'aiguillages et/ou adresses de locomotives ; les produits Selectrix, qui sont contrôlés par plusieurs adresses ou dans lesquels on doit changer plus d'un bit de bus d'adresse à la fois (voir section 14.13).
- 24.Pour le contrôle de position d'aiguillages avec deux moteurs (par exemple les TJD ou aiguilles triples), il est maintenant possible de spécifier deux adresses de rétrosignalisation pour chaque état de l'aiguillage (voir section 14.12).
- 25.Manœuvre d'un itinéraire avec un clic droit sur les symboles de voie : un clic droit sur un symbole de voie dans un schéma de voie ouvre un menu contextuel qui contient, entre autres, le menu des itinéraires passant par ce symbole. En sélectionnant un itinéraire dans ce menu, il est possible d'inverser l'état de l'itinéraire.
- 26.Symboles de passages à niveaux.
- 27.Les éléments Texte peuvent afficher un contenu basé sur du HTML pour le formatage du texte ou d'images.

#### **Fenêtre de train :**

- 28.**TrainController**™ permet l'exploitation des fonctions de train contrôlées par des décodeurs de fonctions sans qu'il soit nécessaire de créer une UM artificielle comme c'est le cas dans **TrainController**™ Silver**.**
- 29.Il est possible d'attribuer une période de maintenance à chaque locomotive ou wagon et en option, une opération qui est automatiquement exécutée en fin de période.
- 30.Pour une programmation confortable des décodeurs de locomotives, on peut spécifier une commande de bascule. Avec cette commande et un relais approprié, une portion de voie sélectionnée du réseau peut être automatiquement connectée à la sortie de programmation de la centrale numérique chaque fois que des fonctions de programmations sont appelées depuis **TrainController**™.
- 31.Lors du paramétrage de locomotives avec des décodeurs DCC, l'adresse de la locomotive peut être lue directement depuis la voie de programmation dans l'enregistrement de la locomotive. Inversement, l'adresse stockée dans le programme peut être programmée dans le décodeur.
- 32.Avec une opération système, les fonctions de locomotives (par exemple les feux) de tous les véhicules peuvent être activées ou désactivées simultanément.
- 33.Avec une opération système, toutes les locomotives en circulation peuvent être arrêtées en douceur au bout d'un temps réglable.
- 34.Les opérations de trains (telles que l'allumage des feux ou l'attelage de certaines locomotives) peuvent être aussi déclenchées par des boutons ou des inverseurs dans le TCO.
- 35.Avec une opération de train, les trains peuvent être envoyés de leur location courante automatiquement vers n'importe quel canton de destination avec AutoTrain.
- 36.Avec une opération de train, un trajet quelconque peut être démarré avec le train concerné (par exemple comme les fonctions de locomotives depuis la fenêtre de train).
- 37.Les fonctions de locomotives peuvent être directement opérées avec des commandes de menu dans la fenêtre principale ou dans le menu contextuel après avoir pointé le véhicule à l'écran. Il n'est pas nécessaire d'activer d'abord une fenêtre de train.
- 38.Il est possible d'attribuer deux listes de fonctions à chaque fonction de locomotive, une liste pour chaque état de la fonction.
- 39.L'opération de train pour exécuter une fonction auxiliaire offre des options pour spécifier le véhicule lorsqu'elle s'applique à une rame. Il est possible de spécifier le premier, le dernier ou tous les véhicules de la rame pour appliquer la fonction de propagation comme dans les versions précédentes ou de sélectionner le véhicule en marquant une position dans une description de train.
- 40.L'opération de train **Afficher le Nom** permet de spécifier un nom de train variable pour affichage à l'écran dépendant du trajet ou d'autres aspects d'exploitation.
- 41.L'opération de train **Déplacement courte Distance** permet de déplacer un train sur une courte distance vers une certaine direction, même si le train est sous contrôle d'un trajet.
- 42.La Bibliothèque des Fonctions de Locomotive (voir « Feux, Vapeur et Sifflet) offre une option qui permet qu'une fonction qui est activée ou désactivée pour un véhicule d'une rame dans la fenêtre de train soit appliquée à tous les véhicules de la rame. Il est ainsi possible, par exemple, d'activer l'éclairage intérieur de tous les véhicules d'une rame avec un seul clic sur un bouton de fonction dans la fenêtre de train.
- 43.La mesure du profil de vitesse peut être effectuée en utilisant presque n'importe quel appareil de mesure. La mesure est effectuée par défaut en utilisant une procédure guidée semi-automatique. Mais elle peut aussi être effectuée en automatique si le matériel de mesure le permet.

#### **Liste des Trains et gestion des Trains :**

- 44.Il est possible de créer des groupes de trains pour en exclure tous les membres. Les véhicules sont contenus dans un tel groupe s'ils ne sont pas dans la liste du groupe.
- 45.Une gestion des trains puissante. Il est possible de définir des wagons et d'organiser des rames à tout moment en cours d'exploitation. (Voir section 11.2)
- 46.Des véhicules peuvent être inclus dans des rames par une « Opération ». Des rames peuvent être aussi coupées en utilisant une « Opération ».
- 47.Une nouvelle règle de trajet permet aux trains d'entrer dans des cantons de destination pour s'accoupler à des véhicules qui y sont déjà et former une nouvelle rame.
- 48.Les unités multiples peuvent être exploitées avec la manette du système numérique. Les UM peuvent être créées et défaites avec un minimum d'intervention humaine. Tourner le bouton de la manette pour un des membres de l'UM est suffisant.
- 49.Il est possible de spécifier la longueur de chaque wagon. Cette longueur est prise en compte pour le calcul de la longueur totale de la rame. En ajoutant ou en enlevant ces wagons des rames pendant l'exploitation, on modifie automatiquement la longueur totale

de chaque rame et la nouvelle longueur est prise en compte pour les arrêts en milieu de quai ou le guidage en fonction de la longueur des trains.

- 50.Pour une simulation réaliste de la masse des trains, il est possible d'indiquer le poids à vide et le poids en charge de chaque wagon. Les wagons peuvent être chargés et déchargés manuellement ou automatiquement à tout moment de l'exploitation. Le poids courant est pris en compte pour le calcul de la vitesse maximale ou de l'inertie à l'accélération des rames.
- 51.Il est possible de définir un point de contact pour chaque wagon, et ce pour les deux directions. Cela est automatiquement pris en compte pour le calcul des longueurs de freinage et les marqueurs décalés quand un train est en pousse.
- 52.La propagation des fonctions peut être activée ou désactivée pour chaque train à tout moment de l'exploitation.
- 53.Les opérations de train permettent de démarrer une circulation spontanée avec le train courant ou de terminer le trajet courant d'un train. Ces opérations peuvent être appelées automatiquement par des indicateurs, par des marqueurs de ralentissement, d'arrêt, de vitesse ou d'action ou encore par des macros.
- 54.Avec une nouvelle « opération de train », on peut définir des limitations de vitesse temporaires.
- 55.La gestion des groupes de véhicules peut être accédée directement depuis le menu **Train**
- 56.Des groupes de véhicules prédéfinis (par exemple pour les locomotives à vapeur, les locomotives diesel, les voitures, toutes les locomotives, etc.) permettent la création effective et la maintenance de groupes de véhicules étendus et leur association avec d'autres objets comme les cantons, les itinéraires, les trajets, les voies de plaque tournante, les groupes COMBI, etc. (voir section 11.3).
- 57.Des véhicules individuels ou des groupes de véhicules peuvent être exclus de groupes de véhicules. En utilisant les groupes de véhicules prédéfinis, des groupes personnalisés peuvent être créés très rapidement, comme le groupe des locomotives diesel sans les autorails.
- 58.Avec l'association de trains à d'autres objets, on peut aussi spécifier la longueur minimale et maximale des trains (voir section 11.3). Cela permet, par exemple, de mettre en place certains trajets pour les trains d'une longueur définie.
- 59.Avec l'association de trains à d'autres objets, on peut aussi spécifier le poids minimal et maximal des trains (voir section 11.3). Ainsi, par exemple, la vitesse des trains lourds dans une rampe peut être réduite en fonction du poids courant du train, même si ce poids varie pendant l'exploitation selon qu'on charge ou décharge les wagons. Où, on peut diriger les trains chargés vers d'autres voies que les trains vides.
- 60.Avec l'association de trains à d'autres objets on peut aussi spécifier la vitesse des trains (voir section 11.3). Ainsi, par exemple, est-il possible d'évaluer dans les déclencheurs ou les conditions, si un train se déplace et à quelle vitesse.
- 61.L'association d'un train à un autre objet peut être aussi conditionnée (voir section 11.3). Cela permet, par exemple, de verrouiller ou libérer temporairement certains cantons pour certains trains grâce à un inverseur dans le TCO.
- 62.Avec l'association de trains à d'autres objets on peut aussi spécifier l'ordre et l'orientation de chaque véhicule dans une rame (voir section 11.3).
- 63.La fenêtre de dialogue du **Profil de Vitesse** ou **du Profil Avancé** peut être ouverte directement depuis la barre principale de menu.
- 64.La **Bibliothèque des Fonctions** peut être ouverte directement depuis la barre principale de menu
- 65.Utilisation du presse papier dans l'onglet **Trains.**

#### **Dispatcher et Exploitation automatique :**

- 66.Toutes les listes d'objets (cantons, itinéraires, trajets etc…) dans le dispatcher offrent une option « arborescence ». Dans ce mode les objets ne sont pas affichés en une liste pleine mais structurés en arborescence. Les répertoires sont issus de l'explorateur. Ces répertoires peuvent être créés ou supprimés dans le dispatcher et apparaîtront aussi dans l'explorateur et vice versa.
- 67.Le nom des cantons peut être affiché en mode commande.
- 68.Il est possible d'ouvrir plus d'une fenêtre de Dispatcher à la fois. C'est utile si on veut surveiller simultanément différents schémas de cantons.
- 69.La commande « **Voyage passager** » du menu **Afficher** fait que la fenêtre du dispatcher suit le train au fur et à mesure de son déplacement sur le réseau. Le canton, dans lequel se situe le train à un moment donné, est automatiquement surligné et affiché dans la fenêtre de dispatcher. Si le train se déplace dans un autre schéma de canton, l'affichage de ce dernier schéma est effectué.
- 70.Avec une option, il est possible d'exclure, du calcul du schéma de cantons, les itinéraires qui contiennent trop d'aiguilles. Si deux itinéraires entre deux cantons contiennent un nombre différent d'aiguilles, et que cette différence excède une valeur prédéfinie, l'itinéraire avec le plus grand nombre d'aiguilles est ignoré. En utilisant cette option, le schéma de cantons calculé ne contiendra que les itinéraires avec un minimum d'aiguilles ou un nombre d'aiguilles non supérieur à une limite donnée.
- 71.Des marqueurs de vitesse permettent un meilleur contrôle de l'emplacement où les limitations de vitesse doivent s'appliquer dans les cantons.
- 72.Des marqueurs d'actions permettent de déclencher facilement des opérations, à n'importe quel endroit du canton, sans affecter la vitesse du train qui passe.
- 73.L'effet de tous les marqueurs de ralentissement, arrêt vitesse et action peut être limité à certains trains. De cette façon, il est très facile de faire arrêter les trains de voyageurs et les trains de marchandises à des endroits différents. D'autres opérations peuvent aussi être facilement exécutées.
- 74.L'effet de tous les marqueurs de ralentissement, arrêt vitesse et action peut être limité à certains trajets. De cette façon, il est facile de faire arrêter le même train à des endroits différents selon le trajet qu'il accomplit. D'autres opérations peuvent aussi être facilement exécutées.
- 75.Il est possible de définir des marqueurs de ralentissement et d'arrêt différents selon que les arrêts sont programmés ou non programmés dans un canton. Cela permet d'avoir le même train qui s'arrête au milieu du canton pour un arrêt programmé et au pied du signal pour un arrêt non programmé par exemple.
- 76.Il est possible d'assigner des indicateurs aux aiguilles pour indiquer l'occupation des itinéraires qui les concernent.
- 77.Il est possible de spécifier des règles séparées pour les trajets en **Auto Train.** Ces règles de trajet fonctionnent de la même façon que les règles de trajets normaux. Elles peuvent cependant être modifiées en dehors du mode « Edition » et affectent tous les trajets **Auto Train** futurs.
- 78.Des règles spécifiques de **Auto Train** permettent d'empêcher la sélection de cantons ou d'itinéraires occupés/réservés par d'autres trains, ou verrouillés dans un sens de circulation ou par une condition.
- 79.**Auto Train** peut être appelé par les opérations d'autres objets. Il est ainsi possible de déclencher **Auto Train** par des clés de départ et d'arrivée ; et même par des TCO externes. Cela permet des trajets automatiques de trains, d'un point à un autre, sans création préalable de trajets.

80.Les règles d'un trajet donné peuvent être appliquées, à la demande, à tous les trajets.

- 81.De nouvelles règles de trajet peuvent empêcher les trajets de réserver des cantons ou des itinéraires occupés, sans avoir besoin de spécifier des conditions supplémentaires pour les cantons et itinéraires. Dans les autres versions de **TrainController**™, il est seulement possible d'empêcher les trains d'entrer dans ces cantons ou itinéraires. Pour en empêcher aussi la réservation, il est nécessaire de définir des conditions particulières.
- 82.Un mode *malin* supplémentaire peut être aussi appliqué en tant que règle pour la libération des itinéraires dans les trajets : dans ce mode, les itinéraires parcourus, qui ont leur propre détection, sont libérés quand ils ne sont plus signalés comme occupés. Les itinéraires sans détection propre sont libérés quand le train atteint un marqueur d'arrêt du canton suivant. De cette façon, le mode malin sélectionne automatiquement la politique de libération des itinéraires la mieux appropriée à un itinéraire donné.
- 83.Les itinéraires qui avaient été déjà activés, avant leur réservation par un trajet, sont, à la demande, libérés à la fin du trajet, si on le souhaite. Dans les autres versions de **TrainController**™**,** de tels itinéraires restent actifs et doivent être expressément désactivés. Cela est contrôlé par une nouvelle règle de trajet.
- 84.Une règle de trajet peut, si on le souhaite, conserver les itinéraires et cantons qui n'ont pu être libérés au cours du trajet, actifs au-delà de la fin du trajet. Ces cantons et itinéraires sont automatiquement libérés plus tard quand c'est possible. Dans les autres versions de **TrainController**™ tous les itinéraires et cantons nécessaires à un trajet, différents du canton courant du train, sont toujours libérés à la fin du trajet.
- 85.Une règle de trajet permet de toujours sélectionner, parmi d'autres, l'itinéraire entre deux cantons qui contient le plus petit nombre d'aiguillages. Cette règle est activée par défaut dans les nouveaux trajets pour empêcher un train de passer sur des croisements non voulus.
- 86.Avec une règle de trajet spécifique, il est possible d'activer un chien de garde pour le trajet. Il s'agit d'une durée maximale d'activation entre deux indicateurs. Si aucun indicateur n'est déclenché pendant cette durée et que le train est supposé rouler à une vitesse différente de zéro, alors on suppose que le train est planté. Dans ce cas, une information appropriée est affichée à l'écran.
- 87.Une règle spécifique de trajet fournit une protection limitée contre les aberrations. Si un train circulant sur ce trajet, est détecté sur un canton inattendu, les mesures appropriées sont prises par le logiciel.
- 88.Avec une règle spéciale de trajet, il est possible d'indiquer qu'un train ne doit emprunter que le chemin qui contient les itinéraires ou cantons qui ont été parcouru par ce trajet depuis le plus longtemps (« plus ancien » canton ou itinéraire). Cette option peut être utilisée pour les trajets de trains de nettoyage des voies.
- 89.Il est possible d'indiquer une temporisation au démarrage de chaque trajet, qui s'applique au début de chaque trajet et après chaque arrêt d'un train dans un trajet. Cette temporisation indique le laps de temps qui s'écoulera entre la libération d'une voie en avant du train et son départ effectif. Ce laps de temps simule le temps de réponse du conducteur au démarrage.
- 90.En complément de la temporisation globale décrite ci-dessus, qui s'applique de la même façon, à tous les arrêts prévus ou imprévus d'un trajet, il est possible de définir un délai individuel à chaque arrêt prévu. Ce délai s'applique après un arrêt prévu et l'exécution des opérations associées, avant que le train ne démarre. Ce délai peut être utilisé pour exécuter des opérations supplémentaires (par exemple jouer une annonce de gare, entendre le bruit de fermeture des portes ou le sifflet du chef de train) et cela après la fin de l'arrêt programmé et avant le démarrage effectif du train.
- 91.Il est possible d'empêcher certains trajets (par exemple les trajets utilisés uniquement comme successeurs d'autres trajets) d'être inclus dans la liste des trajets de la fenêtre du dispatcher lorsque le mode « Edition » est désactivé.
- 92.Les cantons peuvent être définis pour être de sens unique. Ces cantons ne peuvent être parcourus que dans un seul sens de circulation. A l'inverse du verrouillage temporaire en entrée (voir ci-dessous), qui provoque le même effet, ce paramètre est permanent et ne peut être modifié qu'en mode Edition.
- 93.Cantons, itinéraire, trajets, trains, aiguilles et d'autres objets peuvent être invalidés et exclus de l'exploitation à tout moment.
- 94.Guidage des trains basé sur leur longueur : on peut empêcher un train de se diriger vers un canton de destination plus court que le train.
- 95.Guidage des trains basé sur leur longueur : on peut empêcher un train de s'arrêter dans un canton plus court que le train.
- 96.Guidage des trains basé sur leur longueur : on peut indiquer qu'un train sera dirigé de préférence vers le canton de destination qui sera suffisamment long pour l'accueillir.
- 97.Une règle de trajet permet de ne pas libérer cantons et itinéraires pendant un trajet si la longueur du train montre que le canton suivant n'est pas assez long pour accueillir tout le train.
- 98.Guidage étendu: un train peut être forcé à démarrer un trajet dans une certaine direction. (par exemple en marche avant ou en marche arrière, en tire ou en pousse). Il est aussi possible d'indiquer que le train ne démarrera que s'il le fait dans sa direction courante.
- 99.Options étendues pour le choix des trains dans les successeurs ou les sélections de trajets : les successeurs ou les sélections peuvent être démarrés avec des trains donnés. On peut aussi utiliser l'option de démarrage d'un successeur avec le train le plus ancien, si on désire changer de train.
- 100.Dans les cas où le contrôle d'un train est passé d'un trajet à un successeur sans arrêt du train, une option de trajet entraîne l'allocation des cantons et itinéraires du successeur dès que le train entre dans l'avant dernier canton du trajet en cours. Habituellement, dans les autres versions de **TrainController**™, cette allocation n'est pas faite avant que le train n'entre dans le canton de destination du trajet. La nouvelle option permet de fluidifier le changement de contrôle entre des trajets et améliore le calcul des signaux de cantons au moment du changement.
- 101.Les séquences de trajets permettent l'exécution en séquence de trajets uniques, ce qui est plus flexible que le chaînage de trajets avec des successeurs.
- 102.Chaque trajet peut être démarré avec le train le plus ancien.
- 103.La commande **« Redémarrer le trajet le plus récent** » permet de redémarrer le trajet qui a été exécuté le plus récemment par un train donné. Cette commande est utile pour continuer un trajet qui aurait été terminé prématurément pour certaines raisons.
- 104.L'aspect des signaux de cantons calculés peut non seulement être sélectionné pour chaque canton ou itinéraire d'un trajet donné, mais aussi présélectionné pour chaque canton itinéraire ou aiguillage, une seule fois pour tous les trajets. Ceci permet, entre autres, d'utiliser le signal jaune pour les trains roulant sous **Auto Train**™.
- 105.Les limitations de vitesse, qui dépendent des signaux de cantons calculés, peuvent non seulement être prédéterminées au niveau des cantons pour tous les trajets, mais aussi au niveau des itinéraires et aiguillages une fois pour toutes. Cela permet, entre autres, de faire respecter les limitations de vitesse par les trains roulant sous **Auto Train**™. En outre, il est possible d'abaisser les limitations de vitesse définies par canton, itinéraire ou aiguillages avec des paramètres individuels pour chaque canton ou itinéraire pour un trajet.
- 106.Une règle de trajet peut abaisser la vitesse du train à une valeur déterminée quand le signal de canton du canton suivant est au rouge à cause d'un arrêt imprévu. Cela permet au train de réduire sa vitesse déjà dans le canton précédent cet arrêt imprévu et permet de fluidifier le trafic.
- 107.Contrôle de la position des aiguilles.
- 108.Les conditions et déclencheurs peuvent contenir des nouveaux groupes logiques dont le résultat est « vrai » si au moins ou au plus ou un nombre donné d'items contenus dans le groupe ont l'état requis.
- 109.Les groupes combinés peuvent être utilisés dans les conditions et déclencheurs pour vérifier si certains trains sont localisés dans certains cantons et/ou si ces trains sont en train d'effectuer certains trajets. Ils peuvent être aussi utilisés pour vérifier si certains cantons sont impliqués dans certains trajets.
- 110.**Verrouiller tous les cantons** est une nouvelle commande qui peut être utilisée pour interrompre l'exploitation sans provoquer un arrêt brutal des trains.
- 111.**Verrouiller tous les trajets** est une nouvelle commande qui peut être utilisée pour terminer l'exploitation du réseau sans provoquer un arrêt brutal des trains.
- 112.Pour AutoTrain par glisser/déposer et chaque section (canton ou itinéraire) il est possible de spécifier le jaune requis, des limitations de vitesse, des actions et des conditions. Si, par exemple, un interrupteur est ajouté aux paramètres spécifiques d'un canton pour AutoTrain, le canton peut être verrouillé ou libéré pour AutoTrain à tout moment.
- 113.Pour les circulations spontanées et pour chaque section (canton ou itinéraire) il est possible de spécifier le jaune requis, des limitations de vitesse, des actions et des conditions. Si, par exemple, une temporisation est définie dans les paramètres spécifiques d'un canton pour les circulations spontanées, tous les trains sous contrôle de circulations spontanées s'arrêteront dans ce canton.
- 114.A côté de l'affichage d'un message dans la fenêtre des messages, il est maintenant possible, avec une opération système, d'afficher un message à l'écran dans une fenêtre contextuelle.
- 115.Avec de nouvelles opérations système, il est possible de sélectionner automatiquement un objet et/ou d'exécuter n'importe quelle commande de menu.
- 116.Avec un nouveau type d'opérations, le contrôle de flux peut être contrôlé à l'intérieur du traitement des opérations. Par exemple, l'exécution peut dépendre de préconditions. En outre, des sauts et des boucles sont possibles à l'intérieur des opérations.
- 117.Il est possible d'insérer des délais à durée aléatoire dans l'exécution des opérations.
- 118.L'exécution d'opérations peut être soumise à des probabilités.
- 119.En option, des opérations peuvent être exécutées dans un ordre aléatoire.
- 120.Avec des compteurs, il est possible de compter certains procès ou événements et de se servir des comptages dans les conditions ou déclencheurs d'autres objets.
- 121.Concaténation de circulations AutoTrain : si une circulation AutoTrain démarre dans un canton dans lequel il n'y a pas de train et que ce canton est la destination d'une circulation AutoTrain active, la nouvelle circulation peut être liée comme successeur de la circulation active. Comme le sens de circulation peut être modifié lors de la transition vers le successeur, il devient aussi possible de mettre en place des circulations en zigzag avec AutoTrain.
- 122.Les règles de la circulation spontanée peuvent être appliquées à tous les trains en une seule fois.
- 123.Une règle de trajet spécifique permet la libération des cantons dès qu'un train est complètement entré dans le canton suivant et avant qu'il n'atteigne un marqueur d'arrêt dans ce canton. Cela même sans utiliser des essieux résistifs ou des feux de fin de convoi ou des contacts supplémentaires dans les zones d'aiguilles. . Une meilleure succession

des trains peut être réalisée et les limites de vitesses établies plus tôt et donc plus réalistes.

- 124.Avec une règle de trajet pour le contrôle de la longueur des trains, on peut empêcher les trains de pénétrer dans les cantons courts.
- 125.Avec une règle de trajet, les temporisations peuvent être limitées aux trains qui peuvent être contenus dans le canton.
- 126.Avec une règle de trajet, le canton de destination du trajet peut être réservé dès le départ du train.
- 127.Avec une règle de trajet, le cheminement entier vers le canton de destination peut être réservé au démarrage du trajet. Tous les cantons sur le chemin vers la destination sont traités comme des cantons critiques.
- 128.Avec une autre règle de trajet, on peut spécifier que dans tous les cas, seul le canton de destination le plus court sera utilisé, même s'il y a des cantons de destination plus longs qui pourraient être atteints plus facilement ou plus rapidement. Cela permet, par exemple, l'optimisation des voies de gares cachées, même si les voies ne sont pas situées cote à cote.
- 129.Avec une règle de trajet, l'évaluation des distances vers le canton de destination ou vers le prochain obstacle peut être désactivée pour le calcul du cheminement optimal.
- 130.Avec quatre autres règles de trajet, la prise en compte des sections de voies occupées, utilisées par d'autres trains, verrouillées, ou pour lesquelles une condition n'est pas remplie, peut être désactivée. De telles sections sont ensuite traitées comme si elles n'étaient pas contenues du tout dans le trajet.
- 131.Avec d'autres règles de trajet relatives à l'attelage de véhicules en attente dans le canton de destination, on peut spécifier qu'il doit y avoir au moins un véhicule dans le canton de destination ou que seuls des wagons y sont mais pas de locomotive.
- 132.Avec une autre règle de trajet pour l'attelage de véhicules en attente dans le canton de destination du trajet, on peut spécifier si le train entrant est joint aux véhicules ou s'il en reste séparé.
- 133.Avec une autre règle de trajet, on peut spécifier que la queue des trains ne doit pas s'arrêter dans les cantons critiques. Un train long doit avancer derrière une section critique jusqu'à ce qu'il entre complètement dans un canton au-delà de la section critique.
- 134.Une autre règle de trajet permet aux trains circulant dans la même direction de partager la même section critique.
- 135.Le suivi des trains conduits manuellement est maintenant capable, à la demande, de suivre des trains qui inversent leur marche dans les zones d'aiguilles (mouvement en zigzag).
- 136.Les distances et longueurs dans les marqueurs peuvent être spécifiées sous forme de formules. Cela permet, par exemple, de faire varier les positions d'arrêt dans un canton en fonction des véhicules déjà en attente dans le canton. Il est aussi possible de se positionner sur l'espace entre deux véhicules d'un train.
- 137.Avec une opération système, tous les cantons peuvent être verrouillées ou déverrouillés simultanément.
- 138.Avec une opération système, tous les trajets peuvent être verrouillés ou déverrouillés simultanément.
- 139.Avec des boutons ou des inverseurs dans le TCO, les trajets peuvent être démarrés avec une locomotive donnée ou depuis un canton donné.
- 140.Pour chaque canton dans un groupe COMBI, il est possible d'indiquer si ce canton doit être le canton courant d'un train (comme dans la version 7), ou s'il suffit que le canton soit réservé sans qu'il soit le canton courant.
- 141.En plus des cantons, il est possible d'ajouter des itinéraires dans les groupes COMBI.
- 142.Les circulations spontanées peuvent être démarrées en tant qu'opérations des cantons. De cette façon, elles peuvent aussi être démarrées avec un bouton poussoir dans le TCO par exemple.
- 143.Pour chaque canton d'un trajet, il est possible de spécifier un arrêt programmé seulement pour des trains donnés. Cela s'applique aussi à AutoTrain et aux circulations spontanées.
- 144.Comme les propriétés d'AutoTrain peuvent être éditées comme les trajets normaux, il est possible de surligner les itinéraires utilisés par les trajets normaux, les circulations AutoTrain et les circulations spontanées, de différentes couleurs.
- 145.La surbrillance d'occupation des cantons peut représenter la position et la surface des indicateurs actifs selon leur position et surface dans l'éditeur de canton.
- 146.Autotrain peut être édité comme les trajets normaux à partir de son propre schéma de cantons. Il est possible de supprimer des cantons et itinéraires de ce schéma, ce qui les excluera des circulations AutoTrain. Il est en outre possible d'éditer les propriétés d'AutoTrain avec presque la même quantité d'options (telles que opérations de début et de fin, mode de conduite, règles, trains autorisés, condition …) comme pour un trajet normal.
- 147.Les circulations spontanées ont leur propre schéma de cantons qui peut être édité comme le schéma de cantons des autres trajets. Il est possible de supprimer des cantons et itinéraires de ce schéma, ce qui les excluera des circulations spontanées. De cette façon, il est possible de limiter les circulations spontanées à certains parties du réseau.
- 148.De nombreux paramètres du programme peuvent être rendus encore plus flexibles avec des variables (voir le paragraphe « Varaiables »).
- 149.Des évènements et des états du système peuvent être utilisés dans les déclencheurs et conditions.
- 150.La commande menu **Redémarrer Tous les Trajets** redémarre tous les trajets qui étaient actifs lorsque la commande **Terminer tous les trajets**, la commande **Arrêt** ou le mode **Edition** ont été appelées pour la dernière fois.
- 151.Le prérequis dans les opérations de contrôle de flux ne permet pas seulement d'évaluer un seul objet mais aussi d'évaluer des conditions complexes.
- 152.L'état actif d'un AutoTrain ou d'une circulation spontanée peut être évalué dans les déclencheurs et conditions d'autres objets.
- 153.L'enregistrement de cantons et itinéraires avec l'enregistreur (par exemple lors de la création d'une liste d'opérations, de déclencheurs ou de conditions) via le schéma de cantons ou le schéma de trajets, est aussi possible.
- 154.La commande de **Changements Multiples** est applicable à l'onglet Règles des trajets. De cette façon, on peut changer en une fois plusieurs règles ou toutes les règles de multiples trajets.
- 155.Nouvelle règle de trajet **Détour maximum** (voir paragraphe « Survol de toutes les règles des trajets »).
- 156.La nouvelle règle de trajet **Utiliser le canton de départ comme canton de destination** (voir paragraphe « Survol de toutes les règles des trajets ») permet la spécification dynamique de cantons d'accueil pour les trajets en boucle.
- 157.La nouvelle règle **Inclure les plaques tournantes** (voir paragraphe « Survol de toutes les règles des trajets ») permet aux plaques tournantes d'être limitées aux circulations AutoTrain depuis ou vers les cantons adjacents (par exemple ceux de la rotonde).
- 158.Des règles supplémentaires permettent le calcul des signaux de canton internes (voir paragraphe « Survol de toutes les règles des trajets »).
- 159.Empilage et déplacement automatique de plusieurs trains dans un seul canton avec un seul contact.
- 160.Gares (voir paragraphe "Gares).
- 161.Calcul spécifique des signaux de cantons internes pour les manœuvres (voir paragraphe « Trajets locaux et signaux calculés).
- 162.Booster et gestion des boosters (voir paragraphe « Booster »).
- 163.L'onglet Trajets pour les marqueurs et contacts virtuels a été étendu. Il est maintenant possible de limiter la validité des marqueurs, par exemple, non seulement à certains trajets mais aussi, en option, aux trains sous contrôle de trajets ou non, aux circulations AutoTrain, aux circulations spontanées, aux trajets locaux ou non locaux (voir paragraphe « Trajets locaux ») ou aux trajets qui contrôlent des trains avec des modes de conduite spécifiques.
- 164.L'état **Réservé par un trajet local** pour un canton peut être évalué dans les déclencheurs et conditions. Cela donne la possibilité de savoir si un canton est réservé pour un trajet local ou non (voir paragraphe « Trajets locaux »). Cette option est, par exemple utile pour établir une signalisation spécifique ou une autre logique pour les manœuvres.
- 165.L'aspect calculé en interne pour les signaux distants peut être évalué dans les déclencheurs et conditions.
- 166.Les accessoires étendus peuvent être utilisés pour réaliser des séquences complexes non standard de commandes de locomotives par les fonctions d'une locomotive ou d'un wagon.

#### **Table horaire / Horloge :**

- 167.L'heure, la date et les autres paramètres de l'horloge et de l'horaire peuvent être modifiés en dehors du mode Edition.
- 168.Il est possible de définir une heure de remise à jour, qui est appliquée lors d'une remise à zéro du réseau et, en option, au début de chaque session.
- 169.L'affichage de l'horloge peut être synchronisé avec l'horloge de l'ordinateur.
- 170.L'horloge peut être démarrée et arrêtée automatiquement dans les opérations système appelées par des boutons, des macros et même des indicateurs.
- 171.En mode Edition, il est possible de limiter l'affichage de l'horaire aux entrées qui sont exécutées à la date sélectionnée. Si on fait cela, il est aussi possible d'étendre l'affichage pour montrer le même contenu que celui affiché en dehors du mode Edition, par exemple pour afficher l'horaire complet de la date sélectionnée.
- 172.Avec une opération système l'horloge peut être paramétrée à un instant donné.

#### **Plaque tournante :**

- 173.Grâce à un nouveau symbole chaque plaque tournante ou table de transfert, peut être exploitée depuis la fenêtre de TCO.
- 174.Le calcul automatique du SPC couvre les symboles de plaque tournante du TCO. Les itinéraires à travers les plaques tournantes ou les tables de transfert sont calculés automatiquement. Aucune programmation particulière n'est nécessaire pour activer une plaque tournante pour **AutoTrain** ou une exploitation automatique.
- 175.La limite de retournement, fonctionnalité difficile à comprendre dans les versions précédentes, a été remplacée par une nouvelle approche : chaque voie de la plaque peut être marquée comme étant utilisée en marche avant ou en marche arrière. Ceci oblige la locomotive à quitter le pont via ces voies, en marche avant ou en marche arrière.
- 176.En plus des possibilités ci-dessus, il est possible d'ignorer les paramètres de direction en utilisant les paramètres du trajet.
- 177.Plaques secteurs (voir section 17.7).
- 178.Support de la nouvelle plaque secteur NOCH.

#### **Contrôle de trafic :**

- 179.Il est possible d'ouvrir plusieurs fenêtres de contrôle de trafic en même temps.
- 180.La boîte de trafic peut être associée à un train donné, à un canton donné ou à une fenêtre donnée. Cela permet des applications très utiles.

#### **Fenêtre de messages :**

- 181.Il est possible de supprimer la répétition de l'affichage de messages de Dr Railroad indésirables :
- 182.Le contenu de la fenêtre de message peut être trié par colonne. Ceci est particulièrement utile pour trier les messages par trains par exemple.

#### **Matériel et Systèmes numériques :**

183.Le système Selectrix et ses dérivés : des boutons poussoirs et des interrupteurs M/A peuvent être organisés pour manipuler plusieurs bits simultanément de la même adresse Selectrix. Cette fonction est utile pour exploiter certains décodeurs spécifiques Selectrix qui nécessitent la manipulation en une seule fois de plus d'un bit de la même adresse.

# Partie I

# **Démarrage Rapide**

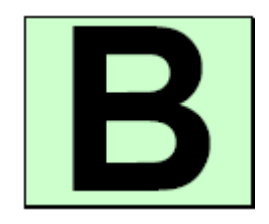

### <span id="page-26-0"></span>**Démarrage rapide – Etape 1: Installation et lancement du programme**

Vous avez acquis **TrainController**™ pour contrôler votre réseau avec votre ordinateur. Il est facile de comprendre que vous êtes impatient de gérer, aussitôt que possible, votre réseau avec l'ordinateur. Si vous êtes pressé de démarrer sans lire d'abord tout le Guide Utilisateur, vous pouvez le faire avec ce tutoriel de démarrage rapide de **TrainController**™**.**

Des explications détaillées sur les concepts fondamentaux utilisés ci-dessous figurent dans la Partie II de ce document. Il est fortement recommandé d'étudier le contenu de cette partie avant de travailler sérieusement avec **TrainController**™.

<span id="page-26-1"></span>Maintenant, démarrons:

#### **Installation**

Le fichier d'installation de **TrainController**™, dont le nom est SETUP.EXE pour **TrainController**™ **Gold** et TCSSETUP.EXE pour **TrainController**™ **Silver,** peut être téléchargé depuis l'espace de téléchargement de la page d'accueil du logiciel [\(www.freiwald.com\)](http://www.freiwald.com/) ou démarré depuis un CD ROM.

Après avoir démarré SETUP.EXE ou TCSSETUP.EXE une fenêtre d'explications est affichée. Elle vous guide à travers les étapes nécessaires à l'installation de **TrainController**™ sur votre ordinateur.

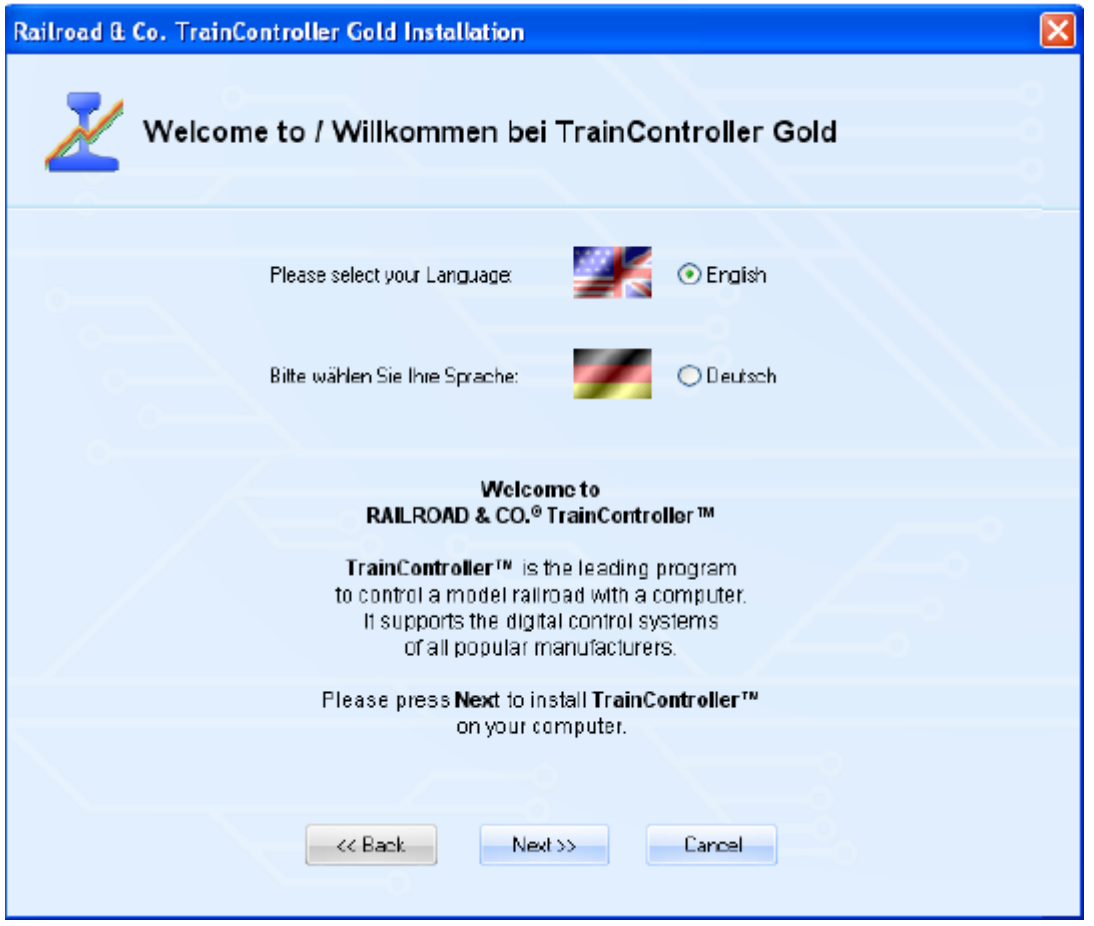

**Figure1 : Ecran de paramétrage de TrainController**™

Assurez vous de choisir la langue appropriée car elle apparaîtra ensuite quand vous lancerez **TrainController**™**.**

Avant de démarrer **TrainController**™**,** vous devez connecter à votre ordinateur, le système numérique que vous utilisez pour exploiter votre réseau. Référez-vous, pour cela aux instructions du fabricant du système numérique.

#### **Démarrage du programme**

<span id="page-27-0"></span>Après une installation correcte de **TrainController**™**,** il doit y avoir une option dans le menu Démarrer de votre système Windows. Vous pouvez l'utiliser pour démarrer le programme.

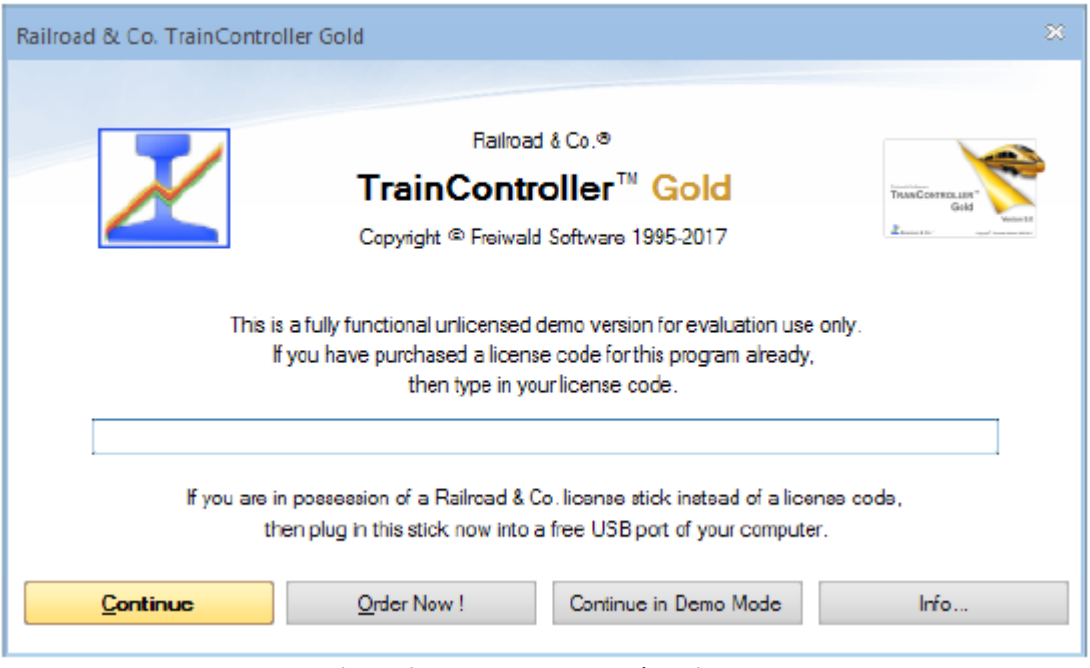

**Figure 2 : Demande de la clé de licence**

Au démarrage le logiciel demande votre clé de licence. Ne vous inquiétez pas si vous n'en avez pas. Appuyez sur **Continuer en mode démo** si vous voulez essayer le logiciel avant de l'acheter.

Si vous avez déjà une clé de licence, saisissez-la ou mettez la clé USB de Railroad &Co dans un port USB libre de votre ordinateur, puis appuyez sur **Continuer**.

A l'étape suivante, le système numérique connecté est configuré. Normalement, l'écran suivant apparaît automatiquement au premier lancement du programme. Si le programme démarre sans afficher cet écran, appelez la commande **Configurer les systèmes numériques** du menu **RRTC**.

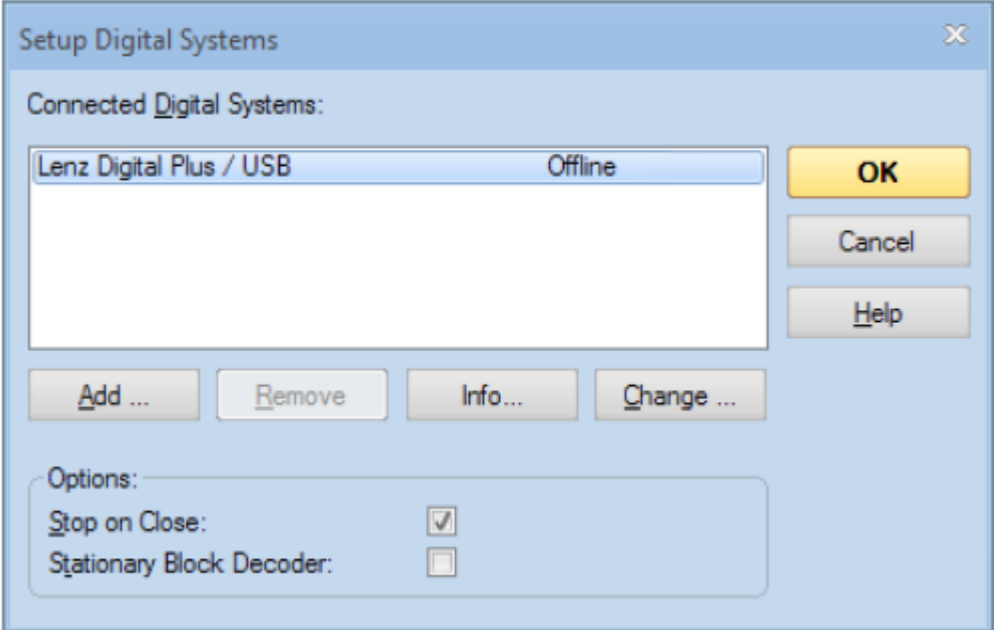

**Figure 3 : configuration des systèmes numériques**

Si votre système numérique et/ou le port Série ou USB de votre ordinateur ne s'affichent pas correctement, appuyez sur **Changer** pour sélectionner les paramètres corrects.

Pour tester si la connexion au système numérique est établie correctement, jouez un peu avec les commandes Marche et Arrêt du menu RRTC. Ces commandes stoppent et démarrent le système numérique. Le système doit répondre aux commandes. S'il ne répond pas ou que des messages d'erreurs sont affichés, n'allez pas plus loin sans que ces problèmes soient résolus. En cas de problèmes dans ce domaine, vérifiez de façon très approfondie que le système numérique est connecté correctement à l'ordinateur selon les instructions du fabricant.

<span id="page-29-0"></span>Si les étapes précédentes ont été accomplies correctement, vous êtes prêt à faire vos premiers pas dans le contrôle du réseau miniature par ordinateur.

## **Démarrage rapide – Etape 2 : Contrôler un train**

#### **Préparation d'un train pour son contrôle par ordinateur**

<span id="page-29-1"></span>Mettez d'abord un train sur les voies du réseau et faites le circuler avec votre système numérique. Cette étape est recommandée pour vérifier que le système numérique et le train fonctionnent correctement et aussi pour vous faire mémoriser l'adresse du train. Cela sera nécessaire dans quelques instants.

Assurez-vous maintenant que le mode **Edition** est actif dans l'onglet **Afficher**.

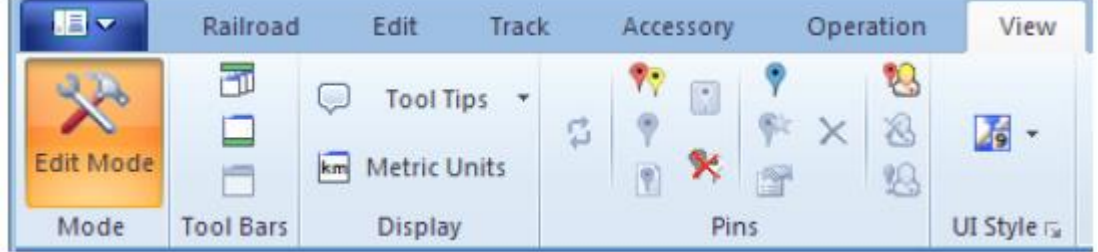

**Figure 4 : Menu Afficher**

Dans ce mode, il est possible de saisir des données dans le logiciel ou de modifier les données existantes. C'est ce que nous allons faire.

Appelez la commande **Nouvelle fenêtre de train** de l'onglet **Fenêtre**. Si vous l'avez fait correctement, la fenêtre suivante apparaîtra sur votre écran.

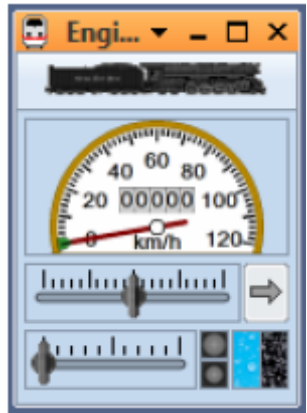

**Figure 5 : fenêtre de train**

Si vous voulez en savoir plus sur les différents boutons de cette fenêtre, référez-vous au chapitre 3, « Le contrôle des trains »

Maintenant sélectionnez l'option **Propriétés** de l'onglet **Edition**.

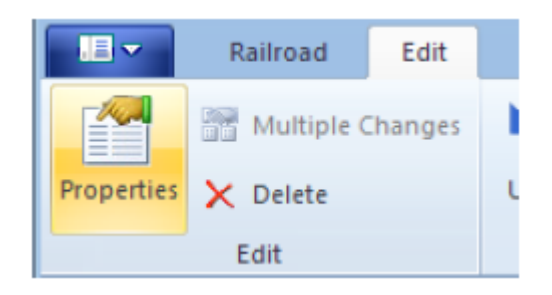

**Figure 6 : Onglet Edition et commande Propriétés**

C'est une des commandes les plus importantes de **TrainController**™. Elle est utilisée pour tous les objets contenus dans le logiciel (trains, aiguillages, signaux, itinéraires, etc.), chaque fois que vous voulez modifier les paramètres d'un objet donné. La fenêtre suivante apparaît maintenant :

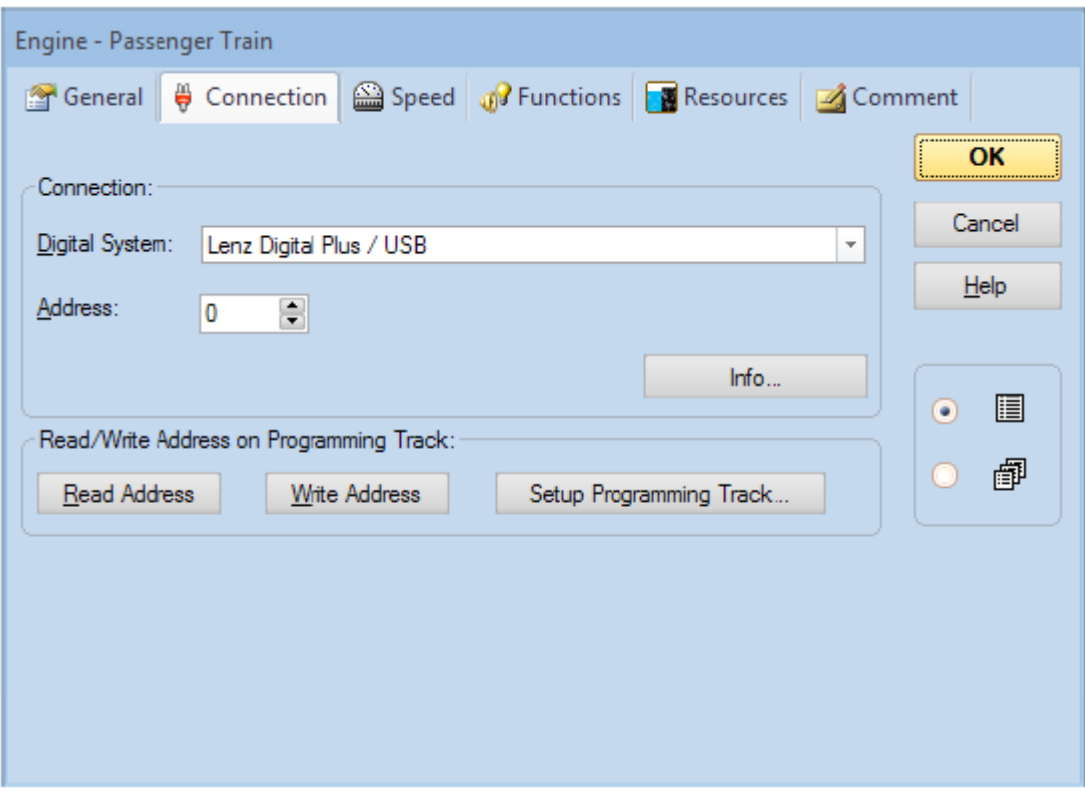

**Figure 7 : spécification de l'adresse digitale**

Saisissez, dans le champ **Adresse**, l'adresse que vous avez utilisée pour manœuvrer le train avec votre système numérique. Si vous voulez donner un nom à votre locomotive, ce qui est plus facile à mémoriser, sélectionnez l'onglet **Général** et saisissez le nom approprié. Pour la suite nous appellerons ce train « Train de voyageurs ».

Vous pouvez voir ce nom dans l'image ci-dessous :

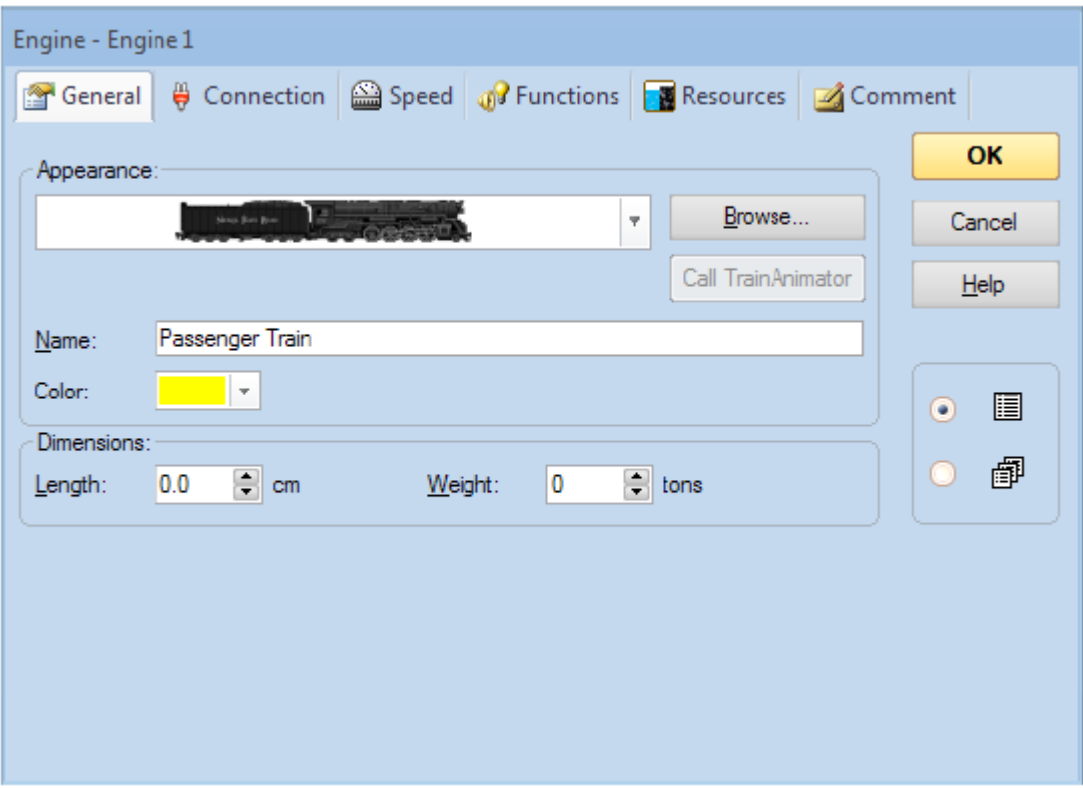

**Figure 8 : saisie d'un nom**

Vous avez pu remarquer que le terme « Train » est utilisé ici alors que les images montrent le terme « locomotive ». Si vous voulez en lire plus au sujet de cette différence, référez-vous à la section 3.2, « Locomotives ». Pour la suite nous continuerons à utiliser le terme plus général de « train ».

<span id="page-32-0"></span>Appuyez maintenant sur **OK** pour fermer la fenêtre de dialogue et valider les modifications. Retournons à l'écran principal, nous sommes prêts à contrôler le train :

# Pass... 20  $\Omega$ 120 հուհուհում m han

**Contrôle d'un train**

**Figure 9 : Fenêtre de train**

Vous avez peut-être noté que la couleur de certains boutons avait changé dans la fenêtre de train. Cela s'est produit à cause du fait que nous avons saisi une adresse digitale pour notre train. Maintenant le logiciel sait comment contrôler le train. Pour le prouver, déplacez la souris sur le bouton vert au centre de la fenêtre. Cliquez dessus et déplacez le bouton vert vers la droite. Si tout a été fait correctement jusqu'ici, le train va doucement commencer à bouger. Nous avons accompli le premier pas dans le contrôle du réseau par ordinateur !

Avant de continuer, je vous suggère de prendre du plaisir à jouer un peu avec le train. Amusez-vous avec le bouton vert qui est, en réalité un manipulateur de vitesse à l'écran. Déplacez le vers la droite puis ramenez le au centre, puis vers la gauche et regardez comment le train répond à ces actions. Regardez comment l'aiguille du compteur de vitesse indique la vitesse d'échelle de votre train. Regardez l'odomètre augmenter. En cliquant sur la flèche verte, vous allez inverser la direction du train. En déplaçant le bouton rouge, sous le manipulateur, le train va ralentir. Ce bouton est en réalité un manipulateur de frein. Il peut être utilisé par les utilisateurs chevronnés pour freiner un train en mouvement.

<span id="page-33-0"></span>**TrainController**™ peut faire de nombreuses autres choses pour un contrôle réaliste de vos trains. Vous pouvez actionner des fonctions auxiliaires (feux, sifflet, dételeur, etc.), simuler la consommation de ressources, ajuster l'inertie à vos besoins et calibrer la vitesse et les mesures de distances aux caractéristiques de votre train. Cela est exposé en détail, au chapitre 3, « Le contrôle des trains ».

## **Démarrage rapide – Etape 3 : Le contrôle des aiguillages – Le TCO**

#### **Création d'un petit TCO**

<span id="page-33-1"></span>Jusqu'à maintenant, la surface en arrière-plan de la fenêtre principale de **TrainController**™ est vide. Elle contient un certain nombre de cellules disposées en lignes et colonnes. Ces cellules sont encore vides. Nous voulons remplir cet espace vide avec un petit TCO correspondant au petit diagramme de voies suivant :

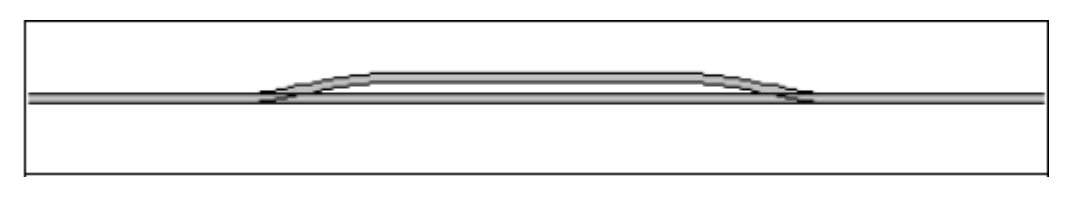

#### **Figure 10 : exemple de petit réseau**

Dans un premier temps, nous allons dessiner le schéma de voies dans la fenêtre de TCO. Assurez-vous d'abord que le mode **Edition** est activé dans le menu **Afficher** (voir figure4). Puis sélectionner l'outil **Dessiner** dans l'onglet **Voie**

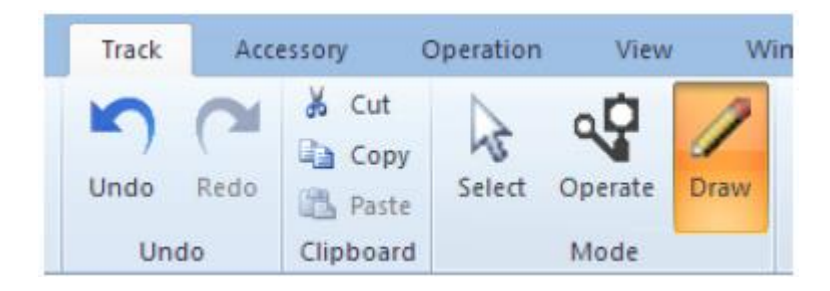

**Figure 11 : Onglet Voie**

Déplacez maintenant la souris vers la cellule de la fenêtre de TCO où sera située l'extrémité gauche de votre schéma de voies. Cliquez et maintenez enfoncé le bouton gauche de la souris et déplacez la souris de 25 cellules environ sur la droite. Relâchez le bouton de la souris. L'image suivante devrait être visible dans la fenêtre de TCO :

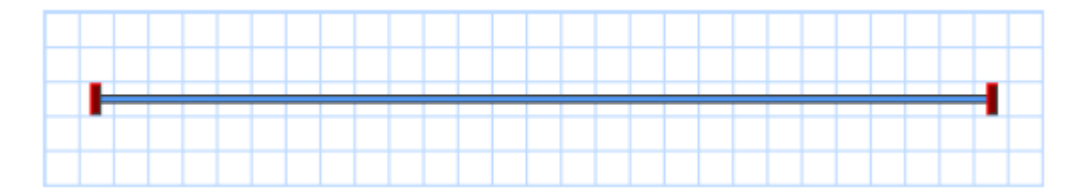

**Figure 12 : section de voie droite**

Nous avons dessiné une section de voie droite. Maintenant, déplacez la souris vers une cellule de cette voie, localisée à environ un tiers à droite de l'extrémité gauche. Appuyez sur le bouton gauche de la souris et déplacez là d'une cellule vers la droite et une cellule vers le haut. Relâchez le bouton gauche de la souris. Maintenant vous devriez voir quelque chose qui ressemble à cela :

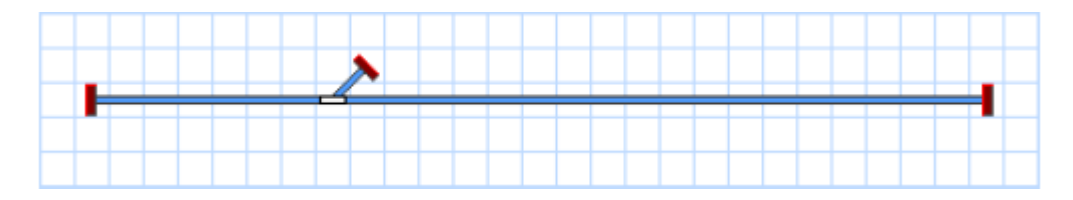

**Figure 13 : section de voie avec aiguillage**

Le premier aiguillage du TCO a été créé. Maintenant, cliquez sur la cellule où se termine la voie déviée et déplacez la souris vers la droite, jusqu'à une cellule située environ à un tiers à gauche de l'extrémité droite de la voie droite.

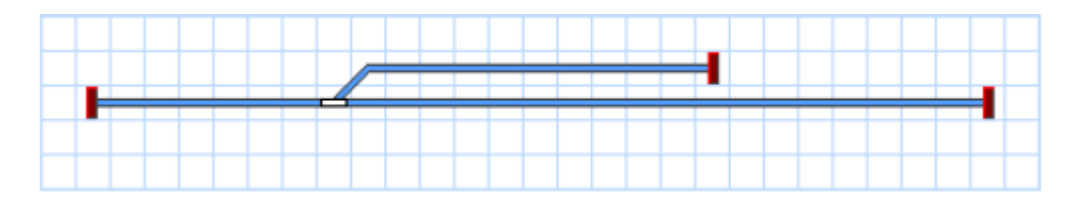

**Figure 14 : continuation du schéma de voie**

Enfin, cliquez sur la cellule où s'est terminé le dernier mouvement de la souris et déplacez la souris d'une cellule vers la droite et une vers le bas.

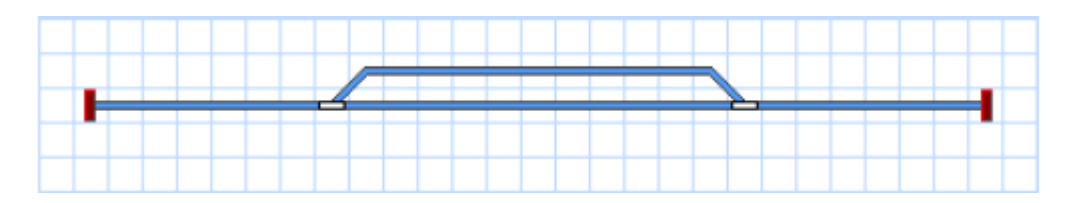

**Figure 15 : le schéma de voie terminé**

Si vous voulez faire fonctionner des aiguillages existants de votre réseau, avec le schéma de voies qui vient d'être tracé, essayez de repérer une petite partie de votre réseau qui contient une structure similaire à celle que nous avons créée. Maintenant, manœuvrez ces aiguillages avec votre système numérique. Cette étape est recommandée pour vérifier que le système numérique et les aiguillages fonctionnent correctement et pour mémoriser les adresses digitales des aiguillages. Cela est nécessaire à l'étape suivante.

#### <span id="page-35-0"></span>**Préparation d'un aiguillage pour le contrôler avec l'ordinateur**

Assurez-vous que le mode **Edition** du menu **Afficher** est encore actif.

Cliquez maintenant sur le symbole d'aiguillage de gauche dans le schéma et sélectionnez la commande **Propriétés** du menu **Edition**. Vous vous souvenez ? Cette commande est utilisée pour tous les objets du logiciel (trains, aiguillages, signaux, itinéraires, etc.) chaque fois qu'on doit modifier les paramètres des objets. La fenêtre suivante est alors affichée :
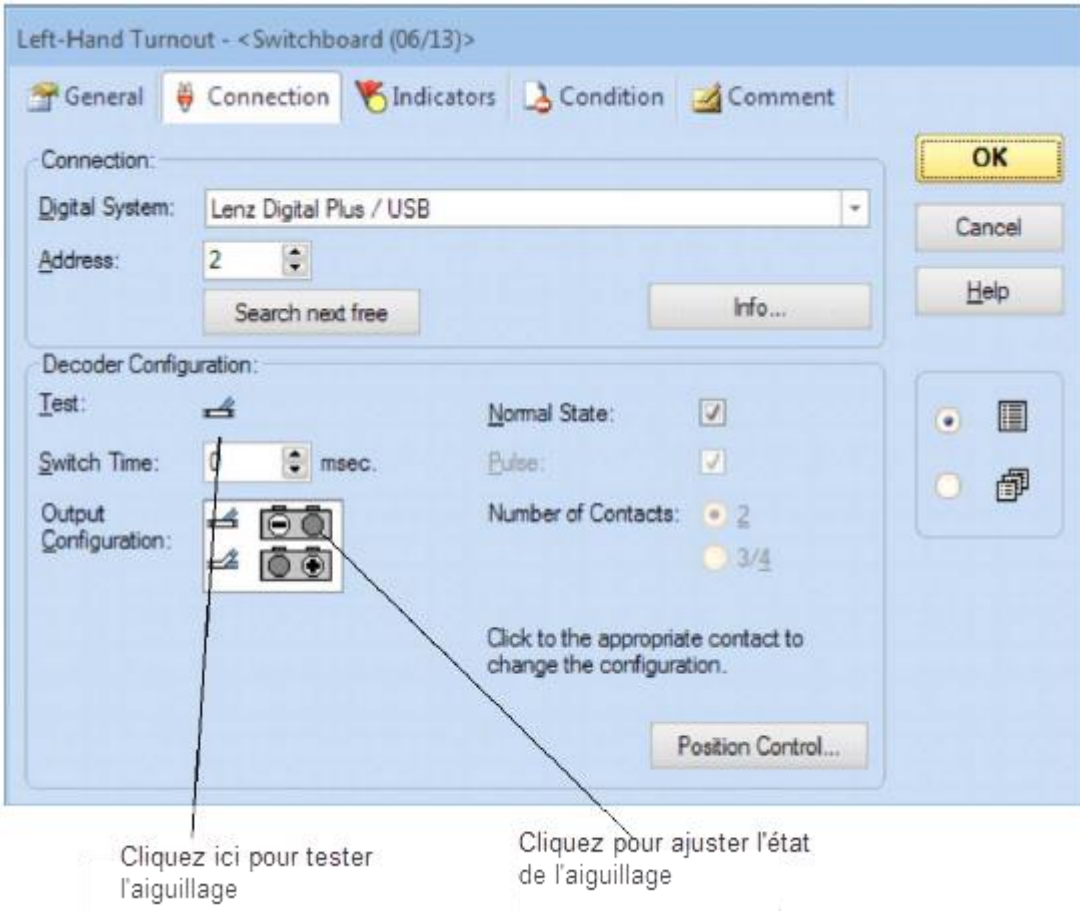

**Figure 16 : spécification de l'adresse digitale**

Indiquez, dans le champ **Adresse**, la même adresse que celle que vous utilisiez précédemment pour manœuvrer l'aiguillage correspondant avec le système numérique. Maintenant cliquez sur le symbole d'aiguillage situé à droite de **Test**. L'aiguillage réel sur le réseau, doit maintenant répondre. Selon le câblage de l'aiguillage, il est possible que l'image, dans le logiciel, ne montre pas le même état (dévié au lieu de droit). Dans ce cas, cliquez sur le cercle gris de la rangée du haut de **Configuration de sortie** pour ajuster l'état affiché (voir figure 16).La surbrillance de la **Configuration de sortie** devrait changer et l'image de l'aiguillage et son état sur le réseau devraient être synchronisés quand vous testez l'aiguillage. Notez que l'apparence des images de configuration de sortie peut varier en fonction des systèmes numériques utilisés.

Information supplémentaire : dans de nombreux cas, selon le système numérique utilisé, la surbrillance de la **Configuration de sortie** représentera les touches qui doivent être utilisées sur la manette de votre système numérique pour mettre l'aiguillage (ou tout autre accessoire manœuvré par une commande d'aiguillage) dans l'état voulu. Dans tous les cas où l'affichage de l'aiguillage et son état sur le réseau ne sont pas synchronisés, vous devez d'abord manœuvrer l'aiguillage avec la manette et vous souvenir des touches utilisées pour obtenir un état donné. Vous devez ensuite transcrire l'utilisation de ces touches dans la **Configuration de sortie** de l'aiguillage.

Si vous voulez donner un nom à votre aiguillage, entrez le après avoir sélectionné l'onglet **Général**.

Appuyez maintenant sur **OK** pour fermer la fenêtre de dialogue et valider vos modifications. Revenons à l'écran principal, nous sommes prêts à contrôler l'aiguillage. Pour le faire, sortez du mode **Edition** dans le menu **Afficher**, déplacez la souris sur le symbole de l'aiguillage dans le schéma de voies du TCO, cliquez sur le symbole et regardez comment l'aiguillage répond sur le réseau.

Pour terminer, recommencez l'opération avec l'aiguillage de droite sur le réseau.

Nous pouvons maintenant contrôler un train et un petit réseau avec l'ordinateur. Je vous suggère de manœuvrer le train en avant et en arrière sur ce petit réseau et de jouer avec différents itinéraires en modifiant la position des aiguillages avant chaque parcours du train.

Dans l'étape suivante nous allons apprendre comment on peut exploiter les trains automatiquement sous le contrôle de l'ordinateur.

# **Démarrage rapide – Etape 4 : Création de cantons – suivi de la position des trains**

# **Equiper le réseau avec des contacts de rétrosignalisation**

Le prérequis le plus important pour contrôler des trains automatiquement avec votre ordinateur ou de suivre les mouvements des trains à l'écran, est d'équiper le réseau avec des contacts de rétrosignalisation. Ces contacts sont utilisés pour remonter l'information des mouvements des trains à l'ordinateur. Sur la base de cette information, **TrainController**™ est capable de prendre les bonnes décisions pour diriger automatiquement les trains en circulation vers leur destination ou pour surveiller le déplacement des trains.

Deux types de contacts de rétrosignalisation peuvent être utilisés : des détecteurs d'occupation et des contacts de voie temporaires. Des détails sur cette différences et des informations plus complètes figurent au chapitre 4, « indicateurs de contact ».

Dans la suite de cette étape, il est supposé qu'on utilise des contacts d'occupation pour contrôler notre petit réseau et que ce réseau est divisé en quatre sections de détection selon l'image suivante :

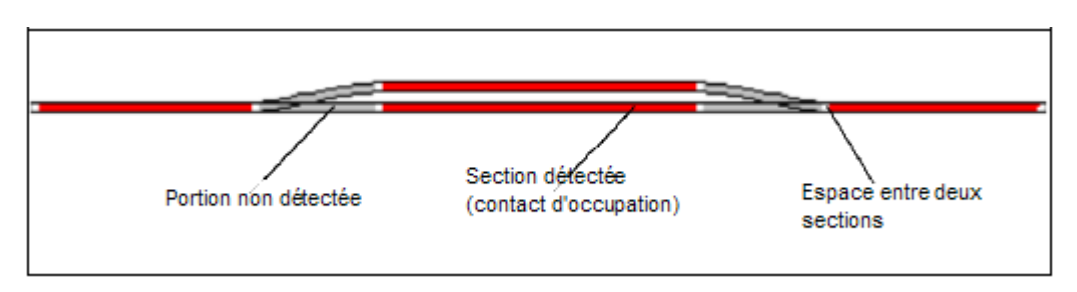

**Figure 17 : Sections de détection et contacts d'occupation**

Il y a d'autres façons de diviser un réseau en sections de détection ou de le contrôler avec des contacts momentanés. Mieux, le schéma affiché ci-dessus n'est pas nécessairement la meilleure solution. Ce schéma a été choisi pour le propos de ce tutoriel, pour des raisons de simplicité et parce qu'il suffit pour un démarrage rapide. D'autres variantes pour équiper le réseau en rétrosignalisation sont décrites plus en détail à la section 5.8.

# **Diviser le réseau en cantons**

Un autre pré requis important pour contrôler les trains automatiquement avec l'ordinateur ou pour surveiller les mouvements des trains en circulation, est le découpage du réseau en cantons logiques. Les cantons sont les éléments de base du contrôle automatique et du suivi de la position des trains. Il existe une relation étroite entre les contacts de rétrosignalisation et les cantons : chaque canton est associé à un ou plusieurs contacts de rétrosignalisation.

Il existe des règles pour la création des cantons. Elles sont décrites en détail à la section 5.2, « Cantons ». Selon ces règles nous divisons notre petit réseau exemple comme ci-dessous :

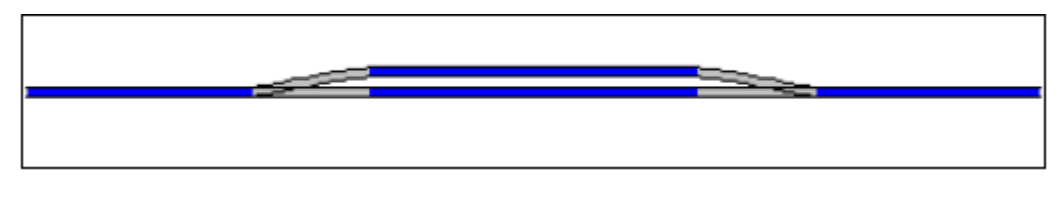

**Figure 18 : Diviser le réseau en cantons**

Comme vous pouvez le voir nous avons établi une relation univoque entre cantons et sections de détection. Notez que ce n'est pas toujours le cas. Dans de nombreux cas, plusieurs sections de détections ou contacts de rétrosignalisation seront associés à un canton. Cependant, il est aussi possible de contrôler votre réseau, entièrement ou en partie, avec un contact de rétrosignalisation par canton. Pour des raisons de simplicité et parce que c'est suffisant pour ce démarrage rapide, nous travaillerons avec un seul contact par canton. Souvenez-vous cependant, que cantons et sections de détection ne sont pas la même chose.

Plus de détails sur ce point figurent à la section 5.6 « Cantons et indicateurs ».

# **Saisir les emplacements des cantons dans le TCO**

Les cantons sont représentés à l'écran par **TrainController**™ par des symboles rectangulaires. Pour saisir les cantons qui sont nécessaires au contrôle de notre train sur notre réseau exemple, activez le mode **Edition** de l'onglet **Afficher** et sélectionnez la commande **Canton** du menu **outils**.

|    |            | Accessory          | Operation    | <b>View</b> |                          | Window                   | Help |      |         |        |           |                                  |           |              |
|----|------------|--------------------|--------------|-------------|--------------------------|--------------------------|------|------|---------|--------|-----------|----------------------------------|-----------|--------------|
|    | <b>TAN</b> | $\frac{1}{20}$ Cut | $\mathbf{r}$ | ୍କଦ         | $\overline{\phantom{a}}$ | A M                      |      | 42   |         |        | 8 12 Y    |                                  |           | <b>TER</b>   |
|    |            | la Copy            |              |             |                          | '붙' 빛'                   |      |      | ۰.      | 80 G A |           |                                  |           |              |
|    |            | Redo B Paste       | Select       | Operate     | Draw                     | 医鼻                       |      | - Sh | Ð       |        |           | $\Box$ $\otimes$ $\frac{a}{2}$ . |           | ⊕            |
| O. |            | Clipboard          |              | Mode        |                          | Switchboard <sub>G</sub> |      | Tum  | Signals |        | Accessory |                                  | Indicator | <b>Block</b> |

**Figure 19 : Onglet Accessoires**

Maintenant, cliquez sur la cellule située à droite de la dernière cellule de gauche du schéma de voie. Un canton apparaîtra à cet endroit.

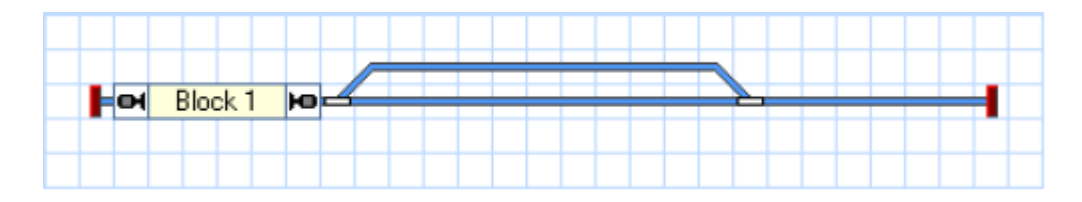

**Figure 20 : Canton dans le TCO**

Procédez de la même façon pour les trois autres cantons. Notez que la cellule sur laquelle vous cliquez constitue l'extrémité gauche du canton. Assurez-vous aussi que vous cliquez sur une cellule contenant un élément de voie droite.

Vous pouvez modifier la taille de chaque canton en déplaçant sa bordure droite ou gauche.

Si vous avez tout fait correctement, le schéma de voies devrait ressembler à l'image suivante :

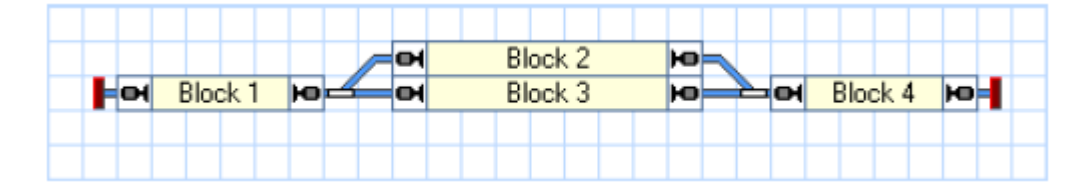

**Figure 21 : le schéma de voie complet avec tous ses cantons**

# **Attribution des contacts de rétrosignalisation aux cantons**

Il y a un lien étroit entre les contacts de rétrosignalisation et les cantons : chaque canton est associé à un ou plusieurs contacts de rétrosignalisation. Pour attribuer un contact de rétrosignalisation à un canton, sélectionnez le canton 1 « Block 1 » dans le TCO et appelez la commande **Propriétés** du menu **Edition**.

Ensuite sélectionnez l'onglet **Editeur de Canton** dans la fenêtre de dialogue.

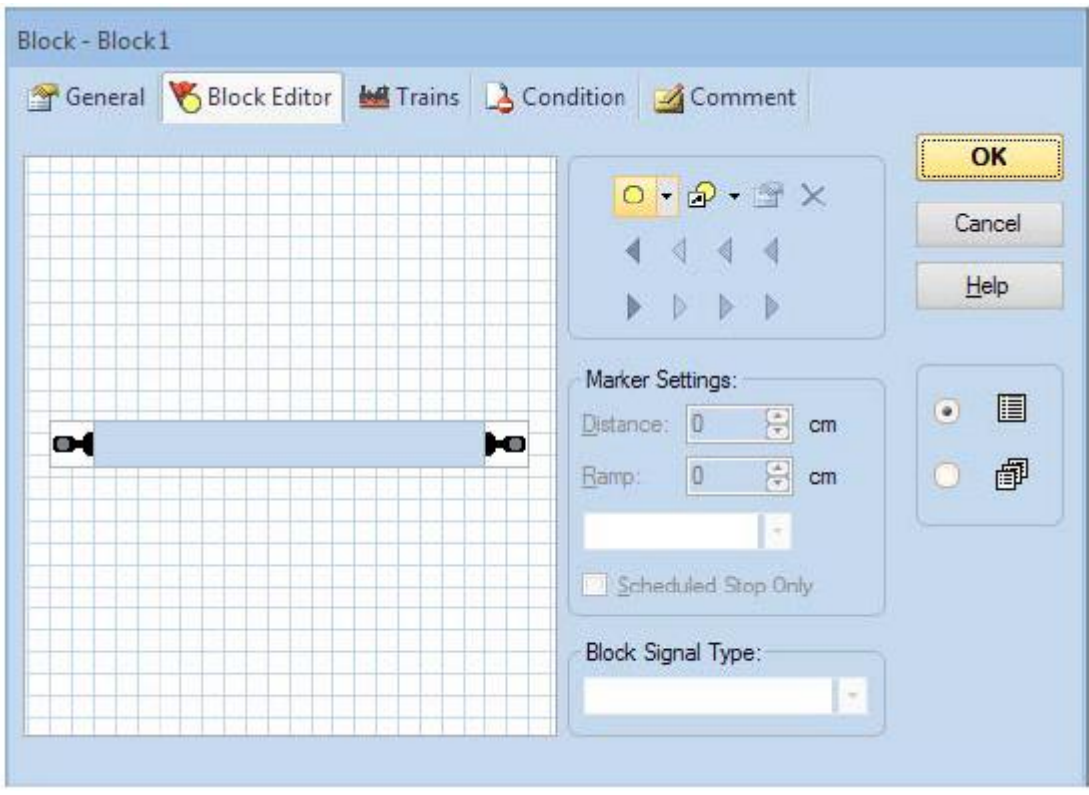

**Figure 22 : Editeur de canton**

L'image montre les propriétés du canton et indique qu'aucun contact n'est encore attribué à ce canton.

Cliquez sur **d**ans la barre d'outils de l'éditeur de canton. C'est le bouton qui est en surbrillance dans la figure 22. L'éditeur de canton est modifié comme suit :

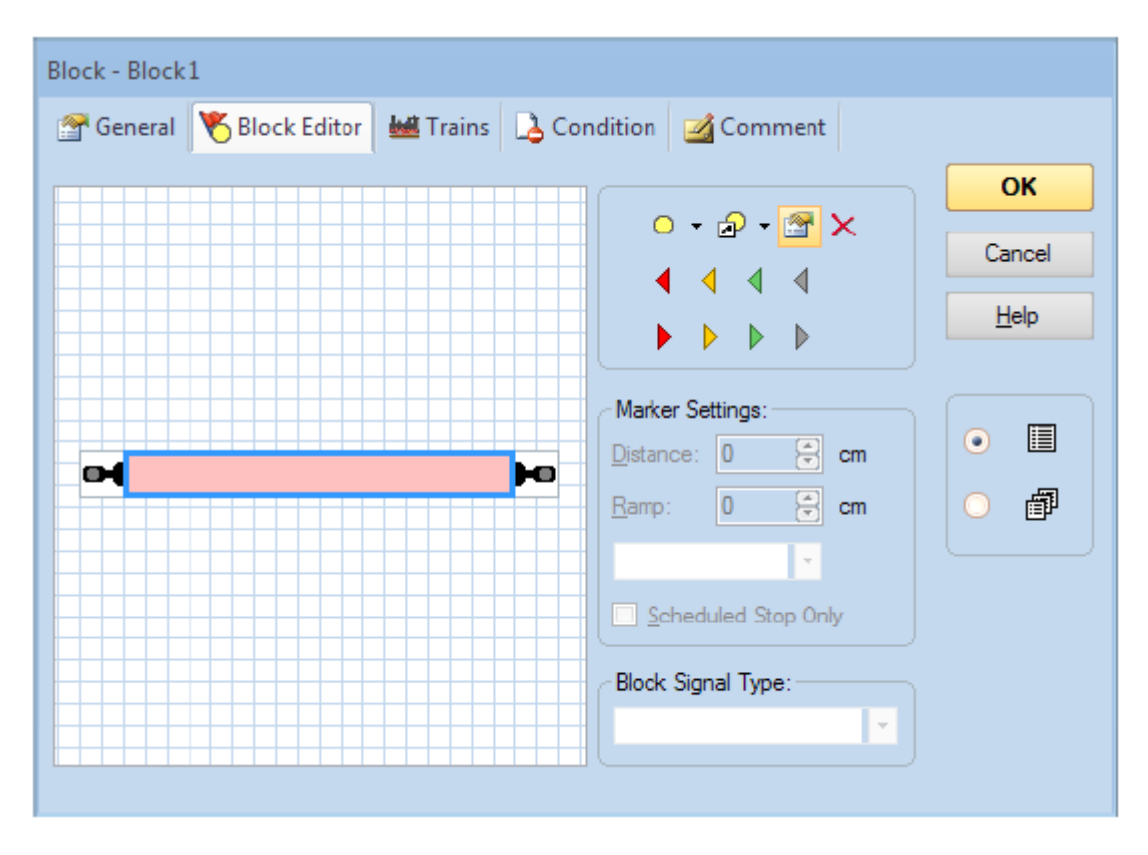

**Figure 23 : Editeur de canton avec un indicateur de contact**

Le centre de l'éditeur de canton montre maintenant un rectangle rouge. Ce rectangle est appelé indicateur de contact et représente la section d'occupation du canton qui est surveillée par le contact de rétrosignalisation.

Maintenant, cliquez sur l'indicateur de contact (c'est-à-dire le rectangle rouge), puis cliquez sur la commande Propriétés de la barre d'outils de l'éditeur de canton. C'est le symbole en surbrillance dans la figure 23. La boîte de dialogue suivante est alors ouverte :

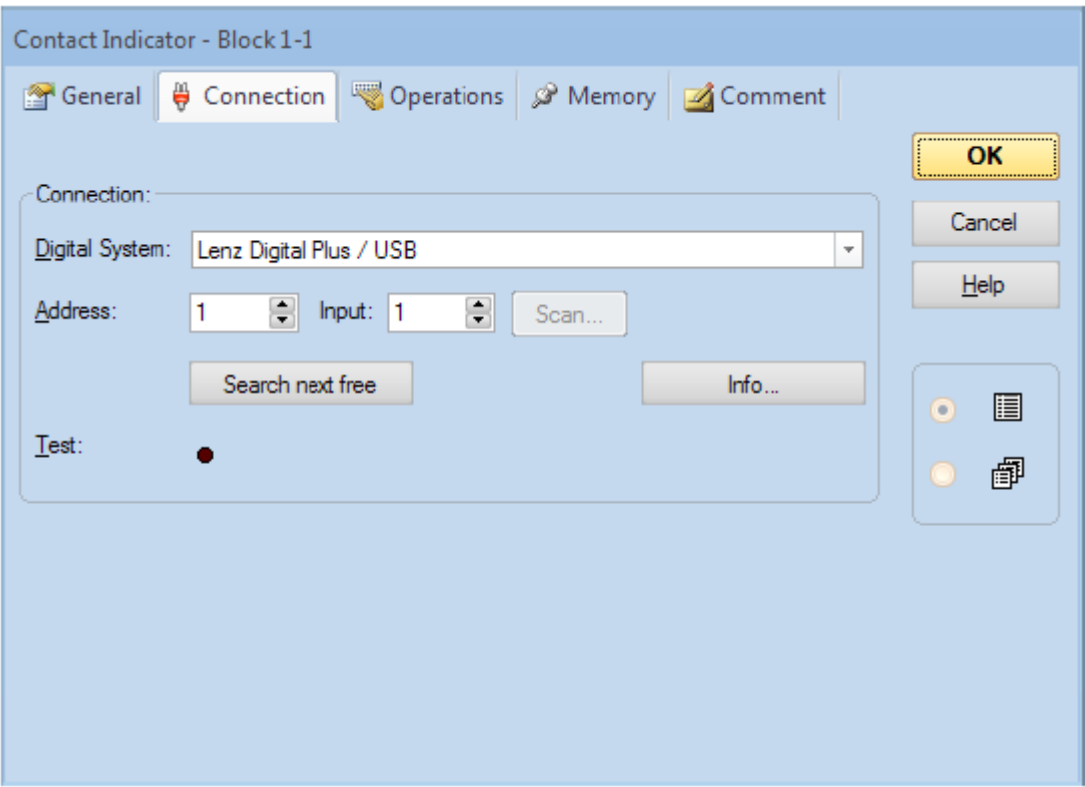

**Figure 24 : Adresse digitale d'un indicateur de contact**

Maintenant, indiquez l'adresse digitale du contact de rétrosignalisation qui appartient à cet indicateur de contact. Dans la plupart des cas, c'est l'adresse du décodeur de rétrosignalisation et le numéro de l'entrée du décodeur à laquelle le contact est branché.

Pour tester vos paramètres, posez un train ou tout objet censé déclencher un évènement d'occupation, sur la section de détection qui correspond au canton « Block 1 ». Le canton, dans le schéma de voies doit changer de couleur et devenir rouge :

|                    | <b>Block 2</b> |   |                |
|--------------------|----------------|---|----------------|
| Dlask <sub>1</sub> | Block 3        | ю | D <sub>L</sub> |
|                    |                |   |                |
|                    |                |   |                |

**Figure 25 : indication d'un canton occupé**

Maintenant, créez et attribuez aussi des indicateurs de contact aux trois autres cantons.

Si vous avez fait les choses correctement, les cantons dans le TCO changeront de couleur en fonction des mouvements du train sur le réseau. Amusez-vous un peu avec votre train et observez comment les cantons dans le TCO sont marqués.

# **Affichage des positions de trains à l'écran de l'ordinateur**

Nous sommes maintenant prêts au suivi des trains, c'est-à-dire à l'affichage de la position des trains à l'écran de l'ordinateur.

Pour cela, déplacez votre train dans le canton « Block 1 » s'il n'y est pas déjà. Assurez-vous que la tête du train est orientée vers les autres cantons, c'est-à-dire qu'il doit rouler en avant pour aller dans les cantons « Block 2 » ou « Block 3 ».

Ensuite, désactivez le mode **Edition** dans le menu **Afficher** (voir figure 4). Puis sélectionnez le canton « Block 1 » dans le TCO et appelez la commande **Assigner un Train** de l'onglet **Exploitation**, selon l'image suivante :

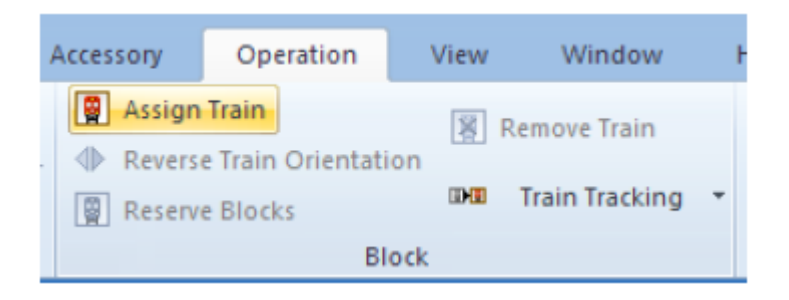

**Figure 26 : onglet Exploitation**

Dans la fenêtre de dialogue suivante, sélectionnez le « Train de voyageurs » et sélectionnez son orientation en cochant l'option à proximité de la flèche pointant vers la droite.

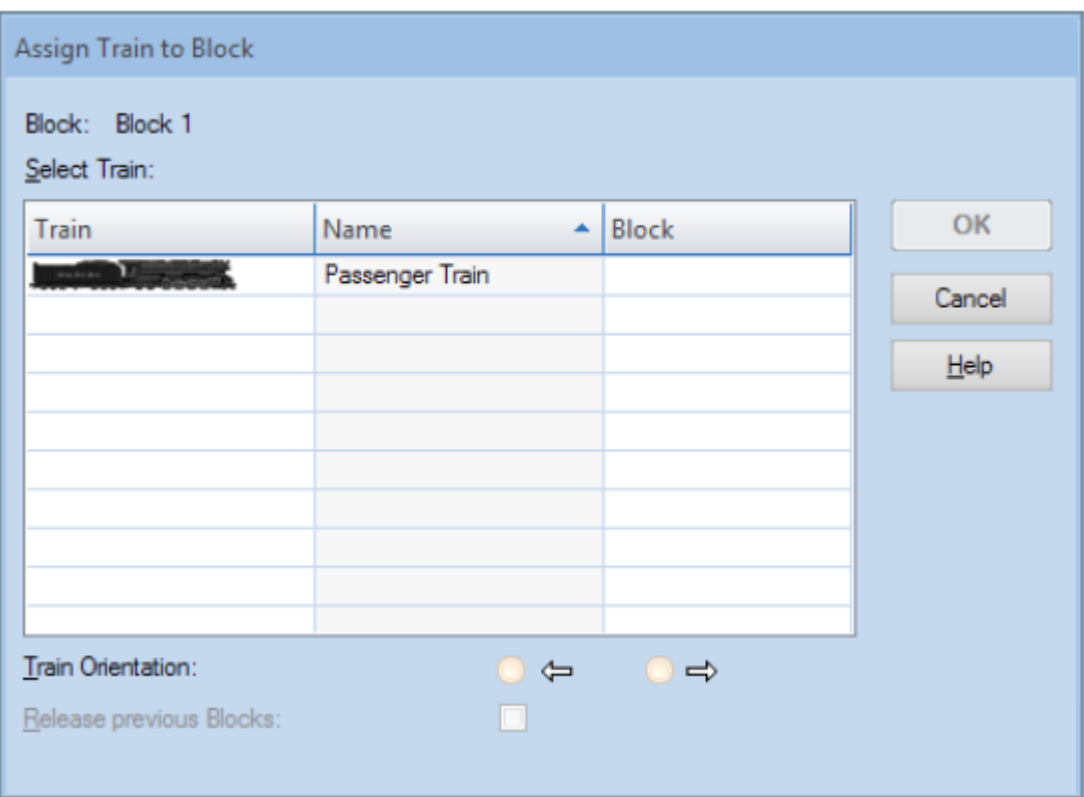

**Figure 27 : assigner un train à un canton**

Après avoir appuyé sur **OK**, le symbole du train apparaîtra dans le canton « Block 1 » dans le TCO :

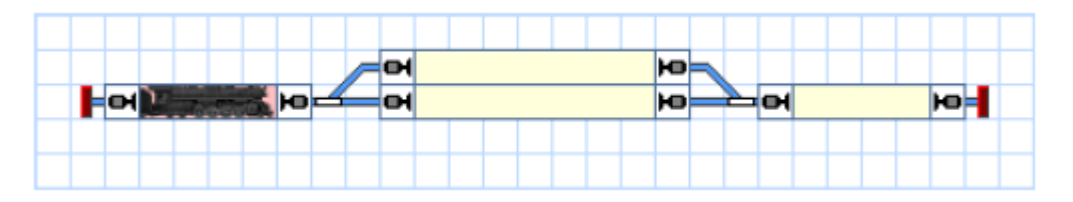

**Figure 28 : affichage des positions de trains à l'écran de l'ordinateur**

Au lieu d'utiliser la commande **Assigner un Train**, vous pouvez aussi glisser/déposer le symbole de train dans le canton « Block 1 » avec la souris si le symbole de train est visible quelque part ailleurs sur l'écran.

Maintenant, faites rouler le train avec le manipulateur de la fenêtre de train montrée à la figure 9. Quand le train passe dans un autre canton, l'affichage doit être mis à jour et le symbole du train se déplacer dans l'autre canton. Si vous testez cela sur un réseau plus grand, assurezvous que le train ne quitte pas la zone contrôlée par des cantons et des contacts de rétrosignalisation décrits jusqu'ici.

# **Simulation des mouvements de trains à l'écran de l'ordinateur**

Si aucun réseau n'est connecté, vous pouvez aussi simuler, sur l'écran de l'ordinateur, les mouvements que nous avons décrits. Pour le faire, appelez la commande **Simulateur** du menu **Fenêtre** de l'onglet **Fenêtre**.

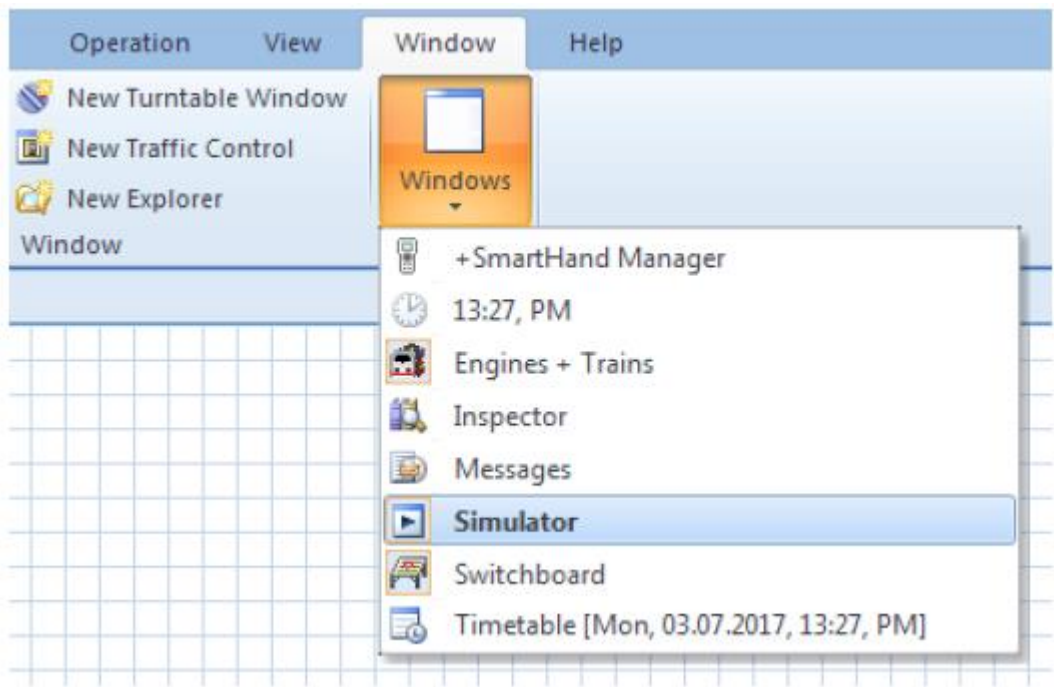

**Figure 29 : onglet Fenêtre et menu fenêtre**

Elle ouvre la fenêtre de simulateur comme ci-dessous :

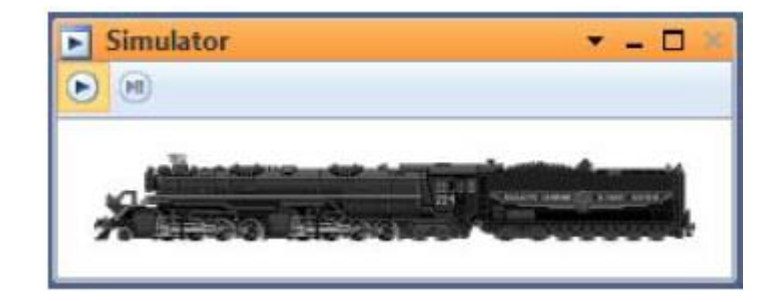

#### **Figure 30 : Simulateur**

Démarrez le simulateur en cliquant sur le symbole le plus à gauche de la barre d'outils de la fenêtre du simulateur. C'est celui en surbrillance dans la figure 30.

Maintenant, si vous démarrez le train en marche avant avec la fenêtre de train, c'est-à-dire en déplaçant le manipulateur vers la droite, vous allez observer que le symbole du train se déplace de canton en canton sur l'écran de l'ordinateur. Vous pouvez même modifier la position des aiguillages et observer la façon dont le déplacement du symbole de train est modifié.

Si toutes les étapes ont été accomplies correctement jusqu'ici, vous êtes capable de contrôler votre train et de manœuvrer vos aiguillages avec **TrainController**™. Vous êtes aussi capable de suivre la position des trains en mouvement, sur l'écran de l'ordinateur.

# **Démarrage rapide – Etape 5 : Contrôle automatique des trains**

# **Circulation Spontanée**

La dernière partie de notre tutoriel de démarrage rapide est consacrée au contrôle automatique des trains. Dans un premier temps, un train situé dans le canton « Block 1 » de notre petit réseau exemple ira jusqu'au canton « Block 4 » et s'y arrêtera. Pour le faire, ramenez votre train dans le canton « Block 1 ». Le suivi des trains devrait assurer que l'affichage reflète le déplacement et que finalement l'écran ressemble à la figure 28. Assurez-vous que le mode **Edition** du menu **Afficher** est désactivé (voir figure 4).

Maintenant, sélectionnez le canton « Block 1 », c'est-à-dire celui où est située l'image du train et appelez la commande **Circulation spontanée vers la droite** dans le groupe **Circulation spontanée** de l'onglet **Exploitation**.

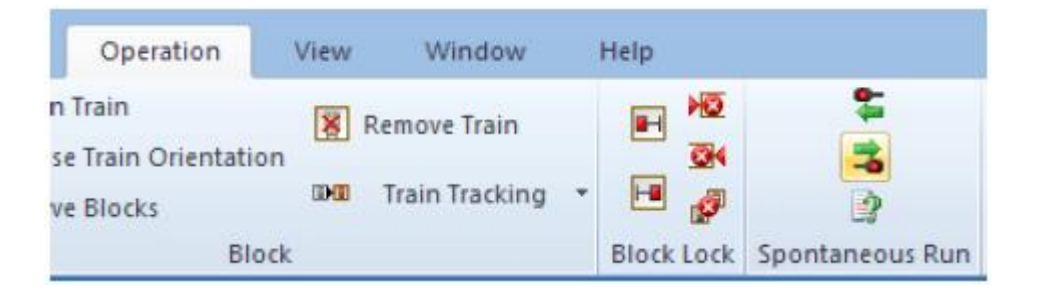

**Figure 31 : démarrer la circulation spontanée (vers la droite)**

L'affichage dans le TCO devrait être modifié et montrer quelque chose de semblable à ça :

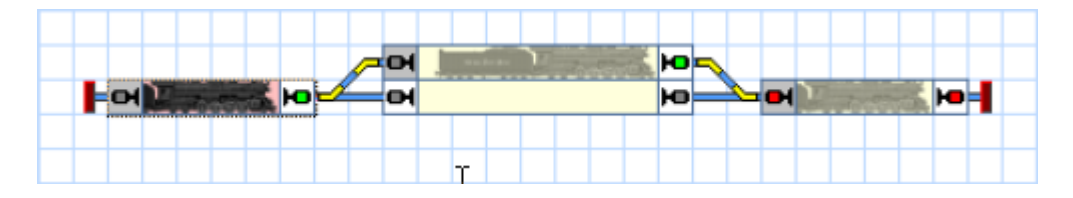

**Figure 32 : circulation en imbrication**

Notre train devrait, simultanément, démarrer et circuler à travers les cantons « Block 2 » ou « Block 3 », jusqu'au canton « Block 4 » où il devrait ralentir et s'arrêter.

La même manœuvre peut être simulée sans avoir un réseau connecté, en activant le simulateur (voir section précédente).

# **Ajustement du point d'arrêt**

Vous avez remarqué que le train s'est arrêté dès que le contact d'occupation, dans le canton « Block 4 », a été activé. Pour ajuster le point où le train s'arrête dans le canton « Block 4 »,

activez le mode **Edition** par le menu **Afficher** (voir figure 4), sélectionnez le canton « Block 4 » et appelez la commande **Propriétés** du menu **Edition**.

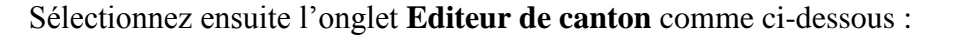

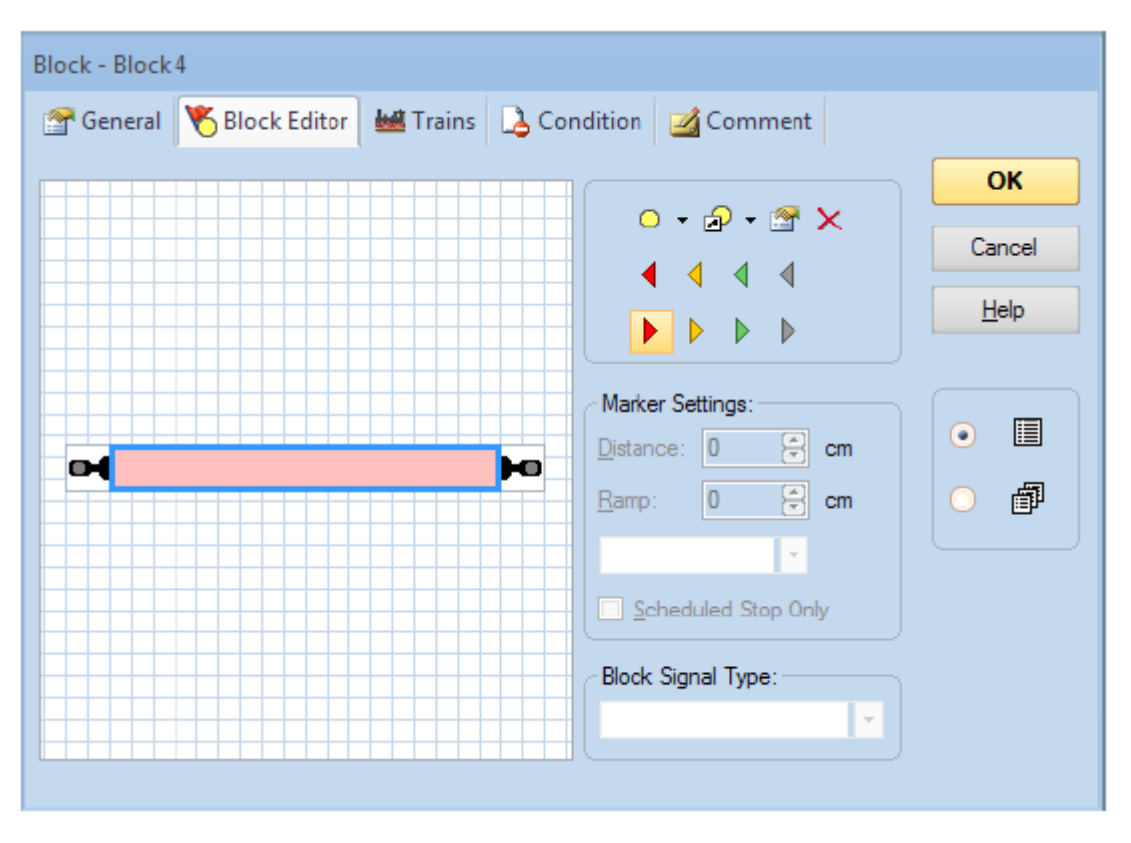

**Figure 33 : Editeur de canton**

Cliquez sur le rectangle rouge (indicateur de contact) au centre de l'éditeur de canton et ensuite sur le commande Insérer un marqueur d'arrêt vers la droite dans la barre d'outil de l'éditeur de canton (voir figure 33). Un symbole en forme de triangle apparaîtra dans la zone de travail de l'éditeur. Déplacez le triangle vers la droite avec la souris.

L'éditeur de canton devrait maintenant ressembler à l'image suivante :

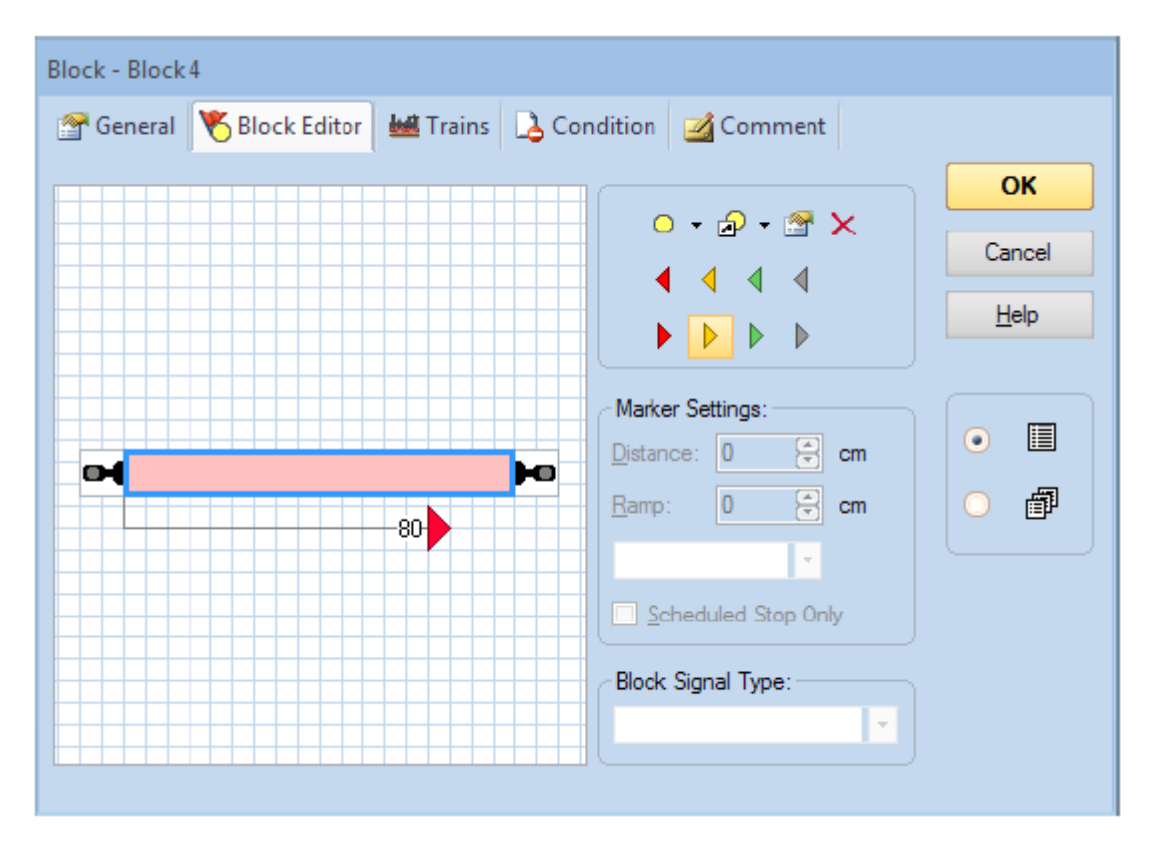

**Figure 34 : éditeur de canton avec marqueur d'arrêt**

Le triangle rouge marque le point où le train s'arrêtera dans le canton « Block 4 ». Nous supposerons que ce point est situé 80 cm au-delà de la bordure gauche de la section d'occupation. Cliquez sur le triangle rouge et entrez 80 dans la petite boîte de **distance**.

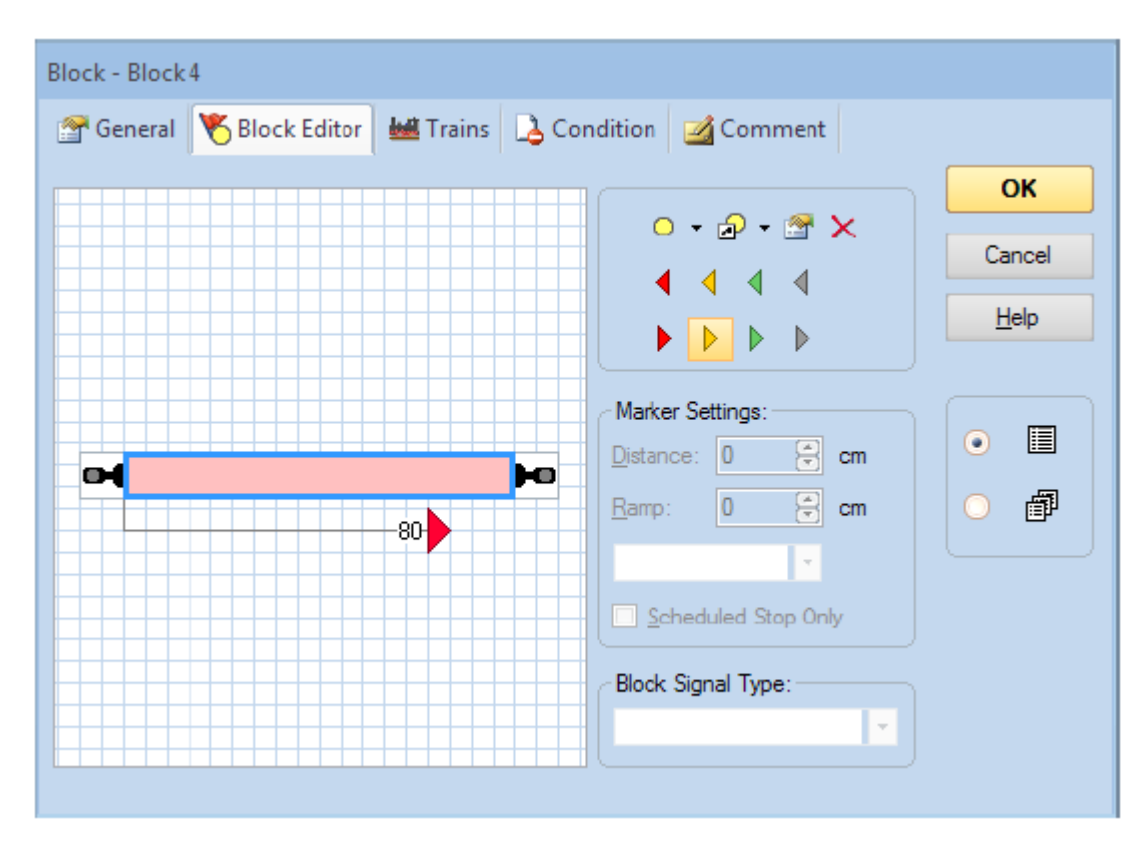

**Figure 35 : éditeur de canton**

Cliquez sur le rectangle rouge (indicateur de contact) au centre de l'éditeur de canton et ensuite sur la commande Insérer un marqueur de ralentissement vers la droite dans la barre d'outils de l'éditeur de canton (voir figure 35). Un deuxième triangle apparaît maintenant dans la zone de travail de l'éditeur de canton.

L'éditeur de canton devrait ressembler maintenant à l'image suivante :

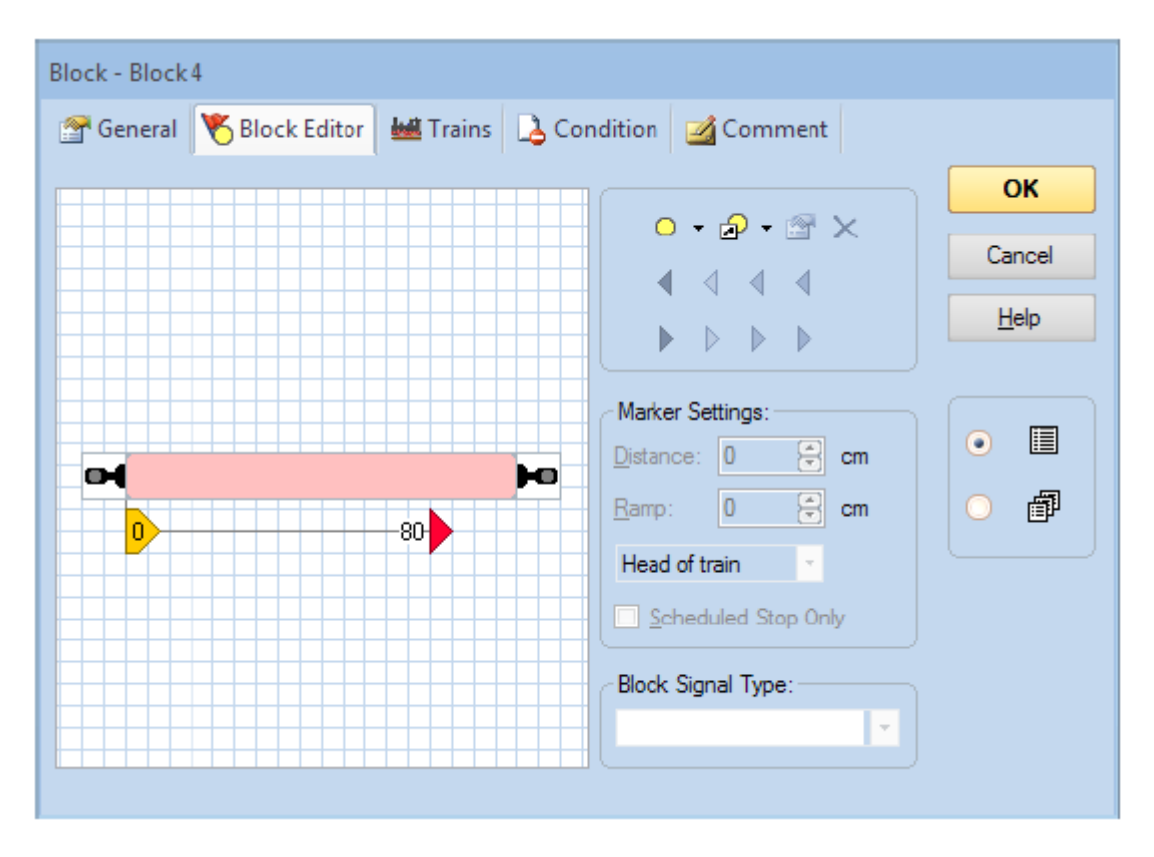

**Figure 36 : éditeur de canton avec marqueurs de ralentissement et d'arrêt**

Le triangle jaune marque le point où le train va commencer à ralentir dans le canton « Block 4 ». Puisque nous voulons ralentir le train sur une distance de 80 cm à partir de la bordure gauche de la section d'occupation, cliquez sur le rectangle jaune et entrez 80 dans la petite boîte de **longueur**.

Maintenant, appuyez sur **OK** et répétez la procédure décrite dans la section « Rouler en imbrication ». Le train devrait maintenant commencer à ralentir quand il arrive dans la section d'occupation du canton « Block 4 » et s'arrêter quelque part à l'intérieur du canton « Block  $4 \times$ 

Si le train ne s'arrête pas au point voulu dans le canton « Block 4 » ajustez les paramètres de longueur et de distance selon ce qui a été décrit plus haut. Vous trouverez aussi plus d'information dans la section 5.6, « Cantons et Indicateurs ».

Avec une plus grande pratique, quand tout est complètement configuré, nous nous attendons à ce qu'un train stoppe environ 80 cm derrière le début de la section d'occupation, si nous avons spécifié 80 cm comme distance pour un triangle rouge. Cependant, cela nécessite l'installation d'un second contact à l'endroit où le train s'arrêtera, (voir aussi la section 5.8, « Organiser indicateurs et marqueurs dans un canton ») ou le calibrage du profil de vitesse de la locomotive (décrit à la section 3.5, « Le profil de vitesse »). Tant que nous sommes dans ce tutoriel, nous sommes satisfaits si nous pouvons faire ralentir et stopper en douceur le train à l'intérieur du canton.

Ajoutez maintenant un triangle rouge et un triangle jaune pointant vers la gauche dans le canton « Block 4 », de la même façon que ce que nous avons déjà fait et avec les mêmes paramètres de **longueur** et **distance**.

Enfin, faites de même pour tous les autres cantons, « Block 1 », « Block 2 », et « Block 3 ».

#### **Création d'une navette**

Dans l'étape suivante nous voulons qu'un train situé dans le canton « Block 1 » de notre petit réseau exemple fasse un va et vient entre les cantons « Block 1 et « Block 4 ». Pour le faire, ramenez votre train dans le canton « Block 1 ». Le suivi des trains devrait assurer que l'affichage reflète le déplacement et que finalement l'écran ressemble à la figure 28. Assurezvous que le mode **Edition** de l'onglet **Afficher** est désactivé (voir figure 4).

Maintenant, sélectionnez le canton « Block 1 », c'est-à-dire le canton où l'image du train est situé, et appelez les **Règles pour la Circulation spontanée** dans le groupe **Circulation spontanée** de l'onglet **Exploitation**.

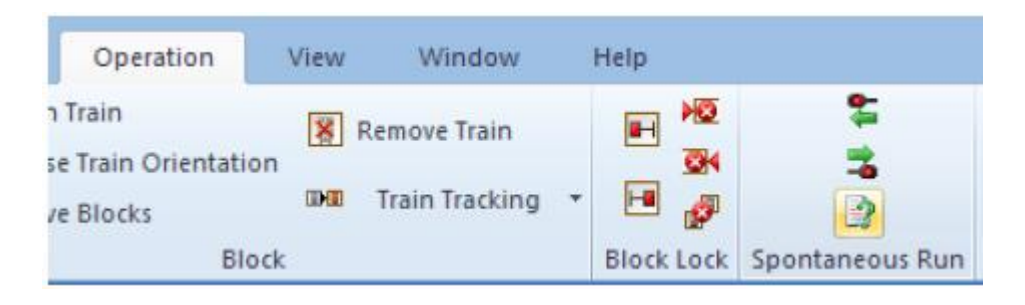

**Figure 37 : Commande Règles**

Cochez l'option **Retour automatique** :

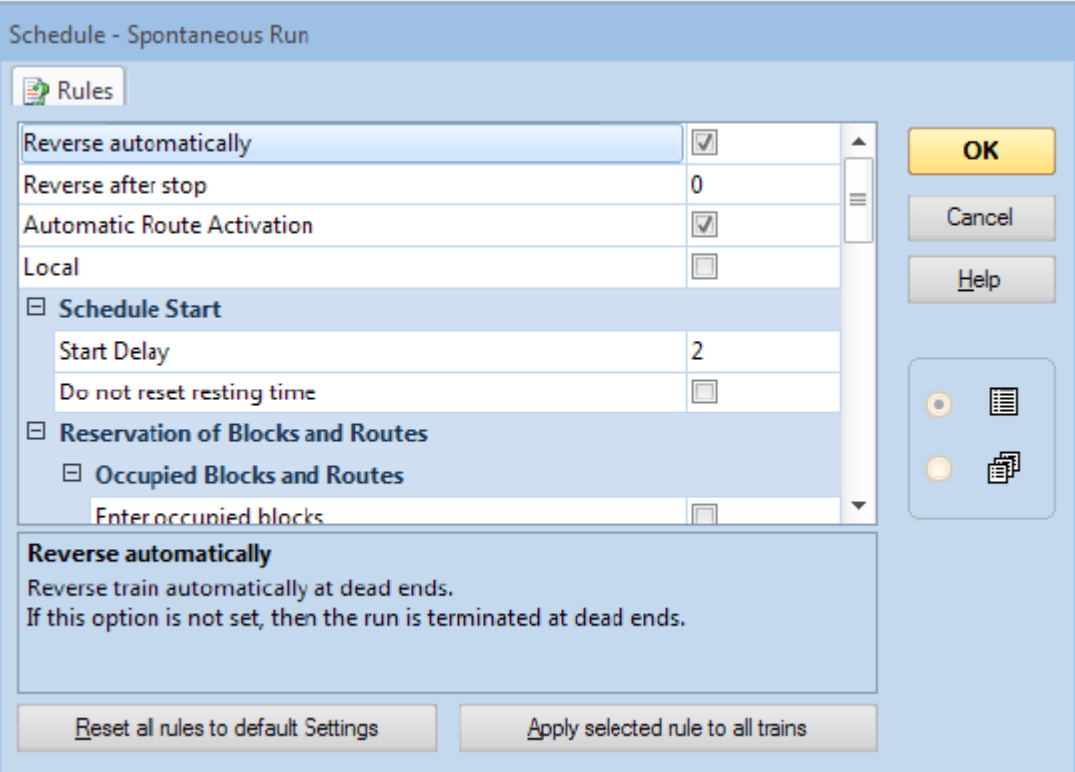

**Figure 38 : Règles pour la circulation spontanée**

Cela obligera le train à changer d'orientation dans le canton « Block 4 » car c'est une impasse dans notre petit réseau, et à revenir dans le canton « Block 1 ». De retour dans ce canton, il rechangera d'orientation et retournera dans le canton « Block 4 » et ainsi de suite.

Appuyez sur OK, sélectionnez le canton « Block 1 », où se situe l'image du train, appelez la commande **Circulation spontanée vers la droite** du menu **Train** et regardez comment ça fonctionne.

Cela peut aussi être simulé sans avoir de réseau connecté en activant le simulateur (voir plus haut).

# **AutoTrain™ par glisser/déposer**

Dans l'étape suivante nous voulons que notre train démarre du canton « Block 1 » et s'arrête dans le canton « Block 3 ». On ne peut pas le faire avec la circulation spontanée décrite cidessus car, dans la circulation spontanée, le train peut sélectionner un autre chemin, par exemple le canton « Block 2 » pour son parcours. En outre, il ne s'arrêtera pas tant qu'il ne sera pas arrivé dans une impasse, le canton « Block 4 » dans notre cas.

Pour faire notre étape, ramenez votre train dans le canton « Block 1 ». Le suivi des trains devrait assurer que l'affichage reflète le déplacement et que finalement l'écran ressemble à la figure 28. Assurez-vous que le mode **Edition** de l'onglet **Afficher** est désactivé (voir figure 4).

Maintenant, sélectionnez la commande **AutoTrain par glisser/déposer** du groupe **AutoTrain** de l'onglet **Exploitation**.

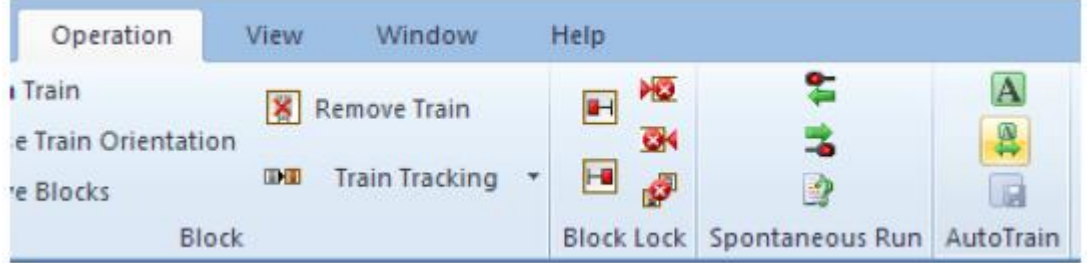

**Figure 39 : AutoTrain par glisser/déposer**

Déplacez la souris sur le symbole de train situé dans le canton « Block 1 ». Les symboles suivants doivent apparaître:

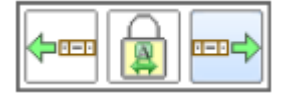

**Figure 40 : Déterminer le canton de départ d'Autotrain**

Cliquez sur le symbole le plus à droite, maintenez le bouton de la souris enfoncé et déplacez la souris vers le « Block 2 », jusqu'à ce que le pointeur de la souris affiche les symboles suivants :

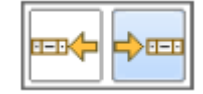

**Figure 41 : Déterminer le canton de destination d'Autotrain**

Déplacez le pointeur sur le symbole le plus à droite et relâchez le bouton de la souris. L'affichage dans le TCO devrait changer et montrer quelque chose de semblable à ceci :

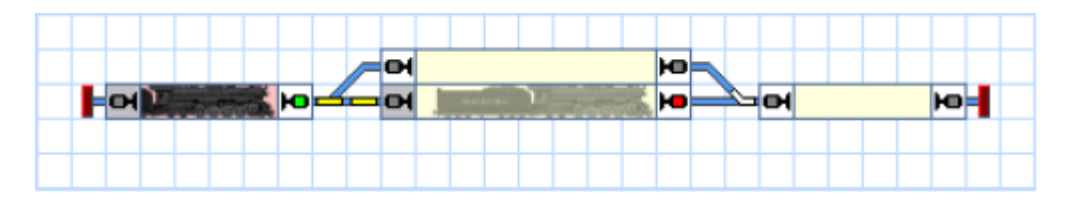

**Figure 42 : Faire circuler un train automatiquement avec AutoTrain**™

A cet instant, le train sur le réseau devrait démarrer et se déplacer du canton « Block 1 » au canton « Block 3 » où il devrait ralentir et s'arrêter.

Après l'arrêt du train, vous pouvez le ramener dans le canton « Block 1 » automatiquement en appelant la commande **AutoTrain par glisser/déposer** et en déplaçant le symbole de train vers le canton « Block 1 ». Assurez-vous que le pointeur, dans ce cas, pointe vers les symboles les plus à gauche avant de cliquer sur le train et de relâcher le bouton de la souris. Le train devrait alors rouler en sens inverse

# **Navette avec arrêt intermédiaire**

Pour la dernière étape de notre tutoriel, nous voulons que le train fasse des allers-retours automatiquement entre les cantons « Block 1 » et « Block 4 » plusieurs fois. Le train choisira le canton intermédiaire selon le sens de circulation, par exemple il passera par « Block 3 quand il roule vers la droite et par « Block 2 » quand il roule vers la gauche. En outre, il fera un arrêt intermédiaire dans « Block 2 » et « Block 3 » à chaque passage.

On ne peut pas faire cela avec AutoTrain par glisser/déposer car dans ce mode, on ne peut pas définir d'arrêt intermédiaire.

Pour le faire, ramenez le train dans le canton « Block 1 ». Le suivi des trains devrait assurer que l'affichage reflète le déplacement et que finalement l'écran ressemble à la figure 28. Assurez-vous que le mode **Edition** de l'onglet **Afficher** est désactivé (voir figure 4).

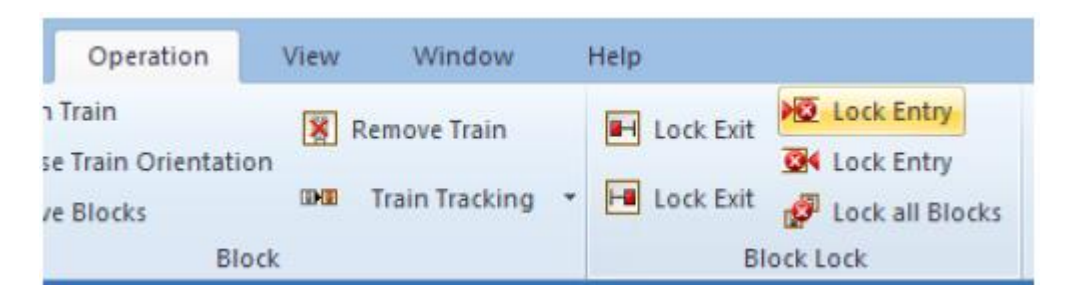

**Figure 43 : verrouiller l'entrée gauche d'un canton**

Sélectionnez maintenant le canton « Block2 » et appelez la commande **Verrouiller l'entrée (gauche)** du groupe **Verrouiller les cantons** de l'onglet **Exploitation**. Ceci permet de s'assurer que le train ne passera pas par le canton « Block 2 » pendant son trajet vers le canton « Block 4 ». Sélectionnez ensuite le canton « Block 3 » et appelez la commande **Verrouiller l'entrée (droite)** du groupe **Verrouiller les cantons** de l'onglet **Exploitation**

Le TCO devrait maintenant ressembler à :

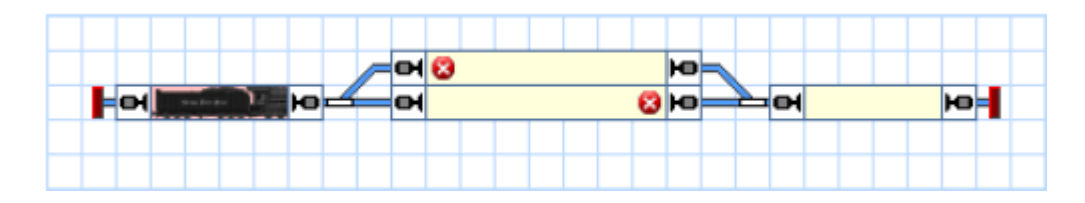

**Figure 44 : entrées de cantons verrouillées**

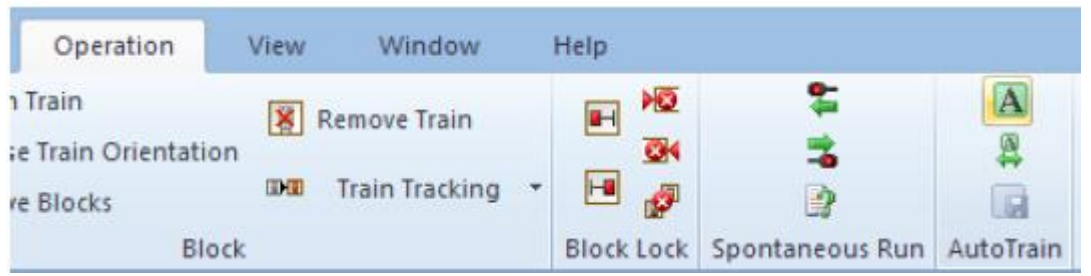

**Figure 45 : onglet Exploitation**

Sélectionnez le canton « Block 1 » et appelez la commande **AutoTrain** du groupe **Autotrain** de l'onglet **Exploitation**. Cela ouvre la barre d'outils **Autotrain**™ comme affichée cidessous :

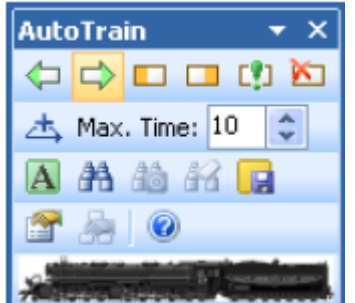

**Figure 46 : barre d'outils Autotrain**™

Assurez-vous qu'une marque verte apparaît sur le côté droit du canton « Block 1 ». Cela indique que nous voulons démarrer notre train de ce canton et qu'il ira vers la droite. Si la marque n'est pas mise, sélectionnez le canton « Block  $1 \times$  et appuyez sur

Sélectionnez maintenant le canton « Block  $4 \times$  et appuyez sur  $\Box$ . Cela indique que le train doit entrer dans le canton « Block 4 » depuis la gauche et s'y arrêter. Appuyez maintenant sur  $\mathbb{H}$ . Le logiciel vérifie alors s'il existe un chemin entre les cantons « Block 1 » et « Block 4 ». Il en résulte que les cantons « Block 2 » et « Block 3 » sont affiché à l'écran avec la même intensité que les cantons « Block 1 » et « Block 4 ». Cela indique qu'il existe un chemin entre « Block 1 » et « Block 4 » passant par « Block 2 » ou « Block 3 ».

Appuyez maintenant sur . **TrainController**™ ouvre la fenêtre de dialogue suivante :

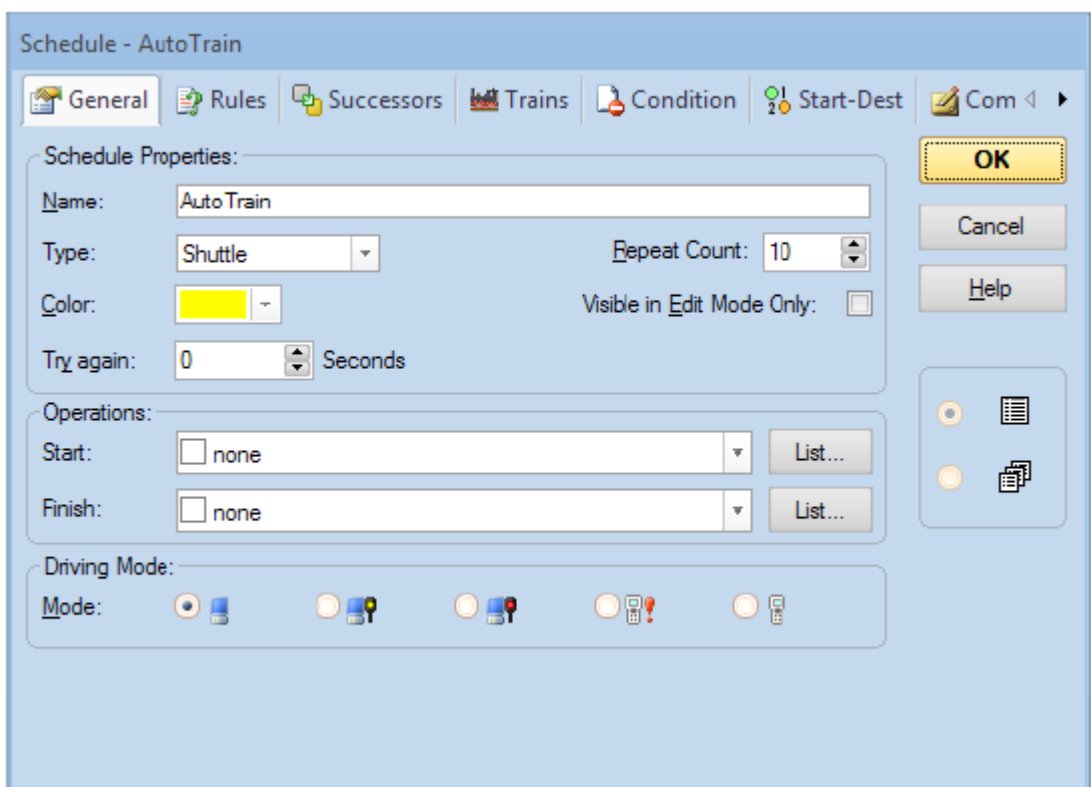

**Figure 47 : définir une navette**

Sélectionnez ici le **type Navette** et **tapez 10** dans le **nombre de répétitions**. Cela dit au logiciel que vous voulez créer un train qui va faire dix allers et retours. Vous pouvez indiquer n'importe quel nombre dans les **répétitions**. Validez vos paramètres avec **OK**.

Sélectionnez maintenant le canton « Block 2 » et appuyez sur . **TrainController** ouvre la fenêtre de dialogue suivante :

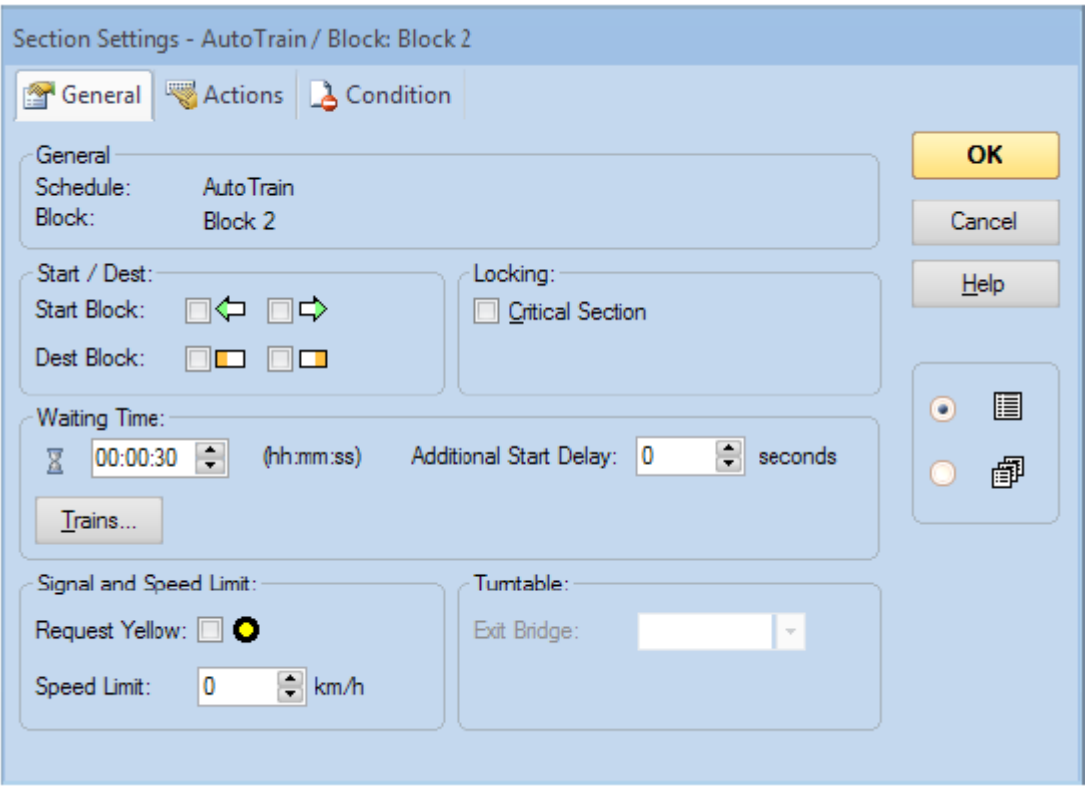

**Figure 48 : définir une temporisation**

Entrez **00 :00 :30** dans le champ sous **Temps d'attente**. Cela indique au logiciel, que le train devra attendre 300secondes dans le canton « Block 2 ». Validez vos paramètres avec **OK**. Refaites les mêmes étapes pour le canton « Block 3 » pour indiquer une temporisation dans ce canton.

Maintenant, appuyez sur  $\mathbf{A}$ . Le train va maintenant démarrer en direction du canton « Block 3 ». Dans ce canton, il ralentit et s'arrête un moment. Ensuite, il repart et entre dans le canton « Block 4 ». Là, il ralentit, stoppe et repart dans la direction opposée. Dans le canton « Block 2 », il ralentit et s'arrête à nouveau. Après un moment, il repart et va vers le canton « Block 1 » où il s'arrête. Le cycle complet est ensuite répété.

Vous êtes maintenant capable de configurer le contrôle de trains circulant automatiquement. En commençant par la circulation en imbrication, vous pouvez faire circuler un train automatiquement sans précaution supplémentaire. **AutoTrain par glisser/déposer** vous offre un meilleur contrôle des endroits où le train ira. La barre d'outils **AutoTrain**, que nous avons utilisée à la dernière étape vous donne un contrôle total du train pendant sa circulation automatique.

Cependant, **TrainController**™ est capable de réaliser un contrôle des trains beaucoup plus complexe sur des réseaux eux-mêmes beaucoup plus complexes. Il n'est pas seulement capable de contrôler des navettes perpétuelles circulant en boucle, il peut aussi assurer des arrêts intermédiaires ou exécuter automatiquement des fonctions, comme l'allumage et l'extinction des feux ou le jeu de fichiers sons. **TrainController**™ peut gérer automatiquement des gares cachées ou faire circuler des trains en horaire. Pour découvrir comment on peut faire tout cela, continuez avec la lecture de la partie II de ce guide.

# **Partie II**

# **Fondamentaux**

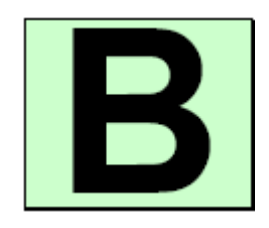

# **1 Introduction**

# **1.1 Vue d'ensemble**

**TrainController**™ est un système qui vous permet d'exploiter un réseau miniature à partir d'un ordinateur personnel fonctionnant sous Microsoft Windows 10, 8, 7, XP ou Windows Vista.

**TrainController**™ permet une exploitation facile par simple clic de vos aiguillages, signaux, itinéraires et autres accessoires affichés sur des TCOs. Des TCOs peuvent être créés à la demande pour chaque gare ou section du réseau. Vous pouvez faire circuler vos trains avec des manettes à l'écran, des manettes externes connectées à votre ordinateur ou les manettes de votre système numérique. Vous pouvez exploiter des trains équipés de leur propre décodeur ou des modèles conventionnels sans décodeur. Les locomotives conventionnelles et digitales peuvent rouler sur la même voie. Des fonctionnalités approfondies d'automatisation rendent possible l'exploitation du réseau par une seule personne même pour les plus grands réseaux de clubs. Vous voyez, à l'écran, sur quelle portion de voie sont les locomotives et les trains.

#### **Systèmes digitaux et systèmes de contrôle supportés**

Le logiciel supporte tous les grands systèmes digitaux et systèmes de contrôle équipés d'une interface vers l'ordinateur. Les systèmes suivants, parmi d'autres, sont supportés (liste non exhaustive) :

- Digitrax Loconet
- Lenz Digital Plus
- North Coast Engineering Master Series (NCE)
- Roco Z21, z21, Multizentrale Pro, Interface 10785
- Marklin Central Station 1, 2 et 3
- Marklin Digital
- ESU ECoS et Navigator
- $\bullet$  CTI

B

- RCI
- Trix Selectrix
- Müt Digirail
- Rautenhaus Digital
- Uhlenbrock Intellibox, Intellibox 2, Intellibox Basic et IB-COM
- Tams Master Control
- Fleischmann Z1, z21, Twin Center, Multizentrale Pro, Profi-Boss
- **.** Littfinski HSI-88
- $\bullet$  Zimo
- Doehler & Haas / MTTM Future Central Control
- et d'autres

Pour la liste complète se référer au menu d'Aide de **TrainController** ™

Vous pouvez faire fonctionner des systèmes différents simultanément connectés sur des ports USB différents. Cela augmente le nombre maximum de trains, aiguillages, signaux et contacts de rétrosignalisation qui peuvent être exploités. Si votre système digital ne peut pas remonter l'état de contacts de rétrosignalisation, vous pouvez le compléter avec un deuxième système qui est capable de le faire.

**TrainController**™ fournit aussi un mode hors ligne qui permet les essais d'exploitation sans connexion à un réseau réel. On peut connecter ensemble jusqu'à douze systèmes.

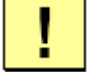

Pour chaque système, des informations complémentaires sont fournies. Elles expliquent l'utilisation de chaque système particulier avec **TrainController**™. Ces informations sont disponibles en ouvrant le menu d'aide de **TrainController**™ et en saisissant le nom du système digital ou le nom du fabricant comme clé de recherche.

# **Modes d'exploitation des trains**

Avec **TrainController**™, il est possible d'exploiter des locomotives digitales aussi bien que des locomotives conventionnelles non équipées de décodeurs. L'exploitation des locomotives conventionnelles est faite avec des décodeurs stationnaires de cantons, c'est-à-dire des décodeurs ou des manettes de contrôle, montés à des positions fixes sur le réseau au lieu d'être installés dans chaque locomotive.

Cette fonctionnalité est utile si :

- Vous avez une grande collection de locomotives non équipées en digital.
- Vous avez un réseau exploité en analogique et vous voulez l'exploiter avec votre ordinateur sans installer d'abord un décodeur dans chaque locomotive.
- Vos modèles sont de très petite taille et les décodeurs n'entrent pas dans les locomotives (par exemple en échelle Z).

En tout, **TrainController**™ offre trois méthodes d'exploitation :

- Exploiter les trains avec des décodeurs embarqués (« Contrôle de commande par ordinateur »).
- Exploiter des trains analogiques en utilisant des décodeurs stationnaires de cantons avec assignation statique à des sections de voie (« Contrôle de sections par ordinateur »).
- Exploiter des trains analogiques en utilisant des décodeurs stationnaires de cantons avec assignation dynamique aux sections de voie (« Contrôle en cabine par ordinateur »).

En outre, il est possible d'utiliser ces méthodes simultanément, c'est-à-dire qu'il est possible de faire circuler des locomotives digitales et analogiques sur la même voie, même si votre système digital n'est pas pourvu de cette fonctionnalité.

# **Utilisation**

**TrainController**™ est facile à utiliser. Il offre une interface utilisateur facile à apprendre et intuitive. Elle est développée selon les principes suivants :

- L'utilisation de **TrainController**™ est possible sans être un expert en ordinateurs ou un programmeur
- Des symboles graphiques sont fournis en lieu et place d'une syntaxe de commande abstraite
- L'exploitation est fondée sur des objets naturels tels que les trains, aiguillages signaux, etc. plutôt que sur des adresses digitales ou tout autre chose.
- Les activités sont naturelles. Pointer un signal et le mettre le au rouge avec un simple clic plutôt qu'envoyer une commande comme « mettre le contact de sortie du décodeur 35 à la valeur 1 ». Accélérer le train à 35 km/h plutôt que de taper « mettre le niveau de vitesse du décodeur de locomotive 16 à la valeur 7 ».
- L'exploitation automatique peut être organisée en quelques minutes sans avoir besoin d'apprendre d'abord un langage de programmation.

# **Composants**

Chaque composant de **TrainController**™ a sa propre fonctionnalité et la plupart d'entre eux peuvent être utilisés séparément. Vous n'avez à vous concentrer que sur les composants que vous choisissez d'utiliser. Le contrôle des trains et l'exploitation des aiguillages et signaux sont séparés.

Voici les composants de **TrainController**™ :

- **Le TCO** : éditeur facile d'utilisation par simple clic pour la manœuvre des aiguillages, signaux et autres accessoires. Il permet une exploitation manuelle, semi-automatique ou complètement automatique de vos accessoires
- **La fenêtre de train** : manettes de contrôle et divers instruments de cabine pour une exploitation réaliste des trains
- **Le Dispatcher** : surveillance intelligente et exploitation de la totalité ou de parties du réseau qui peuvent être organisées en quelques minutes.

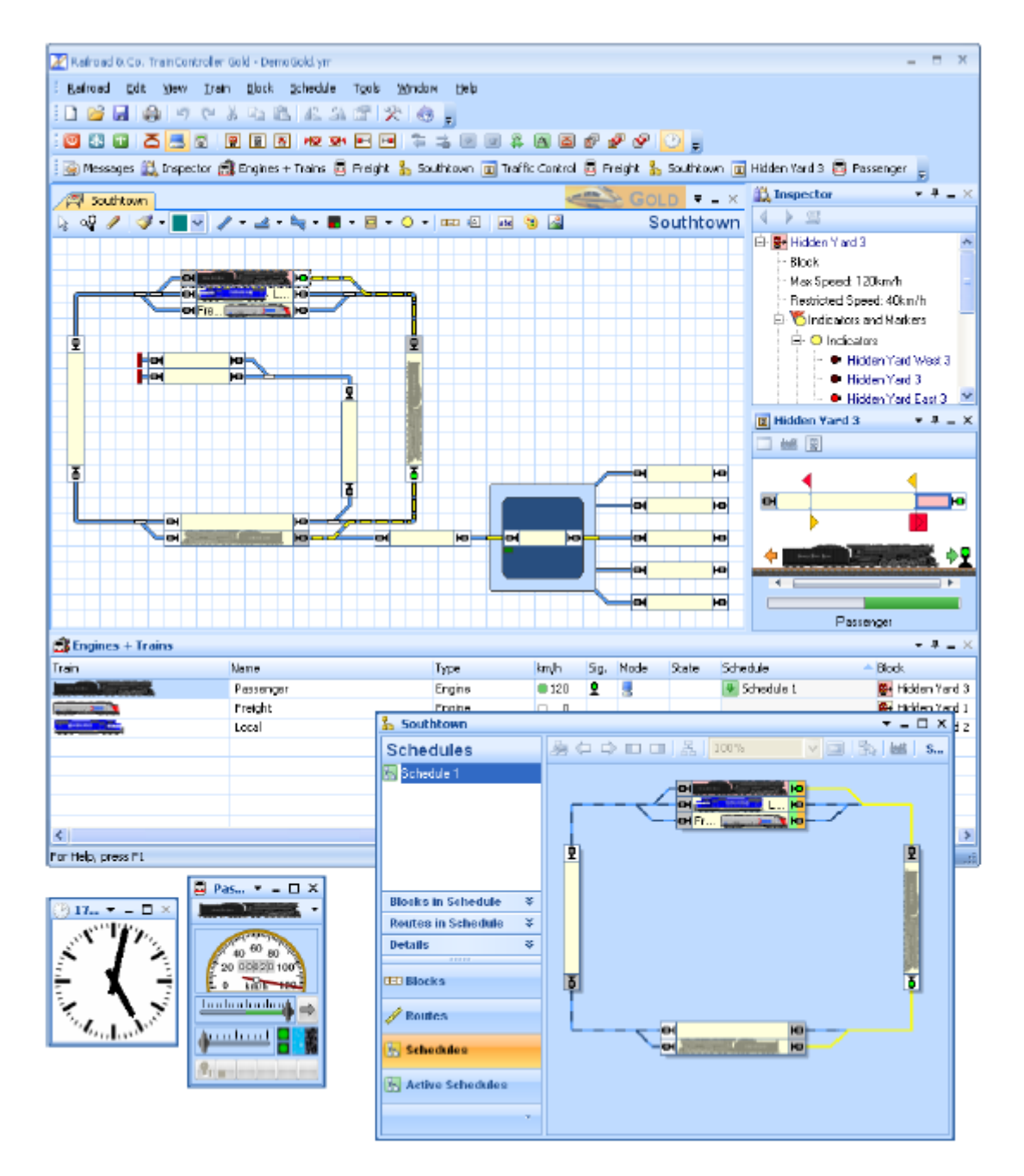

**Figure 49 : R**ailRoad**&C**o**. TrainController**™

# **Exploitation automatique**

Puisque vous voulez contrôler votre réseau avec votre ordinateur, vous êtes sans doute intéressé par son exploitation automatique, en tout ou en partie. **TrainController**™ ne requiert pas d'être un programmeur expérimenté ou un expert en ordinateur pour le faire. Pour cette raison, **TrainController**™ ne vous demande pas d'apprendre un langage spécial de programmation des réseaux de trains avec une nouvelle syntaxe. L'exploitation automatique peut être réalisée par simples clics sur les objets à exploiter ou à surveiller. Aucune syntaxe abstraite ne doit être apprise. La configuration de l'exploitation automatique est aussi facile que de dessiner un schéma de voies.

Le nombre, le niveau et la complexité des activités qui peuvent être gérées par une seule personne sont considérablement augmentés. Une large plage de flexibilité de l'exploitation est fournie. Elle s'étend de l'exploitation manuelle jusqu'à l'exploitation entièrement automatique (par exemple, le contrôle des gares cachées. Exploitation manuelle et automatique peuvent être mêlées et simultanées. Cela s'applique non seulement aux trains sur les différentes parties du réseau, mais aussi aux trains sur la même voie et même à l'exploitation d'un seul train. Les processus automatiques ne sont pas attachés à des trains spécifiques. Une fois définis, ils peuvent être accomplis par chacun de vos trains. Les fonctions d'horaire et les fonctions aléatoires accroissent la diversité du trafic sur votre réseau.

# **1.2 Différents modes de contrôle des trains**

Le contrôle des trains, c'est-à-dire l'exploitation de trains miniatures sur un réseau miniature, est l'aspect principal du modélisme ferroviaire et par conséquent de **TrainController**™.

**TrainController**™ offre un grand nombre de possibilités pour exploiter vos trains, du tout manuel au tout automatique en passant par un grand nombre de variantes.

La liste ci-dessous fournit un bref survol des différentes méthodes d'exploitation de vos trains avec **TrainController**™ :

- (1) Exploiter des trains manuellement, semi automatiquement ou automatiquement sous la totale protection, c'est-à-dire le cantonnement et les itinéraires de **TrainController**™, qui sont automatiquement activés par le train lui-même ou par l'utilisateur pendant le parcours. Les trains sont démarrés à la demande, c'est-à-dire sans définir leurs positions d'arrivée et leur chemin à l'avance (**Circulations spontanées**).
- (2) Exploiter des trains manuellement, semi automatiquement ou automatiquement sous totale protection, c'est-à-dire le cantonnement et les itinéraires de **TrainController**™ en indiquant leur position de départ et d'arrivée à tout moment de l'exploitation en glissant/déposant un symbole de train avec la souris de sa position courante à la position de destination voulue (**AutoTrain**™ **par glisser/déposer**)
- (3) Exploiter des trains comme ci-dessus, mais en indiquant plus d'une position de départ et d'arrivée ainsi que d'autres options comme des temporisations, des limitations de vitesse etc. n'importe quand pendant l'exploitation, juste avant de démarrer le train (**AutoTrain**™**, barre de symboles**).
- (4) Exploiter des trains manuellement, semi automatiquement ou automatiquement sous la totale protection, c'est-à-dire le cantonnement et les itinéraires de **TrainController**™ selon des trajets, c'est-à-dire un ensemble de paramètres qui incluent d'autres options comme des temporisations, des limitations de vitesse etc.et qui sont créés avant la session d'exploitation, c'est-à-dire pendant la configuration du réseau. Les trajets peuvent être démarrés manuellement, en appuyant sur un bouton, avec des clés de départ et d'arrivée, comme partie d'une chaîne séquentielle, déclenchés automatiquement ou par des horaires (**Trajets**).
- (5) Exploiter des trains sans aucune protection de cantonnement ou d'itinéraire sous **TrainController**™ **(Contrôle manuel des trains).**

# **Circulations spontanées**

C'est la manière la plus simple de faire rouler les trains sous totale protection de **TrainController**™. Poser simplement une locomotive sur la voie et appeler la commande de menu « **Circulation Spontanée** ». Le train démarre immédiatement, à supposer que l'itinéraire devant lui est libre. Il sélectionnera ensuite un chemin approprié et continuera de rouler jusqu'à ce qu'il rencontre une impasse ou que le chemin devant lui soit bloqué pour une autre raison. Dans une impasse, il pourra, si on le souhaite, inverser sa marche et repartir dans la direction opposée.

Pour les circulations spontanées, les itinéraires peuvent être créés de différentes manières. Il est, possible de laisser l'ordinateur sélectionner et activer les itinéraires demandés par le train. Il est aussi possible de laisser cette tâche à l'opérateur. Dans ce cas, le train est arrêté dans les cantons ayant au moins un itinéraire de sortie jusqu'à ce que l'un de ces itinéraires soit sélectionné et activé par l'opérateur.

#### **Pour :**

- Bien adapté à l'accomplissement d'activités manuelles sur le réseau incluant la création des itinéraires et la signalisation avec un minimum d'efforts.
- Méthode très facile pour exploiter des trains sous totale protection du cantonnement et des itinéraires
- Possibilité de l'exécuter n'importe quand en cours d'exploitation
- Méthode la plus rapide pour démarrer avec une manette +**SmartHand™** sous la protection du logiciel

#### **Contre :**

- En général des mesures spécifiques doivent être prises par l'opérateur pour empêcher les trains d'aller sur des voies où ils ne doivent pas aller.
- Non souhaitable pour une exploitation automatique complète du réseau car une intervention humaine est requise pour démarrer le train.

# **AutoTrain**™ **par Glisser/déposer**

C'est une autre méthode très pratique pour faire rouler des trains sous complète protection de **TrainController**™**.** Poser simplement une locomotive sur la voie et glisser le symbole du train sur l'écran avec la souris depuis sa position courante jusqu'à la position de destination voulue. Le train démarre immédiatement à supposer que l'itinéraire situé devant lui soit libre. Il sélectionnera ensuite le chemin approprié vers le canton d'arrivée et s'y déplacera si c'est possible. A l'arrivée dans le canton de destination, le train est arrêté.

#### **Pour** :

- Bien adapté pour déplacer un train spontanément vers un endroit donné du réseau sous complète protection avec le minimum d'effort.
- Méthode très facile pour exploiter des trains sous complète protection.
- Peut être exécuté à n'importe quel moment de l'exploitation.
- Contrôle total du canton de destination où le train doit aller.

#### **Contre :**

- On doit s'assurer qu'il y a un chemin possible entre la position courante et le canton de destination.
- Non souhaitable pour une exploitation automatique complète du réseau car une intervention humaine est requise pour démarrer le train.

# **Barre de Symboles d'AutoTrain**™

Il existe une extension d'**AutoTrain** ™ **par Glisser/Déposer**. Au lieu de glisser le symbole de train de sa position courante à la position de destination, le chemin emprunté et d'autres options sont indiquées via la **barre de symboles d'AutoTrain**™. Cette barre de symboles fournit plus d'options que la méthode par glisser/déposer. L'ensemble des fonctionnalités de l'exploitation automatique des trains est ici disponible. Entre autres, il est possible, d'indiquer plus d'un canton de départ et/ou d'arrivée, de forcer la prise en compte ou l'exclusion de certains cantons, d'indiquer des temporisations pendant le trajet, de spécifier des opérations à effectuer pendant le trajet, de choisir si le train sera piloté automatiquement ou manuellement ou un mélange des deux, etc. La **barre de symboles d'AutoTrain**™ est aussi utile pour prédéfinir des trajets qui seront pris en compte dans l'exploitation automatique du réseau.

# **Pour :**

- Bien adapté pour déplacer un train d'un endroit du réseau à un autre avec la possibilité d'appliquer l'ensemble des options disponibles pour le contrôle des trains.
- Bien adapté à la définition de trajets pour l'exploitation automatique avec un minimum d'efforts.
- Fournit l'ensemble des options disponibles pour une exploitation sous protection du logiciel.
- Peut être exécuté à tout moment de l'exploitation.
- Contrôle total du chemin emprunté par le train.

Contre :

- Il faut s'assurer qu'il existe un chemin possible entre canton de départ et canton de destination.
- Non adapté à l'exploitation entièrement automatique du réseau car il faut une intervention humaine pour démarrer le train.

# **Trajet**

Les trajets donnent la possibilité de prédéfinir des déplacements de trains à l'avance et en particulier pour une exploitation totalement automatisée. A l'inverse des autres méthodes, les trajets ne requièrent pas une intervention manuelle pour être démarrés. L'ensemble des fonctionnalités pour des déplacements automatiques des trains est disponible pour les trajets. Entre autres, il est possible de définir plus d'un canton de départ et/ou d'arrivée, de prédéfinir les chemins exacts, de définir des arrêts programmés pendant le voyage, de définir des opérations qui seront exécutées pendant le voyage, de déterminer si le train sera contrôlé manuellement, automatiquement ou par un mélange des deux etc.

# **Pour :**

- Bien adapté à une exploitation entièrement automatique sans intervention humaine.
- Offre l'ensemble des options disponibles pour une circulation sous totale protection.
- Peut être démarré automatiquement sans intervention humaine.
- Contrôle complet du chemin emprunté par le train.

# **Contre :**

Requiert une prédéfinition avant l'exploitation du réseau.

# **Contrôle Manuel des Trains**

Le contrôle manuel est effectué en posant un train sur la voie et en le pilotant avec la manette du système numérique, la manette de l'écran de **TrainController**™ ou avec une manette +**SmartHand**™ sans prendre de mesures supplémentaires. Bien que la position du train puisse être suivie par l'ordinateur, il n'active pas les itinéraires en avant du train et ne prend pas les mesures nécessaires telles qu'arrêter le train à un signal rouge. L'opérateur est complètement responsable de la marche et des arrêts. Un train piloté de cette façon est cependant protégé des autres trains roulant sous contrôle de l'ordinateur, alors que les autres trains ne sont pas protégés automatiquement contre lui, c'est-à-dire, que l'opérateur est responsable du fait que le train qu'il pilote ne percute pas les autres trains.

Pour :

- Bien adapté pour des tests manuels et l'exploitation basique sans protection.
- Peut être exécuté à tout moment de l'exploitation.

# Contre :

- Faible niveau de sécurité.
- Pas de signalisation ni d'itinéraires automatiques.
- Contrôle manuel exclusivement.
- Le nombre de trains exploités simultanément de cette façon est limité par l'habileté de l'opérateur à contrôler et surveiller plusieurs trains à la fois (habituellement 1 à 3 trains par opérateur).

# **Tableau comparatif**

Le tableau suivant compare les possibilités des méthodes de conduite et leur adaptation à certains usages :

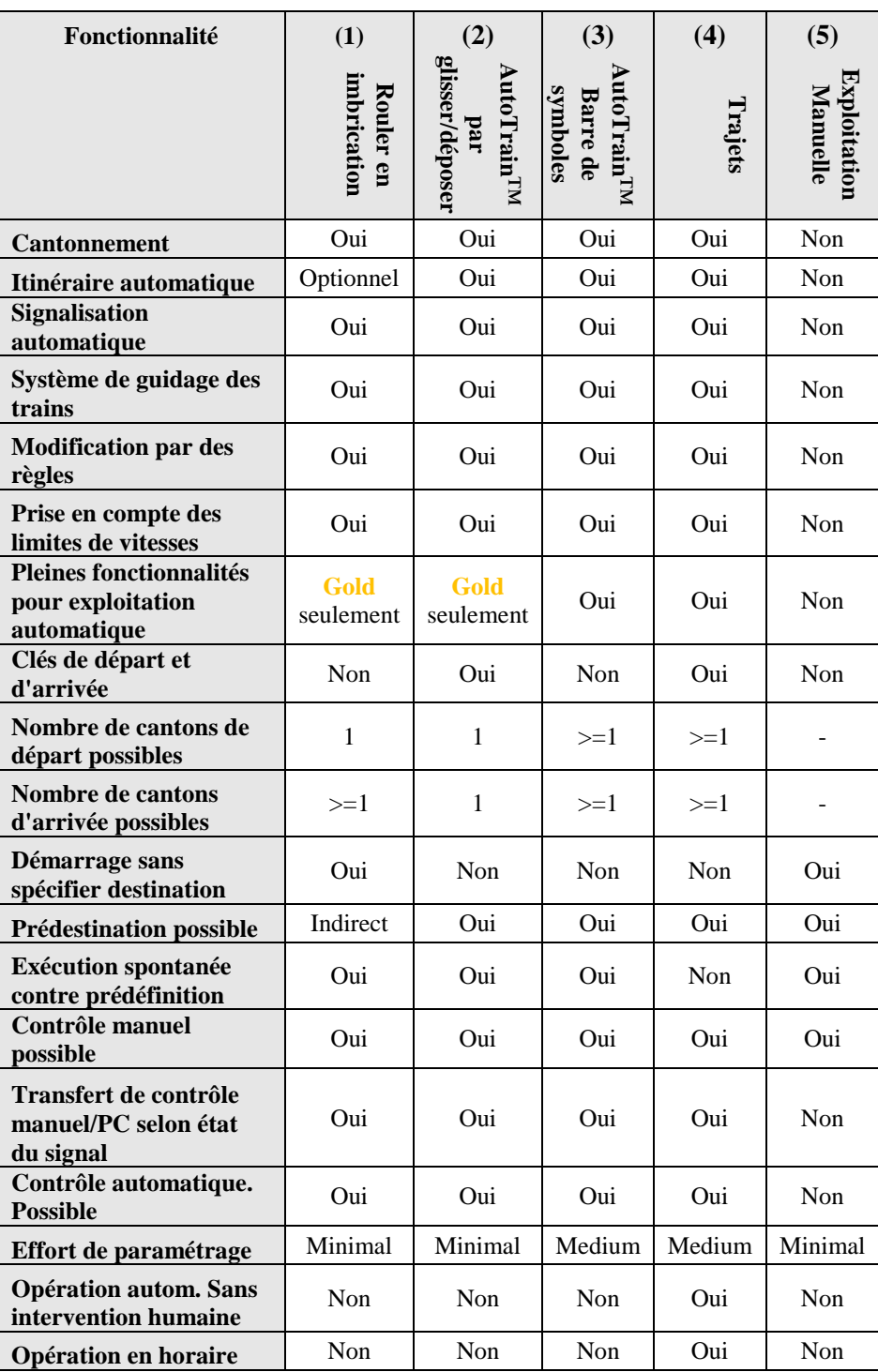

#### **Table 1 : variantes du contrôle des trains**

Toutes les méthodes répertoriées ci-dessus peuvent être utilisées simultanément et combinées librement. Les modes suivants de pilotage manuels, à savoir :

- Trains manuels avec la manette du système numérique,
- Trains manuels avec la manette virtuelle à l'écran de **TrainController**™,
- Trains manuels et entièrement protégés avec les manettes de +**SmarHand**™,

peuvent s'appliquer à tout train exploité suivant les méthodes visées ci-dessus. Il est aussi possible de passer chaque train du mode manuel à tout mode automatique pendant l'exploitation et vice versa. En d'autres termes, il n'y a quasiment pas de limitations.

# **1.3 Principes fondamentaux d'utilisation**

# **Le principe général**

**TrainController**™ permet une exploitation semi-automatique et automatique de votre réseau ainsi que des opérations manuelles et automatiques simultanées.

Les *fenêtres de TCO*, *Train et Plaque tournante* permettent de manœuvrer les aiguillages, signaux, itinéraires, trains et plaques tournantes, etc. Ces manœuvres peuvent être effectuées manuellement par l'opérateur ou automatiquement par l'ordinateur.

Habituellement, un opérateur humain est seulement capable d'exploiter un ou deux TCOs et au plus deux trains en même temps. Si on doit exploiter de multiples panneaux de contrôle ou plusieurs trains au même moment, on a besoin de l'aide d'autres opérateurs ou alors d'un ordinateur faisant tourner **TrainController**™. Le logiciel comprend un composant spécial appelé *Dispatcher Visuel* qui est capable de prendre la place de ces autres opérateurs.

Tout comme un opérateur humain, le Dispatcher Visuel est capable de manœuvrer des aiguillages, signaux, itinéraires et trains. Ceci s'appelle *l'exploitation automatique*.

Exploitation manuelle et automatique peuvent se mêler tout comme plusieurs opérateurs peuvent coopérer pour contrôler le même réseau.

Vous pouvez aussi décider de vous passer du *Dispatcher Visuel* si vous voulez tout contrôler vous-même.

# **Interface Utilisateur : Ruban ou Menus et Barres d'outils**

L'interface utilisateur de **TrainController**™ est contrôlée ou bien via le ruban connu des versions courantes de Microsoft Office ou via les menus et barres d'outils comme dans les versions précédentes de **TrainController**™ (interface utilisateur classique).

#### **Ruban :**

Toutes les commandes de la nouvelle interface utilisateur sont organisées en groupes logiques sur une série d'onglets appelée le Ruban. Le Ruban offre une interface accessible vers les riches fonctionnalités offertes par **TrainController**™.

Quand vous démarrerez **TrainController**™ **9** pour la première fois, vous noterez que le Ruban a remplacé le style ancien de menus et barres d'outils. Considérez le Ruban comme un ensemble de onglets « orientés résultat ».

Chaque onglet du Ruban est comme une barre d'outils riche organisée autour d'une tâche de haut niveau et contient les commandes pour accomplir cette tâche. L'onglet **Voies**, par exemple, contient les commandes utilisées fréquemment pour éditer le plan de voies dans le TCO, pendant que l'onglet **Exploitation** inclut les commandes d'exploitation du réseau. Quand un onglet est sélectionné, les commandes associées deviennent visibles dans la partie supérieure de l'écran.

Les commandes de chaque onglet sont triées en groupes pour mieux organiser les fonctionnalités disponibles. Par exemple l'onglet **Edition** inclut les groupes de commandes appelés **Undo**, **Presse papier**, **Train**, **Trajet**, etc.

Vous trouverez toutes les commandes traditionnelles de fichiers sous le bouton **Fichier**, à gauche de tous les onglets dans le coin supérieur gauche du Ruban.

#### **Interface Utilisateur Classique :**

L'onglet Fichier offre aussi une commande qui permet de passer vers l'interface utilisateur classique avec les menus et barres d'outils, connue dans les versions précédentes de **TrainController™** pour les utilisateurs qui préfèrent le style ancien.

#### **Barre d'Outils d'Accès Rapide :**

Chacun a un ensemble de commandes qu'il utilise le plus fréquemment. Aussi est-il possible d'ajouter des commandes à la **Barre d'Outils d'Accès Rapide**, une petite barre d'outils positionnée dans la barre de titre de la fenêtre de l'application. La **Barre d'Outils d'Accès Rapide** offre un emplacement pour les commandes les plus utilisées qui ont besoin d'être disponibles en un clic quel que soit l'état du Ruban. Vous pouvez ajouter n'importe quel item à la **Barre d'Outils d'Accès Rapide.** A partir de ce moment-là, vous pourrez accéder à la commande depuis n'importe quel endroit de l'application et éviter les situations où vous avez besoin de sauter entre les onglets du Ruban pour accomplir des tâches répétitives.

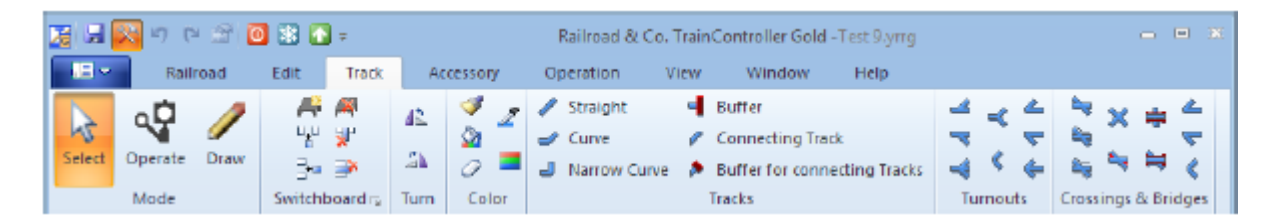

**Figure 50 : Ruban**

| Art Railroad & Co. TrainController Gold - Test 9.yrrg                                                                                                    |  |  |  |  |  |  |  |  |  |
|----------------------------------------------------------------------------------------------------|--|--|--|--|--|--|--|--|--|
| Railroad Edit View Train Block Schedule Tools Window Help                                                                                                    |  |  |  |  |  |  |  |  |  |
| $\frac{1}{2}$ . The state at $\frac{1}{2}$ in $\frac{1}{2}$ in $\frac{1}{2}$ in $\frac{1}{2}$ in $\frac{1}{2}$ in $\frac{1}{2}$                                                                                                    |  |  |  |  |  |  |  |  |  |
| $\color{red}{\mathbf{[0 \otimes 9 \otimes 6]}} \color{black} \Delta \color{red}{\mathbf{[3 \otimes 6]}} \color{black} \Delta \color{red}{\mathbf{[3 \otimes 6]}} \color{black} \Delta \color{red}{\mathbf{[3 \otimes 6]}} \color{black} \Delta \color{red}{\mathbf{[4 \otimes 6]}} \color{black} \Delta \color{red}{\mathbf{[3 \otimes 6]}} \color{black} \Delta \color{red}{\mathbf{[4]}} \color{black} \Delta \color{red}{\mathbf{[4]}} \color{black} \Delta \color{red}{\mathbf{[4]}} \color{black} \Delta \color{red}{$ |  |  |  |  |  |  |  |  |  |

**Figure 51 : Interface Utilisateur classique**

# **Design de l'interface utilisateur**

En plus des styles d'interface utilisateur connus dans les précédentes versions, **TrainController™ 9** offre plus de 30 nouveaux designs d'interface utilisateur.

Les styles suivants, parmi d'autres, sont nouveaux dans la version 9 :

- Plusieurs styles Office 2013
- Visual Studio 2015,2013 et 2012
- Windows 10, Windows 8 et Windows 7
- Railroad & Co. 9, 8 et 7
- Plusieurs autres styles

Un style personnalisé avec la possibilité d'ajuster les couleurs primaires de l'interface utilisateur à ses goûts personnels.

# **Manipulation des fenêtres**

Les fonctions particulières de **TrainController**™ sont représentées dans différentes fenêtres. Normalement, vous ouvrirez plusieurs fenêtres pour le même réseau. Si vous voulez diviser le schéma de voies de votre réseau en deux ou plusieurs fenêtres de TCO ou si vous voulez contrôler des trains différents avec des fenêtres de trains différentes, vous pouvez ouvrir des fenêtres supplémentaires pour le même réseau.

Les fenêtres additionnelles (TCO, fenêtre de train, horloge, etc.) sont ouvertes avec le menu **Fenêtre** du logiciel. Chaque fenêtre peut être rendue invisible à n'importe quel moment sans perte de données.

La figure 47 montre un fichier de réseau ouvert qui contient plusieurs fenêtres. Entre autres, le fichier contient une fenêtre de TCO, une fenêtre de train, une fenêtre d'horloge et une fenêtre de Dispatcher pour l'exploitation automatique.

Le design visuel général des toutes les fenêtres est harmonisé et la manipulation de toutes les fenêtres est cohérente. La taille de toutes les fenêtres est variable et peut être ajustée à vos goûts personnels.

Chaque fenêtre peut apparaître dans un des états suivants :

- Amarrée à l'une des bordures de la fenêtre principale.
- Amarrée à une autre fenêtre.
- Flottante à n'importe quel endroit de l'écran, individuellement ou groupée/amarrée à d'autres fenêtres.
- En onglet avec d'autres fenêtres comme un des autres documents en onglet dans l'arrière-plan de la fenêtre principale ou avec d'autres fenêtres dans un cadre amarré ou flottant.
- Automatiquement cachée quand elle est inactive avec un accès rapide via un bouton sur n'importe quel côté de la fenêtre principale.
La possibilité de grouper des fenêtres connexes ensemble dans **TrainController**™, en les amarrant ou en onglet, dans la fenêtre principale ou dans un cadre flottant à l'écran, ouvre d'intéressantes perspectives. Il est ainsi possible, par exemple, d'organiser en un groupe, un ensemble de fenêtres connexes pour le contrôle d'une partie du réseau et d'organiser un autre ensemble pour le contrôle d'une autre partie. Ces groupes de fenêtres peuvent être déplacés, redimensionnés, cachés, restaurés et même amarrés et mis en onglet avec d'autres groupes de fenêtres simplement comme une seule fenêtre. Cela rend la gestion des groupes de fenêtres connexes très pratique et efficace. On peut, par exemple, constituer un regroupement d'un TCO avec le dispatcher associé, qui ne montre que le dispatcher de ce TCO. (**TrainController**™ **Gold** autorise la création de schémas de cantons multiples correspondant à de multiples TCO et l'ouverture de plusieurs fenêtres de dispatcher). Quel que soit le nombre de fenêtres dont vous avez besoin pour représenter la totalité de votre réseau, vous trouverez une combinaison de fenêtres qui convient à vos goûts et vos besoins.

**TrainController**™ rend l'amarrage des fenêtres encore plus intuitif et facile en affichant les marqueurs d'amarrage de chaque fenêtre qui est en cours de déplacement à l'écran. Ces marqueurs indiquent où déplacer la souris pour amarrer la fenêtre à l'endroit voulu. Lorsque la souris passe sur le marqueur un aperçu de l'amarrage final s'affiche à l'écran. Grâce à cette fonctionnalité empruntée à des systèmes de développement des logiciels professionnels, il n'y a plus de casse-tête pour savoir où une fenêtre sera finalement amarrée.

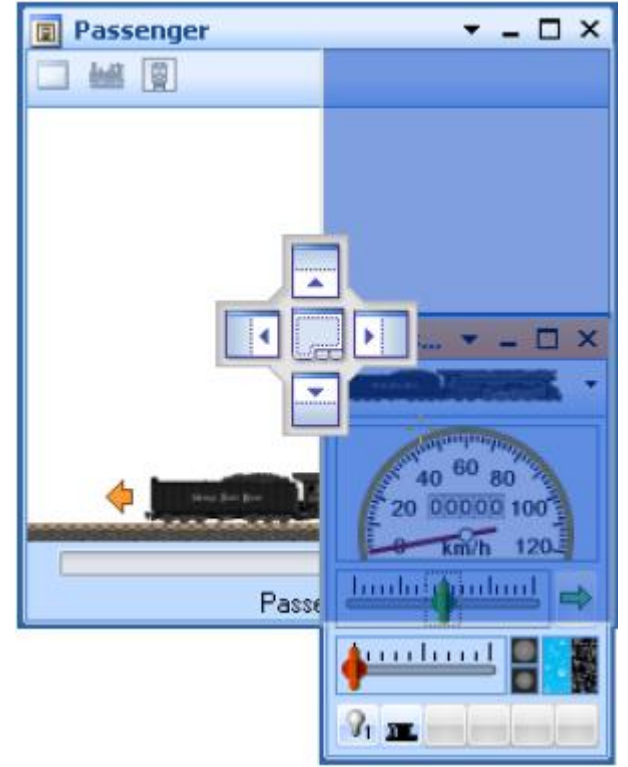

**Figure 52: amarrage d'une fenêtre de train à droite d'une boîte de trafic**

Les fenêtres flottantes peuvent être maximisées ou les demi-écrans amarrés aux bords de chaque écran. Maximiser et amarrer aussi bien que, plus tard, normaliser et détacher peut être réalisé avec la souris par glisser/déposer (similaire à la fonctionnalité Aero Snap connue dans les versions courantes de Microsoft Windows).

De cette façon, un TCO flottant et un dispatcher flottant, par exemple, peuvent être facilement placés au sommet l'un de l'autre avec un glisser/déposer avec la souris, chacun d'eux couvrant la moitié de l'écran.

**TrainController**™ stocke individuellement l'organisation des fenêtres pour chaque projet. Les utilisateurs qui travaillent avec des fichiers de données différents et des projets différents apprécieront le fait de pouvoir sauver une organisation particulière des fenêtres pour chaque projet.

Même dans les rares cas où les fenêtres de votre écran sont mal alignées et que vous ignorez comment revenir à un état normal, des précautions ont été prises. Il est possible, avec une commande de menu de recharger le fichier courant avec un état par défaut à partir duquel on reconstruira son organisation personnelle.

# **Personnalisation des fenêtres**

L'aspect des fenêtres qui contiennent les données les plus complètes ou qui sont utilisées le plus fréquemment, le TCO, le dispatcher ou la fenêtre de train, peut être totalement personnalisé à vos goûts et besoins.

Vous pouvez jouer avec tous les paramètres sans risque puisque avec **TrainController**™ toutes les fenêtres personnalisables peuvent être remises à leurs paramètres standards par défaut.

# **Personnalisation des Menus, Barres d'outils et Raccourcis clavier**

Il est aussi possible de personnaliser le contenu des menus et de barres d'outils et de modifier les raccourcis clavier.

De nouveaux menus et barres d'outils peuvent être créés, des commandes ajoutées ou retirées des menus et barres d'outils et les commandes existantes peuvent être modifiées. Il est possible de créer de nouveaux symboles de menu et barres d'outils pour les commandes qui n'ont pas de symbole associé par défaut ou de modifier des icônes avec l'éditeur du logiciel.

Il est, en outre, possible d'afficher tous les menus et icônes de la barre d'outil en grande taille.

Les raccourcis clavier peuvent être modifiés. Il est possible, aussi, d'assigner des raccourcis clavier à des commandes qui n'ont pas déjà un raccourci associé par défaut.

# **Manipulation des fichiers**

Toutes les données de l'ensemble du réseau sont stockées dans un seul fichier sur votre disque dur. Ce fichier est appelé *fichier de réseau*. Vous pouvez créer autant de fichiers de réseau que vous voulez. Cela est utile si, par exemple, si vous avez plusieurs réseaux ou si vous voulez tester et stocker plusieurs variantes du même fichier de réseau.

Le fichier de réseau contient la description complète de votre réseau, c'est-à-dire tous les schémas de voies, itinéraires, trains et toutes les données spécifiées pour le contrôle automatique du réseau, éventuellement. Notez que toutes les données du même réseau sont stockées dans le même fichier de réseau.

Les fichiers de réseau sont créés, ouverts et sauvegardés avec l'onglet **RRTC** du logiciel.

Notez s'il vous plait, la différence entre *fenêtres et fichiers*. Un seul fichier de réseau peut être ouvert à la fois et le fichier de réseau contient toutes les données et fenêtres qui appartiennent au même réseau. Les fenêtres appartenant au même réseau sont contenues dans un fichier de réseau.

**TrainController**™ **Gold** offre l'option de sauvegarder l'état de l'interface utilisateur dans un fichier séparé du fichier de projet et de charger cet état depuis ce fichier séparé.

L'état de l'interface utilisateur concerne toutes les fenêtres existantes, qu'elles soient visibles ou non, leurs tailles et positions, toutes les options de personnalisation pour les barres d'outils et menus etc…

Cette option prend effet quand le fichier de projet est sauvegardé ou chargé. Si cette option est choisie, l'état de l'interface est sauvegardé deux fois, une dans le fichier de projet comme d'habitude et une autre dans le fichier séparé. Lors du chargement du fichier, **TrainController™** charge l'état de l'interface utilisateur depuis le fichier séparé quand il existe, sinon depuis le fichier de projet.

Ceci est utile si le fichier de projet est édité sur plusieurs ordinateurs. Après avoir sauvegardé le fichier de projet et l'état de l'interface utilisateur dans un fichier séparé sur l'ordinateur A puis déplacé le fichier de projet (sans le fichier séparé) pour la première fois vers l'ordinateur B, le dernier état de l'interface utilisateur sur l'ordinateur A sera chargé en premier. Cela se passe car l'état de l'interface utilisateur (ici celui de l'ordinateur A) est encore stocké dans le fichier de projet et que, aucun fichier séparé n'est disponible, pour le moment sur l'ordinateur B. Après avoir stocké le fichier de projet et l'état de l'interface utilisateur dans un fichier séparé sur l'ordinateur B, puis avoir déplacé le fichier de projet (sans le fichier séparé) à nouveau vers l'ordinateur A, l'état originel de l'interface utilisateur de l'ordinateur A sera rechargé car il existe, sur cet ordinateur un fichier séparé d'interface utilisateur.

De cette façon, il est possible d'ajuster individuellement l'interface utilisateur à plusieurs ordinateurs, de déplacer ici et là le fichier de projet entre plusieurs ordinateurs et de charger, sur chacun d'entre eux l'interface utilisateur qui convient le mieux à chaque ordinateur. Et si le fichier de projet est envoyé sur un nouvel ordinateur où ce fichier n'a jamais été chargé, l'état le plus récent de l'interface utilisateur sera chargé. C'est ce qu'il se passe si l'option n'est pas utilisée, ce qui est le cas le plus fréquent.

### **Mode Edition**

Toutes les modifications à faire dans le contenu de votre fichier de réseau requièrent que **TrainController**™ soit en *mode édition*. Quand le mode édition est activé, vous pouvez modifier les données, en ajouter de nouvelles ou supprimer celles qui ne sont plus nécessaires. Pendant l'exploitation, le mode édition est désactivé. Cela protège vos données contre des modifications intempestives pendant l'exploitation.

Le mode édition peut être activé ou désactivé à tout moment. A l'activation, toute l'exploitation automatique du réseau est arrêtée.

**Pour saisir de nouvelles données aussi bien que pour éditer ou supprimer des données existantes le mode édition doit être activé**.

### **Impression**

**TrainController**™ offre des fonctionnalités étendues et souples pour imprimer les données d'un fichier de réseau. Il est possible d'imprimer un seul objet sur une seule feuille de papier, mais il est aussi possible d'organiser des travaux d'impression personnels contenant des objets sélectionnés ou d'imprimer la totalité des données d'un fichier de réseau.

Un travail d'impression contient un ou plusieurs des objets suivants :

- TCO ou schémas de voies
- Schémas de cantons et/ou de trajets du Dispatcher
- Listes d'objets regroupés par type (par exemple liste de tous les signaux triés par nom ou adresse digitale)
- Listes d'objets regroupés sur d'autres critères (par exemple tous les aiguillages contenus dans le même TCO)
- Détails par objet

Les critères de tri et de classement dans les listes d'objets peuvent avoir différents aspects (par exemple tri par nom, adresse digitale ou date de dernière modification)

Les utilisateurs familiers de HTML et des pages de style (CSS) peuvent même personnaliser les impressions selon leur goût personnel.

### **Aller plus loin**

Pour contrôler votre réseau avec **TrainController**™, vous avez besoin d'un ou de plusieurs des systèmes digitaux listés à la section précédente. Ces systèmes sont connectés à un port série, USB ou Ethernet disponible sur votre ordinateur.

Pour la suite, il est supposé que vous êtes déjà familiarisé avec l'utilisation de votre système digital. Pour des détails le concernant, reportez-vous à la documentation fournie par le fabricant.

Pour créer un système de contrôle avec **TrainController**™ les étapes suivantes sont habituellement accomplies :

- Création de *TCOs* contenant des panneaux de contrôle fondés sur les schémas de voies de zones spécifiques
- Saisie des données des *locomotives* et *trains* existants
- Création de *trajets* automatiques avec le *Dispatcher*

Il n'est pas nécessaire de réaliser toutes les étapes décrites ci-dessus pour contrôler votre réseau avec TrainController™. Pour les clubs, vous pouvez seulement avoir besoin d'organiser les TCOs. Dans ce cas, une personne peut être responsable du contrôle du trafic en manœuvrant les aiguillages, signaux et itinéraires pendant que d'autres personnes utilisent des manettes pour contrôler les trains. Si vous avez un panneau de contrôle existant, vous pouvez utiliser indépendamment les fenêtres de trains pour bénéficier des avantages que procure le programme en matière de contrôle réaliste des trains. .

# **TCOs**

Habituellement, vous allez débuter la configuration de **TrainController**™ en créant un ou plusieurs *TCOs*. Comme dans le train réel, les *TCOs* sont des panneaux de contrôle utilisés pour contrôler les aiguillages, les signaux, les itinéraires et d'autres accessoires comme des dételeurs ou des passages à niveau. Les *TCOs* sont faits d'éléments symboliques représentant *les voies, les aiguillages, les croisements, les signaux, les accessoires*, etc.

Les *TCOs* sont habituellement créés pour certaines parties du réseau qui contiennent des aiguillages et des signaux. Les exemples de ces zones peuvent être: les gares, les triages ou les gares cachées.

Vous commencez par placer des éléments de voie dans les *TCOs* pour créer un schéma de voies qui représente le plan de la totalité du réseau, de la gare principale ou de n'importe quelle zone. Pour les réseaux petits ou moyens, il est recommandé de ne créer qu'un seul TCO. Ce TCO principal est utilisé comme base pour un paramétrage rapide et facile de l'exploitation automatique. Dans le cas de grands réseaux complexes, vous créerez probablement un *TCO* par zone. Vous pouvez créer autant de TCOs supplémentaires que vous voulez.

Après avoir placé toutes les voies, aiguillages, croisements et ponts à leur position correcte, vous spécifiez les *adresses digitales* de vos aiguillages.

Quand cela est fait, vous pouvez contrôler les aiguillages de votre réseau avec **TrainController**™ et votre ordinateur.

Votre réseau peut contenir non seulement des voies et des aiguillages mais aussi des signaux et d'autres accessoires. Dans ce cas, l'étape suivante consiste à placer les signaux aux endroits appropriés de votre TCO. **TrainController**™ est pourvu de symboles pour des *signaux à deux, trois et quatre aspects*. Les dételeurs, éclairages, passages à niveau et autres accessoires peuvent être contrôlés avec des symboles représentant des *boutons poussoirs, inverseurs et interrupteurs M/A*.

Après avoir placé les signaux à leur position correcte, vous spécifiez les *adresses digitales* de vos signaux et autres accessoires.

Quand cela est fait, vous êtes également capable de contrôler manuellement ces objets avec **TrainController**™.

Des *textes* peuvent également être insérés dans votre TCO ainsi que des images.

Si vous voulez paramétrer une exploitation automatique de vos trains ou afficher leur position dans le TCO, vous aurez besoin d'y insérer des *cantons* représentant les cantons de votre réseau.

Les TCOs offrent même plus de fonctionnalités pour le contrôle, la surveillance et l'exploitation semi-automatique. Ces éléments sont présentés plus en détail un peu plus loin.

### **Fenêtres de trains**

La *fenêtre de train* permet l'exploitation de vos locomotives et trains. Pour contrôler plusieurs trains simultanément, vous pouvez ouvrir autant de fenêtres de trains que vous voulez.

Après avoir sélectionné la locomotive ou le train courant, vous pouvez la(le) contrôler et en surveiller les opérations avec les instruments de contrôle.

Pour manœuvrer une locomotive donnée sur votre réseau, créez une fenêtre de train et spécifiez l'adresse digitale de la locomotive. Vous n'avez pas à vous soucier de toutes les autres options tant que vous ne voulez pas ajouter plus de réalisme à l'exploitation de vos trains.

### **Le Dispatcher Visuel**

Le *Dispatcher Visuel* est un composant qui rend contrôlable par une seule personne l'exploitation de grands réseaux, comme l'exploitation qu'on trouve sur les plus grands réseaux de clubs. *Locomotives et trains* peuvent être exploités manuellement ou automatiquement.

Tout comme un opérateur humain doit connaître l'ensemble de la structure du réseau, le *Dispatcher Visuel* doit la connaître aussi. Cette structure est représentée par un schéma qui contient les cantons et les itinéraires ainsi que les voies les connectant. Ce schéma, est appelé *Schéma Principal de Cantons* du réseau. Le schéma principal de cantons décrit l'aspect des voies de l'ensemble du réseau de façon sommaire.

Le *Dispatcher Visuel* gère le flux de trafic en utilisant un système de blocs. Le système de blocs s'assure que les trains n'entrent pas en collision et permet le suivi de la position des trains. Pour le faire, le réseau est divisé en cantons logiques virtuels. Cela signifie que vous définissez des cantons aux endroits où le contrôle du trafic aura lieu (par exemple les arrêts programmés dans une gare).

Habituellement, chaque voie dans une gare ou une gare cachée, chaque voie de garage et les sections appropriées des voies de liaison entre deux zones constituent un canton.

La division du réseau en cantons logiques ne signifie pas nécessairement que ces cantons doivent être isolés électriquement. **TrainController**™ ne requiert pas une telle isolation. L'isolation ou la non isolation dépendent seulement du matériel utilisé.

Les *cantons* et les *itinéraires* les reliant sont organisés graphiquement dans le *schéma principal de cantons* pour spécifier sur quels chemins les trains vont voyager. Les *trajets* décrivent les mouvements des trains, c'est-à-dire comment ils se déplacent. Cela inclut des cantons de départ et d'arrivée, des arrêts programmés, des limitations de vitesse, etc.

*AutoTrain*™, une fonctionnalité spécifique de **TrainController**™, permet de démarrer automatiquement des trains sans avoir eu besoin de définir, au préalable, un trajet ou pour créer de nouveaux trajets tout en jouant avec vos trains – programmer en jouant !

Les trains peuvent rouler sous contrôle totalement manuel. Dans ce cas, l'opérateur humain sera responsable du respect des signaux de cantons activés par le Dispatcher. Les trains peuvent aussi rouler sous le contrôle total de l'ordinateur, ou même selon un niveau intermédiaire d'automatisme.

Pour les manœuvres, des types spéciaux de trajets sont disponibles.

Trajets et horaires peuvent être organisés avec une large plage de flexibilité. Un horaire différent pouvant être créé pour chaque jour de l'année, on peut utiliser 365 horaires.

Des fonctions aléatoires accroissent encore la diversité du trafic.

# **2 Le TCO**

# **2.1 Introduction**

В

Par défaut, **TrainController**™ affiche un TCO dans la fenêtre principale du logiciel. En complément, il est possible d'afficher, à l'écran de l'ordinateur, autant de TCOs supplémentaires que vous le souhaitez. Un TCO représente le panneau de contrôle selon la forme du schéma de voies d'une partie spécifique de votre réseau, c'est-à-dire des parties particulières qui contiennent des aiguillages ou des signaux. Des exemples, de telles zones sont les gares, les triages ou les garages ou les gares cachées. Si vous envisagez de contrôler un grand réseau, pensez à la création d'un panneau de contrôle pour chaque zone.

Les TCOs sont utilisés pour manœuvrer, sur votre réseau, les aiguillages, signaux, itinéraires et autres accessoires comme les passages à niveau. Les TCOs sont créés en utilisant différents symboles qui sont organisés en rangées et colonnes.

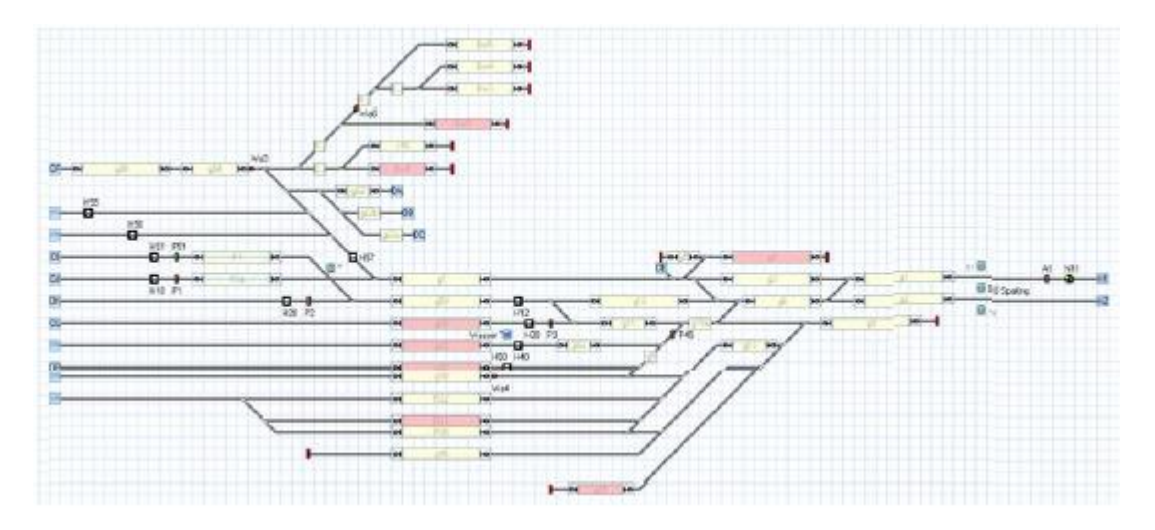

**Figure 53 : exemple de TCO**

Différents types de symboles sont fournis pour faciliter la création des TCOs.

- Les *éléments de voie* sont utilisés pour représenter les voies du réseau comme les voies droites et les voies courbes.
- Les *éléments aiguillages* sont fournis en tant qu'éléments spéciaux de voie pour permettre l'exploitation de différents types d'aiguillages tels que *normal, triple ou jonction.*
- Les *éléments signaux* sont utilisés comme *signaux à deux, trois ou quatre aspects* pour représenter et manœuvrer les signaux de votre réseau.
- Les *éléments accessoires* de différents types boutons poussoirs, inverseurs ou interrupteurs M/A – manœuvrent des accessoires supplémentaires comme les dételeurs, l'éclairage ou peuvent être utilisés pour déclencher d'autres actions comme un jeu de fichiers sons.
- Les *symboles de cantons* peuvent être utilisés pour un paramétrage rapide de l'exploitation automatique et l'affichage de la position des trains.
- Les *éléments texte* peuvent être utilisés comme étiquettes, par exemple pour les voies de gare
- Des images peuvent être insérées dans vos schémas de voies pour afficher des paysages, bâtiments, rues et autres objets de votre réseau.

Dans des cas particuliers, les éléments suivants peuvent être ajoutés aux TCOs:

- Les *éléments itinéraires*, permettent une activation manuelle des itinéraires et leur verrouillage sur le réseau.
- Les *éléments indicateurs* sont disponibles pour les *indicateurs de contact* ou *les signaleurs* pour permettre la surveillance du réseau, la création de mécanismes automatiques ou semi automatiques ou le traçage de la position des trains.
- Les *indicateurs de contact virtuel* peuvent être utilisés pour réduire le nombre de contacts de voie nécessaires à l'exploitation automatique.

Les étapes suivantes sont accomplies pour créer un TCO complètement fonctionnel :

- Dessin du schéma de voies de la zone concernée
- Connexion des aiguillages et des signaux
- Insertion des symboles de cantons
- Disposition des signaux et des accessoires
- Ajout d'étiquettes et d'images

Les étapes suivantes sont principalement effectuées dans le TCO, si on le souhaite, pour surveiller, à un certain niveau, le trafic sur le réseau ou pour assurer une exploitation semiautomatique du réseau sans utiliser le *Dispatcher Visuel*. Si le *Dispatcher Visuel* doit être utilisé, les étapes suivantes seront effectuées dans le *Dispatcher Visuel* plutôt que dans un **TCO** 

- Création d'itinéraire manuels.
- Insertion d'indicateurs de contact.
- Organisation de mécanismes de contrôle semi-automatique.

# **2.2 Taille et apparence**

Pour chaque TCO, il est possible de personnaliser individuellement la taille, c'est-à-dire le nombre de lignes et de colonnes, et leur apparence.

Les éléments, dans le TCO, sont organisés selon un système de grille constituée de rangées et de colonnes (voir figure 49)

Les préférences personnelles quant à l'apparence du schéma de voies peuvent être très différentes. Pour cette raison TrainController™ offre de nombreuses options pour personnaliser selon vos goûts l'apparence individuelle des panneaux de contrôle. Il y a des options pour sélectionner le fond de page et les couleurs des voies, leur appliquer un éclairage tri dimensionnel et des effets d'ombre et pour sélectionner les couleurs dans lesquelles les états de certains éléments sont mis en surbrillance.

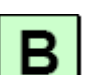

Les possibilités sont virtuellement illimitées. Quelques exemples sont présentés ci-dessous :

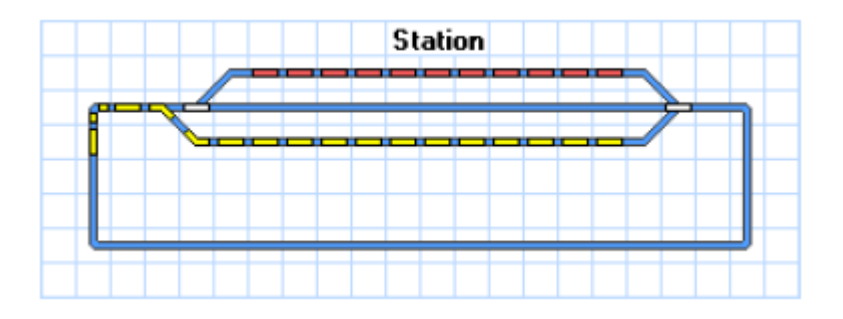

**Figure 54 : Format standard**

La figure 54 montre le format standard d'affichage des panneaux de contrôle. Voici, cidessous quelques exemples des possibilités illimitées de personnalisation de l'apparence.

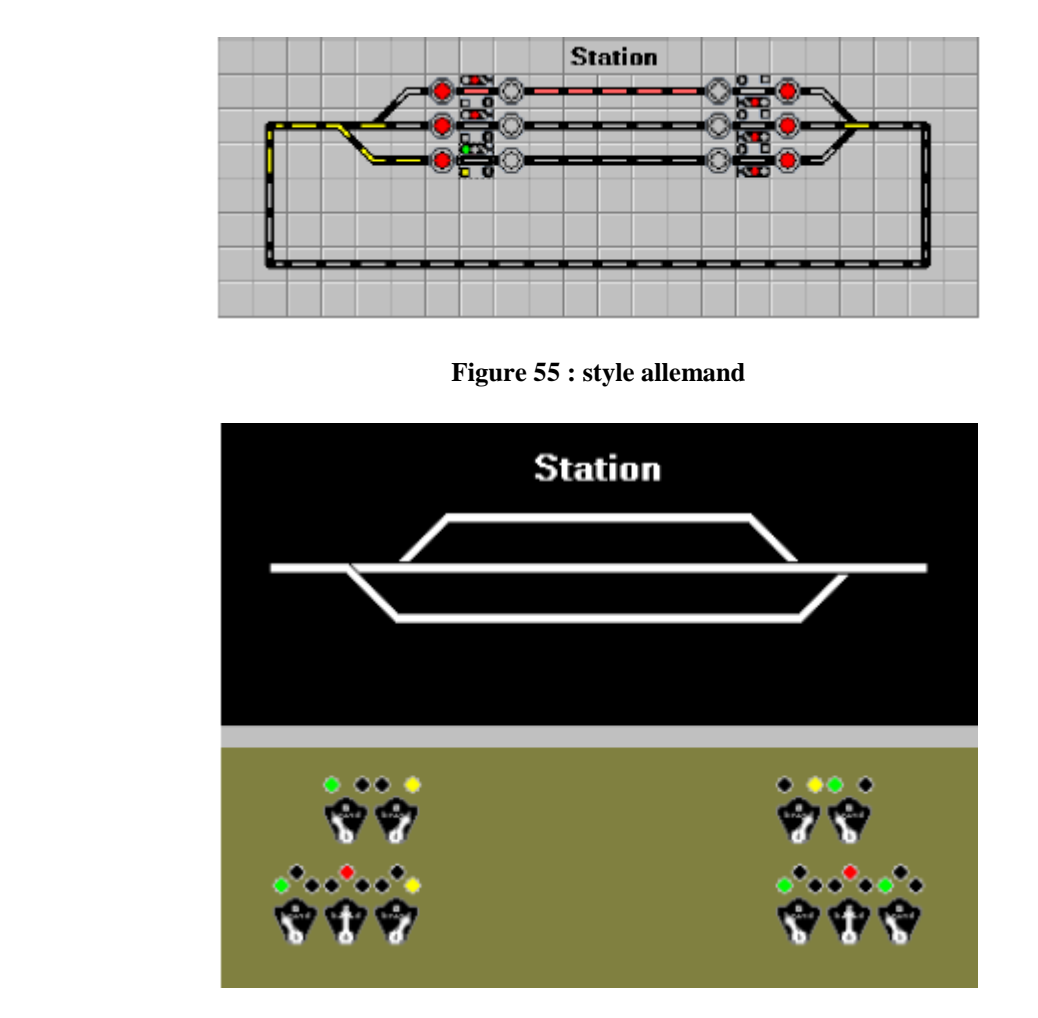

**Figure 55 : Style CTC américain**

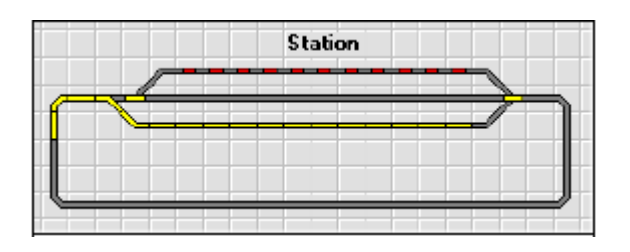

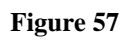

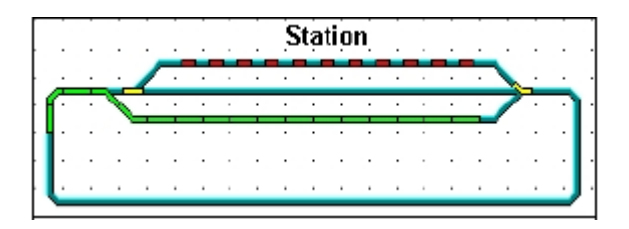

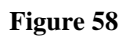

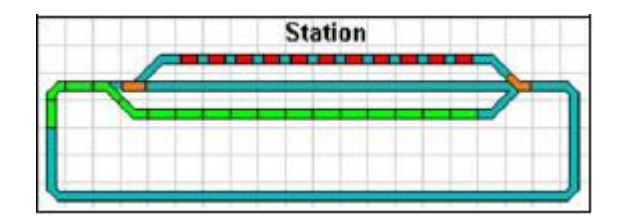

**Figure 59**

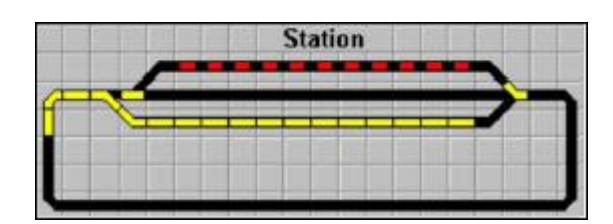

**Figure 60**

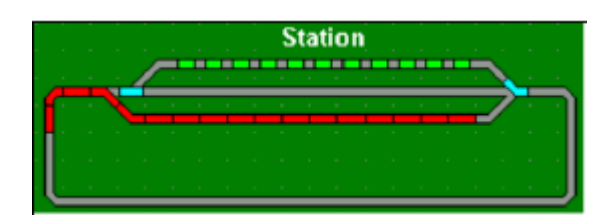

**Figure 61**

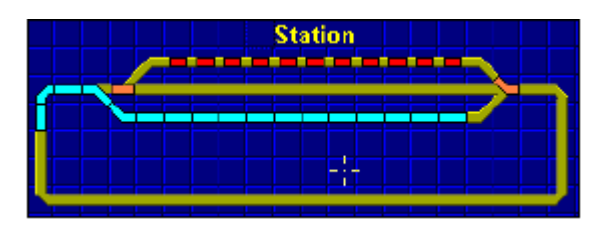

**Figure 62**

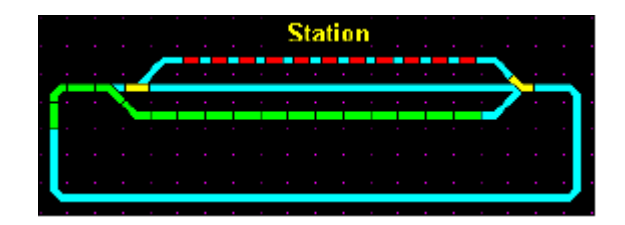

**Figure 63**

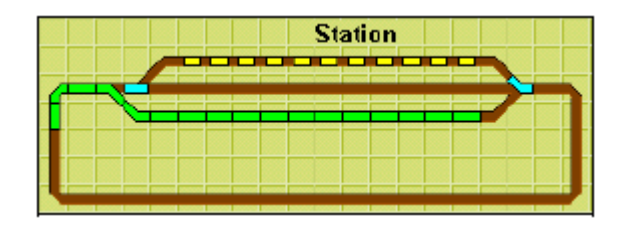

**Figure 64**

Parmi d'autres, les options suivantes sont disponibles :

- Six styles de surbrillance peuvent être appliqués de façon générale ou différenciée pour la pleine voie, les aiguilles, les voies occupées ou non occupées ainsi que pour les symboles des itinéraires non actifs. Les possibilités d'appliquer différents styles et couleurs, à différents aspects de surbrillance, donnent virtuellement une infinie combinaison d'aspects et permettent la reproduction de quasiment tous les styles de surbrillance des TCO modèles.
- La surbrillance des éléments de voie occupés peut être désactivée globalement ou suivre l'activation des itinéraires, c'est-à-dire que seuls les éléments de voie qui sont dans des itinéraires actifs sont en surbrillance, ou bien, la surbrillance est contrôlée par attribution à des indicateurs comme dans les versions précédentes. La couleur de surbrillance des voies occupées peut être contrôlée par le train qui les réserve, s'il y en a un, comme dans les versions précédentes, par la couleur de l'indicateur occupé ou en affectant une couleur fixe.
- Les itinéraires actifs peuvent être mis en surbrillance avec une couleur individuelle, avec la couleur du train qui les réserve, s'il y en a un, ou avec une couleur commune à tous les itinéraires actifs.
- Les symboles de TCO peuvent être affichés en différentes tailles de 12x12 à 28x28 pixels par symbole/cellule du TCO.
- Dans **TrainController**™ Gold il est possible de créer des symboles de TCO personnalisés pour les signaux, boutons poussoirs, bouton M/A, inverseurs et itinéraires grâce à un éditeur de bitmap intégré et d'attribuer ces symboles personnalisés à chaque objet du TCO. Les symboles personnalisés peuvent être transférés entre différents fichiers de données par exportation et importation.

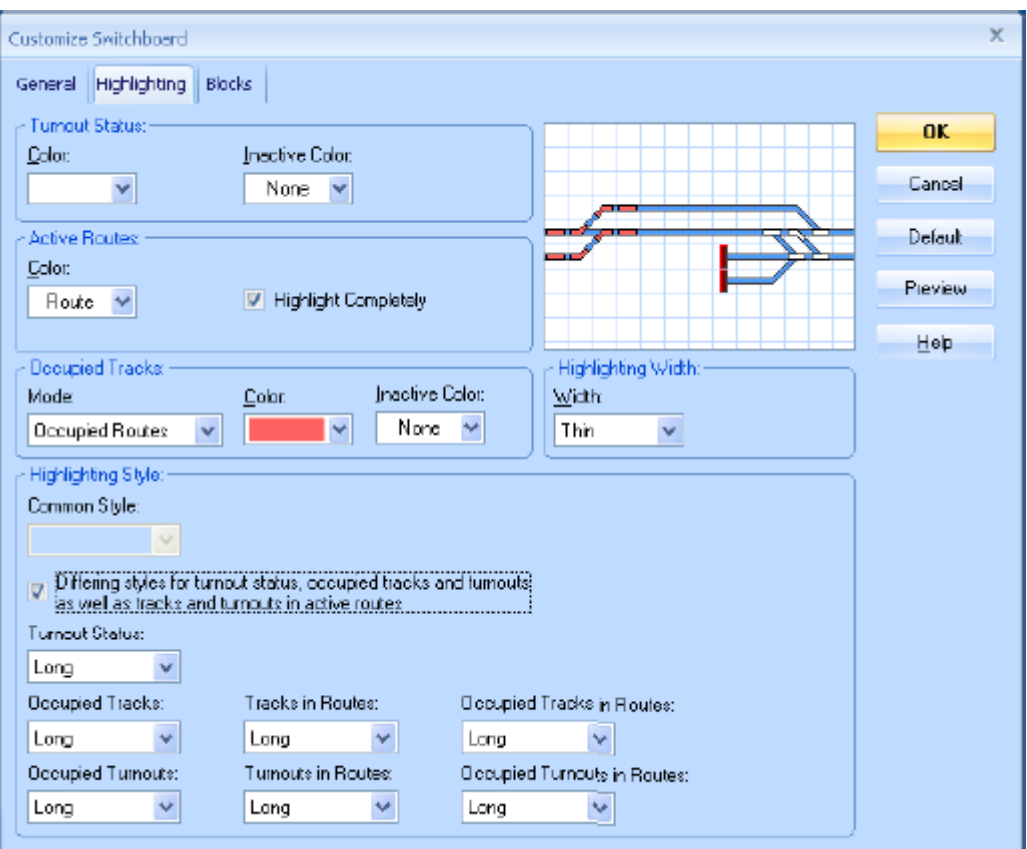

**Figure 65: personnalisation de la surbrillance dans le TCO**

### **2.3 Dessin du TCO**

La création d'un TCO débute avec le dessin du schéma de voies de la gare, de la zone ou des garages concernés, En utilisant les *éléments de voies* disponibles, une image schématique des voies de la zone est dessinée à l'écran.

Les éléments de voies suivants sont disponibles :

*Droite*

В

- *Courbe normale ou étroite*
- *Heurtoir*
- *Croisement vertical ou diagonal*
- *Pont diagonal ou vertical*
- *Symbole de plaque tournante sans fonction électrique*
- *Aiguillage droit, gauche et symétrique*
- *Aiguillage triple*
- *TJS ou TJD*

Vous pouvez dessiner votre schéma de voies de différentes façons. Cependant, le mode édition doit d'abord être activé.

Ensuite, les options suivantes sont disponibles :

- **Insérer des éléments individuels** : vous pouvez dessiner le schéma de voie en insérant les éléments les uns après les autres
- **Dessiner une section de voie droite avec la souris** : vous pouvez dessiner rapidement une section droite faite de plusieurs éléments en déplaçant la souris sur la section que vous voulez dessiner
- **Dessiner le schéma de voies avec le clavier** : une méthode supplémentaire et rapide pour dessiner le schéma de voie consiste à utiliser le pavé numérique du clavier.

Ces méthodes sont expliquées en détails dans le menu d'Aide.

Pour ajuster précisément les éléments de voies, des possibilités d'édition comme *copier*, *déplacer* ou *tourner* sont disponibles

# **Aiguillages économiseurs d'espace (aiguillages courts)**

En complément des éléments de voies décrits ci-dessus, les éléments de voie suivants sont disponibles dans **TrainController**™ Gold :

- Aiguillages courts *droit, gauche, symétrique* et *triple*
- *Voies de connexion* pour les aiguillages courts
- *Croisements à gauche, à droite et symétriques pour* utilisation avec les aiguillages courts et leurs voies de connexion.

Les aiguillages courts nécessitent moins d'espace sur le TCO, dans certaines situations, par exemple en cas de croisements. En outre l'aspect de certains TCO modèles, qui utilisent aussi ce genre d'aiguillages, peut être reproduit de façon plus réaliste

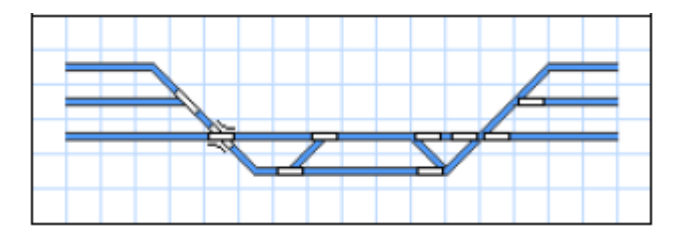

**Figure 66: Aiguilles normales et courtes**

La figure 62 montre deux situations identiques. Sur la gauche, des aiguilles normales et sur la droite des éléments courts. La partie gauche demande plus d'espace, même si on utilise une TJD.

Cette figure montre aussi qu'on peut utiliser, sans problème, des aiguilles normales et des aiguilles courtes dans le même schéma de voies.

**TrainController**™ Gold vous laisse le choix du type de symboles que vous voulez utiliser, normaux, courts ou les deux. Ceci vous permet de créer un schéma de voie qui convient le mieux à l'espace écran disponible, au TCO modèle que vous voulez reproduire ou simplement à votre goût personnel.

# **Portails et Barrières de passage à niveau intelligents:**

Les portails sont des symboles de TCO intelligents qui peuvent être utilisés pour le contrôle automatique des portes des remises ou toutes les autres portes qui peuvent être passées par des trains.

Pour fonctionner correctement, un portail doit être attaché à un élément de voie droite ou courbe sur le TCO. Le portail est ouvert automatiquement si, un itinéraire passant par le symbole de voie est activé. Le portail est automatiquement refermé lorsque l'itinéraire est désactivé.

En utilisant des conditions, il est possible d'influencer encore plus le fonctionnement des portails.

Les symboles de barrières de passage à niveau peuvent être utilisés pour le contrôle automatique de barrières de passage à niveau. Les barrières de passage à niveau peuvent s'étendre au-delà d'une seule cellule de TCO. Pour fonctionner correctement, les cellules de TCO couvertes par une barrière doit contenir au moins un élément droit ou courbe. Les barrières sont automatiquement fermées quand un itinéraire passant par ces éléments de voie est activé. Les barrières sont ouvertes lorsque le dernier itinéraire actif passant par les barrières est désactivé.

Le fonctionnement correct de passages à niveaux sur plusieurs voies est couvert. Même si deux trains passent le passage à niveau en même temps, les barrières restent fermées jusqu'à ce que le dernier train aura quitté le passage à niveau et libéré l'itinéraire à travers le passage.

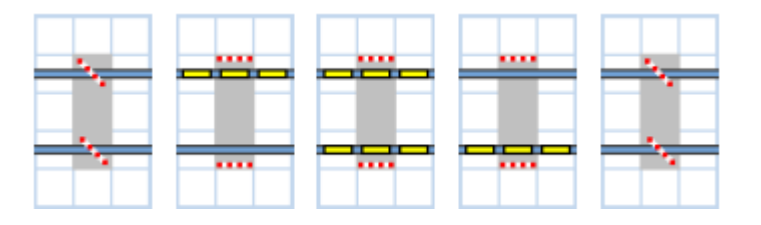

**Figure 67 : Barrières de passage à niveau et voies multiples**

L'image précédente montre les barrières sur un passage à niveau à plusieurs voies, qui sont fermées automatiquement quand le premier itinéraire passant le passage est activé et rouvertes lorsque le dernier itinéraire est libéré.

#### **Croisements:**

Des symboles de croisements **TrainController**™ **Gold** pour former des doubles bretelles entre des voies parallèles. Les symboles de croisement vont toujours par paire.

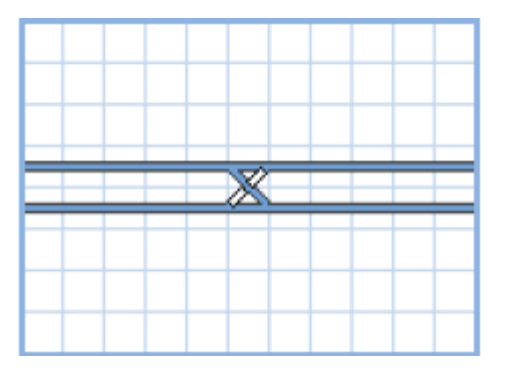

**Figure 68 : Bretelle double formée avec deux éléments de croisement.**

# **2.4 Connexion des aiguillages**

Quand le schéma de voies est complètement dessiné, *l'adresse digitale* de chaque aiguillage ou jonction doit être spécifiée. C'est l'adresse du décodeur stationnaire ou de la sortie du matériel qui contrôle l'aiguillage en question. Si plusieurs systèmes numériques sont utilisés, on doit aussi sélectionner le système qui contrôle cet aiguillage.

Ceci se fait en sélectionnant l'aiguillage et en utilisant la commande **Propriétés** du menu **Edition**.

Pour chaque aiguillage vous pouvez indiquer un nom. Ceci est utile pour l'identification de l'aiguillage quand on s'y reporte plus tard.

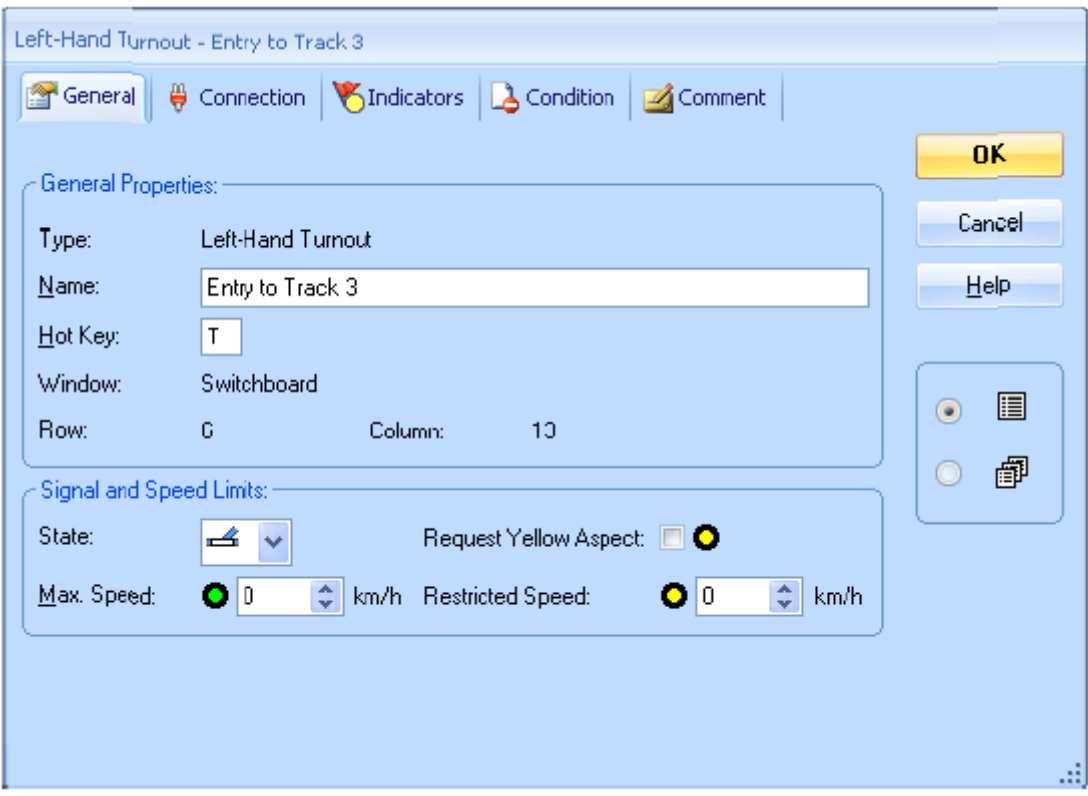

**Figure 69 : indiquer le nom d'un aiguillage**

Les aiguillages ayant plus de deux états, tels que les aiguillages triples ou les TJS et TJD avec 4 solénoïdes utilisent deux adresses digitales. Par simplicité **TrainController**™ utilise toujours l'adresse suivante par défaut.

ţ.

Cependant, dans **TrainController**™ **Gold**, il est aussi possible de spécifier, si on le souhaite, deux adresses non consécutives.

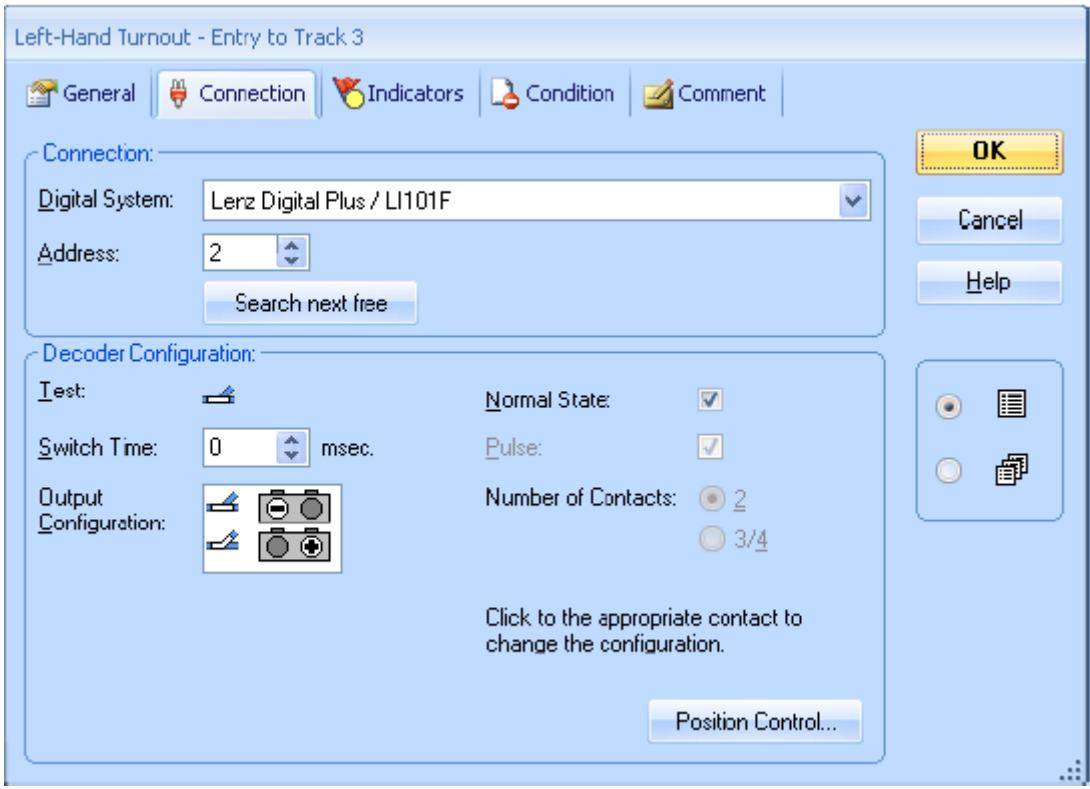

**Figure 70 : spécification de l'adresse digitale d'un aiguillage**

Pour les TJD, il est également possible d'indiquer si elles sont manœuvrées par 2 ou 4 solénoïdes.

Selon le système numérique utilisé, ou la façon dont l'aiguillage est câblé, l'élément dans le TCO peut ne pas refléter la position correcte de l'aiguillage réel. Pour corriger ce problème, il n'est pas nécessaire de refaire le câblage. Le logiciel vous permet de paramétrer la configuration des sorties du décodeur de la façon requise pour manœuvrer l'aiguillage.

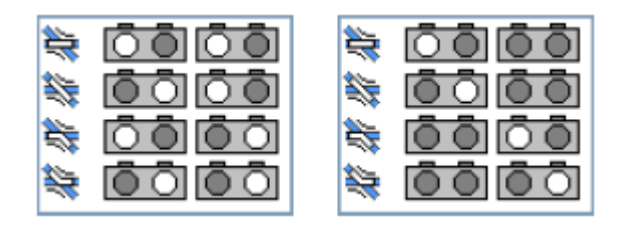

**Figure 71 : configurations du décodeur pour une TJD**

L'image ci-dessus montre deux configurations possibles pour une TJD. Dans les deux cas, il est supposé que la TJD est actionnée par deux doubles solénoïdes, soit quatre solénoïdes en tout. Pour cette raison, la TJD occupe quatre contacts de sortie d'un décodeur d'accessoires. L'image de gauche montre une situation dans laquelle les deux doubles solénoïdes doivent être actionnés pour faire bouger la TJD. L'image de droite montre une situation dans laquelle un seul des doubles solénoïdes doit être actionné pour faire bouger la TJD. Les cercles brillants représentent les contacts de sorties du décodeur d'accessoires qui sont activés pour mettre la TJD dans l'état correspondant. Les cercles noirs correspondent aux sorties du décodeur qui restent inactives pendant la manœuvre de la TJD

Pour certains systèmes numériques, les cercles brillants sont dessinés en couleurs ou affichent une marque supplémentaire qui représente la couleur ou l'étiquette du bouton qui doit être enfoncé sur le clavier de la centrale ou la manette de ce système numérique pour activer le contact de sortie correspondant. Si vous avez l'habitude de manœuvrer un certain aiguillage avec votre clavier, ces marques supplémentaires vous aident à accorder la manœuvre du clavier avec la configuration correcte dans le logiciel.

Ces images montrent seulement deux situations possibles. Les sorties du décodeur peuvent être configurées de façon très souple pour manœuvrer la TJD.

# **2.5 Signaux et accessoires**

Après avoir terminé le schéma de voies, la prochaine étape est d'installer les signaux dans le schéma ainsi que les accessoires tels que l'éclairage, les dételeurs ou autres.

Les éléments suivants sont disponibles :

- *Signaux* de différents styles à *deux, trois* ou *quatre aspects*
- *Boutons poussoirs, inverseurs ou interrupteurs M/A* pour commander vos accessoires

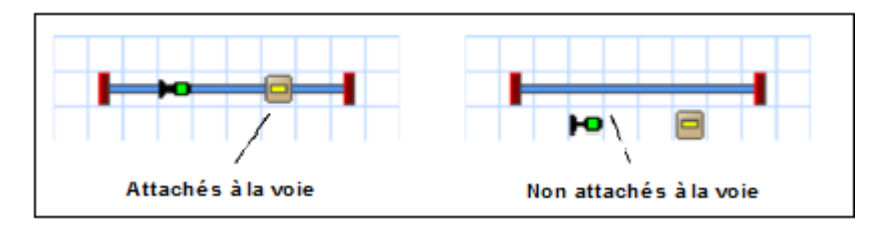

**Figure 72 : attacher des signaux et accessoires à la voie**

Si vous voulez montrer qu'un signal ou qu'un accessoire situé sur le schéma de voies est associé à un morceau de voie de votre réseau (par exemple un signal qui contrôle une section de voie ou un bouton poussoir qui manœuvre un dételeur) vous pouvez attacher cet élément à un élément de voie. Pour l'exploitation du signal ou de l'accessoire, il n'est, cependant, pas important qu'il soit attaché à la voie ou non. On l'attachera uniquement pour visualiser la relation entre le signal ou l'accessoire, et l'élément de voie correspondant.

### **Signaux**

Les *signaux* sont disponibles dans des styles différents. Les styles sont ceux des signaux mécaniques ou lumineux utilisés par la DB ou les signaux lumineux des compagnies internationales. En complément, différents styles sont disponibles pour les signaux principaux et les signaux avancés.

Le but de ces différents styles est uniquement l'affichage dans le TCO. Pour l'exploitation d'un signal, il n'est pas important de choisir un signal lumineux américain ou allemand ou un signal mécanique. Vous êtes libre de choisir le signal qui convient le mieux à votre réseau.

Ce qui est important, pour l'exploitation, c'est de différencier un symbole pour un signal à *deux, trois* ou *quatre aspects*.

Pour chaque signal, un style particulier peut être choisi permettant de faire pivoter le symbole du signal. Avec un autre style, il est possible d'afficher d'autres signaux dans les cases adjacentes du TCO comme si les signaux étaient fixés au même mât. Ainsi avec deux signaux à quatre aspects combinés, il est possible d'afficher 16 aspects différents.

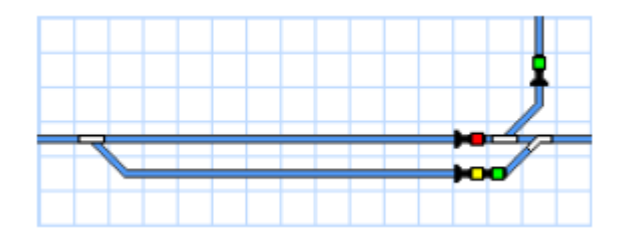

**Figure 73 : signaux pivotés et signaux multiples**

La figure 67 montre des symboles de signaux qui ont été pivotés selon l'orientation des éléments de voie auxquels ils sont attachés. Il y a aussi un signal multiple affichant le vert audessus du jaune. Ce signal multiple est, en réalité, composé de deux symboles de signaux. L'un d'entre eux utilise un style spécial lui permettant d'être affiché comme s'il était monté, au-dessus de l'autre signal, sur le même mât.

### **Accessoires**

Les *éléments accessoires* sont utilisés pour contrôler des accessoires comme les dételeurs, l'éclairage ou les passages à niveau. Ils sont disponibles en trois types :

- Les *boutons poussoirs*, utilisés pour activer un contact temporairement, par exemple pour actionner un dételeur
- Les *inverseurs*, utilisés pour basculer entre deux contacts associés
- Les *interrupteurs M/A* utilisés pour activer ou désactiver un contact de façon permanente, par exemple pour allumer ou éteindre des lampes

Les boutons poussoirs et interrupteurs M/A peuvent être utilisés pour actionner un contact spécifique et aussi pour actionner d'autres éléments. Il est ainsi possible de manœuvrer un groupe d'aiguillages et de signaux avec un seul clic sur un bouton poussoir. Des détails sont disponibles à la section 14.4, « Opérations ».

### **Connexion des signaux et accessoires**

Les *signaux* et *accessoires* sont connectés aux signaux et accessoires réels de la même façon que les aiguillages comme décrit à la section 2.4, « connexion des aiguillages ». Ici aussi, on le fait en sélectionnant le symbole du signal ou de l'accessoire dans le TCO et en appelant la commande **Propriétés** du menu **Edition**.

Pour les boutons poussoirs et les interrupteurs M/A qui seront utilisés pour actionner d'autres éléments, un ensemble d'opérations doit être spécifié au lieu d'une adresse digitale. Des détails sont disponibles à la section 14.4, « Opérations ».

# **2.6 Etiquettes**

Vous pouvez mettre des étiquettes dans vos panneaux de contrôle. Pour cela des *éléments texte* sont disponibles et peuvent être utilisés pour étiqueter les aiguillages, signaux ou voies.

# **2.7 Symboles et images personnels**

#### **Symboles personnels**

Avec **TrainController**™ Gold : il est possible de créer des symboles de TCO avec un éditeur de symbole intégré et de les afficher dans le TCO. Ces symboles n'ont à être dessinés qu'une seule fois et peuvent être affichés plusieurs fois dans le TCO.

Les symboles de TCO ne sont pas fonctionnels et principalement utilisés comme de petits graphiques et icônes en complément du stock des symboles prédéfinis par défaut.

Les symboles peuvent être disposés en arrière-plan, c'est-à-dire derrière le schéma de voies, ou en avant plan du TCO. Les symboles en arrière-plan peuvent être couverts par des éléments de voie. Les symboles en avant plan peuvent couvrir des éléments de voie.

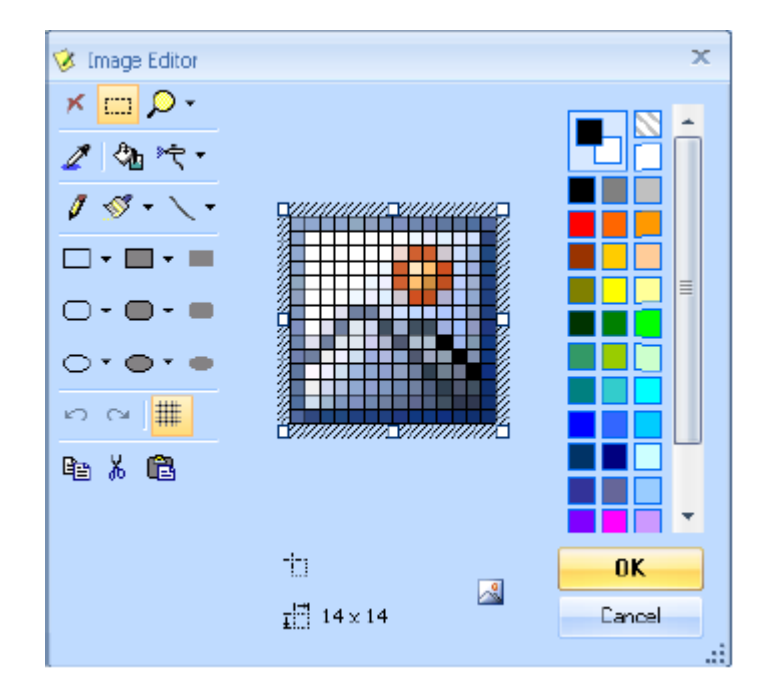

**Figure 74 : Création de symboles de TCO avec l'éditeur intégré**

Les symboles personnels peuvent être transférés entre plusieurs fichiers de données par exportation et importation.

### **Images**

Il est possible d'afficher des images stockées sur des fichiers bitmap, GIF ou JPEG dans votre TCO. Les possibilités suivantes sont disponibles :

Les images peuvent être disposées en arrière-plan, derrière le schéma de voies, ou en avant plan du TCO. Les images en arrière-plan peuvent être couvertes par des éléments de voie ou par des images en avant plan. De telles images peuvent être utilisées pour afficher des structures de paysage comme des prairies ou des rivières. Les images en avant plan peuvent recouvrir des éléments de voie et être utilisées pour afficher des bâtiments, ponts ou tunnels.

Il est possible d'effacer la couleur de certaines parties des images, c'est-à-dire de dessiner des portions transparentes. Ceci est utile pour des images aux formes irrégulières. Cela se fait en dessinant les parties de l'image qui doivent être transparentes avec une couleur qui n'est pas utilisée ailleurs dans l'image.

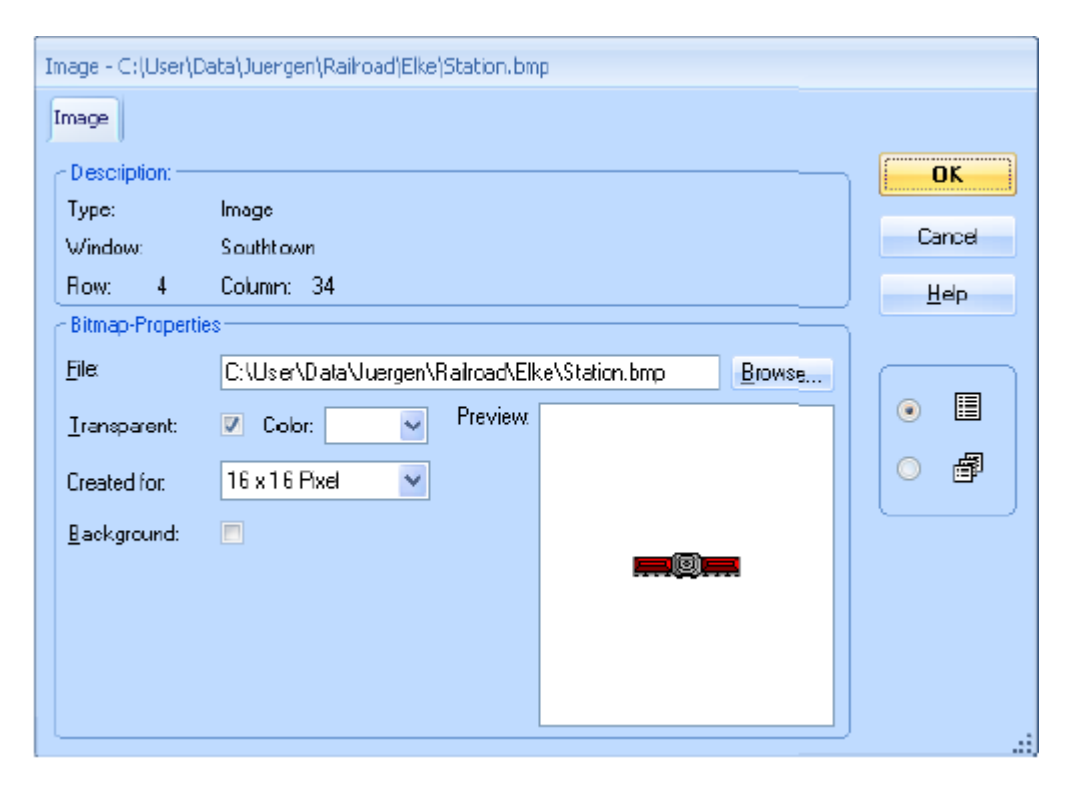

**Figure 75 : organiser une image**

# **2.8 Surbrillance des sections de voies occupées**

Par défaut, une section de voie occupée est automatiquement mise en surbrillance dans le TCO quand un itinéraire (voir section 5.2, « Cantons et Itinéraires »), passant par cette section de voie, est actif.

Il est possible, aussi, d'attribuer un ensemble d'éléments de voies à chaque indicateur d'occupation (voir chapitre 4, « Indicateurs de contact »). Ces éléments de voies sont mis en surbrillance quand l'indicateur est activé. Il est ainsi, par exemple, possible, de mettre en surbrillance les voies occupées dans le TCO.

S'il y a un train connu sur la section de voie quand l'indicateur est activé, la couleur de ce train peut être utilisée pour la surbrillance. Sinon, les éléments de voies sont mis en surbrillance de la couleur de l'indicateur ou d'une couleur spécifique.

Ce genre d'indication d'occupation ne sert qu'à la visualisation, il n'affecte pas l'exploitation automatique du réseau.

# **2.9 Affichage des symboles et des noms des trains dans le TCO**

Les noms ou les symboles des trains situés dans un canton sont affichés dans le TCO, dans les symboles de cantons. Il s'agit des symboles associés aux cantons. Les symboles de cantons peuvent montrer l'état du canton ainsi qu'une image et/ou le nom du train qui est situé dans le canton, s'il y en a un. Pour plus de détails, reportez-vous à la section 5.5, « Détection et suivi des trains ».

Les symboles de cantons sont aussi utilisés pour un paramétrage facile et rapide de l'exploitation automatique de vos trains. Ces symboles indiquent l'emplacement des cantons de votre réseau dans le schéma de voies.

# **2.10 Utilisation du clavier de l'ordinateur comme panneau de contrôle**

Pour manœuvrer les aiguillages, signaux, accessoires et itinéraires, il est possible de spécifier une touche de raccourci de votre clavier. Une touche de raccourci est une des touches de A à Z ou de 0 à 9. Un élément, auquel on aura assigné une touche de raccourci peut être manœuvré en appuyant sur la touche correspondante.

Des raccourcis sont spécifiés dans la fenêtre de dialogue de la figure 69.

# **3 Contrôle des trains**

# **3.1 Introduction**

### **La fenêtre de train**

Les fenêtres de train peuvent être utilisées pour exploiter les trains manuellement ou avec le clavier de l'ordinateur ou pour surveiller l'état des trains roulant pendant l'exploitation.

Les fenêtres de trains contiennent des instruments et des contrôles, qui sont utilisés pour exploiter ou surveiller chaque train.

Un exemple de fenêtre de train est affiché ci-dessous :

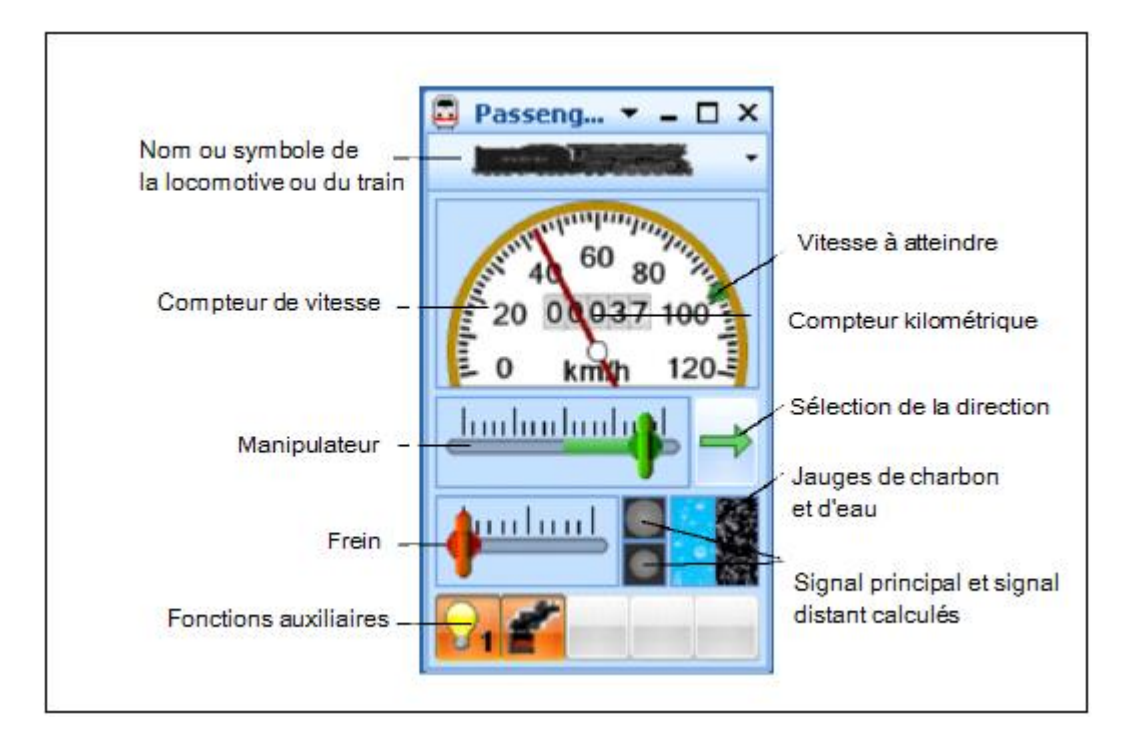

**Figure 76 : Fenêtre de train**

Les fenêtres de trains offrent, entre autres, les fonctionnalités suivantes :

- La taille de la fenêtre de train peut être ajustée en continu. C'est possible à la volée, comme une autre fenêtre, en tirant sur les bords avec la souris.
- Il est aussi possible de définir une *taille idéale* pour les fenêtres de train. La taille idéale de chaque fenêtre peut être restaurée à tout moment d'un simple clic de souris.
- Le symbole ou le nom du train sélectionné peut être affiché.
- Les tailles des groupes particuliers d'instruments peuvent être ajustées individuellement. **TrainController**™, peut basculer dynamiquement entre les modes de visualisation « petit »et « grand » selon l'espace disponible. En outre, il est possible de masquer individuellement un groupe d'instruments inutile pour gagner de l'espace à l'écran.
- Le nombre de crans pour l'exploitation des manipulateurs de vitesse et de frein, pour un contrôle avec le clavier de l'ordinateur, peut être paramétré individuellement. Un paramètre spécial permet au manipulateur de vitesse de s'adapter aux crans de marche du décodeur en cours d'utilisation.
- Le manipulateur de vitesse peut être paramétré avec la position zéro au milieu ou à gauche.
- Le manipulateur de vitesse peut être paramétré pour agir selon **l'orientation du train** ou **l'orientation du réseau**. Un manipulateur **orienté selon le train,** fait que le train se déplace en avant quand la flèche de contrôle pointe vers la droite et se déplace vers l'arrière quand la flèche de direction pointe vers la gauche. Un manipulateur **orienté selon le réseau**, fait que le train se déplace vers la gauche du réseau quand la flèche de contrôle pointe vers la gauche et se déplace vers la droite du réseau quand la flèche de contrôle pointe vers la droite. Cela n'est réalisé que lorsqu'un train est assigné à un canton (voir section 5.2 « Cantons et itinéraires). Si le canton est aligné verticalement à l'écran, le train se déplacera vers le haut ou le bas selon que la flèche de direction est orientée vers le haut ou le bas. Ces paramètres émulent les caractéristiques des anciennes manettes en courant continu.
- Le manipulateur peut être paramétré pour exploiter la **vitesse** du train (moins réaliste mais plus facile) ou la **puissance** du train (plus réaliste mais moins facile). Si le manipulateur contrôle la vitesse, le train est toujours accéléré avec la puissance maximale de la locomotive. Glisser le manipulateur à une position donnée cause le même effet que s'il avait été glissé au maximum puis ramené à la position voulue quand le train atteint la vitesse voulue. Si le manipulateur contrôle la puissance, le train est toujours accéléré avec la puissance correspondant à la position du curseur. Cela donne un contrôle plus réaliste, car de nombreux manipulateurs du train réel contrôlent vraiment la puissance effective plutôt que la vitesse du train. Dans de tels cas, la vitesse suit la puissance effective. Cette option, cependant, nécessite aussi une intervention plus compliquée de la part de l'utilisateur et est moins pratique qu'un contrôle direct de la vitesse. Il est aussi possible de paramétrer des manipulateurs pour exploiter le train sans inertie.
- Les couleurs et aspects des compteurs de vitesse et kilométrique peuvent être personnalisés individuellement avec de nombreuses options.
- Le compteur de vitesse peut être sensible. Dans ce cas, la vitesse du train sélectionné peut être modifiée en cliquant sur le cadran du compteur avec le bouton gauche de la souris.
- Le paramètre de vitesse à atteindre peut être rendu visible avec un marqueur spécifique. La couleur du marqueur peut être modifiée en fonction de la direction courante de déplacement ou rester constante.
- Tous les paramètres ci-dessus peuvent être ramenés à leurs valeurs par défaut à tout moment.

#### **Liste des trains**

La *liste des trains* de **TrainController**™ est utilisée pour gérer et exploiter vos locomotives et trains.

La liste des trains contient toutes les locomotives et les trains définis dans le logiciel et affiche des informations supplémentaires sur l'état de chaque train.

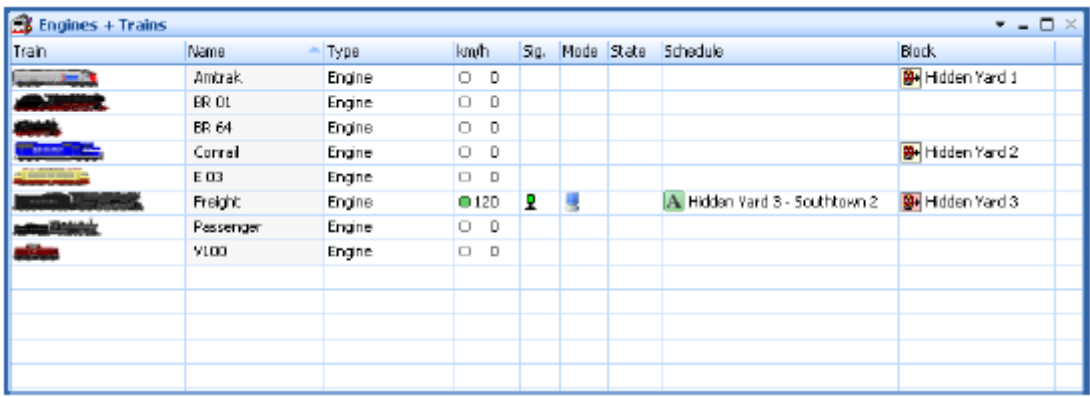

#### **Figure 77 : exemple de liste des trains**

La liste des trains contient les colonnes suivantes :

- **Train** : une image du train
- **Nom** : nom du train
- **Type** : type du train
- **Km/h** ou **mph** : vitesse courante et direction
- **Sig**. : signal courant
- Mode : mode d'exploitation
- **Etat** : indication de l'état
- **Trajet** : trajet en cours
- **Canton** : localisation courante

Dans la liste des trains, chaque locomotive ou train peut être choisi afin de modifier ses propriétés ou pour le manœuvrer.

Les données des locomotives et trains peuvent être exportées dans un fichier séparé et importées dans un autre projet **TrainController**™. De cette façon, il est possible d'échanger les données de trains entre différents réseaux ou d'importer des données de trains créées à la maison, dans le fichier de projet du réseau d'un club.

Chaque élément de la liste montre le nom et l'image du train. Pour préparer des images de trains en vue de leur affichage dans **TrainController**™, un logiciel complémentaire, appelé **TrainAnimator**™ est disponible gratuitement.

**TrainController**™ attend que les images soient stockées sous un certain format et ajustées à une certaine taille. Les images doivent être adaptées aux proportions d'affichage de l'écran de **TrainController**™. En outre, quand il y a plusieurs trains, les images doivent aller ensemble et leurs tailles compatibles, sans distinction de l'origine de chaque image. **TrainAnimator**™ peut traiter plusieurs formats d'images, et parmi eux les formats bitmap, JPEG ou GIF. Il peut aussi extraire des images stockées dans des applications ou des économiseurs d'écrans. **TrainAnimator**™ convertit les différents formats de données et les tailles des images dans un format standard et à l'échelle qui peut être utilisé par **TrainController**™ sans conversion supplémentaire.

Les images affichées dans la figure 71 ont été traitées avec **TrainAnimator**™. Même si les formats et les tailles originaux des images sont très différents, ils ont été convertis et mis à l'échelle pour aller ensemble.

# **3.2 Locomotives**

B

Une locomotive contient différentes propriétés de l'une de vos locomotives miniature. Ce sont des attributs de l'engin réel comme la vitesse maxi ou la puissance, ou des propriétés de la locomotive miniature comme l'adresse digitale ou les fonctions auxiliaires.

Pour l'exploitation de vos locomotives, il est suffisant de saisir *son adresse digitale* dans **TrainController**™. Pour spécifier l'adresse digitale ou d'autres attributs, sélectionner la locomotive appropriée dans la liste de trains ou dans une fenêtre de train et sélectionnez la commande **Propriétés** du menu **Editer**. Une fois qu'une locomotive est saisie avec son adresse digitale, il est possible de la manœuvrer avec la fenêtre de train.

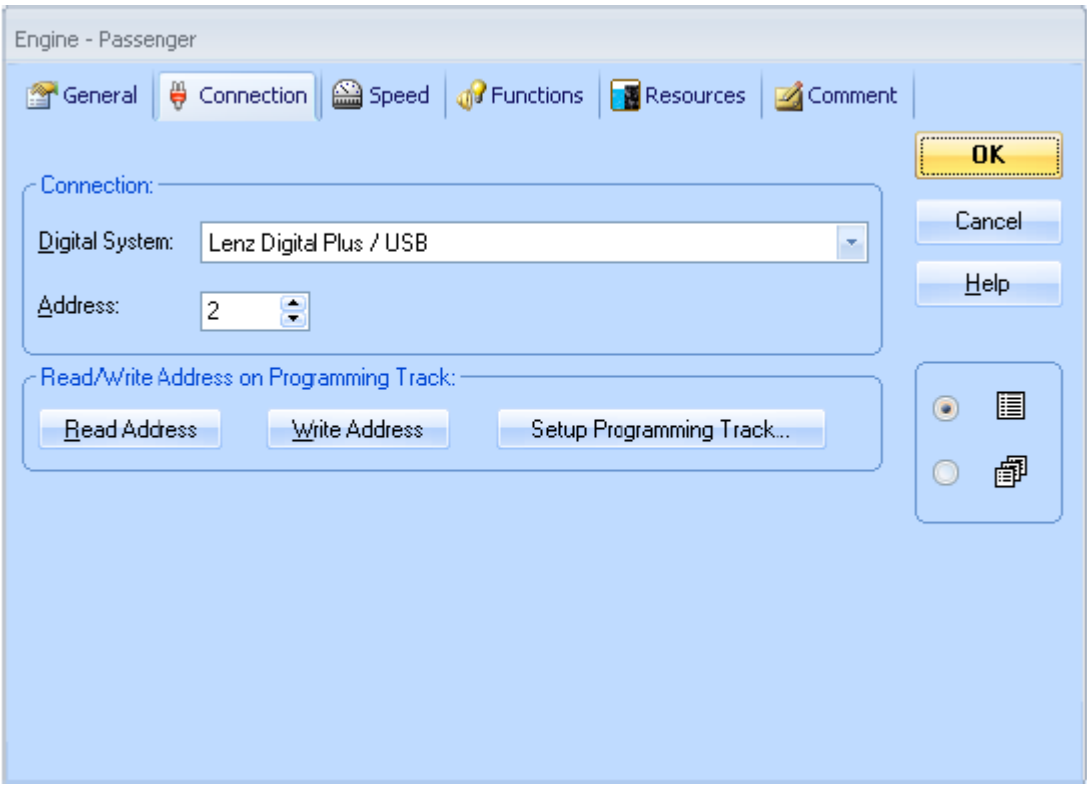

**Figure 78 : adresse digitale d'une locomotive** 

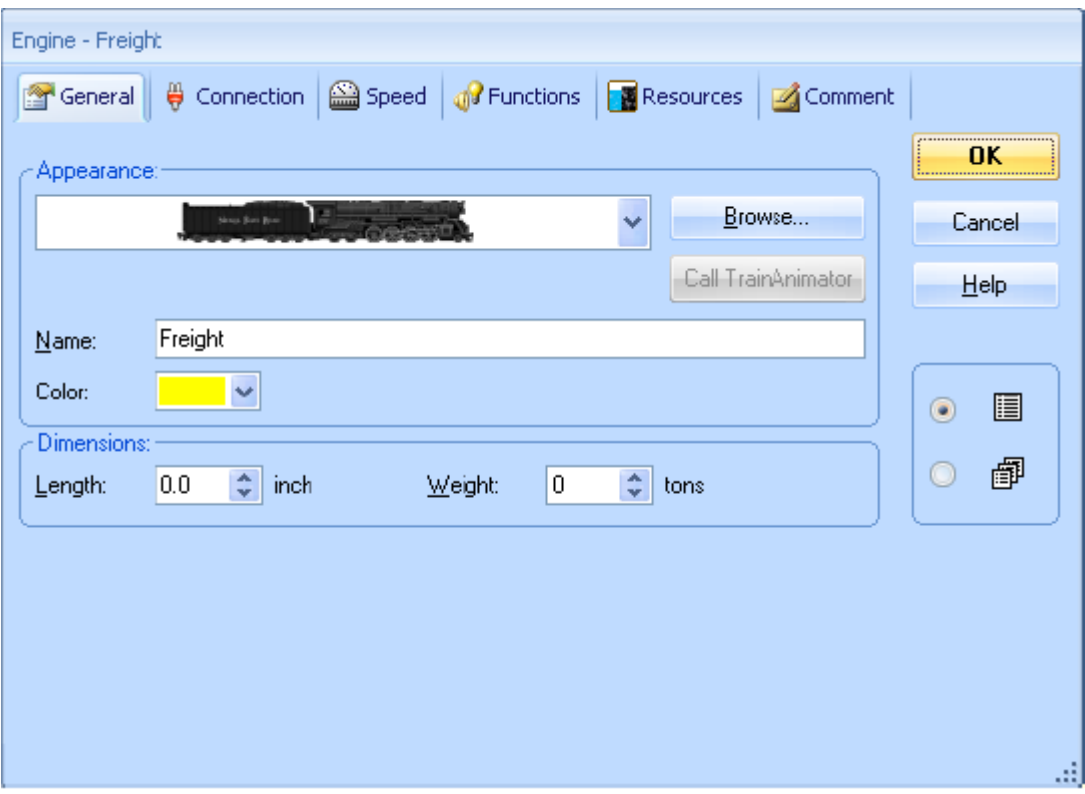

**Figure 79 : propriétés générales d'une locomotive**

**TrainController**™ **Gold** offre la possibilité supplémentaire de programmer les adresses de locomotives équipées de décodeurs DC, sur la voie de programmation. Il est possible de lire directement l'adresse du décodeur et de la stocker dans **TrainController**™ ou inversement de programmer dans le décodeur, l'adresse stockée dans le décodeur. L'écriture dans le décodeur requiert cependant une licence pour **TrainProgrammer**™. Durant la programmation les adresses longues, qui sont stockées dans plusieurs CV sont converties automatiquement et traitées en conséquence. Le bit concerné de CV29 est automatiquement évalué et paramétré correctement.

En outre, il est possible de paramétrer une portion de voie appropriée du réseau en tant que voie de programmation temporaire. On le fait en stockant une adresse de solénoïde dans le programme. Via cette adresse un relais ou quelque chose de semblable peut être manœuvré pour connecter la portion de voie alternativement à la sortie voie normale de la Centrale ou à la sortie voie de programmation. Chaque fois que **TrainController**™ **Gold** envoie une commande de programmation à la Centrale, il manœuvre le relais de façon à connecter la portion de voie automatiquement à la sortie voie de programmation et ensuite rebranche la portion de voie à la sortie voie normale.

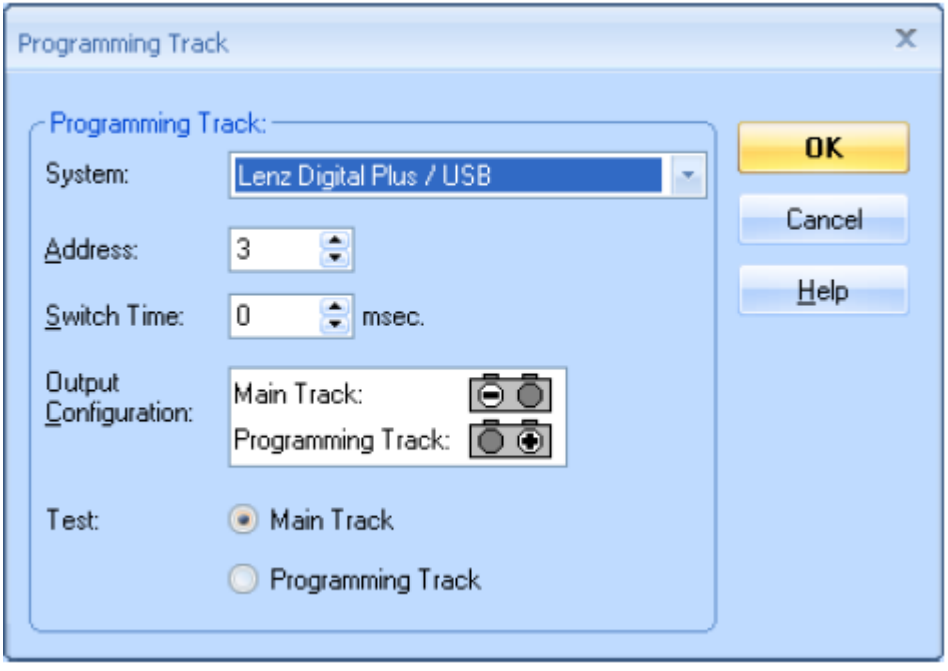

**Figure 80 : Paramétrage de la voie de programmation**

La bascule automatique vers la voie de programmation est aussi disponible dans les fonctions de programmation du profil de vitesse avancé.

# **3.3 Accélérateur et frein**

L'accélérateur est utilisé pour contrôler la vitesse de chaque locomotive. La position zéro de l'accélérateur est au milieu par défaut. Quand le curseur est à la position la plus à droite, la locomotive roule en avant à vitesse maximale. Inversement, la position la plus à gauche donne la vitesse maximale en marche arrière.

Il est aussi possible d'avoir la position zéro à gauche de l'accélérateur. Dans cette configuration, les vitesses maximales en avant et en arrière sont obtenues en glissant le curseur le plus vers la droite. La direction est alors contrôlée par la flèche de direction.

Les sections précédentes décrivent le mode de contrôle selon **l'orientation du train**. Dans ce mode, l'accélérateur provoque le déplacement du train en avant quand la flèche de direction pointe vers la droite et en arrière quand la flèche de direction pointe vers la gauche. En mode selon **l'orientation du réseau**, l'accélérateur provoque un déplacement du train vers la gauche du réseau quand la flèche de direction pointe vers la gauche et un déplacement vers la droite du réseau quand la flèche de direction pointe vers la droite. Ce paramétrage n'est appliqué que lorsqu'un train est assigné à un canton (voir section 5.2, « Cantons »). Si le canton est aligné verticalement sur l'écran, le train se déplacera vers le haut ou le bas selon que la flèche de direction pointe vers le haut ou le bas. Cela simule les caractéristiques des manettes des réseaux analogiques.

En complément du manipulateur, on peut afficher, si on le souhaite, dans la fenêtre de train, deux boutons avec lesquels la vitesse des trains peut être augmentée ou diminuée pas à pas et

B

donc de façon très précise. Si on le souhaite, on peut encore ajouter un troisième bouton avec lequel le manipulateur est mis directement à la position zéro.

Un instrument supplémentaire sert à contrôler la vitesse du train, c'est le *frein*. Tirer le curseur du frein ralentit le train. Le frein est une aide supplémentaire. Il est possible de contrôler la vitesse avec l'*accélérateur* sans se servir du *frein*.

Pour chaque locomotive, on peut spécifier une *vitesse maximale d'échelle*. Cette valeur est utilisée comme vitesse maximale quand **TrainController**™ contrôle la locomotive. Pour faire aller une locomotive à sa vitesse maximale, le curseur d'accélérateur doit être poussé à la position maximale.

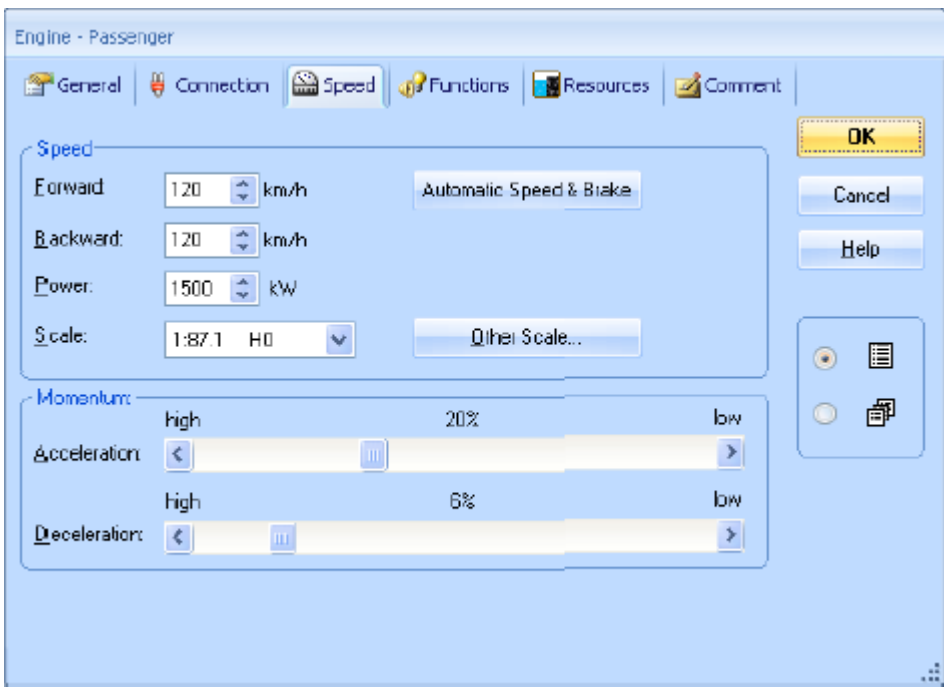

**Figure 81 : Propriétés de vitesse d'une locomotive**

Pour chaque *locomotive*, vous pouvez aussi indiquer la *vitesse de seuil*. C'est la vitesse minimale à laquelle la locomotive roule sans à coup. La vitesse de seuil est utilisée si le curseur d'accélérateur est juste déplacé de la position zéro. De cette façon les « zones inutiles » proches de la position zéro sont évitées. Pour les locomotives qui vont rouler automatiquement sous le contrôle du *dispatcher* (voir chapitre 5, « Le Dispatcher »), il est recommandé d'ajuster la vitesse de seuil.

# **3.4 Tachymètre et Odomètre**

Le *tachymètre* affiche la *vitesse d'échelle* courante d'une locomotive ou d'un train. La vitesse d'échelle est calculée en utilisant la vitesse réelle sur le réseau et l'échelle du modèle. Par exemple, si un train à l'échelle 1 :87 (H0) circule à la vitesse réelle de 1 Km/h sur le réseau, cette vitesse correspond à une vitesse d'échelle de 87 Km/h.

La *distance simulée* est calculée en fonction du facteur d'échelle de *l'horloge* (voir chapitre 13, « l'horloge »). Si le facteur d'échelle de l'horloge est de 12, la durée « d'une heure simulée » est de 5 minutes réelles. Notre train, qui circule à la vitesse d'échelle de 87 Km/h parcourt une distance de 87 Km simulés en 5 minutes réelles. Cette distance simulée est affichée dans *l'odomètre*.

Il est ainsi possible de simuler de très grandes distances qui n'existent pas sur votre réseau. Notre train, qui roule à la vitesse réelle de 1Km/h parcourt 87 Km/simulés en 5 minutes réelles ou environ 1000 Km en une heure réelle. Cela fait une échelle de 1 à 1000.

# **3.5 Le Profil de Vitesse**

Pour permettre au programme d'afficher la *vitesse d'échelle* correcte sur le tachymètre et pour accomplir les calculs de vitesse correctement, nous vous recommandons d'ajuster le *profil de vitesse* de chaque locomotive.

Le profil de vitesse est un tableau qui enregistre la correspondance entre un *pas de vitesse virtuel* et une *vitesse d'échelle*. **TrainController**™ fonctionne en interne avec 1000 pas de vitesse virtuels pour chaque sens de circulation sans tenir compte des caractéristiques du décodeur de locomotive utilisé. Quand un ordre de vitesse est envoyé au décodeur, le pas de vitesse virtuel est comparé au pas de vitesse physique du décodeur.

# **Préparation du décodeur**

Avant d'ajuster le profil de vitesse, le décodeur de locomotive correspondant doit être préparé. On doit le faire pour obtenir le meilleur fonctionnement possible. Il vous faut réaliser les étapes suivantes avant l'ajustement du profil de vitesse :

- Mettre la tension de démarrage à une valeur permettant à la locomotive de démarrer sans à coup.
- Ajuster la vitesse maximale sur le décodeur de façon que la vitesse maximale d'échelle souhaitée corresponde au cran de vitesse maximal du décodeur. Si, par exemple, le décodeur a 28 crans de marche et que la vitesse d'échelle maximale de la locomotive doit être 100 Km/h, alors il faut ajuster la vitesse maximale du décodeur de façon que la locomotive roule environ à 100 Km/h au cran de marche 28. La procédure d'ajustement de la vitesse maximale du décodeur peut être accomplie aussi à l'aide de **TrainController**™. Vous trouverez des explications plus détaillées plus loin.
- Mettre l'inertie à la décélération du décodeur à une valeur minimale. Ce sera la valeur à laquelle on ne peut observer un changement de vitesse brutal de la locomotive en passant d'un cran de marche au cran de marche inférieur.
- Ajuster le tableau de vitesse ou la tension médiane du décodeur et son inertie à l'accélération aux paramètres qui vous conviennent.

**Notez que le profil de vitesse devra être recalculé chaque fois que vous modifiez la vitesse maximale, l'inertie à la décélération, la tension de démarrage, la tension médiane ou le tableau de vitesse du décodeur**.

# **Le Profil simplifié**

Le logiciel propose deux ensembles d'options pour ajuster le profil de vitesse de chaque locomotive. Le premier ensemble permet l'édition d'un profil simplifié. Ce profil simplifié décrit très sommairement les caractéristiques de vitesse de la locomotive et cela avec des paramètres identiques pour la marche avant et pour la marche arrière. Il contient les entrées suivantes :

В

- Une entrée pour la vitesse de seuil. C'est le pas vitesse virtuelle minimal (parmi 1000) auquel la locomotive commence à circuler sans à coup. La valeur est ajustée en faisant circuler la locomotive aussi lentement que possible et sans à coup. Quand cela est fait, la valeur est stockée dans le logiciel.
- Une entrée pour le pas de vitesse correspondant à une vitesse lente pré définie. Faites rouler la locomotive à cette vitesse (par exemple en mesurant la vitesse avec un chronomètre) et stockez cette valeur dans le logiciel.
- Une entrée pour le pas de vitesse qui correspond à la vitesse maximale de la locomotive. Cette valeur est déterminée et stockée de la même façon que les deux autres.
- Une entrée décrivant la longueur de freinage qui sera appliquée lorsque la locomotive sera exploitée automatiquement. Si la locomotive est décélérée trop faiblement ou qu'elle s'arrête trop tard en exploitation automatique, le paramètre peut être facilement ajusté.

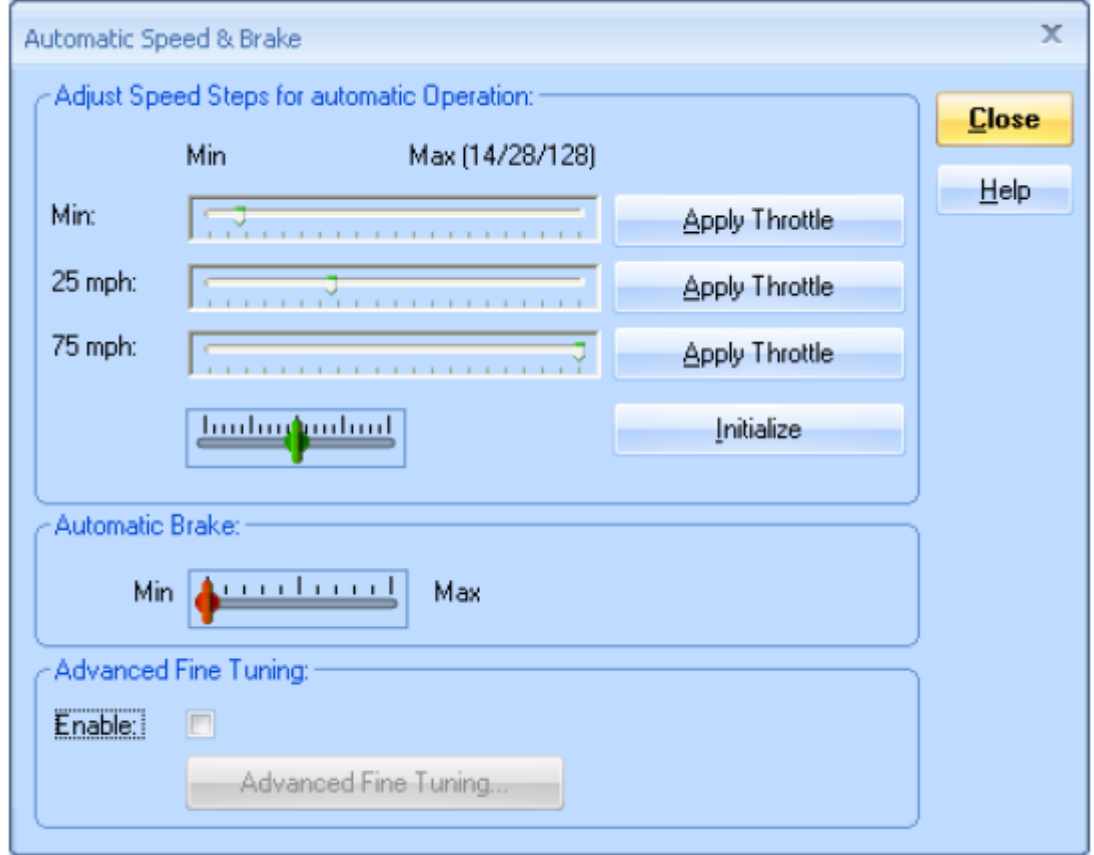

**Figure 82 : Ajustement du profil simplifié**

Ce profil simplifié décrit très sommairement les caractéristiques de vitesse de votre locomotive. Il est suffisant en exploitation manuelle ou, bien souvent, en exploitation automatique si on n'utilise que des indicateurs d'arrêt réels.

Les utilisateurs chevronnés qui souhaitent utiliser des indicateurs combinés de ralentissement et d'arrêt ou des contacts virtuels (voir section 15.2) doivent ajuster finement les profils de vitesse de leurs locomotives comme expliqué ci-dessous.

**Les paramètres du profil de vitesse simplifié et le profil de vitesse avancé inter agissent. Pour cela il n'est possible d'entrer des paramètres que pour l'un ou pour l'autre des deux profils**.

# **Profil de Vitesse Avancé**

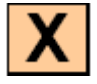

Le profil de vitesse avancé est établi en mesurant le temps mis par la locomotive concernée pour parcourir une section de voie. La *vitesse d'échelle* est calculée en utilisant la longueur de la section de voie et l'échelle du modèle.

Pour chaque direction, le profil de vitesse contient au plus 15 entrées correspondant à 15 pas virtuels de vitesse parmi 1000. Les valeurs intermédiaires sont interpolées. Il est ainsi possible de calculer la vitesse d'échelle pour chacun des 1000 pas virtuels.

### **Les entrées du profil sont distribuées linéairement à l'intérieur des pas virtuels disponibles. Il n'y a pas de correspondance entre le numéro des entrées et les crans de vitesse du décodeur**.

Il y a cinq manières de faire la mesure :

ᆂᆖ┎∕▓╶ᆖᆂ

Mesure manuelle d'un seul pas de vitesse (chronomètre)

# $\frac{1}{2}$  and  $\frac{1}{2}$  and  $\frac{1}{2}$

Mesure automatique d'un seul pas de vitesse en faisant circuler la locomotive une fois entre deux contacts momentanés

# $\frac{1}{2}$  1x  $\delta$  and  $\frac{1}{2}$

Mesure automatique d'un seul pas de vitesse en faisant circuler la locomotive sur une section de voie avec trois contacts d'occupation. Cette méthode est aussi utile pour déterminer la vitesse d'échelle maximale d'une locomotive.

# **Read No. & Construction**

Mesure automatique du profil de vitesse complet avec des contacts momentanés.

### $\frac{1}{2}$  Nx  $\frac{1}{2}$  and

Mesure automatique du profil de vitesse complet avec trois contacts d'occupation

On peut mesurer manuellement des valeurs isolées du profil de vitesse comme si on utilisait un chronomètre en faisant circuler une seule fois le train sur la zone de mesure.

**TrainController**™ offre aussi la possibilité de mesurer automatiquement toutes les valeurs significatives entre la *vitesse de seuil* et la *vitesse maximale*. Pour le faire, vous devez prévoir une section de voie qui soit, ou bien limitée par un contact temporaire à chaque extrémité, ou bien surveillée par des contacts d'occupation. Un *indicateur de contact* doit être associé à chaque contact de voie (voir section 4, « les indicateurs de contact »). Pour la mesure du profil de vitesse, **TrainController**™ fait aller et venir automatiquement la locomotive. Le programme débute la mesure avec la *vitesse de seuil*. Chaque fois que la locomotive a parcouru la voie dans les deux sens, elle est accélérée pour mesurer le niveau de vitesse suivant. L'opération est répétée jusqu'à ce que la locomotive atteigne sa vitesse maximale. En surveillant les indicateurs de contact, **TrainController**™ sait calculer quand la locomotive entre et sort de la section utilisée pour la mesure.

A la fin, un parcours supplémentaire est effectué pour déterminer le comportement de la locomotive au freinage.

**Avant d'effectuer une mesure automatique du profil de vitesse, il est important d'ajuster la vitesse de seuil de la locomotive. Si la vitesse de seuil est réduite après la mesure du profil de vitesse, vous devez recommencer la mesure**.

Les différentes méthodes de mesure automatique avec des contacts momentanés ou des contacts d'occupation sont décrites ci-dessous. Des détails complémentaires au sujet des différents types de contacts sont disponibles à la section 5.8 « Organiser les indicateurs et les marqueurs dans un canton ».

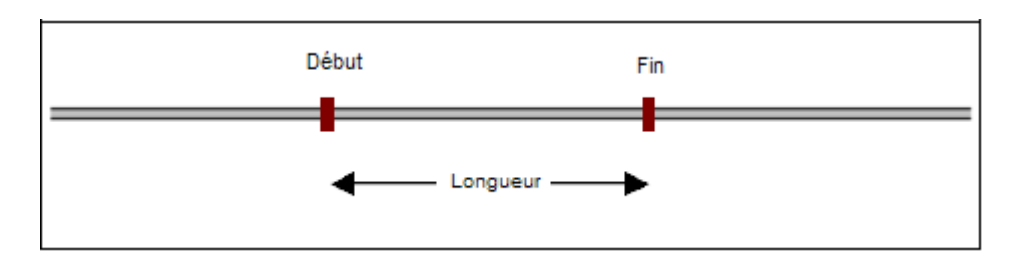

### **Mesure avec des contacts momentanés**

**Figure 83 : Mesure avec des contacts momentanés**

Deux contacts momentanés sont nécessaires à la mesure. Ils sont associés à deux indicateurs de contact appelés « Début » et « Fin ». La longueur de la section de voie utilisée est égale à la distance entre les deux contacts.

Pour démarrer la mesure, poser la locomotive sur la voie à gauche de l'indicateur « Début » et orientée vers cet indicateur. La locomotive démarre en marche avant. Quand elle atteint l'indicateur « Début », la mesure du pas de vitesse courant commence.

Quand la locomotive atteint l'indicateur « Fin », la locomotive ralentit et s'arrête. Elle change son sens de circulation et la mesure du même pas de vitesse est effectuée, en utilisant l'indicateur « Fin » pour le début de la mesure et l'indicateur « Début » pour la fin de la mesure. Après avoir atteint l'indicateur « Début » la locomotive ralentit, s'arrête et la mesure est recommencée pour le pas de vitesse suivant dans les deux directions.

L'ensemble de la procédure est répété jusqu'à ce que le pas de vitesse correspondant à la vitesse maximale ait été mesuré.

**Assurez-vous que les deux indicateurs sont désactivés chaque fois que la locomotive change de sens de circulation entre deux phases de la procédure. D'autres paramètres sont disponibles avec lesquels le point d'arrêt de la locomotive et le temps de pause, entre deux phases de la mesure, peuvent être ajustés. Si un indicateur n'est pas désactivé quand la locomotive change de sens de circulation, augmentez la distance du point d'arrêt ou le temps de pause**.

#### **Mesure avec des contacts d'occupation**

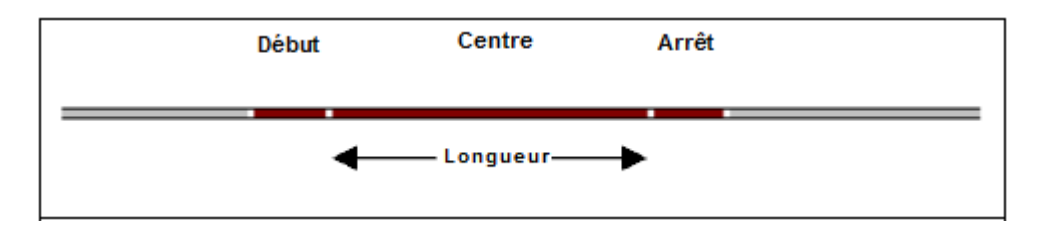

**Figure 78 : Mesure avec des contacts d'occupation**

Trois contacts d'occupation sont nécessaires à la mesure avec des contacts d'occupation. Ces contacts sont associés à trois indicateurs de contact, appelés « Début », « Centre » et « Arrêt ». La longueur de la section de voie utilisée pour la mesure est celle de la section d'occupation associée au contact « Centre ». La longueur des deux autres sections importe peu.

Pour démarrer la mesure, posez la locomotive sur la voie à gauche de la section « Centre » dans la direction de « Centre ». La locomotive démarre en marche avant. Quand elle atteint la section « Centre », la mesure du pas de vitesse courant commence. Quand la locomotive atteint la section « Fin », elle ralentit et s'arrête. Elle change de sens de circulation et la mesure pour le même pas de vitesse commence pour la marche arrière, utilisant la section « Centre » pour le début de la mesure et l'indicateur « Début » pour la fin de la mesure. Quand elle atteint l'indicateur « Début » elle ralentit et s'arrête. La mesure est recommencée pour le pas suivant de vitesse, dans les deux sens de circulation.

L'ensemble de la procédure est répété jusqu'à ce que le pas de vitesse correspondant à la vitesse maximale ait été mesuré.

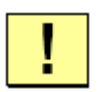

**Il ne doit pas y avoir d'intervalle entre les sections d'occupation. Elles doivent être jointives. La section « Centre » doit débuter où les deux autres sections finissent et réciproquement**.

**Assurez-vous que l'indicateur « Centre » est désactivé quand la locomotive inverse son sens de circulation entre deux phases de la procédure. D'autres paramètres sont disponibles avec lesquels le point d'arrêt de la locomotive et le temps de pause entre deux phases de la mesure peuvent être ajustés. Si l'indicateur « Centre » n'est pas** 

### **désactivé quand la locomotive change de sens de circulation, augmentez la distance du point d'arrêt ou le temps de pause**.

Il n'est pas important que l'indicateur associé à la section de voie où la locomotive inverse son sens de circulation soit actif ou inactif quand le sens de circulation est inversé.

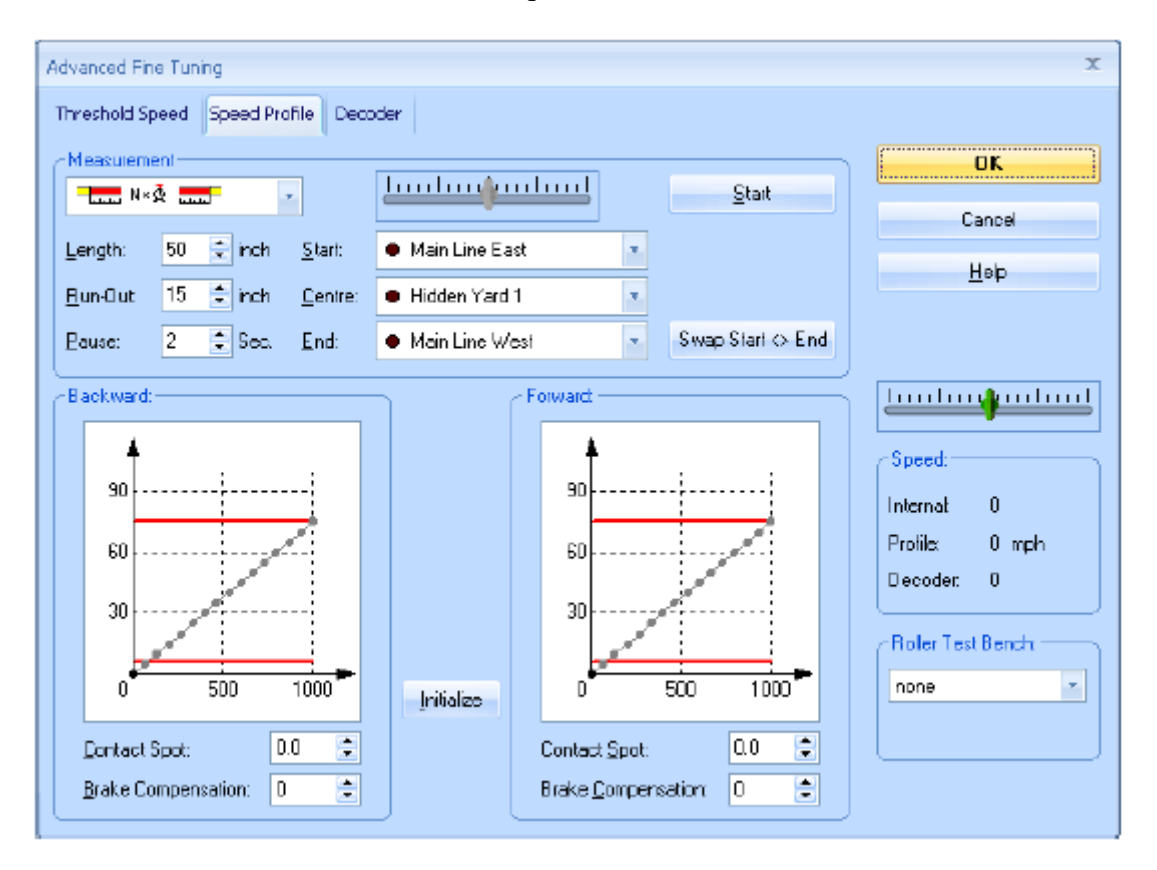

**Figure 85 : Mesure du profil de vitesse avec des contacts d'occupation**

Le profil de vitesse peut être aussi observé et édité graphiquement.

La mesure du profil de vitesse est particulièrement importante pour toutes les locomotives qui doivent circuler sous le contrôle du *Dispatcher* (voir chapitre 5, « le Dispatcher Visuel »). Le *Dispatcher* utilise la vitesse d'échelle pour le contrôle des locomotives. Ainsi, des locomotives ayant des caractéristiques différentes parcourent la même section de voie avec des vitesses identiques si leur profil de vitesse est correctement ajusté.

# **Ajustement de la compensation de freinage**

En complément des cinq procédures de mesure du profil de vitesse, **TrainController**™ fournit deux procédures supplémentaires pour l'ajustement de la compensation de freinage.

La compensation de freinage est une valeur qui décrit le comportement et l'inertie à la décélération de la locomotive. Cette valeur est utilisée pour compenser des délais de décélération additionnels, causés par exemple par le décodeur de la locomotive ou par son inertie, quand une locomotive est décélérée. Si cette locomotive a tendance à dépasser les longueurs de ralentissement ou les distances d'arrêt quand on la ralentit, il faut augmenter la
valeur de la compensation. La valeur par défaut est 0, ce qui signifie qu'aucune compensation n'est appliquée. Veuillez noter que la compensation n'a d'effet qu'en rapport avec les marqueurs de ralentissement/arrêt, les longueurs de ralentissement ou les contacts virtuels et seulement lors de la décélération de la locomotive avant d'atteindre ces points.

La compensation de freinage ne peut être calculée réellement. La valeur optimale doit être obtenue par itération. Néanmoins, **TrainController**™ peut vous aider à trouver la valeur optimale plus efficacement. Une valeur estimée initiale est déterminée lors des deux derniers passages de la mesure automatique du profil de vitesse, comme indiqué plus haut. Cette valeur initiale peut être optimisée avec une des deux procédures ci-dessous :

 $\bullet$  = N  $\bullet$  =  $\bullet$ 

Vérification de la compensation de freinage en décélérant jusqu'à zéro une locomotive à partir d'une vitesse choisie. La décélération commence à l'activation d'un contact temporaire.

- N -Vérification de la compensation de freinage en décélérant jusqu'à zéro une locomotive à partir d'une vitesse choisie. La décélération commence à l'activation d'un contact d'occupation.

La procédure peut être effectuée avec les mêmes indicateurs et les mêmes voies qui servent à la mesure du profil de vitesse. Dans le cas d'un contact temporaire, l'indicateur qui peut être utilisé est celui qui marque le début de la zone de mesure. (ici appelé « Début ») Dans le cas d'un contact d'occupation, on peut utiliser celui qui marque le début de la zone de mesure (ici appelé « Centre »).

Pour démarrer le test, poser la locomotive sur la voie à une certaine distance de l'indicateur sélectionné et sélectionnez une vitesse donnée avec laquelle la locomotive entre dans les cantons dans lesquels elle doit s'arrêter habituellement. La moitié de la vitesse maximale constitue souvent un bon choix. Dans le champ **Longueur** de la fenêtre du profil de vitesse, indiquez une longueur moyenne des distances de ralentissement utilisées sur votre réseau.

Puis appuyer sur le bouton **Démarrer** pour démarrer le test. **TrainController**™ accélère la locomotive à la vitesse désirée et quand l'indicateur est activé, il essaye de la ralentir et de l'arrêter à une distance qui correspond à la valeur indiquée dans le champ **Longueur**. Après l'arrêt de la locomotive, mesurer la distance entre le point de déclenchement du contact et le point d'arrêt de la locomotive. Si la mesure correspond au paramètre **Longueur**, tout va bien.

Si la mesure est plus grande que le paramètre, augmenter la valeur de la compensation et répéter le test. Si la mesure est inférieure, diminuer la valeur de la compensation et répéter aussi le test.

Recommencer le test jusqu'à ce que la compensation de freinage soit bien réglée, puis recommencez l'opération pour ajuster la compensation en marche arrière.

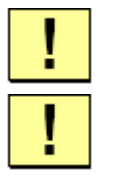

### **Il est important d'effectuer complètement le profil de vitesse avant d'ajuster la compensation de freinage**

**Le point de contact de la locomotive doit être spécifié avant d'ajuster la compensation de freinage.**

#### **Ajustement de la vitesse maximale du décodeur**

La vitesse maximale du décodeur doit être ajustée de façon que la vitesse d'échelle maximale souhaitée pour la locomotive corresponde au plus grand cran de vitesse du décodeur. Si, par exemple le décodeur a 28 crans et que la vitesse d'échelle maximale de la locomotive doit être de 100 Km/h, il faut ajuster la vitesse maximale du décodeur pour que la locomotive roule à environ 100 Km/h au cran 28. La procédure d'ajustement du paramètre de vitesse maximale du décodeur peut être effectuée aussi à l'aide de **TrainController**™.

Si le décodeur peut être programmé selon le standard DCC NMRA, **TrainController**™ peut modifier directement les CVs les plus importantes pour les caractéristiques de circulation de la locomotive. Lors de la mesure du profil de vitesse, la valeur maximale dans le profil de vitesse, représente la valeur de la vitesse maximale au plus grand cran de marche du décodeur. Cette valeur peut être utilisée pour ajuster le paramètre de vitesse maximale dans le décodeur. Commencez par faire une mesure du cran de marche le plus élevé. A la fin de la mesure, la vitesse d'échelle sera affichée par **TrainController**™. Si cette valeur de mesure ne correspond pas à la vitesse d'échelle maximale souhaitée, modifiez la CV du décodeur en conséquence. Vous pouvez le faire avec l'interface utilisateur de **TrainController**™. Recommencez la mesure du plus grand cran de vitesse et, si besoin, ajustez à nouveau la CV. Ainsi de suite jusqu'à ce que la vitesse d'échelle corresponde à la vitesse maximale du décodeur. L'ensemble de la procédure peut être effectué au travers de l'interface de **TrainController**™.

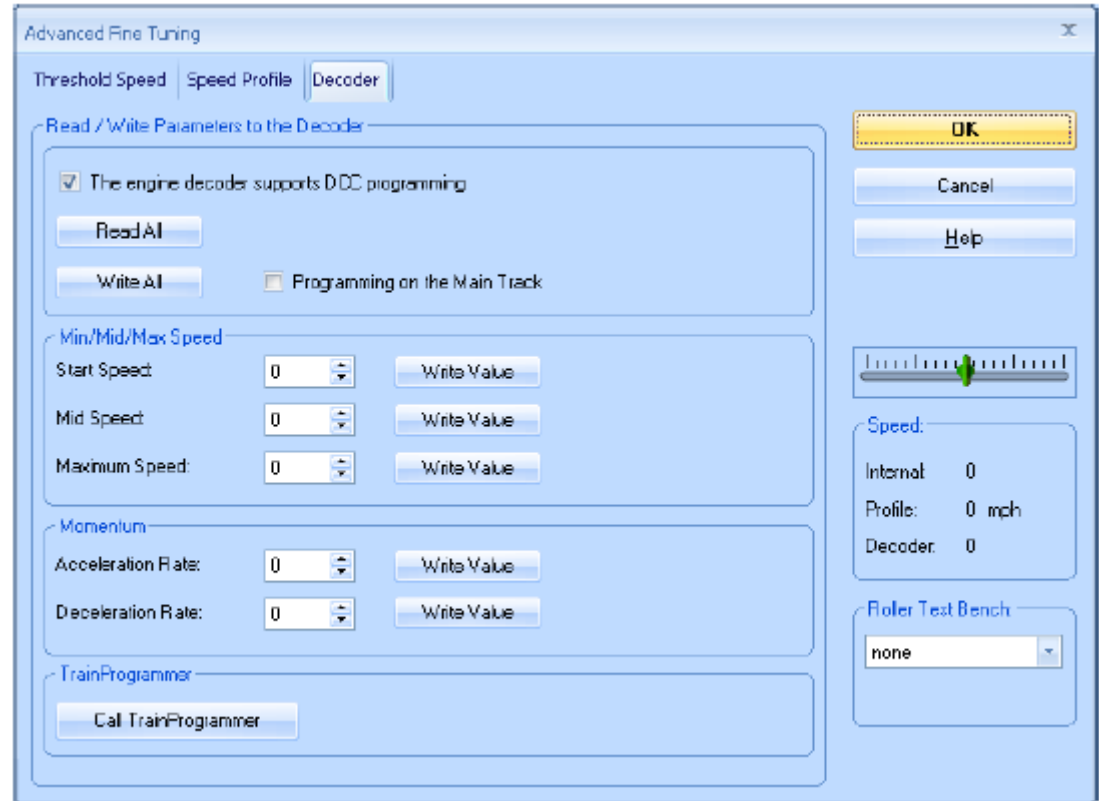

**Figure 86 : Programmation des paramètres importants de vitesse d'un décodeur DCC NMRA avec TrainController™**

Si votre décodeur n'est pas compatible avec la norme DCC NMRA, ou si vous voulez programmer d'autres CVs, vous pouvez le faire avec **TrainProgrammer**™, qui est un autre programme, spécialisé dans la programmation des décodeurs.

**Notez que vous devez avoir une licence de TrainProgrammer**™ **pour pouvoir écrire dans les CVs d'un décodeur avec TrainController**™.

**Même si cette procédure a été décrite ici, à la fin de cette section, à cause de son contenu, l'ajustement du cran de marche maximal du décodeur et des autres CVs de vitesse doit être fait avant de commencer la mesure du profil de vitesse**.

#### **Utilisation d'un matériel de mesure de vitesse**

**TrainController**™ **Gold** offre la possibilité de réaliser toutes les mesures de vitesse avec un matériel extérieur tiers tel qu'un banc d'essai à rouleaux, un wagon tachymètre, un matériel de mesure fondé sur des cellules photo électriques etc. Cela peut normalement réduire considérablement la durée des mesures. Pour cela, un matériel de mesure de vitesse qui soit capable d'afficher la vitesse mesurée à l'utilisateur, est requis. Il n'est pas nécessaire que l'appareil soit relié à un ordinateur.

Les méthodes de mesure suivantes sont disponibles :

لا <del>السا</del> . . . . <del>.</del> . .

Mesure du profil complet avec un matériel extérieur.

Par défaut, la mesure sera effectuée avec une procédure semi-automatique guidée.

D'abord, l'utilisateur pose la locomotive sur la voie ou le banc d'essai par exemple. Ensuite, il démarre le premier test avec un clic de souris. **TrainController™** met la locomotive en mouvement à la première vitesse devant être mesurée. Dès que la vitesse mesurée est affichée par le matériel, et, si nécessaire, la locomotive a atteint une position où elle peut démarrer le test suivant dans la direction opposée, l'utilisateur arrête la locomotive avec un autre clic. Ensuite, il saisit la valeur affichée dans **TrainController**™. Ensuite, il démarre le test suivant dans la direction opposée. Ces tests sont répétés avec des vitesses différentes jusqu'à ce que toutes les vitesses requises auront été mesurées.

**TrainController™** offre, en outre la possibilité d'effectuer la mesure complète de toutes les vitesses automatiquement sans intervention de l'utilisateur. Pour cela, le matériel de mesure doit pouvoir être connecté à l'ordinateur et doit offrir une application capable de copier chaque valeur de vitesse mesurée sous forme de texte dans le presse-papier. Les vendeurs de matériels de mesure, intéressées par le support automatique de la mesure du profil de vitesse doivent contacter Freiwald Software pour les détails techniques.

## **Quand dois-je faire un profil de vitesse ?**

La nécessité d'établir un profil de vitesse ou de mesurer la compensation de freinage dépend des tâches que doit accomplir la locomotive pendant l'exploitation du réseau.

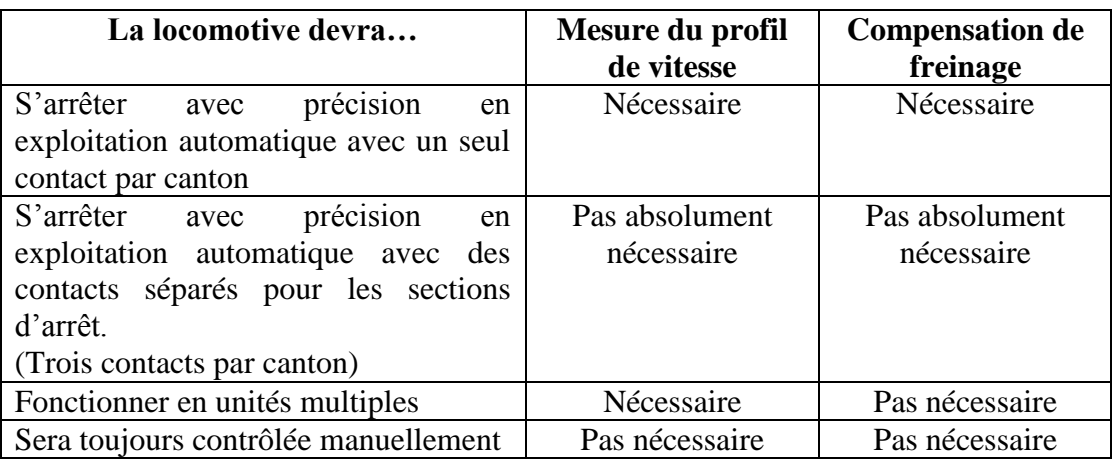

# **3.6 Feux, Vapeur et Sifflet**

Pour chaque locomotive, un nombre quelconque de fonctions (par exemple, les feux, les sons, le fumigène) peut être défini. Chaque fonction peut effectuer une des opérations suivantes :

- Activer une fonction de décodeur
- Jouer un fichier de sons
- Exécuter une liste d'opérations

Les fonctions de locomotives peuvent être exécutées :

- Manuellement en utilisant les boutons de fonctions de la fenêtre de train
- Lors de l'exécution d'un trajet (voir section 5.11, « Trajets »
- Par des macros (voir section 14.7, « Macros »)

Si des fonctions sont exécutées par des *macros* ou *des trajets*, elles sont identifiées par leur nom et leur symbole (par exemple *Lumière, Fumée, etc*.). Si, par exemple, un trajet doit exécuter le symbole de fonction *Sifflet*, c'est la fonction attribuée à la locomotive sous le nom de *Sifflet* qui sera exécutée. Si aucun symbole de fonction *Sifflet* n'est attribué à la locomotive, il ne se passera rien.

Vous pouvez attribuer une *courte description* à chaque fonction. C'est un texte quelconque, qui est affiché dans une petite fenêtre activée lorsqu'on passe la souris sur le bouton de fonction dans la *fenêtre de train*. Ce texte permet de différencier plusieurs fonctions qui ont le même symbole comme *Feux2, Feux3* etc.

La fonction réellement exécutée peut être différente d'une locomotive à une autre. Voici un exemple. Supposons qu'une fonction son du décodeur de locomotive soit attribuée en tant que *Son1* à une locomotive Diesel et que le jeu d'un fichier son avec un son caractéristique d'une locomotive à vapeur soit aussi attribué comme *Son1* à une locomotive à vapeur. Si, en exploitation automatique, la fonction *Son1* doit être exécutée, ce sera la fonction du décodeur qui le sera pour la locomotive diesel et le fichier son qui sera joué pour la locomotive à vapeur.

Chaque fonction attribuée à une fonction de décodeur peut être activée de façon permanente (par exemple les *feux* ou *la vapeur*) ou temporaire (par exemple le *sifflet* ou le *dételeur*). Pour cela, les boutons de contrôle des fonctions auxiliaires dans la fenêtre de train peuvent être définis comme des interrupteurs M/A ou des boutons poussoirs.

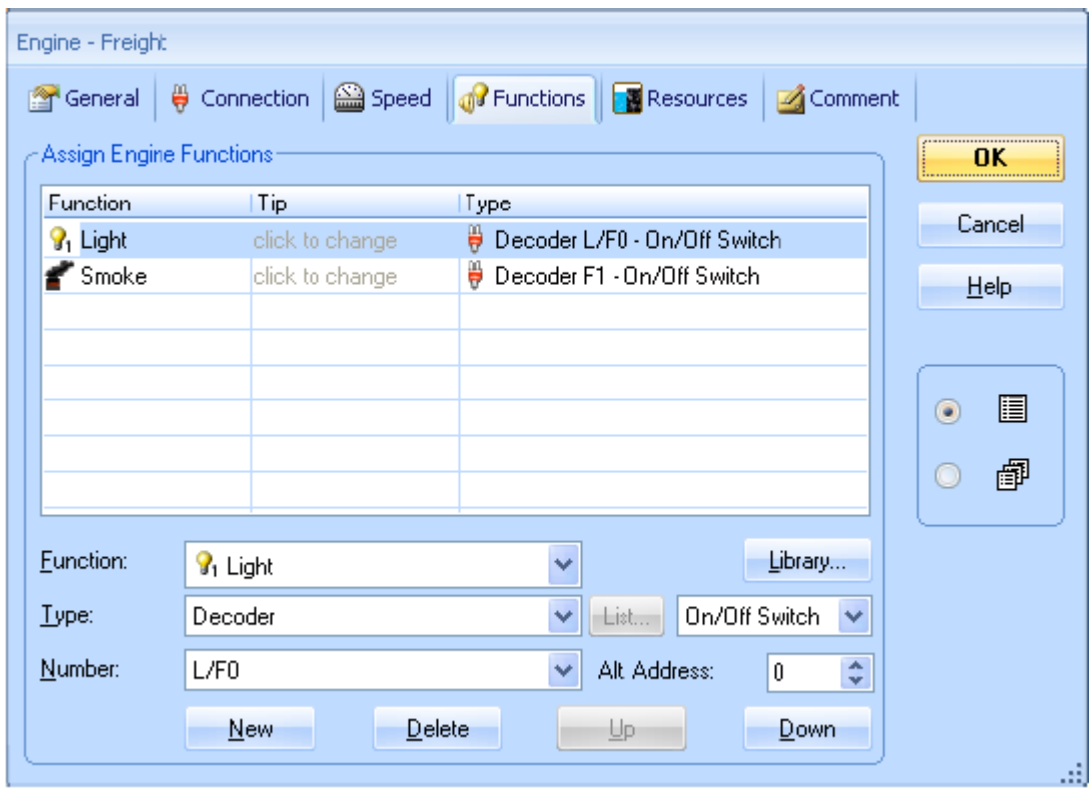

**Figure87 : Définition des fonctions auxiliaires**

Il est aussi possible de définir certaines fonctions de locomotives en tant que fonctions cachées. Ces fonctions ne sont pas associées à des boutons de fonctions dans la fenêtre de train et peuvent être exécutées automatiquement par des trajets ou des macros, sans prendre de place dans la fenêtre de train.

Les fonctions de locomotives peuvent être associées à des listes d'opérations. Il est possible d'associer deux listes de fonctions à chaque fonction de locomotive. La première liste est exécutée lorsque la fonction est activée, l'autre lorsque la fonction est désactivée. Les fonctions associées à des listes d'opérations peuvent être configurées comme boutons poussoirs, interrupteurs ou cachées.

## **La bibliothèque des fonctions de locomotives**

La bibliothèque des fonctions de locomotives contient les symboles et noms prédéfinis (par exemple « Feux ») des fonctions disponibles. Chaque fonction qui doit être attribuée à une locomotive est sélectionnée à partir de cette bibliothèque. **TrainController**™ est livré avec un jeu de fonctions et de symboles prédéfinis. Vous pouvez ajouter de nouvelles fonctions et dessiner vos propres symboles. Vous pouvez aussi personnaliser, à vos besoins, les noms et les symboles des fonctions existantes.

Chaque fonction de locomotive est identifiée de façon unique par le nom et le symbole enregistrés dans la bibliothèque. Si une fonction de locomotive est exécutée par une *macro* ou un *trajet*, cette fonction est identifiée par son nom et son symbole. Cependant, la bibliothèque de fonctions permet d'attribuer des actions différentes à la « même » fonction de locomotives différentes. Ainsi, des locomotives ou des trains différents répondront différemment aux actions des macros ou de trajets communs.

| <b>Function Library</b><br>Engine Functions:     |                 |          | x<br>OK       |
|--------------------------------------------------|-----------------|----------|---------------|
| Function                                         | <b>Engines</b>  |          |               |
| $\mathcal{G}_1$ Light                            | 3               | ┻        | Cancel        |
| $\mathcal{G}_2$ Light 2                          |                 |          |               |
| $\sqrt{3}$ , Light 3                             |                 |          | Help          |
| <b>R</b> Light 4                                 |                 |          |               |
| 8 <sub>5</sub> Light 5                           |                 | $\equiv$ |               |
| $\mathcal{J}_1$ Sound 1                          | 1               |          |               |
| $\sum_{i=1}^{n}$ Sound 2                         |                 |          | New           |
| $\mathbf{J}_3$ Sound 3                           |                 |          |               |
| $\int_A$ Sound 4                                 |                 |          | <b>Delete</b> |
| $\int_{5}^{5}$ Sound 5                           |                 |          |               |
| Coupler                                          | 1               |          | Rename        |
| <b>A</b> Bell                                    |                 |          |               |
| $\rightarrow$ Hom                                |                 |          |               |
| S <sub>m</sub>                                   | 1               |          | Edit Image    |
|                                                  | Preview:        |          |               |
| $\mathbb{Q}_1$ $\mathbb{Q}_1$ $\mathbb{R}$<br>P, | $\mathcal{G}_1$ |          |               |
| Always apply to all Vehicles in a Train Set      |                 |          |               |

**Figure 88 : Bibliothèque des fonctions de locomotives**

On peut aussi modifier le nom et le symbole enregistrés dans la bibliothèque après qu'ils aient été attribués à une locomotive, une macro ou un trajet, etc. Dans ce cas, toutes les références au nom ou au symbole de cette fonction sont mises à jour en conséquence.

En utilisant l'option Toujours Appliquer à tous les véhicules d'une rame, la fonction sélectionnée sera toujours appliquées à tous les véhicules d'une rame. Cette option est utile pour des fonctions telles que l'éclairage intérieur des véhicules qui sera toujours allumé ou éteint en même temps pour tous les véhicules de la rame. Si cette option est activée depuis la fenêtre de train d'un véhicule dans une rame, elle sera activée pour toute la rame.

## **Utilisation des décodeurs de fonction**

**TrainController**™ **Gold** permet l'utilisation de fonctions de trains contrôlées par des décodeurs de fonctions spécifiques. On le fait en spécifiant une adresse pour chaque fonction contrôlée par le décodeur.

Si une locomotive donnée, par exemple, est équipée d'un décodeur avec l'adresse 3, et d'un décodeur de fonctions avec l'adresse 27, indiquez l'adresse 3 pour la locomotive et l'adresse 27 pour chacune des fonctions contrôlée par le décodeur de fonctions.

Le nombre d'adresses alternatives qui peut être affecté à chaque véhicule est illimité. Chaque fonction de locomotive peut avoir sa propre adresse alternative. En d'autres termes, **TrainController**™ **Gold** peut exploiter toutes les fonctions de décodeurs, qu'elles soient dans le décodeur de locomotive ou dans un décodeur de fonctions et ce sans se préoccuper de savoir combien de décodeurs additionnels sont installés dans un véhicule.

# **3.7 Passer le contrôle de l'ordinateur au système numérique**

A l'initialisation, le contrôle de chaque *locomotive* est attribué à l'ordinateur. Le logiciel suppose qu'il a un contrôle total sur la locomotive.

Avec des commandes spéciales de menu, il est possible, en fonction du système numérique utilisé, de faire passer le contrôle de l'ordinateur au système numérique et vice versa. Pour certains systèmes numériques, ces commandes de menu sont désactivées parce que ces systèmes numériques sont capables de passer la main automatiquement (voir ci-dessous)

Si le contrôle est passé de l'ordinateur au système numérique, l'adresse digitale est passée à une manette du système numérique. En outre, si le système numérique le permet, **TrainController**™ surveille les modifications de vitesse et de fonctions de la locomotive et affiche ces modifications dans la fenêtre de train.

**Pour le suivi d'une locomotive (voir section 5.5, « Détection et Suivi des trains »), il est important que le logiciel connaisse la direction et la vitesse d'une locomotive en circulation. Si vous voulez contrôler une locomotive avec la manette du système numérique et la suivre en même temps, il faut d'abord attribuer la contrôle de la locomotive au système numérique, quand l'attribution n'est pas automatique (voir cidessous)**.

Si un trajet automatique du dispatcher (voir section 5.11, « Les Trajets ») est exécuté avec une locomotive sous contrôle du système numérique, le contrôle de la locomotive est passé temporairement à l'ordinateur. A la fin du trajet, le contrôle est rendu au système numérique. Ces transferts de contrôle peuvent être, si besoin, effectués par le logiciel.

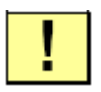

**Vous devez attribuer le contrôle d'une locomotive à l'ordinateur si vous voulez contrôler manuellement la locomotive avec la commande à l'écran.**

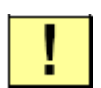

**L'attribution du contrôle se fait automatiquement pour les systèmes numériques listés ci-dessous. Pour ces systèmes, aucune intervention manuelle n'est requise**

# **4 Indicateurs de Contact**

Si votre système numérique peut remonter à l'ordinateur l'état de *pédales de voie*, *contacts REED (ILS)*, *capteurs optiques*, *détecteurs d'occupation*, vous pouvez afficher l'état de ces contacts et capteurs avec des symboles *d'indicateurs de contacts*.

Avec ces indicateurs, vous pouvez surveiller à l'écran l'état des capteurs de rétrosignalisation.

Les indicateurs de contact sont utilisés dans **TrainController**™ pour les besoins suivants :

- L'indication de l'occupation des cantons pour le suivi et le contrôle des trains (voir chapitre 5, « Le Dispatcher Visuel I »
- L'indication d'occupation des itinéraires (voir plus loin)

В

- L'exécution d'actions par le passage des trains (voir section 14.4, « Opérations »)
- La surbrillance des sections de voies dans le TCO (voir section 2.8, « Surbrillance des sections de voies occupées »)

Si votre système numérique ne peut pas remonter l'état de contacts de rétrosignalisation à l'ordinateur, **TrainController**™ vous permet de connecter à votre ordinateur un deuxième ou plusieurs autres systèmes numériques. Pour le faire, il n'est pas nécessaire d'acheter un autre système numérique complet qui puisse aussi manœuvrer les trains et les aiguillages. **TrainController**™ est compatible avec des systèmes numériques dédiés au contrôle des contacts de rétrosignalisation. Pour utiliser plusieurs systèmes numériques simultanément, des détails figurent à la section 18.2, « Exploiter plusieurs systèmes numériques simultanément ».

Les contacts de rétrosignalisation sont divisés en deux catégories, les *contacts momentanés* et les *contacts d'occupation*. Dans **TrainController**™, le même symbole est utilisé pour les deux catégories. La différence entre les deux n'a pas une influence importante tant que les trains ne sont pas exploités sous le contrôle du *Dispatcher Visuel* (voir section 5, « Le Dispatcher Visuel »)

### **Contacts momentanés et contacts d'occupation**

Les *contacts de voie momentanés* sont activés pendant une courte période, quand un train passe en un point du réseau. Ils ne restent actifs que pendant un court instant et sont désactivés dès que le train se déplace un peu plus loin. Dans les figures 82 à 84, vous voyez un contact momentané déclenché par le passage d'un train. Les contacts momentanés indiquent qu'un train passe un certain point. Les *contacts d'occupation* sont activés quand un train entre dans une section de voie du réseau. Ils restent actifs tant que le train n'a pas quitté complètement la section. Les contacts d'occupation indiquent qu'un train est situé à l'intérieur d'une section de voie donnée. Dans les figures 85 à 88, vous voyez un contact d'occupation activé et désactivé par le passage d'un train. Les contacts d'occupation peuvent remonter la présence d'un train à l'intérieur d'une section de voie même si le train est arrêté. Les contacts momentanés sont seulement déclenchés par les trains en mouvement. Les contacts momentanés peuvent être faits de pédales de voies, contacts REED (ILS) ou capteurs optiques. Les contacts d'occupation sont fondés sur la détection d'un courant sur une section de voie isolée.

Contrairement à d'autres programmes, qui requièrent des contacts d'occupation pour le contrôle automatique des trains, **TrainController**™ peut aussi assurer ce contrôle en n'utilisant que des contacts momentanés. Les contacts d'occupation sont plus sûrs, car avec des contacts momentanés on doit prendre des mesures pour se prémunir d'une libération prématurée des cantons et des itinéraires.

Les figures suivantes montrent le comportement d'un contact momentané dans les différentes phases du passage d'un train. L'emplacement du contact est marqué d'un trait vertical rouge.

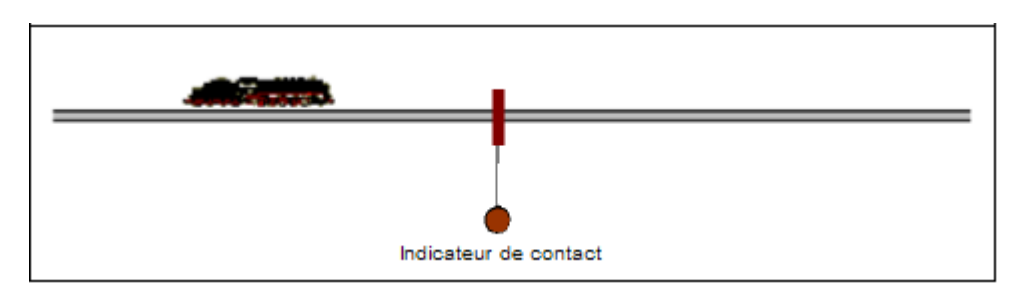

**Figure 89 Le train approche du contact momentané – le contact est inactif**

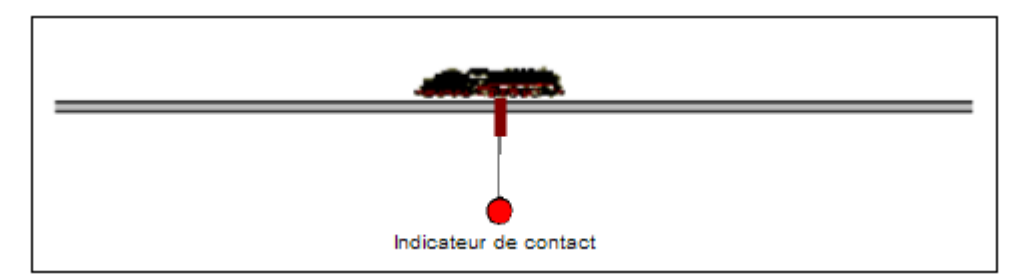

**Figure 90 : Le train atteint le contact momentané – le contact est déclenché**

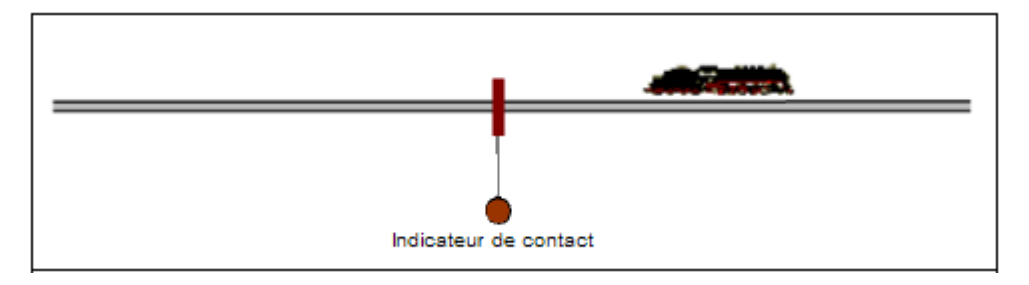

**Figure 91 : Le train a quitté le contact momentané – le contact est désactivé**

Les figures suivantes montrent le comportement d'un contact d'occupation dans les différentes phases de passage du train. La section de voie concernée par le contact d'occupation est repérée par une ligne rouge horizontale. Cette ligne est allumée tant que le contact est actif.

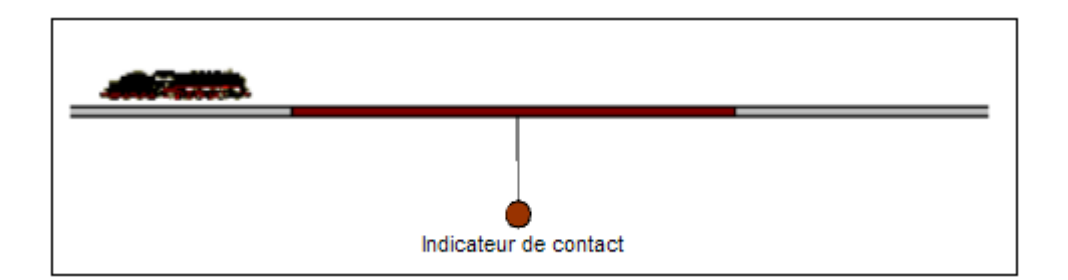

**Figure 92 : Le train approche du contact d'occupation – le contact est inactif**

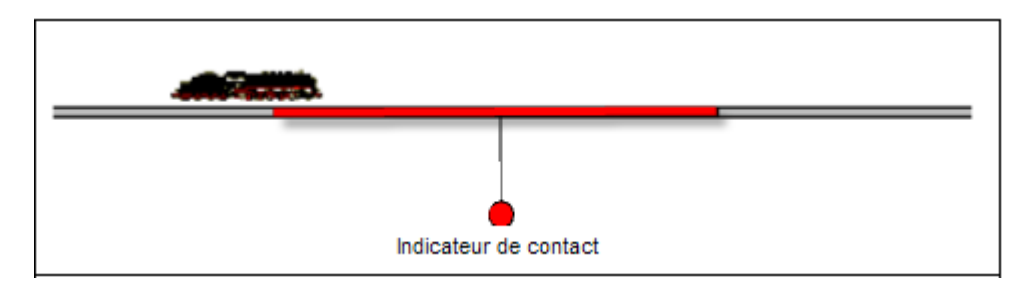

**Figure 93 : Le train est dans la zone de détection – le contact est activé**

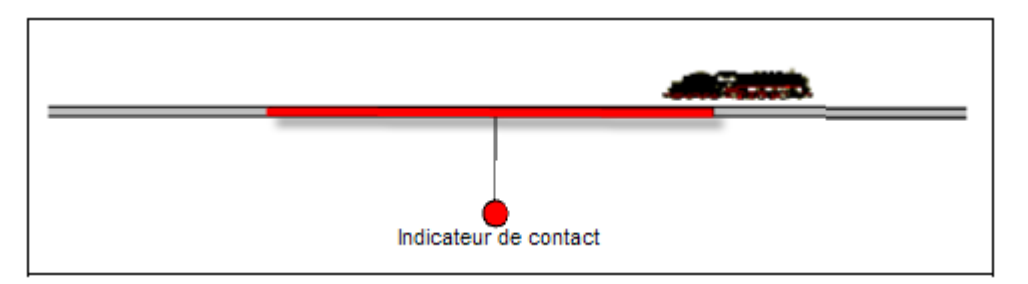

**Figure 94 : Le train est toujours dans la zone de détection**

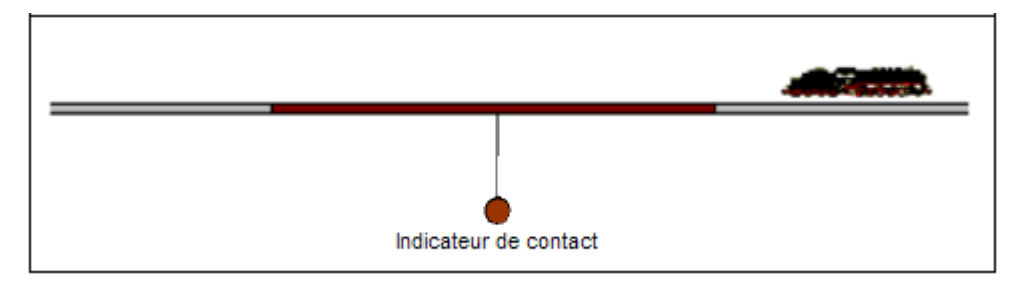

**Figure 95 : Le train a quitté la zone de détection – le contact est désactivé**

Il y a une différence majeure à garder en mémoire entre les contacts momentanés et les contacts d'occupation : ce sont les points où les indicateurs sont activés. Un contact momentané est activé quand le train atteint un point donné du réseau quel que soit le sens de circulation du train. Ainsi, un contact momentané représente un seul point de détection sur le réseau. Un contact d'occupation est activé quand un train atteint l'une des extrémités de la zone de détection, quel que soit son sens de circulation. Ainsi, un contact d'occupation représente deux points de détection différents sur le réseau. Le point de détection qui déclenche le contact dépend du sens de circulation du train.

Ţ

Même si le logiciel fonctionne bien avec les deux types de contacts, il est important de s'assurer que le symbole d'indicateur associé à un contact donné n'est activé qu'une seule fois par passage de train, même si le contact physique est activé deux fois ou plus par le passage du train. Les indicateurs de contacts qui sont activés deux fois ou plus par le même train (« clignotement ») peuvent induire le logiciel en erreur et causer un comportement inattendu du train. C'est particulièrement vrai pour les trains roulant sous contrôle automatique de l'ordinateur. **Chaque symbole d'indicateur qui doit être franchi par un train sous le contrôle automatique de l'ordinateur ne doit être activé qu'une seule fois par le passage du train.**

# **5 Le Dispatcher Visuel I**

## **5.1 Introduction**

Habituellement, un opérateur humain est seulement capable d'exploiter un ou deux TCOs et au plus deux trains en même temps. Si on doit exploiter de multiples panneaux de contrôle ou plusieurs trains au même moment, on a besoin de l'aide d'autres opérateurs ou alors d'un composant comme le *Dispatcher Visuel* qui est capable de prendre la place des autres opérateurs.

в

Le *Dispatcher Visuel* (ou en un mot *Dispatcher*) est un composant qui rend contrôlable par une seule personne l'exploitation de grands réseaux, comme l'exploitation qu'on trouve sur les plus grands réseaux de clubs.

Le Dispatcher Visuel est capable de manœuvrer les aiguillages, les signaux, les itinéraires et les trains comme le ferait un opérateur humain. On appelle cela *l'exploitation automatique*.

Une large plage de flexibilité de l'exploitation est fournie. Elle s'étend de l'exploitation manuelle jusqu'à l'exploitation entièrement automatique (par exemple, le contrôle des gares cachées. Exploitation manuelle et automatique peuvent être mêlées et simultanées. Cela s'applique non seulement aux trains sur les différentes parties du réseau, mais aussi aux trains sur la même voie et même à l'exploitation d'un seul train. Les processus automatiques ne sont pas attachés à des trains spécifiques. Une fois définis, ils peuvent être accomplis par chacun de vos trains. Il n'est pas nécessaire d'apprendre un langage de programmation. Les fonctions d'horaire et les fonctions aléatoires accroissent la diversité du trafic sur votre réseau. Les fonctions intégrées de suivi des trains affichent à l'écran les locomotives/trains qui sont sur les voies et les voies sur lesquelles ils sont.

Tout comme un opérateur humain doit connaître la structure d'ensemble du réseau miniature, le *Dispatcher* doit aussi la connaître. Cette structure est représentée par un schéma qui contient les cantons et les itinéraires entre les cantons. Ce schéma est appelé *schéma principal de cantons* du réseau. Il contient la voie et les cantons de l'ensemble du réseau en une description simplifiée.

Le *Dispatcher Visuel* gère le flux de trafic en utilisant un système de cantonnement. Le cantonnement permet d'assurer que les trains n'entrent pas en collision et permet le suivi de la position des trains. Pour le faire, le réseau est divisé en cantons logiques virtuels. Vous définissez des cantons où le contrôle du trafic doit avoir lieu (par exemple les arrêts programmés dans une gare). Normalement, chaque voie d'une gare ou d'une zone cachée, chaque garage et les connexions correspondantes entre deux zones constitueront un canton.

Les *cantons* sont organisés graphiquement et sont connectés par des *itinéraires* et des *liens* pour définir le chemin qui sera emprunté depuis des cantons de départ jusqu'à des cantons d'arrivée. Les trajets décrivent le mouvement des trains, c'est-à-dire leurs déplacements. Cela inclut les temporisations, les limitations de vitesses, etc.

Les trains peuvent circuler sous le contrôle manuel complet de l'opérateur qui sera responsable de l'obéissance aux signaux de cantons mis en place par le *Dispatcher*, ou bien ils peuvent circuler sous le contrôle complet de l'ordinateur ou encore avec un niveau intermédiaire d'automatisme.

Des types spéciaux de trajets sont fournis pour les manœuvres.

*Trajets et horaires* peuvent être organisés avec une large plage de flexibilité. Un horaire différent pouvant être créé pour chaque jour de l'année, on peut utiliser 365 horaires.

Des fonctions aléatoires accroissent la diversité du trafic sur le réseau.

La création d'un système d'exploitation avec le *Dispatcher* se réalise en accomplissant les étapes suivantes :

- Divisez le réseau en *cantons* et saisissez ces cantons dans **TrainController**™
- Organisez les cantons, les itinéraires ainsi que les liens qui les unissent dans le *schéma principal de cantons*
- Organisez les *trajets* et si vous le souhaitez, créez des *horaires*

Ces étapes seront décrites plus en détail dans les sections suivantes Nous le ferons en nous aidant du réseau exemple suivant :

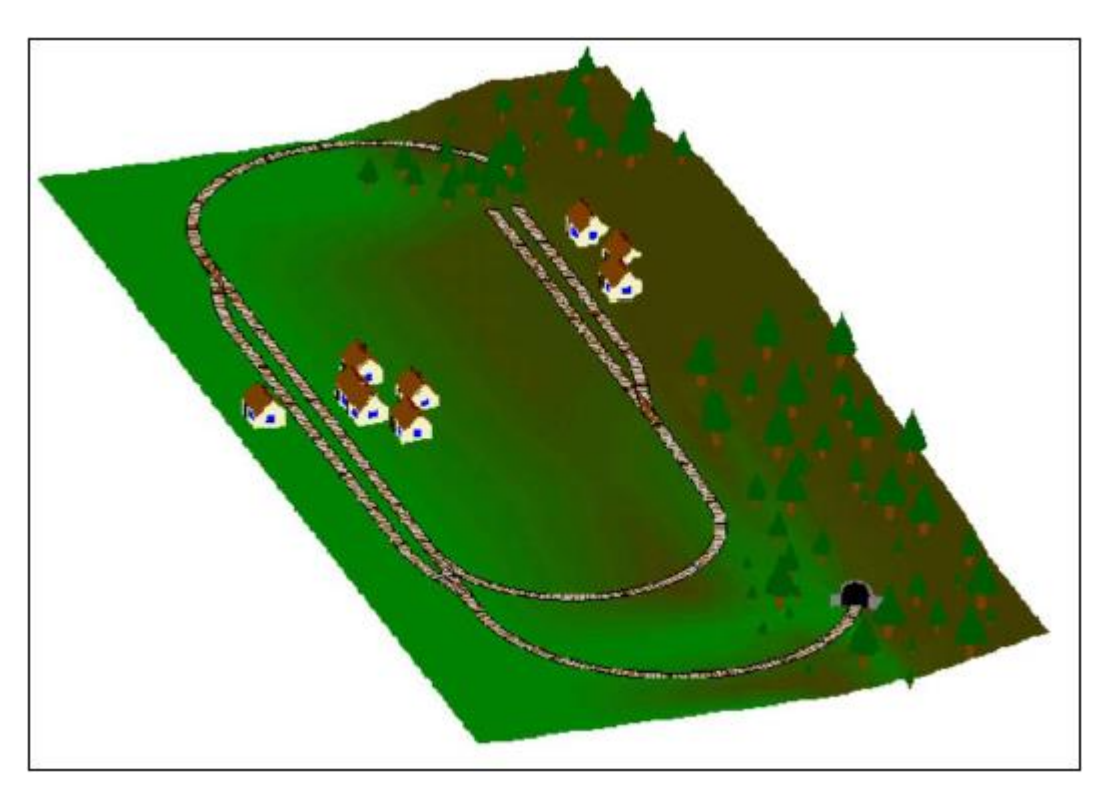

**Figure 96 : Réseau exemple**

Le réseau a deux gares : « Southtown » située sur le côté gauche et « Northville » située à l'extrémité d'une voie secondaire. Il y a, en outre, une gare cachée sous la montagne.

On l'aperçoit mieux dans le schéma de voies ci-dessous :

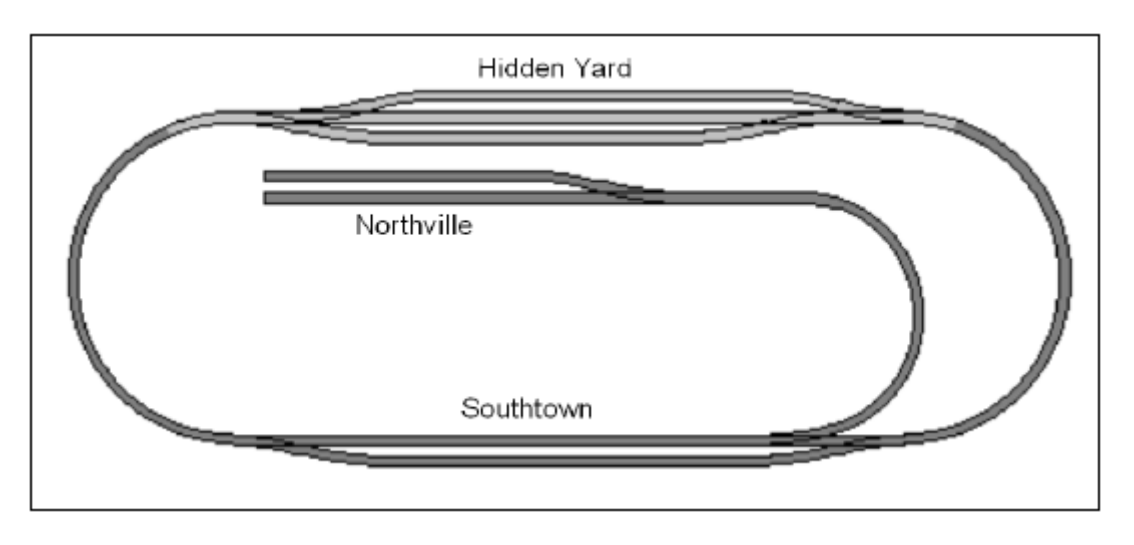

**Figure 97 : Plan des voies du réseau exemple**

La ligne principale, c'est-à-dire la boucle qui relie « Hidden Yard » et « Southtown » sera exploitée automatiquement sous le contrôle du *Dispatcher Visuel*. La ligne secondaire, entre « Southtown » et « Northville » fonctionnera en exploitation manuelle.

Les parties du réseau couvertes par la structure et donc invisibles sont dessinées ici d'une couleur un peu plus brillante ;

La première étape est le dessin d'un TCO correspondant au réseau. Il ressemble à ceci :

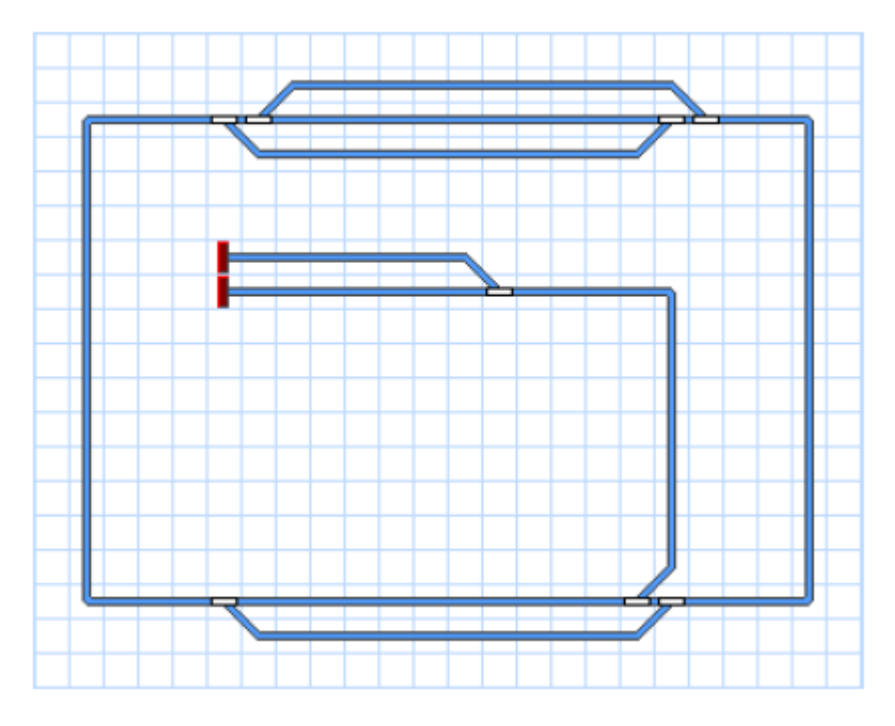

**Figure 98 : TCO du réseau exemple**

Les étapes suivantes requises pour la configuration de ce réseau dans le Dispatcher Visuel sont décrites dans les sections suivantes.

# **5.2 Cantons et Itinéraires**

#### **Les Cantons sur le Réseau**

Le *Dispatcher Visuel* gère le flux de trafic en utilisant un système de cantonnement. Le cantonnement permet d'assurer que les trains n'entrent pas en collision. Pour ce faire, le réseau est divisé en cantons logiques virtuels. Vous définissez des cantons où le contrôle du trafic doit avoir lieu (par exemple les arrêts programmés dans une gare) ou les endroits dans lesquels les trains sont garés Les cantons sont aussi utilisés pour déterminer et indiquer la position des locomotives et des trains sur les voies.

Voici des exemples types de cantons :

- Les voies d'une gare
- Les garages dans une gare cachée
- Les cantons d'une section de voie entre deux gares

Dans la plupart des cas, les cantons contiennent seulement une section de voie droite sans aiguillage. Ils sont habituellement limités par des aiguillages à chacune de leurs extrémités ou par un seul aiguillage et une impasse en fin de voie. Entre deux gares, les cantons de pleine voie sont souvent limités par des signaux de canton.

Voici quelques conseils pour organiser vos cantons :

- Les cantons peuvent se situer n'importe où sur le réseau.
- Les cantons sont souvent limités par des aiguillages. Normalement, ces aiguillages n'appartiennent pas aux cantons.
- Les cantons doivent être suffisamment longs pour accueillir complètement les trains qui s'y arrêtent.
- Chaque emplacement où le *Dispatcher Visuel* pourra arrêter un train automatiquement (par exemple dans une gare ou au pied d'un signal), devra se situer dans des cantons différents. Si vous voulez stopper deux trains au même moment à des emplacements différents, ces emplacements devront se situer dans des cantons différents.
- Plus vous aurez de cantons, plus vous pourrez faire circuler de trains en même temps sous le contrôle du *Dispatcher Visuel*.
- Chaque canton ne peut être réservé que par un seul train. Un train donné peut réserver plusieurs cantons. Un train qui circule sous le contrôle du *Dispatcher Visuel* ne peut entrer que sur les cantons qui lui sont réservés.
- Il n'est nécessaire d'installer des cantons que sur les parties du réseau qui seront sous le contrôle du *Dispatcher*. Les parties du réseau sans cantons sont invisibles par le *Dispatcher*.

в

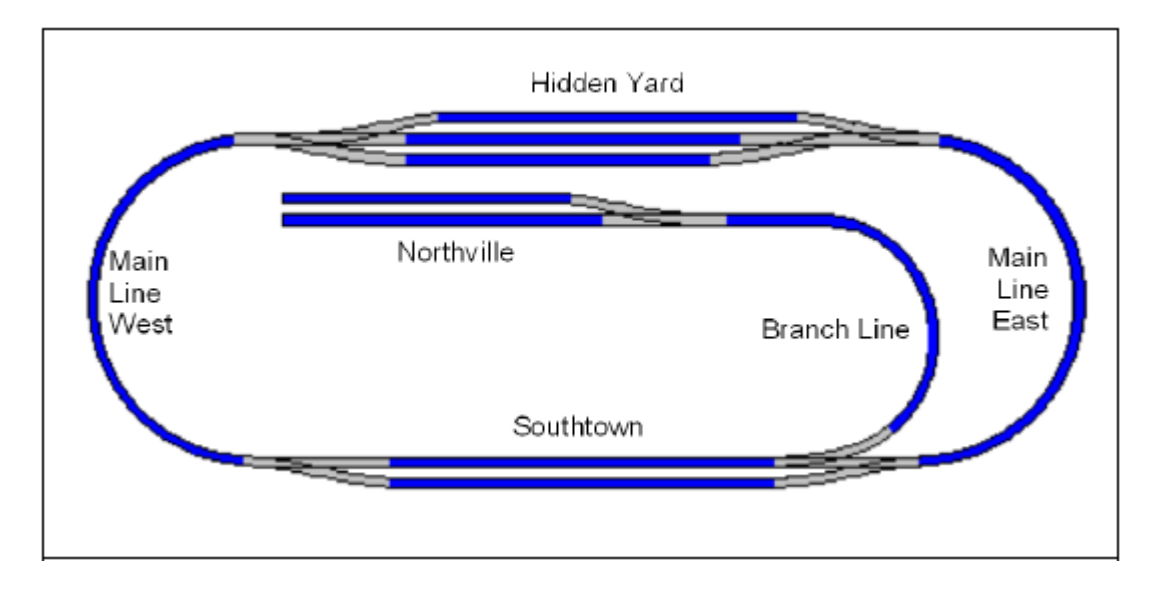

En suivant ces conseils, la structure en cantons du réseau exemple ressemble à ceci :

**Figure 93 : Structure des cantons du réseau exemple**

Chaque voie en bleu représente un canton. Les cantons sur la voie principale ou la ligne secondaire entre « Southtown » et « Northville » peuvent être subdivisés en plusieurs cantons si chacun d'eux est suffisamment long pour accueillir le train le plus long. Cela sera utile si vous voulez faire circuler plusieurs trains en même temps sur ces voies.

## **Schémas de cantons**

Tout comme un opérateur humain doit connaître la structure d'ensemble du réseau miniature, le *Dispatcher* doit aussi la connaître. Cette structure est représentée par un ou plusieurs schémas qui contiennent les cantons et les itinéraires entre les cantons. Ces schémas affichent aussi les différents itinéraires de vos trains. Ils sont appelés *schémas de cantons* du réseau. Ils contiennent la voie et les cantons de l'ensemble du réseau en une description simplifiée.

Les schémas de cantons sont affichés dans des fenêtres distinctes, *les fenêtres de dispatcher*.

Normalement, chaque TCO que vous créez pour votre réseau et qui contient des cantons correspond à un schéma de cantons. Ces schémas de cantons sont automatiquement créés par **TrainController**™ en utilisant le schéma de voie d'un TCO et l'information sur les cantons qu'il contient. Pour permettre à **TrainController**™ de créer (« calculer ») un schéma de canton pour un TCO, il est nécessaire de spécifier les positions des cantons dans le schéma de voies du TCO, s'il y en a. Cela se fait en utilisant des *symboles de cantons*.

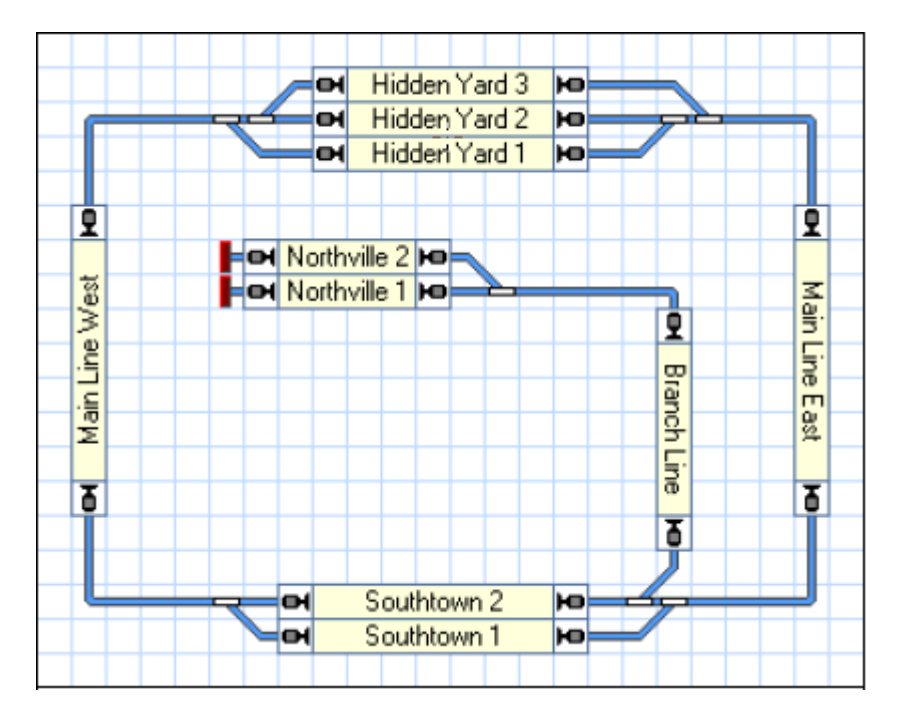

**Figure 100 : TCO avec des cantons**

En créant un TCO, en y dessinant un schéma de voies et en y insérant des symboles de cantons là où ils sont situés, **TrainController**™ calculera automatiquement un schéma de cantons pour ce TCO. Tous les itinéraires de connexion seront automatiquement calculés avec tous les aiguillages contenus dans le TCO. Aucune autre intervention humaine n'est requise pour le faire.

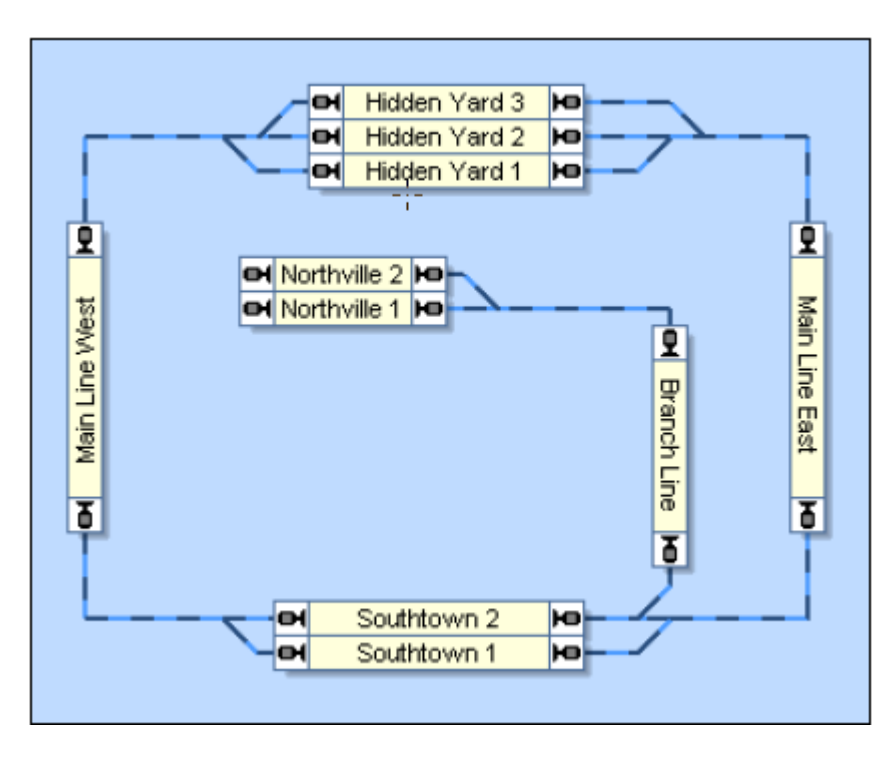

**Figure 101 : Schéma de cantons dans le Dispatcher Visuel**

Les cantons sont affichés à l'écran sous la forme de rectangles. Les cantons sont reliés entre eux par des itinéraires qui touchent chaque rectangle graphiquement sur un de ses petits côtés. Ces itinéraires sont représentés par des lignes.

Notez que le schéma de cantons représente les voies avec un aspect simplifié. La connexion réelle entre « Main Line West » et « Hidden Yard 3 », par exemple, contient deux aiguillages. Ces aiguillages ne sont pas dessinés en détail dans le schéma de cantons ou en tant qu'objets distincts. Une ligne est simplement créée entre les deux cantons pour indiquer qu'il y a une voie entre ces deux cantons.

Afin de permettre à **TrainController**™ de calculer le schéma de cantons automatiquement, notez qu'il faut :

- Dessiner le schéma de voies complet du réseau avec ses aiguillages et ses croisements, sans espace entre eux, dans une fenêtre de TCO.
- Créer des symboles de cantons pour tous les cantons du réseau et les placer selon leur emplacement sur le réseau réel. S'assurer que ces cantons sont orientés horizontalement ou verticalement selon le symbole de canton auquel ils sont attachés.
- S'assurer que les cantons sont connectés entre eux par des symboles de voie sans aucun espace. Les voies de connexion doivent toucher les cantons sur leur petit côté.

Pour des raisons spécifiques, il est aussi possible dans **TrainController**™ **Gold** de placer des cantons sur des symboles de voie en diagonale. Pour des raisons techniques, la taille de ces symboles est automatiquement adaptée à une seule cellule du TCO. Les éléments de voie adjacents qui doivent connecter ces *minis symboles de cantons* avec les cantons correspondants doivent toucher le canton sur les coins opposés.

En travaillant avec **TrainController**™ vous pouvez constater que les TCO et leurs schémas de cantons correspondants semblent avoir le même aspect au premier coup d'œil. Mais ce n'est pas vraiment le cas. Les TCOs contiennent les détails du schéma de voies, c'est-à-dire chaque symbole de voie ainsi que les aiguillages et aussi des objets supplémentaires tels que signaux, boutons poussoirs etc. Les TCOs sont aussi la base d'exploitation de votre réseau pour effectuer des opérations manuelles pendant l'exploitation. A l'opposé, les schémas de cantons affichent les itinéraires entre les cantons plutôt que les symboles de voie ou les aiguillages et ils ne contiennent pas d'autres objets tels que signaux ou boutons. Les schémas de canton servent à gérer les cantons et itinéraires et à définir des trajets prédéfinis pour vos trains (« Les trajets »). Ils peuvent être aussi utilisés pour surveiller le trafic sur le réseau mais ne sont pas habituellement utilisés pour des interventions manuelles. Dans de nombreux cas, vous afficherez les schémas de cantons seulement en mode édition pour manipuler vos données et les cacherez en mode exploitation.

**TrainController**™ **Silver** est limité à un seul schéma de cantons au total, même si plusieurs TCOs existent. Le calcul automatique du schéma de cantons fonctionne seulement pour un seul TCO sélectionné.

**TrainController**™ **Gold** permet de fonctionner avec autant de TCOs et de schémas de cantons que nécessaire pour représenter la totalité du réseau.

Bien que les schémas de cantons soient normalement créés automatiquement par le logiciel, il peut être nécessaire dans certaines circonstances, d'intégrer, dans le système de cantons du dispatcher, une partie de votre réseau qui ne peut pas être représentée dans un TCO. Pour cela, **TrainController**™ permet aussi de créer des schémas supplémentaires dessinés à la main (« personnalisés »).

## **Itinéraires entre cantons**

Pour faire circuler les trains d'un canton à un autre, les cantons doivent être liés entre eux. Ceci est fait grâce aux *itinéraires*. Dans les schémas de cantons, les itinéraires sont représentés par des lignes qui joignent un canton au canton voisin.

Chaque canton a deux entrées/sorties. Si un canton est parcouru horizontalement, les entrées/sorties sont situées graphiquement sur les côtés droit et gauche du canton. Si un canton est parcouru verticalement, les entrées/sorties sont situées au sommet et à la base. Chaque itinéraire commence à l'entrée/sortie d'un canton et finit à l'entrée/sortie d'un canton voisin.

L'image suivante illustre ces termes une fois de plus :

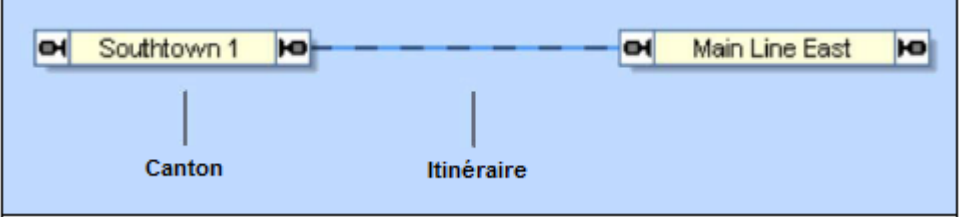

**Figure 102 : Cantons et Itinéraire**

Dans la figure ci-dessus, les cantons « Southtown 1 » et « Main Line East » sont connectés par un itinéraire.

Dans de nombreux cas, les voies de liaison entre deux cantons contiennent un ou plusieurs aiguillages. Dans la figure 93, par exemple, l'itinéraire entre les cantons « Main Line East » et « Southtown 2 » contient deux aiguillages. Pour permettre à un train de circuler d'un canton à l'autre, l'itinéraire entre les deux cantons est activé. Quand cela se passe, tous les aiguillages de l'itinéraire sont manœuvrés en conséquence. Tous les éléments de voie le long de l'itinéraire restent verrouillés jusqu'à ce que l'itinéraire soit désactivé. Tant que ces éléments sont verrouillés, ils ne peuvent être manœuvrés ni utilisés par d'autres itinéraires.

### **Lier des TCOs entre eux – les symboles de connecteur**

Si vous fonctionnez avec plusieurs TCOs et qu'il y a des voies de connexion entre les parties de votre réseau représentées dans des TCOs différents, ces voies de connexion peuvent être représentées par des symboles de *connecteur*.

Les symboles de connecteur sont insérés dans les schémas de voie de vos TCOs de la même façon que des cantons. Chaque connecteur a un nom d'un ou deux caractères qui est affiché dans le TCO. Pour lier un symbole de voie dans un TCO à un autre symbole de voie dans un autre TCO, insérez un symbole de connecteur à la fin de chaque voie dans les deux TCOs et assignez-leur le même nom. Les symboles de connecteurs associés sont identifiés par des noms identiques. Deux symboles de connecteurs sont associés s'ils ont le même nom. Il n'est pas possible de créer plus de deux symboles de connecteur avec le même nom.

Les symboles de connecteurs situés dans un TCO sont aussi transférés au schéma de canton associé. En outre, **TrainController**™ Gold crée automatiquement un itinéraire caché entre les connecteurs associés. Cet itinéraire représente le chemin entre les connexions de voie des deux TCOs. A partir de ce moment-là **TrainController**™ Gold est prévenu que des trains peuvent circuler d'un TCO à un autre en passant par ces connecteurs et l'itinéraire caché entre eux.

Si vous le souhaitez, vous pouvez aussi utiliser des connecteurs pour lier une partie de votre TCO à une autre dans le même TCO. Dans ce cas, **TrainController™** Gold créera aussi un itinéraire caché si les deux connecteurs sont contenus dans le même TCO. Ceci est parfois utile pour des schémas de voie grands et complexes dans lesquels ignorer certaines voies de liaison améliore la qualité de l'affichage.

Il est aussi possible d'insérer des connecteurs dans des schémas personnalisés pour connecter ces schémas avec des TCOs ou d'autres schémas.

# **5.3 Sens de Circulation et Orientation de la locomotive**

Il est important de comprendre la différence entre le sens de circulation et l'orientation d'une locomotive.

## **Sens de Circulation**

Le *sens de circulation* est vu selon le point de vue du voyageur. Pour le voyageur assis dans le train, ce qu'il est important de savoir, c'est si le train circule d'est en ouest, de la ville vers la campagne ou de la mer vers la montagne. Le sens de circulation a une signification géographique. Chaque *canton* ne peut être parcouru que dans un sens à la fois. Pour chacun des trains qu'il contrôle, le *Dispatcher* doit savoir dans quel sens le train est censé circuler. Cette information est déduite par le *Dispatcher* de l'organisation des cantons, dans les schémas concernés, et des itinéraires qui connectent les cantons.

**TrainController**™ dessine chaque canton pour représenter une paire de directions. Chaque canton peut être parcouru, ou bien horizontalement (de gauche à droite ou réciproquement), ou bien verticalement (de haut en bas ou réciproquement).

В

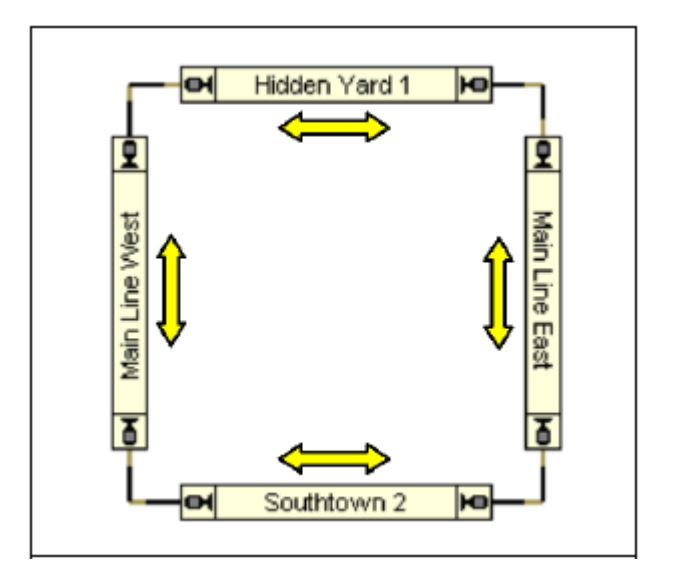

**Figure 103 : Schéma de cantons d'un réseau circulaire**

Dans le schéma ci-dessus, le sens de circulation est représenté par une flèche. **TrainController**™ n'affiche pas ces flèches mais affiche des petits symboles de signaux des deux côtés des cantons pour indiquer le sens de circulation du canton.

Le sens de circulation correspondra au dessin du canton dans le schéma. Un canton qui est parcouru horizontalement sera dessiné comme un rectangle horizontal et un canton parcouru verticalement comme un rectangle vertical. Cela est visible dans le schéma ci-dessus.

## **Orientation de la locomotive**

*L'orientation de la locomotive* est vue selon le point de vue du conducteur. Elle n'est pas importante pour le voyageur. L'orientation de la locomotive décrit la direction vers laquelle pointe sa tête. Pour le conducteur qui doit faire rouler un train dans le bon sens de circulation, il est important de connaître l'orientation de la locomotive, c'est-à-dire la direction vers laquelle pointe sa tête. Selon le sens de circulation voulu, et l'orientation de la locomotive, le conducteur décidera si la locomotive doit circuler en marche avant ou en marche arrière.

Quand le *Dispatcher* doit faire circuler un train, il agit comme un conducteur. Il doit avoir les deux informations à savoir le sens de circulation souhaité et l'orientation de la locomotive, pour faire démarrer le train correctement.

L'orientation de chaque locomotive est spécifiée lors de l'attribution d'une locomotive ou d'un train à un canton. Il existe plusieurs méthodes pour attribuer des trains aux cantons. La plus pratique est de glisser/déposer l'icône de train dans un symbole de canton. **Assurez-vous toujours que l'orientation de la locomotive correspond à l'affichage sur l'écran**. Au cas où les deux ne correspondent pas, il est possible d'inverser l'affichage à l'écran avec les commandes de menu appropriées.

Une autre méthode pour attribuer des trains à des cantons consiste à utiliser l'identification ou le suivi des trains (voir 5.5, « Identification et Suivi des Trains »).

# **5.4 Etats d'un Canton**

Les différents *états* d'un canton sont associés au fait que le canton est *occupé* ou qu'il est *réservé* pour une *locomotive* ou *un train* donnés

## **Canton occupé**

Un canton est supposé *occupé* si au moins un des indicateurs qui lui sont attribués est actif.

## **Canton Réservé**

Chaque canton peut être *réservé* manuellement ou automatiquement pour une *locomotive* ou un *train* par le Dispatcher. La réservation sert à atteindre les buts suivants :

- Puisqu'un canton ne peut être réservé que pour une seule *locomotive* ou un seul *train*, les collisions sont évitées si les cantons sont organisés et réservés correctement
- Le programme peut déterminer dans quel canton une locomotive ou un train donné est localisé. Cela permet d'effectuer des opérations liées à l'emplacement des trains. Par exemple, stopper un train devant un signal au rouge.
- L'utilisation de *symboles de cantons* permet d'afficher la position des trains dans le *TCO*.
- L'identification et le suivi des trains sont fondés aussi sur la réservation dynamique et automatique des cantons (voir 5.5, « Identification et Suivi des Trains).

Pour les *manœuvres* ou des opérations similaires, il est possible de réserver un groupe de cantons manuellement. Dans ce cas, le *Dispatcher* prend soin de ne pas faire entrer les trains sous contrôle automatique à l'intérieur de ces cantons. Si la réservation de certains cantons n'est plus nécessaire, ils peuvent être libérés soit par vous-même soit automatiquement par le *Dispatcher*.

### **Canton Courant**

Parmi les cantons réservés pour un train, il en est un spécial où la tête du train est supposée se trouver. Ce canton est appelé le *canton courant* du train. C'est au moyen du canton courant que sont effectuées toutes les opérations qui affectent la vitesse du train (comme la circulation à une vitesse limitée).

Au début, vous devez assigner manuellement chaque locomotive ou train à son canton courant. Ensuite, cette assignation est ajustée automatiquement par **TrainController**™ en fonction des changements de position des trains concernés. Même après avoir fermé et réouvert l'application, l'assignation est mise à jour automatiquement. Vous ne devez réassigner un train à un nouveau canton courant que si vous le posez manuellement sur une autre voie.

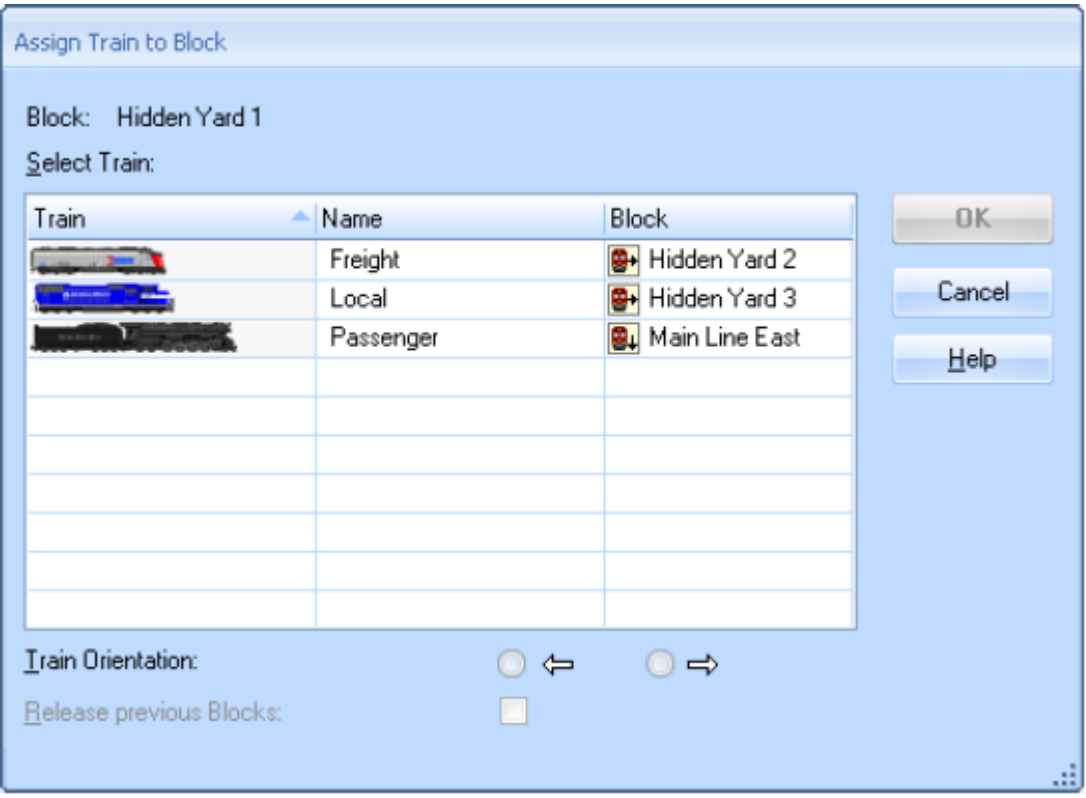

**Figure 104 : Assigner un train au Canton Courant**

Quand une locomotive ou un train est assigné à son canton courant, *l'orientation courante* de la locomotive doit être indiquée. **TrainController**™ doit connaître cette orientation pour déterminer si une locomotive circulera en marche avant ou en marche arrière. **TrainController**™ ajuste l'orientation de la locomotive même si elle change d'orientation en parcourant une *boucle de retournement*.

**TrainController**™ offre plusieurs possibilités pour assigner un train à un canton. La plus pratique est de glisser/déposer un train depuis la liste des trains vers un symbole de canton. L'assignation initiale d'un train à un canton peut être faite aussi automatiquement, sans intervention manuelle, si on utilise un *matériel d'identification de train* (voir 5.5, « Identification et Suivi des Trains »). Si ce matériel est associé à un *indicateur de contact* et que cet indicateur est, lui-même, attribué à un canton, chaque locomotive ou train détecté par le matériel est automatiquement assigné au canton.

Un canton réservé ne doit pas être systématiquement occupé. Ceci est aussi vrai pour le canton courant. Si, par exemple, un train quitte son canton courant et qu'aucun autre canton réservé pour ce train n'est encore occupé, le canton courant n'est pas modifié tant que le train n'entre pas dans un autre canton et que ce canton n'est pas indiqué comme étant occupé.

## **Affichage des Positions des Trains**

Les états décrits d'un canton sont indiqués par les symboles de cantons concernés dans le TCO. De cette façon, vous pouvez également contrôler dans le TCO aussi si un canton donné est occupé ou réservé. Les symboles de cantons affichent, dans le TCO, le nom et/ou l'image du train qui est actuellement situé dans le canton en cause. Pour plus de détails, reportez-vous au 5.5, « Détection et Suivi des Trains »

## **Cantons de sens unique**

Dans **TrainController™ Gold** chaque canton peut être défini pour être de sens unique. Un canton de sens unique ne peut être parcouru que dans un seul sens de circulation.

## **Verrouiller les Entrées d'un Canton**

Chaque canton peut être temporairement verrouillé pendant l'exploitation. Les cantons verrouillés ne peuvent pas être réservés par les trains en circulation. Un train déjà localisé dans un canton quand il est verrouillé pourra y rester et le quitter plus tard. Un verrouillage n'a pas d'effet sur un train qui aurait déjà réservé le canton avant son verrouillage : le train peut entrer dans le canton.

Les verrouillages sont directionnels. On peut mettre un verrouillage qui s'applique à un seul sens de circulation. Ceci permet aux trains de passer le canton seulement dans un sens de circulation. C'est pourquoi ces verrouillages sont aussi nommés verrouillages en entrée. Le verrouillage empêche le train d'entrer dans le canton par l'entrée verrouillée alors que les trains approchant le canton par le côté opposé ne sont pas affectés par le verrouillage.

Notez qu'un verrouillage de canton a effet sur tous les trains.

Dans **TrainController**™ **Gold**, verrouiller l'entrée d'un canton cause un résultat semblable à un canton à sens unique (voir plus haut), c'est-à-dire que les deux empêchent un train de passer un canton dans un sens de circulation donné. Il y a cependant des différences importantes entre les cantons de sens unique et les cantons verrouillés pour un certain sens de circulation :

- Un verrouillage en entrée peut être établi et supprimé à tout moment pendant l'exploitation. Les cantons à sens unique ne peuvent être modifiés qu'en mode édition. C'est pourquoi un verrouillage en entrée n'empêche un train de passer le canton dans une direction donnée que temporairement alors qu'un canton à sens unique agit de façon permanente.
- Les verrouillages en entrée sont traités comme des obstacles temporaires. Il est possible d'établir un cheminement pour une circulation (par exemple via **Auto Train**™) qui passe par un canton dans une direction (temporairement) verrouillée. Le train peut même approcher un canton verrouillé, et il attendra que le verrouillage soit levé, tôt ou tard.
- Les cantons à sens unique sont traités comme des obstacles permanents. Il n'est pas possible d'établir un cheminement pour une circulation (par exemple via **Auto Train**™) qui passe un canton dans une direction interdite de façon permanente.

Si une section de voie doit être toujours utilisée dans une direction donnée, alors il faut définir le canton correspondant comme canton de sens unique. Si vous voulez empêcher temporairement un train de passer par un canton dans une direction donnée pendant l'exploitation, alors utilisez le verrouillage en entrée. Un verrouillage en entrée peut être utilisé pour verrouiller l'entrée opposée d'un canton à double sens d'une voie unique pour

empêcher un face à face avec un train déjà sur cette voie. L'utilisation d'un canton à sens unique ne serait pas adaptée à cette situation car elle empêcherait la voie d'être alternativement à double sens.

## **Verrouiller la Sortie d'un Canton**

Chaque sortie d'un canton peut être temporairement verrouillée pendant l'exploitation. On ne peut quitter un canton par une sortie verrouillée. Les trains peuvent entrer dans le canton et peuvent y rester, mais ils ne peuvent le quitter via une sortie verrouillée.

Chaque sortie peut être verrouillée individuellement et indépendamment de la sortie opposée.

Notez que le verrouillage d'une sortie de canton a effet sur tous les trains. Avec les options des trajets, il est possible d'empêcher certains trains de quitter un canton.

# **5.5 Suivi des Trains**

**TrainController**™ est capable d'indiquer à l'écran la position de vos locomotives et de vos trains. L'affichage est automatique sur les écrans du *Dispatcher Visuel* tels que ceux du schéma principal de cantons ou des schémas particuliers des trajets.

Les *symboles de cantons* du TCO affichent aussi l'état du canton associé et si on le souhaite, le nom et/ou l'image du train situé dans ce canton.

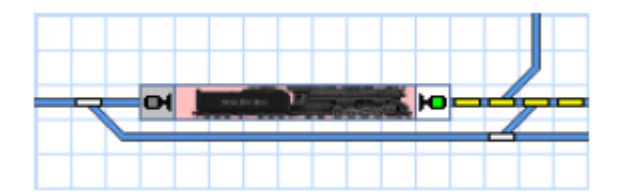

**Figure 105 : Symbole de canton dans le TCO**

### **Suivi des Trains**

Le Dispatcher Visuel utilise le schéma principal de cantons pour effectuer le suivi automatique des trains.

В

Chaque fois qu'un canton est signalé occupé car un des indicateurs qui lui sont assignés est activé, le *Dispatcher* vérifie s'il y a un train approprié dans un canton adjacent. Un canton adjacent est un canton lié au canton courant par un itinéraire dans le *schéma de cantons*.

S'il y a un train, il est déplacé dans le canton signalé occupé. Cela s'effectue par une assignation automatique du train au nouveau canton et la libération du canton précédent.

Le résultat de cette assignation est l'apparition du nom ou de l'image du train dans le symbole du canton concerné dans le *Dispatcher Visuel*. En outre le train disparaît du symbole du

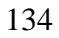

canton précédent. S'il existe des *symboles de cantons* dans le TCO correspondant, le mouvement du train sera aussi visible dans ces symboles.

S'il y a plusieurs trains dans des cantons adjacents, le Dispatcher essaye d'identifier le candidat le plus probable. Pour cette identification, la vitesse de chaque train et son sens de circulation, s'ils sont connus, ou l'état d'occupation de chaque canton adjacent est pris en compte.

Pour obtenir des résultats précis, il est important d'assigner correctement la position et la direction initiale de chaque train. En outre, vous devez vous assurer que le logiciel peut tracer la vitesse et la direction de chaque train. Le contrôle des trains que vous exploitez manuellement avec la manette de votre système numérique doit être correctement attribué au système numérique (voir 3.7, « Passer le contrôle de l'ordinateur au système numérique).

Le suivi des trains peut être aussi désactivé pour certains cantons ou temporairement pour l'ensemble du réseau. Cela peut être utile dans les zones ou bien dans les cas où vous posez manuellement de nouvelles locomotives sur la voie et que vous voulez éviter un suivi des trains non voulu résultant des messages d'occupation.

### **Attention : le suivi des trains est activé par défaut. Le déclenchement intempestif d'indicateurs attribués à des cantons peut causer le déplacement d'assignations de trains dans le schéma de cantons. Si, dans certaines situations, vous ne souhaitez pas avoir de suivi des trains, celui-ci peut être désactivé temporairement sur l'ensemble du réseau**.

- Dans les conditions listées ci-dessous, le suivi des trains, qui ont été préalablement assignés à un canton, fonctionne pour toutes les locomotives et tous les trains sur le réseau.
- L'assignation initiale des trains aux cantons peut être faite manuellement ou automatiquement par l'identification des trains. L'identification des trains vous évite l'assignation manuelle initiale. Elle n'est cependant pas une condition préalable pour le suivi des trains.
- Le suivi des trains est fondé sur les *schémas de cantons* du Dispatcher Visuel et suit les liens entre les cantons. Le suivi des trains exploités manuellement, c'est-à-dire de ceux que vous contrôlez avec la manette de votre système numérique, n'est possible que si vous créez un schéma principal de cantons approprié, qui contient les itinéraires corrects entre les cantons.

**Pour le suivi d'une locomotive, il est important que le logiciel connaisse sa direction et sa vitesse quand elle circule. Si vous voulez contrôler une locomotive avec la manette de votre système numérique et qu'elle soit simultanément suivie par le suivi des trains, il peut être nécessaire d'assigner le contrôle de la locomotive au système numérique avant de commencer à la faire rouler (voir 3.7, « Passer le contrôle de l'ordinateur au système numérique)**.

#### **Suivi des manœuvres en zigzag**

Dans le suivi normal les mouvements des trains sont uniquement suivis d'un canton à un autre quand les deux cantons sont adjacents, par exemple s'ils sont connectés directement par un itinéraire.

Dans **TrainController**™ **Gold** il est aussi possible de suivre les trains d'un canton à un autre quand le train change de direction dans une zone d'aiguillages pendant une manœuvre (zigzag). Si, par exemple, une locomotive se déplace d'une voie de gare vers une voie parallèle, on peut la suivre vers la voie parallèle même si elle change de direction dans la zone d'aiguillages entre les cantons. Dans ce cas les deux cantons ne sont pas connectés directement par un itinéraire.

Le suivi de tels mouvements est activé par la commande **Suivre les mouvements en Zigzag** dans le groupe **Canton** de l'onglet **Exploitation**.

Cependant seuls les mouvements simples en zigzag peuvent être suivis. Cela signifie que si la locomotive change de direction plus d'une fois après avoir quitté le premier canton et avant d'entrer dans le second canton, ce mouvement ne peut pas être suivi. Après un changement de direction dans une zone d'aiguilles, une locomotive en manœuvre devra ré-entrer dans un canton pour être localisée. De là, elle pourra repartir, si besoin, pour l'étape suivante du zigzag et ainsi de suite.

# **5.6 Cantons et Indicateurs**

Pour une exploitation correcte, le *dispatcher* doit pouvoir détecter si un train occupe une portion de voie du réseau ou s'il passe un point donné du réseau. Cette détection est faite via des *indicateurs de contact*.

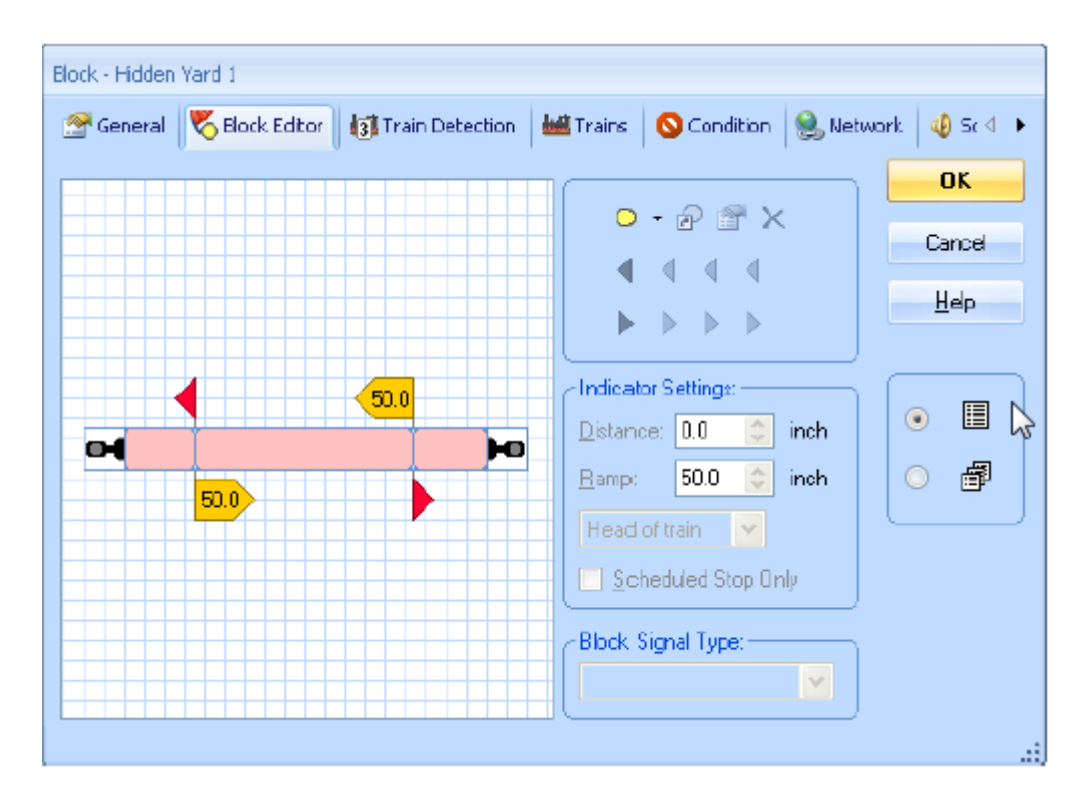

**Figure 106 : l'Editeur de Canton**

Pour établir un canton, les *symboles d'indicateur de contact*, qui représentent les contacts de voie situés dans ce canton, sont créés et attribués au canton. Cela se fait avec *l'éditeur de canton* qui est représenté dans la figure 103. Si au moins l'un des indicateurs contenus dans un canton est activé, le canton est supposé occupé. La position réelle des contacts attribués au canton détermine aussi l'emplacement du canton sur le réseau.

L'éditeur de canton affiche une zone d'édition avec la configuration courante du canton. Les indicateurs de contact sont affichés comme des rectangles rouges au centre de l'éditeur. Habituellement, ces rectangles représentent les sections d'occupation associées à chaque indicateur (dans le cas de contacts par détection d'occupation) ou le point, dans le canton, où l'indicateur est déclenché (dans le cas de contacts temporaires comme des ILS, de pédales de voie, etc.). Chaque contact physique situé dans le canton est représenté par un rectangle. L'emplacement et la taille des rectangles peuvent être personnalisés et n'ont aucun impact sur le fonctionnement du logiciel, mais s'ils sont bien organisés, ils permettent de visualiser la section de voie couverte par un contact donné.

Pour avoir le contrôle sur l'emplacement exact où un train doit s'arrêter ou modifier sa vitesse dans un canton, certaines sections du canton peuvent être repérées comme sections d'arrêt, de ralentissement ou de vitesse. (Voir section 5.7, « Marqueurs d'arrêt de ralentissement de vitesse et d'actions) ou une combinaison de plusieurs d'entre-elles.

Pour constituer un canton sur votre réseau, il faut installer les contacts requis. Selon le principe de détection utilisé, il peut être nécessaire d'isoler électriquement des sections voisines, la section de voie appartenant à un contact. La nécessité d'une isolation électrique dépend uniquement du type de contact qui sera utilisé. Le logiciel ne requiert pas une isolation électrique des cantons.

- Le logiciel ne requiert pas qu'un canton soit isolé électriquement des autres cantons. Les contacts utilisés peuvent cependant le requérir.
- Habituellement, les cantons contiennent plusieurs indicateurs. Si ces indicateurs représentent des sections de voie isolées ou séparées, alors plusieurs sections de voie sont contenues dans le canton. (voir aussi section 5.8, « organisation des indicateurs et marqueurs dans un canton »).
- Le même indicateur ne peut être attribué à plusieurs cantons. Vous devez installer vos contacts sur le réseau de façon que chaque section sous le contrôle d'un contact soit associée avec un canton au maximum. Si vous utilisez un système de détection de train, chaque zone de détection doit aussi être associée avec un canton au plus ;
- Bien qu'il soit possible d'attribuer des symboles d'indicateurs qui sont déjà dans une autre fenêtre, à un canton, cette fonctionnalité n'est fournie que pour des raisons de compatibilité avec les versions précédentes du logiciel ou pour des motifs très spécifiques. Normalement, vous devez créer chaque symbole d'indicateur contenu dans un canton avec l'éditeur de canton affiché dans la figure 103.

# **5.7 Marqueurs d'Arrêt, Ralentissement, Vitesse et Action**

Un canton est établi en créant et en lui attribuant un ou plusieurs *indicateur*s. Si, un seul de ces indicateurs est activé, le canton est supposé *occupé*. Les indicateurs sont utilisés pour indiquer l'occupation.

B

Il peut arriver, qu'un train ait à s'arrêter ou modifier sa vitesse quand il passe un canton donné. C'est par exemple le cas lorsque le canton aval n'est pas disponible, quand le train doit s'arrêter dans le canton pendant un certain laps de temps ou quand une limitation de vitesse s'applique au canton aval. Les emplacements exacts où les trains doivent s'arrêter ou modifier leur vitesse dans le canton sont déterminés en marquant certains indicateurs avec *des marqueurs d'arrêt, de ralentissement ou de vitesse*.

### **Marqueurs d'Arrêt et de Ralentissement**

Supposons qu'un train s'approche d'un canton donné. Cela signifie qu'aucun des indicateurs attribués n'a été activé précédemment et qu'au moins un de ces indicateurs est maintenant activé. Le canton est alors marqué comme occupé et le train continue sans modifier sa vitesse. Si le train atteint un emplacement du canton repéré par un marqueur de ralentissement pour le sens de *circulation courant*, et que le train doit s'arrêter dans ce canton, alors, le train ralentit jusqu'à sa *vitesse de seuil*. La longueur utilisée pour le ralentissement peut être paramétrée individuellement pour chaque marqueur de ralentissement. Si le train atteint une position qui correspond à un marqueur d'arrêt pour le sens de *circulation courant*, et que le train doit s'arrêter dans le canton, il s'arrête.

Un marqueur d'arrêt détermine un point d'un canton où le train s'arrête. Les marqueurs d'arrêt sont représentés dans **TrainController**™ par des flèches rouges pointant dans le sens de circulation auquel ils s'appliquent. Un marqueur de ralentissement détermine un point d'un canton, où les trains qui doivent s'arrêter dans ce canton, commencent à ralentir. Les marqueurs de ralentissement sont représentés dans **TrainController™** par des flèches jaunes.

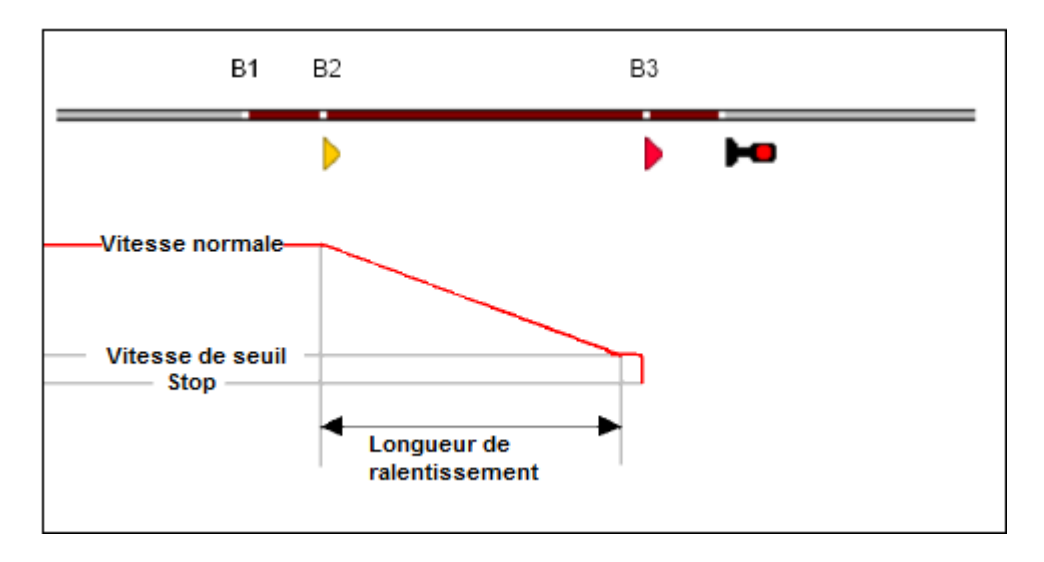

**Figure 107 : Comment fonctionnent les Marqueurs de ralentissement et d'Arrêt – Détection de voie**

La figure 107 montre un canton équipé avec trois détecteurs d'occupation. Les entrées par la gauche des sections de voie correspondantes sont appelées B1, B2 et B3.

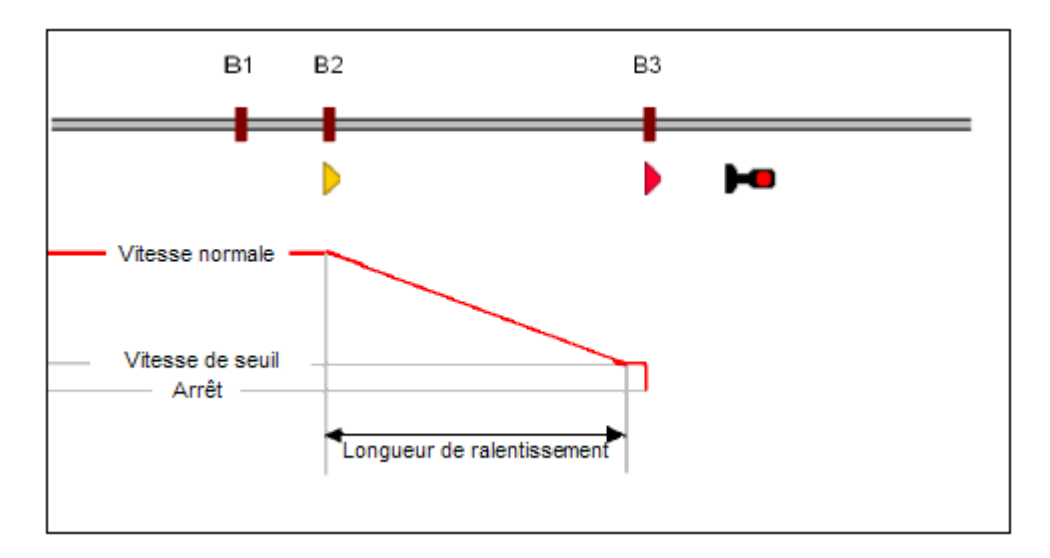

**Figure 108 : Comment fonctionnent les indicateurs de Ralentissement et d'Arrêt – Contacts de voie temporaires**

La figure 108 montre une alternative quasiment équivalente pour cette discussion. Il s'agit d'un canton équipé de contacts temporaires. Ces contacts sont appelés B1, B2 et B3 aussi.

B3 est repéré par un marqueur d'arrêt ( $\blacktriangleright$ ) agissant pour les trains circulant vers la droite. B2 est repéré par un marqueur de ralentissement  $(\triangleright)$  agissant dans le même sens de circulation. B1, qui ne s'applique qu'à la première figure n'est repéré ni pour l'arrêt ni pour le ralentissement. B1 n'est utilisé que pour la détection de présence.

La ligne en rouge montre la vitesse du train. On suppose que le train doit s'arrêter dans le canton, c'est-à-dire en B3. Quand le train entre dans le canton en B1, rien ne se passe puisque B1 est utilisé uniquement pour signaler l'entrée dans le canton. Quand le train atteint B2, il est décéléré jusqu'à sa vitesse de seuil. La longueur de ralentissement peut être paramétrée pour

chaque marqueur de ralentissement. Après décélération le train avance, à vitesse de seuil jusqu'à atteindre B3. Quand il l'atteint, il est immédiatement stoppé.

La figure 106 montre la même situation que la figure 104 mais configurée dans l'éditeur de canton.

Si le train ne doit pas s'arrêter dans ce canton, il passe tous les indicateurs et marqueurs sans modifier sa vitesse.

Si le marqueur d'arrêt B3 n'a pas été paramétré, le train va aller à vitesse normale jusqu'à B2 et sera stoppé brutalement. Si aucun marqueur d'arrêt n'est attribué à un canton, le premier marqueur de ralentissement trouvé est utilisé comme marqueur d'arrêt. Si, seul l'indicateur B1 existe sans aucun autre marqueur, le train sera stoppé dès B1. Si aucun marqueur n'est attribué à un canton, le premier indicateur déclenché est défini implicitement comme marqueur d'arrêt. Si nécessaire, un train est arrêté de toute façon dans un canton, même s'il n'y existe pas de marqueur de ralentissement ou d'arrêt.

**Ces exemples montrent aussi que la bonne exploitation des marqueurs de ralentissement nécessite un ajustement correct de la vitesse de seuil pour chaque train. Si ce n'est pas le cas, le train sera décéléré à une vitesse de seuil non définie. Généralement, cette vitesse sera trop basse pour faire circuler le train correctement et il stoppera avant d'atteindre le marqueur d'arrêt**.

Un marqueur d'arrêt, de ralentissement ou de vitesse est toujours associé à un indicateur. Habituellement, il s'agit d'un indicateur de contact qui représente une section d'occupation ou un contact temporaire installé sur le réseau. Un marqueur d'arrêt, de ralentissement ou de vitesse est valide pour un sens de circulation donné. Le marqueur prend effet quand un train roulant dans ce sens de circulation entre dans la section de voie ou touche le contact temporaire. Il est aussi possible de spécifier une distance pour chaque marqueur d'arrêt, de ralentissement ou de vitesse. Dans ce cas, le marqueur prend effet quand le train a parcouru cette distance après être entré sur la section de voie ou après avoir déclenché le contact temporaire. Ces marqueurs sont appelés marqueurs *décalés* d'arrêt, de ralentissement ou de vitesse.

Alors que chaque marqueur est toujours associé à un seul indicateur ; il est possible de repérer le même indicateur avec plusieurs marqueurs. Par exemple, la même section de détection peut être utilisée pour ralentir (marqueur de ralentissement) et pour stopper les trains à une certaine distance de la limite de la section (marqueur d'arrêt décalé). Cela se fait en ajoutant un marqueur de ralentissement et d'arrêt au même indicateur, qui représente la section de voie, et en indiquant une distance appropriée pour le marqueur d'arrêt. Il est même possible d'avoir plus d'un marqueur de ralentissement d'arrêt ou de vitesse associés au même indicateur ou au même canton. L'attribution de deux marqueurs d'arrêt au même indicateur, par exemple, peut être utilisée si des trains différents doivent s'arrêter à des endroits différents (par exemple, faire avancer les trains de marchandises jusqu'au signal en fin de canton alors que les trains de voyageurs s'arrêteront au milieu du quai). Pour cela, la validité d'un marqueur de ralentissement, d'arrêt ou de vitesse peut être limitée à certains trains.

**Notez qu'un marqueur de ralentissement n'est effectif que si le train doit s'arrêter dans le même canton. En conséquence, les marqueurs de ralentissement et d'arrêt associés doivent être contenus dans le même canton**.

Le même indicateur peut être marqué avec des marqueurs d'arrêt ou de ralentissement pour l'un ou l'autre sens de circulation. Il est même possible qu'un indicateur soit associé à un marqueur d'arrêt dans un sens et un marqueur de ralentissement dans le sens opposé.

Il est recommandé d'implanter les contacts qui correspondent à des marqueurs d'arrêt à une position qui permette que même les trains longs puissent être contenus entièrement dans le canton.

Si une locomotive ou un train passent une succession de cantons et qu'un des cantons n'est pas disponible ou doit être passé à vitesse limitée, le train est stoppé ou ralenti dans le canton précédent. Les marqueurs de ralentissement et d'arrêt contrôlent si un train peut sortir d'un canton donné. Pour cette raison, **TrainController**™ suppose toujours que les marqueurs d'arrêt sont situés près de la sortie de chaque canton selon le sens de circulation en cours.

Quand un train entre dans un canton, le dispatcher vérifie s'il y a un itinéraire avant le canton suivant. Dans ce cas, l'itinéraire est activé s'il ne l'est pas déjà. Si l'activation n'est pas achevée quand le train atteint le marqueur de ralentissement ou d'arrêt du canton, le train est ralenti ou stoppé pour attendre l'activation de l'itinéraire. S'il n'y a qu'un indicateur sans marqueur dans le canton, cet indicateur est utilisé pour indiquer l'entrée dans le canton, l'activation de l'itinéraire et implicitement comme marqueur d'arrêt. Dans ce cas, le train est toujours arrêté un court instant car l'activation de l'itinéraire prend un peu de temps.

**Pour éviter ce genre d'arrêt, il est important d'utiliser des endroits différents dans le canton pour les marqueurs de ralentissement et d'arrêt**.

#### **Marqueurs de vitesse**

Un marqueur de vitesse indique un point du canton où la limitation de vitesse du canton suivant est appliquée. Les marqueurs de vitesse dans **TrainController**™ Gold sont représentés par des flèches vertes. Si une vitesse limite s'applique dans un canton donné, le train est ralenti au premier marqueur de vitesse du canton précédent. Si aucun marqueur de vitesse n'est attribué au canton précédent, le train est ralenti au marqueur de ralentissement ou d'arrêt qui prend effet en premier.

Il est possible d'indiquer une longueur à chaque marqueur de vitesse. Cette longueur fonctionne comme les longueurs des marqueurs de ralentissement.

**TrainController**™ suppose que la tête d'un train prêt à démarrer est localisée près de la sortie de son *canton courant*. Il suppose aussi que le train sortira de son canton courant et entrera dans le canton suivant juste après avoir démarré. Pour cette raison, toutes les conditions de vitesse du premier canton sont ignorées et le train est accéléré à la vitesse applicable dans le second canton.

#### **Toutes les modifications de vitesse prennent effet au marqueur approprié du canton précédent**.

## **Marqueurs d'Action**

Tous les marqueurs décrits jusqu'ici sont peuvent aussi déclencher des actions, par exemple inverser les feux du train qui passe ou ouvrir un passage à niveau, etc. Ces marqueurs, cependant, peuvent aussi modifier la vitesse du train. Si on veut exécuter des actions sans que la vitesse du train ne change, des marqueurs d'actions peuvent être utilisés. Un marqueur d'action détermine un point dans un canton, où des opérations peuvent être effectuées sans modifier la vitesse du train. Dans un certain sens, les marqueurs d'action ont les mêmes possibilités que les autres marqueurs pour effectuer des opérations, mais contrairement aux autres marqueurs ils n'ont pas la possibilité d'agir sur la vitesse des trains.

Les marqueurs d'action sont représentés dans **TrainController**™ **Gold**, par des flèches grises.

# **5.8 Organiser Indicateurs et Marqueurs dans un Canton**

Cette section décrit les différents types de contacts et comment on les utilise pour exploiter un canton.

B

R

### **Organiser Contacts Temporaires et Contacts d'Occupation dans un Canton**

Il est supposé, dans les figures suivantes, que la section de voie entre les deux aiguillages est un canton. Plusieurs méthodes d'organisation des indicateurs et des marqueurs dans un canton sont décrites ci-dessous. Les avantages et les inconvénients de chaque méthode sont aussi soulignés.

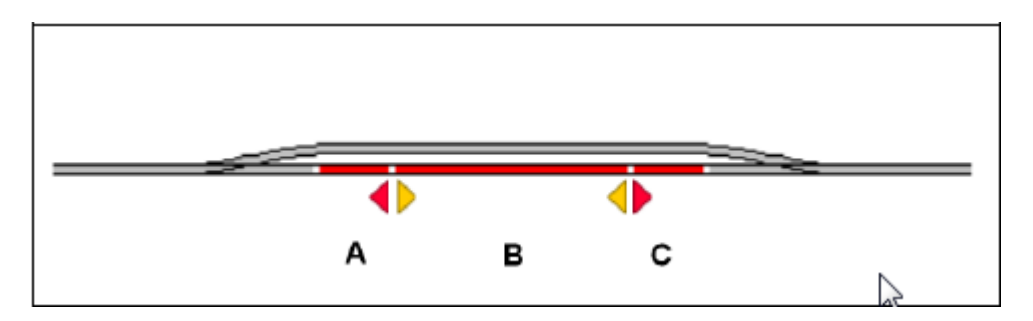

**Figure 109 : Canton avec trois détecteurs d'occupation**

La figure 109 montre un canton équipé avec trois détecteurs d'occupation. Chacun d'eux est associé à un indicateur dans le logiciel et appelé A, B et C. Tous les indicateurs sont attribués au même canton dans le logiciel. Le canton est indiqué occupé aussitôt qu'un train entre dans la section de voie. A de la gauche vers la droite ou C dans le sens opposé. Le canton reste occupé jusqu'à ce que le train quitte la section à l'opposé. Un marqueur d'arrêt a été défini pour l'indicateur A pour les trains circulant vers la gauche, C est marqué avec un marqueur d'arrêt pour les trains circulant vers la droite. Les trains sont stoppés, respectivement, à la limite entre B et A ou C. L'indicateur B est associé à deux marqueurs de ralentissement pour les deux sens de circulation. Les trains commencent à ralentir quand ils entrent sur B pour chacun des sens de circulation. Les sections A et C doivent être suffisamment longues pour

que le train soit stoppé en sécurité avant qu'il ne touche un des aiguillages .D'autre part, le train le plus long doit pouvoir entrer complètement dans le canton quand il y est arrêté. Pour cette raison les limites entre B et A ou C où les trains sont stoppés doivent être situées suffisamment près des limites du canton.

La configuration illustrée à la figure 109 est la solution optimale et la plus recommandée. Le canton est signalé occupé tant qu'un train est situé dans une des sections d'occupation. En outre, il serait possible de distinguer dans laquelle des trois sections A, B ou C le train se situe. Des wagons parqués ou à la dérive peuvent être détectés aussi s'ils causent une indication d'occupation. Les rames poussées peuvent aussi être traitées si la voiture de tête génère une indication d'occupation. Cette méthode demande l'effort de couper les rails à la limite de chaque section d'occupation.

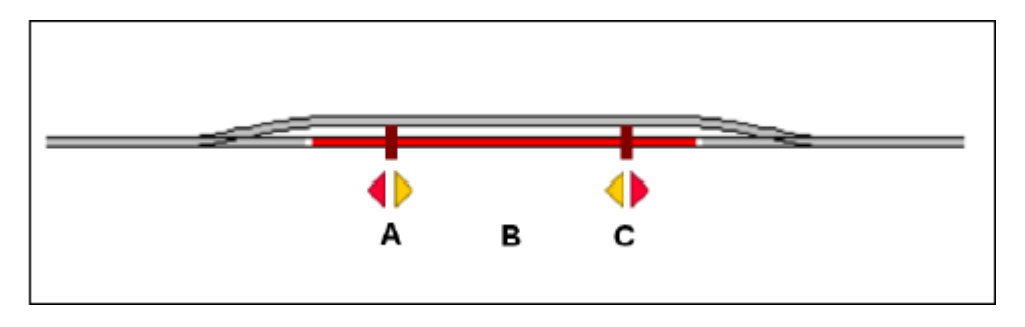

**Figure 110 : Canton avec un détecteur d'occupation et deux détecteurs temporaires**

La figure 110 montre un canton équipé d'un détecteur d'occupation (B) et de deux contacts temporaires (A et C). Chacun de ces détecteurs est associé à un indicateur dans le logiciel et appelé A, B et C. Tous les indicateurs sont attribués au même canton dans le logiciel. Le canton est indiqué occupé aussitôt qu'un train entre dans la section B quel que soit le sens de circulation. Le canton reste occupé jusqu'à ce que le train quitte la section B. L'indicateur A correspond à un indicateur d'arrêt pour les trains circulant vers la gauche, C est repéré avec un marqueur d'arrêt pour les trains circulant vers la droite. Les deux indicateurs sont en plus repérés avec des marqueurs de ralentissement pour le sens opposé. L'emplacement de A et celui de C doit assurer que chaque train est stoppé avant de toucher un des aiguillages. D'autre part, le plus long train doit pouvoir entrer entièrement dans le canton quand il doit y être stoppé. Pour cette raison, A et C, où les trains sont stoppés, doivent être situés suffisamment près des limites du canton.

L'application de la figure 110 doit tenir compte du fait que les contacts temporaires sont moins fiables que les détecteurs d'occupation.

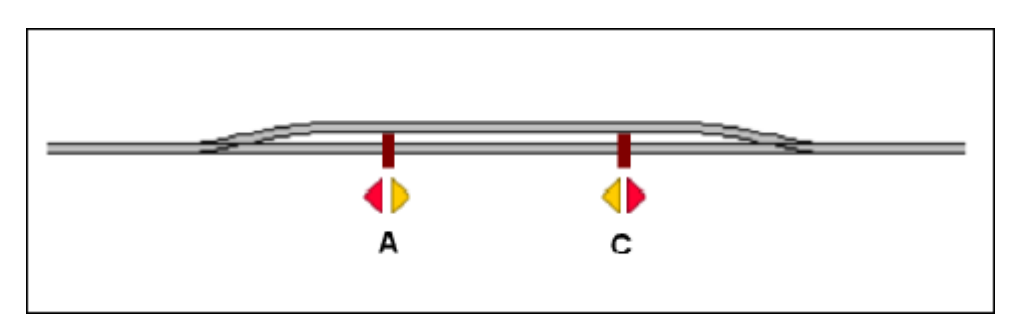

**Figure 111: Canton avec deux contacts momentanés**

La figure 111 montre une configuration simple d'un canton avec deux contacts temporaires. Les deux contacts sont associés à des indicateurs dans le logiciel et appelés A et C. Les deux indicateurs sont attribués au même canton. L'indicateur A est en outre repéré avec un marqueur d'arrêt pour les trains circulant vers la gauche, C est associé à un marqueur d'arrêt pour les trains circulant vers la droite. Les deux indicateurs sont également associés à des marqueurs de ralentissement pour le sens opposé. L'emplacement de A et C doit assurer que chaque train s'arrête avant qu'il ne touche l'un des deux aiguillages. D'un autre côté, le plus long train doit être contenu dans le canton quand il est stoppé. Pour cette raison, A et C, où les trains sont stoppés, doivent être situés suffisamment près des limites du canton.

La configuration montrée dans la figure 111 est très simple et très économique mais a aussi quelques désavantages. L'occupation du canton n'est pas indiquée. Tant que le canton est réservé pour un train situé dans le canton, cela ne cause pas de problème majeur car le dispatcher n'autorisera pas un autre train à entrer dans le canton. Mais des mesures doivent être prises pour empêcher une réservation prématurée du canton par un autre train quand le train quitte le canton. Il y a aussi des désavantages pour les trains en transit. Supposons un train qui passe le canton de gauche à droite et qu'on doive activer un itinéraire avant le canton suivant, à droite. Aussitôt que le train entre dans le canton en A, l'itinéraire est activé. Au même moment, le train commence à ralentir car A est aussi un marqueur de ralentissement et le train doit attendre jusqu'à ce que l'itinéraire soit signalé comme actif, ce qui prend un certain temps. Cela pourrait être évité en ajoutant un contact supplémentaire selon la figure suivante :

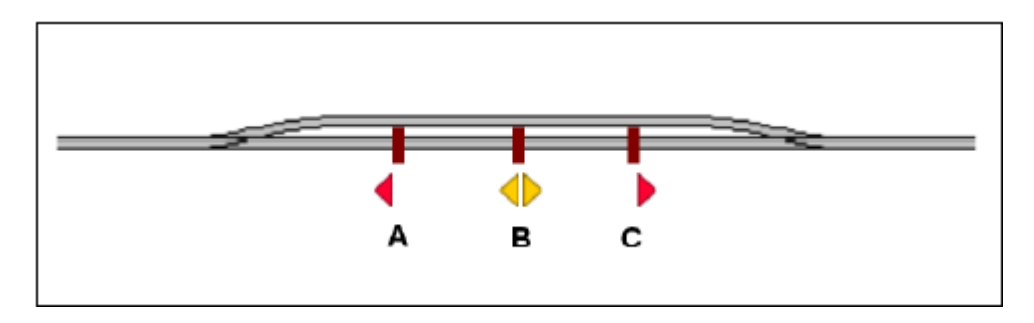

**Figure 112 : Canton avec trois contacts temporaires**

Dans la figure 1012 l'indicateur A définit un marqueur d'arrêt pour les trains circulant vers la gauche, C agit comme marqueur d'arrêt pour les trains circulant vers la droite. B agit comme indicateur de ralentissement pour les deux sens de circulation. Dans cette configuration l'occupation du canton n'est pas indiquée et comme dans la figure 112 des mesures doivent être prises pour éviter une réservation prématurée pour un autre train quand le train quitte le canton. Mais les trains peuvent passer sans variation de vitesse même si un itinéraire doit être activé avant le canton suivant, à supposer que la distance entre A et B ou C et B soit assez grande pour que l'itinéraire ait le temps de s'activer pendant que le train va de A à B ou de C à B.

Jusqu'à maintenant, tous les exemples s'appliquent à des cantons à double sens. La configuration peut être simplifiée si les cantons sont à sens unique. Cela est montré cidessous :
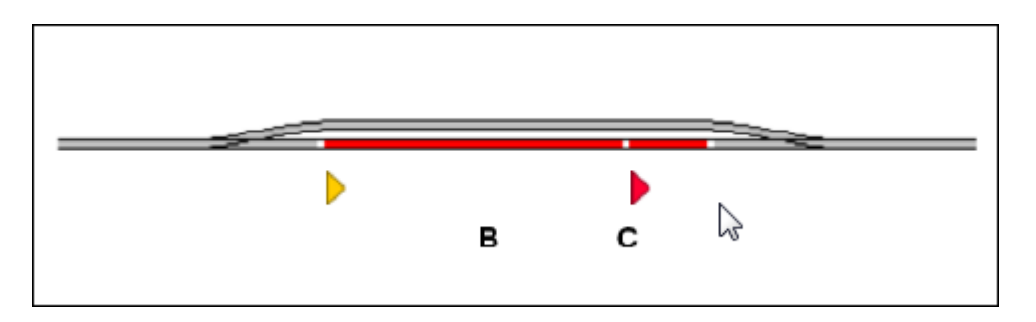

**Figure 113 : Canton avec deux détecteurs d'occupation**

La figure 113 a été dérivée de la figure 109 en supprimant le contact A. On suppose que le canton est uniquement parcouru de gauche à droite. B agit comme marqueur de ralentissement et C comme marqueur d'arrêt pour les trains circulant vers la droite.

Les différentes configurations discutées dans cette section ne sont que des exemples. Des configurations comme celle de la figure 113 peuvent aussi être réalisées avec des contacts temporaires ou un mélange des deux comme dans la figure 110. On peut aussi penser à d'autres configurations. Il n'y a pas de panacée pour le paramétrage d'un canton. La solution optimale ne dépend pas seulement de prescriptions techniques mais aussi de votre équipement existant et du prix que vous souhaitez mettre dans de nouveaux équipements.

## **Un Détecteur par Canton : Marqueurs de Ralentissement ou d'Arrêt Décalés**

Dans les exemples évoqués jusqu'ici, tous les emplacements où les trains s'arrêtent ou commencent à ralentir sont identiques à l'entrée sur une section de détection ou au point à partir duquel un contact temporaire est déclenché. Dans la figure 112, nous avons même installé un contact supplémentaire pour distinguer l'endroit où l'entrée dans le canton est signalée de celui où le train commence à ralentir, pour gagner du temps lors de l'activation des itinéraires.

Cependant, il n'est pas indispensable d'installer des contacts supplémentaires pour cela. Il est aussi très facile d'indiquer qu'un marqueur d'arrêt est situé à une distance donnée du point où le contact réel est activé. Cela se fait en paramétrant une *distance* pour ce marqueur. Cela crée un *marqueur d'arrêt décalé*.

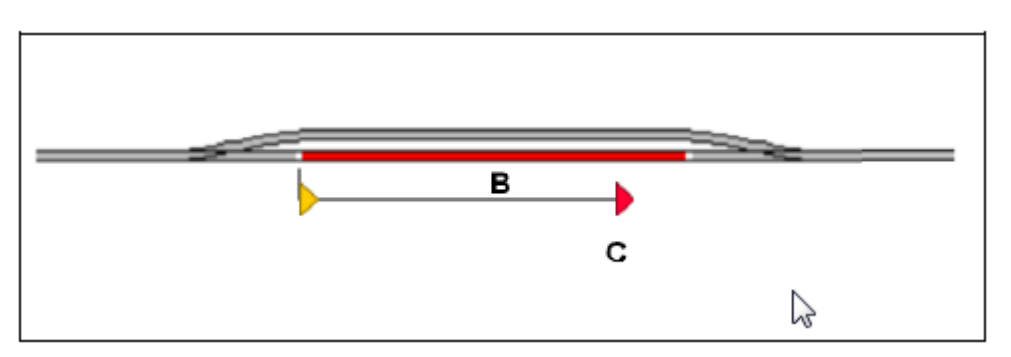

**Figure 114 : Marqueur d'Arrêt Décalé**

Si vos trains circulent très précisément et ont un profil de vitesse correct, il n'est pas nécessaire d'installer un contact séparé pour marquer le point d'arrêt C. A la place, il est

possible de marquer le contact B avec un marqueur de ralentissement et un marqueur décalé pour l'arrêt au point C.

Supposons, dans l'exemple ci-dessus que le point d'arrêt C est situé à une distance de 50 pouces de la limite gauche du détecteur B. Si on souhaite que les trains ralentissent et s'arrêtent à une distance de 50 pouces après leur entrée dans B, le contact B est marqué avec un marqueur d'arrêt (décalé) avec une distance de 50 pouces. En plus, un marqueur de ralentissement sera ajouté à B avec une longueur de ralentissement juste inférieure à 50 pouces pour accomplir un ralentissement progressif.

Si un train qui doit s'arrêter dans ce canton entre dans la section d'occupation B par la gauche, il sera décéléré jusqu'à sa vitesse de seuil dans les 50 pouces qui suivent la limite gauche de B. Quand il arrive en C, qui est à 50 pouces de l'entrée dans B, le train sera stoppé automatiquement.

En d'autres termes : le marqueur d'arrêt décalé associé à B fonctionne exactement comme un contact supplémentaire situé 50 pouces derrière l'entrée de la section B, qui est repérée avec un marqueur de ralentissement.

Le principe peut être aussi appliqué à l'autre sens de circulation. De cette façon, un seul détecteur d'occupation (le contact B dans cet exemple), peut être repéré avec des marqueurs de ralentissement et des marqueurs d'arrêt décalés pour les deux sens de circulation. Pour des raisons de simplification, les marqueurs du sens opposés n'ont pas été inclus dans la figure 114.

Dans la figure 114, chaque train qui doit stopper dans le canton commencera à ralentir juste au moment où il entre dans la section B. Comme indiqué plus tôt, cela peut causer un ralentissement temporaire des trains si un itinéraire doit être activé. Pour éviter cela, il est aussi possible d'indiquer une distance pour le marqueur de ralentissement ce qui conduit à créer un *marqueur de ralentissement décalé*. Le principe est montré ci-dessous :

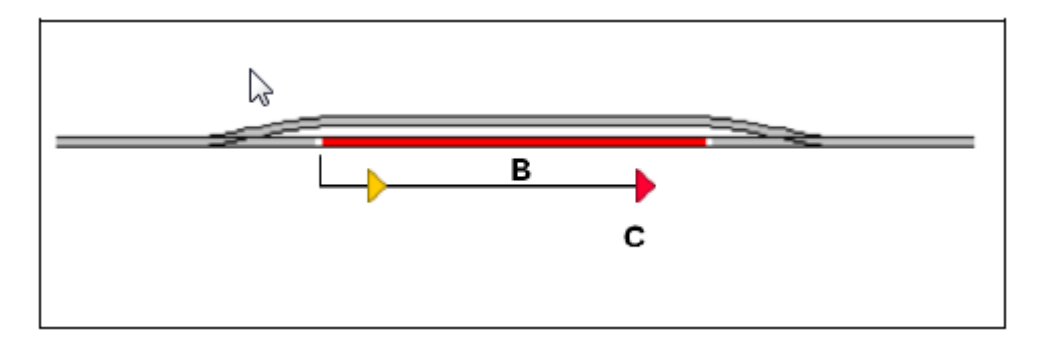

**Figure 115 : Marqueurs Décalés de Ralentissement et d'Arrêt**

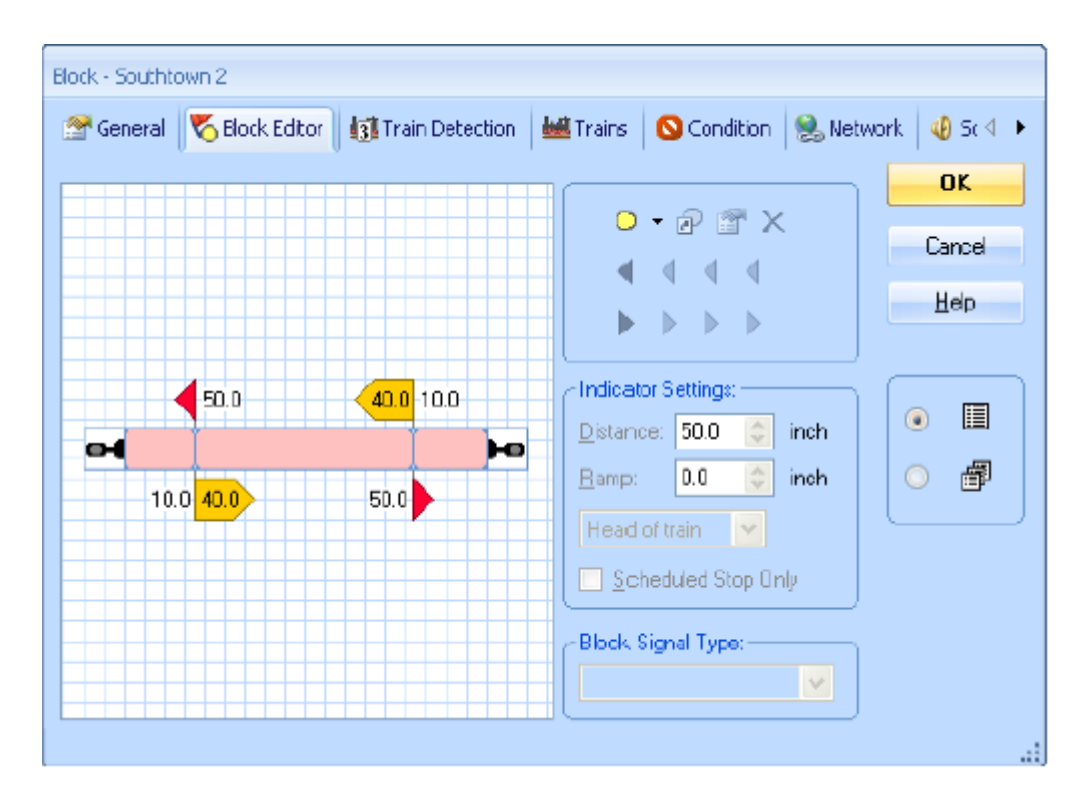

**Figure 116 : Marqueurs de Ralentissement décalés dans l'Editeur de Canton**

La figure 116 montre comment des marqueurs décalés de ralentissement et d'arrêt sont organisés pour les deux directions dans l'éditeur de canton. Les trains qui doivent s'arrêter dans ce canton, vont commencer à ralentir 10 pouces après l'entrée de la section d'occupation. La longueur de ralentissement est paramétrée à 40 pouces, ce qui fait que les trains vont atteindre leur vitesse de seuil 50 pouces après l'entrée et ils s'arrêteront car cela est exactement la distance des marqueurs d'arrêt décalés.

La configuration complète montrée ci-dessus peut être créée dans l'éditeur de canton pour les deux sens de circulation en quelques clics de souris.

**Les marqueurs de ralentissement et d'arrêt décalés permettent l'exploitation d'un canton complet avec un seul contact d'occupation. Un fonctionnement correct des indicateurs décalés de ralentissement et d'arrêt nécessite un profil de vitesse correct des locomotives.**

#### **Arrêter un Train au Milieu du Quai**

Avec l'éditeur de canton, il est très simple et quasiment immédiat de faire stopper un train au milieu du quai.

Créer un canton qui représente la voie passant par le quai.

Ţ

- Ouvrir l'éditeur de canton et créer un indicateur qui représente le contact installé dans ce canton.
- Marquer l'indicateur avec un marqueur de ralentissement et d'arrêt pour chaque sens de circulation concerné.

 Indiquer les distances appropriées pour ces marqueurs et la longueur de ralentissement pour le marqueur de ralentissement.

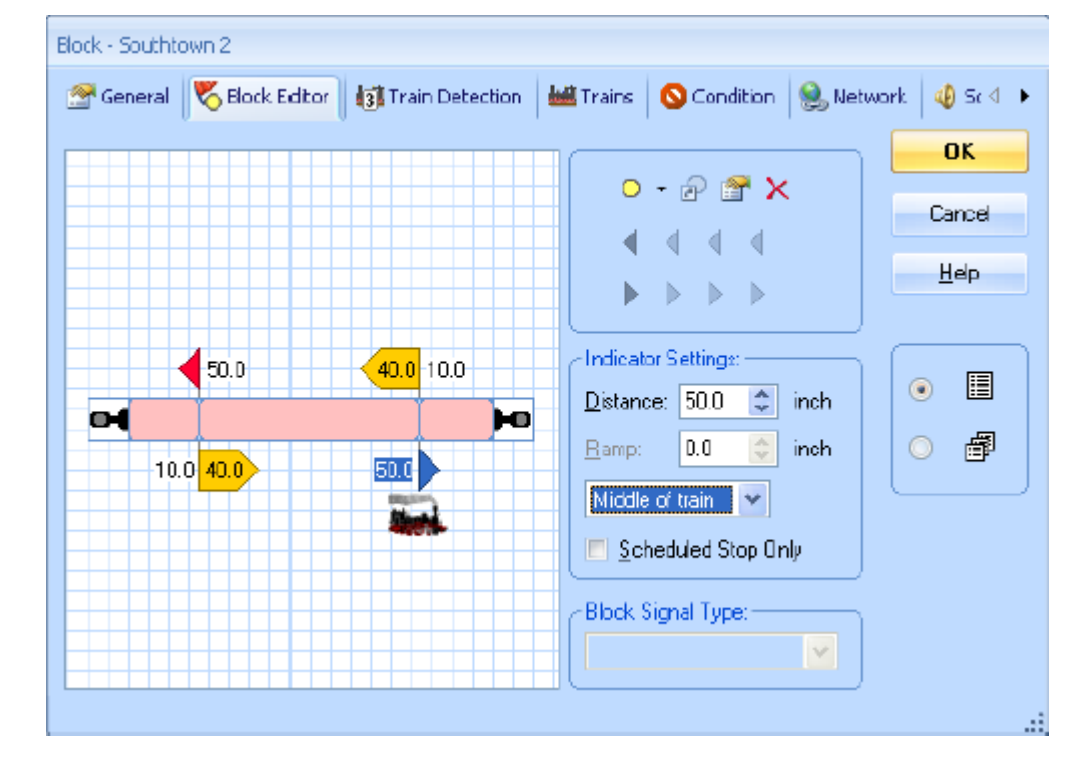

Appliquer l'option **Milieu du train** au marqueur d'arrêt.

**Figure 117 : Spécification d'un Marqueur d'Arrêt décalé pour un arrêt centré**

C'est terminé. Chaque train qui doit s'arrêter dans ce canton sera automatiquement stoppé en position centrée par rapport à l'endroit déterminé par le marqueur d'arrêt.

## **Emplacements d'arrêts variables dans un canton – Arrêt pour attelage**

En utilisant les paramètres **Tête**, **Milieu** et **Queue du Train**, il est possible d'arrêter les trains à un endroit fixe tel qu'un signal ou le milieu d'un quai. Pour les manœuvres et l'échange de locomotives, il est souvent nécessaire de stopper le train à un point donné avec un véhicule, ou de prendre en compte la longueur et la position des véhicules déjà en attente dans un canton quand le train entre dans le canton.

Pour cela, il est possible dans **TrainController**™ **Gold**, de définir une formule pour chaque marqueur dans un canton, pour le calcul de distances variables pour les marqueurs et le calcul de longueurs de ralentissement variables.

Une telle formule sera définie selon les règles mathématiques usuelles. Elle peut contenir des nombres et les opérateurs +, -, \* et /. Comme d'habitude, la multiplication et la division en premier puis l'addition et la soustraction. Mais il est aussi possible, à l'aide de parenthèses, de donner la priorité à certains opérateurs. Les nombres peuvent aussi être décimaux, de façon à pouvoir spécifier même une fraction des unités en cm ou en pouces.

En outre, chaque formule peut contenir des jokers. Ainsi, la longueur du train entrant dans le canton ou la longueur des véhicules déjà en attente peuvent être pris en compte. Il est aussi possible qu'un joker fasse référence à seulement une partie d'un train ou à un véhicule individuel.

Jokers commençant par l'un des caractères %, # ou ?

**%** Le joker représente la longueur totale des véhicules auxquels il se réfère.

**#** Le joker représente le nombre de véhicules auxquels il se réfère.

**?** Le joker est remplacé par la valeur 1, si un ou plusieurs véhicules s'y réfèrent. Si aucun véhicule ne s'y réfère la valeur est 0.

Puis vient la lettre **B** (pour block) si le joker se réfère à des véhicules déjà dans le canton. Si le caractère **B** n'est pas spécifié, le joker se réfère uniquement au train entrant dans le canton.

Ensuite se trouve un type de code qui détermine les véhicules auquel le joker se réfère. Les types suivants existent :

- **A** : tous les véhicules du train
- **L** : les locomotives en tire
- **H** : les locomotives en pousse ('helpers' de nos amis américains). Ce sont toutes les locomotives dans un train qui sont séparées des locomotives en tire par au moins un wagon. S'il n'y a pas de wagon dans un train, il n'y a pas de locomotive en pousse. S'il n'y a que des wagons devant la première locomotive (vu dans le sens de circulation courant), il n'y a que des locomotives en pousse et pas de locomotive en tire. %L est donc toujours égal à 0 pour les trains en pousse.
- **C** : Wagon/voiture

Si le type de code est suivi de la lettre **R**, le joker fait référence aux derniers véhicules du type spécifié (vu dans le sens de circulation du train entrant dans le canton). Si **R** n'est pas spécifié, le joker se réfère aux premiers véhicules dans le sens de circulation.

A la fin du joker peut suivre un nombre optionnel. Ce nombre indique à combien de véhicules le joker se réfère. Si aucun nombre n'est indiqué, tous les véhicules du type sont concernés.

#### **Exemples :**

**100** :

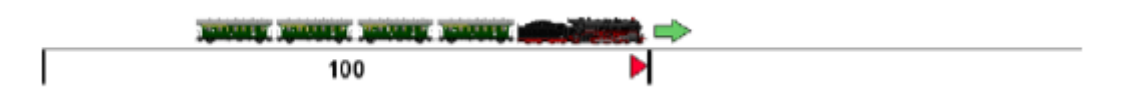

Cette formule fonctionne de la même façon que l'option standard 100 cm/pouces avec Tête du train. Le résultat de la formule est toujours appliqué à la tête du train entrant dans le canton.

**100+%A/2** :

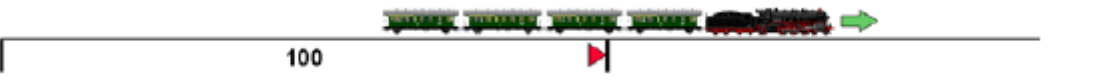

Cette formule peut être utilisée, par exemple, pour arrêter un train centré à 100 cm/pouces. Cette formule fonctionne de la même façon que l'option standard 100 cm/pouces avec Milieu du Train.

**100+%L+%C/2** :

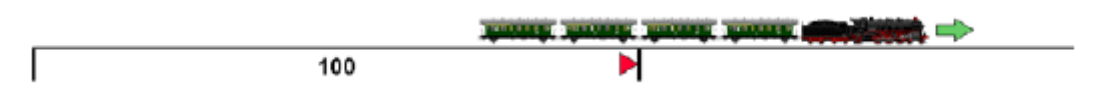

Cette formule peut être utilisée, par exemple, pour stopper les wagons d'un train, centrés à 100 cm/pouces. Peu importe la longueur de la locomotive en tire.

**100-%BC/2** :

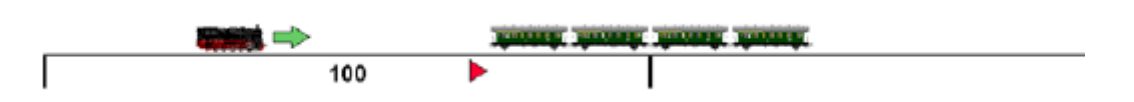

Si les wagons d'un train ont été stoppés à 100 cm/pouces avec la formule précédente, vous pouvez utiliser cette formule pour stopper une locomotive à l'autre extrémité des wagons en attente.

**100-%L-%BA** :

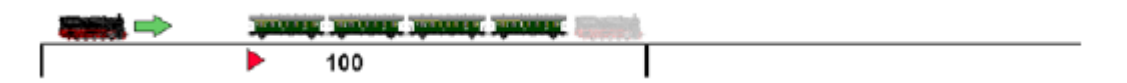

Cette formule est utile pour réatteler une locomotive en queue de train. Si le train entrant avait été stoppé avec la tête à 100 cm/pouces avec un marqueur d'arrêt normal, la locomotive peut être stoppée à l'autre extrémité du train avec cette formule.

 **100+%L 100-%BC** :

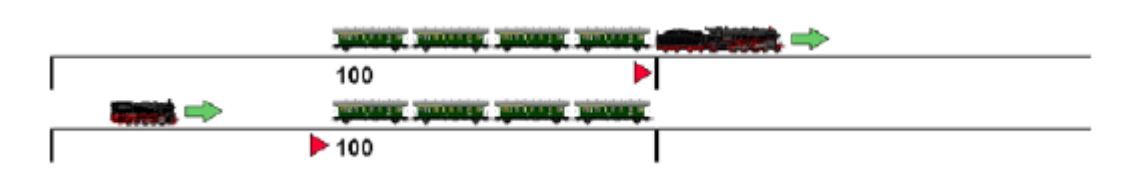

Ces formules sont utiles pour les échanges de locomotives, quand la nouvelle locomotive doit stopper à l'arrière des wagons en attente et que les longueurs des locomotives concernées par l'échange peuvent être différentes. Avec la première formule, la première voiture du train entrant est stoppée à 100 cm/pouces. Avec la seconde formule, la nouvelle locomotive est déplacée de l'autre côté, à la fin des wagons en attente. Cela fonctionne même si la première locomotive reste dans le canton.

**100+%L+%C1** :

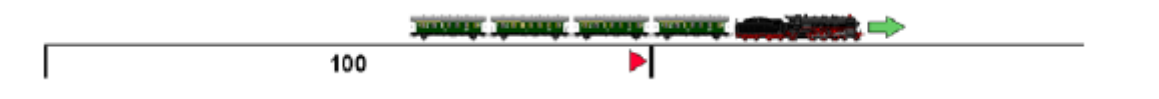

En utilisant cette formule, on peut couper un train avec un dételeur situé à 100 cm/pouces, derrière le premier wagon.

**100+%A-%CR1** :

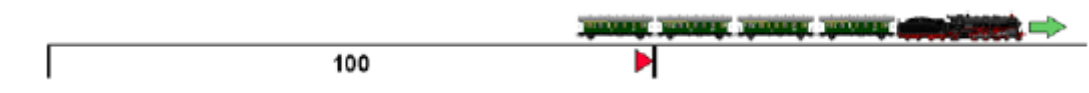

En utilisant cette formule, on peut couper un train avec un dételeur situé à 100 cm/pouces devant le dernier wagon.

Pour comprendre une formule contenant des signes + et -, il est utile de déplacer le train mentalement en premier en avant, selon la partie positive de la formule et en suite en arrière selon la partie négative. Dans l'exemple ci-dessus, on déplace mentalement le train initialement vers la droite selon toute sa longueur. La queue du train est alors située mentalement au marqueur rouge. Ensuite on déplace le train en arrière de la longueur du dernier wagon.

#### **100+%A-%H-%CR1** :

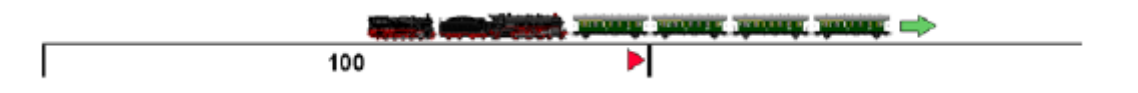

En utilisant cette formule, on peut couper un train avec un dételeur situé à 100 cm/pouces devant le premier wagon.

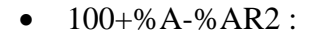

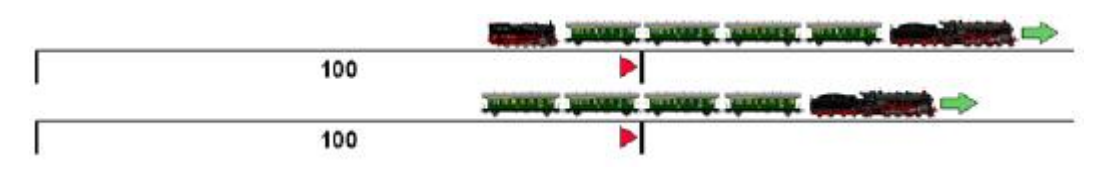

En utilisant cette formule, un train peut être coupé avec un dételeur situé à 100 cm/pouces devant les deux derniers véhicules sans se préoccuper de savoir si ces véhicules sont des mocomotives ou des wagons.

#### 100-%BA-?BA\*10:

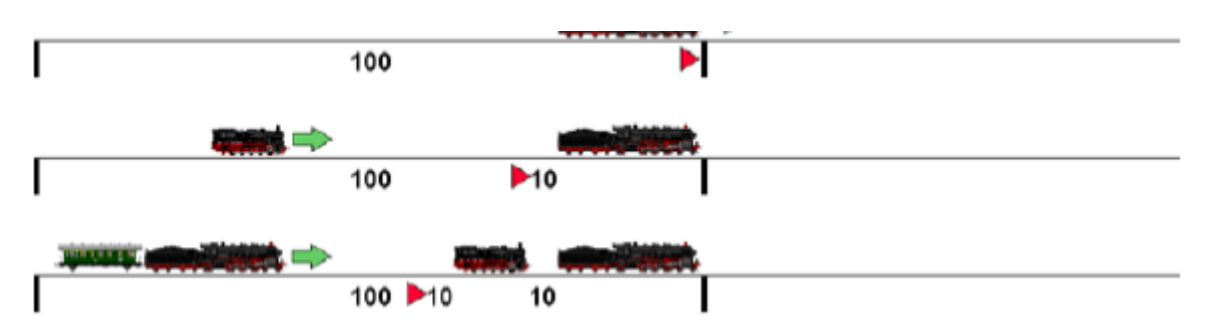

Cette formule peut être utilisée pour l'empilage de véhicules dans un canton.

?BA\*10 définit l'intervalle entre les véhicules empilés.

Quand le premier train entre dans le canton, %BA et ?BA sont tous les deux à 0 et le train stop à 100cm.

Quand le second train entre dans le canton, %BA est égal à la longueur du premier train et ?BA est égal à 1. Cela fait arrêter le second train à 10 cm derrière le premier.

Quand le troisième train entre dans le canton, %BA est égal à la longueur totale des véhicules en attente (y compris l'intervalle entre eux) et ?BA est encore égal à 1. Cela fait arrêter le troisième train à 10 cm derrière le second

La variable joker **%V** peut aussi être utilisée dans ces formules. Elle a une signification spécifique ici. Ces jokers sont remplacés dans le premier calcul par le contenu de la variable correspondante. La formule résultante est ensuite calculée dans le second calcul de la manière habituelle comme dans une formule sans joker **%V**.

## **Arrêter des Trains différents à des Positions différentes**

Les trains de voyageurs doivent s'arrêter au milieu du quai alors que les trains de marchandises doivent avancer et stopper à la fin du canton. Ceci peut être aussi facilement réalisé avec **TrainController**™ Gold :

- Ajouter un marqueur d'arrêt supplémentaire à la configuration décrite dans la section précédente.
- Appliquer **Tête du train** à ce marqueur supplémentaire.
- Sélectionnez ce marqueur et appelez la commande **Propriétés** dans la barre d'outils située dans le coin supérieur droit de l'éditeur de canton.
- Sélectionnez les Trains de marchandises auxquels le marqueur doit s'appliquer.
- Répétez les deux dernières étapes pour le marqueur d'arrêt créé dans la section précédente et qui est responsable de l'arrêt au milieu du quai, pour indiquer quels sont les trains de voyageurs auxquels ce marqueur est applicable.

Si le paramétrage a été fait correctement tous les trains de voyageurs s'arrêteront automatiquement, centrés sur la position du premier marqueur d'arrêt et les trains de marchandises stopperont à la position du second marqueur.

Il n'est pas seulement possible de spécifier qu'un marqueur donné est valable pour des trains spécifiques, il est aussi possible d'indiquer qu'un marqueur est uniquement déclenché par certains trajets. Ces trajets sont indiqués de la même façon que celle utilisée pour les trains.

Limiter les marqueurs à des trajets donnés est très utile, par exemple, si le même train doit s'arrêter à des positions différentes selon le trajet qu'il exécute. Cela peut aussi être très utile dans les cas où il se révèle plus simple de sélectionner quelques trajets plutôt qu'un grand nombre de trains pour spécifier des points d'arrêt différents pour des trains différents.

Si un marqueur donné est limité à certains trains **et** certains trajets, il est uniquement déclenché si un de ces trains passe ce marqueur sous le contrôle d'un de ces trajets. Le marqueur reste inactif si le train ne correspond pas ou si le trajet ne correspond pas ou les deux.

Il est possible de définir un nombre quelconque de marqueurs d'arrêt, de ralentissement et de vitesse dans un canton. Il est aussi possible d'indiquer qu'un marqueur n'agit que sous certaines conditions. De cette façon, il est par exemple possible, de définir différents point d'arrêts pour des situations d'exploitation différentes.

Les fonctionnalités décrites ci-dessus et leurs combinaisons procurent virtuellement un nombre infini de possibilités pour déterminer où les trains doivent s'arrêter, ralentir ou modifier leur vitesse dans les cantons.

### **Marqueurs pour Arrêts Programmés et Marqueurs pour Arrêts non Programmés**

Il est possible d'indiquer des marqueurs de ralentissement et d'arrêt pour les arrêts programmés et les arrêts non programmés dans un même canton.

Les marqueurs prévus pour les arrêts programmés sont déclenchés uniquement si le train doit effectuer un arrêt programmé dans le canton. Si le train stoppe pour une autre raison, par exemple parce que le canton est verrouillé en sortie, le marqueur n'est pas déclenché.

Si au moins un marqueur d'arrêt est spécifié pour les arrêts programmés dans un canton, tous les autres marqueurs d'arrêt de ce canton, non spécifiés pour les arrêts programmés, sont uniquement déclenchés lors d'arrêts non programmés. Cela s'applique aussi aux marqueurs de ralentissement.

Cette fonctionnalité peut être utilisée pour indiquer des points d'arrêts différents pour le même train dans le même canton selon que le train doit effectuer un arrêt programmé ou un arrêt non programmé dans ce canton. Un bon exemple est celui d'un train de voyageurs qui doit accomplir parfois un arrêt programmé au milieu d'un canton donné, et les autres fois franchir le canton sans arrêt programmé. Cela se fait en spécifiant un marqueur d'arrêt situé au milieu du canton pour les arrêts programmés et un autre marqueur d'arrêt au pied du signal pour les arrêts non programmés. Un train de passage qui doit accomplir un arrêt programmé dans le canton sera stoppé au milieu du canton. Dans les autres cas, si le train doit s'arrêter pour des raisons liées à l'exploitation, il sera stoppé au pied du signal.

## **5.9 Signaux de canton**

### **Général**

Le cantonnement est utilisé dans le train réel pour éviter que deux trains n'entrent en collision en divisant la voie en sections protégées par des signaux. Ces signaux (appelés ici *signaux de canton*) indiquent à un train s'il peut entrer dans le canton qui commence au-delà du signal. Si le canton aval est occupé, le conducteur d'un train qui approche du signal protégeant ce canton aperçoit un feu rouge lui indiquant de s'arrêter. Si la section de voie n'est pas occupée et que le train peut y entrer, le conducteur voit un signal vert. En complément du signal pour le canton suivant, un signal avancé, qui indique l'état du canton au-delà du canton suivant, est habituellement présenté au conducteur. Si le signal avancé indique le vert, cela signifie que le canton d'après est libre, sinon, il est occupé et le train peut entrer avec précaution dans le canton suivant et se préparer à s'arrêter devant un signal rouge.

Quand un train circule sous le contrôle du *Dispatcher*, **TrainController**™ calcule automatiquement les aspects des signaux en tenant compte de la disponibilité des *cantons* et *itinéraires* en aval du train. Les aspects des signaux sont affichés dans les schémas de cantons et en tant que signal principal et signal avancé dans la Fenêtre de Train (voir chapitre 3, « Trains ») Les signaux indiquent si le canton courant peut être quitté et comment on doit entrer dans le canton suivant. Les *indicateurs* de *ralentissement* et *d'arrêt* attribués à un canton s'assurent que le train sera stoppé au bon emplacement. Puisque **TrainController**™ suppose que les indicateurs de ralentissement et d'arrêt d'un canton sont situés près de la sortie du canton, cette supposition s'applique aux emplacements imaginaires des signaux.

**TrainController**™ affiche l'aspect valable pour un canton quand le premier indicateur attribué au canton est atteint. On peut dire : « le conducteur peut voir le signal de fin de canton quand le train entre sur le canton ».

#### **Aspects des Signaux**

TrainController ™ utilise cinq aspects différents, chacun de ces aspects étant associé à une couleur spécifique :

| Couleur      | <b>Signification</b>     |
|--------------|--------------------------|
| Rouge        | Arrêt                    |
| Vert         | Voie libre               |
| Jaune        | Avancer, vitesse réduite |
| <b>Blanc</b> | <b>Manoeuvre</b>         |
| Gris         | Signal non disponible    |

**Tableau 3 : Aspects des Signaux**

Pour chacun des trains sous son contrôle, le *Dispatcher* détermine l'aspect du signal du canton suivant. Cet aspect est calculé en fonction du mode d'exploitation du train.

Pendant les manœuvres (voir section 5.11, « Les Trajets »), le blanc est affiché pour tous les cantons réservés pour le train.

Quand le train effectue un trajet, la disponibilité des deux cantons en aval du canton courant du train est calculée en tant que signal principal et signal avancé. Si le train ne peut pas entrer dans un canton, le signal du canton précédent est mis au 'rouge'. Si le train peut entrer dans le canton, le signal est mis au « vert ». Si le canton est disponible et réservé pour être parcouru à vitesse limitée, le signal est mis au « jaune ».

Mutatis mutandis, les mêmes aspects sont valables pour le *signal avancé*, qui indique, à l'avance, si le train sera autorisé à quitter le canton suivant le *canton courant* et comment on devra entrer dans ce canton.

Le « gris » est utilisé si les autres couleurs ne peuvent être appliquées. C'est aussi le cas si le train ne circule pas sous le contrôle du *Dispatcher*.

L'état calculé pour le signal principal de chaque canton est affiché du côté approprié dans le symbole de canton.

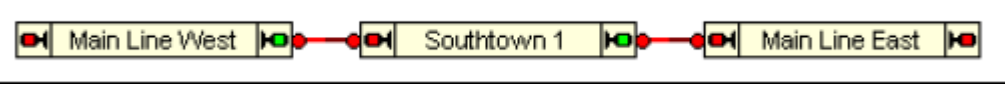

**Figure 118 : Signaux de canton**

Dans l'exemple ci-dessus, un train peut quitter « Southtown 1 » et entrer dans « Main Line East ». Le symbole de signal du côté droit du canton affiche le vert. Le signal du côté opposé affiche le rouge, car il est supposé que le train ne peut pas entrer dans « Main Line West ».

Quand un train circule sous le contrôle du *Dispatcher*, les états du signal principal et du signal avancé, s'il est disponible, sont aussi indiqués dans le contrôle en cabine de la Fenêtre de Train (voir chapitre 3, « Contrôle des trains »).

## **Comment utiliser les Signaux sur le Réseau Miniature**

**TrainController**™ n'a besoin d'aucun signal sur le réseau pour contrôler les trains. Mais, pour une exploitation réaliste, on doit pouvoir indiquer les aspects calculés des signaux avec les signaux appropriés sur votre réseau. Pour ce faire, il est possible de créer deux signaux à l'intérieur de chaque canton, un par sens de circulation. Ces signaux sont appelés *signaux de canton intégrés*. Ils peuvent être liés à des signaux implantés sur votre réseau. Ils sont manœuvrés automatiquement en concordance avec les aspects des signaux calculés du canton correspondant.

#### **Ces signaux ne sont là que pour le décor. Ils ne sont d'aucune utilité pour le contrôle des trains, car les trains sont contrôlés par le Dispatcher**.

Il n'importe pas plus que ces signaux représentent des signaux principaux ou des signaux avancés, ils ne sont utilisés que pour l'affichage. Vous êtes libre de décider de l'endroit où les signaux principaux et les signaux avancés seront visibles. Ces signaux seront, bien sûr, manœuvrés en fonction du *sens de circulation*. Pour cela, vous pouvez créer un signal par sens de circulation.

#### **Fonctionnement des Signaux de Canton**

L'exemple suivant montre l'état des signaux des cantons A à D qui sont successivement parcourus par deux trains.

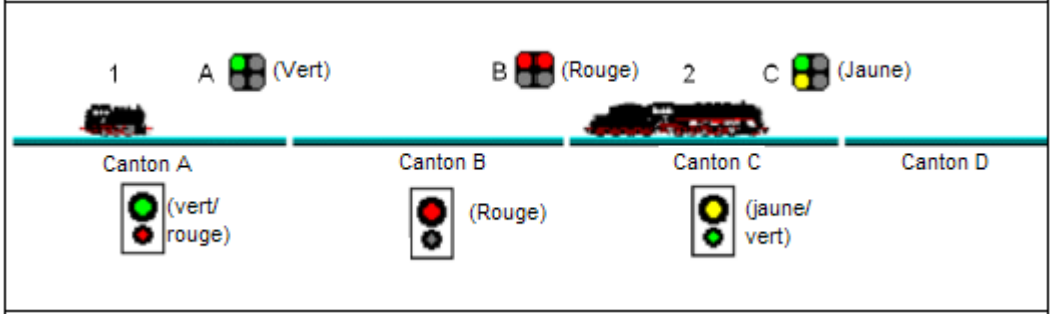

**Figure 119 : Signaux de canton**

Les aspects des signaux calculés en interne, sont indiqués dans les rectangles noirs sous les noms des cantons. Ces signaux sont aussi affichés en tant que signaux en cabine dans la Fenêtre de Train quand le train est situé à l'intérieur du canton correspondant. Au-dessus de la voie sont affichés les aspects de signaux dans le TCO. Par exemple, le signal nommé « B » est supposé appartenir au canton B.

Le train 1 peut entrer dans le canton B mais pas dans le canton C car ce dernier est encore réservé et occupé par le train 2.

Le signal de canton calculé pour le train 1 dans le canton A est vert, car ce train peut quitter le canton A et entrer dans le canton B sans restriction. La même indication est donnée par le signal A qui est supposé appartenir au canton A

Comme le train 1 ne peut pas entrer dans le canton C, le signal de canton, calculé pour le canton B est rouge (dans ce cas, aucun signal avancé n'est affiché dans la Fenêtre de Train). L'état du signal est affiché par le signal B du canton B.

Le train 2 peut quitter le canton C et entrer dans le canton D à vitesse limitée. Pour cette raison, le signal de canton calculé pour le train 2 dans le canton C est jaune. L'état du signal est affiché par le signal C qui appartient au canton C.

## **Notes Complémentaires**

La signalisation interne de **TrainController**™ **ne se veut pas une simulation de la signalisation réelle**. Pour chaque canton, le logiciel indique seulement si un train peut quitter le canton dans la direction voulue et si une limitation de vitesse est applicable. Le calcul n'est effectué que pour les cantons qui sont dans un trajet actif.

I

En liant des signaux de cantons intégrés à des signaux miniatures sur le réseau, les aspects des signaux calculés peuvent, si vous le souhaitez, être rendus visibles sur le réseau. Ce système de signalisation simplifié est facile à mettre en œuvre et satisfait les exigences d'une exploitation de jeu.

Si vous souhaitez mettre en place une signalisation conforme à la signalisation réelle, vous pouvez le faire en utilisant les signaux de cantons calculés, la réservation et l'occupation des cantons concernés, la position des aiguillages ainsi que des opérations logiques fondées sur des *déclencheurs* et des *conditions* comme expliqué dans la section 14.6, « Signalisation réelle ».

### **5.10 Circulations spontanées**

Après avoir organisé le système de cantons dans **TrainController**™ comme décrit dans les sections précédentes, il est possible de faire circuler des trains sous l'entière protection de l'ordinateur. Posez une locomotive sur la voie, attribuez son symbole au canton correspondant et appelez la commande de menu **Circulation spontanée**. Le train va immédiatement démarrer, sous réserve que l'itinéraire devant lui soit libre. Il va ensuite sélectionner un cheminement approprié et continuer à circuler jusqu'à ce qu'il entre dans une impasse ou que le cheminement devant lui soit bloqué pour une autre raison. Dans une impasse, il va inverser sa marche, si vous le souhaitez, et repartir dans le sens opposé.

Avec cette méthode, les itinéraires peuvent être traités de différentes façons. Il est possible, soit d'autoriser l'ordinateur à choisir et à activer automatiquement tous les itinéraires demandés par le train, soit de laisser cette tâche à l'opérateur. Dans ce cas, le train est stoppé dans les cantons ayant au moins un itinéraire de sortie, jusqu'à ce qu'un de ces itinéraires soit activé par l'opérateur.

Si aucune mesure supplémentaire n'est prise, les trains peuvent circuler n'importe où sur le réseau. En n'autorisant que certains cantons à certains trains, il est possible de diriger les trains vers des endroits du réseau prédéterminés. Une autre possibilité pour accroître le contrôle sur le cheminement pris par chaque train réside dans la définition, au préalable, de trajets. C'est l'objet de la section suivante.

## **5.11 Les Trajets**

#### **Schémas de trajets**

Après avoir dessiné votre schéma de cantons vous allez spécifier les mouvements de trains que vous souhaitez accomplir. Cela se fait avec *des trajets*.

Les trajets décrivent comment les trains se déplacent depuis des cantons de départ jusqu'à des cantons d'arrivée.

La base de chaque trajet est un *schéma de trajet*. Ce schéma inclut tous les cantons et itinéraires du schéma principal de cantons que le train utilisera pour son parcours. Ce schéma peut aussi être affiché à l'écran. Les parties du schéma principal de cantons qui ne sont pas contenues dans le trajet seront affichées en couleur bistre à l'écran comme la figure ci-dessous le montre :

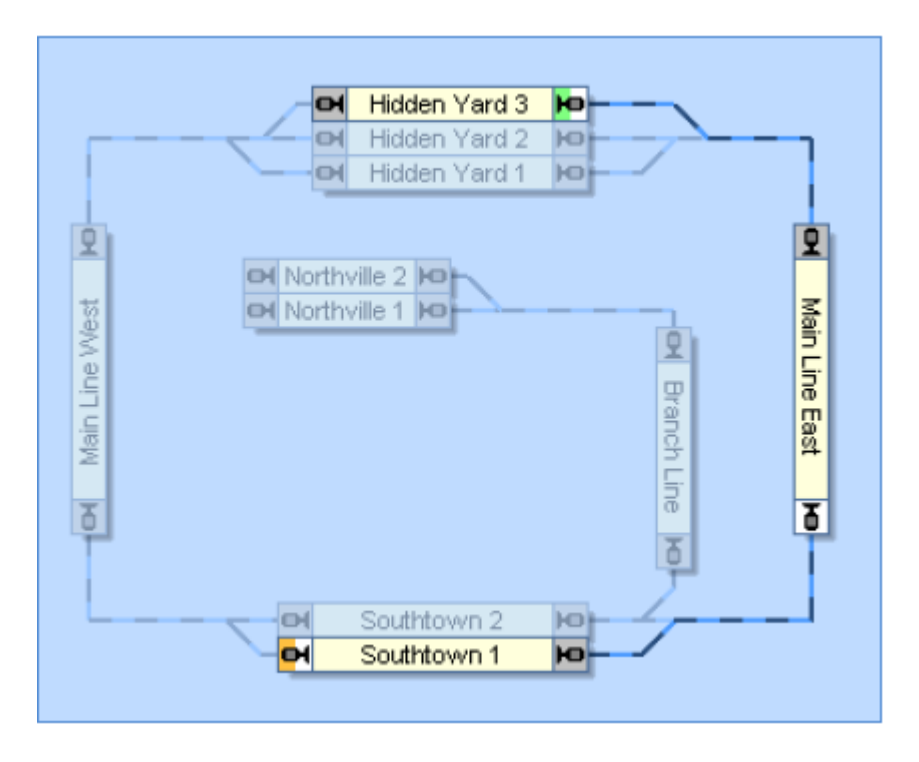

**Figure 120 : Schéma de trajet**

La figure 117 montre le schéma d'un trajet qui part de « Hidden Yard 3 », traverse « Mainline East » et se termine dans « Southtown 1 ». Les cantons et itinéraires, qui sont inclus dans ce trajet, sont dessinés en aspect normal et les objets qui ne sont pas dans le trajet apparaissent en couleur bistre, en arrière-plan. Avec un mode spécial du logiciel, vous pouvez facilement les prendre pour les ajouter, au trajet courant, par un clic de souris.

En outre, un ou plusieurs cantons de départ et un ou plusieurs cantons d'arrivée seront spécifiés. Les cantons de départ dans le schéma de trajet sont repérés avec une petite marque verte, les cantons d'arrivée avec une petite marque orange ou rouge. Dans la figure ci-dessus, le canton « Hidden Yard 3 » est un canton de départ et « Southtown 1 » est un canton d'arrivée.

Pour démarrer ce trajet, il faut assigner un train quelconque au canton « Hidden yard 3 », sélectionner le trajet à l'écran et appeler la commande de départ appropriée de **TrainController**™. Le dispatcher Visuel allouera automatiquement les cantons, activera les itinéraires du trajet et fera démarrer le train automatiquement. Quand le train atteindra l'indicateur d'arrêt de « Southtown 1 », le trajet sera terminé.

Un trajet ne peut contenir que des éléments eux-mêmes contenus dans le schéma principal de cantons. L'emplacement de chaque élément dans l'affichage est déterminé par l'emplacement de cet élément dans le schéma principal de cantons. Si, un élément du schéma principal de cantons est modifié, déplacé ou supprimé, la modification est répercutée sur tous les schémas de trajets. On peut ainsi assurer la maintenance de nombreux trajets en faisant des modifications dans le schéma principal de cantons.

## **Départ et Arrivée d'un Trajet**

Chaque trajet contient un ou plusieurs cantons de départ et un ou plusieurs cantons d'arrivée. Les cantons de départ sont repérés dans le schéma de trajet par une petite marque verte, les cantons d'arrivée par une marque orange.

#### **Il est impératif de marquer les cantons de départ et d'arrivée sinon le trajet ne peut pas être lancé.**

Dans la figure 120, « Hidden Yard 3 »est défini comme canton de départ vers la droite et « Southtown 1 » comme canton d'arrivée vers la gauche.

Les cantons de départ, d'arrivée et les autres paramètres spécifiques aux cantons du trajet sont définis dans la fenêtre de dialogue ci-dessous :

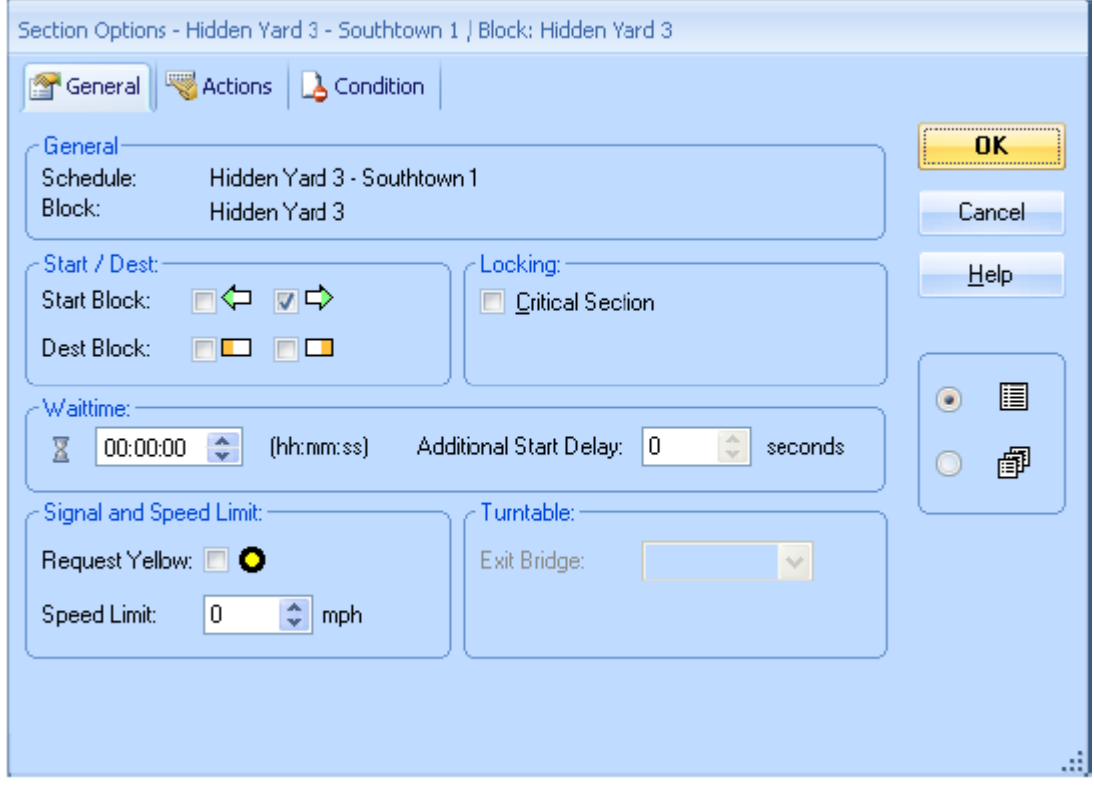

**Figure 121 : Paramètres du Canton Spécifiques au Trajet**

#### **Traversée des Cantons**

Le sens dans lequel les cantons sont traversés par les trains en circulation sur le trajet entre les cantons de départ et les cantons d'arrivée, est repéré par les couleurs grises et en surbrillance dans chaque canton. Les trains traversent les cantons en allant de l'entrée en gris à la sortie en surbrillance. Un train effectuant le trajet de la figure 117 de « Hidden Yard 3 » à « Southtown 1 » traversera « Main Line East » du côté en gris en haut, au côté en surbrillance en bas. Les cantons qui peuvent être parcourus dans les deux sens lors de l'exécution du trajet sont affichés avec leurs deux extrémités en surbrillance. . Les cantons, qui ne sont pas inclus dans un trajet ou qui ne peuvent être atteints par un train exécutant ce trajet, ont leurs deux

extrémités tracées en gris. Si un canton, inclus dans votre trajet, a ses deux extrémités en gris, alors il n'existe aucun cheminement allant d'un canton de départ vers un canton d'arrivée qui passe par ce canton.

Notez que les trajets peuvent être aussi lancés dans le sens opposé, c'est-à-dire depuis les cantons d'arrivée vers les cantons de départ. Dans ce cas, les cantons seront parcourus de l'extrémité en surbrillance vers l'extrémité grise.

#### **Cheminements alternatifs**

Une des fonctionnalités les plus remarquables du *Dispatcher Visuel* consiste dans la facilité de spécifier des alternatives dans le cheminement qu'empruntera un train lors de l'exécution d'un trajet.

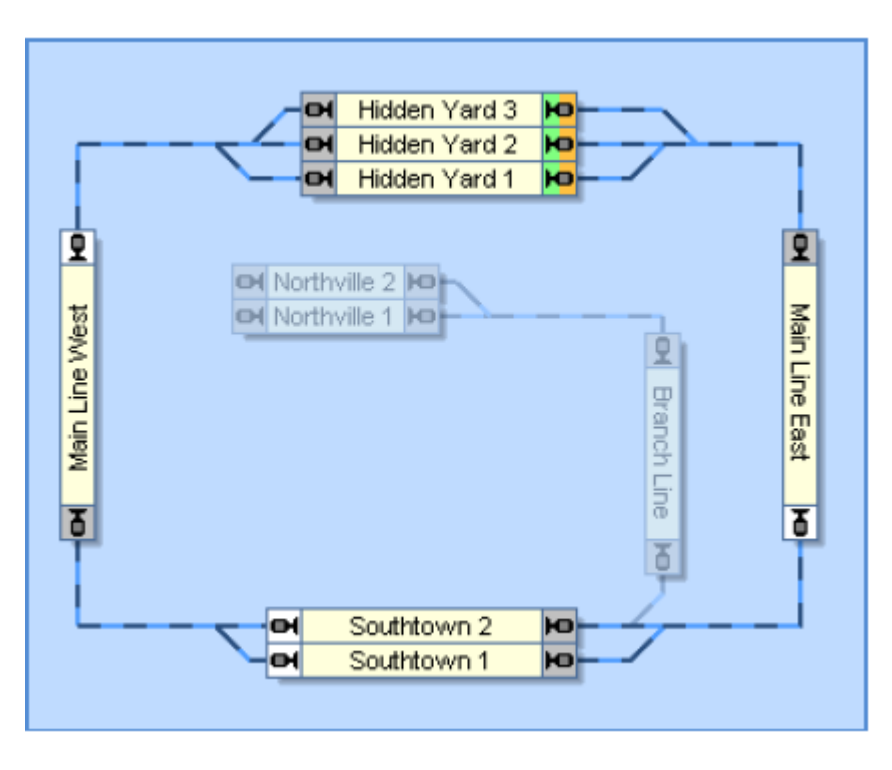

**Figure 122 : Schéma de trajet avec des cheminements alternatifs**

La figure 119 montre un trajet qui commence dans l'un des trois cantons de « Hidden Yard », passe par la ligne principale dans le sens horaire, traverse « Southtown » par l'un de ses deux cantons et revient se terminer dans « Hidden Yard ».

Pour démarrer le trajet, assignez un train à l'un des cantons de « Hidden Yard », sélectionnez le trajet à l'écran et appelez la commande de départ appropriée de **TrainController**™. La *Dispatcher* allouera automatiquement les cantons, activera les itinéraires du trajet et fera démarrer le train. S'il y a plusieurs trains susceptibles d'être utilisés dans ce trajet et situés dans « Hidden Yard », l'un d'entre eux sera sélectionné automatiquement. Il est aussi possible de présélectionner le train avant de lancer le trajet.

Le *Dispatcher* va aussi chercher un cheminement approprié pour la traversée de « Southtown » et sélectionner un canton disponible et les itinéraires disponibles y conduisant.

Si les deux cantons de « Southtown » sont disponibles, le Dispatcher fera une sélection au hasard. De la même façon, un canton approprié sera choisi dans « Hidden Yard » quand le train s'approchera de sa destination.

De plus, un trajet peut être parcouru dans les deux sens. Si un trajet est démarré dans la direction opposée, alors les cantons spécifiés comme arrivée dans le trajet sont utilisés comme cantons de départ et les cantons de départ deviennent des cantons d'arrivée. Le trajet de la figure 119 peut également être démarré dans le sens anti horaire.

Puisque, dans cet exemple, les cantons de départ et d'arrivée sont identiques, les trains partiront de « Hidden Yard » et y arriveront. Dans la figure 117, un train partira de « Hidden Yard 3 » et arrivera à « Southtown 1 » si le trajet est lancé dans le sens normal. Si on lance le trajet dans le sens opposé, la signification des deux cantons sera inversée. « Southtown 1 » deviendra le canton de départ et le train arrivera à « Hidden Yard 3 ».

Les termes de départ et d'arrivée sont surtout utilisés pour indiquer d'où vers où les trains circulent sur le trajet et où les trains arrivent. Le canton de départ réel d'un train peut être situé à l'intérieur du trajet. Dans la figure 119, le *Dispatcher* va d'abord essayer de trouver un train disponible dans « Hidden Yard ». S'il n'en trouve pas là, on peut, si on le souhaite, donner l'ordre au Dispatcher de démarrer un train en attente dans « Southtown ». Si vous sélectionnez un train en attente dans « Southtown » et que vous lancez le trajet avec ce train, le Dispatcher va l'utiliser même si le train n'est pas localisé dans le canton de départ du trajet.

Les cantons d'arrivée sont toujours utilisés comme point final des trajets. En d'autres termes : un train peut être démarré dans n'importe quel canton du trajet, et il ira toujours vers un canton d'arrivée approprié à condition que ce canton puisse être atteint depuis l'endroit où le train est démarré, c'est-à-dire qu'il existe un cheminement entre le point de départ et le point d'arrivée.

**En observant la figure 122, on réalise que, avec un seul schéma de trajet et en sélectionnant quelques cantons, itinéraires et liens dans le schéma principal de cantons, on peut définir tous les déplacements des trains dans les deux sens de circulation sur la ligne principale de ce réseau**.

- Les cantons de départ et d'arrivée de chaque trajet doivent être spécifiés manuellement
- Il serait possible, par exemple, de définir explicitement « Southtown 1 » comme canton d'arrivée supplémentaire dans la figure 119. Si « Southtown 1 » est libre, tous les trains en provenance de « Main Line East » prendront « Southtown 1 » comme destination. Si « Southtown 1 » est occupé, les trains iront directement à « Hidden Yard » en passant par « Southtown 2 ».
- Il n'est pas possible d'inverser la direction d'un train en cours de trajet. Si par exemple, un train venant de « Main Line West » entre dans « Southtown 1 » on ne peut le faire retourner dans « Main Line West » sans avoir préalablement terminé le trajet en cours et démarré un autre trajet. Cet autre trajet peut toutefois être une nouvelle exécution du même schéma de trajet
- Il n'est pas possible de changer de train en cours de trajet.

### **Les trajets décrivent les déplacements d'un train de certains cantons vers d'autres cantons sans qu'on puisse changer de train ni de direction.**

**Vous pouvez créer autant de trajets que vous le souhaitez.**

**Les trajets ne sont pas attachés à des trains spécifiques. En principe, tous les trajets peuvent être exécutés par tous les trains. On peut ainsi, en définissant seulement quelques trajets, obtenir une exploitation variée de nombreux trains différents. Cependant, pour démarrer un trajet, avec un train donné, ce train doit être localisé dans un canton de ce trajet.**

**Pour faire circuler les trains à vitesse réaliste, il est très important d'avoir paramétré le profil de vitesse de chacune des locomotives (voir section 3.5, « Le profil de vitesse »)**.

## **5.12 Exécution de trajets**

Pour varier l'exploitation ou dans des situations spéciales, on peut, entre autres paramètres, définir les attributs suivants pour chaque trajet :

- Le mode d'exécution du trajet (manuelle ou automatique sous contrôle de l'ordinateur)
- Un laps de temps pendant lequel le Dispatcher essaye de démarrer le trajet si la première tentative de démarrage a échoué.
- Une vitesse limitée à laquelle certains cantons ou itinéraires seront parcourus.
- Des opérations qui seront exécutées au début, en cours ou à la fin du trajet
- Le nombre de fois où le trajet sera relancé s'il s'agit d'une boucle ou d'une navette
- Une sélection d'autres trajets qui seront démarrés à la fin du trajet initial en tenant compte de leur disponibilité ou en les sélectionnant de manière aléatoire.

#### **Démarrer un trajet**

Chaque trajet peut être démarré pendant l'exploitation du réseau dans l'une ou l'autre direction, c'est-à-dire du canton de départ vers le canton d'arrivée ou vice versa

Au démarrage d'un trajet, le *Dispatcher* recherche dans les cantons de départ et d'arrivée du trajet jusqu'à ce qu'il trouve un *canton courant* d'un train qui n'est pas déjà en circulation sur un autre trajet.

S'il n'y a aucun canton répondant à ces critères, le *Dispatcher* peut, en application des règles du trajet, continuer la recherche dans les autres cantons, situés sur le cheminement allant d'un canton de départ à un canton d'arrivée, pour essayer de trouver un train qui pourrait démarrer de ces cantons. Les règles de chaque trajet ont une option avec laquelle vous pouvez indiquer si le *Dispatcher* est autorisé à faire partir un train d'un autre canton que ceux définis comme cantons de départ et cantons d'arrivée.

S'il n'y a aucun train localisé sur un canton du trajet ou que tous les trains circulent déjà sur d'autres trajets, le démarrage du trajet échoue. Il est possible d'indiquer un laps de temps pendant lequel le Dispatcher essaiera de démarrer le trajet si la première tentative a échoué.

**Un trajet est toujours démarré avec un train. Si vous voulez démarrer le même trajet avec plusieurs trains, le démarrage du trajet doit être répété plusieurs fois, selon le** 

в

B

**nombre de trains à faire démarrer. Cette répétition peut être effectuée avec des opérations associées à des Boutons ou des Macros (voir section 14.4, « Opérations »).**

# ō km **CH**  $\Box$ ŀФ ę ю DЮ

#### **Réservation des Cantons et des Itinéraires**

Quand un train est démarré sur un trajet, le *Dispatcher* essaie de réserver au moins le *canton courant* et le canton suivant en avant du train. Quand un train entre dans un canton, le canton suivant est aussi réservé.

В

**Figure 123 : Réservation du Canton suivant**

Dans la situation ci-dessus, le train vient juste d'entrer dans le canton « Main Line East » (affiché en rouge). Le canton suivant est réservé pour le train.

S'il y a un itinéraire entre le canton et le canton suivant, il est activé aussi. Un itinéraire est supposé se situer entre deux cantons si cet itinéraire joint les deux cantons dans le schéma de cantons. Il n'est pas possible de réserver le canton suivant si l'itinéraire y conduisant ne peut être activé. Le signal de sortie du canton courant sera alors mis au rouge et le train ne pourra pas poursuivre son trajet.

Le *Dispatcher* obéit à différentes stratégies pour réserver les cantons et les itinéraires.

Par défaut, le *Dispatcher* applique un mode *malin*. Cela signifie que, lorsqu'un canton situé juste devant le train est sur le point d'être réservé, le Dispatcher vérifie s'il y a un itinéraire juste après le canton à réserver. Si c'est le cas, cet itinéraire et le canton après lui sont réservés. Cela est fait dans le but de réserver et d'activer l'itinéraire à temps pour éviter un arrêt inopiné du train dû à une durée d'activation de l'itinéraire trop longue.

La figure au-dessus illustre le mode malin. A l'entrée dans le canton « Main Line East », le Dispatcher ne réserve pas seulement le canton « Southtown 2 » en bas de l'image. Le Dispatcher vérifie aussi s'il y a un itinéraire directement après « Southtown 2 ». Puisque c'est le cas, cet itinéraire et le canton situé juste après sont réservés aussi. Cela est fait pour éviter un arrêt inopiné du train dans « Southtown 2 », qui serait dû au fait que le train ne peut quitter « Southtown 2 » avant que l'itinéraire conduisant à « Main Line West » ne soit activé.

#### **La réservation maligne permet d'éviter des arrêts inopinés causés par une activation d'itinéraire qui durerait trop longtemps**.

Qu'arrive-t-il si « Main Line West » n'est pas disponible à ce moment-là ? Ce n'est pas un problème, le Dispatcher ne fait qu'essayer de réserver l'itinéraire et le canton en aval de « Southtown 2). S'il ne peut pas les réserver, le train est autorisé à entrer dans « Southtown  $2 \times$ .

On peut aussi demander au *Dispatcher* de ne pas appliquer le mode malin à un trajet. Dans ce cas, on demandera au Dispatcher d'essayer de réserver un nombre fixe de cantons pendant l'exécution du trajet. Si, par exemple, le nombre de cantons à réserver est fixé à 2, le Dispatcher essayera de toujours réserver les deux cantons en avant du train. S'il ne peut réserver le nombre de cantons indiqué, le Dispatcher autorisera le train à poursuivre son trajet si au moins un canton devant lui est disponible.

L'utilisation d'un nombre fixe de 2 pour la réservation des cantons, permet de s'assurer que le signal avancé associé au canton suivant affiche toujours un aspect correct. Si on souhaite installer une signalisation fondée sur les aspects des signaux calculés par le Dispatcher, cette option peut être très utile, si, en particulier, on utilise des signaux avancés.

En accroissant la surveillance vers l'avant dans certains trajets, vous pouvez aussi donner une plus grande priorité à certains trains. Si un train peut réserver le cheminement complet vers sa destination au moment où il quitte le canton de départ, il ne pourra pas être bloqué par d'autres trains tout au long de son trajet. Il sera donc prioritaire jusqu'à sa destination.

## **Sélection du Cheminement**

Le *Dispatcher* applique une stratégie maligne quand il doit choisir un cheminement parmi plusieurs possibilités. Dans l'exemple de la figure 117, le *Dispatcher* doit choisir entre trois cheminements possibles à l'approche de « Hidden Yard » dans le sens Ouest-Est.

Les critères de sélection d'un cheminement figurent ci-dessous. Les aspects suivants diminuent les chances de choix d'un cheminement ou empêchent un cheminement d'être choisi :

- Il y a d'autres trains qui réservent un ou plusieurs cantons et itinéraires en avant du train.
- Il y a des verrouillages en entrée ou en sortie de certains cantons.

В

- Il y a des cantons ou des itinéraires qui sont signalés occupés par des objets inconnus ; ou pire, les règles du trajet n'autorisent pas l'entrée dans les cantons ou itinéraires occupés.
- Il y a des conditions qui empêchent la réservation d'un canton ou l'activation d'un itinéraire (voir à la section suivante).
- Il y a une distance trop longue vers un canton d'arrivée approprié.

• Il y a des boucles superflues.

Il existe aussi des critères qui augmentent les chances de sélection d'un cheminement donné :

- Il y a des cantons en avant du train qui sont déjà réservés pour le train.
- Il y a des itinéraires en avant du train qui ne sont pas réservés par d'autres trains

 La distance avec l'obstacle le plus proche comme expliqué quelques lignes plus haut. En premier, le Dispatcher évalue chaque cheminement selon les critères exposés. Deux cheminements sont équivalents selon ces critères si des critères strictement identiques leurs sont applicables. Si deux cheminements sont équivalents, le dispatcher choisit au hasard.

#### Les critères listés ci-dessus n'empêchent pas la sélection d'un cheminement. Ils **diminuent les chances de sélection mais le Dispatcher peut choisir un cheminement frappé d'un critère négatif s'il n'a pas de meilleure alternative**.

Une attention particulière doit être portée au critère de distance vers un canton d'arrivée approprié. Si les distances vers les cantons d'arrivée appropriés correspondant à deux cheminements sont différentes, le Dispatcher choisira probablement le cheminement le plus court. Si ce dernier est encombré par un obstacle, le Dispatcher tiendra compte de la valeur de la différence. Il utilisera le cheminement le plus long ou décidera d'essayer de passer par le cheminement le plus court dans l'espoir que l'obstacle disparaisse rapidement. En d'autres termes, le Dispatcher ne choisit pas le cheminement libre en toutes circonstances surtout quand le cheminement libre est beaucoup plus long que les autres alternatives qui ne sont pas disponibles à l'instant.

## **Libération des Cantons et Itinéraires**

En général, un canton ou un itinéraire, réservé par un trajet, est libéré quand le train a atteint le canton suivant et quand le canton ou l'itinéraire ne sont plus signalés comme occupés. Dans la figure 117, par exemple, le canton « Main Line East » n'est pas libéré avant qu'un train en provenance de « Hidden yard » n'ait atteint « Southtown ». Si « Main Line East » est encore signalé comme occupé quand le train atteint « Southtown », la libération de « Main Line East » est retardée jusqu'à la désactivation de l'occupation de « Main Line East ».

En détail, les règles suivantes sont appliquées :

В

- Un canton est supposé être atteint quand un train atteint un indicateur d'arrêt attribué à ce canton
- Un canton/un itinéraire occupé n'est pas libéré. (ci-dessous, une exception à cette règle)
- Un canton/itinéraire n'est pas libéré tant que le train n'a pas atteint un canton suivant ce canton/itinéraire.
- Quand un train atteint un canton, tous les cantons/itinéraires, situés en amont de ce canton et non situés en aval d'un autre canton/itinéraire occupé et réservé, sont libérés. Si, par exemple dans la figure 117, « Main Line East » est encore réservé et occupé quand le train atteint « Main Line West », le canton utilisé dans « Southtown » n'est pas libéré, qu'il soit occupé ou non. Si les deux cantons, « Main Line East » et celui utilisé dans « Southtown », ne sont pas occupés quand le train atteint « Main Line West, les deux cantons sont libérés.

165

 Quand le train atteint la position d'arrivée du trajet courant, c'est-à-dire l'indicateur d'arrêt d'un canton d'arrivée de ce trajet, tous les cantons et itinéraires hormis le canton d'arrivée sont libérés sans se préoccuper de savoir s'ils sont occupés ou non.

#### **Prédéfinition des signaux de cantons et limitations de vitesse**

Comme cela a été illustré dans la section 5.9, « Signaux de cantons », **TrainController**™ calcule automatiquement les aspects des signaux pour tous les trains circulant sous le contrôle du *Dispatcher*. Ces aspects des signaux prennent en compte la disponibilité des cantons et itinéraires en aval du train. Si le train ne doit pas entrer dans un canton, le signal concerné du canton précédent est mis au rouge. Si le train peut entrer dans un canton, le signal est mis habituellement au vert. Il est, en outre, possible d'obliger **TrainController**™ à afficher le jaune à la place du vert, si on le souhaite.

Pour le faire, il est possible de sélectionner un aspect du signal (jaune ou vert) pour chaque canton ou chaque itinéraire dans un trajet. Selon ce paramètre, **TrainController**™ appliquera automatiquement la couleur sélectionnée à l'aspect calculé du signal si le train peut continuer son parcours.

Les paramètres des signaux sont spécifiés au niveau des cantons et itinéraires dans un trajet. Cela signifie que : les mêmes cantons et itinéraires peuvent avoir des paramètres de signaux différents dans des trajets différents.

Il est, en outre possible, d'adapter la vitesse du train à l'aspect du signal. Cela se fait en spécifiant des limitations de vitesse pour les aspects vert et jaune du signal dans les propriétés de chaque canton. Pour chaque canton, on prédéfinit ainsi à quelle vitesse maximale chaque train peut franchir le canton en fonction de l'aspect du signal qu'on aura sélectionné.

Supposons un canton avec une vitesse maximale de 80 miles (signal vert) et une vitesse limitée à 30 miles (signal jaune). Si le signal de ce canton pour le trajet « A » est mis au vert, le train franchira le canton à 80 miles quand le trajet « A » sera exécuté. Si le signal, pour ce canton, est mis au jaune pour le trajet « B », le train passera le canton à 30 miles quand le trajet « B » sera exécuté.

Les vitesses applicables aux aspects de signaux vert et jaune sont indiquées dans les paramètres généraux de chaque canton. Dans un trajet, on sélectionne celle des deux limitations de vitesse qui est applicable au canton.

Les paragraphes ci-dessus décrivent le fonctionnement par défaut. **TrainController**™ Gold donne encore plus de possibilités pour adapter les signaux de cantons calculés et les limitations de vitesse à ses besoins personnels.

Avec **TrainController**™ **Gold** on peut, non seulement sélectionner l'aspect voulu (vert ou jaune) du signal ou de l'itinéraire dans un trajet, mais aussi spécifier en une seule fois pour tous les trajets, que le signal de canton calculé sera jaune. Et même plus : il est possible de présélectionner la couleur jaune du signal au niveau de chacune des positions d'un aiguillage. L'indication, spécifiée pour une position donnée d'un aiguillage, est propagée à tous les itinéraires dans lesquels l'aiguillage est mis dans cette position.

La hiérarchie des différents paramètres des signaux est la suivante : pour calculer l'aspect du signal de canton dans un trajet, **TrainController**™ **Gold** vérifie d'abord, si le signal jaune a été choisi pour ce canton ou cet itinéraire dans les paramètres du trajet. Si ce n'est pas le cas, les propriétés du canton ou de l'itinéraire sont vérifiées. Si on est dans le cas d'un itinéraire, on vérifie aussi la présélection des signaux pour toutes les aiguilles contenues dans cet itinéraire. Si, au moins un des objets vérifiés requiert le jaune, alors le signal calculé sera jaune. Dans tous les autres cas, il sera vert.

La possibilité de présélectionner les indications données par des signaux au niveau des cantons, itinéraires ou aiguillages offre plusieurs avantages :

- Dans le cas où un canton ou un itinéraire donné doivent être toujours parcourus avec le même aspect du signal, il est beaucoup plus intéressant de présélectionner cet aspect une fois pour toutes dans les propriétés du canton ou de l'itinéraire.
- La possibilité de présélectionner un aspect du signal au niveau des aiguillages est utile si certains d'entre eux doivent toujours être passés sous le même aspect du signal. Il est bien plus intéressant de présélectionner cet aspect une fois, pour tous les itinéraires ou trajets qui utilisent cet aiguillage, dans les propriétés de l'aiguille plutôt que d'être obligé de répéter la même sélection dans tous les itinéraires ou trajets concernés.
- La possibilité de spécifier des états différents du signal pour les différentes positions d'un aiguillage est utile si l'aspect du signal calculé par le logiciel varie en fonction de la position de l'aiguillage.
- L'aspect présélectionné du signal s'applique aussi aux trains circulant sous **AutoTrain**™. Dans les autres versions de **TrainController**™, le signal pour les trains sous le contrôle d'**AutoTrain**™ est toujours vert pour tous les itinéraires et cantons et ne peut être modifié.

Comme indiqué plus haut, il y a une corrélation très forte entre les signaux de cantons calculés et les limitations de vitesse. La vitesse autorisée d'un train dépend de l'aspect du signal courant (vert ou jaune). Alors que les autres versions de **TrainController**™ ne permettent de spécifier des limites de vitesses qu'au niveau des cantons, **TrainController**™ **Gold** permet de spécifier ces limites au niveau des trajets, des itinéraires et même de la position des aiguillages. La hiérarchie des différents paramètres est semblable à celle des paramètres des signaux décrite plus haut. Pour calculer la limite de vitesse autorisée dans un canton ou un itinéraire donné, **TrainController**™ **Gold** détermine d'abord la vitesse limite spécifiée pour ce canton ou cet itinéraire dans les paramètres du trajet. Ensuite, la limite préétablie dans les propriétés du canton ou de l'itinéraire est aussi calculée. Dans le cas d'un itinéraire, la limite de vitesse de tous les aiguillages selon leur position est aussi calculée. La limite de vitesse en résultant est la vitesse minimale de toutes les limites calculées. Si aucune limite de vitesse n'a été paramétrée pour un des objets dans cet ensemble, les paramètres de cet objet sont ignorés pour le calcul de la limite de vitesse.

La possibilité de prédéterminer des limites de vitesses au niveau des itinéraires ou des aiguillages donne les mêmes avantages qu'indiqué ci-dessus. En particulier, avec **TrainController**™ **Gold** il est possible de propager les limites valables pour un aiguillage selon sa position à tous les trajets concernés et aussi aux trains sous le contrôle d'**AutoTrain**™.

#### **Limites de vitesse temporaires**

Une limitation de vitesse temporaire peut être obtenue en exécutant une opération de train particulière, par exemple avec un marqueur dans un canton. Une limitation de vitesse temporaire peut être appliquée aux trains sous le contrôle d'un trajet, d'**AutoTrain**™ ou circulant en imbrication.

Si la vitesse courante du train auquel la limitation est appliquée est supérieure à la vitesse indiquée, la vitesse du train est réduite dès l'exécution de l'opération. Si une vitesse 0 est indiquée, une limitation de vitesse effective est annulée. Quand un train finit un trajet, une limitation de vitesse en cours est aussi annulée. Cela fonctionne aussi si le contrôle du train est passé à un trajet successeur. Les limitations de vitesse temporaires ne s'appliquent que dans le cadre du trajet courant du train concerné.

### **Temporisation**

On peut spécifier une *temporisation* dans chacun des cantons d'un trajet pour réaliser des arrêts programmés dans certains cantons d'un trajet.

Dans **TrainController**™ **Gold** il est, en outre, possible de définir un délai supplémentaire appliqué à la fin d'un arrêt programmé. Ce délai, appliqué à la fin de l'arrêt programmé, permet d'effectuer des opérations avant que le train ne redémarre. Ce laps de temps peut être utilisé pour effectuer des opérations supplémentaires (par exemple, lancer une annonce, le bruit de fermeture des portes ou le coup de sifflet du chef de train) après la fin d'un arrêt programmé et avant que le train ne démarre (voir ci-dessous).

Dans **TrainController**™ **8 Gold** il est, en outre, possible de spécifier les trains qui sont concernés par la temporisation. De cette façon, on peut indiquer, par exemple, que les trains de voyageurs seront stoppés pendant l'exécution du trajet alors que les trains de marchandises ne le seront pas. (voir section 11.3, « Trains approuvés »).

Dans **TrainController**™ **8 Gold**, une temporisation peut être spécifiée pour chaque canton pour les circulations avec AutoTrain ou les circulations spontanées.

#### **Opérations supplémentaires**

Enfin, il est possible d'assigner des opérations à chaque canton d'un trajet. Les opérations possibles sont l'activation ou la désactivation d'une fonction de locomotive (voir section 3.6, « Feux, fumée et sifflet »), l'exécution de certaines opérations de trains ou l'exécution d'une liste d'opérations pour accomplir une séquence de plusieurs opérations.

Ces opérations seront accomplies, au choix, quand :

- Le train entre dans le canton
- Le train atteint un indicateur de ralentissement du canton et doit réduire sa vitesse
- Le train doit s'arrêter
- Le train redémarre après un arrêt
- Le canton est libéré après le passage du train

En outre, il est possible d'accomplir des opérations avant le départ et après la fin du trajet.

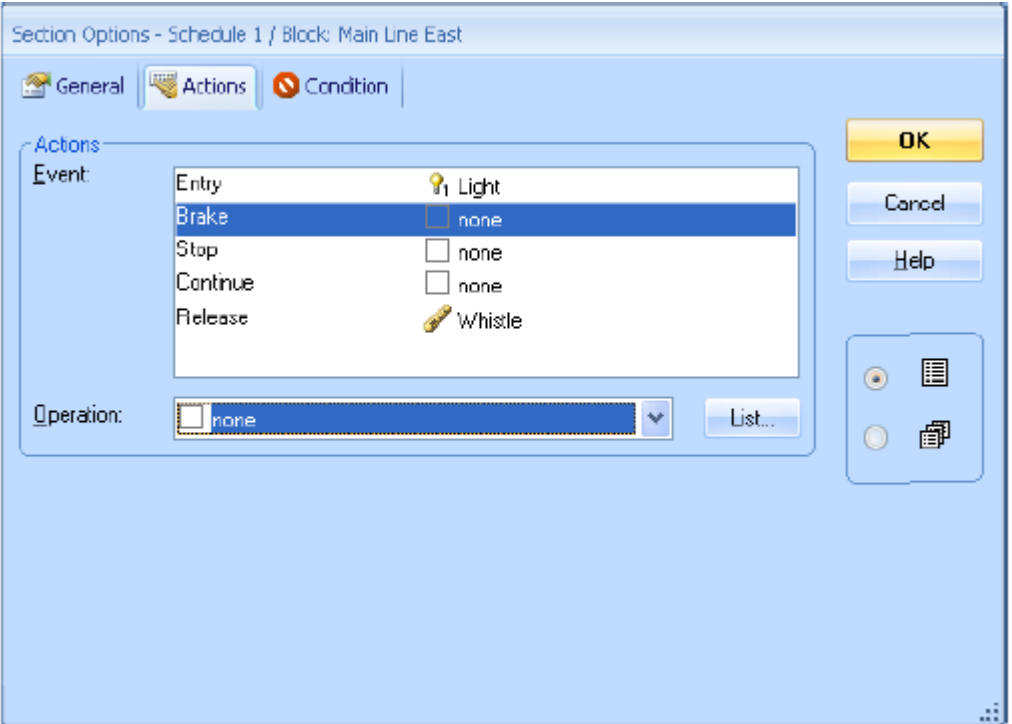

**Figure 124 : Opérations de canton dans un trajet**

Dans l'exemple ci-dessus, chaque train entrant dans le canton allumera ses feux. Enfin, il donnera un coup de sifflet quand le canton sera libéré.

Si un symbole de fonction, spécifié dans une opération, n'est pas répertorié dans les fonctions d'une locomotive, la locomotive ne fera rien lors de l'exécution du trajet. Si, par exemple, le symbole de fonction du sifflet n'est attribué qu'aux locomotives à vapeur, les diesels resteront silencieuses lors de l'exécution du trajet.

Ces opérations sont spécifiées sur la base d'un trajet. Il est donc possible de spécifier des opérations différentes pour des trajets différents.

Dans **TrainController**™ **8 Gold**, de telles opérations peuvent être aussi spécifiées pour les circulations avec AutoTrain ou les circulations spontanées.

## **Types de Trajet – Navette et Boucles**

Il existe différents types de trajets.

Normalement, si aucun type spécial n'est choisi, le voyage du train se termine dans un canton d'arrivée du trajet.

Si un train doit répéter le trajet comme une navette, il sera redémarré après son arrivée dans un canton d'arrivée et circulera dans la direction opposée jusqu'à un canton de départ du trajet. On peut spécifier le nombre de répétitions à effectuer par la navette.

Il est aussi possible de répéter le trajet en tant que *boucle* dans un schéma circulaire. Dans ce cas, le train est redémarré après son arrivée sur le canton d'arrivée du trajet. Le train recommence son parcours dans le même sens que précédemment. Comme pour les navettes, on peut spécifier le nombre de fois où le trajet sera répété.

**Quand on recommence des trajets en boucle, il est nécessaire que ces trajets soient circulaires, c'est-à-dire que les cantons d'arrivée doivent aussi être les cantons de départ**.

#### **Manœuvres**

Les *manœuvres* constituent un type de trajet supplémentaire

Si un trajet est dédié aux manœuvres, tous les *cantons* et les *itinéraires* du trajet sont réservés quand le *Dispatcher* démarre le trajet. Les cantons peuvent être parcourus dans n'importe quel sens. Les trains de manœuvres sont exploités manuellement et on peut aussi avoir un train qui rebrousse chemin lors des manœuvres et qui quitte un canton par le côté opposé. Le *Dispatcher* n'intervient pas, il prend seulement soin que les autres locomotives ou trains sous son contrôle n'entrent pas dans les cantons réservés à la manœuvre.

Si un trajet est dédié aux manœuvres, tous les cantons contenus dans le trajet sont réservés lorsqu'un train démarre. Comme chaque canton ne peut être réservé que par un seul train, un train au plus peut circuler sur le trajet de manœuvre.

#### **Faire Circuler des Trains Manuellement sous contrôle d'un Trajet**

Pour chaque trajet, vous pouvez indiquer son *mode de conduite*. Si vous le souhaitez, vous pouvez contrôler les locomotives et les trains sur le trajet complètement manuellement. Dans ce cas, l'ordinateur réserve les cantons, active les itinéraires et calcule les signaux de canton. Vous êtes, comme un conducteur réel, responsable d'obéir à la signalisation et d'observer les limitations de vitesse. Mais il est aussi possible, de transférer le contrôle complètement à l'ordinateur. Dans ce cas, toutes les locomotives et les trains sont exploités automatiquement. Enfin, il est aussi possible de partager le travail du conducteur avec l'ordinateur. De cette façon, il est par exemple possible, que le train circule sous contrôle manuel mais que l'ordinateur intervienne pour le stopper à un signal rouge.

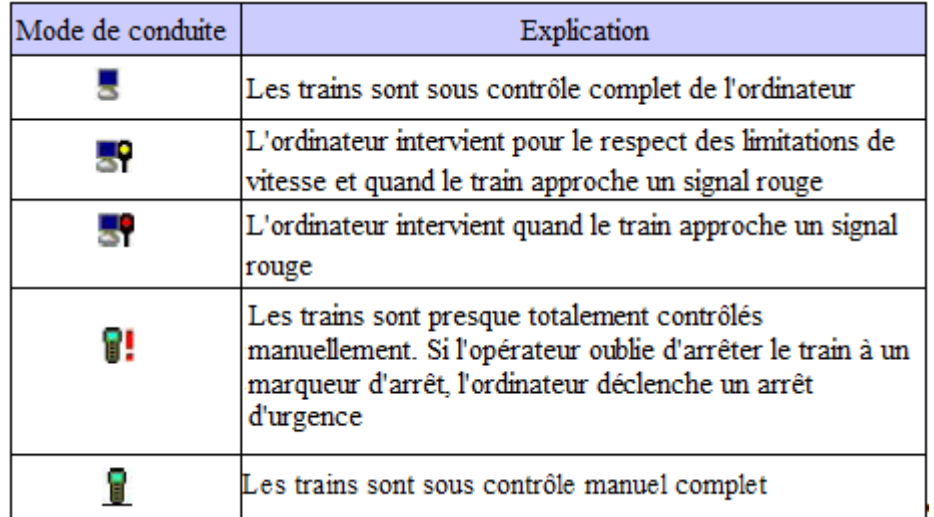

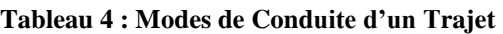

Il est possible d'utiliser des modes de conduite différents pour des trajets différents sans se préoccuper de savoir si ces trajets partagent les mêmes cantons et itinéraires. Cela permet une exploitation complètement automatique d'une partie du réseau pendant que sur une autre partie, on fait circuler les trains manuellement sous contrôle de l'ordinateur.

Différents trajets avec des modes de conduite différents peuvent aussi être exécutés sur la même partie du réseau. Il est, par exemple, possible de créer deux trajets pour la voie principale du réseau. Le premier sera exploité automatiquement pendant que le second utilise la même voie pour des trains exploités manuellement sous le contrôle de l'ordinateur. De cette façon, vous pouvez conduire votre train préféré manuellement pendant que les autres trains, devant ou derrière sont contrôlés automatiquement.

Les modes de conduite peuvent aussi être spécifiés individuellement au niveau des locomotives. Si on le fait, le mode de conduite de la locomotive a priorité sur celui du trajet. C'est utile si vous voulez avoir des modes de conduite différents pour des trains sur un même trajet.

## **5.13 AutoTrain – Le démarrage facile des Trajets**

**AutoTrain**™ est une autre fonctionnalité remarquable de **TrainController**™. Avec **AutoTrain**™, vous pouvez faire circuler des trains automatiquement à n'importe quel moment de l'exploitation sans avoir besoin de définir préalablement des trajets.

**AutoTrain**™ est particulièrement utile dans les cas suivants :

- Si un train doit circuler automatiquement en un endroit du réseau et que vous n'avez pas défini le trajet correspondant avant d'effectuer cette tâche.
- Si vous voulez définir rapidement un nouveau trajet.

в

## **Auto Train par Glisser/Déposer**

La manière la plus rapide de lancer **AutoTrain™** est le glisser/déposer avec la souris :

- Sélectionner l'onglet Exploitation (ou l'option Trajet du menu classique) et appeler la commande AutoTrain pat glisser/déposer.
- Déplacer le curseur vers le canton de départ.
- Appuyez et maintenez le bouton gauche de la souris sur un des symboles suivants :

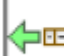

si vous voulez que le train sorte du canton de départ vers la gauche.

si vous voulez que le train sorte du canton de départ vers la droite.

- Gardez l'appui sur le bouton gauche et déplacez la souris dans les TCO vers le canton où le train doit s'arrêter.
- Relâchez le bouton gauche de la souris sur l'un des symboles suivants :

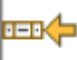

si vous voulez que le train entre dans le canton de destination de droite à gauche.

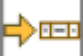

si vous voulez que le train entre dans le canton de destination de gauche à droite. Le train va maintenant démarrer et circuler automatiquement vers le canton de destination.

Des options supplémentaires sont disponibles :

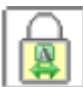

Cliquez sur cette option si vous voulez quitter la commande **AutoTrain par Glisser/déposer** en la gardant active après avoir relâché le bouton de la souris. Dans ce cas une autre circulation AutoTrain par Glisser/déposer peut être lancée sans avoir besoin de rappeler la commande **AutoTrain par Glisser/déposer**

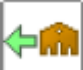

En maintenant le bouton de la souris appuyé sur ce symbole, il est possible de définir tous les cantons d'une gare (voir paragraphe « Gares ») comme cantons de départ avec sortie de train vers la gauche. Cette gare est définie par le canton sur lequel la souris pointe. C'est la gare dans laquelle le canton est situé.

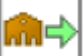

idem que ci-dessus avec sortie du train vers la droite.

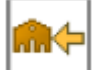

En relâchant le bouton de la souris sur ce symbole, il est possible de définir tous les cantons d'une gare comme cantons de destination avec entrée des trains de droite à gauche. Cette gare est définie par le canton sur lequel la souris a été glissée. C'est la gare dans laquelle le canton est situé.

Cette option fonctionne de la même façon que si tous les cantons de la gare sont définis comme cantons de destination d'un trajet.

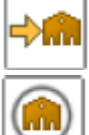

Idem que ci-dessus avec l'entrée des trains de la gauche vers la droite

Cliquez sur cette option si vous voulez effectuer une circulation AutoTrain locale (Voie le paragraphe « Trajets locaux »).

Les options ci-dessus permettent d'effectuer une circulation AutoTrain d'une gare à une autre avec une seule opération de Glisser/déposer. Il est aussi possible de mélanger les options pour les cantons et les gares. De cette façon, une circulation AutoTrain peut être effectuée d'un canton vers une gare et vice versa.

Les symboles ci-dessus sont ceux pour les cantons horizontaux. Ceux pour les cantons verticaux sont dessinés en accord.

## **Barre d'outils AutoTrain**

Avec la barre d'outils **AutoTrain**™, vous avez plus d'options de personnalisation avant le démarrage effectif du train. Pour faire circuler un train avec la barre d'outils d'**AutoTrain**™ il faut accomplir les étapes suivantes :

- Ouvrir la barre d'outils **AutoTrain™**.
- Sélectionner les cantons d'où le train doit partir sur le réseau.
- Sélectionner les cantons où le train doit arriver sur le réseau
- Spécifiez, en cas de besoin, des opérations supplémentaires qui auront une influence sur l'exécution **d'AutoTrain**™, telles que des temporisations, des opérations, des trajets de type boucle, de type navette etc.).
- Démarrer **AutoTrain**™.

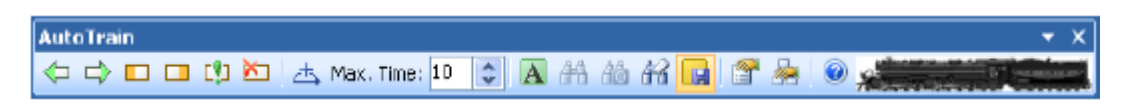

**Figure 125 : Barre d'outils d'AutoTrain**

Après démarrage, **AutoTrain**™ essaye de trouver automatiquement un cheminement entre le canton de départ spécifié et les cantons d'arrivée. Si un train est situé dans le canton de départ, il est automatiquement démarré pour circuler dans la direction sélectionnée.

Un **AutoTrain**™ est très semblable à un trajet en cours d'exécution, Il a un canton de départ et un ou plusieurs cantons d'arrivée qui sont sélectionnés avant le démarrage d'**AutoTrain**™.

Il existe quelques options supplémentaires :

- Après avoir sélectionné les cantons de départ et d'arrivée, vous pouvez laisser **AutoTrain**™ essayer de trouver un chemin sans démarrer le train. Cela est utile en mode édition, en particulier s'il n'y a pas de train sur le canton de départ. C'est aussi utile si vous souhaitez vérifier le chemin trouvé avant de démarrer le train. En association avec une autre option qui permet de stocker l'**AutoTrain**™ courant comme trajet permanent, on dispose d'une méthode très rapide pour créer de nouveaux trajets, en laissant le logiciel calculer les cheminements appropriés à notre place.
- Il est possible aussi de sélectionner certains cantons et itinéraires qui seront inclus obligatoirement dans le trajet avant de démarrer la recherche du cheminement. Chaque cheminement trouvé passera par ces cantons et itinéraires si c'est possible. Cela vous donne plus de contrôle sur le cheminement qui en résulte.
- Il est aussi possible d'exclure d'**AutoTrain**™ certains cantons ou itinéraires avant de lancer la recherche du cheminement. Cela vous donne aussi plus de contrôle sur le cheminement qui en résulte.
- Vous pouvez aussi spécifier que vous voulez seulement prendre en compte le plus court chemin entre les cantons de départ et d'arrivée ou bien tous les chemins possibles.
- En outre, il est possible de limiter le temps de recherche. Cette option est utile pour des réseaux grands et complexes et si vous utilisez un ordinateur lent avec lequel la recherche peut prendre un certain temps.

Tant qu'un **AutoTrain**™ est actif, vous pouvez le sauvegarder comme un trajet pour l'exécuter plus tard, par exemple comme ligne d'un horaire.

### **AutoTrain**™ **requiert l'existence d'un schéma de cantons préalablement calculé ou créé**.

En ce qui concerne la sélection des cantons et itinéraires, **AutoTrain**™ peut suivre les mêmes règles que celles des trajets. Cela signifie aussi que, de même qu'il est possible d'inclure des cantons et itinéraires, actuellement verrouillés, dans un trajet en mode édition, **AutoTrain**™ peut inclure des cantons et itinéraires qui sont actuellement indisponibles. De cette façon, il est possible de créer avec **AutoTrain**™ des trajets, qui contiennent des cantons et itinéraires actuellement indisponibles, et ce pour une utilisation ultérieure. Avec certains paramètres, il est cependant possible d'obliger **AutoTrain™** à ne prendre en compte que les cantons et itinéraires actuellement disponibles pour une circulation.

## **AutoTrain avec des Clés de Départ et d'Arrivée**

Dans **TrainController**™ **Gold**, il est aussi possible d'effectuer **AutoTrain**™ en tant qu'opération d'autres objets. C'est particulièrement utile si vous voulez démarrer **AutoTrain**™ avec des boutons poussoirs en les utilisant comme clés de départ et d'arrivée.

Les opérations d'**AutoTrain**™ sont toujours associées à certains cantons.

Les opérations d'**AutoTrain**™ ne font pas la distinction entre le départ et l'arrivée de la circulation. Si deux opérations d'**AutoTrain**™ sont appelées pour le canton A d'abord puis pour le canton B, les trains vont du canton A au canton B. Si les mêmes opérations sont appelées dans l'ordre inverse, les trains vont de B à A. Les opérations d'**AutoTrain**™ doivent être toujours appelées par paire. La première opération détermine le canton de départ et la direction dans laquelle le train démarre. La seconde opération spécifie le canton d'arrivée et la

direction avec laquelle le train entre dans ce canton. La seconde opération assure aussi le démarrage du train.

Vous pouvez aussi utiliser des opérations d'**AutoTrain**™ dans une macro, par exemple, pour faire circuler un train d'un point à un autre du réseau. Dans ce cas, vous devez vous assurer cependant, que deux opérations d'**AutoTrain**™, une pour indiquer le canton de départ et l'autre pour indiquer le canton d'arrivée, sont contenues dans la macro.

Une possibilité intéressante de ces opérations, et la vraie raison de leur existence, est leur utilisation avec des boutons poussoirs comme clés de départ et d'arrivée. Pour le faire, assigner une opération d'**AutoTrain**™ à chacun des deux boutons, ces opérations devant être exécutées par paire. Pendant l'exploitation, les opérations sont accomplies en poussant un des boutons puis l'autre. Le premier bouton détermine le canton et la direction de départ, le second bouton détermine le canton et la direction d'arrivée, puis démarre le train. Grâce au fait que les opérations d'**AutoTrain**™ ne font pas la distinction entre le départ et l'arrivée, la même paire de boutons peut être utilisée pour démarrer le train dans la direction opposée. C'est l'ordre dans lequel les opérations sont exécutées qui détermine le départ et l'arrivée, et pas les opérations elles-mêmes.

**AutoTrain**™ avec clés de départ et d'arrivée est utile pour avoir une façon par défaut, c'est-àdire sans aucune action supplémentaire particulière, de faire circuler des trains d'un point à un autre. Aucune définition préalable de trajet n'est nécessaire, ce qui permet de raccourcir la liste des trajets. En assignant des opérations **AutoTrain**™ à des opérations de contacts de rétrosignalisation eux-mêmes associés à des boutons poussoirs physiques sur un TCO externe, il est possible de déclencher **AutoTrain**™ depuis un TCO.

En plus des possibilités offertes par **TrainController**™ 8 **Gold** il est aussi possible dans **TrainController**™ 9 **Gold** d'exploiter AutoTrain avec des clés de départ et d'arrivée, depuis un canton quelconque d'une gare vers un canton d'une une gare.

Ces opérations sont aussi appliquées aux cantons comme les opérations d'AutoTrain avec clés de départ et d'arrivée connues dans **TrainController**™ 8 **Gold** et fonctionnent de la même façon. Mais, au lieu de sélectionner seulement le canton où on applique l'opération, tous les cantons d'une gare dans laquelle le canton est situé, sont sélectionnés.

Ainsi, ces opérations ne sélectionnent pas seulement un canton comme départ ou arrivée d'une circulation AutoTrain, mais tous les cantons d'une même gare.

On peut aussi mêler les opérations liées à un seul canton et celles liées à tous les cantons d'une gare. Il est ainsi possible d'effectuer une circulation AutoTrain depuis un canton vers une gare et vice versa.

## **5.14 Séquences de Trajets**

Avec les séquences de trajets, il est possible de faire exécuter une série de trajets, l'un après l'autre, par le même train dans **TrainController**™ **Gold**. Les séquences de trajets contiennent une liste de trajets. Quand la séquence est démarrée, le premier trajet de la liste est lancé. Après la fin du premier trajet, le second de la liste est démarré avec le même train

sans arrêter le train si c'est possible. A la fin du second trajet, le troisième est lancé et ainsi de suite jusqu'à la fin du dernier trajet de la liste.

Avec des séquences de trajets, il est possible de créer de longs trajets en combinant plusieurs trajets plus courts. Les séquences sont utiles pour créer un certain nombre de longs trajets à partir d'une bibliothèque de trajets courts.

## **5.15 Successeurs d'un trajet**

Pour chaque trajet, il est possible de spécifier un ensemble de trajets successeurs parmi lesquels *un* sera démarré quand le trajet initial sera terminé.

Plusieurs options vous permettent de spécifier comment le contrôle du train est passé d'un trajet à son successeur.

- Le successeur peut être sélectionné dans **l'ordre de la liste** ou au **hasard**.
- En outre, vous pouvez choisir de **garder** le même train, c'est-à-dire de forcer le successeur à poursuivre avec le même train qu'avant, ou de **changer** de train.
- **TrainController**™ **Gold**, permet aussi de spécifier une description de train. Si une description de train est spécifiée, le successeur est démarré avec un train auquel la description de train s'applique.
- Il est aussi possible de spécifier que le successeur sera démarré avec le **plus ancien train**. Le plus ancien train est le train qui n'a pas été exploité par un trajet depuis le plus longtemps. **TrainController**™ permet de combiner cette option avec les autres options. Si cette option est combinée avec un changement de train, le successeur est démarré avec le plus ancien train qui diffère du train précédent. Si cette option est combinée avec la spécification d'un groupe de trains, le plus ancien train appartenant au groupe sera démarré.
- Il est aussi possible d'indiquer que tous les successeurs sont démarrés. Ces successeurs sont démarrés simultanément quand le trajet précédent est sur le point de s'achever.

Avec les successeurs d'un trajet, on peut contrôler automatiquement une gare cachée. Un train, arrivant dans une gare cachée peut être autorisé à sélectionner un train en attente qui quittera la gare cachée.

#### **Si on a l'intention de démarrer le successeur avec le même train, il est recommandé que le successeur ait, pour point de départ, un canton d'arrivée du trajet précédent. On passera le contrôle de du train au successeur dans ce canton**.

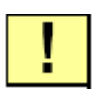

**Si plusieurs trajets doivent être exécutés en séquence, par exemple le trajet 2 sera exécuté après le trajet 1 et le trajet 3 après le trajet 2, on mettra trajet 2 comme successeur de trajet 1 et trajet 3 comme successeur de trajet 2**.

Puisqu'il n'est pas possible d'inverser la marche d'un train au cours d'un trajet, on doit utiliser un successeur quand :

- On veut inverser la marche d'un train
- On veut changer de train

### **Séquences ou Successeurs ou Trajets longs**

Les circulations complexes doivent-elles être définies comme des séquences, une chaine de successeurs ou un seul trajet complexe ? La réponse à la question dépend des situations individuelles et des goûts personnels de chacun.

Par exemple une circulation qui part de la gare cachée du schéma de cantons de la figure 94, passe par les deux cantons de « Southtown » et qui finit dans la gare cachée peut être définie comme une séquence de trois ou quatre trajets, une chaine de successeurs ou un seul grand trajet avec des cheminements alternatifs dans « Southtown ».

Il y a des pour et des contre pour chacune de ces approches :

#### **Séquence de trajets** :

- Seulement disponible dans **TrainController**™ Gold.
- Les changements de trains ne sont pas possibles dans les trajets d'une séquence.
- Habituellement utilisée en remplacement d'un trajet plus long et complexe, la séquence peut être utilisée pour créer plusieurs trajets complexes à partir de trajets plus courts.
- Il n'y a pas de lien créé entre un trajet et le trajet suivant d'une séquence. Un trajet peut précéder des trajets différents dans des séquences différentes.
- La surveillance vers l'avant pour sélectionner un cheminement optimal parmi plusieurs cheminements possibles est limitée à la fin du trajet en cours de la séquence. Cela peut améliorer la performance de la sélection du cheminement, mais peut conduire à la sélection de cheminements non optimaux.
- Les séquences de trajets peuvent être démarrées en sens inverse, c'est-à-dire avec comme point de départ le canton de destination du dernier trajet de la séquence.
- Pour des raisons techniques, au moment du passage d'un trajet à l'autre dans la séquence, des limitations mineures peuvent intervenir dues à des raisons techniques liées au calcul de l'aspect des signaux de cantons et aux limitations de vitesse.

#### **Successeurs** :

- Les changements de trains sont possibles entre deux successeurs dans la chaine des successeurs.
- Il y a un lien entre un trajet et les trajets suivants dans la chaine des successeurs.
- Comme pour les séquences, la surveillance vers l'avant pour trouver un cheminement optimal parmi plusieurs cheminements possibles est limitée à la fin du trajet courant avec les mêmes conséquences que dans les séquences.
- Les chaines de successeurs ne peuvent pas être démarrées en sens inverse.
- Pour des raisons techniques, au moment du passage d'un trajet à un successeur sans changement de train, des limitations mineures peuvent intervenir liées au calcul de l'aspect des signaux de cantons et aux limitations de vitesse.

#### **Longs trajets** :

- Le changement de train n'est pas possible tant que le trajet n'est pas terminé.
- La surveillance vers l'avant pour sélectionner un cheminement optimal parmi plusieurs chemins possibles peut prendre en compte le cheminement complet jusqu'au canton où le

train doit terminer le trajet. Cela permet de sélectionner les cheminements optimaux, au prix de la performance du logiciel.

- Les trajets individuels peuvent être démarrés en sens inverse.
- Les trajets individuels peuvent être répétés en boucle ou en navette.

#### **Conclusions** :

- Si vous souhaitez changer de train entre deux trajets, il faut utiliser les successeurs. Cela peut être utile lorsque, par exemple, un train entrant dans une gare cachée doit déclencher le départ d'un autre train.
- Si on ne doit pas changer de train, il est habituellement préférable de créer une séquence (**TrainController**™ **Gold** uniquement), ou un long trajet plutôt qu'une chaine de successeurs.
- Si un trajet doit être répété en boucle ou en navette, utilisez un seul trajet.
- Des sections critiques ne peuvent pas couvrir des trajets différents, elles doivent être contenues dans un seul trajet.
- Si un trajet unique devient très long ou complexe, pensez à le partager en une séquence de trajets.
- Si le plan de voies du réseau permet de définir de nombreux longs trajets à partir d'un petit ensemble de trajets courts, pensez à créer les trajets complexes à base de séquences de trajets courts.

Il est possible, quoi que pas très recommandé, de mélanger des séquences de trajets et des successeurs. Cela est traité par le logiciel de la manière suivante : le chainage par successeurs a la priorité sur le chainage par séquence. Cela signifie que : si le trajet B est successeur du trajet A, et que le trajet A et un troisième trajet C sont listés consécutivement dans une séquence, alors A est exécuté en premier par la séquence, puis B comme successeur de A et enfin C comme deuxième élément de la séquence.

# **5.16 Sélections de Trajets**

Il arrive parfois qu'on veuille sélectionner un trajet parmi d'autres. C'est ce qu'offrent les *sélections de trajets*. Une *sélection de trajets* permet la sélection de certains trajets dans une liste de trajets. Même s'il y a aucun schéma de trajet associé à une sélection de trajets, cette sélection peut être démarrée comme un trajet normal. Elle peut être utilisée partout où un trajet normal peut l'être. Quand une sélection de trajets est démarrée, un ou plusieurs trajets contenus dans la sélection sont choisis et démarrés. La sélection peut, elle-même inclure des sélections.

# **5.17 Interruption de l'exploitation – Terminaison des trajets**

Il y a plusieurs méthodes pour interrompre l'exploitation en cours ou pour terminer des trajets. Ces méthodes sont accessibles par différentes commandes de menu. Elles sont décrites cidessous :

 Arrêt **global** : cette commande accomplit un arrêt d'urgence de tous les systèmes numériques connectés et termine tous les trajets en cours. C'est la méthode la plus brutale

pour terminer l'exploitation et elle ne doit être utilisée que dans des cas très rares d'extrême urgence. Comme tous les trajets sont terminés, l'ordinateur perd le contrôle de tous les trains en circulation. Si l'arrêt d'urgence des systèmes numériques est libéré ensuite, le logiciel n'a plus de contrôle sur aucun train.

- Geler : cette commande accomplit un arrêt d'urgence des systèmes numériques connectés et interrompt les trajets en cours. C'est la méthode recommandée pour stopper l'exploitation en cas d'urgence. Le logiciel conserve le contrôle sur tous les trains en cours de circulation. Après résolution de la situation d'urgence, et libération de l'état « gelé » du logiciel, l'exploitation peut être poursuivie à la position où elle a été interrompue. Tous les trains en circulation avant l'arrêt sont automatiquement redémarrés.
- **Arrêt du Train** : cette commande stoppe brutalement le train sélectionné mais ne termine aucun trajet en cours. Elle peut être utilisée pour régler une situation d'urgence affectant un seul train.
- **Arrêt de tous les trains** : cette commande stoppe brutalement tous les trains mais ne termine aucun trajet. Tous les trains doivent être remis en route manuellement plus tard.
- **Terminer le trajet/la circulation** : cette commande stoppe brutalement le train sélectionné et termine son trajet en cours ou sa circulation en imbrication. Elle peut être utilisée pour arrêter prématurément un trajet en cours ou pour stopper un train circulant en imbrication.
- **Terminer tous les trajets** : cette commande stoppe brutalement tous les trains et termine leurs trajets courants ou leurs circulations en imbrication.
- **Verrouiller tous les cantons :** les méthodes exposées ci-dessus stoppent toujours brutalement les trains concernés. Pour arrêter les trains en douceur, des mesures additionnelles doivent être prises ou des méthodes personnelles doivent être configurées par l'utilisateur dans les versions autres que **TrainController**™ Gold. Dans **TrainController**™ Gold, cependant, cette méthode peut être utilisée pour interrompre l'exploitation en stoppant tous les trains en douceur au prochain endroit approprié. Si on applique cette méthode, on empêche tous les cantons non réservés de l'être. Chaque train sous le contrôle d'un trajet ou circulant en imbrication ira vers les cantons qu'il a déjà réservés et s'y arrêtera en douceur sans réserver d'autres cantons.
- **Verrouiller tous les trajets :** cette méthode peut être utilisée pour terminer l'exploitation en stoppant tous les trains en douceur à la fin de leur trajet courant. Si on applique cette méthode, tous les trajets sont empêchés de démarrer. Chaque train, sous le contrôle d'un trajet, ira jusqu'au prochain canton d'arrivée de son trajet courant et s'y arrêtera en douceur sans démarrer un autre trajet.

Les deux dernières méthodes, qui ne sont disponibles que dans **TrainController**™ Gold sont bien adaptées pour interrompre ou terminer l'exploitation sans avoir un arrêt brutal des trains. Si, en plus, la méthode « geler » est appliquée après l'arrêt en douceur des trains, il est possible de terminer complètement l'exploitation et de démarrer la prochaine session à la même position.

## **5.18 Mettre tout ensemble – la fenêtre de Dispatcher**

La *fenêtre de dispatcher* sert à l'affichage du système de cantons de votre réseau. Elle liste et affiche tous les schémas, cantons, itinéraires et trajets.

Dans **TrainController**™ **Gold** la fenêtre de dispatcher montre aussi toutes les gares (voir paragraphe « Gares ») et boosters (voir paragraphe « Booster »).

**TrainController**™ **Gold** permet l'ouverture d'autant de fenêtres de dispatcher que vous le souhaitez. Il est ainsi possible d'ouvrir une fenêtre de dispatcher pour chaque schéma de canton. En groupant une fenêtre de dispatcher avec un TCO dans le cadre d'une même fenêtre (ou bien en les amarrant côte à côte ou en onglet) il est possible de créer plusieurs fenêtres groupées qui contiennent un TCO et le schéma de cantons associé. Plus particulièrement, si ces fenêtres sont en onglets, il est possible de passer de la vue TCO à la vue schéma de cantons de la partie correspondante du réseau.

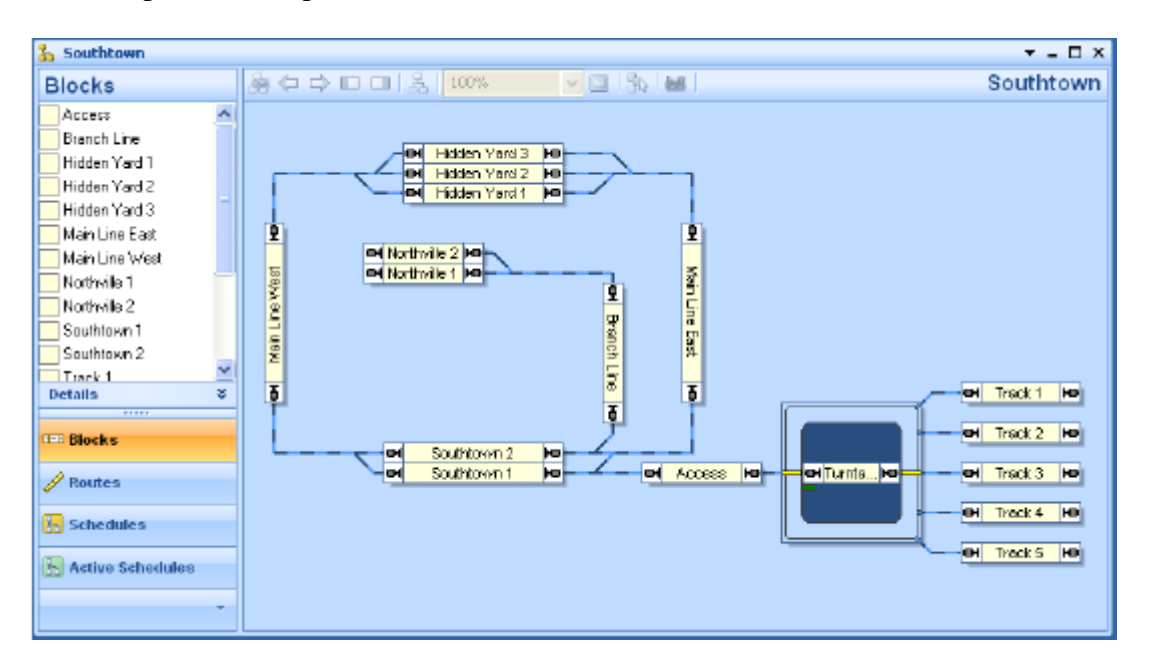

**Figure 126 : Fenêtre de Dispatcher**

La fenêtre de dispatcher est divisée en deux parties. La partie gauche liste les cantons, itinéraires ou trajets de votre réseau.

La partie gauche de la fenêtre de dispatcher de **TrainController**™ **Gold** liste toutes les gares et boosters.

En utilisant les boutons il est très facile de passer d'une vue à l'autre. Selon la vue sélectionnée, une information détaillée est aussi disponible. La vue en cantons et itinéraires, par exemple, fournit une vue supplémentaire des indicateurs et marqueurs contenus dans le canton ou l'itinéraire sélectionné. La vue des trajets, fournit la liste des cantons et itinéraires du trajet sélectionné et permet aussi d'afficher une vue de tous les indicateurs ou marqueurs contenus dans un canton ou un itinéraire du trajet.

En outre, la vue optionnelle des indicateurs fournit une autre fonctionnalité intéressante : en mode hors ligne, c'est-à-dire si les indicateurs ne sont pas connectés à un système digital réel, il est possible d'activer ou désactiver les indicateurs avec un clic de souris. De cette façon, les évènements générés par les trains passant ces indicateurs peuvent être simulés.

La partie droite de la fenêtre de dispatcher de **TrainController**™ **Gold** peut aussi afficher le schéma de la gare ou du booster en cours de sélection.
Il est possible de passer d'un schéma à l'autre en utilisant la boîte de choix, dans le coin supérieur droit, de la fenêtre du dispatcher. Il suffit de cliquer sur le nom du schéma courant, affiché en lettres très visibles dans le coin supérieur droit de la fenêtre pour ouvrir le menu des schémas disponibles et passer à un autre schéma.

Tous les itinéraires affichés dans la fenêtre de dispatcher, qu'ils soient affichés dans la liste des itinéraires ou dans le schéma de cantons, peuvent être exploités avec un clic de souris, hors mode édition.

## **5.19 Personnaliser la fenêtre de dispatcher**

### **Général**

La fenêtre de dispatcher peut être librement redimensionnée et agrandie. Cela permet à l'affichage de correspondre de façon optimale aux dimensions du schéma de cantons.

Les couleurs de l'arrière-plan, des cantons et des itinéraires peuvent être mises à son goût personnel.

L'affichage des signaux de cantons et des images de trains peut être activé ou désactivé.

En complément de ces personnalisations générales, qui étaient déjà disponibles dans les versions précédentes, **TrainController**™ donne les possibilités supplémentaires suivantes :

- Une nouvelle option permet une réinitialisation de l'affichage aux paramètres par défaut.
- Il est maintenant possible d'afficher les noms des cantons dans le schéma de cantons hors mode édition. Les anciennes versions ne les affichaient qu'en mode édition.
- Les itinéraires actifs peuvent être affichés avec une couleur choisie (comme dans les versions précédentes), ou avec la couleur du train qui les réserve, ou avec une couleur commune à tous les itinéraires actifs.
- La couleur de surbrillance des itinéraires occupés peut être celle du train qui les réserve, comme dans les versions précédentes, ou la couleur de l'indicateur actif ou une couleur prédéfinie.
- L'intensité de l'affichage des cantons et itinéraires non contenus dans le trajet sélectionné peut être diminuée pour correspondre à des goûts personnels et pour un fonctionnement dans un environnement d'affichage faiblement contrasté.

## **Visibilité des trajets**

La visibilité des trajets dans la fenêtre de dispatcher peut être limitée pendant l'exploitation aux trajets que vous voulez réellement voir dans la liste. Ceci est contrôlé par l'option **Visible en mode édition seulement** des propriétés de chaque trajet. Si cette option est activée, le trajet n'est pas affiché dans la liste des trajets du dispatcher quand le mode édition est désactivé. Ceci est utile, par exemple, si vous voulez exclure de la liste les trajets ceux qui ne sont utilisés que comme successeurs d'autre trajets ou qui sont démarrés avec des clés de

départ et d'arrivée, ou si vous voulez limiter la liste aux trajets que vous voulez expressément démarrer après les avoir sélectionnés dans la liste.

I

# **6 Le Contrôle de Trafic**

Pendant l'exploitation du réseau, le Contrôle de Trafic affiche l'état du train, du canton ou de l'itinéraire sélectionné et l'état des indicateurs attribués à l'objet sélectionné

R

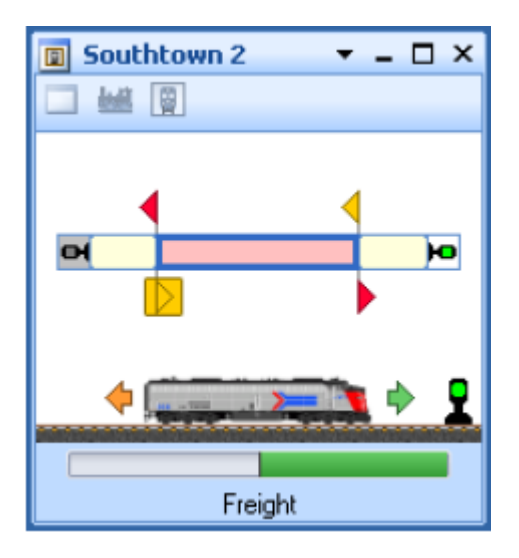

**Figure 127 : le Contrôle de Trafic**

Toute l'information concernant le train sélectionné et sa localisation courante est ici rassemblée. Si vous sélectionnez un train à l'écran, il est affiché ainsi que le canton dans lequel il se trouve. Si vous sélectionnez un canton ou un itinéraire, il est affiché ainsi que le train qui s'y trouve, s'il y en a un.

La vitesse du train est visible grâce à un rectangle de couleur. L'état du canton, (occupé ou non) et l'état des signaux de canton sont aussi affichés de chaque côté du canton.

En outre, les indicateurs et les marqueurs attribués au canton ou à l'itinéraire sont affichés. L'état de chacun des indicateurs (actif ou non) et l'utilisation de chaque marqueur en tant que marqueur de ralentissement ou d'arrêt pour chaque sens de circulation sont aussi indiqués.

Si le système numérique auquel ces indicateurs sont rattachés est en mode hors ligne, vous pouvez inverser l'état de chacun d'eux en cliquant dessus. Vous pouvez ainsi simuler les mouvements des trains très facilement en sélectionnant le canton que vous voulez observer et en cliquant sur l'indicateur d'occupation, de ralentissement ou d'arrêt comme s'ils étaient activés et désactivés par le passage d'un train.

Dans **TrainController**™ **Gold**, il est même possible d'ouvrir autant de fenêtres de contrôle de trafic qu'on le souhaite. Les autres versions du logiciel sont limitées à une seule fenêtre de contrôle de trafic à la fois.

Les options suivantes sont, en outre, disponibles dans **TrainController**™ **Gold** :

 **Accrocher à la fenêtre courante** : avec cette option, le contrôle de trafic est associé à la fenêtre active courante. Même si cette fenêtre devient inactive, le contrôle de trafic

n'affichera que des objets qui sont sélectionnés dans cette fenêtre. Cette option peut être utilisée pour observer en permanence l'état d'objets qui sont sélectionnés dans une fenêtre donnée. Si un contrôle de trafic est accroché à une fenêtre de train donnée, ce contrôle de trafic affichera seulement les trains qui sont conduits à partir de cette fenêtre de train. Par exemple, c'est utile si un contrôle de trafic est groupé avec une fenêtre de train (amarrée côte à côte ou en onglet). De cette façon, il est possible de créer une « super » fenêtre de train, qui contient une fenêtre normale de train affichant en permanence l'état du train sélectionné dans la fenêtre de train.

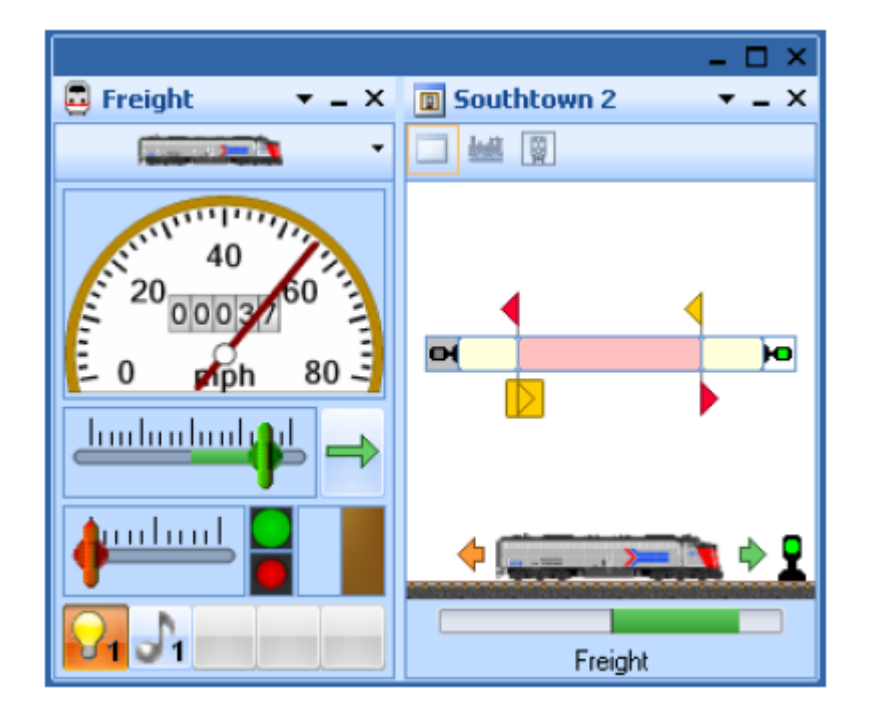

**Figure 128 : Fenêtre de Train et de Contrôle de Trafic groupées**

- **Accrocher au train courant** : avec cette option, le contrôle de trafic est associé au train courant choisi. Même si un autre objet est sélectionné, le contrôle de trafic continuera d'afficher l'état de ce train. Cette option peut être choisie pour observer en permanence l'état d'un train donné.
- **Accrocher au canton courant** : avec cette option, le contrôle de trafic est associé au canton courant choisi. Même si un autre objet est sélectionné, le contrôle de trafic continuera d'afficher l'état de ce canton. Cette option peut être choisie pour observer en permanence l'état d'un canton donné (par exemple l'entrée d'une gare).

## **7 L'Inspecteur**

L'*inspecteur* vous donne une vue d'ensemble des objets de votre réseau, ce qui est particulièrement utile dans le cas de grands réseaux ayant un nombre élevé *d'aiguillages, signaux, itinéraires, locomotives, trains, cantons trajets*, etc. L'Inspecteur affiche les propriétés de l'objet sélectionné. Les références à d'autres objets (par exemple aux aiguillages dans les itinéraires ou les cantons dans les trajets, etc.) sont visibles aussi. D'un seul clic, il est possible de passer aux autres objets pour voir leurs propriétés. Les attributs importants tels que le nom ou l'adresse digitale des objets peuvent être édités directement dans l'Inspecteur sans avoir besoin d'aller dans des fenêtres de dialogue séparées.

B

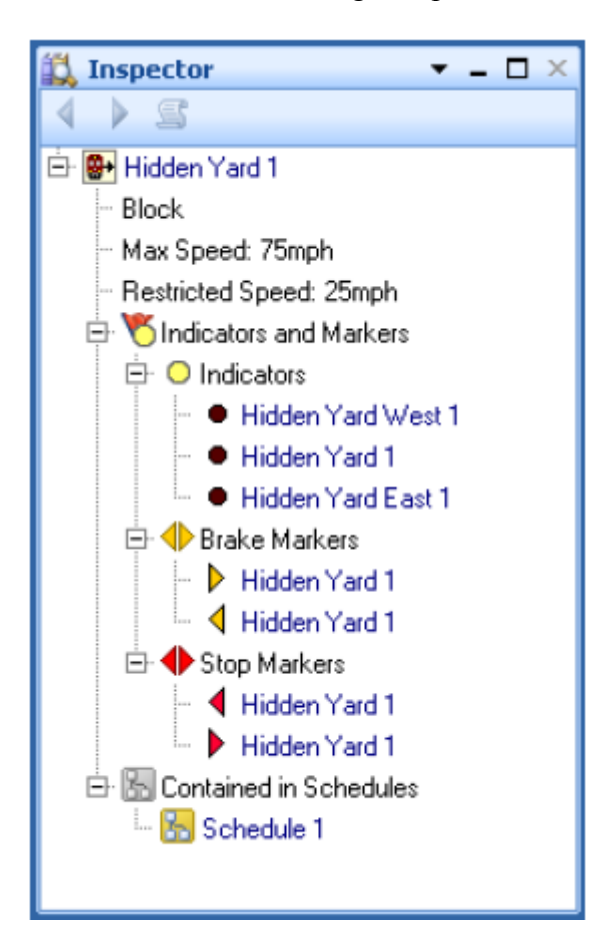

**Figure 129 : l'Inspecteur**

## **8 La Fenêtre des Messages**

## **8.1 La fenêtre des Messages**

Avec la *fenêtre des messages*, vous êtes informé des évènements intervenus dans **TrainController**™ pendant l'exploitation du réseau. Dans certaines situations, **TrainController**™ affiche des messages d'information, d'alerte ou des messages d'erreurs dans la *fenêtre des messages*.

La plupart de ces messages sont générés par le *Dispatcher* (voir chapitre 5, « Le Dispatcher Visuel »). Un mode spécifique permet l'affichage de messages supplémentaires très utiles pour la recherche d'erreurs pendant la création du système de contrôle automatique avec le *Dispatcher*.

En utilisant des opérations système (voir plus loin), il est, en outre, possible d'afficher des messages définis par l'utilisateur dans la *fenêtre des messages*.

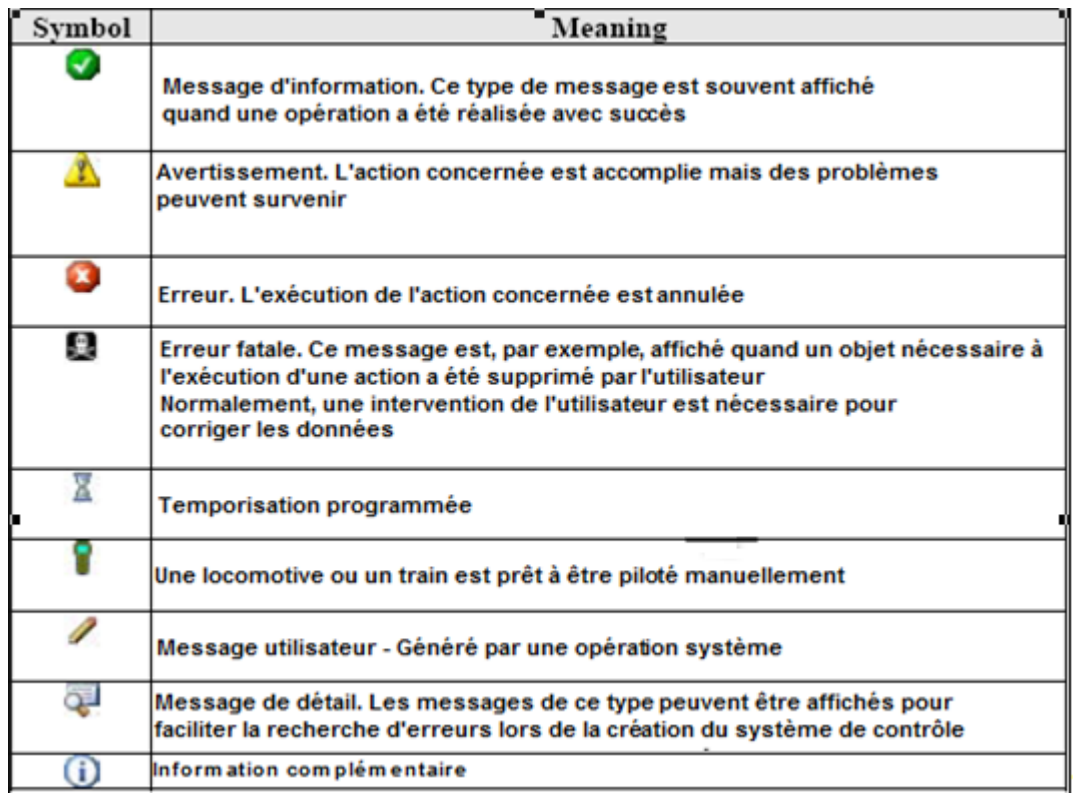

Les différents types de messages sont identifiés avec des symboles :

B

Il est également possible de copier les textes des messages dans le presse papier ou des sauvegarder dans un fichier texte.

### **Dr. Railroad**

Dr Railroad est une autre fonctionnalité remarquable de **TrainController**™. Cette fonction vérifie la saisie des données dans **TrainController**™ avec une intelligence artificielle, détecte automatiquement des faiblesses logiques ou autres et donne des indications pour les corriger.

Dans **TrainController**™ **8 Gold**, il est possible de stocker un message Dr Railroad avec son propre texte dans les propriétés de chaque objet. Lors de l'appel de Dr Railroad, ce message est affiché avec le nom de l'objet dans la fenêtre des messages.

De cette façon, on peut marquer des objets qui doivent être encore édités. Avec l'aide de Dr Railroad, ces objets sont affichés dans la fenêtre des messages et on peut directement accéder à leurs propriétés.

## **8.2 Repères (Pins)**

Les repères sont une fonctionnalité remarquable et unique de **TrainController™**. Les repères rendent le diagnostic d'erreur et le débogage beaucoup plus facile en affichant l'information de l'endroit où les évènements arrivent plutôt qu'une liste entière dans la fenêtre des messages. Ainsi le dépannage devient littéralement beaucoup mieux ciblé.

Les repères sont une expression importante de nos aspirations pour rendre l'exploitation des trains non seulement aussi réaliste que possible mais aussi pour rendre le chemin vers ce but aussi facile et intuitif qu'il peut l'être.

Les repères sont affichés en plusieurs types et couleurs à l'écran avec de petits marqueurs.

Les repères peuvent être rendus visibles avec les commandes du groupe **Repères** de l'onglet **Afficher** de **TrainController™**. Quand les repères sont visibles, la couleur des fenêtres où ils sont affichés devient grisée. Ainsi, il est plus facile de localiser les repères.

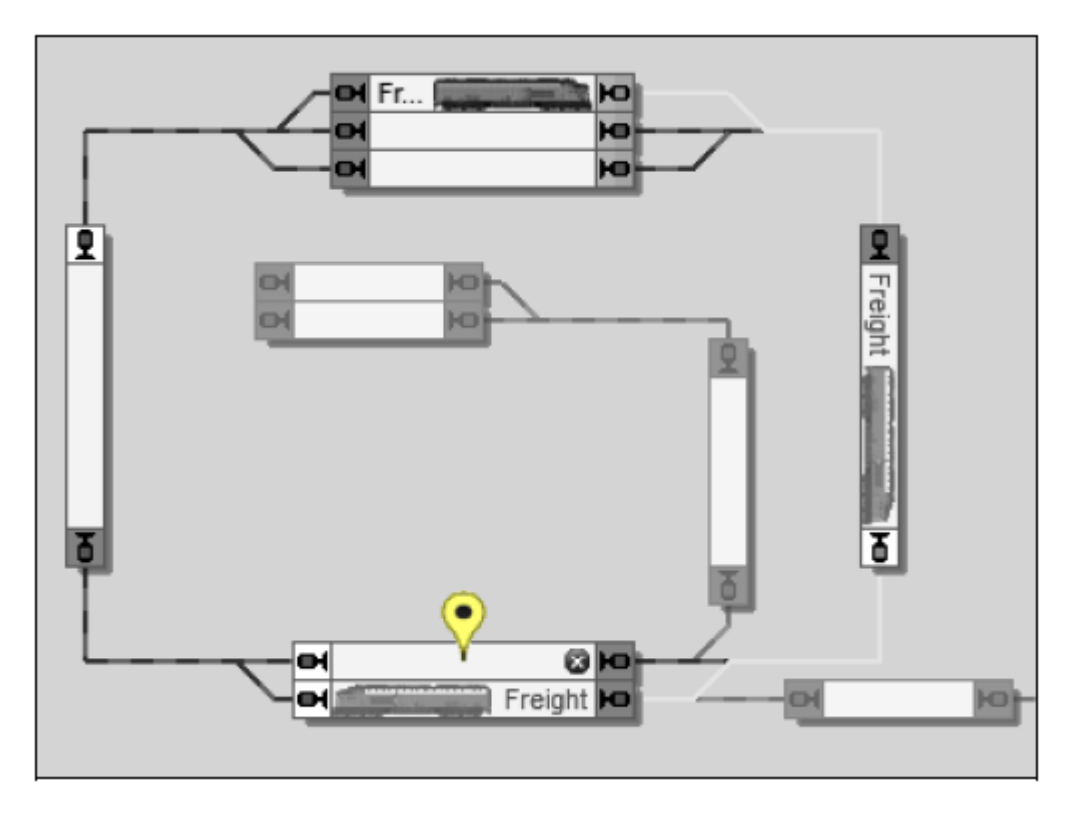

**Figure 130 : affichage d'un repère dans la fenêtre de Dispatcher**

En cliquant sur le repère, il peut être ouvert ou fermé. Un repère ouvert affiche une fenêtre qui montre l'information du repère.

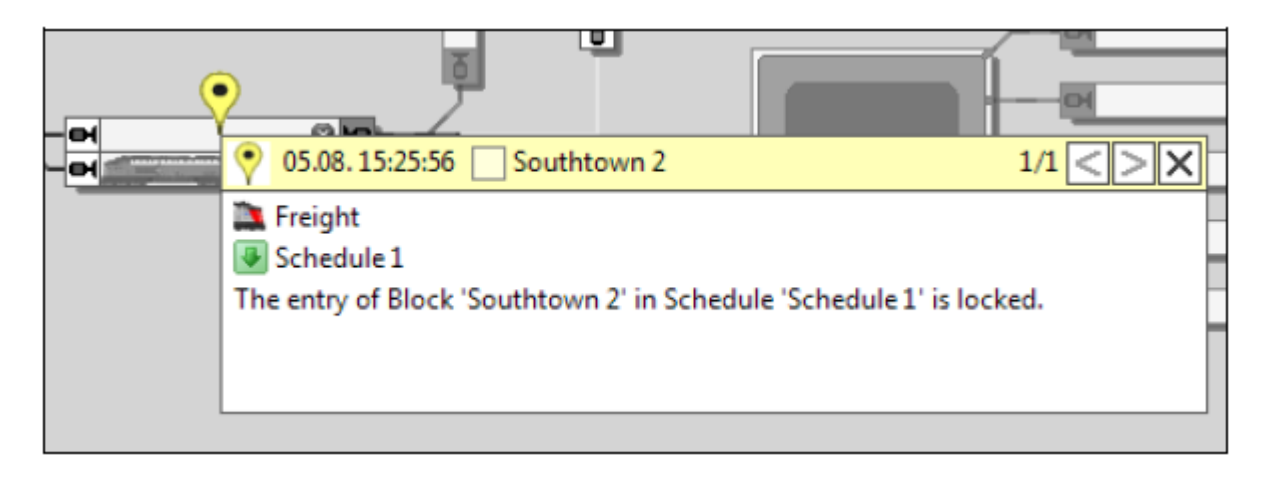

**Figure 131 : Repère ouvert dans la fenêtre dans la fenêtre de Dispatcher**

La figure 130, en bas, montre un trajet actif qui contient les cantons « Southtown 1 » et « Southtown 2 ». Le train choisit « Southtown 1 » pour une certaine raison et un repère jaune est affiché dans le canton « Southtown 2 ». Si vous voulez savoir pourquoi le train n'a pas choisi « Southtown 2 », cliquez sur le repère. Le repère est ouvert et affiche la raison (figure 131) : « Southtown 2 » n'a pas été choisi car son entrée est verrouillée.

Ceci est un exemple très simple, mais dans des situations plus complexes, vous apprécierez qu'une information importante soit affichée où l'évènement se produit.

- Repères Système
- Repères Dr Railroad
- Repères utilisateur

## **Repères Système**

Les repères système sont créés automatiquement par **TrainController™** pendant l'exploitation du réseau. Dans de nombreux cas, les repères système sont créés en même temps que les messages qui sont visibles dans la fenêtre des messages. Mais il y aussi de nombreux repères qui n'ont pas de message correspondant.

Les repères système sont filtrés implicitement selon le contexte de la fenêtre dans laquelle ils sont affichés. En sélectionnant un train dans le TCO ou le Dispatcher, par exemple, on n'affiche que les repères système associés à ce train. Le schéma d'un trajet dans le Dispatcher, par exemple, affiche seulement les repères qui ont été générés pendant l'exécution de ce trajet. Les repères système peuvent aussi être filtrés explicitement en tant que repères générés pendant la session en cours ou pendant la dernière exécution d'un trajet. Cela permet de se focaliser sur les informations clés du débogage en cours.

Les repères système sont affichés de trois couleurs :

**Rouge / Erreur**

Les repères rouges apparaissent si une opération donnée échoue, par exemple l'exécution d'un trajet.

**Jaune / Alerte**

Les repères jaunes apparaissent si une opération donnée est accomplie avec des limitations ou qu'une autre opération a été choisie.

 $\bullet$  Vert / OK

Les repères verts indiquent les opérations réussies. Ils peuvent être utilisés, par exemple, pour suivre le cheminement d'un train sous le contrôle d'un trajet.

L'affichage des repères verts est désactivé par défaut pour se concentrer sur les éventuels problèmes.

La figure ci-dessous montre la même situation que la figure 130, avec les repères verts activés. Le cheminement choisi par le train est maintenant clairement visible.

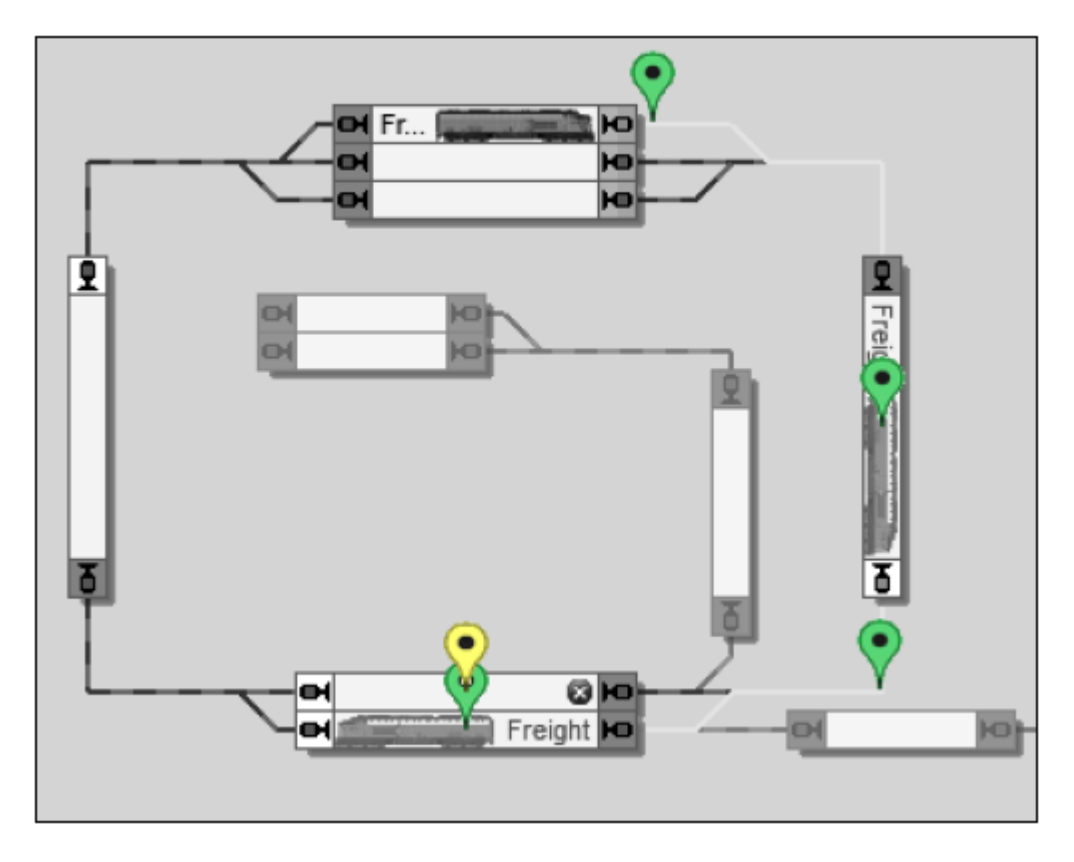

**Figure 132 : Repères verts marquant le cheminement du train dans le Dispatcher**

## **Repères Dr Railroad**

L'information générée par Dr Railroad peut être rendue visible avec des repères aussi. Ces repères correspondent aux erreurs et questions de Dr Railroad qui sont normalement affichées dans la fenêtre des messages. Les repères Dr Railroad apparaissent à l'écran à l'endroit des objets erronés.

Les repères Dr Railroad sont affichés de deux couleurs :

- **Rouge / Alerte**
- **Jaune / Question**

## **Repères Utilisateur**

L'utilisateur peut créer des repères. Après avoir sélectionné un objet à l'écran et créé un repère utilisateur, un marqueur apparaît à l'endroit de cet objet. Le texte de chaque repère utilisateur est libre.

Les repères utilisateurs sont bleus. Ils peuvent être supprimés n'importe quand et sont stockés dans le fichier de projet.

Les repères utilisateurs sont très utiles pour laisser des notes pour une future utilisation des données pour l'utilisateur lui-même ou d'autres utilisateurs.

Si un utilisateur doit interrompre l'édition des données d'un objet, par exemple, il peut créer un repère utilisateur pour cet objet avec une note pour indiquer quoi faire lors de la suite du travail.

Si un utilisateur a un problème avec l'exécution d'un trajet par un certain train et veut consulter un utilisateur expérimenté, par exemple, il peut créer un ou plusieurs repères avec des détails sur le problème, par exemple le canton du trajet où le train est situé, laisser ces repères ouverts, sauvegarder le fichier de projet et l'envoyer à l'expert. A l'ouverture du fichier, le repère montrant le lieu et les informations détaillées du problème sera visible en coup d'œil à l'écran. Ceci est une amélioration significative pour l'échange d'informations dans de tels cas.

# **9 Le Simulateur**

Avec **TrainController**™ il est possible de simuler l'exploitation du réseau sans intervention humaine.

Le contrôle de trafic (voir chapitre 6, « Le contrôle de trafic ») permet de simuler le mouvement des trains en déclenchant les indicateurs de contact des cantons. La simulation du déclenchement se fait en cliquant sur les indicateurs avec la souris.

La fenêtre de simulateur peut accomplir cette simulation automatiquement sans avoir besoin de clics manuels. Pour démarrer le simulateur, ouvrir la fenêtre de simulateur à partir du menu **Fenêtres** et appuyer sur le bouton de démarrage dans la fenêtre de simulateur.

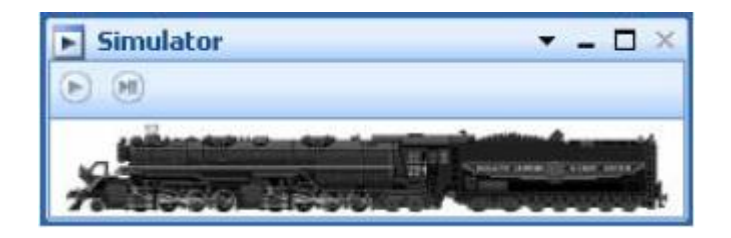

**Figure 133 : la Fenêtre de Simulateur**

Les conditions préalables suivantes doivent être remplies pour faire fonctionner le simulateur :

- Le logiciel doit être en mode hors ligne, c'est-à-dire que l'ordinateur ne doit pas être connecté à un système numérique
- Le logiciel ne doit pas être en mode édition.

Le simulateur simule seulement le déclenchement des indicateurs par les trains en circulation. Il ne fait rien fonctionner. En particulier, il n'agit pas directement sur la direction ou la vitesse des trains, ne fait démarrer aucun train et ne les arrête pas. La vitesse des trains est déterminée par les moyens habituels – par exemple par les trajets en cours ou les manettes de la fenêtre de train. Pour les trains en circulation, cependant, le simulateur calcule quel sera le prochain indicateur déclenché et quand il le sera. Ces calculs sont fondés sur la position courante des trains et le cheminement qu'ils vont emprunter. Noter que seuls les indicateurs de contacts qui sont attribués à un canton sont simulés (Voir section 5.6, « Cantons et Indicateurs »).

### **Démarrage du programme en mode Hors ligne**

Si la touche « Fin » du clavier est maintenue enfoncée au début d'une session ou pendant le chargement d'un fichier, la session démarrera en mode « hors ligne ». Ceci est utile pour fonctionner avec le simulateur ou quand le système numérique le plus récemment utilisé est stoppé ou pas connecté. Dans ce cas, une connexion défaillante avec les erreurs en découlant est évitée. Tous les paramètres des systèmes numériques (par exemple les numéros de port COM) restent inchangés pour une future exploitation en ligne.

#### **Sauvegarde et restauration des positions des trains**

En conjonction avec le simulateur, mais pas seulement, il est utile de pouvoir sauver dans des fichiers séparés et restaurer les positions courantes de tous les trains dans les cantons ainsi que la composition des rames.

**TrainController**™ **Gold** cela grâce à des commandes spéciales de menu.

A la fin d'une session, les positions courantes de trains et les configurations des rames sont stockées et rechargées au début de la session suivante. Cela fonctionne car les données de réseau ne changent pas habituellement entre deux sessions.

Dans certains cas, des efforts supplémentaires sont à faire :

- Si la connexion au réseau est fermée pour faire des tests, essayer de nouveaux paramètres avec le simulateur, les positions ou la composition des rames dans le programme peuvent changer pendant la simulation. Après avoir reconnecté le réseau, il peut arriver que les nouvelles positions des trains stockées dans le programme ne correspondent pas avec les positions réelles sur le réseau. Plutôt que de mettre à jour manuellement toutes les positions de trains et les compositions de rames, il est maintenant possible dans **TrainController**™ **8 Gold**, de sauvegarder l'état des trains dans un fichier séparé grâce à une commande spéciale de menu, avant de démarrer les tests et de restaurer cet état après les tests et avant de redémarrer l'exploitation du réseau.
- Cependant, cette fonctionnalité n'est pas seulement utile lors de tests avec le simulateur. Quelquefois, des nouveaux paramètres sont saisis dans le projet pour faire des essais et leur test est réalisé avec le réseau connecté. Dans ce cas les positions réelles des trains sont, bien sûr, modifiées. Si les nouveaux paramètres sont annulés plus tard pour une raison quelconque, le dernier état du projet est chargé. Les anciennes positions de trains et compositions de rames sont restaurées à partir du projet aussi. Les modifications de position des trains faites pendant les tests doivent alors être mises à jour à la main. Au lieu de cela, il est possible de sauver les nouvelles positions des trains avant de revenir au projet antérieur. Ensuite, après avoir chargé le projet antérieur, on restaurera les positions de trains à partir du fichier de sauvegarde.

# **10 Un exemple de Réseau**

### **Général**

Le réseau ci-dessous sera exploité avec **TrainController**™ :

B

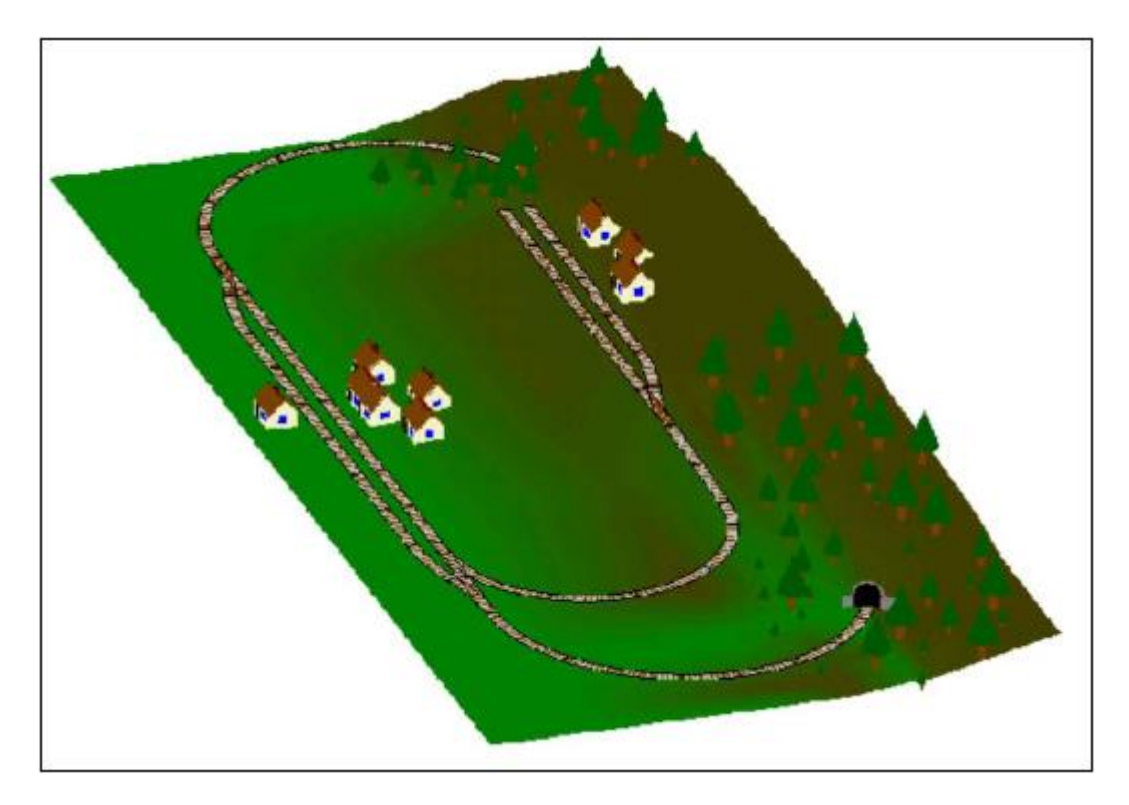

**Figure 134 : Exemple de Réseau**

Le réseau a deux gares : « Southtown », située sur le côté gauche et « Northville » située à la fin de la ligne secondaire. Il y a aussi une gare cachée, recouverte par la montagne.

Cela est plus visible dans le plan de voies ci-dessous :

194

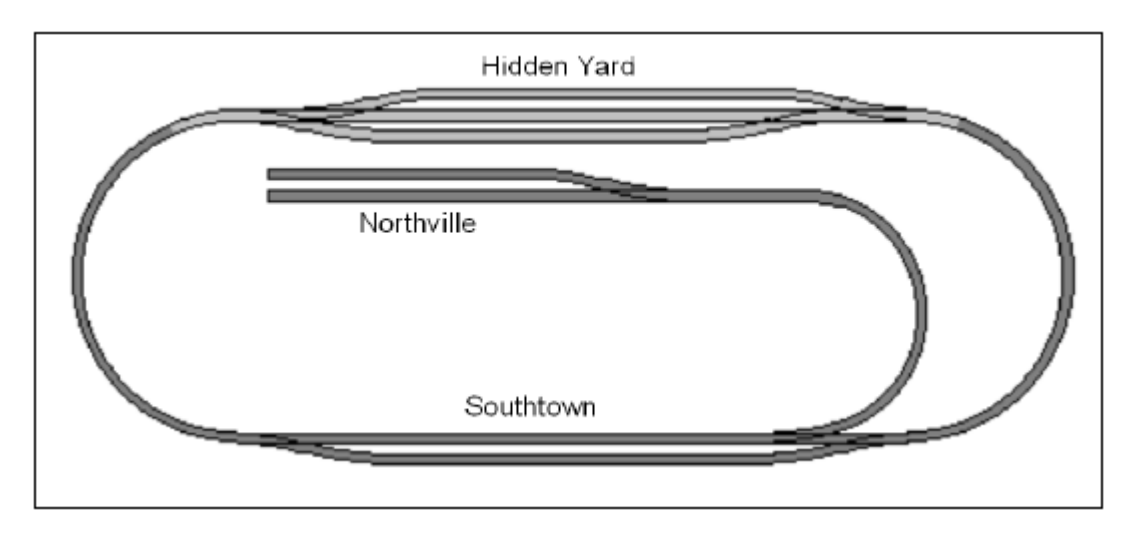

**Figure 129 : Plan de voies de l'exemple**

La ligne principale, c'est-à-dire la boucle qui relie « Hidden Yard » et « Southtown », sera exploitée automatiquement sous le contrôle du Dispatcher. La ligne secondaire entre « Southtown » et « Northville » sera exploitée manuellement.

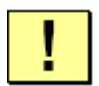

Dans ce qui suit, les étapes nécessaires au contrôle de ce réseau seront expliquées. **TrainController**™ est installé avec un ensemble de fichiers d'exemples appelés STEP1.YRR à STEP6.YRR. Chacun de ces fichiers correspond au contenu de chacune des sections suivantes. En ouvrant ces fichiers avec **TrainController**™, vous pouvez reconstruire par vous-même les différentes étapes accomplies.

## **Etape 1 : Création du TCO**

Les premiers pas à accomplir sont la création et le dessin du *TCO*.

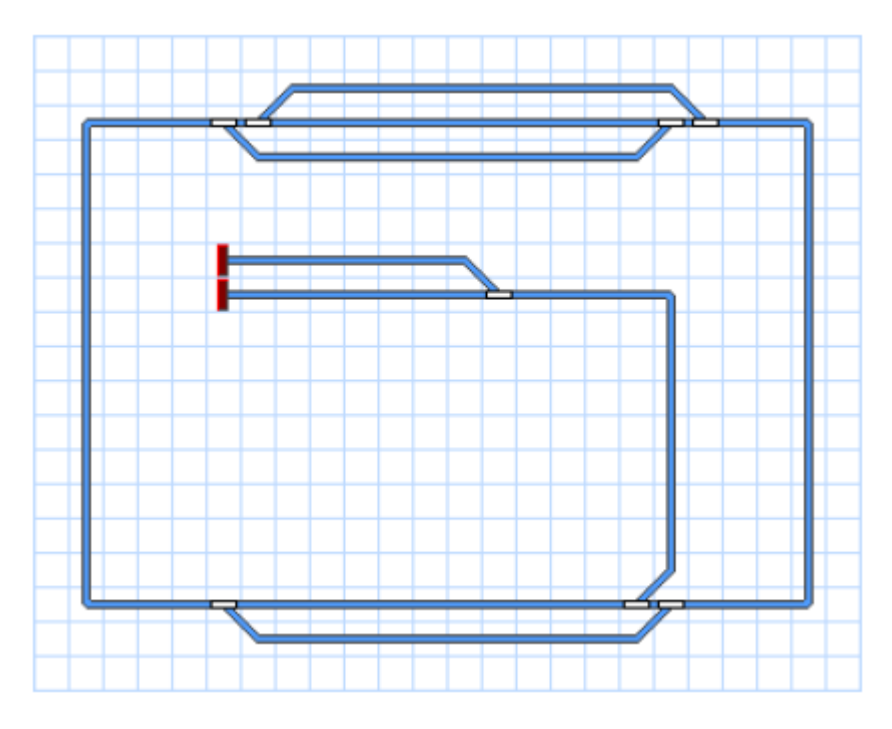

**Figure 136 : TCO Southtown**

La figure 130 montre le TCO du réseau pris pour exemple. Tous les aiguillages ont été nommés et leurs adresses digitales paramétrées.

A ce stade, nous sommes capables de contrôler les aiguillages de l'exemple.

## **Etape 2 : Définition des Locomotives**

Notre TCO est maintenant terminé et nous allons créer les données pour les locomotives que nous voulons faire circuler sur le réseau. Nous voulons trois trains, un de voyageurs et un de marchandises qui ne pourront circuler que sur la ligne principale et un troisième qui peut aussi aller à Northville. Les trains sont saisis dans la fenêtre de train comme suit :

| <b>Exercise</b> + Trains |                |        |                 |  |           |       |          | $ \Box$ $\times$ |
|--------------------------|----------------|--------|-----------------|--|-----------|-------|----------|------------------|
| Train                    | Name           | Type   | mph             |  | Sig. Mode | State | Schedule | Block:           |
|                          | <b>Freight</b> | Engine | $\Box$ 0        |  |           |       |          |                  |
|                          | Local          | Engine | $\circ$ $\circ$ |  |           |       |          |                  |
| <b>WALKERS</b>           | Passenger      | Ergine | $\circ$ $\circ$ |  |           |       |          |                  |
|                          |                |        |                 |  |           |       |          |                  |
|                          |                |        |                 |  |           |       |          |                  |
|                          |                |        |                 |  |           |       |          |                  |
|                          |                |        |                 |  |           |       |          |                  |
|                          |                |        |                 |  |           |       |          |                  |
|                          |                |        |                 |  |           |       |          |                  |
|                          |                |        |                 |  |           |       |          |                  |
|                          |                |        |                 |  |           |       |          |                  |
|                          |                |        |                 |  |           |       |          |                  |
|                          |                |        |                 |  |           |       |          |                  |
|                          |                |        |                 |  |           |       |          |                  |
|                          |                |        |                 |  |           |       |          |                  |
|                          |                |        |                 |  |           |       |          |                  |

**Figure 137 : Liste des Locomotives**

En éditant les propriétés de chaque locomotive, nous leur assignons une adresse digitale et pouvons, en outre, définir des fonctions de locomotives, mesurer leur vitesse de seuil et leur profil de vitesse, ainsi que d'autres propriétés. Ceci n'est pas décrit dans le détail ici, car cela n'a pas grande importance pour la compréhension de l'exemple. Le chapitre 3, « Contrôle des trains » donne plus de détails.

Les images ont été préparées avec **TrainAnimator**™.

Avec le menu **Fenêtre** du logiciel vous pouvez ouvrir d'autres Fenêtres de Trains si vous souhaitez manœuvrer chaque locomotive avec une fenêtre différente.

A ce stade de l'exemple, nous pouvons contrôler manuellement nos trains avec l'ordinateur sur toutes les parties du réseau.

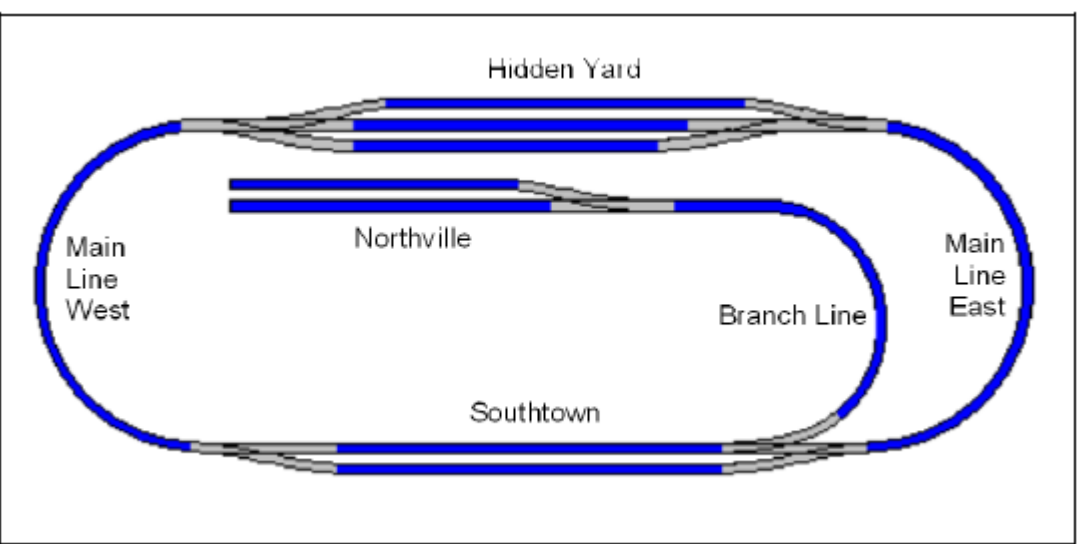

### **Etape 3 : Création des cantons**

En premier lieu, nous divisons notre réseau en cantons logiques. En suivant les conseils déjà

donnés, la structure en cantons ressemble à ceci :

**Figure 138 : Structure en cantons de l'exemple**

Chaque section de voie représentée en bleu représente un canton.

Sur la base de ce schéma, nous insérons des symboles de cantons pour chaque canton dans le TCO. Le résultat est montré dans la figure suivante :

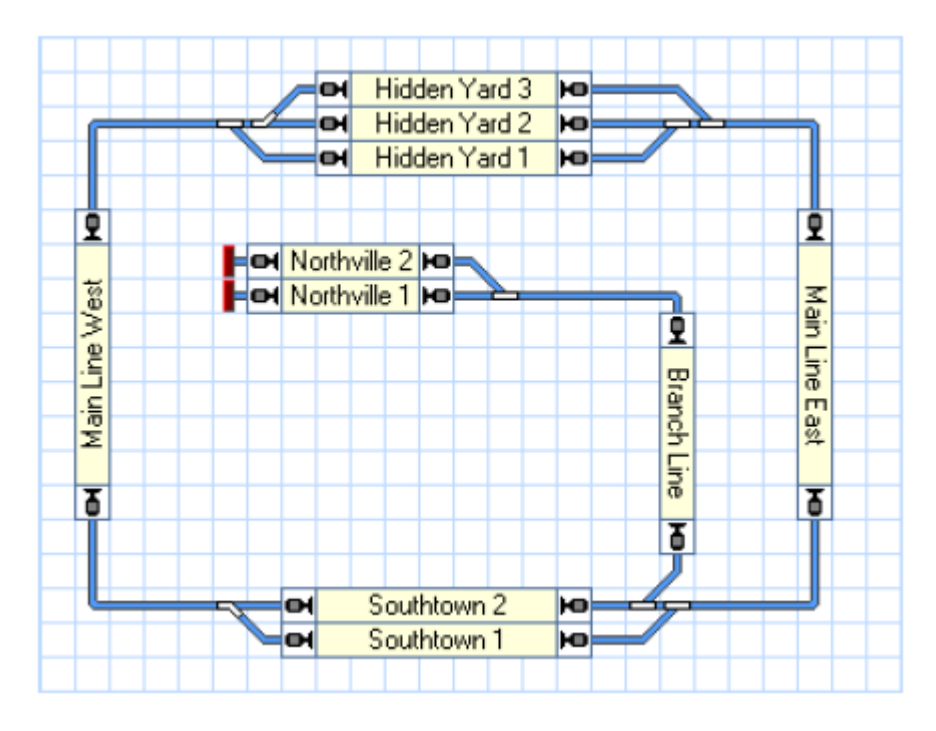

**Figure 139 : Le TCO avec les cantons**

Sur la base du TCO, le *Dispatcher Visuel* calcule le schéma de cantons suivant :

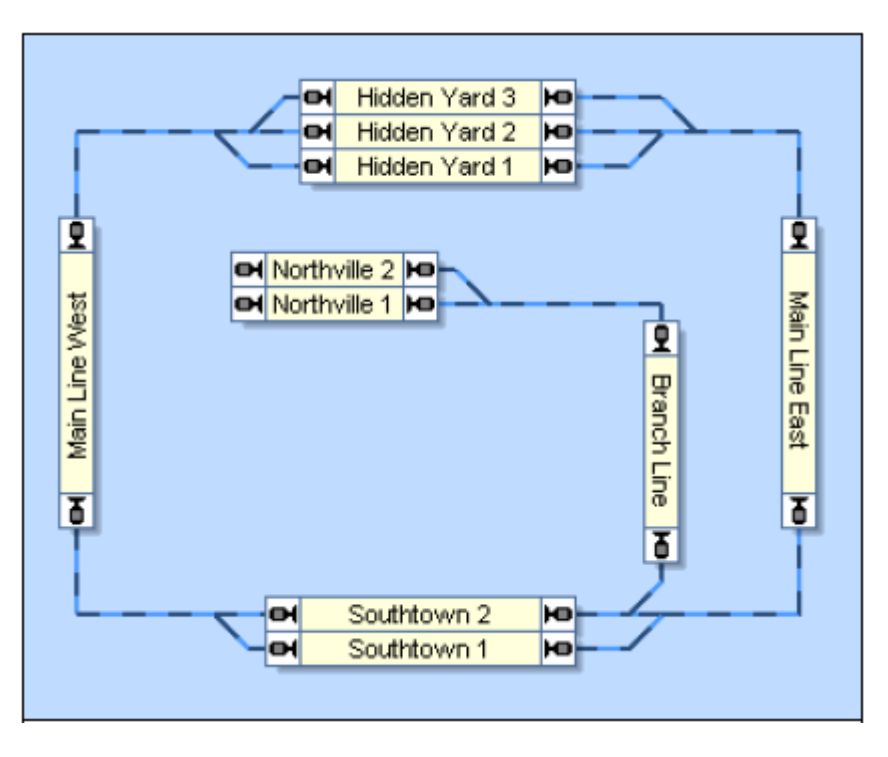

**Figure 140 : Schéma de Cantons dans le Dispatcher Visuel**

Notez que le schéma de cantons représente sommairement le schéma de voies. La liaison réelle entre « Main Line West » et « Hidden Yard 3 », par exemple, contient deux aiguillages. Ces aiguillages ne sont pas dessinés en détails dans le schéma de cantons. En lieu et place, un itinéraire entre les deux cantons est créé.

Tous les itinéraires nécessaires entre les cantons sont créés et enregistrés automatiquement.

### **Etape 4 : Indicateurs de contact**

Nous voulons équiper de trois indicateurs d'occupation chacun des cantons de la boucle principale. L'organisation des indicateurs de chaque canton est conforme à la figure 104. Le détecteur d'occupation au centre de chaque canton (zones en rouge sombre de la figure 133) sera utilisé comme indicateur de ralentissement pour les deux sens de circulation. Les contacts à chaque extrémité des cantons seront utilisés comme indicateurs d'arrêt pour le sens de circulation correspondant (zones en rouge vif de la figure 133).

La ligne secondaire en direction de « Northville » contient 3 cantons. Puisque nous ne voulons pas faire de circulations automatiques dans cette zone, il suffira d'installer un seul contact d'occupation pour chacun de ces cantons afin d'y assurer le suivi des trains circulant manuellement.

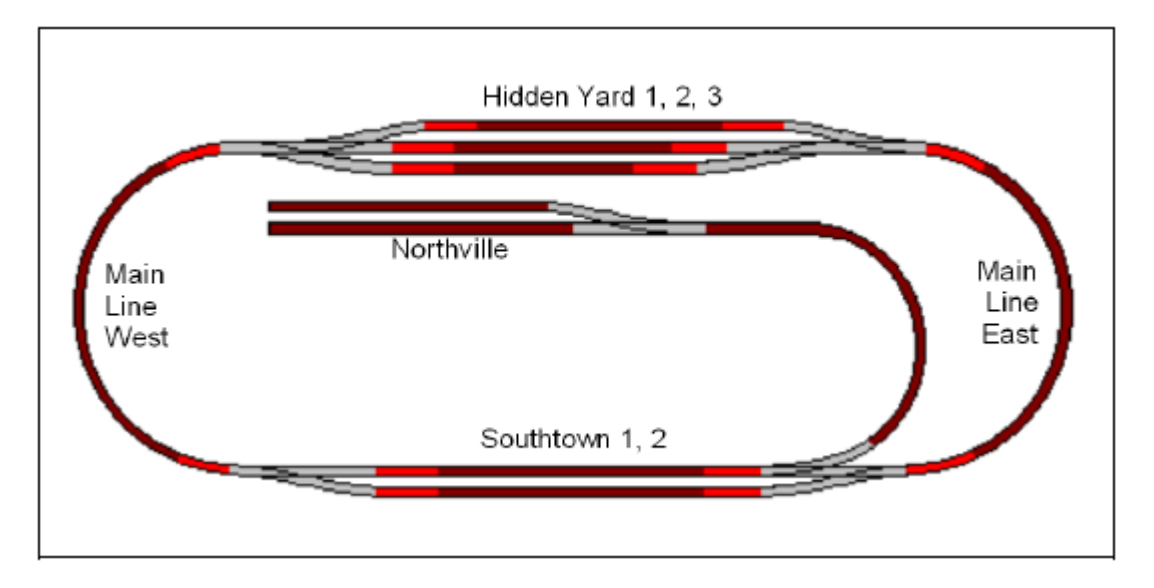

**Figure 141 : Organisation des indicateurs dans l'exemple**

Les voies en gris dans la figure 133 ne sont contenues dans aucun canton. Elles font partie des itinéraires qui sont supposés être localisés entre les cantons.

| Canton                | Indicateur             | <b>Marqueur</b> |
|-----------------------|------------------------|-----------------|
| Hidden Yard 1         | Hidden Yard 1          |                 |
|                       | Hidden Yard East 1     |                 |
|                       | Hidden Yard West 1     |                 |
| <b>Hidden Yard 2</b>  | Hidden Yard 2          |                 |
|                       | Hidden Yard East 2     |                 |
|                       | Hidden Yard West 2     |                 |
| <b>Hidden Yard 3</b>  | Hidden Yard 3          |                 |
|                       | Hidden Yard East 3     |                 |
|                       | Hidden Yard West 3     |                 |
| <b>Main Line East</b> | Main Line East         |                 |
|                       | Hidden Yard East Entry |                 |
|                       | Southtown East Entry   |                 |
| <b>Main Line West</b> | Main Line West         |                 |
|                       | Hidden Yard West Entry |                 |
|                       | Southtown West Entry   |                 |
| Southtown 1           | Southtown 1            |                 |
|                       | Southtown East 1       |                 |
|                       | Southtown West 1       |                 |
| Southtown 2           | Southtown 2            |                 |
|                       | Southtown East 2       |                 |
|                       | Southtown West 2       |                 |
| Northville 1          | Northville 1           |                 |
| Northville 2          | Northville 2           |                 |
| <b>Branch Line</b>    | <b>Branch Line</b>     |                 |

**Table 5 : Configuration des Indicateurs**

Les petites icônes indiquent le sens de circulation pour lequel un indicateur agit comme marqueur de ralentissement ou d'arrêt. L'indicateur « Hidden Yard 1 », par exemple, marqué par les icônes <sup>d</sup>et est utilisé comme marqueur de ralentissement du canton « Hidden Yard 1 » pour les deux sens de circulation. L'indicateur « Southtown East Entry » par l'icône est utilisé comme marqueur d'arrêt du canton « Main Line East » pour les trains qui parcourent ce canton du haut vers le bas du réseau, c'est-à-dire qui vont de Hidden Yard vers Southtown. Pour les trains circulant dans le sens opposé, cet indicateur informe que le train entre dans le canton.

## **Etape 5 : Création des Trajets**

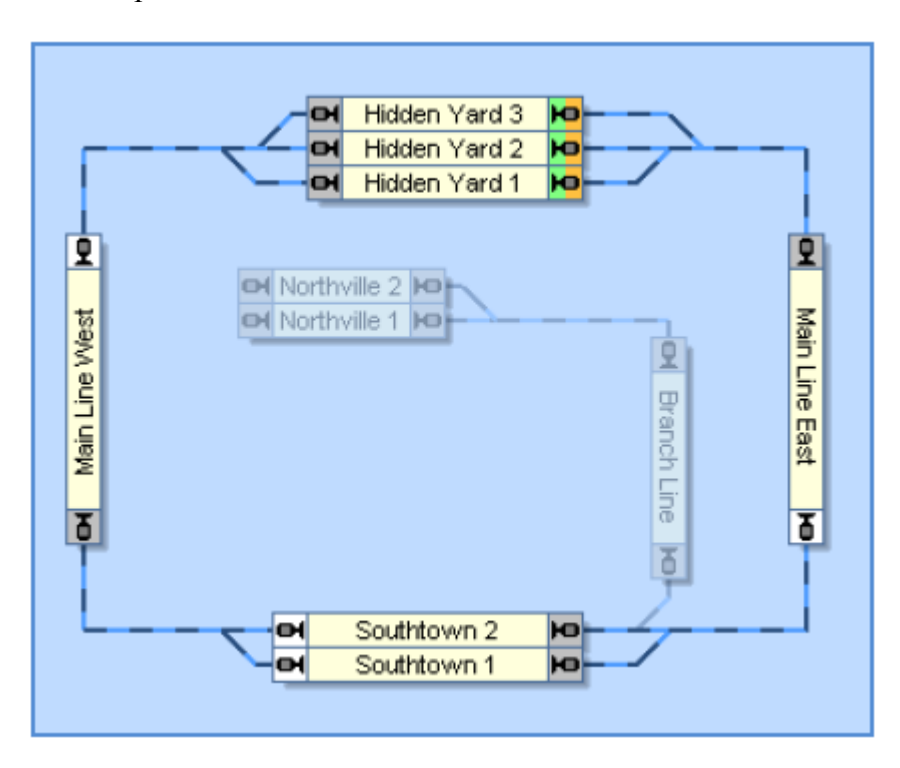

Il suffit d'un seul trajet pour couvrir tous les mouvements des trains sur la ligne principale du réseau servant d'exemple :

**Figure 142 : Schéma de Trajet du réseau exemple**

Les cantons de « Hidden Yard » sont repérés comme étant les cantons de départ du trajet. Puisque le trajet est en forme de boucle, ces cantons sont automatiquement repérés comme cantons d'arrivée. Le trajet peut être démarré dans les deux sens de circulation, c'est-à-dire que les trains peuvent y circuler dans le sens horaire et dans le sens anti horaire. En fonction d'un paramètre spécifique associé aux règles de ce trajet, on pourra faire démarrer des trains de Hidden Yard, mais aussi de n'importe quel autre canton contenu dans la boucle. Cependant, tous les mouvements de trains se termineront dans « Hidden yard ».

## **Exploitation Manuelle**

La ligne secondaire allant de « Southtown » à « Northville » et retour sera exploitée manuellement.

Tous les paramètres nécessaires au suivi des trains ont déjà été définis en intégrant les cantons de la ligne secondaire dans le schéma principal de cantons.

Tous les trains en attente dans « Southtown » à destination de « Northville » libèreront le canton « Southtown 2 » dès leur départ de la gare de « Southtown ». Ils seront suivis automatiquement jusqu'à « Northville » et lors de leur retour. Tout cela résulte d'un dessin correct du schéma principal de cantons, il n'y a rien d'autre à faire. Un train venant de « Northville » et arrivant à « Southtown » réservera automatiquement le canton « Southtown  $2 \times$ .

De là, il pourra être démarré par le trajet décrit à la section précédente et rouler automatiquement vers « Hidden Yard ». On peut même faire ce démarrage automatiquement, sans intervention humaine, à l'arrivée dans « Southtown ».

## **Aller plus loin**

Maintenant que le cadre de base a été mis en place, on peut ajouter des opérations diverses.

On peut, par exemple, assigner le trajet à une opération d'un bouton poussoir dans le TCO pour lancer l'exploitation automatique quand on le souhaite.

On peut ajouter un autre trajet avec « Southtown 2 » comme canton d'arrivée. Ce trajet emmènera un train dans « Southtown 2 » où il pourra être pris en main pour son trajet manuel vers « Northville ».

On peut aussi démarrer les trajets créés en respectant un horaire.

Un petit truc au cas où vous auriez créé une boucle sans fin : en ajoutant un symbole d'interrupteur marche/arrêt n'importe où sur le TCO, aux conditions de tout ou partie de vos trajets, vous pouvez mettre en place un mécanisme global d'arrêt du réseau. Supposons que les trajets ne puissent démarrer que si l'interrupteur est activé. Si l'interrupteur est désactivé pendant l'exploitation du réseau, tous les trains vont terminer leur trajet courant et n'en entameront aucun autre qui serait sous la condition de cet interrupteur. De cette façon, vous pouvez interrompre l'exploitation en douceur et très proprement.

Cela sera expliqué, de même que des techniques plus élaborées, dans la partie III de ce guide utilisateur.

## **Partie III**

# **Compléments**

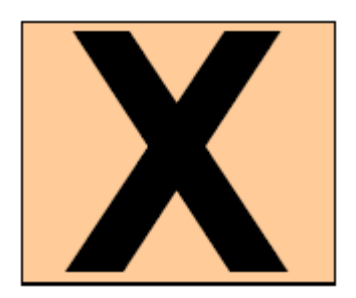

Cette troisième partie du Guide Utilisateur explique les fonctionnalités étendues de TrainController™. Ces fonctionnalités permettent aux utilisateurs chevronnés de faire un usage professionnel du logiciel.

Les nouveaux utilisateurs devraient se concentrer d'abord sur la Partie II et ne pas lire le guide plus avant, tant qu'ils n'ont pas mis en pratique le contenu de la Partie II. Avec les possibilités décrites dans la Partie II, vous pouvez contrôler l'ensemble de votre réseau manuellement et réaliser une exploitation automatique de base.

# **11 Contrôle des trains Avancé**

## **11.1 Les Trains dans TrainController**™ **Silver**

Une rame se compose quelques locomotives. Les rames peuvent être créées, composées et dissoutes à n'importe quel moment de l'exploitation du réseau.

Les rames sont utilisées pour accomplir une exploitation réaliste en *Unités multiples* (UM), c'est-à-dire l'exploitation de trains qui contiennent plus d'une locomotive.

Comme dans le train réel, chaque locomotive qui est exploitée séparément, ou chaque wagon qui est situé seul sur le réseau, peut aussi être vu comme un train. Pour cette raison, le terme de train est utilisé dans **TrainController™**, comme un terme générique pour chaque locomotive, wagon isolé ou rame complète.

Les rames peuvent être composées via la liste des trains en glissant les symboles de locomotives avec la souris. Elles peuvent être aussi composées avec la **boîte de dialogue des Rames.**

Pour exploiter la vitesse ou la direction d'une rame, sélectionner dans la fenêtre de train n'importe quelle locomotive contenue dans cette rame. La modification de la vitesse ou de la direction de ce véhicule sera appliquée à toutes les autres locomotives de la rame. Les contrôles de vitesse et de direction de la fenêtre de train reflètent l'état du véhicule individuel sélectionné plutôt que la rame complète. S'il y a plusieurs locomotives avec des caractéristiques de vitesse différentes qui sont assignées à une rame, c'est-à-dire des locomotives qui n'ont pas la même vitesse au même pas de vitesse, **TrainController™** est capable d'équilibrer les comportements différents des locomotives. Cela nécessite cependant d'avoir fait le profil de vitesse de chaque locomotive (voir paragraphe « Le profil de vitesse »).

L'exploitation en UM via des rames est aussi possible avec la manette de votre système numérique. Pour exploiter la vitesse ou la direction d'une rame, sélectionnez une des locomotives de la rame dans votre manette. La modification de la vitesse ou de la direction de ce véhicule avec la manette sera appliquée par **TrainController™** à toutes les autres locomotives de la rame.

Pour manœuvrer les fonctions auxiliaires d'une certaine locomotive, la sélectionner dans la fenêtre de train. L'exploitation des fonctions, cependant, ne s'applique qu'à la locomotive sélectionnée. Les boutons de fonctions de la fenêtre de train reflètent toujours l'état du véhicule sélectionné. En d'autres termes : pour la manœuvre manuelle des fonctions, peu importe que le véhicule soit dans une rame ou non. L'effet est limité à ce véhicule.

Comme dans les trains réels, un véhicule donné ne peut faire partie que d'un train à la fois. Si un véhicule est ajouté à une rame, il est automatiquement supprimé de sa rame précédente s'il y en a une.

## **Fonctionnement des Décodeurs de Fonctions avec TrainController**™ **Silver**

Des décodeurs de fonction sont souvent utilisés pour ajouter des fonctions supplémentaires à d'autres véhicules. L'éclairage des voitures de voyageurs en est un exemple. Ces décodeurs peuvent être aussi contrôlés dans **TrainController**™ **Silver**.

On le fait en paramétrant une locomotive « bidon » avec l'adresse digitale du décodeur de fonctions. Les paramètres de vitesse de cette locomotive ne font pas de sens. Le paramétrage de ce décodeur est fait selon le paragraphe « Lumières, Vapeur et Sifflet ».

La manœuvre manuelle des fonctions supplémentaires se fait en sélectionnant la locomotive « bidon » dans la *fenêtre de train* et en utilisant les boutons de fonction de cette locomotive.

Pour une manœuvre automatique de ces fonctions, il faut composer une rame et mettre la locomotive « bidon » en UM avec la vraie locomotive. Si des symboles de fonctions différents de ceux de la locomotive réelle, il est possible de sélectionner et d'activer les fonctions spécifiques automatiquement sans affecter les fonctions de la locomotive réelle.

## **Exemple : Eclairage automatique d'une voiture dans TrainController**™ **Silver**

L'exemple suivant montre comment préparer un train dans **TrainController**™ **Silver** pour manœuvrer automatiquement l'éclairage des voitures. On suppose que l'éclairage est actionné par un décodeur de fonctions. Voici les étapes à accomplir :

- Créer et paramétrer une locomotive « Loco » pour la locomotive réelle qui sera en tête du train.
- Créer une autre locomotive « Bidon » et lui donner l'adresse digitale du décodeur de fonctions.
- Paramétrer, dans la locomotive « Bidon », les symboles des fonctions fournies par le décodeur de fonctions. Utiliser pour cela, un symbole de fonction non utilisé pour la locomotive « Loco ».
- Créer une rame avec les deux locomotives qu'on vient de créer.
- Assigner le symbole de fonction utilisé pour l'éclairage aux opérations d'un trajet, d'une macro ou d'un indicateur (voir la figure 124 ou la figure 166), selon la méthode que vous souhaitez employer pour actionner l'éclairage.

## **11.2 Wagons et Rames**

#### **Wagons**

#### **N.D.L.R : bien qu'en France on fasse la distinction entre voitures et wagons, le terme générique de wagon sera utilisé, dans la suite de cette traduction, pour désigner les deux types de véhicules.**

Les wagons représentent les véhicules du réseau qui ne sont pas équipés de moteur, par exemple, les voitures ou les wagons. Pour chaque wagon, on peut définir, entre autre, les attributs suivants :

- Une adresse digitale si le wagon est équipé d'un décodeur de fonctions.
- Un nom et une image
- Une longueur et un poids
- Une vitesse maximale autorisée
- Des fonctions auxiliaires (lumière, fumée ou attelage automatique)

Les wagons sont principalement utilisés dans des trains dont la composition change en cours d'exploitation et pour accomplir les tâches suivantes :

- Faire varier la vitesse maximale d'une locomotive donnée selon le type de train qu'elle tire (par exemple, des trains rapides de voyageurs ou des trains lents de marchandises, tirés par la même locomotive à des moments différents)
- Diriger la même locomotive vers des voies différentes selon les wagons qu'elle tire (par exemple, un train de voyageurs sera dirigé vers une voie à quai alors qu'un train de marchandises tiré, plus tard par la même locomotive ne devra pas aller sur une voie à quai).
- Diriger les trains vers des voies différentes en fonction de leur longueur.
- Toujours arrêter les trains au milieu d'un canton (par exemple un quai) quelle que soit leur longueur.
- Simuler le poids des trains de façon réaliste selon le poids courant des wagons qu'ils contiennent.

Les wagons sont surtout nécessaires pour accomplir les différentes tâches décrites ci-dessus et d'une façon générale, pour obtenir une exploitation avancée de votre réseau. Pour des raisons de simplicité, les utilisateurs débutants devraient repousser l'utilisation de wagons jusqu'à ce qu'ils se soient familiarisés avec le logiciel.

#### **Bien qu'il soit possible de créer un wagon dans TrainController**™ **Gold pour chacun des wagons de votre parc, il est recommandé de travailler avec le plus petit nombre de wagons possible.**

**Si un train donné ne change pas de composition pendant l'exploitation, il est suffisant de créer une simple locomotive pour ce train. Les locomotives aussi ont des attributs de poids et de vitesse et si ces attributs ne changent pas pendant l'exploitation, vous pouvez**

**spécifier la longueur ou le poids du train tiré par cette locomotive dans les propriétés de la locomotive.**

**Si une rame de wagons est toujours accouplée mais tirée par des locomotives différentes, on peut créer un seul wagon dans TrainController**™ **pour cette rame et lui assigner un nom, une image, une longueur et un poids qui représentent les attributs de la rame complète**.

#### **Rames**

Une rame est composée d'un certain nombre de locomotives et wagons. Les rames peuvent être créées, organisées et séparées à tout moment de l'exploitation.

Les rames ne sont pas seulement utilisées pour exploiter des wagons avec des locomotives pour le propos décrit ci-dessus. Elles sont aussi utilisées pour réaliser une exploitation réaliste en unités multiples.

Comme dans les trains réels, chaque locomotive exploitée séparément ou chaque wagon situé sur le réseau peut être aussi considéré comme un train. C'est pour cette raison que le terme générique de train est utilisé habituellement dans **TrainController**™ **Gold** pour désigner une locomotive, un wagon isolé ou une rame complète.

Les rames peuvent être organisées au moyen de la Liste de Trains en faisant glisser les symboles des locomotives et wagons avec la souris et en maintenant la touche Alt enfoncée. Elles peuvent être aussi organisées avec la fenêtre de rame affichée ci-dessous :

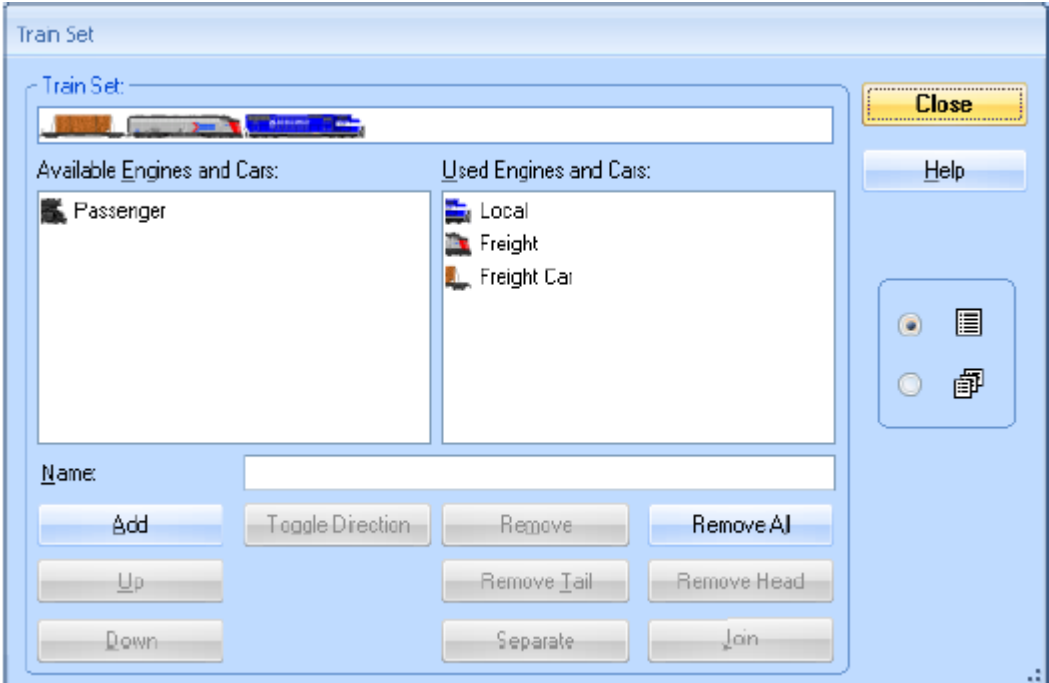

**Figure 143 : Organiser une Rame**

Les options de la fenêtre permettent d'ajouter des locomotives ou des wagons à une rame, d'enlever des véhicules, de changer la direction d'un véhicule à l'intérieur de la rame ou de partager une rame en deux nouvelles rames.

Pour exploiter la vitesse ou la direction d'une rame, sélectionnez une locomotive appartenant à la rame dans la fenêtre de train. La modification de la vitesse ou de la direction de cette locomotive sera aussi appliquée à toutes les autres locomotives de la rame. La vitesse et la direction affichées dans la fenêtre de train reflètent plus l'état du véhicule affiché dans la fenêtre que celui de l'ensemble de la rame. S'il y a plusieurs locomotives avec des caractéristiques de vitesse différentes dans une rame (unités multiples), c'est-à-dire que les locomotives ont des vitesses différentes pour le même cran de marche, **TrainController**™ Gold est capable d'ajuster les différences de comportement des locomotives. Cela requiert un paramétrage correct des profils de vitesse de chaque locomotive (voir section 3.5, « Le profil de Vitesse »).

L'exploitation des UM via des rames est aussi possible avec la manette de votre système numérique. Pour exploiter la vitesse ou la direction d'une rame, sélectionnez arbitrairement une locomotive de la rame sur votre manette de système numérique. Si vous modifiez la vitesse ou la direction de cette locomotive avec la manette, la modification sera appliquée par **TrainController**™ **Gold** à toutes les autres locomotives de la rame.

Pour manœuvrer les fonctions auxiliaires d'une locomotive donnée dans une rame, sélectionnez cette locomotive dans la fenêtre de train. La manœuvre des fonctions ne s'applique qu'à la locomotive sélectionnée. Les boutons de fonctions de la fenêtre de train reflètent toujours l'état de la locomotive sélectionnée. En d'autres termes, pour une manœuvre manuelle des fonctions il n'est pas important qu'un véhicule soit dans une rame ou non. L'effet est toujours limité à ce véhicule.

Comme dans le train réel, un véhicule donné ne peut être que dans un seul train à la fois. Si un véhicule est ajouté à une rame, il est automatiquement supprimé de sa rame précédente, si besoin.

### **Voitures pilotes**

**Dans TrainController**™ **8 Gold** les wagons peuvent être aussi définis comme wagons/voitures pilotes. Ces wagons diffèrent des wagons normaux par les caractéristiques suivantes.

- Ils peuvent aussi envoyer des commandes à un décodeur associé. De cette façon, il est possible d'actionner aussi sur un wagon, des fonctions dépendant de la direction (par exemple feux de tête ou de queue).
- Quand ils sont inclus dans une rame, on peut les sélectionner dans la fenêtre de train comme des locomotives, pour contrôler la vitesse et la direction de l'ensemble de la rame.

## **Wagons et Charge**

Pour une simulation réaliste du poids des trains, il est possible de spécifier les poids en charge et à vide de chaque wagon. Avec une commande spécifique de menu, il est possible de passer

de l'un à l'autre, c'est-à-dire qu'il est possible de simuler le chargement et le déchargement des wagons. Le poids courant (chargé ou non) de chaque wagon est appliqué pour le calcul de la vitesse maximale et de l'inertie à l'accélération des rames concernées.

Les wagons peuvent aussi être chargés et déchargés automatiquement pendant l'exploitation, c'est-à-dire au cours d'un trajet.

Le chargement et le déchargement automatiques des wagons offre aussi la possibilité de diminuer l'inertie au freinage des trains roulant dans les parties cachées du réseau, si on le souhaite. Pour le faire, il suffit de spécifier des opérations de trajets qui déchargent les wagons quand ils entrent dans les parties cachées et qui les rechargent quand ils en sortent.

### **Propagation des Fonctions dans les Rames**

La mise en œuvre automatique des fonctions auxiliaires dans une rame est normalement réalisée pour la première locomotive ou le premier wagon.

Pour permettre aux fonctions auxiliaires d'être activées dans d'autres véhicules d'une rame, il est possible d'activer **la propagation des fonctions**. Cela se fait avec une opération de train grâce à laquelle la propagation est activée ou désactivée. Habituellement, on fait cela dans des macros. Supposons une macro avec comme première opération l'activation de la fonction de propagation et comme seconde opération l'activation des feux. Si cette macro est appelée pour une rame, les feux sont allumés dans tous les véhicules de la rame qui sont équipés de feux.

L'opération inverse, c'est-à-dire la désactivation de la fonction de propagation est aussi disponible pour revenir aux paramètres de départ.

### **Attelage et Dételage de Rames**

Des véhicules peuvent être ajoutés ou enlevés des rames en utilisant une commande de menu. En outre, **TrainController**™ **Gold** peut ajouter ou enlever des véhicules de rames, automatiquement pendant l'exploitation sans intervention humaine.

Pour le faire, chaque rame peut être divisée en deux parties. On peut le faire manuellement avec une commande de menu ou automatiquement. Si une rame est séparée, **TrainController**™ **Gold** affiche un marqueur en forme de triangle rouge entre les deux véhicules dételés. On peut aussi atteler un train précédemment dételé.

Si la vitesse d'une locomotive contenue dans une rame dételée est modifiée, la modification ne s'applique qu'aux locomotives contenues dans la même partie de la rame dételée. Si, par exemple, une rame composée de deux locomotives est dételée et que la première locomotive est accélérée, la seconde reste immobile. Si la première locomotive est détectée dans un canton voisin, la rame est supprimée et la seconde locomotive reste dans son canton courant.

Notez que, pour des raisons de simplicité, un seul dételage est possible par rame. Si une rame qui est dételée entre le deuxième et le troisième véhicule est, en plus, dételée entre le

cinquième et le sixième, le marqueur de séparation est déplacé de sa position initiale à l'espace entre le cinquième et le sixième véhicule et les deuxième et troisième sont réattelés.

Si une rame doit être séparée en trois parties ou plus, on doit d'abord la séparer en deux. Pour qu'il soit possible de séparer une autre partie de la rame, il est nécessaire de déplacer les parties déjà dételées dans un autre canton.

### **Organiser les Rames avec le Suivi des Trains**

Si une partie d'une rame dételée est déplacée manuellement vers un autre canton et qu'elle y est détectée par le suivi des trains, les véhicules déplacés sont automatiquement supprimés de la rame initiale. Les autres véhicules forment une nouvelle rame qui reste dans le canton initial. Les véhicules déplacés forment aussi une nouvelle rame qui est maintenant située dans le nouveau canton.

La fonctionnalité inverse, c'est-à-dire l'attelage de rames en déplaçant une locomotive ou une rame dans un canton réservé par d'autres véhicules en attente, est aussi possible. Cela se fait en activant l'option **Activer la jonction par le suivi des trains,** dans le menu **Train,** pour une locomotive ou un wagon donné. Si la locomotive est déplacée manuellement dans un canton réservé par d'autres véhicules qui y sont déjà, la locomotive et les autres véhicules sont automatiquement attelés pour former une nouvelle rame.

La procédure d'attelage commence quand le train entre dans le canton dans lequel un autre train est déjà situé. A ce moment-là, les deux trains sont affichés dans le canton avec un marqueur rouge entre eux. En réalité, les deux trains forment maintenant une nouvelle rame, qui est encore dételée. Le marqueur rouge disparaît quand le train en approche s'arrête. A partir de ce moment, toutes les locomotives, dans la nouvelle rame, sont manœuvrées ensemble.

La manœuvre décrite ci-dessus fonctionne même si le train en approche est manœuvré avec la manette du système numérique. Dès que l'attelage est terminé, toutes les locomotives de la nouvelle rame peuvent être conduites avec la manette du système numérique en pilotant une des locomotives avec cette manette. La vitesse des autres locomotives est synchronisée automatiquement par le logiciel. De cette façon des unités multiples peuvent être très facilement créées sans autre intervention que la conduite d'un train dans un canton où un autre train est déjà situé.

Même si l'option de menu **Activer la jonction par le suivi des trains** ne peut être activée que pour des locomotives ou des wagons, elle a aussi un effet sur les rames. Si en fin de rame on a un véhicule pour lequel l'option a été activée et que cette rame entre, par le bon côté, dans un canton réservé, alors, la rame et les véhicules déjà dans le canton, sont attelés et forment une nouvelle rame.

Pour faire fonctionner cette manœuvre, il est nécessaire que le train entrant dans le canton puisse y être détecté. Pour cette raison, il est nécessaire que le train entrant puisse déclencher un indicateur dans ce canton, même si il y a déjà d'autres véhicules dans le canton.

### **Organiser des Rames avec des Trajets**

Il est aussi possible de démarrer un trajet avec un train dételé. Selon le sens de circulation du trajet, seule la partie correspondante de la rame commencera à se déplacer. Quand cette partie de la rame entrera dans le canton suivant, la rame initiale sera dissoute en laissant les véhicules non déplacés dans le canton de départ du trajet.

La fonctionnalité inverse, c'est-à-dire la constitution d'une rame à la fin d'un trajet est aussi possible. Cela se fait avec une règle de trajet qui autorise l'entrée dans les cantons de destination qui sont réservés par d'autres trains. Si le train qui exécute un trajet dont cette règle est activée, entre dans un canton d'arrivée de ce trajet réservé par un autre train, les deux trains sont automatiquement attelés pour former une nouvelle rame. C'est la seule exception à la règle de base selon laquelle aucun train ne peut entrer dans un canton qui est réservé par un autre train. Cette exception n'est valable que pour les cantons d'arrivée des trajets. Pour que cette manœuvre fonctionne correctement, il est nécessaire, que le train qui accomplit le trajet et qui doit être attelé à l'autre train déjà situé dans le canton d'arrivée, puisse être détecté dans le canton de destination. Pour cette raison, il faut que le train entrant puisse déclencher un marqueur de ralentissement et un marqueur d'arrêt dans le canton d'arrivée, même si il y a déjà un autre train situé dans ce canton.

### **Organiser des Rames avec des Opérations**

Les rames peuvent aussi être attelées ou dételées par des opérations, des macros et des fonctions de locomotive. Les actions suivantes sont possibles :

- Atteler une rame dételée
- Dételer la première locomotive située à une extrémité donnée de la rame
- Dételer toutes les locomotives situées à une extrémité donnée de la rame
- Dételer le véhicule (locomotive ou wagon) situé à une extrémité donnée de la rame
- Couper une rame d'un côté d'un véhicule donné

La queue d'un train qui doit être dételée est toujours définie sur la base de la direction de circulation relative sur le réseau (gauche/droite, haut/bas). Il est par exemple possible de dételer la première locomotive à l'extrémité droite du train. Cela peut être, par exemple, utile dans un scénario où, une locomotive auxiliaire est ajoutée temporairement à une rame pour faire une assistance en pousse dans une rampe. Le sens de circulation, dans lequel le canton au sommet de la rampe est passé par les trains venant du pied de la rampe, est toujours le même (par exemple de droite à gauche). Ainsi, la locomotive en pousse est toujours située à l'extrémité droite du train, que la locomotive de tête roule en marche avant ou en marche arrière. Il est donc plus pratique de pouvoir dételer la locomotive à l'extrémité droite du train que la locomotive à la queue du train qui, elle, peut pointer vers le haut si la rame roule en marche arrière.

Dans la liste ci-dessus, quatre opérations peuvent être appliquées à des rames, habituellement en tant qu'opérations ou macros exécutées au début, à la fin ou pendant l'exécution d'un trajet.

La cinquième opération ne peut être exécutée que sur des véhicules (locomotive ou wagon) qui font déjà partie d'une rame. Elle se fait habituellement avec une macro appelée en tant que fonction auxiliaire de la locomotive ou du wagon. Cette opération permet des manœuvres intéressantes. Supposons un train qui doit être dételé à gauche du fourgon quand il entre dans un canton donné. Si l'opération de dételage d'une rame à gauche d'un véhicule est ajoutée à une macro et que cette macro est définie comme fonction auxiliaire du fourgon, chaque train contenant le fourgon peut être dételé à gauche du fourgon en appelant la fonction auxiliaire, par exemple, à la fin d'un trajet. Peu importe la position dans laquelle le fourgon est placé dans la rame.

Notez que les fonctionnalités décrites dans cette section sont des fonctionnalités logiques. Elles sont nécessaires au logiciel pour garder trace des compositions des rames. Il est nécessaire de prendre les dispositions voulues pour que l'attelage et le dételage physiques des rames soient effectués. Cela n'est pas couvert par le logiciel.

### **Fonctionnement des Décodeurs de Fonctions avec TrainController™ Gold**

Les décodeurs de fonctions sont utilisés pour avoir des fonctions supplémentaires pour une locomotive ou d'autres véhicules. Par exemple, on peut les utiliser pour l'éclairage des voitures de voyageurs. Ces décodeurs peuvent être utilisés avec **TrainController**™.

On le fait en paramétrant un wagon avec l'adresse digitale du décodeur de fonctions. Le paramétrage des fonctions du décodeur s'effectue selon la description de la section 3.6, « Feux, Vapeur et Sifflet ».

La mise en œuvre manuelle des fonctions du décodeur se fait en sélectionnant le wagon dans la *Fenêtre de Train* et en appuyant sur les boutons de fonction du wagon.

## **Exemple : Eclairage Automatique des Voitures avec TrainController**™ **Gold**

L'exemple suivant montre comment préparer un train pour manœuvrer automatiquement l'éclairage des voitures. On suppose que l'éclairage est actionné par un décodeur de fonctions. Voici les étapes à accomplir :

- Créer et paramétrer une locomotive correspondant à la locomotive réelle qui sera en tête du train.
- Créer un wagon avec comme adresse digitale celle du décodeur de fonctions.
- Paramétrer, dans le wagon, les symboles des fonctions fournies par le décodeur de fonctions. Utiliser pour cela, un symbole de fonction non utilisé pour la locomotive réelle.
- Mettre la locomotive et le wagon dans une rame.
- Assigner le symbole de fonction utilisé pour l'éclairage aux opérations d'un trajet, d'une macro ou d'un indicateur (voir la figure 119), selon la méthode que vous souhaitez employer pour actionner l'éclairage.

### **Empilage de véhicules et de trains dans un canton**

Avec **TrainController**™ **Gold** il est possible d'empiler plusieurs véhicules ou trains dans un seul canton sans les connecter à une rame. C'est, par exemple, utile pour garer plusieurs locomotives sur une seule voie d'une gare cachée.

Plusieurs fonctionnalités de **TrainController**™ **Gold** doivent être combinées pour le faire.

En premier lieu on doit utiliser la règle **Empiler dans un canton d'arrivée** dans un trajet. Cette règle fonctionne comme la règle **Entrer pour atteler dans les cantons d'arrivée réservés** à la différence près que les véhicules entrant doivent être stoppés à une certaine distance des véhicules présents. La distance doit être définie pour activer la règle. Les véhicules entrants ne sont pas connectés aux véhicules présents pour former une rame continue. Les deux groupes de véhicules restent séparés. Il est en outre possible d'empiler des véhicules dans plus de deux groupes séparés.

Si un train opéré manuellement entre dans un canton où plusieurs véhicules sont déjà empilés en groupes séparés, les véhicules entrants sont ajoutés en tant que nouveau groupe qui reste séparé des autres.

Noter que l'empilage de véhicules dans un canton ne peut être fait qu'avec un trajet et la règle énoncée plus haut et non par le suivi des trains. Une fois que les véhicules sont empilés dans le canton en au moins deux groupes séparés, chaque train opéré manuellement suivi dans ce canton par le suivi des trains formera un nouveau groupe séparé.

L'empilage par un trajet requiert que les paramètres de distances et longueurs des marqueurs de ralentissement et d'arrêt du canton soient configurés correctement. Des formules appropriées devraient être utilisées pour calculer l'espace réellement occupé par les véhicules en attente et l'intervalle entre les véhicules présents et les véhicules entrants. Ceci est très important car chaque train entrant sous le contrôle d'un trajet doit être stoppé à une distance qui a été spécifiée dans la règle pour l'empilage.

Les distances supposées sont utilisées lorsque les véhicules empilés sont déplacés. Cela arrive automatiquement quand un groupe de véhicules à l'une des extrémités du canton quitte le canton. Si un groupe de véhicules, à une des extrémités de la queue est déplacé vers un autre canton, le groupe qui était en seconde position est déplacé vers l'extrémité du canton. La longueur de ce déplacement est égale à la longueur des véhicules du premier groupe ajoutée à l'intervalle entre les deux. Une fois que le second groupe a terminé son déplacement, le groupe qui était précédemment en troisième position accomplit le même déplacement et ainsi de suite. Pour permettre au logiciel de calculer les longueurs de ce déplacement, il est très important de définir toutes les distances et longueurs correctement. Cela inclut aussi la longueur maximale des trains autorisés dans le canton, toutes les distances et longueurs des marqueurs concernés ainsi que la longueur de chaque véhicule, locomotive ou wagon concerné.

Notez aussi que l'empilage et le déplacement de véhicules ne peut être effectué que dans une seule direction à la fois.

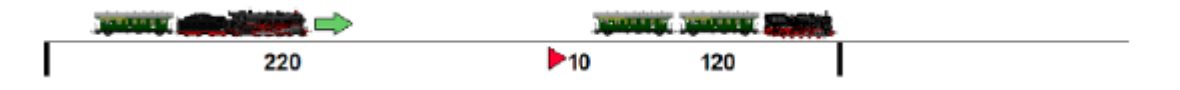

**Figure 144 : Empilage – Etape 1** 

Supposons, par exemple, qu'un train de longueur 100 cm est dirigé par un trajet de la gauche vers la droite dans un canton d'arrivée ayant une longueur de 350 cm et qu'un train de longueur 120 cm soit déjà en attente.

L'intervalle spécifié dans la règle de trajet pour l'empilage est de 10 cm. Dans ce cas le logiciel suppose que le train en attente est situé à l'extrémité droite du canton et que l'espace restant dans la partie gauche du canton est de 220 cm (350 cm moins 120 cm moins 10 cm).

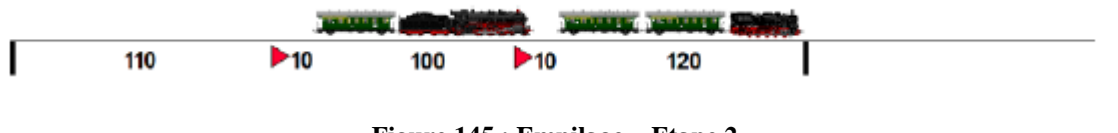

**Figure 145 : Empilage – Etape 2** 

Le train entrant sera stoppé à une distance de 10 cm du train en attente. Maintenant, (220 cm moins 100 cm moins 10 cm) sont encore disponibles dans la partie gauche du canton.

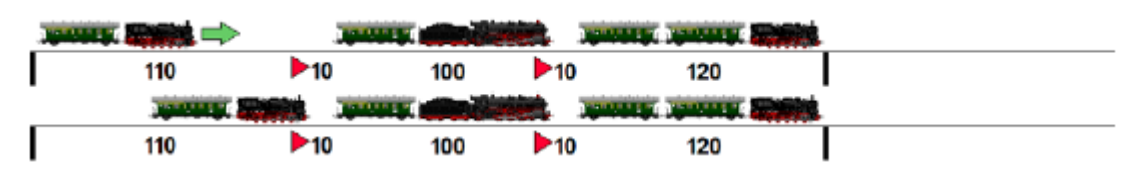

**Figure 146 : Empilage – Etape 3** 

Avec le même trajet, un troisième train d'une longueur de 110 cm peut être dirigé vers le canton mais seulement s'il y entre de la gauche vers la droite.

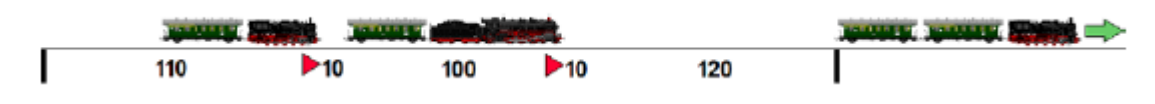

**Figure 147 : le premier train a quitté le canton** 

Quand le premier train (longueur 120 cm) quitte le canton plus tard vers la droite, un espace de 130 cm (120 cm plus 10 cm) devient disponible dans la partie droite du canton.

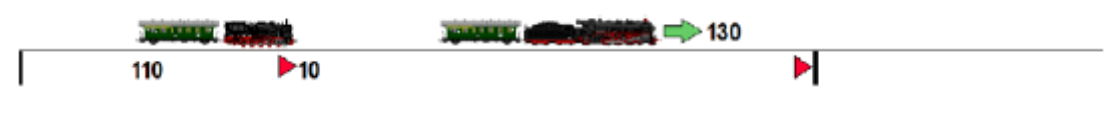

**Figure 148 : Déplacement – Etape 1**

Le second train dans la queue sera maintenant déplacé automatiquement de 130 cm vers la droite.

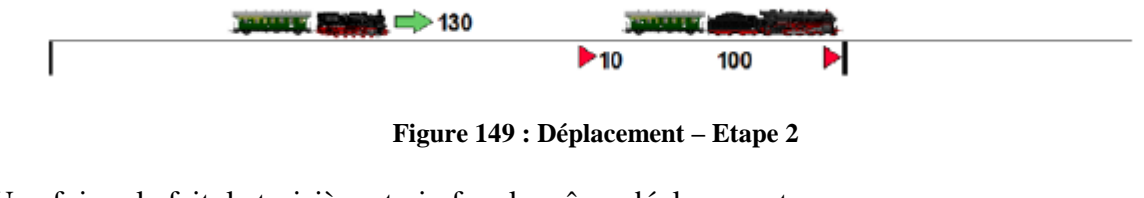

Une fois cela fait, le troisième train fera le même déplacement.

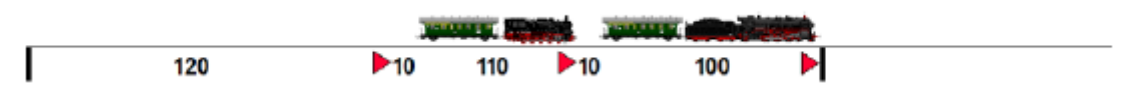

**Figure 150 : Déplacement terminé**

A la fin, les deux trains sont situés dans la partie droite du canton avec 120 cm d'espace libre dans la partie gauche. Maintenant, un autre train d'une longueur jusqu'à 120 cm peut être dirigé ici, s'il entre dans le canton de la gauche vers la droite.

**Pour des raisons de simplicité, le logiciel n'enregistre pas l'information de la direction dans laquelle les derniers empilages et déplacement ont été effectués**. Il ne compare que la place disponible et l'espace requis pour chacun. Il suppose que les trains en attente sont toujours situés aux positions correctes dans le canton et il déduit la longueur du déplacement des trains restants, de la longueur et de l'intervalle du train sortant.

Pour accomplir empilage et déplacement correctement, procédez comme suit :

- Spécifiez la longueur maximale des trains pouvant entrer dans le canton.
- Spécifiez la longueur de chaque véhicule concerné locomotive et wagon correctement.
- Faites le profil de vitesse et la compensation de freinage de chaque locomotive concernée.
- Spécifiez une longueur suffisante pour l'intervalle entre chaque groupe de véhicules dans la règle du trajet (au moins 10 cm ou 4 pouces – plus c'est mieux).
- Spécifiés des formules correctes pour les distances et longueurs de tous les marqueurs concernés. Avec les formules correctes, l'empilage dans un canton peut être contrôlé avec un seul marqueur de ralentissement et un seul marqueur d'arrêt.
- Assurez-vous que les marqueurs sont déclenchés. L'empilage peut être réalisé avec un seul contact dans le canton. Cependant, le contact qui déclenche les marqueurs utilisés pour l'empilage ne doit pas être occupé par des trains en attente.
- Accomplissez l'empilage et le déplacement dans une direction (principe FIFO).

Information complémentaire : la valeur par défaut supposée par le logiciel pour l'intervalle entre les véhicules empilés par le suivi des trains est de 10 cm (4 pouces). Par conséquent, si vous dirigez manuellement un train vers un canton où il sera empilé avec des véhicules en attente, assurez-vous que le train est stoppé à une distance d'environ 10 cm (4 pouces) de ces véhicules.

## **11.3 Trains Autorisés**

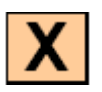

L'utilisation de cantons, itinéraires, trajets etc. comme la réalisation d'autres fonctions peut être limitée à certaines locomotives, wagons et rames. Il est, ainsi, possible de s'assurer que certains trajets ne sont démarrés qu'avec des trains de voyageurs ou d'éviter que des locomotives électriques ne pénètrent sur des voies sans caténaire.

Si vous voulez, par exemple, ouvrir des cantons dans les zones de stockage, uniquement à certains trains, il faut saisir ces trains dans les propriétés des cantons correspondants. Il en résultera que, seuls ces trains entreront alors que les autres trains seront dirigés ailleurs.

Parmi d'autres, chaque canton, itinéraire, trajet, marqueur de ralentissement ou d'arrêt, ou certaines voies de plaque tournantes peuvent être associés à des trains. Selon le type d'objet, cette association tend vers différents objectifs. Dans le cas des cantons, itinéraires et trajets, cela contrôle les trains qui peuvent utiliser le canton, l'itinéraire ou le trajet. Dans le cas des marqueurs de ralentissement et d'arrêt, cela détermine à quel train les marqueurs s'appliquent. Dans le cas des plaques tournantes, cela peut être utilisé pour tourner les locomotives dans une certaine direction.

### **Descriptions de trains dans TrainController™ Silver**

Dans **TrainController**™ **Silver**, il est possible, pour les cantons, itinéraires et trajets de spécifier quelles locomotives et rames peuvent les utiliser. Cela se fait avec des descriptions de trains.

Une description de train est une liste de locomotives. La liste peut inclure aussi des groupes de véhicules dans lesquels d'autres locomotives ou encore d'autres groupes sont inclus.

Pour une description de train, il est aussi possible de spécifier si au moins un véhicule ou tous les véhicules d'une rame doivent être inclus dans la liste. Si un train est constitué d'une seule locomotive, cette information ne joue aucun rôle. Mais quand il s'agit d'une rame, on doit pouvoir déterminer si la rame peut contenir des locomotives qui ne sont pas dans la liste ou si toutes les locomotives de la rame doivent être couvertes par la liste.

Si, par exemple, tous les trains du réseau n'ont pas plus d'une locomotive, et que l'embranchement non électrifié est seulement ouvert aux locomotives à vapeur ou diesels, cela peut être couvert avec une description de train qui contient uniquement les locomotives à vapeur ou diesels. Pour un train avec une locomotive électrique, mais sans locomotive vapeur ou diesel, la description de train ne s'applique pas.

Il est aussi possible d'exclure des entrées individuelles de la liste des véhicules dans une description de train

Si la même liste de véhicules doit être entrée pour plusieurs objets, cela sera simplifié à l'aide de groupes de véhicules. Un groupe de véhicules consiste en une ou plusieurs locomotives et/ou d'autres groupes de véhicules. Au lieu d'attribuer une liste de locomotives individuelles à un objet, il est possible de stocker une liste qui contient des groupes de véhicules dans lesquels ces véhicules sont directement ou indirectement inclus. Une locomotive est incluse dans un groupe de véhicules quand elle appartient directement au groupe ou quand le groupe de véhicule contient un autre groupe dans lequel la locomotive est incluse.
# **Groupes de véhicules dans TrainController™ Gold**

Dans **TrainController**™ **Gold**, il existe plusieurs groupes de véhicules prédéfinis. Chaque locomotive ou train est automatiquement attaché au groupe approprié selon son type.

Les groupes de véhicules prédéfinis suivants sont disponibles :

- Groupe de toutes les locomotives à vapeur
- Groupe de toutes les locomotives diesel
- Groupe de toutes les locomotives électriques
- Groupe de toutes les locomotives (= locomotives à vapeur + locomotives diesel + locomotives électriques)
- Groupe de tous les wagons de marchandises
- Groupe de toutes les voitures voyageur
- Groupe de tous les wagons ( $=$  wagons de marchandises  $+$  voitures voyageurs)

Groupe de tous les véhicules  $(=$  locomotives  $+$  wagons)

## **Exclusion de véhicules des groupes de véhicules**

Dans **TrainController**™ **Gold**, il est aussi possible d'exclure des véhicules d'un groupe.

Pour former, par exemple ; un nouveau groupe de véhicules de toutes les locomotives diesel, qui ne contient pas les autorails, on ajoute le groupe de toutes les locomotives diesel à ce nouveau groupe, contenant les autorails. Puis on marque et on exclut les entrées correspondant aux autorails.

Bien entendu, il est aussi possible d'exclure un groupe entier de véhicules d'un autre groupe. Dans l'exemple ci-dessus, il est aussi possible de former un groupe avec tous les autorails, pour entrer ce groupe dans le nouveau groupe au lieu d'entrées individuelles pour chaque autorail et de marquer le groupe des autorails comme exclu.

## **Description des trains dans TrainController™ Gold**

Dans **TrainController**™ **Gold**, il n'est pas seulement possible d'indiquer dans les cantons, itinéraires et trajets les locomotives, wagons ou rames qui sont autorisées à les utiliser mais cela est aussi possible pour de nombreux autres objets ou fonctions.

Les spécifications suivantes sont, par exemple, possibles (liste non exhaustive) :

- Quels trains sont autorisés à utiliser certains cantons et itinéraires. Cela peut être utilisé pour diriger certains types de trains vers certaines voies.
- Avec quels trains certains trajets peuvent être exécutés.
- A quels trains des marqueurs dans un canton s'appliquent. Cela permet, par exemple, à certaines actions d'être exécutées par des trains sélectionnés ou de spécifier différents points d'arrêt pour différents types de trains dans certains cantons.
- Avec quels trains les trajets successeurs de certains trajets sont exécutés.
- A quels trains s'applique une temporisation dans un canton d'un trajet.

 Quelles locomotives sont tournées dans une certaine direction quand elles quittent le pont d'une plaque tournante via une certaine voie.

Ces spécifications ne sont pas limitées, cependant, à de simples listes de véhicules. En particulier, quand des rames sont utilisées, il est aussi possible de décrire précisément les caractéristiques et la composition du train. Cela est fait avec les descriptions de trains.

## **Descriptions simples de train**

Une description simple de train consiste en une liste de locomotives et wagons. Cette liste peut aussi inclure des groupes de véhicules dans lesquels d'autres locomotives, wagons ou encore d'autres groupes de véhicules sont inclus.

Pour une description simple de train, on peut aussi spécifier si au moins un véhicule ou tous les véhicules d'un train doivent être inclus dans la liste. Si un train consiste en une seule locomotive, cette information ne joue aucun rôle. Mais quand on en vient à une rame, il peut être ainsi déterminé si la rame contient des véhicules qui ne sont pas contenus dans la liste ou si tous les véhicules de la rame doivent être couverts par la liste.

Si, par exemple, toutes les rames du réseau ne contiennent pas plus d'une locomotive, et que la ligne secondaire non électrifiée est seulement ouverte aux locomotives à vapeur ou diesel, cela peut être couvert par une description simple de train qui ne contient que les locomotives à vapeur et diesel et qui prescrit que, au moins un de ces véhicules doit être inclus dans une rame. Les rames avec des wagons supplémentaires sont aussi couvertes par cette description. Pour un train avec une locomotive électrique, mais sans locomotive à vapeur ou diesel, la description ne s'applique pas.

Si on veut créer une description pour une rame avec une locomotive diesel X, avec plusieurs wagons, par exemple, qui ne s'applique pas quand la locomotive diesel X tire d'autres wagons que de type Y, alors entrer la locomotive X et tous les wagons de type Y dans la description de train et spécifier que tous les véhicules de la rame doivent être en accord avec la liste.

Comme dans les groupes de véhicules, il est possible d'exclure des entrées individuelles de la liste dans une description simple de train.

La description de train pour les cantons de la voie secondaire non électrifiée peut, alternativement, contenir le groupe de toutes les locomotives et une entrée exclue de toutes les locomotives électriques.

Les descriptions de trains pour les cantons sont éditées dans l'onglet Trains des propriétés des cantons.

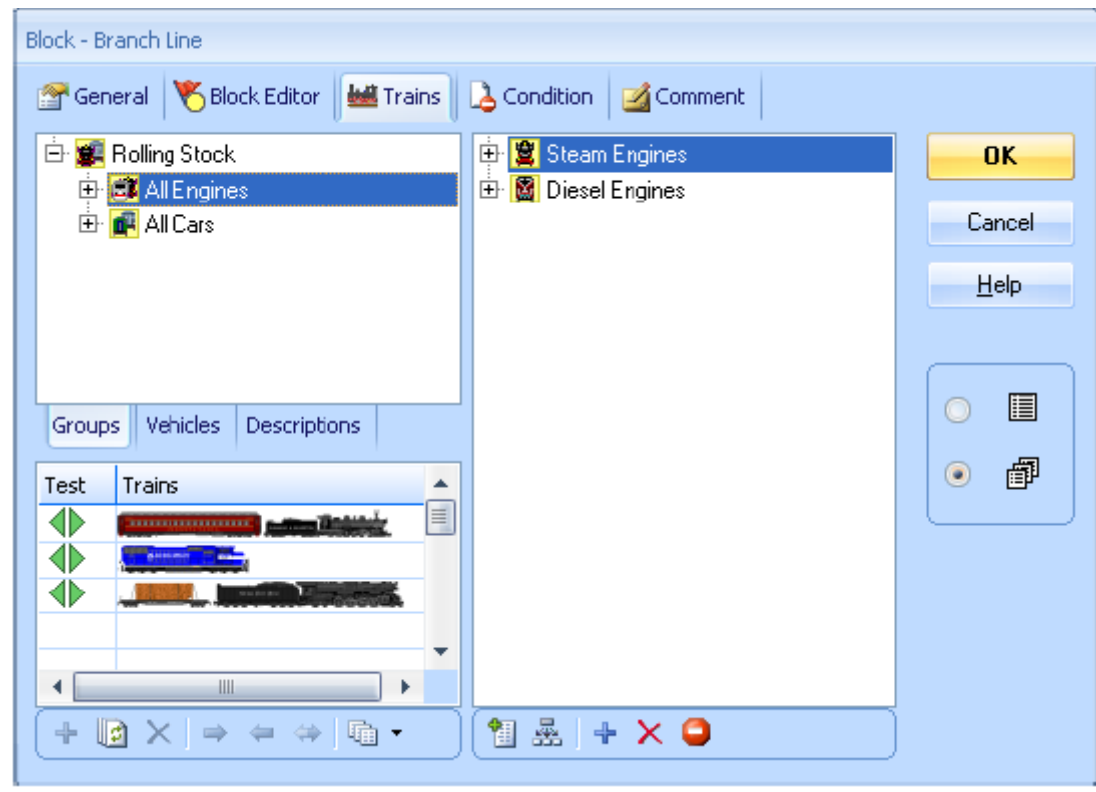

**Figure 151 : Edition d'une description simple de train**

L'onglet est divisé selon les zones suivantes :

 La partie en haut à gauche contient l'inventaire des véhicules disponibles. Cette zone ellemême a trois onglets. A partir de l'onglet Goupes, on peut sélectionner les groupes de véhicules. Les groupes sont accessibles via une arborescence. Au plus bas niveau de l'arbre, on peut aussi sélectionner les véhicules individuels. L'arborescence permet non seulement le transfert de groupes entiers vers les autres zones, mais aussi le repérage de véhicules individuels selon leur type.

Dans l'onglet Véhicules, tous les véhicules sont présentés sous forme de liste.

Pour faire passer un véhicule ou un groupe de cette zone vers une autre zone, sélectionnez le et cliquez sur l'option pour l'ajouter dans la zone cible ou déplacez le symbole avec la souris.

- La zone de droite contient les véhicules et les groupes de véhicules qui sont attribués à la description de train.
- Dans la zone la plus basse à gauche, il est possible de composer un train virtuel pour faire des tests. Les marques vertes et rouges indiquent si la description de train s'applique ou pas. De cette façon, la validité d'une description de train peut être testée confortablement.

La figure 151 montre trois rames dans la zone de test. Le premier train est une locomotive à vapeur avec une voiture passager. Le second train est une seule locomotive diesel. Le troisième train est une locomotive à vapeur avec un wagon de marchandises. La description de train prescrit que chaque train doit avoir au moins une locomotive à vapeur ou une locomotive diesel. Puisque cela est valable pour les trois trains, des marques vertes apparaissent partout.

## **Descriptions de train en tant qu'objets indépendants**

Des descriptions de trains peuvent être créées en tant qu'objets indépendants, si pour une raison ou une autre la même description de train doit être utilisée à plusieurs reprises. Pour assigner toutes les locomotives à vapeur et les locomotives diesel à tous les cantons de la ligne secondaire, une simple description de train qui contient toutes les locomotives à vapeur et diesel est d'abord créée en tant qu'objet indépendant. Ensuite, on saisit dans les paramètres des cantons, cette description de train séparée. Si cette description est modifiée ultérieurement, la modification affecte tous les cantons dans lesquels cette description de train a été utilisée.

Les descriptions de trains créées séparément offrent la possibilité de spécifier les caractéristiques suivantes pour les trains concernés :

- Les longueurs minimale et maximale
- Le poids minimal et maximal
- La fourchette pour les vitesses courantes des trains

Cela permet, par exemple d'activer ou désactiver sélectivement certains cantons pour les trains qui passent sous une longueur prédéterminée ou qui dépassent cette longueur.

On peut aussi concevoir de créer une description de train pour les trains de fret lourds en spécifiant un poids minimum. En assignant cette description de train à un marqueur d'action, qui est situé sur un canton en rampe, les trains lourds peuvent décélérer comme dans la réalité dans cette rampe. Cela fonctionne aussi si la composition du train n'est pas modifiée mais que son poids varie à cause des opérations de chargement ou de déchargement.

En outre, des actions spécifiques peuvent être déclenchées lorsqu'un train tombe en dessous d'une certaine vitesse ou qu'il excède cette vitesse.

## **Descriptions de train conditionnelles**

Pour les descriptions de trains créées comme objets séparés (voir section précédente), on peut aussi spécifier une condition. Si cette condition n'est pas remplie, aucun train n'entre dans la description. Ainsi, même si un train remplit tous les autres critères de la description, n'entrera pas dans la description si la condition n'est pas satisfaite.

De cette façon, on peut, par exemple, activer ou désactiver certains cantons, itinéraires, etc. pour des trains spécifiques avec une condition. Supposons des descriptions séparées pour les trains de fret et les trains de voyageurs. Supposons e, outre qu'un inverseur dans le TCO est contenu dans les conditions de la description des trains de fret. Si les deux descriptions de trains sont attribuées à un canton, ce canton peut être activé pour les trains de voyageurs seulement ou pour les deux types de trains. Cela dépendra de la position de l'inverseur. Cela donne des opportunités intéressantes pour intervenir sur l'exploitation du réseau.

## **Descriptions de train étendues**

Dans l'onglet Train, on peut aussi spécifier si la description de train est une simple description, comme vu dans la section précédente, ou si c'est une description étendue qui offre plus de possibilités expliquées ci-dessous.

Les descriptions de trains étendues sont, par exemple, utilisées pour spécifier des références à des descriptions crées séparément comme décrit plus haut. Dans l'exemple de la section précédente, la description créée séparément est attribuée à un canton en activant d'abord la description étendue dans l'onglet **Train** du canton et en entrant ensuite la référence à la description externe.

Les descriptions de trains étendues permettent aussi la composition des rames jusque dans les moindres détails.

Si les rames ne sont pas utilisées sur le réseau ou ne sont pas modifiées en cours d'exploitation, tous les requis nécessaires sont déjà établis avec les descriptions simples décrites plus haut. Une étude des possibilités décrites ci-dessous n'est pas nécessaire.

Une description de train étendue consiste en une ou plusieurs lignes. Chacune de ces lignes représente une étiquette pour la composition d'une rame. Cette étiquette consiste en une chaîne de positions qui représente la chaîne de véhicules dans la rame. Chaque position dans une étiquette est aussi associée avec une liste de véhicules (locomotives, wagons, groupes de véhicules) et le nombre de fois que les véhicules spécifiés existeront à cette position.

On peut aussi, entrer la référence à une description de train séparée dans une ligne de train au lieu d'une étiquette. Ainsi, une description de train est une collection d'étiquettes et de références à d'autres descriptions de trains.

Si une description de train inclut plus d'une ligne, l'ensemble de la description correspond à un train si au moins une ligne correspond à ce train.

Les descriptions de trains étendues sont aussi éditées dans l'onglet Train. Après activation de la description étendue, l'onglet a la structure suivante :

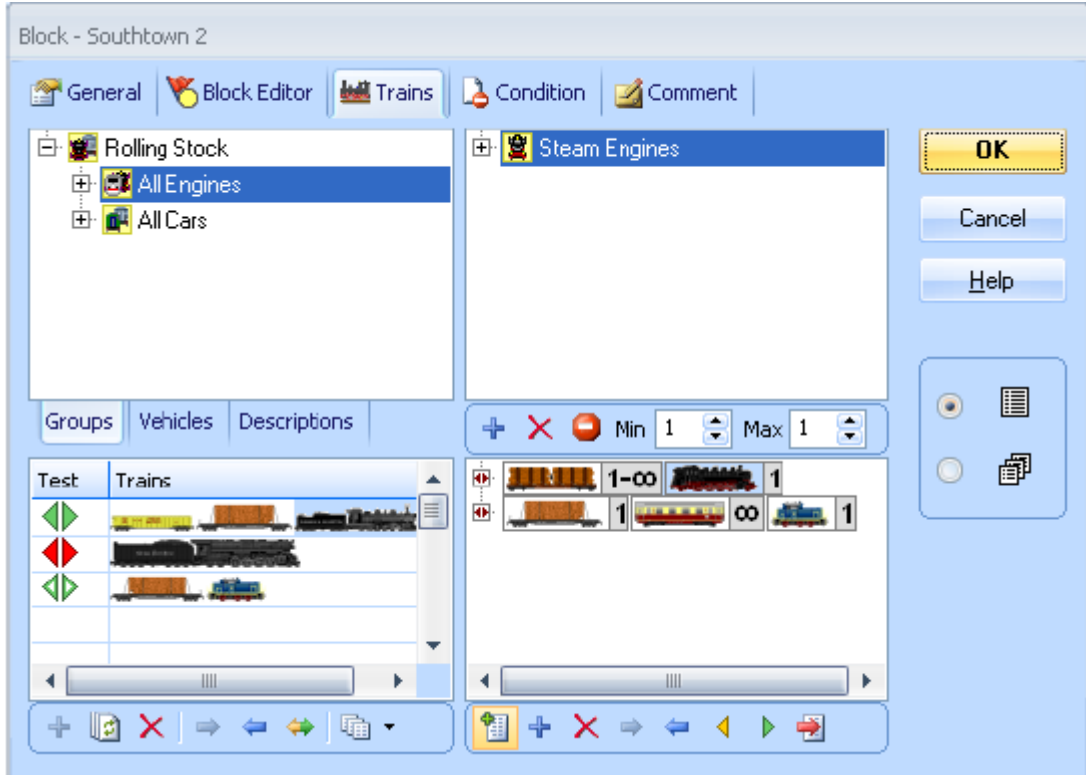

**Figure 152 : Edition d'une description de Train étendue**

Cet onglet est divisé en quatre zones :

 La zone en haut à gauche contient l'inventaire des véhicules disponibles. Cette zone ellemême contient trois onglets. A partir de l'onglet **Groupes**, des groupes de véhicules peuvent être sélectionnés. Dans l'onglet **Véhicules**, tous les véhicules sont présentés sous forme de liste.

L'onglet **Descriptions** contient toutes les descriptions créées comme objets séparés.

- Pour entrer un item depuis cette zone dans une autre zone, sélectionner l'item puis cliquer l'option pour ajouter dans la zone cible ou glisser le symbole avec la souris.
- La zone en haut à droite contient les véhicules et groupes de véhicules qui sont attribués à une position de la description étendue de train.
- La zone en bas à droite contient les lignes individuelles de la description de train. Si une position est sélectionnée dans une ligne de la description, les véhicules appartenant à cette position sont listés au-dessus.
- Dans la zone en bas à gauche, il est possible de composer des rames virtuelles pour des tests. Des marques vertes et rouges indiquent si la description de train s'applique ou non. De cette façon, on peut tester confortablement la validité d'une description de train. Seule la composition est testée ici ; on n'examine pas les longueurs ni les poids.

Après cette revue, les fonctionnalités vont être discutées plus en détail.

Les positions individuelles d'un train sont décrites par un symbole qui inclut une image du véhicule et un nombre.

La description de train dans la figure ci-dessus contient deux lignes. La première ligne a deux positions, la seconde en a trois. Ces lignes se lisent de droite à gauche dans les deux cas et la position la plus à droite correspond à la tête de la rame, vue dans le sens de marche vers l'avant.

Dans l'exemple ci-dessus, la position la plus à droite de la première ligne est sélectionée. La liste des véhicules appartenant à cette position consiste dans le groupe prédéfini des toutes les locomotives à vapeur.

L'image, à une position essaye toujours de représenter les véhicules contenus dans la liste associée. Le logiciel essaye toujours de trouver un symbole pour chaque position qui reflète le contenu de cette position aussi précisément que possible. Si un groupe prédéfini est utilisé, une des images affiches dans la table suivante est utilisée.

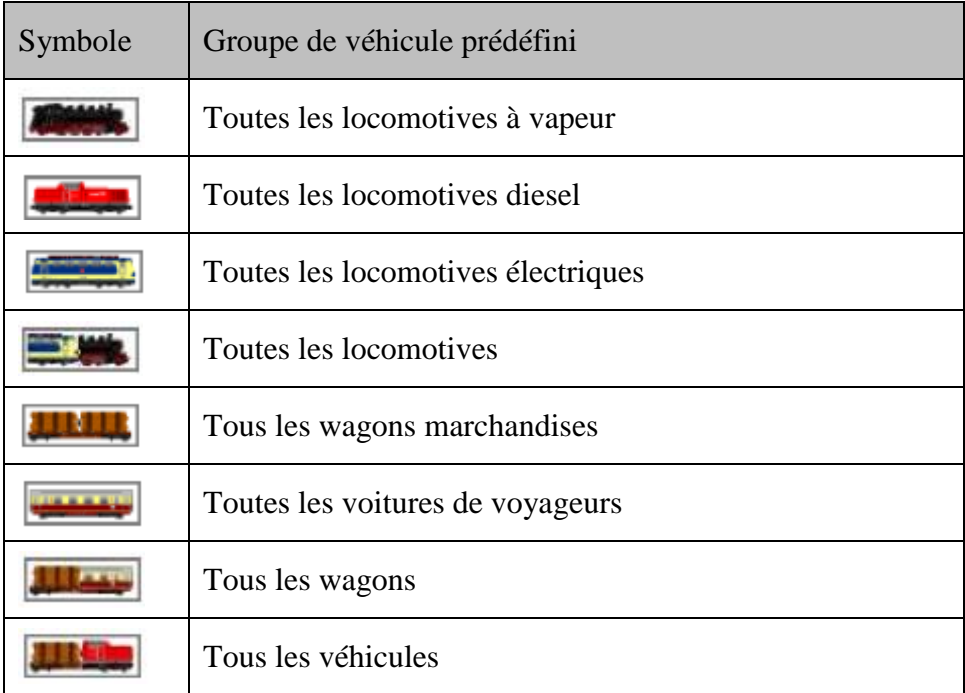

#### **Tableau 6 : Symboles des groupes de véhicules prédéfinis utilisés dans les descriptions de trains**

Si des véhicules individuels ou des groupes de véhicules personnels sont utilisés au lieu des groupes de véhicules prédéfinis, le programme affichera l'image de n'importe quel véhicule attribué. C'est, par exemple le cas à la position la plus à droite de la seconde ligne de la figure ci-dessus. Ici une locomotive avec le symbole a été attribuée.

Les nombres affichés à une position indiquent combien de fois le véhicule associé doit apparaître à la position correspondante.

| Symbole | Signification                                                               |
|---------|-----------------------------------------------------------------------------|
|         | Exactement une locomotive à vapeur                                          |
|         | Au moins 1 et au plus 3 locomotives diesel                                  |
|         | Exactement 5 wagons                                                         |
|         | Au moins 2 wagons de marchandises                                           |
|         | Au moins 5 voitures voyageurs<br>(aucune voiture voyageurs possible, aussi) |
|         | N'importe quel nombre de véhicules<br>(aucun véhicule possible, aussi)      |

**Tableau 7 : Données numériques dans les descriptions de trains**

A partir des positions les descriptions des trains valables sont composées :

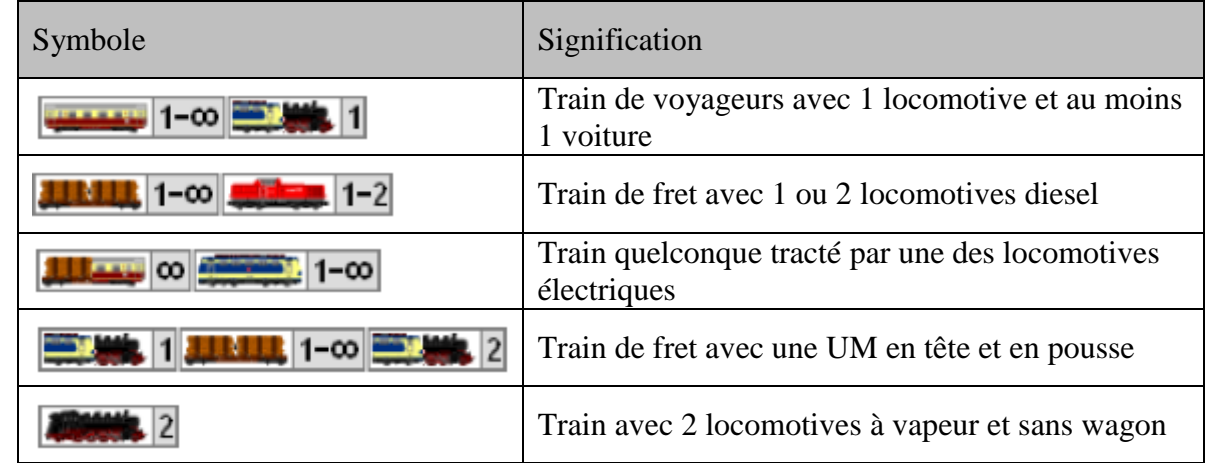

**Tableau 8 : Exemples de descriptions de trains**

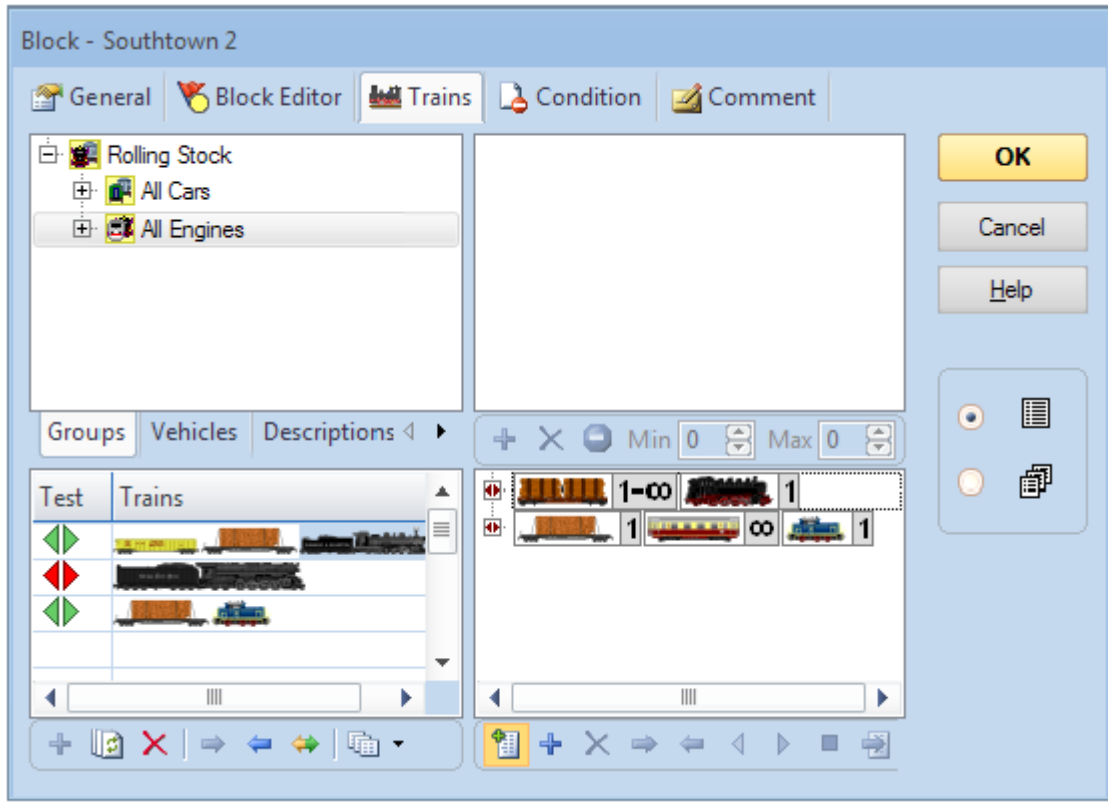

**Figure 153 : Test d'une description de Train étendue**

En bas à gauche de l'onglet Trains, des trains virtuels sont assemblés pour voir si les descriptions de trains créées correspondent ou non à certains trains.

Une marque verte indique que la description correspond au train concerné, alors qu'une marque rouge indique qu'elle ne correspond pas. Une marque vert-blanc indique qu'une des lignes de la description correspond au train, mais que cette ligne est différente de la ligne sélectionnée dans le panneau de droite. A l'aide des différentes marques vertes, on peut déterminer, si nécessaire, quelle ligne correspond au train.

Dans la figure 153, dans la zone de test, on a formé trois rames. Le premier train est une locomotive à vapeur avec deux wagons de marchandises. La description correspond exactement à la première ligne de la description de train. Comme cette ligne est sélectionnée, une marque verte apparaît.

Le second train testé est une seule locomotive à vapeur. La description requiert au moins un wagon. Donc, ici, une marque rouge apparaît.

Le troisième train correspond à la deuxième ligne de la description de train. La ligne contient des voitures de voyageurs dans la position centrale, mais comme le nombre minimum de voitures voyageurs à cette position est de 0, et que donc les voitures voyageurs peuvent être absentes, l'entrée correspond à ce train.

## **Descriptions de train directionnelles**

Les utilisateurs très confirmés ont aussi les options suivantes :

- Par défaut, toutes les lignes d'une description de train ne sont pas directionnelles. Cela signifie que le sens de circulation du train en question n'est pas pris en compte, c'est-àdire si la locomotive tire ou pousse le train. Peu importe si un train correspond aux positions de droite à gauche ou de gauche à droite. Si on veut faire aussi cette distinction, il est possible de définir la description de train comme directionnelle. Une description de train directionnelle considère les positions des véhicules dans la rame seulement dans l'ordre des positions affichées à l'écran. Avec une description de train directionnelle on peut distinguer les trains en pousse et les trains en tire. Cette spécification n'est évaluée que lorsque le train bouge réellement. Une description de train directionnelle ne correspond pas à un train quand le train se déplace dans la mauvaise direction. Pour un train arrêté, peu importe que la description soit directionnelle ou non. Il suffit qu'elle s'applique à l'une des deux directions possibles.
- Par défaut, toutes les positions d'une ligne de description de train ne sont pas directionnelles. Peu importe si la locomotive exploite le train avec la chaudière ou le tender en avant. Si vous voulez aussi distinguer cela, vous pouvez paramétrer chaque position individuelle en avant ou en arrière. En utilisant cette information, il est, par exemple possible, de spécifier qu'une description de train ne s'applique à un train que s'il est tiré par une locomotive avec la chaudière en avant. Si une rame inclut des positions directionnelles, l'orientation de chaque véhicule joue aussi un rôle à l'arrêt.

Les marqueurs en couleur  $\blacklozenge$  dans la fenêtre de tests sont des flèches qui représentent les deux directions possibles du train testé. Dans une description de train simple ou non directionnelle, les deux affichent toujours la même couleur, car la direction n'a pas d'importance. Avec une description de train directionnelle, on peut utiliser les marqueurs pour vérifier si la relation à la direction a été paramétrée correctement.

Dans une ligne de description de train non directionnelle, l'icône  $\blacksquare$  est affichée sur le côté gauche de la ligne. Quand on clique sur l'icône, l'ordre des positions de la ligne est inversé. Cela ne change pas, cependant, l'effet de la description de train.

Dans une ligne de description de train directionnelle, l'icône  $\blacksquare$  est affichée sur le côté gauche de la ligne. Quand on clique sur cette icône, l'ordre des positions sur cette ligne est inversé. Cela modifie l'effet de la description de train sur les trains en circulation.

Notez que les descriptions de trains étendues ne sont nécessaires que dans des cas très spécifiques. Dans la majorité des cas, il suffit d'utiliser des descriptions de trains simples qui sont beaucoup plus faciles à paramétrer.

## **Descriptions de trains avec marquage des positions des véhicules**

Pour des raisons spécifiques, il est possible de marquer des positions sélectionnées dans une description de train. Ces marquages peuvent être utilisés pour appliquer certaines opérations de trains à des véhicules dans une rame.

Voici des exemples :

- Exécution d'une fonction de véhicule (par exemple, manœuvre de l'éclairage intérieur pour certaines voitures dans une rame
- Séparation d'un train à gauche ou à droite d'un certain véhicule.

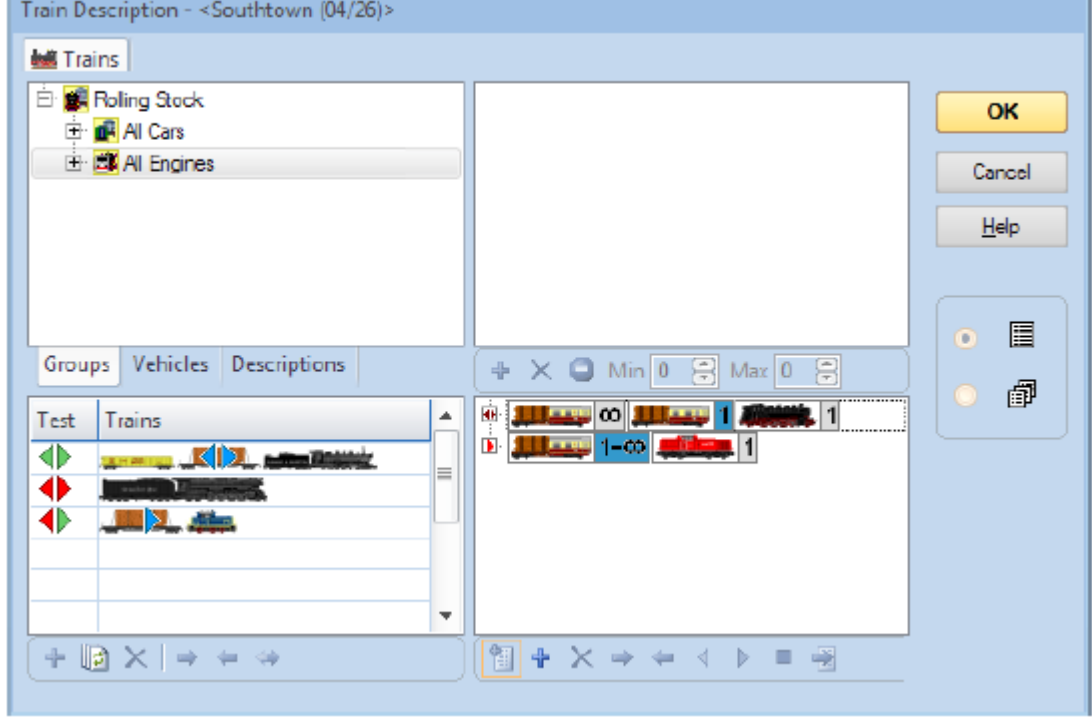

**Figure 17 : description de train avec des positions de véhicules marquées**

La figure 17 montre une description de train qui s'applique à des trains avec une locomotive et un ou plusieurs wagons. La position du premier wagon est marquée. Cela est indiqué par une marque bleue dans la partie basse à droite de la boîte de dialogue.

Dans la fenêtre de test, partie basse à gauche de la boîte de dialogue, les wagons correspondants sont marqués en bleu pour chaque sens de circulation. Noter que les wagons concernés peuvent être différents pour des sens de circulation différents.

Si une description de train contient plus d'une ligne, les positions marquées dans la première ligne qui correspond à un train donné, s'applique aux véhicules de ce train.

Dans la figure 17, dans la zone de test, trois rames ont été formées. Le premier train a une locomotive à vapeur et deux wagons. Ce train va exactement avec la première ligne de la description de train. Un marquage vert apparaît. Le premier wagon est marqué de marques

bleues pour les deux sens de circulation car ce wagon correspond à la position marquée dans la première ligne pour les deux directions.

Le second train testé est une simple locomotive à vapeur. La description requiert toujours au moins un wagon. Ainsi, on a ici une marque rouge et aucune marque bleue n'apparaît.

Le troisième train correspond à la seconde ligne de la description de train mais seulement pour la circulation en avant. Ainsi le wagon correspondant est affiché avec une marque bleue seulement pour la circulation vers l'avant.

# **11.4 Accélération et Poids du Train**

La simulation réaliste de l'*inertie*, c'est-à-dire de l'*accélération* et de la *décélération* des locomotives et des rames, constitue une fonctionnalité supplémentaire de **TrainController**™.

Vous pouvez spécifier la *puissance* de chaque locomotive (voir figure 74). La puissance conditionne l'accélération de la locomotive. Une locomotive plus puissante peut accélérer plus vite. L'accélération est aussi conditionnée par le *type* de la locomotive. A puissance identique, une locomotive électrique accélère plus vite qu'une locomotive à vapeur. On en tient compte, aussi, pour le calcul de l'accélération.

Les wagons et les rames permettent une simulation encore plus réaliste de l'inertie. On peut spécifier le poids de chaque wagon. Plus le poids total de la rame est élevé plus long sera le temps mis pour accélérer le train jusqu'à une vitesse donnée ou pour le décélérer. La vitesse maximale du train est limitée aussi par son poids total.

Si plusieurs locomotives circulent en *unité multiple*, leurs puissances s'ajoutent pour obtenir la puissance totale de l'unité multiple. Ainsi, puisque la puissance totale est supérieure à la puissance individuelle de chaque locomotive, l'unité multiple peut accélérer plus vite et circuler à une vitesse plus élevée pour un poids donné du train.

Le temps nécessaire à l'accélération d'une locomotive ou d'un train est, en outre, mis à l'échelle et raccourci en utilisant le facteur d'échelle de *l'Horloge Railroad*. Si le facteur d'échelle de l'horloge est 10, les temps calculés sont divisés par 10. Cependant, cet ajustement donne un aspect de roulement qui parait très souvent trop lent. Aussi, est-il possible, d'accélérer ou de décélérer une locomotive, sans inertie ou avec l'inertie d'une locomotive réelle. Toutes les variantes entre ces deux extrêmes peuvent être obtenues. Il est, de même, possible d'ajuster les inerties à l'accélération et à la décélération séparément (voir figure 74).

Ne vous tracassez pas si cela vous semble trop compliqué, surtout au début. Lors de la création d'une locomotive, **TrainController™**, établit des paramètres par défaut pour l'accélération et l'inertie. On ne vous demande pas de le faire. Les valeurs par défaut conduisent à un comportement modéré pour l'accélération et la décélération qui peut être ajusté avec l'*inertie*, comme on le souhaite. Les fonctionnalités supplémentaires exposées dans cette section ne sont nécessaires que si vous voulez simuler le comportement des trains réels.

# **11.5 Charbon, Eau et Fuel**

Pour *chaque locomotive*, on peut spécifier un *type*. Cet attribut indique le mode de propulsion de la locomotive. Quatre types existent : locomotive à *vapeur* (au *charbon* ou au *fuel*), locomotive *diesel* ou locomotive *électrique*.

En utilisant le type de locomotive, **TrainController**™ calcule, si on le souhaite, la consommation de charbon, de fuel, d'eau ou de gazole. On peut spécifier la contenance des réservoirs et les consommations de charbon, de fuel, d'eau ou de gazole aux 100 miles ou aux 100 Km.

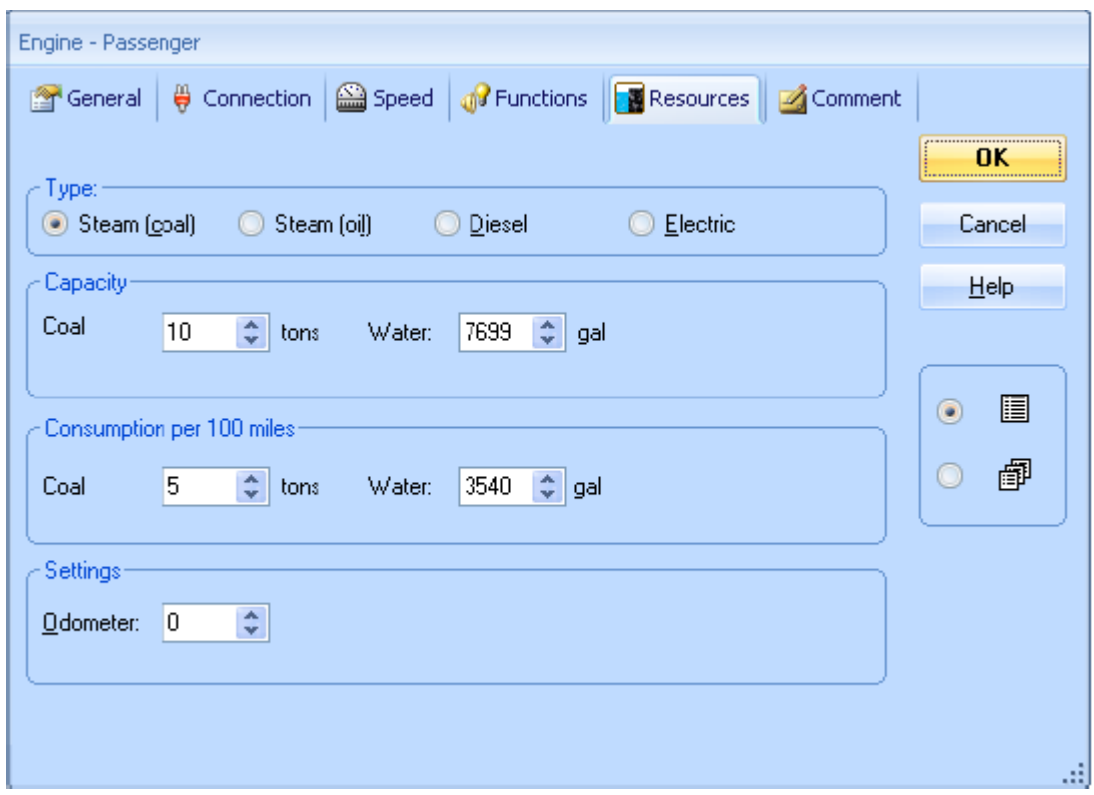

**Figure 155 : Consommations d'eau et de charbon**

Le calcul peut être activé ou désactivé. S'il est activé, **TrainController**™ calcule la consommation des ressources quand la locomotive circule. Les pleins peuvent être refaits en utilisant des options de menu quand la locomotive est passée au dépôt, par exemple.

Si une locomotive est à sec, elle est stoppée et le plein doit être fait avant qu'elle ne puisse repartir.

Pour les locomotives électriques, il n'y a pas de calcul de consommation.

# **11.6 Suivi des Périodes d'Entretien**

**TrainController**™ **Gold**, assure, pour les locomotives et les wagons, le suivi du temps écoulé depuis le dernier entretien. Le temps écoulé est mis à jour quand le véhicule concerné circule.

Sur la base des recommandations du fabricant, vous pouvez déterminer quand vous devez faire un graissage des roues ou changer les charbons des moteurs. Après l'entretien, la période jusqu'au prochain entretien peut être remise à zéro (voir figure 138).

Pour chaque véhicule, on peut fixer une période d'entretien et une opération qui sera exécutée automatiquement à l'expiration de la période. On peut effectuer les opérations suivantes :

- La dévalidation du véhicule.
- L'affichage d'un message dans la fenêtre des messages.
- L'exécution d'une macro.
- L'exécution d'un trajet.

La dernière opération, par exemple, offre des possibilités très intéressantes. On peut, par exemple, définir un trajet (*Trajet d'entretien*) qui dirige automatiquement chaque véhicule concerné vers une voie du réseau quand le délai d'entretien a expiré. Si on applique cette possibilité à un wagon, la rame dans laquelle se situe le wagon est démarrée par le trajet. On doit paramétrer un temps de relance approprié pour le trajet d'entretien. Ainsi, le trajet sera exécuté même si le véhicule concerné circule sur un autre trajet à l'expiration du délai d'entretien. Le véhicule achèvera son trajet et démarrera sur le trajet d'entretien.

| Engine / Car          | Name               | Interval Time |       | Status | Action                      | Ą | <b>Close</b>   |
|-----------------------|--------------------|---------------|-------|--------|-----------------------------|---|----------------|
|                       | 044 528-8          | 15h           | 00:00 |        |                             |   |                |
|                       | 0445692            | 15 h          | 00:05 |        |                             |   | Help           |
|                       | 044 669-0          | 15h           | 00:00 |        |                             |   |                |
|                       | 044 672-4          | 15h           | 20:59 |        |                             |   |                |
|                       | 044 696-3          | 15 h          | 10:59 |        |                             |   |                |
| ŝ                     | 094 616-0          | 15h           | 03:32 |        |                             |   | <b>Hesel</b>   |
|                       | 212 046-7          | 15h           | 08:45 |        |                             |   |                |
|                       | 212 085-5          | 15h           | 11:13 |        | Decommission                |   | Perform Action |
|                       | 212 117-0          | 15 h          | 00:00 |        |                             |   |                |
|                       | 212 304-0          | 15h           | 16:54 |        |                             |   |                |
| أبلابة                | 212-085 Wagen      | 0h            | 61:27 |        |                             |   |                |
|                       | 216 158-6          | 15h           | 00:00 |        |                             |   |                |
| 医型反                   | 216 168-5          | 15h           | 11:14 |        | Message: "%n: maintenance!" |   |                |
|                       | 216 221-2          | 15h           | 15:22 |        |                             |   |                |
| <b>SHEERED LANDS</b>  | 216-221 Wagen      | 0 h           | 83:42 |        |                             |   |                |
|                       | 216-221 Wagen      | 0 h           | 83:39 |        |                             |   |                |
| m                     | 220.0038           | 15h           | TR:47 |        |                             | v |                |
| Maintenance Interval: |                    |               |       |        |                             |   |                |
| Hours:                | $\frac{\Delta}{M}$ |               |       |        | Macros                      |   |                |
| Action:               |                    |               |       |        |                             | v |                |

**Figure 156 : Maintenance des Véhicules**

# **12 L'Explorateur d'Objets**

L'*Explorateur d'Objets* permet la gestion efficace et l'édition de tous les objets stockés dans **TrainController**™ de la même manière que l'explorateur de fichiers Windows. L'explorateur est particulièrement utile aux utilisateurs ayant des réseaux complexes.

A partir du menu **Fenêtre**, on peut ouvrir simultanément plusieurs fenêtres d'explorateur La fenêtre d'Explorateur affiche trois panneaux :

- Le panneau des répertoires, dans le coin supérieur gauche
- Le panneau des listes dans la partie basse
- Le panneau des détails dans le coin supérieur droit

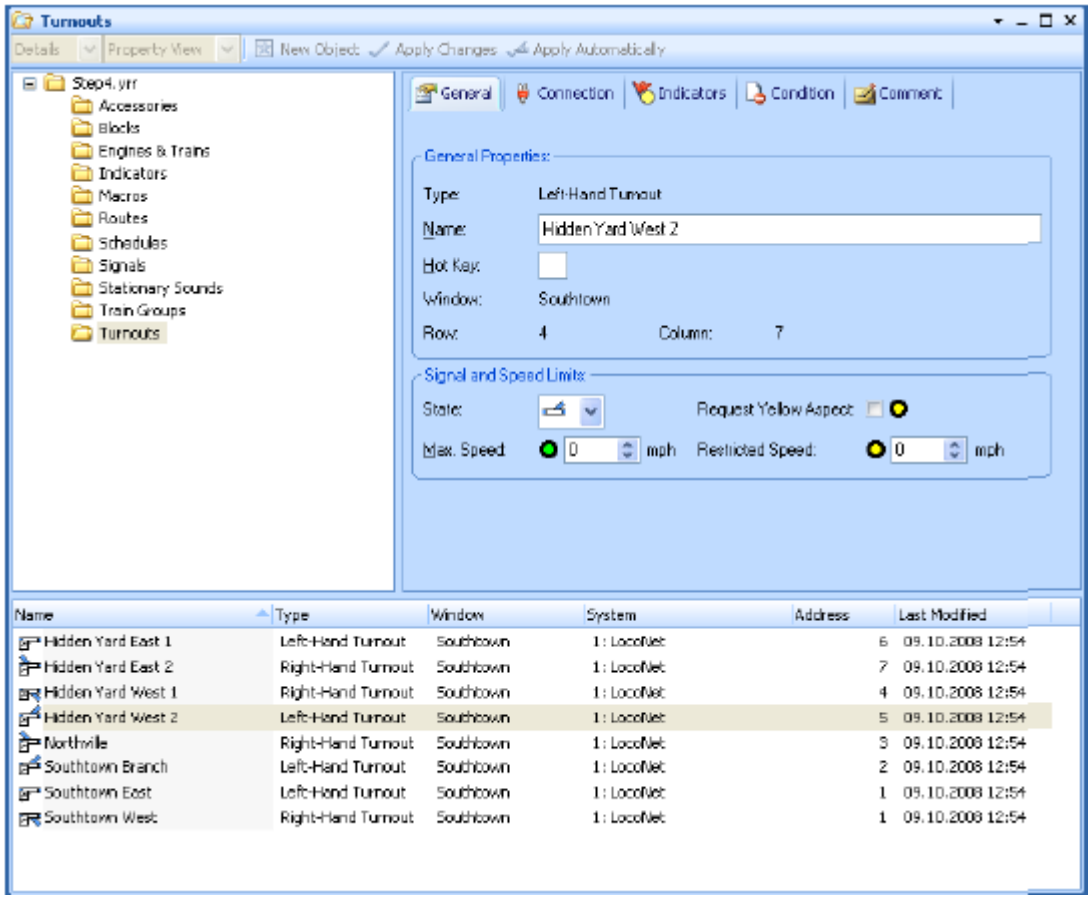

**Figure 157 : L'Explorateur d'Objets**

# **12.1 Les Répertoires**

Dans l'Explorateur, tous les objets sont regroupés dans des répertoires. Ces répertoires sont semblables aux répertoires de fichiers de l'explorateur Windows. Chaque objet n'est contenu qu'une seule fois dans un répertoire.

Par défaut, tous les objets sont regroupés par type. Il y a des répertoires séparés pour les aiguillages, les itinéraires, les cantons, les locomotives et les trains, etc. Ces répertoires *par défaut* ne peuvent pas être supprimés, ils sont les répertoires par défaut de tous les objets créés du type concerné.

On peut créer des *répertoires utilisateur* supplémentaires et organiser tous les objets selon une structure personnelle. Les répertoires utilisateur peuvent être placés n'importe où dans la structure des répertoires et les objets peuvent être déplacés dans tous les répertoires. Il est ainsi possible de créer, par exemple, un répertoire pour chaque TCO où on stockera tous les objets contenu dans chacun des TCOs.

Tous les objets nouvellement créés ont besoin d'un répertoire par défaut. Il n'est donc pas possible de supprimer les répertoires prédéfinis. Cependant, si vous souhaitez avoir une structure totalement personnelle, vous pouvez laisser vides les répertoires par défaut et les déplacer dans un répertoire personnel de votre structure. N'oubliez pas que tous les objets nouvellement créés seront placés, au départ, dans les répertoires par défaut et qu'il vous faudra les déplacer dans vos répertoires personnels.

# **12.2 Objets et Raccourcis**

Le second panneau donne la liste de tous les éléments contenus dans un répertoire et, en option, leurs propriétés les plus importantes. On peut ainsi survoler rapidement les groupes d'objets et leurs attributs les plus importants. Par exemple, les adresses des locomotives ou les itinéraires modifiés les plus récemment.

Les objets sont stockés directement dans l'Explorateur ou indirectement sous forme de *raccourcis*. Un raccourci est associé à un objet stocké dans une autre fenêtre. Par exemple, les aiguillages qui sont toujours situés dans des fenêtres de TCO apparaissent dans les listes de l'Explorateur en tant que raccourcis. Chaque fois qu'un nouvel aiguillage est créé dans un TCO, le raccourci qui lui est associé est créé dans le répertoire par défaut des aiguillages de l'Explorateur. Si un aiguillage est supprimé d'un TCO, le raccourci associé disparaît de l'Explorateur. Il en va de même des autres objets, tels que les signaux, les cantons, les itinéraires ou les trajets, qui sont stockés dans d'autres fenêtres. Cela permet à tous les objets stockés dans **TrainController**™ d'être visibles aussi dans l'Explorateur.

**TrainController**™ affiche tous les raccourcis et certaines références à des objets réellement stockés dans d'autres fenêtres avec la même petite marque que celle utilisée dans l'explorateur de fichiers de Microsoft Windows, pour faire la différence entre les raccourcis et les autres objets.

L'explorateur ne stocke pas que des raccourcis. On peut aussi créer et stocker des objets directement dans l'Explorateur. En voici quelques exemples parmi d'autres :

- Les Répertoires
- Les locomotives, Trains et Groupes de Trains
- Les contacts, Signaleurs et Contacts Virtuels
- Les boutons poussoirs, Interrupteurs M/A et Inverseurs
- Les Itinéraires (seulement les itinéraires manuels)
- Les Macros

Les objets sons (**+4DSound**™)

On peut ainsi créer des objets spéciaux pour l'exploitation semi-automatique ou automatique du réseau sans prendre de place dans les autres fenêtres telles que les TCOs ou le Dispatcher. On peut, par exemple, créer des itinéraires dans l'Explorateur qui seront exploités manuellement avec des clés de départ et d'arrivée, elles-mêmes situées dans un TCO, sans que le symbole de l'itinéraire y soit inclus.

On peut, également, créer dans l'Explorateur, des Indicateurs qui, pour la fiabilité de l'exploitation, seront utilisés pour la surveillance de l'occupation des itinéraires, mais qui ne seront pas inclus dans les cantons. De cette façon, ces indicateurs ne prendront pas de place dans le TCO.

La création de boutons poussoirs, d'interrupteurs M/A ou d'inverseur, utilisés pour l'activation de sorties de décodeurs d'accessoires et manœuvrés uniquement par des opérations, constitue un autre exemple. Ces symboles ne prendront ainsi, aucun espace dans le TCO.

D'une façon générale, l'Explorateur agira comme un container d'objets qui ne prendront pas d'espace dans d'autres fenêtres. Notez, cependant, que contrairement aux raccourcis, la suppression d'objets stockés directement dans l'explorateur, supprime aussi ces objets des données de **TrainController**™ puisqu'ils ne sont stockés nulle part ailleurs.

Notez enfin, que l'Explorateur sert à la gestion et à l'édition d'objets et qu'il n'est pas possible de manœuvrer des objets depuis l'Explorateur.

## **12.3 Détails des Objets**

Le troisième panneau affiche les détails de l'objet sélectionné dans la liste. Il y a deux modes de visualisation des détails. Le premier est la **Vue Inspecteur**. Cette vue montre les détails de l'objet sélectionné de la même façon que dans la fenêtre d'Inspecteur (voir chapitre 7, « L'Inspecteur »). Le second est la **Vue Propriétés**, qui permet l'affichage et l'édition des propriétés de l'objet sélectionné de la même façon que dans la fenêtre des propriétés de cet objet.

On peut ainsi voir et éditer les propriétés de plusieurs éléments à la fois, puisqu'il est possible d'ouvrir plusieurs fenêtres d'Explorateur. Ceci est particulièrement utile si on veut faire la comparaison des propriétés de plusieurs objets.

La **Vue Propriétés** est aussi disponible quand le mode Edition est désactivé. Ceci permet de voir les propriétés d'un objet même pendant l'exploitation. Il n'est, cependant, pas possible d'éditer les données quand le mode Edition est désactivé.

# **13 L'Horloge**

TrainController™ permet l'affichage d'une horloge rapide à l'écran. L'utilisation d'une horloge rapide permet de raccourcir artificiellement les durées et offre un décompte du temps plus réaliste.

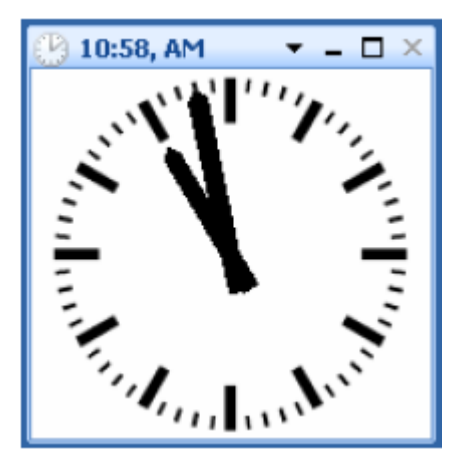

**Figure 144 : La Fenêtre d'Horloge**

L'horloge est utilisée pour réaliser une exploitation en horaires avec le *Dispatcher* (voir chapitre 15, « Le Dispatcher Visuel II »). Elle est aussi utilisée pour une simulation réaliste de l'inertie lors de l'accélération et du ralentissement des trains. Les *distances simulées* sont également calculées en utilisant l'horloge.

En outre, l'horloge fournit un calendrier perpétuel avec lequel on peut sélectionner une date quelconque comprise entre 1830 et 2030. Vous pouvez ainsi simuler votre époque préférée et avoir des horaires différents, selon, par exemple, les jours ouvrés et les jours fériés.

L'horloge est active en permanence et tourne en arrière-plan du programme. Si vous le souhaitez, vous pouvez l'afficher à l'écran. Quand elle est visible, elle peut être stoppée, ou ses paramètres, comme le facteur d'échelle, l'heure et la date courante, peuvent être modifiés.

Une autre fonctionnalité intéressante est donnée par la possibilité de sauter des périodes dans lesquelles on n'a pas d'exploitation. Si, dans un horaire, vous n'avez pas de circulation nocturne, vous pouvez sauter la nuit. On peut ainsi raccourcir les intervalles de temps.

# **14 Contrôle Etendu et Fonctions de Surveillance**

Grâce aux mécanismes expliqués dans ce chapitre, vous pouvez passer d'un contrôle manuel du réseau avec les TCO, à un contrôle semi-automatique. En outre, certains des mécanismes expliqués ici peuvent s'appliquer au Dispatcher Visuel ou peuvent avoir une influence sur l'exploitation automatique.

C'est pourquoi ces mécanismes font l'objet d'un chapitre séparé.

# **14.1 Symboles d'Indicateurs dans les TCOs**

Les symboles d'Indicateurs ne sont pas exclusivement créés dans l'éditeur de canton (voir section 5.6, « Cantons et Indicateurs »). Ils peuvent être aussi créés, pour des raisons spécifiques, dans un TCO ou dans l'Explorateur (voir chapitre 12, « L'Explorateur d'Objets »). Installer un symbole d'indicateur dans un TCO est particulièrement utile dans les cas où, le *Dispatcher Visuel* ne sera pas utilisé du tout, ou bien lorsque le TCO représente une partie du réseau qui n'est pas sous contrôle du *Dispatcher Visuel*. Installer un symbole d'indicateur dans l'Explorateur est utile pour des indicateurs auxiliaires qui ne doivent pas être visibles dans un TCO.

# **14.2 La Mémoire des Indicateurs**

Dans le plus simple des cas, un *indicateur* est activé et désactivé automatiquement par le contact de voie ou le détecteur d'occupation qui lui est associé. En outre, les *indicateurs* fournissent une *mémoire* dans laquelle l'évènement qui est survenu peut être « stocké » pendant une période plus longue. Cette possibilité est particulièrement utile pour empêcher un indicateur de présenter un clignotement intempestif au cours de l'exploitation automatique du réseau (voir ci-dessous).

Pour le faire, vous pouvez choisir une des méthodes suivantes pour désactiver l'*indicateur* :

- **Automatique** : c'est la méthode par défaut. Dans ce cas l'*indicateur* est automatiquement activé et désactivé par le contact de voie ou le détecteur d'occupation qui lui est associé.
- **Manuelle** : dans ce cas, l'*indicateur* reste activé tant que vous ne le désactivez pas en cliquant dessus ;
- **Minuterie** : dans ce cas, l'*indicateur* reste activé pendant un certain temps. Ceci peut être utilisé pour réinitialiser un signal quelques secondes après le passage du train.
- **Par un Train** : si vous sélectionnez cette option, l'*indicateur* reste activé jusqu'à ce qu'un train ait passé le contact de voie ou le détecteur d'occupation associé ou encore un autre point du réseau. Avec cette option, il est possible d'utiliser un contact de voie pour réaliser une *Indication d'Occupation Virtuelle*.
- **Par un Indicateur** : si vous sélectionnez cette option, l'indicateur reste activé jusqu'à la désactivation d'un autre indicateur. Les versions précédentes du logiciel ne permettaient pas de conserver l'indicateur actif que jusqu'à ce qu'un autre indicateur soit activé.
- **Inverseur** : si vous sélectionnez cette option, l'indicateur est activé ou désactivé alternativement. Avec cette option, il est alors possible de créer un détecteur d'occupation

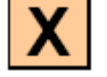

avec deux contacts de voie momentanés. Ceci est expliqué plus en détails dans l'exemple « Détection d'Occupation de Voie Simple ».

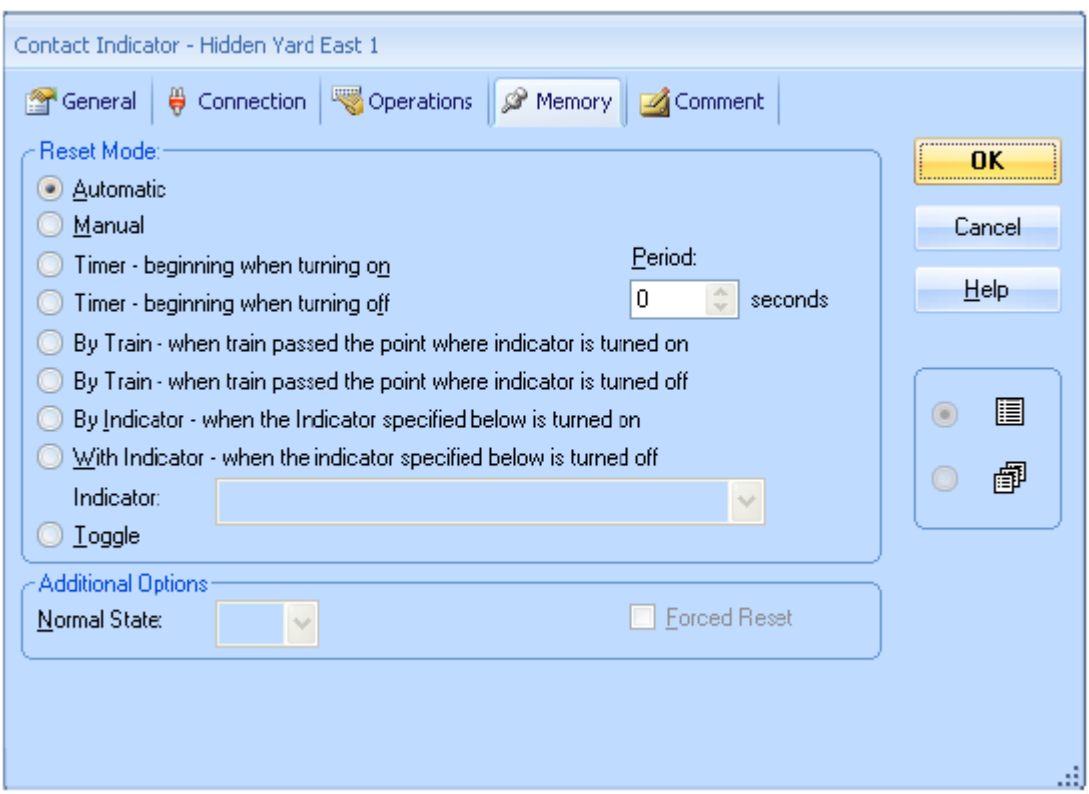

**Figure 159 : Mémoire d'un Indicateur**

Normalement, l'indicateur est désactivé quand la condition, qui a causé son activation, n'est plus applicable. Par exemple, si on sélectionne **Minuterie** et que la période indiquée est terminée, l'*indicateur* n'est désactivé que si la condition n'est plus applicable. Si la *condition* est toujours applicable, l'*indicateur* reste activé, même si le temps spécifié pour la minuterie est écoulé. Il est parfois utile de désactiver l'indicateur quel que soit l'état de la condition. Pour cela l'option supplémentaire **Réinitialisation Forcée** peut être cochée.

## **Exemple : Empêcher un Indicateur de Clignoter**

Dans l'exemple suivant, on suppose qu'à un moment donné, un contact de voie momentané est déclenché par chacun des essieux d'un train qui passe. L'exemple montre comment empêcher le clignotement du symbole de l'indicateur et comment, en définitive, il ne sera activé qu'une seule fois par le train.

- Créer un *indicateur de contact* et le lier au contact de voie momentané
- Paramétrer la *mémoire* de l'indicateur sur **Minuterie, 2 secondes**.

|            | M émoire         |
|------------|------------------|
| Indicateur | Réinitialisation |
|            | après 2 secondes |

**Table 9 : Empêcher un Indicateur de Clignoter**

Quand le premier essieu du train touche le contact de voie, l'indicateur est activé. Quand l'essieu quitte le contact, l'indicateur reste activé pendant 2 secondes. Si l'essieu suivant touche le contact de voie avant la fin de la minuterie, l'indicateur reste activé pendant 2 nouvelles secondes et ainsi de suite. L'indicateur est désactivé lorsqu'il n'y a plus aucun essieu qui le touche, c'est-à-dire quand le train a dépassé le contact. Dans le logiciel, l'indicateur n'est activé qu'une seule fois quel que soit le nombre de wagons et d'essieux du train.

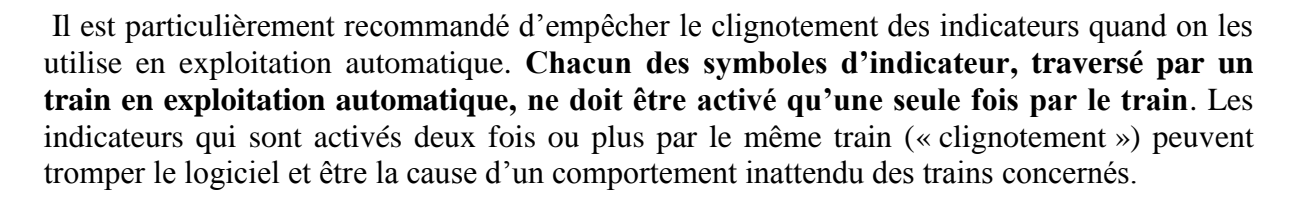

# **14.3 Protection et Verrouillage avec des Conditions**

En complément des mécanismes de verrouillage fournis par les *itinéraires*, il y a encore d'autres possibilités de verrouillage et de protection. Il est, ainsi, possible de soumettre la manœuvre des *aiguillages, signaux, accessoires et itinéraires* à certains critères appelés *conditions*. Par exemple, on peut spécifier qu'un aiguillage donné ne peut être manœuvré que si un signal dépendant est rouge. On peut même spécifier des conditions plus complexes qui dépendent de la combinaison d'états de plusieurs objets. On peut ainsi spécifier qu'un signal donné ne peut passer au vert que si l'aiguillage situé après le signal est en position déviée et que la voie après l'aiguillage est libre.

Les critères sont spécifiés en assignant une *condition* à l'élément concerné. On le fait en sélectionnant le symbole de l'élément et en utilisant la commande **Propriétés** du menu **Edition**. Dans la fenêtre des propriétés de l'élément, sélectionner l'onglet **Conditions**. Sélectionnez ensuite l'état qui sera soumis à la condition – pour le second exemple ci-dessus, ce sera la couleur *verte* du signal – ainsi que les éléments dont l'état sera vérifié pour savoir si la condition s'appliquera ou non. Ainsi, toujours dans cet exemple, vous devriez sélectionner l'*aiguillage* qui doit être en position déviée et l'*indicateur* qui indique si la voie située après l'aiguillage est occupée.

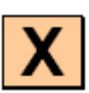

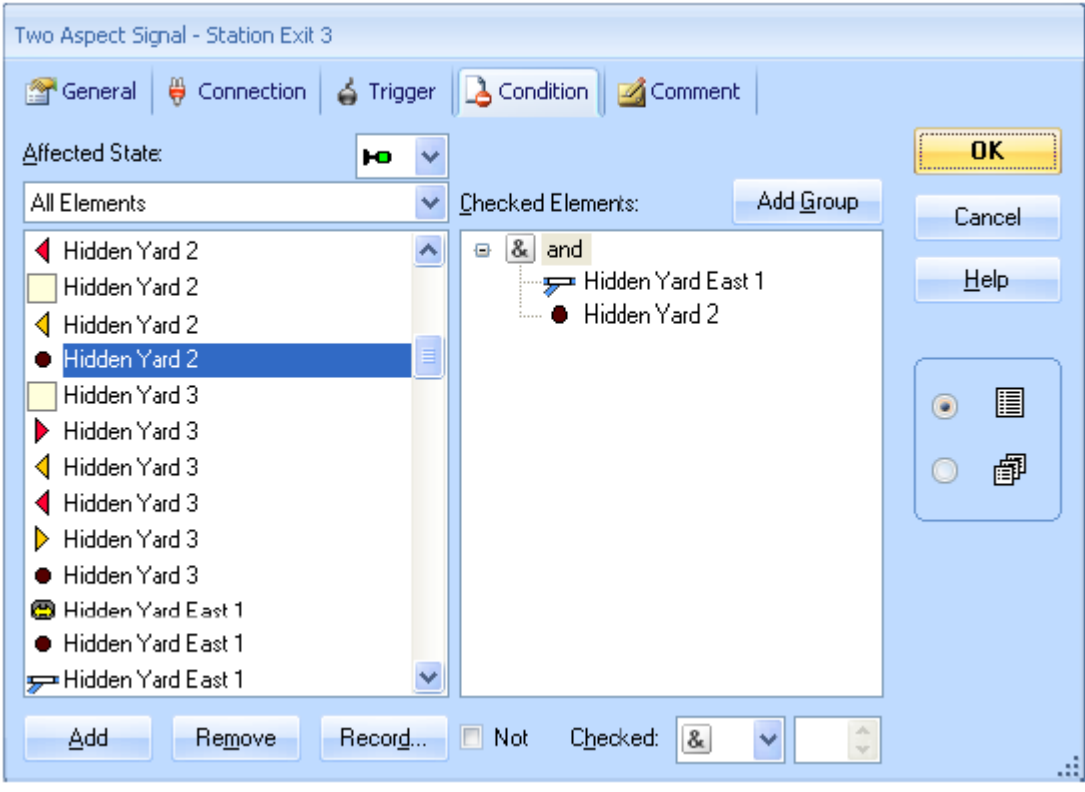

**Figure 160 : Conditions d'un signal**

En sélectionnant **ET** ou bien **OU** dans la première entrée de la condition, on peut ajuster la condition à ses besoins. Si on sélectionne **ET**, tous les éléments de la liste doivent avoir l'état requis pour que la condition soit remplie. Si on sélectionne **OU**, la condition est remplie si au moins un des éléments de la liste présente l'état requis.

Dans l'exemple ci-dessus, il n'est possible de mettre le signal au vert que si l'aiguillage « Hidden Yard East 1 » est en position droite et l'indicateur « Hidden Yard » est désactivé.

Les éléments qui font partie de la *condition* et l'élément qui doit être conditionné, peuvent se situer n'importe où sur le réseau. Notez qu'il n'est pas nécessaire que ces éléments soient localisés dans le même TCO.

## **Conditions Complexes**

On peut aussi créer des conditions complexes en combinant 'ET' et 'OU'. On le fait en incluant des groupes-ET ou des groupes-OU dans une condition. Ces groupes peuvent euxmêmes contenir d'autres groupes ET ou bien OU. Il est ainsi possible de créer des conditions d'une complexité virtuellement illimitée. Si un groupe est contenu dans un autre groupe, le groupe contenu est vérifié en premier. Le résultat de la vérification est, ensuite, pris en compte pour la vérification du groupe contenant, et ainsi de suite.

Chaque condition établit elle-même un groupe ET ou bien OU. La figure 142 montre une condition qui est un groupe-ET. La condition simple de cet exemple ne contient aucun autre groupe.

On peut aussi inverser la signification de chaque état vérifié d'un groupe ou de l'ensemble de la condition avec l'option NOT. Si on le fait, l'élément concerné de la condition est rempli quand l'objet concerné n'est pas dans l'état requis. Si l'option NOT s'applique à un groupe ou à la condition elle-même, la condition sera remplie si le résultat du calcul pour le groupe ou la condition est 'faux'. L'option NOT est intéressante avec des objets ayant plus de deux états possibles. Par exemple, si pour qu'une condition soit remplie un aiguillage triple doit être orienté vers une de ses deux voies déviées, plutôt que de mettre les deux états déviés dans la condition, on utilisera le troisième état (voie droite) avec l'option NOT (la condition sera remplie si l'aiguillage n'est pas en position droite)

## **Groupes Numériques**

Aux groupes-ET et OU des autres versions de **TrainController**™, **TrainController**™ **Gold** ajoute trois autres types de groupes :

- Le groupe AU-MOINS : avec ce groupe, la condition est remplie si au moins un nombre donné d'éléments du groupe se trouvent dans l'état requis.
- Le groupe AU-PLUS : avec ce groupe, la condition est remplie si au plus un nombre donné d'éléments du groupe se trouvent dans l'état requis.
- Le groupe EXACT : avec ce groupe, la condition est remplie si le nombre d'éléments du groupe se trouvant dans l'état requis correspond exactement à un nombre donné.

Ces groupes sont utilisés pour évaluer si le nombre d'éléments qui sont dans un état requis est plus élevé, moins élevé ou exactement égal à un nombre pré déterminé. C'est une option utile, par exemple, pour démarrer un trajet quand au moins 3 trains sont en attente dans une gare ou pour empêcher des trains d'aller dans une gare cachée quand il y a déjà 5 trains dans cette gare, etc.

## **Groupes Combinés**

En utilisant des groupes logiques ou numériques dans les conditions ou les déclencheurs, il est possible, par exemple, de vérifier si un train se trouve dans un canton, mais il n'est pas possible de déterminer de quel train il s'agit. C'est possible dans **TrainController**™ **Gold** avec les groupes-COMBI.

Un groupe-COMBI consiste en une liste de cantons, itinéraires ou trajets et est toujours associé à une description de train (voir section 11.3, « Trains autorisés »).

Avec les groupes-COMBI, on peut vérifier si certains trains sont dans certains cantons, ou si certaines sections (cantons ou itinéraires) sont réservées pour ces trains et/ou certains trajets sont exécutés avec ces trains. On peut aussi déterminer si certaines sections sont utilisées par certains trajets.

 Un groupe-COMBI satisfait la condition quand un train pour lequel la description de train du groupe-COMBI s'applique, réserve au moins l'une des sections spécifiées (cantons ou itinéraires), et quand ce train est sous contrôle d'un des trajets spécifiés. Un groupe-COMBI s'applique à un train quand la description de train qui est associée avec le groupe-COMBI s'applique au train.

- Si aucun canton ou itinéraire n'est spécifié, le groupe-COMBI vérifie la condition si, au moins un train auquel il s'applique, est sous contrôle d'un des trajets spécifiés
- Si aucun trajet n'est saisi, le groupe-COMBI vérifie la condition si un train auquel il s'applique, réserve au moins une des sections spécifiées (cantons ou itinéraires).
- Si on n'a spécifié aucune description de train, le groupe-COMBI s'applique à tous les trains. Dans ce cas le groupe-COMBI vérifie la condition si au moins une des sections spécifiée sera utilisée par au moins un des trajets spécifiés.
- Pour un canton, il est, en plus, possible de spécifier si le canton doit être le canton courant du train correspondant ou s'il est suffisant que le canton soit réservé sans être le canton courant.

Cela semble un peu plus compliqué que ça ne l'est réellement. Les exemples suivants permettent de comprendre :

## **Exemples** :

- Un groupe-COMBI, qui est valide pour les trains de fret et qui contient le canton « Mainline East » et le trajet « Local Freight », remplit la condition si, un train de fret est localisé dans le canton « Main Line East » et si ce train est en cours d'exécution du trajet « Local Freight ».
- Un groupe-COMBI qui est valide pour la locomotive « Big Boy » et qui contient le canton « Northville Branch » en tant que canton réservé, remplit la condition si la locomotive « Big Boy » réserve le canton « Northville Branch ».
- Un groupe-COMBI qui est valide pour la voiture « Passenger Car » et le trajet « Rheingold » remplit la condition si la voiture « Passenger Car » est en cours d'exécution du trajet « Rheingold ».
- Un groupe-COMBI qui contient l'itinéraire « Southtown Branch » et le trajet « Southtown – Northville » remplit la condition si l'itinéraire est réservé par un train qui exécute le trajet « Southtown – Northville ».

Les fonctionnalités et les limites suivantes s'appliquent aux groupes-COMBI :

 Les groupes-COMBI peuvent être inclus dans d'autres groupes comme les groupes-ET ou les groupes-OU. Les groupes-COMBI sont les seuls groupes qui sont associés à des descriptions de trains. En plus de la description de train associée, les groupes-COMBI peuvent ne contenir que des cantons, itinéraires ou trajets. Les autres entrées, incluant d'autres groupes logiques, contenues dans des groupes-COMBI sont ignorées.

## **Evènements Système et Etats**

Avec **TrainController**™ **Gold** il est possible d'évaluer dans les conditions ou déclencheurs d'objets (signaleurs ou signaux), l'occurrence de certains évènements ou états globaux

Un évènement ou état arrive globalement et n'est pas lié à l'état d'un objet individuel.

Les évènements système signalent l'apparition d'une certaine situation sur tout le système. Ils sont visibles seulement pendant un court instant et peuvent être évalués seulement dans les déclencheurs d'objets.

Les états système indiquent que le système est dans un certain état à un moment donné. Les états système peuvent être évalués dans les déclencheurs et aussi dans les conditions d'objets.

Parmi d'autres les évènements et états système suivants peuvent être évalués :

### **Début d'une session (évènement)**

Cet évènement intervient au début d'une session, après chargement complet du fichier de projet et que tout a été complètement initialisé. En utilisant cet évènement dans le déclencheur d'un signaleur, par exemple, il est possible d'exécuter certaines opérations automatiquement au début de chaque session.

- **Continuer après un Arrêt ou un Figer (évènement)** Cet évènement intervient quand l'exploitation est poursuivie après un arrêt ou un figer.
- **En dehors du mode Edition (Etat)** Cet état indique si le logiciel fonctionne en mode Edition ou non.
- Mode Hors ligne (Etat) Cet état indique qi le logiciel fonctionne en mode hors ligne ou non.
- **Ouvrir une connexion aux systèmes numériques (évènement)** Cet évènement intervient quand les connexions aux systèmes numériques ont été ouvertes.
- **Perte de connexion à un système numérique (évènement)** Cet évènement intervient quand la connexion à un des systèmes numériques est perdue.
- **Horloge active (état)** Cet état indique si l'horloge est active ou pas.
- **Trajets actifs (état)** Cet état indique si au moins un trajet est en cours ou non.
- **Aberration trajet (évènement)** Cet évènement intervient quand la protection limitée contre les aberrations détecte une aberration dans un trajet en cours.
- **Wagon à la dérive (évènement)** Cet évènement intervient quand un wagon apparemment à la dérive a été détecté pendant un trajet.
- **Chien de garde trajet (évènement)** Cet évènement arrive quand le chien de garde des trajets détecte un train apparemment planté dans un trajet.
- **Contrôle de position d'aiguille (évènement)** Cet évènement intervient quand le contrôle de position détecte une position erronée dans un itinéraire actif.

**Pour des raisons de sécurité le système demande à l'utilisateur la permission d'évaluer des évènements ou des états dans les déclencheurs quand un fichier de projet qui contient ce type d'évaluation est chargé. Cette question de sécurité peut être désactivée. Mais vous ne devriez la désactiver que si vous êtes en train de charger un de vos propres fichiers de projet ou un fichier d'une personne en qui vous avez confiance.**

# **14.4 Opérations**

On peut assigner plusieurs *opérations* à un *bouton poussoir* ou à un *interrupteur M/A* au lieu de leur attribuer une adresse digitale. On peut ainsi manœuvrer plusieurs éléments avec un seul bouton poussoir ou un seul interrupteur M/A. Il est alors possible, par exemple, de modifier l'état de plusieurs signaux simultanément avec un seul interrupteur M/A.

Chaque bouton poussoir ou interrupteur M/A permet deux ensembles d'opérations – un ensemble pour chaque état (activé/désactivé) du bouton poussoir ou de l'interrupteur M/A. De cette façon, on peut mettre au vert un groupe de signaux en activant un interrupteur M/A. Les signaux peuvent être remis au rouge par la désactivation de cet interrupteur.

Les *opérations* sont définies en sélectionnant le symbole du bouton poussoir ou de l'interrupteur M/A dans le TCO et en utilisant la commande **Propriétés** du menu **Edition**. Dans la fenêtre des propriétés de l'élément, sélectionnez ensuite l'onglet Opérations. Maintenant, choisissez l'état qui déclenchera l'opération – par exemple l'état activé d'un interrupteur M/A – ainsi que les éléments qui seront manœuvrés.

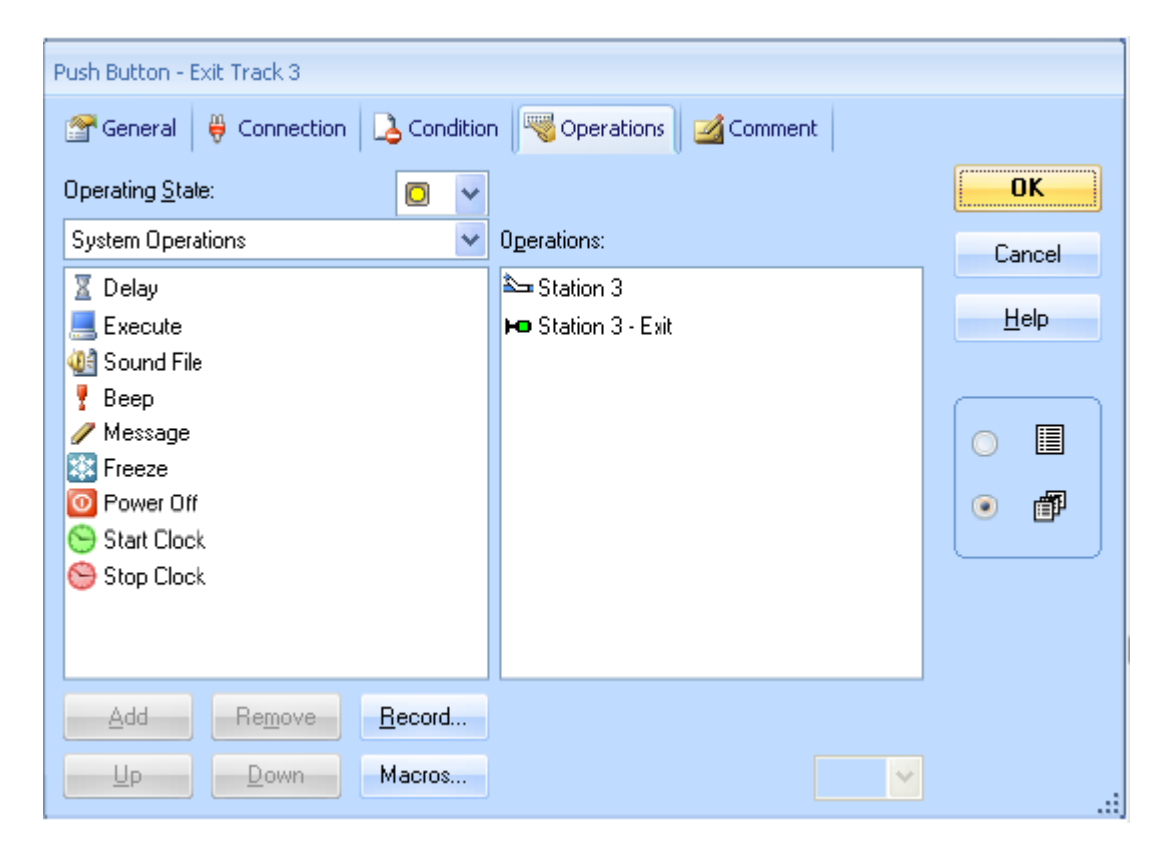

**Figure 161 : Opérations d'un bouton poussoir**

Dans l'exemple ci-dessus, un aiguillage et le signal qui lui est associé sont manœuvrés en appuyant sur un bouton poussoir.

Les opérations ne sont pas uniquement exécutées avec de boutons poussoirs ou des interrupteurs M/A. Elles peuvent l'être aussi avec d'autres éléments tels que les *indicateurs*, les *itinéraires* ou pendant l'exécution des trajets.

Si des opérations sont assignées à des indicateurs de contact, le passage des trains peut déclencher d'autres opérations automatiquement. Par exemple, un train qui passe, peut lever ou abaisser automatiquement un passage à niveau. Il est aussi possible de faire jouer des fichiers sons déclenchés au passage du train. Puisque les opérations peuvent elles-mêmes contenir des fonctionnalités du *Dispatcher* – par exemple le démarrage d'un trajet (voir chapitre 5, « Le Dispatcher Visuel ») – des possibilités virtuellement illimitées se trouvent ainsi disponibles pour l'exploitation automatique.

Une application spéciale des *opérations* est accomplie par les *itinéraires*. Les *aiguillages*, *signaux* et autres objets qui sont contenus dans les opérations de l'itinéraire peuvent être verrouillés avec l'itinéraire jusqu'à ce que l'itinéraire soit désactivé. Aussi longtemps qu'ils sont verrouillés avec l'itinéraire, les objets concernés ne peuvent changer d'état ou être utilisés dans d'autres itinéraires. Les objets verrouillés sont donc traités comme des aiguillages situés sur le cheminement de l'itinéraire.

**TrainController**™ **Gold** fournit l'option supplémentaire de mettre d'autres objets, via les opérations d'un itinéraire dans une position de protection qui permette l'utilisation de ces objets dans d'autres itinéraires. La position de sécurité reste active tant que l'itinéraire n'est pas désactivé. Les objets ne peuvent pas changer d'état, mais ils peuvent être utilisés dans d'autres itinéraires, étant entendu que les autres itinéraires utilisent les objets dans l'état approprié.

## **Opérations Système**

Les opérations système, **Exécuter un programme, Fichier son, Message, Message contextuel, Arrêt de tous les trains, Paramétrage Horloge, Sélection d'objet**, permettent l'utilisation d'une variable ou d'une formule (voir paragraphe « Variables ») comme valeur.

# **Opérations de contrôle de flux**

Avec les opérations de contrôle de flux il est possible d'influer sur l'exécution d'opérations.

**TrainController**™ **Gold** offre les opérations suivantes pour contrôler le flux des opérations :

**Délai** :

Avec cette opération il est possible d'insérer un délai de durée fixe entre deux opérations.

**Délai aléatoire** :

Cette opération est semblable au délai. Cependant le délai, dans ce cas varie aléatoirement entre 0 et une durée spécifiée.

 **Goto et Label** : Ces deux opérations sont toujours utilisées ensemble. Avec Goto, l'opération peut être poursuivie avec une autre opération que celle qui est la suivante dans la liste. Cette autre opération est marquée par une opération qui place une étiquette dans la liste des opérations. Il est possible de sauter en avant, c'est-à-dire vers une étiquette qui est placée en dessous de l'opération Goto dans la liste. Et il est aussi possible de sauter en arrière ; c'est-à-dire vers une étiquette qui est située au-dessus du Goto. Dans le second cas, on crée une boucle. Une étiquette est identifiée par un nom qui peut avoir jusqu'à 4 caractères, majuscules ou minuscules, peu importe.

**Prerequisite (Prérequis)** :

Cette opération est toujours associée à un objet particulier. Si l'objet est dans un état particulier, l'opération qui est située immédiatement derrière le prérequis est exécutée. Si l'objet est dans un état différent au moment de l'exécution de l'opération, l'opération suivante sera ignorée et on exécutera l'opération d'après.

Si l'opération qui suit immédiatement le prérequis est un Goto, l'exécution de blocs d'opérations peut être rendue dépendante d'un prérequis.

## **Probabilité** :

Avec cette opération, la probabilité d'exécution des opérations situées en dessous peut être influencée. Normalement, toutes les opérations spécifiées dans une liste sont exécutées avec une certitude de 100%. Avec cette opération, on peut influencer la réalisation des opérations suivantes. Ces opérations ne seront exécutées qu'avec la probabilité spécifiée. La probabilité affecte toutes les opérations suivantes dans la liste jusqu'à ce qu'une nouvelle probabilité soit spécifiée. La probabilité agit individuellement. Selon la probabilité spécifiée, certaines des opérations subséquentes sont exécutées et d'autres non. Si une opération est spécifiée avec une probabilité de 100%, toutes les opérations suivantes sont exécutées comme d'habitude. De cette façon, il est aussi possible de spécifier différentes probabilités pour les opérations d'une liste.

# **Ordre aléatoire / Ordre séquentiel** :

Avec ces opérations, l'ordre d'exécution des opérations suivantes peut être influencé. Normalement, toutes les opérations sont exécutées dans l'ordre de la liste. L'opération d'ordre aléatoire fait que l'ordre d'exécution des opérations suivantes est aléatoire. L'ordre des opérations subséquentes sera mélangé jusqu'à l'application d'une nouvelle opération d'ordre séquentiel.

Les opérations insérant des délais ou paramétrant des probabilités ne sont pas affectées par les modifications de l'ordre. Elles maintiennent leurs positions dans la liste. Si, par exemple, trois trajets démarrent avec un intervalle d'une minute et que le second trajet sera exécuté avec une probabilité de 50%, avec l'opération d'ordre aléatoire, l'ordre des trajets sera mélangé aléatoirement. Le délai entre trajet n'est pas modifié de même que le fait que le trajet qui sera démarré en second ne sera exécuté qu'avec une probabilité de 50%.

## **Accès à une variable :**

Cette opération peut être utilisée pour accéder à une variable (voir le paragraphe 14.14 « Variables »).

Notez que pour des raisons techniques, la seule opération de contrôle de flux qui puisse être attribuée aux itinéraires est le **Délai**.

## **Opérations de Trains**

Les *opérations de trains* s'appliquent aux trains. Elles sont souvent exécutées par des indicateurs, des marqueurs ou des trajets. Elles peuvent aussi être exécutées par des macros qui sont, elles-mêmes, exécutées par des trajets ou en tant que fonctions de trains.

Voici, parmi d'autres, quelques opérations de trains disponibles :

### **Exécution d'une fonction de train :**

Cette opération de train permet maintenant d'indiquer à quel véhicule s'adresse l'opération si elle est appelée pour une rame.

### **Premier véhicule :**

La fonction auxiliaire du premier véhicule de la rame est manœuvrée.

#### **Dernier véhicule :**

La fonction auxiliaire du dernier véhicule de la rame est manœuvrée.

### **Tous les véhicules :**

La fonction auxiliaire de tous les véhicules de la rame est manœuvrée.

### **Propagation** :

Les véhicules sont choisis par l'état de la fonction de propagation. (c'était le défaut dans **TrainController**™ **8**)

### **Description :**

Les véhicules sont déterminés par une description de train avec marquage des positions des véhicules.

- L'arrêt d'un train avec ou sans inertie.
- La définition de la direction d'un train
- Le démarrage d'un train pour une circulation spontanée.
- L'arrêt du trajet en cours d'exécution par le train
- La définition d'une limitation de vitesse temporaire
- L'activation ou la désactivation de la propagation des fonctions.
- L'attelage ou le dételage de rames
- Le chargement ou le déchargement automatique des wagons.
- Démarrer une circulation AutoTrain depuis le canton courant du train jusqu'à n'importe quel canton de destination. Pour cette opération, le canton de destination et la direction d'entrée dans ce canton sont spécifiés. Lors de l'exécution de l'opération de train (par exemple avec un bouton ou un indicateur), une circulation AutoTrain depuis la position courante du train concerné est démarrée vers le canton de destination spécifié.

De cette façon, il est, par exemple, possible de spécifier un canton de garage pour chaque train. En exécutant l'opération de train (par exemple à la fin d'une session) chaque train est déplacé automatiquement vers son canton de garage.

Une autre application est d'envoyer un train dans un canton particulier pour une occasion spéciale (par exemple pour l'entretien).

 Exécution d'un trajet particulier. Avec cette opération de train, il est, par exemple, possible de démarrer un trajet avec un train donné, en dehors de la fenêtre de train.

Cette opération permet aussi de démarrer un certain trajet après la fin d'un autre trajet avec le même train qu'auparavant. Avec la possibilité d'intégrer ces opérations de train dans le contrôle de flux des opérations, on a des possibilités qui vont bien au-delà des possibilités existantes avec la fonction de successeur d'un trajet.

### **Séparation des rames :**

Cette opération de train offre maintenant les options suivantes :

#### **Séparer la locomotive :**

L'opération sépare la locomotive du reste de la rame

#### **Séparer la locomotive la plus à droite/en bas ; la plus à gauche/en haut :**

Cette opération sépare du reste du train, la locomotive qui est située à l'extrémité correspondante de la rame.

#### **Séparer les locomotives les plus à droite/en bas ; les plus à gauche/en haut :**

Cette opération sépare du reste du train, les locomotives situées à l'extrémité correspondante de la rame.

#### **Séparer la locomotive ou le wagon le plus à droite/en bas ; le plus à gauche/en haut :**

Cette opération sépare du reste du train, la locomotive ou le wagon situé à l'extrémité correspondante de la rame.

#### **Séparer à droite/en bas ou à gauche/en haut du véhicule marqué :**

Cette opération sépare la rame du côté spécifié d'un véhicule. Ce véhicule est déterminé par une description de train avec marquage des positions

#### **Afficher le nom :**

Cette opération de train définit un nom d'affichage pour le train correspondant. Ce nom est utilisé au lieu du nom du train stocké pour affichage à l'écran. Cette opération permet d'afficher des noms de trains variables en fonction, par exemple, des trajets ou d'autres aspects de l'exploitation. Cette opération ne peut être utilisée que pour les trains sous contrôle d'un trajet (par exemple en début de trajet). Quand le train termine le trajet courant, le nom d'affichage est supprimé.

#### **Déplacement de courte distance :**

Accomplit un déplacement du train à vitesse lente sur la longueur spécifiée et dans la direction indiquée. Contrairement à toutes les autres opérations qui spécifient directement la vitesse ou la direction du train, cette opération est aussi autorisée pour les trains sous le contrôle d'un trajet. Cependant, un train sous contrôle d'un trajet doit accomplir une temporisation quand l'opération est initiée et le déplacement doit être terminé avant la fin de la temporisation. En outre, un train sous le contrôle d'un trajet ne doit pas sortir de son canton courant à cause de l'exécution de l'opération.

Cette opération peut être utilisée pour les manœuvres d'attelage pendant les trajets.

Dans TrainController<sup>™</sup> Gold, les opérations de trains peuvent être accomplies par des boutons ou des interrupteurs sur le TCO. Pour cela, il est possible d'associer des boutons ou des interrupteurs à un canton. L'opération de train est alors exécutée par le train qui est localisé dans le canton.

De cette façon, il est, par exemple, possible d'installer un bouton poussoir sur le TCO avec lequel on peut actionner les feux ou l'attelage de la locomotive qui est dans le canton.

Si on combine la possibilité d'assigner un bouton à un canton avec l'opération de train de démarrage d'un trajet, une nouvelle possibilité intéressante s'ouvre : quand le bouton est

actionné, le trajet sera démarré par le train qui est dans le canton. De cette façon, on peut créer un bouton qui, non seulement démarre le trajet mais sélectionne aussi le canton de départ de ce trajet.

Certaines opérations de train ne sont pas exécutées quand le train concerné est sous le contrôle d'un trajet. La durée d'exécution joue un rôle, mais pas depuis l'endroit où l'opération est appelée. Ainsi est-il, par exemple, possible d'appeler une opération de train depuis un trajet actif, pour exécuter un autre trajet, si les délais appropriés s'assurent que l'opération de train sera réellement exécutée après la fin du trajet actif courant. Les opérations de train suivantes sont affectées (liste non exhaustive) :

- Opérations de train qui modifient directement la vitesse ou la direction du train
- Opérations de train pour exécuter un autre trajet (ou une circulation AutoTrain ou une circulation spontanée).

Les opérations de train **AutoTrain, Démarrer un trajet, Limite de vitesse temporaire, Déplacement de courte distance**, peuvent utiliser comme valeur, une variable ou une formule (voir paragraphe 14.14 « Variables).

## **Listes d'Opérations**

Des listes d'opérations peuvent être utilisées dans certaines parties du réseau ou pour exécuter des opérations très spéciales qui ne figurent pas, en tant que telles, dans la liste des opérations disponibles. Ainsi, des listes d'opérations peuvent être assignées à des fonctions de locomotive (voir aussi section 3.6, « Feux, vapeur et Sifflet ») ou elles peuvent être exécutées en tant que partie des trajets.

## **Exemple : Réinitialisation automatique de Signaux**

L'exemple suivant montre comment réinitialiser un signal au rouge après que le train ait quitté une section d'occupation.

• Installez ou sélectionnez un signal dans le TCO.

ŗ

- Créez un indicateur de contact et associez-le à la section de voie.
- Assignez l'état « rouge » du signal en tant qu'opération de l'indicateur à accomplir quand l'indicateur est désactivé

|            | Opérations |        |  |
|------------|------------|--------|--|
| Indicateur |            |        |  |
|            |            | Sional |  |

**Table 10 : Réinitialisation Automatique des Signaux**

Quand le train entre dans la section d'occupation, l'indicateur est activé. Quand le train quitte la section, l'indicateur est désactivé, ce qui réinitialise le signal. Ceci se fait avec les *opérations* de l'indicateur.

# **Exemple : Bouton d'Arrêt d'Urgence**

L'exemple suivant montre comment un symbole de bouton poussoir peut être utilisé pour déclencher un arrêt d'urgence du réseau. Il montre aussi comment l'arrêt d'urgence peut être déclenché en appuyant sur une touche du clavier (ici le 'S').

- Installez ou sélectionnez un symbole de bouton poussoir dans le TCO.
- Assignez 'S' en tant que touche de raccourci du bouton poussoir (voir section 2.6).
- Spécifiez l'opération système « Arrêt » en tant qu'opération du bouton poussoir. Voici ce qui se passe quand on appuie sur le bouton poussoir

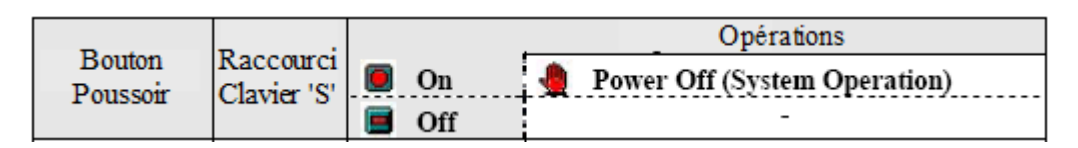

**Table 11 : Bouton d'Arrêt d'Urgence**

Quand on active le bouton, en cliquant dessus ou en appuyant sur la touche 'S' du clavier, le réseau est arrêté.

# **14.5 Mécanismes de Contrôle Semi-Automatique avec des Signaleurs**

## **Le signaleur**

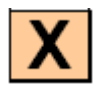

Avec les fonctionnalités décrites dans les sections précédentes, il est déjà possible de créer des mécanismes de contrôle semi-automatique divers et variés. Des fonctions encore plus puissantes sont fournies par les *signaleurs* qui sont introduits dans cette section. Des exemples sont fournis pour clarifier les choses. Les s*ignaleurs* fonctionnent comme des relais intelligents qui sont activés sous certaines conditions. Ils sont capables de retracer des évènements et d'exécuter automatiquement des *opérations*.

Les signaleurs ressemblent un peu aux *indicateurs de contact*. Alors qu'un indicateur de contact indique si un détecteur de rétrosignalisation est activé ou non, un *signaleur* indique qu'un évènement plus complexe est survenu. Un *signaleur* peut, par exemple, indiquer qu'un train attend devant un signal au rouge. L'évènement à surveiller est assigné au *signaleur* en tant que *déclencheur*. Un déclencheur contient un ensemble d'éléments dont les états doivent être surveillés. Dans l'exemple évoqué ci-dessous, le *déclencheur* contiendrait le signal rouge et un *indicateur de contact* surveillant la section de voie devant le signal. Quand le signal est rouge et que le train touche l'indicateur, le signaleur est activé par son *déclencheur*.

Un déclencheur est défini en sélectionnant le symbole du signaleur et en utilisant la commande **Propriétés** du menu **Edition**. On sélectionne ensuite l'onglet Déclencheur dans la fenêtre de dialogue, puis on sélectionne les éléments à surveiller.

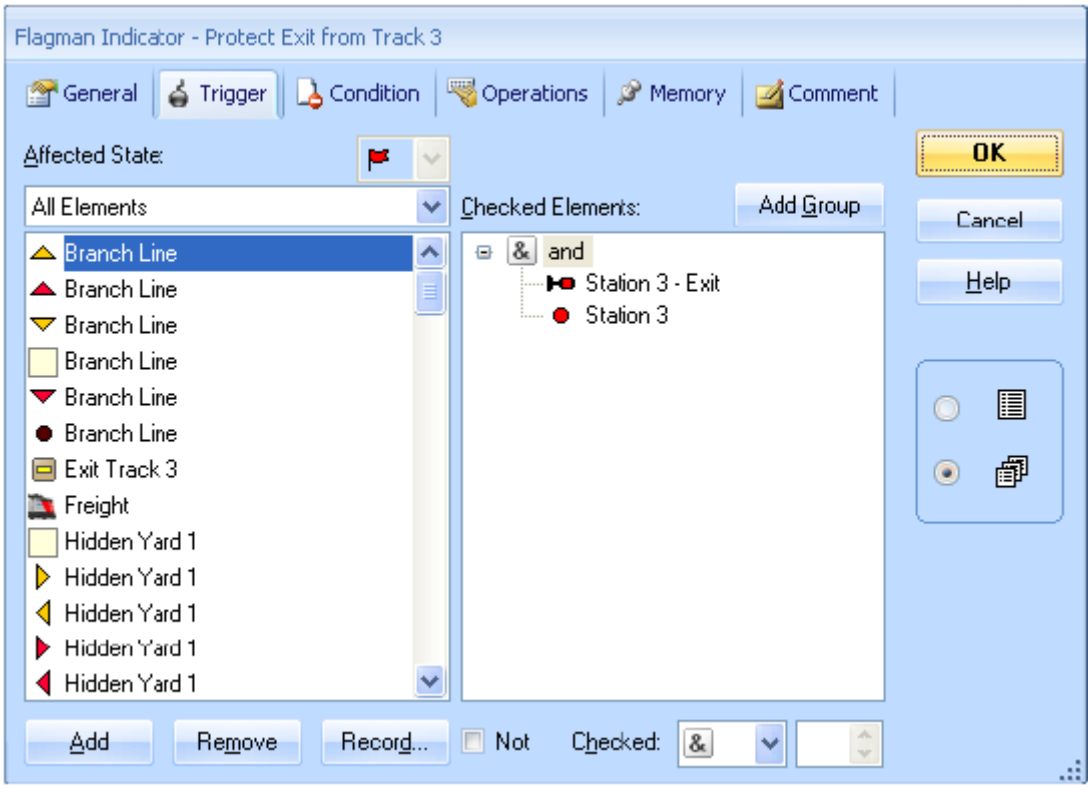

**Figure 162 : Déclencheur d'un Signaleur**

En sélectionnant Et ou bien OU dans la première entrée du déclencheur, de nouvelles possibilités sont offerte. Si on sélectionne **ET**, tous les éléments listés dans le *déclencheur* doivent être dans l'état requis pour que le *signaleur* soit activé. Si on sélectionne **OU**, le *signaleur* est activé si au moins un des éléments est dans l'état requis.

Dans l'exemple ci-dessus, le signaleur est activé si un signal est rouge ET une section de voie occupée.

On peut aussi créer des déclencheurs complexes en combinant des 'ET' et des 'OU'. Cela se fait en utilisant des groupes-ET ou des groupes-OU. Ces groupes ont été décrits plus haut. Ils fonctionnent de la même façon dans les déclencheurs que dans les conditions.

Il est même possible d'inclure un *signaleur* dans le déclencheur d'autres *signaleurs*. Ces fonctions permettent de définir des déclencheurs d'une complexité virtuellement illimitée.

Dans **TrainController**™ **Gold**, il est aussi possible d'utiliser des groupes numériques ou des groupes COMBI.

## **Signaleurs et Opérations**

Il est possible d'assigner un ensemble d'opérations à chaque état (actif/inactif) d'un signaleur (voir section 14.4, « Opérations »). Il est ainsi possible de manœuvrer un ensemble d'éléments quand un évènement survient. Cette fonctionnalité permet une semi automatisation flexible de vos TCOs.

## **Signaleurs et Conditions**

On peut aussi assigner une *condition* à un *signaleur* (voir section 14.3, « Protection et Verrouillage avec des Conditions »). La *condition* est vérifiée après l'activation du *déclencheur* et avant l'activation du *signaleur*. Si la condition n'est pas applicable, le *signaleur* n'est pas activé. C'est la même chose que pour les déclencheurs et conditions des signaux (voir section 14.6).

L'exemple suivant montre une application de cette fonctionnalité.

## **Exemple : Détection du Sens de Circulation d'un Train**

La condition d'un signaleur peut être utilisée pour détecter le sens de circulation d'un train de passage sur une section de voie.

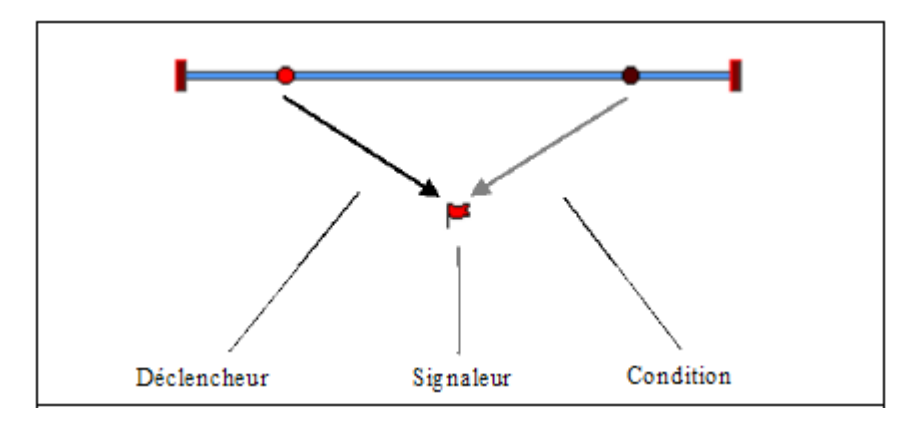

**Figure 163 : Détection du sens de circulation d'un Train**

Sur cette section de voie, on veut faire déclencher une opération par les trains circulant de gauche à droite. Si un train passe de droite à gauche, rien ne doit se passer. Pour le faire, on a besoin d'un mécanisme de détection qui ne sera activé que par les trains circulant de gauche à droite.

Pour créer ce mécanisme, on place deux détecteurs sur la voie. La distance entre ces détecteurs doit être inférieure à la longueur du train le plus court devant circuler sur la voie.

Les étapes suivantes doivent être accomplies :

- Créez un TCO et dessinez le schéma de voies ci-dessus
- Placez deux *indicateurs de contact* (voir section 4, « Indicateurs de Contact ») sur le schéma de voies et spécifiez leurs adresses digitales.
- Créez un *signaleur*.
- Dans le *déclencheur* du signaleur, mettez l'état « actif » du contact de gauche.
- Dans la *condition* du signaleur, mettez l'état « inactif »du contact de droite.

|           | <b>Déclencheur</b> | <b>Condition</b>  |  |  |
|-----------|--------------------|-------------------|--|--|
| Signaleur | Contact de gauche  | Contact de droite |  |  |

**Tableau 12 : Détection du sens de circulation du Train**

Si le contact de gauche est activé par un train venant de la gauche, l'évènement est remonté au *signaleur* par le *déclencheur*. La *condition* est ensuite examinée et elle détecte que le contact de droite est inactif. La condition est donc applicable et le *signaleur* est activé.

Si le contact de droite est activé par un train venant de la droite, rien ne se passe puisque ce contact n'est pas dans le *déclencheur*. Si le train déclenche, peu après, le contact de gauche, l'évènement est remonté au *signaleur* par le *déclencheur*. La *condition* est alors examinée et elle détecte que le contact de droite est toujours actif. La condition n'est donc pas applicable et le signaleur n'est pas activé.

Si on assigne des *opérations* au signaleur, elles seront exécutées selon le sens de circulation des trains.

# **Exemple : Détection de wagons à la Dérive**

L'exemple suivant montre comment on peut détecter des wagons à la dérive. Ce mécanisme peut être très utile aux entrées des gares cachées.

Pour cet exemple, on a besoin d'un détecteur de voie et de deux *signaleurs*. Dans la suite des explications, les signaleurs sont nommés « Minuterie » et « Alarme ».

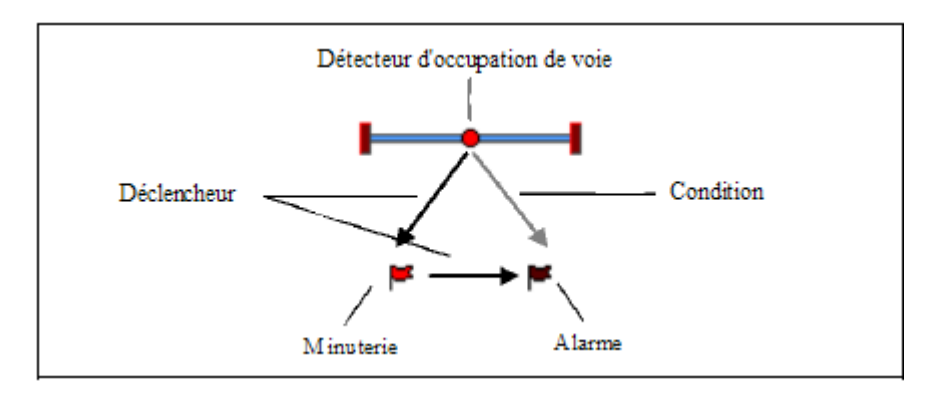

**Figure 164 : Détection de wagons à la dérive**

- Placez ou sélectionnez un *indicateur de contact* dans le schéma de voies et spécifiez son adresse digitale.
- Créez deux *signaleurs* « Minuterie »et « Alarme ».
- Dans le *déclencheur* du *signaleur* « Minuterie »mettez l'état actif de l'indicateur.
- Paramétrez la *mémoire* du signaleur « Minuterie » pour une désactivation au bout de **30 secondes** et cochez l'option **Réinitialisation Forcée**.
- Dans le *déclencheur* du signaleur « Alarme » mettez l'état inactif du signaleur « Minuterie ».
- Dans la *condition* du détecteur « Alarme », mettez l'état actif de l'indicateur.
Définissez les opérations à exécuter quand le signaleur « Alarme » est activé (par exemple un arrêt d'urgence de tous les trains).

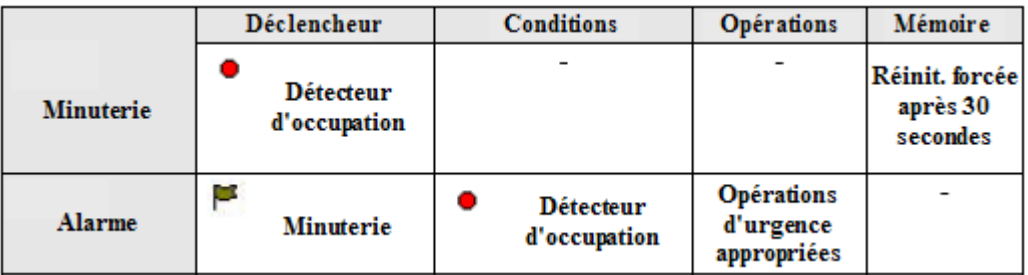

#### **Tableau 13 : Détection de wagons à la dérive**

Quand le détecteur d'occupation est activé par le train, le signaleur « Minuterie »est activé par son *déclencheur*. Il reste activé pendant 30 secondes. Après 30 secondes, le signaleur « Minuterie » est désactivé même si l'indicateur est encore actif, car l'option **Réinitialisation Forcée** est cochée. La désactivation du signaleur « Minuterie » est remontée au signaleur « Alarme » par son *déclencheur*. La condition du signaleur « Alarme » est alors examinée pour voir si l'indicateur est encore actif à cause de wagons à la dérive. Si c'est le cas, le signaleur « Alarme »est activé et exécute les opérations d'urgence prévues.

Le laps de temps prévu dans la mémoire du signaleur « Minuterie » doit être suffisamment long pour permettre au train le plus long ou le plus lent circulant sur le réseau, d'avoir évacué la voie. Sinon, on risque de déclencher une fausse alarme. D'un autre côté, ce laps de temps doit être plus court que l'intervalle de circulation entre deux trains, sinon, le train suivant pourrait activer l'indicateur avant que la désactivation du signaleur « Minuterie ».

Il va de soi que ce mécanisme ne fonctionne que si les wagons à la dérive sont détectables. Il faut donc que les essieux en queue de chaque train soient résistifs.

### **Exemple : Détection d'Occupation de voie Simplifiée**

L'exemple suivant montre comment on peut faire une détection par occupation en utilisant des contacts de voie temporaires.

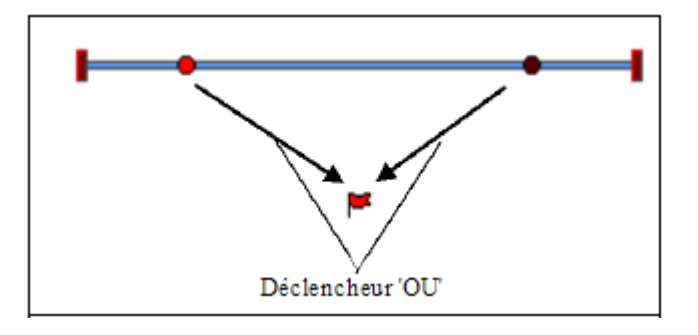

**Figure 165 : Détection d'Occupation de Voie Simplifiée**

En complément des *indicateurs de contact*, on a besoin d'un *signaleur* qui fait l'indication d'occupation.

- Placez ou sélectionnez les indicateurs de contact dans le schéma de voies et définissez leurs adresses digitales.
- Créez un *signaleur* pour l'indication d'occupation.
- Dans le déclencheur du *signaleur* mettez les deux contacts avec l'option **OR**.
- Paramétrez la mémoire du signaleur sur l'option **Inverseur**.

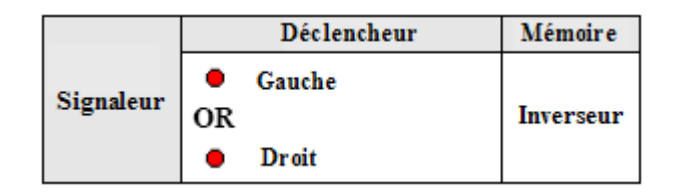

**Tableau 14 : Détection d'occupation de voie simplifiée**

Quand un train entre dans la section de voie entre les deux détecteurs, le *signaleur* est activé par son déclencheur. Quand le train quitte la section de voie, le deuxième *indicateur* est activé. Cet évènement est remonté au signaleur par son *déclencheur*. Grâce à l'option **Inverseur**, le signaleur est désactivé.

Ce mécanisme fonctionne aussi si le train entre dans la section de voie et en ressort par le même côté.

# **14.6 Compteur**

Les compteurs sont des symboles spéciaux dans le TCO de **TrainController**™ **Gold**. Ils peuvent être utilisés pour compter des événements et des procès et pour évaluer leur état dans des conditions et des déclencheurs.

Chaque compteur a une valeur variable de départ, une valeur d'activation et une valeur de désactivation. La valeur de départ est stockée dans le compteur. Chaque clic de souris incrémente le compteur de 1. Quand la valeur atteint la valeur d'activation, le compteur est activé. Si la valeur continue d'augmenter et dépasse la valeur de désactivation, le compteur est désactivé.

L'utilisation de compteurs est particulièrement intéressante en exploitation automatique. Pour cela, il existe des opérations spéciales pour incrémenter ou décrémenter le compteur de 1 ou le réinitialiser à sa valeur de départ. Il est aussi possible d'évaluer dans des conditions ou des déclencheurs si le compteur est actif ou non.

Avec la valeur d'activation, on peut déterminer à quelle valeur le compteur est activé. De cette façon, il est possible d'évaluer une valeur minimale dans les conditions ou déclencheurs d'autres objets.

Avec la valeur de désactivation, on peut déterminer à quelle valeur le compteur est désactivé. De cette façon, il est possible d'évaluer une valeur maximale dans les conditions ou déclencheurs d'autres objets.

En réinitialisant le compteur, il est remis à sa valeur de départ. Cette valeur est la valeur minimale qui peut être stockée dans le compteur. Si la valeur stockée est égale à la valeur de départ, on ne peut pas réduire cette valeur.

La valeur d'activation doit toujours être au moins égale à la valeur de départ. La valeur de désactivation doit toujours être au moins aussi haute que la valeur d'activation.

Quand on veut évaluer une valeur fixe donnée, il faut mettre les valeurs d'activation et de désactivation à cette valeur.

# **14.7 Signalisation Réelle**

En appliquant des Déclencheurs et des Conditions aux signaux (voir ci-dessus et section 14.3), on peut reproduire la quasi-totalité des systèmes de signalisation réels. Avec les signaleurs (voir section 14.5), les signaux constituent un autre type d'éléments auxquels ces fonctionnalités sont applicables.

En appliquant des déclencheurs aux états des signaux, il devient possible que ces signaux répondent à des situations quelconques et affichent les aspects correspondants.

Les règles suivantes sont applicables aux déclencheurs des signaux :

X.

- Le signal peut changer d'aspect chaque fois qu'un élément, contenu dans un déclencheur des aspects du signal, change d'état.
- Si les déclencheurs de deux aspects sont applicables en même temps, le logiciel choisira un des aspects au hasard
- Les déclencheurs vides s'appliquent toujours. Cependant, si un déclencheur non vide est applicable au même moment, le logiciel choisira l'aspect correspondant au déclencheur non vide. Les déclencheurs non vides ont donc priorité sur les déclencheurs vides.
- Des conditions non vérifiées peuvent empêcher un déclencheur de s'activer. Si la condition se trouve vérifiée ultérieurement, le déclencheur du signal ne sera pas de nouveau activé. Un signal affiche toujours l'aspect correspondant à la dernière activation de son déclencheur. Il ne reflète donc pas toujours la situation courante.

En conséquence des règles précédentes, il faut respecter les recommandations suivantes :

- Spécifier les déclencheurs des différents aspects du signal de façon que deux déclencheurs ne soient pas valides au même moment. Lors du paramétrage d'un aspect, l'emploi de l'option NOT pour exclure les déclencheurs des autres aspects peut se révéler très utile.
- Laisser vide le déclencheur d'un des aspects du signal, si possible. Cet aspect sera l'aspect par défaut du signal quand aucun déclencheur d'un autre aspect ne pourra s'appliquer.
- Pour étendre à vos propres règles le système de signalisation simplifié, qui a été présenté dans la section 5.8, et qui est fondé sur une relation 1 à 1 avec les aspects calculés des signaux internes du logiciel, vous pouvez utiliser ces aspects calculés en les combinant à d'autres éléments, dans les déclencheurs et conditions de vos signaux.

### **Evaluation de l'état de signaux distants**

Les aspects calculés des signaux distants peuvent être directement évalués dans **TrainController**™ 9 **Gold**, dans les déclencheurs et conditions. Cela est utile pour des signaux distants qui reflètent l'état de plus d'un seul signal principal.

Supposons un signal distant situé à l'entrée d'une gare avec 5 voies. L'état du signal distant reflète l'état du signal principal de la voie qui sera empruntée par le train. Au total, il y a 5 signaux principaux. Pour évaluer le bon signal principal dans le déclencheur du signal distant, il est nécessaire de combiner l'état de tous les signaux principaux avec l'état des itinéraires possibles vers les 5 voies. Cela a pour résultat, une structure relativement complexe de conditions AND et OR contenant les aspects des 5 signaux principaux et l'état des tous les itinéraires possibles vers les 5 voies.

Pour rendre cela beaucoup plus facile, **TrainController**™ **Gold** offre la possibilité d'évaluer directement l'aspect du signal distant calculé en interne pour l'entrée d'un canton donné. Dans le déclencheur de chaque aspect du signal distant situé à la sortie d'un canton donné, la structure complexe décrite ci-dessus peut être remplacée par une seule entrée qui représente l'aspect calculé en interne du signal distant de ce canton.

### **14.8 Macros**

On utilise des *Macros* pour manœuvrer d'autres éléments.

Elles sont très semblables à des *boutons poussoirs* dans le TCO (voir section 2.5, « Signaux et Accessoires »). Comme les boutons poussoirs, elles peuvent effectuer des opérations (voir section 14.4, « Opérations »). Mais, contrairement aux boutons poussoirs, elles ne sont pas localisées dans un *TCO*. Au contraire, les macros sont utilisées, par exemple, dans les opérations déclenchées par d'autres éléments (voir section 14.4, « Opérations »), et exécutées dans des *trajets* (voir section 5.11, « Trajets »), ou dans des *horaires* (voir section 16, « Horaires »), ou encore assignées à des *locomotives* en tant que fonctions (voir section 3.6, « Feux, Vapeur et Sifflet »).

Les macros sont donc invisibles et tournent en arrière-plan du programme.

Les fonctions de locomotives assignées à des macros ne peuvent être exécutées que dans le contexte d'une locomotive. Ce sera le cas si, par exemple, une macro est assignée à une fonction d'une autre locomotive (dans ce cas, on pourra déclencher une fonction de locomotive indirectement par une fonction d'une autre locomotive) ou si on assigne la macro à un trajet. Si la macro n'est pas exécutée dans le contexte d'une locomotive (par exemple dans un horaire), toutes les fonctions de locomotive contenues dans la macro ne seront pas exécutées.

### **Exemple : Sifflet automatique d'une locomotive**

Dans cet exemple, les locomotives ou les trains parcourant un trajet vont siffler deux secondes lors de leur passage dans une section de voie ;

On le fait de la façon suivante :

- Ouvrez la liste des macros et créez une *macro* « Sifflet ».
- Dans les opérations de la macro inscrivez, « Sifflet activé », « Délai 2000 millisecondes » et « Sifflet désactivé », selon la figure 148.
- Assignez la macro « Sifflet » comme fonction de locomotive ou comme opération à exécuter dans un trajet.

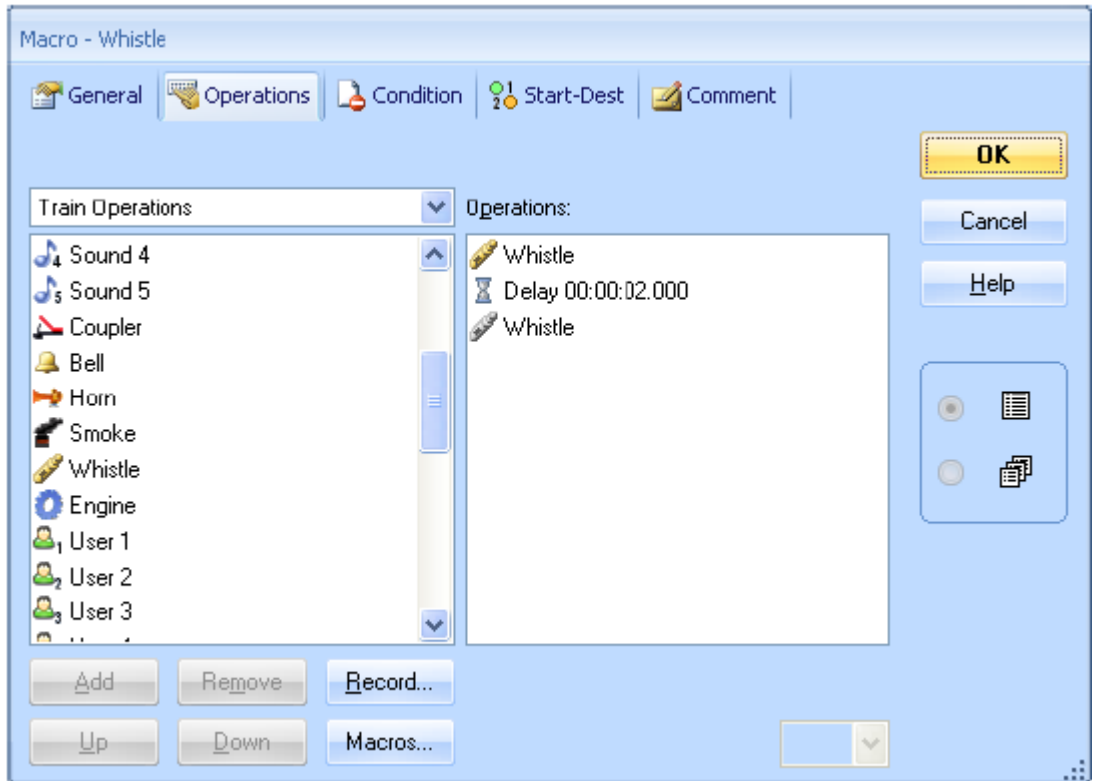

**Figure 166 : Paramétrage de la macro Sifflet**

Pour plus de détails sur les fonctions de locomotive, reportez-vous à la section 3.6, « Feux, Vapeur et Sifflet ».

#### **Macros et Listes d'Opérations**

Les listes d'opérations sont utilisées dans le but de réduire le nombre de macros. La plupart des séquences d'opérations sont à usage unique et peuvent être créées avec des listes d'opérations, aussi bien dans les fonctions de locomotives que dans les opérations des trajets. Les macros seront utilisées pour créer des séquences d'opérations répétitives à différents

endroits du réseau. Il est aussi possible de réduire l'utilisation des macros en définissant des conditions appropriées (voie section 14.3, « Protection et Verrouillage avec des conditions).

### **14.9 Utilisation Etendue des Itinéraires**

### **Symboles d'itinéraires dans le TCO**

Dans les cas où on n'utilise pas le Dispatcher mais où l'on souhaite manœuvrer des itinéraires manuellement via le TCO, on peut créer des *itinéraires* dans les TCOs. Ces itinéraires sont utilisés pour manœuvrer et verrouiller les *voies*, *aiguillages* et *signaux* qu'ils contiennent. Ils sont manœuvrés, dans le TCO, comme des interrupteurs M/A. Si l'itinéraire est activé, tous les aiguillages et signaux de l'itinéraire sont manœuvrés. Les éléments de voie et les signaux tout au long de l'itinéraire restent verrouillés dans leur position jusqu'à ce que l'itinéraire soit désactivé. Tant que ces éléments sont verrouillés, ils ne peuvent être manœuvrés ni utilisés par d'autres itinéraires.

### **Itinéraires Manuels et Itinéraires Automatiques**

**TrainController**™ fait la distinction entre les *itinéraires manuels* et les *itinéraires automatiques*. Les itinéraires automatiques peuvent être manœuvrés automatiquement par le *Dispatcher Visuel*. Les itinéraires manuels ne peuvent être manœuvrés que par leur symbole. Ils ne peuvent l'être par le *Dispatcher Visuel*.

On crée un itinéraire manuel en insérant un symbole d'itinéraire dans un TCO, à n'importe quel emplacement. L'emplacement du symbole dans le TCO n'a aucune importance, il n'est pas obligatoire qu'il soit relié à l'emplacement des voies, aiguillages ou signaux qu'il contient. On crée des itinéraires manuels si on n'utilise pas du tout le *Dispatcher Visuel* ou pour des portions du réseau qui ne sont contrôlées manuellement que par des TCOs mais pas par le *Dispatcher Visuel*.

Un itinéraire automatique est toujours créé en tant que partie du schéma de cantons du *Dispatcher Visuel* (pour plus de détails, voir la section 5.2, « Cantons et Itinéraires »).

A l'exception du fait que les itinéraires manuels ne peuvent pas être manœuvrés automatiquement par le Dispatcher Visuel, il n'y a pas d'autre différence entre les itinéraires manuels et les itinéraires automatiques.

### **Enregistrement des itinéraires**

Tous les itinéraires qui ne sont pas créés automatiquement par le calcul automatique du schéma de cantons du dispatcher (voir section 5.2, « Cantons et Itinéraires ») requièrent l'enregistrement de leurs cheminements. On le fait en sélectionnant le symbole d'itinéraire et en utilisant la commande **Propriétés** du menu **Edition**. Dans la fenêtre des propriétés, on sélectionne l'onglet **Itinéraire** et on appuie sur le bouton **Enregistrer**.

Cette procédure lance l'enregistreur du TCO et l'enregistrement du cheminement peut commencer. L'enregistreur affiche le petit panneau montré ci-dessous ;

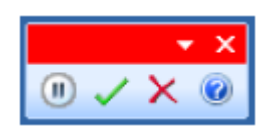

**Figure 167 : Panneau de Contrôle de l'enregistreur du TCO**

Le panneau de contrôle contient quatre boutons dont l'utilisation est la suivante (de gauche à droite) :

- **Pause** : L'enregistrement est interrompu et aucun élément n'est enregistré jusqu'au prochain appui sur le bouton.
- **Arrêt et Sauvegarde** : L'enregistrement est terminé et les éléments enregistrés sont sauvegardés.
- **Annulation** : L'enregistrement est terminé et les éléments enregistrés ne sont pas sauvegardés.
- **Aide** : Affiche l'aide sur l'enregistreur.

Lorsque l'enregistreur a démarré vous pouvez enregistrer l'itinéraire. Sélectionnez, en premier lieu, le TCO dans lequel le cheminement souhaité est localisé. Cliquez sur l'élément de voie de début de l'itinéraire, puis cliquez sur l'élément de voie de fin de l'itinéraire. **TrainController**™ affiche les voies de l'itinéraire comme s'il était activé, uniquement s'il est possible d'atteindre la voie de destination en partant de la voie de départ.

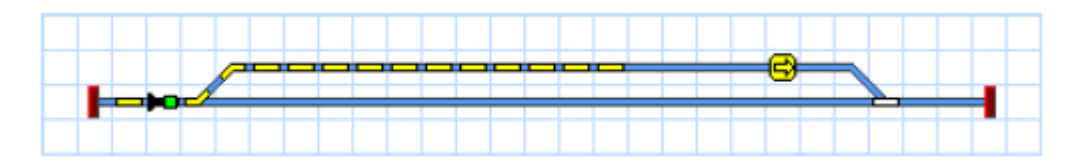

**Figure 168 : Itinéraire Actif avec un aiguillage et un signal**

Si vous indiquez ainsi le début et la fin d'un itinéraire, **TrainController**™ essaie de trouver un cheminement approprié. Vous pouvez aussi, spécifier le cheminement du début à la fin. Pour le faire, déplacez la souris sur la voie de départ, puis appuyez sur le bouton gauche de la souris et maintenez-le enfoncé en déplaçant la souris tout au long du cheminement. A la fin de l'itinéraire, relâchez le bouton de la souris. Là encore, **TrainController**™ affichera les voies de l'itinéraire comme s'il était activé.

Pour étendre un itinéraire existant, la même procédure s'applique en pressant en plus la touche Maj du clavier.

**Notez que les itinéraires qui sont créés automatiquement par le calcul du schéma de cantons dans le dispatcher (voir section 5.2, « Cantons et Itinéraires ») ne nécessitent aucun enregistrement manuel. Les cheminements de ces itinéraires sont enregistrés automatiquement lors de la création du schéma de cantons**.

### **Signaux dans les itinéraires et Protection des itinéraires**

Si, en plus des aiguillages, des signaux doivent être manœuvrés sur l'itinéraire, on peut les ajouter dans les *opérations* de l'itinéraire. Des explications plus détaillées sur les *opérations* figurent à la section 14.4 « Opérations ». Les signaux inclus dans ces *opérations* peuvent, si on le souhaite, rester verrouillés jusqu'à la désactivation de l'itinéraire.

Vous pouvez ainsi *protéger* l'itinéraire. Tous les aiguillages, en dehors du cheminement de l'itinéraire, qui auront pu être ajoutés aux opérations de l'itinéraire seront manœuvrés et pourront être verrouillés jusqu'à la désactivation de l'itinéraire. Vous pouvez ainsi verrouiller des aiguillages en dehors de l'itinéraire, dans des positions appropriées, pour protéger des collisions les trains circulant sur l'itinéraire.

### **Manœuvre des Itinéraires avec des clés de Départ et d'Arrivée**

Sur les panneaux de contrôle des trains réels, les itinéraires sont souvent manœuvrés en appuyant d'abord sur une touche proche du point de départ puis sur une touche proche du point d'arrivée. On peut aussi manœuvrer les itinéraires de cette façon avec **TrainController**™.

Pour le faire, on peut assigner une clé de départ et une clé d'arrivée à chaque itinéraire. Pour cela, on sélectionne le symbole d'itinéraire et on utilise la commande Propriétés du menu Edition. Dans la fenêtre des propriétés de l'itinéraire, on choisit l'onglet « Départ-Arrivée » et on y paramètre les clés de départ et d'arrivée appropriées.

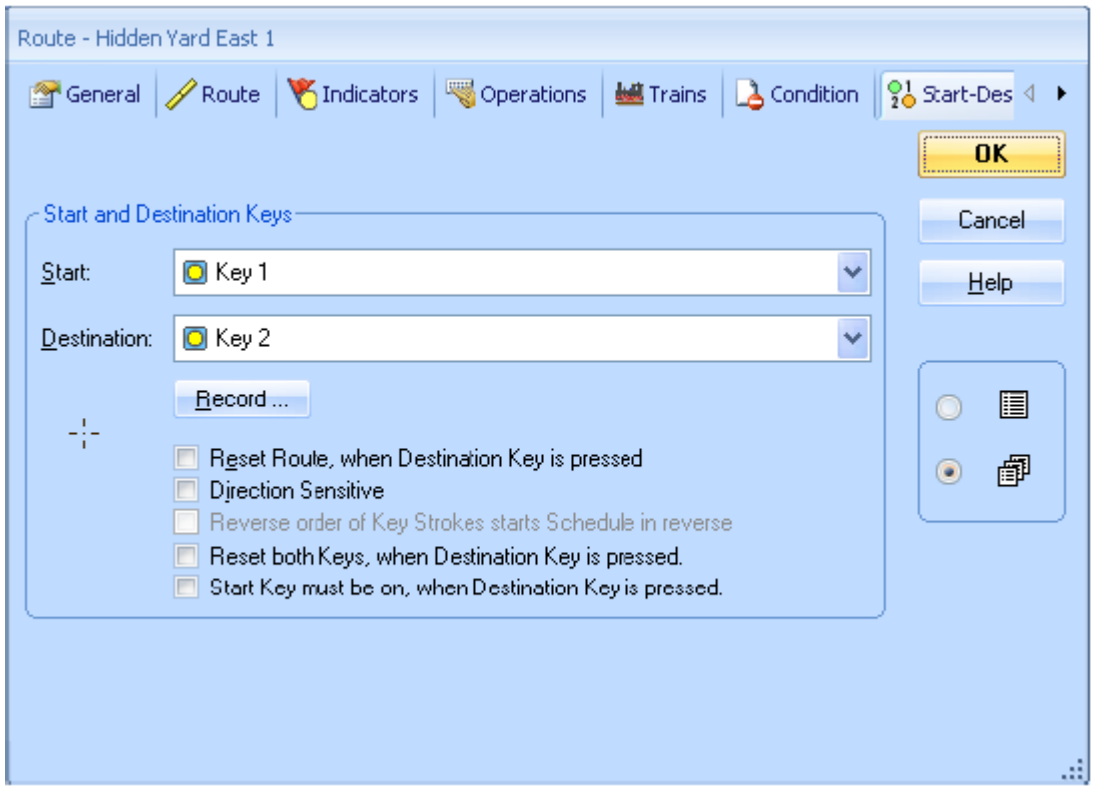

**Figure 169 : Assigner des clés de départ et d'arrivée à un itinéraire**

- Il est possible de choisir des *boutons poussoirs*, des *interrupteurs M/A* et des *indicateurs de contact* (voir section 4, « Indicateurs de Contact ») en tant que clés de départ et d'arrivée. Avec des indicateurs de contact, il devient possible de manœuvrer des itinéraires depuis des TCOs externes (voir section 14.9, « TCOs externes »).
- Plusieurs options sont fournies pour adapter à vos besoins, la manœuvre avec des clés de départ et d'arrivée. Il est ainsi possible de spécifier que l'itinéraire sera libéré après un deuxième appui sur la clé d'arrivée quand l'itinéraire est activé. On peut aussi spécifier que la clé de départ doit être maintenue enfoncée jusqu'à ce qu'on appuie sur la clé d'arrivée.

# **14.10 TCOs Externes**

Avec **TrainController**™, vous pouvez faire fonctionner votre réseau avec un TCO externe, en même temps qu'avec votre ordinateur. La solution consiste à connecter les boutons du TCO externe non pas directement au réseau mais indirectement en passant par les décodeurs de rétrosignalisation du système numérique. En procédant ainsi, si un bouton du TCO externe est activé, l'évènement est remonté à l'ordinateur via le système numérique. Dans **TrainController**™, vous pouvez créer les *indicateurs de contact* appropriés pour surveiller cette rétrosignalisation. En associant les *opérations* appropriées à ces indicateurs de contact, les accessoires du réseau peuvent être manœuvrés comme vous le souhaitez.

#### **Notez qu'un bouton poussoir ou un interrupteur de votre TCO externe sera associé à un indicateur de contact dans TrainController**™.

Ci-dessous, les étapes à accomplir pour manœuvrer un aiguillage avec deux boutons de votre TCO externe :

- Créez un symbole d'aiguillage dans votre TCO.
- Connectez les boutons poussoirs de votre TCO externe à deux entrées d'un décodeur de rétrosignalisation du système numérique.
- Créez deux indicateurs de contact et donnez-leur les adresses des entrées correspondantes du décodeur de rétrosignalisation.
- Assignez le premier état du symbole d'aiguillage aux *opérations* du premier indicateur et le deuxième état de l'aiguillage aux *opérations* du deuxième indicateur.

La manœuvre des *itinéraires* constitue une autre possibilité très utile. Si on n'utilise pas d'ordinateur, la manœuvre des *itinéraires* avec un TCO externe nécessite un investissement en matériel important. La possibilité d'attribuer des indicateurs en tant que clés de départ et d'arrivée des itinéraires (voir section 14.8, « Itinéraires Etendus ») se révèle très utile.

Les étapes suivantes sont à accomplir pour manœuvrer un itinéraire avec des clés de départ et d'arrivée depuis un TCO externe :

- Créez un symbole d'itinéraire dans votre TCO
- Connectez les boutons poussoirs de votre TCO externe à deux entrées d'un décodeur de rétrosignalisation du système numérique.
- Créez deux indicateurs de contact et donnez-leur les adresses des entrées correspondantes du décodeur de rétrosignalisation.

 Assignez les indicateurs en tant que clés de départ et d'arrivée dans les propriétés du symbole d'itinéraire.

# **14.11 Invalidation d'objets**

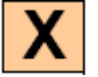

Les cantons, itinéraires, trajets, trains, aiguillages et d'autres objets peuvent être invalidés dans **TrainController**™ **Gold** à tout moment, en cours d'exploitation. Les objets invalidés sont alors exclus de l'exploitation. Par exemple, les trajets invalidés ne peuvent pas être lancés ; les itinéraires invalidés ne peuvent pas être activés ; les trains invalidés ne peuvent pas circuler. Un aiguillage invalidé ne peut plus être manœuvrés mais peuvent être encore utilisés dans des itinéraires si leur état courant est conforme à l'état requis dans ces itinéraires.

L'invalidation se révèle utile pour les objets dont on veut empêcher la manœuvre en cours d'exploitation. Un objet peut être invalidé à tout instant sans qu'il soit besoin de passer par le mode Edition.

On invalide un objet en faisant un clic droit sur le symbole correspondant et en sélectionnant la commande **Invalider** du menu qui s'ouvre. Si la même commande est appliquée à un objet invalidé, l'objet est revalidé.

Les objets invalidés, même si on ne peut plus les manœuvrer, restent accessibles et sélectionnables dans des listes, ou peuvent être référencés dans d'autres objets. Un objet invalidé continue d'exister.

L'invalidation d'objets sert à éditer les propriétés des certains objets que le mode Edition est désactivé. Pour modifier un canton, un itinéraire, un trajet, une locomotive ou un wagon pendant l'exploitation, l'objet est d'abord invalidé. Pendant que l'objet est invalidé, il est possible de modifier ses propriétés sans avoir besoin de passer en mode édition. Les opérations en cours ne sont pas affectées. Cependant, l'objet édité ne peut être concerné dans l'exploitation tant que ses propriétés sont éditées et que l'objet est invalidé.

### **14.12 Contrôle de la position des Aiguillages**

On peut utiliser le contrôle de position pour protéger d'une manipulation extérieure ou d'un défaut d'exploitation, les aiguillages qui sont verrouillés par des itinéraires.

Le contrôle de position d'un aiguillage est fondé sur les différentes façons dont on appréhende son état :

- a) Le système numérique stocke et remonte l'information de la dernière commande d'aiguillage (état logique de l'aiguillage). Cette information peut être utilisée pour détecter si un aiguillage a été actionné par une manette externe.
- b) Le décodeur d'aiguillage est capable de remonter l'état électrique du moteur d'aiguillage. Cela suppose, habituellement, d'avoir un décodeur d'aiguillage qui soit capable de remonter l'état courant au système digital, et un circuit électrique associé au moteur d'aiguillage qui renvoie l'état au décodeur. Cette information peut être utilisée pour

détecter si le moteur d'aiguillage a échoué dans l'exécution d'une commande envoyée par le système numérique.

c) L'état électrique de l'aiguillage est remonté, soit au système numérique par des contacts de rétrosignalisation, soit à l'ordinateur par un système de rétrosignalisation séparé. Cette information peut, également, être utilisée pour détecter si le moteur d'aiguillage a échoué dans l'exécution d'une commande envoyée par le système numérique.

**TrainController**™ **Gold** permet le contrôle de position des aiguillages et peut utiliser les trois méthodes décrites ci-dessus.

En principe le contrôle de position des aiguillages ne vaut que pour ceux qui sont verrouillés par des itinéraires. Les itinéraires constituent l'outil utilisé pour s'assurer que les aiguillages sont dans une certaine position. Dès lors, peu importe qu'un aiguillage change de position quand il n'est pas verrouillé par un itinéraire. C'est pour cela que le contrôle de position ne s'applique, dans **TrainController<sup>™</sup> Gold**, qu'aux aiguillages verrouillés par un itinéraire.

Si le contrôle de position est activé, **TrainController**™ **Gold** évalue automatiquement l'état de l'aiguillage remonté par le système numérique (méthodes a et b) pour déterminer si la position est conforme à l'itinéraire.

Si le système numérique ne peut pas remonter l'état des aiguillages à l'ordinateur, ou dans certaines autres situations, il peut être utile d'adjoindre la méthode c. Pour cela, **TrainController**™ **Gold** permet d'assigner une adresse de rétrosignalisation individuelle et un état (activé ou désactivé) à chaque position d'un aiguillage. L'état de la rétrosignalisation est alors évalué pour déterminer si la position est conforme à l'itinéraire.

En spécifiant un délai au niveau de chaque aiguillage, on peut forcer **TrainController**™ à vérifier si un aiguillage demandé par un itinéraire est en concordance avec cet itinéraire quand le délai est écoulé. L'itinéraire n'est activé que, lorsque les délais de tous les aiguillages de l'itinéraire sont écoulés et que chaque aiguillage est en concordance avec l'itinéraire.

En plus de la vérification décalée de la position des aiguillages avant activation de l'itinéraire, **TrainController**™ réagit aussi dans les cas où la rétrosignalisation indiquerait qu'un aiguillage a changé de position et n'est plus en concordance avec l'itinéraire qui le verrouille.

Pour les aiguillages à deux moteurs (par exemple les TJD ou les aiguillages triples), il est possible d'utiliser deux adresses de rétrosignalisation pour chaque état de l'aiguillage.

Notez cependant qu'à chaque changement d'état d'un des deux contacts, le logiciel attend un court instant avant qu'une réaction ou un message d'erreur soit envoyé. En pratique, il arrivera souvent que le second moteur et donc le second contact change d'état. Ce n'est qu'après la manœuvre du second moteur que l'état final des deux contacts est valide. Ainsi, la réaction n'est pas effective tant qu'une période sans réaction des contacts concernés ne s'est pas écoulée.

### **Traitement des Erreurs**

Le contrôle de position des aiguillages n'aurait aucun sens si on ne réagissait pas quand l'un d'entre eux présente un défaut.

Pour chaque aiguillage, on doit obligatoirement choisir une mesure à prendre. Cette mesure est exécutée quand l'aiguillage est verrouillé par un itinéraire pour un train à l'intérieur d'un trajet :

- Rechercher un cheminement alternatif : dans ce cas, **TrainController**™ essaye de poursuivre le trajet avec un cheminement alternatif.
- Verrouiller la sortie du canton : dans ce cas, TrainController™ verrouille la sortie du canton dans lequel se trouve le train. Ceci force le train à s'arrêter dans le canton et permet à l'opérateur de résoudre le problème.
- Arrêter le trajet : dans ce cas, TrainController™ termine le trajet concerné. Il s'agit d'une méthode plus brutale pour empêcher le train de passer sur l'aiguillage en défaut et permettre à l'opérateur de résoudre le problème.

En outre, si on le souhaite, on peut invalider l'aiguillage en défaut à sa position courante et/ou exécuter une macro pour faire d'autres actions. Notez que l'invalidation de l'aiguillage n'empêche pas son utilisation dans des itinéraires passant par la position actuelle de l'aiguillage. Si un aiguillage qui a eu un problème pour être mis en position droite est invalidé, il peut encore être requis par des itinéraires dans lesquels il est en position déviée.

### **Limites du Contrôle de Position des Aiguillages**

Les méthodes a à c décrites ci-dessus s'appliquent à l'état logique ou électrique d'un aiguillage. Cet état peut différer de l'état mécanique, c'est-à-dire de la position réelle de la lame d'aiguillage. Ce serait le cas, par exemple, si le moteur a fait correctement son office mais qu'un grain de ballast empêche la lame de suivre complètement le moteur. Ces problèmes mécaniques restent, habituellement, non détectés ou demandent des modifications complexes et coûteuses de la structure de l'aiguillage pour permettre à la lame de remonter sa position via la méthode c. Pour cette raison, on n'utilise habituellement le contrôle de position que pour résoudre des problèmes liés à l'état logique ou électrique de l'aiguillage, par exemple liés à la manœuvre, par une manette externe, d'un aiguillage verrouillé ou liés à des problèmes électriques du décodeur ou du moteur d'aiguillage. Le contrôle de position ne peut, habituellement, pas résoudre les problèmes mécaniques des aiguillages.

A cause des problèmes mécaniques non détectés et parce que le traitement des erreurs sur les aiguillages en défaut cause toujours des interventions non désirées en cours d'exploitation, on doit d'abord prendre toutes les mesures permettant d'éviter les défauts. Le contrôle de position des aiguilles est une mesure de sécurité supplémentaire à utiliser sur des aiguillages fiables. Il ne doit pas être compris comme un palliatif pour des aiguillages au fonctionnement aléatoire.

# **14.12 Accessoires étendus, Grues et modèles fonctionnels**

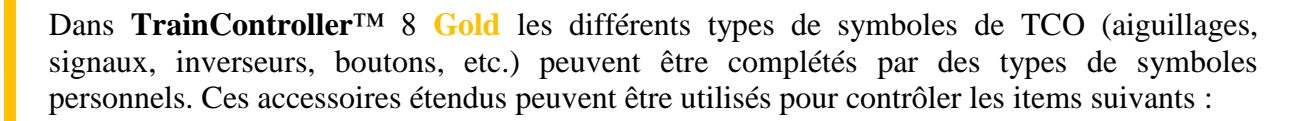

- Accessoires ayant plus de deux adresses digitales.
- Accessoires (par exemple signaux) ayant plus de quatre états.
- Accessoires qui sont équipés de décodeurs de locomotives et qui sont manœuvrés avec des commandes de vitesse, direction ou fonction
- Accessoires qui sont contrôlés avec différents décodeurs et commandes (commandes d'aiguillages et de locomotive)
- Accessoires qui ne sont pas seulement contrôlés par des commandes mais qui aussi retournent du feedback au PC.
- Accessoires Selectrix qui sont contrôlés par plusieurs adresses de bus ou dans lesquels plus d'un bit d'adresse de bus doit être modifié simultanément.

Les fonctionnalités ci-dessus peuvent intervenir dans n'importe quelle combinaison. Cela permet le contrôle depuis le TCO de n'importe quel équipement (grues, machines, modèles fonctionnels, éclairage, etc.) avec des possibilités illimitées.

Tous les accessoires peuvent être aussi intégrés dans des processus automatiques.

#### **Utilisation d'accessoires étendus**

Les accessoires étendus ont toujours deux composants. L'apparence et la fonctionnalité de l'équipement, par exemple comment le matériel répond à quelle commande d'aiguillage, sont stockées comme des données séparées. Ces données peuvent être créées par chaque utilisateur, mais elles peuvent l'être aussi par le fabricant de l'équipement ou par des utilisateurs expérimentés et mises à disposition. Ainsi, il est possible de stocker l'information dans des fichiers séparés et de la distribuer via internet.

L'utilisateur du matériel n'a besoin que de charger l'accessoire étendu approprié dans son projet. Il peut, ensuite, placer une icône ou plus pour l'accessoire étendu dans le TCO et n'a qu'à spécifier les adresses digitales correspondantes. Ceci est suffisant pour contrôler l'équipement. Pour l'utilisateur final, l'utilisation d'un accessoire étendu est pratiquement aussi facile que l'utilisation des types standards (signaux, inverseurs, boutons, etc.).

La séparation de la création de la fonctionnalité de l'équipement permet que ce processus ne soit fait qu'une seule fois par un expert, alors que les utilisateurs novices peuvent très facilement utiliser l'équipement dans leurs projets.

L'utilisateur final spécifie une ou plusieurs adresses digitales pour chaque instance de l'article dans son projet. Selon la configuration de l'accessoire, ce sont une adresse d'aiguillage, une adresse de locomotive et/ou l'adresse d'un contact de rétrosignalisation. Si l'accessoire requiert plusieurs adresses du même type, les différentes adresses sont formées en ajoutant un cran à l'adresse de base. La valeur du cran est stockée par l'expert dans les données pour

chaque accessoire. Les utilisateurs d'accessoires qui ne créent pas de telles données n'ont pas à s'inquiéter de cela.

### **Création d'accessoires étendus**

L'aspect et la fonctionnalité des accessoires étendus, par exemple comment l'item répond à quelle commande d'aiguillage, est stocké dans des données séparées et peut aussi être distribué dans des fichiers séparés (par exemple par le fabricant de l'équipement).

Les accessoires étendus sont toujours composés de briques de base (contrôles). Pour ces compositions, il n'y a pas de restriction et n'importe quelle combinaison peut être créée.

Les contrôles suivants sont disponibles :

- Des inverseurs pour basculer les états avec la souris. Ces inverseurs ont au moins deux positions (on/off, ou gauche/droite, ou rouge/vert, etc.). Les inverseurs peuvent aussi avoir plus de deux états. Cela peut être utilisé, par exemple pour contrôler des signaux avec un nombre quelconque d'aspects.
- Des boutons poussoirs pour activer temporairement un état avec la souris.
- Des indicateurs de contacts associés à des contacts de rétrosignalisation.
- Des curseurs de vitesse avec lesquels les pas de vitesse sur un décodeur de locomotive peuvent être atteints en déplaçant le curseur avec la souris.
- Des contrôles d'indication pour afficher les états. Ils ont au moins deux états, mais peuvent en avoir plus comme les inverseurs. Mais à l'inverse des inverseurs, ils sont utilisés pour de l'affichage et ne peuvent être manœuvrés avec la souris.

### **Agencer l'apparence d'un accessoire étendu**

Les auteurs d'accessoires étendus ont à leur disposition de nombreuses fonctionnalités pour agencer l'apparence de l'accessoire.

D'abord, la taille de l'accessoire peut être librement choisie. La taille est utilisée pour définir combien de colonnes et de lignes, les symboles qui représentent les accessoires occupent sur le TCO.

En outre, pour chaque taille de grille 12x12, 16x16, 20x20, 24x24 et 28x28, un fond d'image de la taille totale de l'accessoire peut être créé dans l'éditeur d'images. Si l'accessoire sert au contrôle d'une grue, par exemple, une image stylisée d'une cabine de grue peut être sélectionnée comme fond d'image.

Pour chaque contrôle de l'accessoire et chaque état du contrôle, des symboles individuels peuvent être attribués. Ces symboles peuvent être ou bien choisis dans la bibliothèque interne ou créés avec l'éditeur d'image.

Si l'auteur de l'accessoire ne fournit pas de fond ou de symbole pour une taille donnée de grille, l'image du correspondant au mieux à une taille de grille sera utilisée puis mise à l'échelle.

Finalement, il est aussi possible de cacher les contrôles individuels d'un accessoire. C'est utile si ces contrôles sont uniquement nécessaires à la logique interne de l'accessoire, mais ne sont pas indispensables pour la manœuvre ou le contrôle par l'utilisateur final. Noter aussi que les contrôles cachés ne sont pas pris en compte pour le calcul de la taille réelle en lignes et colonnes des accessoires. Ainsi, il est tout à fait possible de créer un accessoire complexe avec plusieurs contrôles qui n'occupe qu'une seule cellule du TCO.

### **Opérations**

Les contrôles d'un accessoire étendu peuvent accomplir les opérations suivantes :

- Contrôle d'autres contrôles du même accessoire.
- Contrôle d'opérations de flux.
- Opérations spéciales pour les accessoires étendus.

En particulier, les dernières opérations pour les accessoires étendus sont essentielles, parce que ces opérations spécifient quelles commandes d'aiguillages ou de locomotives les contrôles concernés envoient au décodeur connecté.

Les opérations d'accessoires étendus suivantes sont disponibles :

- Commande d'inverseur pour basculer entre deux états d'un décodeur d'aiguillage (par exemple de vert à rouge, de plus à moins, de droit à dévié, etc.).
- Commande pour activer ou désactiver le courant d'inversion à un contact unique d'un décodeur d'aiguillage (activer le courant pour la position rouge).
- Commande de vitesse pour mettre en place le pas de vitesse d'un décodeur de locomotive.
- Commande de direction (avant/arrière) pour les décodeurs de locomotive.
- Commande de fonction (par exemple feux/F0 on, F3 off, etc.) pour les décodeurs de locomotives.
- Modification simultanée d'un ou plusieurs bits d'une adresse de bus Selectrix (seulement pour les systèmes compatibles Selectrix).

Ces commandes peuvent être combinées entre elles et les autres commandes listées ci-dessus dans des séquences quelconques.

Théoriquement, il est possible, par exemple d'envoyer plusieurs commandes d'aiguillages et de locomotives avec un seul inverseur.

Pour chaque commande digitale un niveau d'adresse doit être spécifié. Cette valeur décrit le nombre qui est ajouté à l'adresse de base spécifiée par l'utilisateur final pour déterminer l'adresse digitale réelle qui doit être contrôlée. Supposons un décodeur de signaux qui est contrôlé par 4 adresses successives d'aiguillage. L'utilisateur final peut programmer le décodeur à l'adresse de base 31. Le décodeur est alors associé automatiquement aux adresses 31 à 34. Dans les opérations qui contrôlent l'adresse 33 (adresse de base plus 2), l'adresse plus 2 est spécifiée par l'auteur de l'accessoire étendu. Si l'utilisateur final de l'accessoire spécifie 31 comme adresse de base d'aiguillage, toutes les opérations avec l'adresse plus 2 seront appliquées automatiquement à l'adresse 33.

Pour les contrôle de boutons poussoirs et de contacts de rétrosignalisation, des ensembles séparés d'opérations peuvent être assignés aux deux états (actif, inactif) du contrôle. Pour les contrôles d'inverseurs et d'indicateurs, un ensemble d'opérations peut être affecté à chaque état du contrôle.

Les contrôles de curseurs de vitesse ne peuvent accomplir des opérations. Ils ne sont utilisés que pour envoyer une commande de vitesse à un décodeur de locomotive en fonction de la position du curseur.

Avec les opérations ci-dessus, la logique interne d'un accessoire étendu est décrite (opérations internes). En outre, l'utilisateur final des accessoires peut ajouter des opérations, avec lesquelles d'autres objets, dans son projet individuel, peuvent être contrôlés (opérations externes). Les opérations internes sont toujours spécifiées par l'auteur de l'accessoire étendu. Les opérations externes sont toujours spécifiées par l'utilisateur final. Supposons un accessoire étendu pour un signal avec plus de quatre aspects. Avec les opérations internes, l'auteur de l'accessoire spécifie comment le signal fonctionne en interne, c'est-à-dire quelles commandes d'inverseur sont envoyées au décodeur pour quel aspect du signal. En outre, l'utilisateur final peut spécifier, avec une opération externe, que la sortie d'un canton donné est verrouillée quand un symbole de signal de ce type affiche le rouge. De cette façon, les accessoires étendus peuvent être intégrés dans des processus automatiques.

### **Déclencheurs**

Pour les contrôles d'inverseurs et d'indicateurs, il est possible de spécifier des déclencheurs avec lesquels les états d'autres contrôles du même accessoire étendu peuvent être évalués. Ceci est particulièrement essentiel pour les contrôles d'indicateurs, car c'est la seule façon de les utiliser efficacement.

Pour chaque état d'un contrôle d'un inverseur ou d'un indicateur, un ensemble individuel de déclencheurs peut être spécifié. Un déclencheur, cependant, doit être laissé blanc. Il décrit l'état par défaut du contrôle, qui est mis en place si aucun des autres déclencheurs ne s'applique.

Avec les déclencheurs ci-dessus, la logique interne d'un accessoire étendu peut être décrite (déclencheur interne). En outre, l'utilisateur final peut aussi ajouter des déclencheurs individuels à des contrôles d'inverseur ou d'indicateurs, avec lesquels les états d'autres objets, dons son projet individuel, pourront être évalués (déclencheur externe). Supposons un accessoire étendu pour un signal avec plus de quatre aspects. Avec des déclencheurs internes, l'auteur de l'accessoire peut spécifier comment des signaux de ce type fonctionnent en interne. En plus, l'utilisateur final peut spécifier avec un déclencheur externe que le signal affiche le rouge quand on ne peut quitter un canton donné. C'est une façon de plus d'intégrer les accessoires étendus dans des processus automatiques.

Déclencheurs internes et externes sont liés par **OU**, c'est-à-dire que l'état associé du contrôle est mis en place si le déclencheur interne ou le déclencheur externe ou les deux sont vérifiés.

### **Conditions**

A l'exception des contrôles de contacts de rétrosignalisation, des conditions peuvent être spécifiées pour tous les contrôles d'un accessoire étendu. Ainsi les états d'autres contrôles du même accessoire sont évalués.

Pour chaque état d'un contrôle d'inverseur ou d'indicateur, une propre condition peut être paramétrée. Pour les contrôles de bouton poussoir ou de curseur de vitesse, la condition décrit si le bouton peut être activé ou si la position du curseur peut être modifiée.

Avec les conditions ci-dessus, la logique interne d'un accessoire étendu peut être affectée (conditions internes). Il est, par exemple, possible de prescrire qu'un signal peut être passé de vert à jaune seulement s'il passe au rouge dans le même temps. L'utilisateur final peut aussi spécifier des conditions supplémentaires, avec lesquelles les états d'autres objets de son projet peuvent être évalués (conditions externes). Il peut, par exemple, prescrire que la permission de passer un signal ne peut être affichée que si on doit quitter un canton donné.

Conditions externes et internes sont combinées avec un **ET**, c'est-à-dire que la condition est remplie quand les deux conditions interne et externe sont remplies.

### **Utilisation dans les Opérations, Déclencheurs et Conditions**

Les contrôles d'un accessoire étendu ne peuvent être utilisés qu'en interne, c'est-à-dire dans les opérations, déclencheurs et conditions d'autres contrôles du même accessoire.

Pour l'utilisateur final, il est aussi possible d'utiliser les contrôles d'une instance de cet accessoire dans le TCO, dans les opérations, déclencheurs et conditions d'autres objets de son propre projet. Cette liaison bidirectionnelle des accessoires étendus avec les autres objets du projet permet une intégration quasi illimitée de modèles fonctionnels, signaux complexes et autres équipements dans les processus automatiques.

# **14.13 Accessoires étendus, Grues et Modèles fonctionnels**

### **Utiliser des accessoires étendus dans les fonctions de locomotives**

Pour comprendre la description suivante, un décodeur de locomotive fictif dans lequel des fonctions spécifiques ne sont pas contrôlées par des commandes de fonctions digitales, mais par des commandes de direction ou de vitesse. Pour la plus grande simplicité, on suppose un décodeur avec lequel les attelages d'une locomotive sont contrôlés par la fonction F1. Le côté (avant ou arrière) du véhicule est sélectionné en paramétrant la direction de déplacement dans le décodeur à « en avant » (pour sélectionner l'attelage avant) ou « Inverse » (pour l'attelage arrière) avant d'appeler F1.

On suppose que le décodeur est installé dans une locomotive en plus du décodeur normal de contrôle du moteur.

Les attelages de la locomotive doivent maintenant être contrôlés par les boutons de fonctions dans la locomotive.

Les deux décodeurs ne peuvent pas être contrôlés comme une une UM ou une rame, sinon le contrôle des attelages influencerait la direction de conduite de la locomotive, ce qu'on ne veut pas, bien sûr. Il n'est pas non plus possible d'envoyer des commandes digitales de direction de déplacement directement par des opérations de trains ou autres.

Cependant, les accessoires étendus peuvent être utilisés dans ce cas. Pour cela, un simple accessoire étendu avec un interrupteur à deux états (« attelage avant » et « attelage arrière ») comme seul contrôle est suffisant. Dans les opérations pour l'état « attelage avant » on paramètre la direction de déplacement à « en avant » et on active F1. Puis si nécessaire, après un délai, on désactive F1. Les opérations pour « l'attelage arrière » sont paramétrées en conséquence.

Pour chaque locomotive dans laquelle ce décodeur est installé en tant que décodeur de fonction, on doit créer un symbole de cet accessoire étendu avec l'adresse de la locomotive comme adresse de base. L'appel à ce symbole est alors entré comme opération d'une fonction de locomotive dans la locomotive correspondante.

Supposons, par exemple, qu'il y a trois locomotives avec les adresses 14, 24 et 34 et que l'adresse du décodeur de fonction est supérieure de 1 (soit 15, 25 et 35). Pour contrôler les attelages de ces trois locomotives, trois symboles d l'accessoire étendus doivent être créés qui contrôlent les adresses 15, 25 et 35 dans leurs opérations.

L'appel du symbole pour l'adresse 15 est entré comme opération de fonction de locomotive de la locomotive 14. Les autres locomotives sont configurées en conséquence.

### **Accessoires étendus et Variables**

Dans l'exemple de la section précédente, on doit créer à nouveau un symbole de l'accessoire étendu pour chaque locomotive supplémentaire avec le décodeur de fonction décrit.

Il serait plus élégant et clair d'utiliser un seul symbole de l'accessoire étendu pour toutes les locomotives. Cependant, pour cela, l'adresse de la locomotive appelante devrait être évaluée lors de l'appel du symbole.

Pour le faire, des formules avec des variables peuvent être utilisées à la place de valeurs fixes dans certaines opérations des accessoires étendus (voir paragraphe « Variables »).

Les valeurs qui résultent du calcul de ces formules, peuvent non seulement contenir les paramètres de commande digitale (tels que pas de vitesse ou numéro de fonction) mais aussi l'offset d'adresse qui est ajouté à l'adresse de base de l'accessoire étendu pour déterminer l'adresse digitale réelle à contrôler.

Si une telle commande digitale est exécutée par les opérations d'un accessoire étendu, qui une fois de plus est appelé par une fonction de locomotive, il est même possible de stocker dans une variable, l'adresse digitale du véhicule qui est en train d'exécuter l'opération. La valeur de cette variable peut être utilisée pour calculer l'offset d'adresse pour la commande digitale qui en résulte.

En bref : l'adresse digitale d'un véhicule, qui appelle un accessoire étendu dans ses fonctions, peut être utilisée pour calculer l'adresse vers laquelle les commandes digitales sont envoyées par l'accessoire étendu.

Ainsi, dans l'exemple décrit plus haut, est-il possible d'utiliser un seul symbole de l'accessoire étendu. L'adresse digitale du décodeur de fonctions correspondant (15, 25 ou 35) peut ensuite être toujours dérivée depuis l'adresse de la locomotive appelante (14, 24 ou 34).

Il est aussi possible d'évaluer la position et l'orientation d'un véhicule dans une rame avec des variables. Cette information peut ensuite même être utilisée dans l'exemple décrit plus haut pour contrôler l'attelage, non seulement en termes de « avant » et « arrière » mais aussi en termes de « côté droit ou gauche de la locomotive, sans se préoccuper de savoir comment la rame est posée sur la voie ni comment elle est paramétrée dans le train.

# **14.14 Variables**

### **Général**

Des variables peuvent être utilisées pour rendre des opérations, conditions, déclencheurs et de nombreuses autres options plus flexibles. En utilisant une variable au lieu d'une valeur fixe pour une option spécifique, il est possible de modifier la valeur de cette option à la volée selon la situation de l'opération en cours.

Des variables peuvent être utilisées :

- Pour compter des évènements survenant pendant l'opération et évaluer l'état
- Pour modifier dynamiquement le nom des trains affichés dans les cantons
- Pour faire des calculs arithmétiques et évaluer leur résultat
- Pour sélectionner un objet dans un ensemble d'objets identiques pour l'opération avec une simple macro générique
- Pour modifier dynamiquement les délais ou les probabilités dans une liste d'opérations
- Pour affecter dynamiquement la vitesse d'une limite temporaire de vitesse
- Pour affecter dynamiquement les distances et longueurs de marqueurs ou de déplacement de courte distance.
- Etc…

Les possibilités sont virtuellement illimitées

Les variables sont habituellement créées en éditant les opérations qui les accèdent. A l'exception des variables locales, toutes les autres variables peuvent être créées, éditées et supprimées via la fenêtre d'Explorateur.

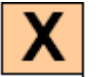

### **Types de Variables**

Chaque variable a un type spécifique déterminé à la création de la variable Les types de variables suivants sont disponibles :

#### **Nombre** :

Ces variables sont utilisées pour stocker des valeurs numériques. Les variables numériques peuvent être utilisées entre autres comme compteurs, pour des calculs numériques et pour des options de programme auxquelles des valeurs numériques sont attribuées (par exemple une opération de **limite de vitesse temporaire** avec un paramètre de vitesse variable).

#### **Texte :**

Ces variables sont utilisées pour stocker des chaînes de caractères. Elles peuvent être utilisées entre autres, pour des messages ou d'autres options du programme auxquelles des chaînes de caractères sont attribuées (noms de fichiers sons, étiquettes pour des GOTO, affichage de noms de trains, etc…).

#### **Temps :**

Ces variables sont utilisées pour stocker des données de temps. Elles peuvent être utilisées entre autres, pour des opérations qui utilisent une valeur de temps (par exemple pour ajuster l'heure de l'horloge, des délais etc.). L'unité utilisée est la milliseconde.

### **Objet :**

Ces variables sont utilisées pour stocker des références à des objets. Elles peuvent être utilisées pour accomplir des opérations avec les objets qu'elles contiennent. Elles sont toujours attachées à un type d'objet spécifique (par exemple un signal à deux aspects) qui est défini lors de la création de la variable. Seules des références à ce type d'objet peuvent être stockées dans la variable. Avec ces variables, par exemple, il est possible de créer des macros à usage multiple.

Supposons une macro qui contient une variable avec un signal à deux aspects dans sa liste d'opérations. Cette opération met au vert le signal stocké dans la variable. Cette seule macro peut être utilisée pour manœuvrer plusieurs signaux à deux aspects, un à la fois. Si la référence à un signal spécifique est attribuée à une variable avant d'appeler la macro le signal sera manœuvré par la macro. Attribuer un autre signal avant le prochain appel à la macro fera qu'elle opèrera l'autre signal.

### **Objets contextuels des Variables**

Si une opération de train est exécutée par un marqueur dans **TrainController™**, cette opération s'applique au train qui a réservé le canton dans lequel le train est situé. Au moment de l'opération, c'est le train contextuel. Ce principe déjà connu est étendu aux variables comme suit :

Les variables sont principalement utilisées dans les opérations, les déclencheurs ou les conditions d'objets. Cela détermine ainsi les objets contextuels auxquels s'applique l'accès à la variable.

Le tableau suivant décrit la correspondance entre l'accès d'une variable et les objets contextuels pour les cas les plus fréquents :

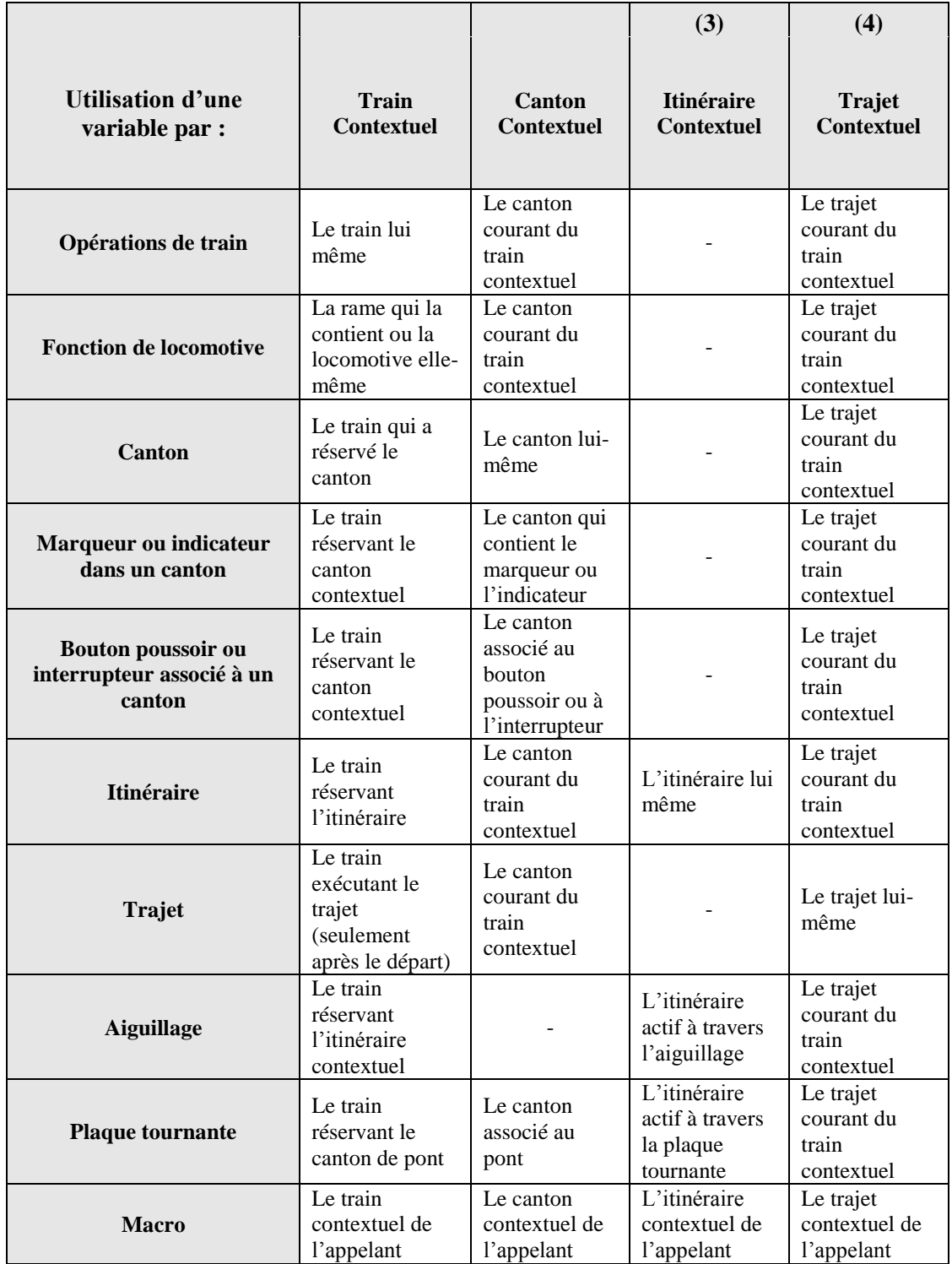

#### **Tableau 15 : objets contextuels**

Le véhicule contextuel existe seulement en conjonction avec l'exécution de fonctions de locomotives. C'est le véhicule qui exécute ces fonctions. Notez que dans de nombreux cas, la locomotive contextuelle et le train contextuel peuvent être identiques.

Il y a en outre, des gares contextuelles et des boosters contextuels. Ce sont simplement les gares et booster où le canton contextuel est localisé.

### **Opérations d'accès aux variables**

L'accès aux valeurs pour les variables est réalisé par l'opération de contrôle de flux **Accès aux variables**.

Parmi d'autres les types d'accès suivants sont disponibles :

#### **= (Attribution) :**

Cette opération est disponible pour tous types de variables.

Elle attribue une valeur fixe ou le contenu d'une variable à une autre variable

Pour les variables nombre et temps, il est aussi possible d'attribuer le résultat d'un calcul fondé sur une formule.

Il est, en outre, possible, d'attribuer des valeurs d'états système, l'état de l'horloge système ou l'horloge rapide, ou les valeurs des états d'objets contextuels (telles que la vitesse du train contextuel, ou le nombre de trains situés dans le booster contextuel) à une variable. Des détails supplémentaires sont donnés dans l'**aide** de **TrainController™**

### $\bullet$  + (Ajouter) :

Cette opération est disponibles pour des variables de **type nombre, texte et temps**.

Elle incrémente la valeur stockée dans la variable d'une valeur fixe ou du contenu d'une autre variable. Dans le cas de variable de type texte, la valeur est ajoutée au texte déjà stocké dans la variable.

Pour les variables de type nombre et temps, il est aussi possible d'incrémenter la valeur stockée, du résultat du calcul fondé sur une formule.

### **- (Soustraire) :**

Cette opération est disponible pour les variables de **type nombre et temps**.

Elle décrémente la valeur stockée dans la variable, d'une valeur fixe, du contenu d'une autre variable ou du résultat d'un calcul fondé sur une formule.

### **Aléatoire :**

Cette opération est disponible pour les variables de **type nombre** .

Elle attribue à une variable un nombre aléatoire entre 0 et une valeur donnée. Cette valeur peut être un nombre fixe stocké dans une autre variable ou un calcul fondé sur une formule.

Si, par exemple, la valeur spécifiée est 12, un nombre aléatoire entre 0 et 11 sera attribué à la variable. Avec un +(Add) suivant il est aussi possible de créer une valeur aléatoire différente de 0 dans une fourchette plus basse.

### **! (Opération) :**

Cette opération n'est disponible que pour les variables de **type objet**.

Elle accomplit une opération spécifique (par exemple mettre un signal au vert) avec l'objet stocké dans la variable.

### $\bullet$  = (Ouerv) :

Cette opération n'est disponible que pour les variables de type objet.

Elle est disponible sous diverses formes, parmi d'autres = **(Query Train)**, = **(Query canton)**, = **(Query Trajet)**.

L'opération peut être utilisée pour retrouver un objet lié à objet donné, par exemple le train qui a réservé un canton donné ou le trajet courant de certain ou un autre objet. Cet objet est ensuite stocké dans la variable.

Pour activer les feux du train qui a réservé le canton « Southtown 3 », les opérations suivantes sont exécutées :

D'abord, l'opération **= (Query Train)** avec spécification du canton « Southtown 3 » est exécutée avec une variable de type objet. Ensuite le train qui a réservé le canton « Southtown 3 » est stocké dans cette variable. Ensuite l'opération, **! (Opération)** spécifiant l'allumage des feux, est exécutée avec cette variable. Cela active les feux du train stocké dans la variable, c'est-à-dire du train qui a réservé « Southtown 3 ».

#### **@ (Référence)** :

Cette opération est disponible pour tous types de variables.

Elle attribue à une variable, la référence à une autre variable.

Cette opération ne devrait être utilisée que par des utilisateurs très expérimentés. Si une référence à la variable X est attribuée à la variable Y, la variable T agit comme une sorte de pointeur vers la variable X. Chaque fois que la variable Y est accédée ou évaluée, la variable X est accédée ou évaluée. Si la référence à X est stockée dans Y et que Y est incrémentée de 5 avec l'opération **+ (Add)**, par exemple, alors la valeur de X est incrémentée.

### **Utilisation de variables dans les Opérations**

De nombreuses opérations acceptent l'utilisation de formules au lieu de valeurs fixes. Un exemple est donné par le **Délai** dans les opérations de contrôle de flux. Au lieu de spécifier un délai fixe on peut spécifier une formule. Pendant l »exécution de cette opération, la valeur résultant du calcul de la formule détermine la durée du délai.

Une telle formule consiste en un texte qui contient des nombres, des opérateurs arithmétiques +, -, \* et / ou des parenthèses comme dans une formule mathématique ordinaire. La formule peut aussi contenir des Jokers.

### **Evaluation des Variables dans les Déclencheurs et Conditions**

Le contenu des variables peut être évalué dans les déclencheurs et conditions ;

**Variables Numérique, Temps et Texte :**

La valeur contenue dans des variables numériques temps ou texte peut être évaluée avec les opérations logiques **= (égal), <> (non égal), >= (supérieur ou égal), > (supérieur à), <= (inférieur ou égal), < (plus petit)** avec des valeurs fixes ou la valeur actuelle d'une autre variable.

Pour les variables numériques ou temps, il est aussi possible de les comparer avec le résultat du calcul d'une formule.

Pour les valeurs texte, la comparaison ne tient pas compte des majuscules ou minuscules.

#### Variables Objet :

L'objet auquel se réfère une variable peut être testé pour savoir s'il est égal ou non à un objet fixe ou à l'objet auquel se réfère une autre variable.

Il est aussi possible d'évaluer les états de l'objet stocké.

Pour les variables Objet, avec un type d'objet Train, il est, en outre, possible de vérifier si le train actuellement stocké dans la variable correspond à une description de train donnée.

### **Jokers de Variables**

Dans de nombreuses options du programme avec des valeurs Texte, il est aussi possible d'insérer le contenu de variables avec des Jokers. Chaque fois que le texte est utilisé (par exemple pendant l'exécution de l'opération système **Message**) le joker est remplacé par le contenu courant de la variable.

Le contenu des variables **nombre ou temps** sera converti en texte. Le contenu des variables **objet** sera converti en un texte vide.

Pour saisir un joker de variable dans un champ de texte, il faut taper les deux caractères **%V**. Si le champ accepte le joker de variable, ces deux caractères sont immédiatement étendus à %V[ ?]. A partir de là, ce joker peut seulement être édité comme un tout, comme un caractère unique. Un double clic sur le joker ouvre une boîte de dialogue dans laquelle la variable à utiliser pour le joker peut être choisie. Après confirmation du choix, le « ? » dans le joker est remplacé par le nom de la variable.

Si les texte %V n'est pas automatiquement étendu à %V[ ?], c'est que l'option correspondante n'accepte pas les jokers de variables.

### **Exemple :**

Supposons que le message suivant doive être affiché pendant l'exploitation avec l'opération système Message :

« Trajets actuellement actifs  $X$  – Itinéraires actuellement actifs  $Y \rightarrow 0$  X et Y seront remplacés par les nombres correspondants.

Supposons que le nombre de trajets actifs est compté dans la variable nombre « Count-S » et que le nombre d'itinéraires actifs est compté dans la variable « Count-R ».

Créez une opération système **Message** et tapez le texte suivant :

« Trajets actuellement actifs % V – Itinéraires actuellement actifs % V »

Le texte sera automatiquement transformé en

« Trajets actuellement actifs % V[ ?] – Itinéraires actuellement actifs % V[ ?] »

Double cliquez sur l'instance de gauche et sélectionnez la variable « Count-S ». Double cliquez sur l'instance de droite et sélectionnez la variable « Count-R »

Le texte devient :

« Trajets actuellement actifs %V[Count-S] – Itinéraires actuellement actifs %V[Count-R] »

Supposons que la valeur dans « Count-S » soit 5 et celle dans « Count-R » soit 11, quand l'opération Message est exécutée. Le message suivant sera affiché :

« Trajets actuellement actifs 5 – Itinéraires actuellement actifs 11 ».

Les jokers de variables sont acceptés dans les fonctionnalités suivantes (liste non exhaustive) :

- Opérations système avec des textes comme valeurs (**Message, Fichier son, etc**…)
- Contenu d'étiquettes textes dans le TCO
- Formules de distances et longueurs des marqueurs dans les cantons.
- Attribution à des variables ou à l'évaluation de variables de textes ou de formules comme opérandes.

#### **Portée**

La portée d'une variable décrit le contexte dans lequel une valeur d'une variable peut être évaluée. Les variables peuvent stocker plusieurs valeurs. La portée d'une variable définit lesquelles de ces valeurs sont accédées dans la situation courante.

Il existe les portées suivantes :

**Globale :**

Les variables avec une portée globale peuvent stocker une seule valeur. Cette valeur peut être accédée depuis tous les endroits du programme où des variables peuvent être utilisées. Si la valeur d'une variable globale est modifiée à un endroit du programme, cette modification devient effective dans tous les autres endroits où cette variable est accédée.

**Privée :**

Les variables à portée privée peuvent stocker une valeur individuelle (« privée ») pour chaque objet du programme. Cette valeur peut être définie par les opérations effectuées par cet objet et évaluée dans des conditions ou déclencheur du même objet.

La même variable privée peut être utilisée par des objets différents. La valeur privée pour un objet donnée n'est, cependant, pas visible par un autre objet.

Supposons, par exemple, trois boutons poussoirs. Le premier peut être poussé une fois, le second deux fois et le troisième trois fois. Pour faire cela, la même variable à portée privée peut être incrémentée de 1 dans les opérations de chaque bouton poussoir.

Cela va stocker une valeur privée dans la variable pour chaque bouton poussoir. Dans les conditions de chaque bouton poussoir, la variable peut être comparée à la limite individuelle (1, 2 ou 3) de chaque bouton. La valeur réelle utilisée pour cette comparaison est la valeur privée pour un bouton, stockée dans la variable.

Les Macros constituent une exception. Pour les macros, on ne stocke aucune valeur privée. Si une variable à portée privée est utilisée dans les opérations ou conditions d'une macro, on utilise la valeur privée de l'objet qui a appelé la macro. Cela permet, par exemple, d'incrémenter les compteurs privés des trois boutons poussoirs dans une macro appelée par ces boutons.

**Train :**

Les variables à portée Train, peuvent stocker une valeur individuelle pour chaque train dans le programme. La valeur stockée dans cette variable pour un train donné peut être utilisée dans chaque objet associé à ce train.

Exemples de ces objets : les cantons ou itinéraires réservés par le train ; les indicateurs et marqueurs contenus dans les cantons réservés par le train ; les aiguillages contenus dans les itinéraires réservés par le train ; etc… .

Si, par exemple, une variable à portée Train est contenue dans la condition d'un marqueur, on utilise la valeur stockée dans cette variable du train qui a réservé le canton dans lequel le marqueur est situé.

### **Canton :**

Les variables à portée Canton peuvent stocker une valeur individuelle pour chaque canton du programme. La valeur stockée dans cette variable pour un canton donné peut être utilisée dans chaque objet associé à ce canton.

Exemples de ces objets : le train situé dans ce canton ; les indicateurs et marqueurs du canton ; les boutons poussoirs liés au canton ; etc… .

### **Trajet :**

Les variables à portée Trajet peuvent stocker une valeur individuelle pour chaque trajet du programme. La valeur stockée dans cette variable pour un trajet donné peut être utilisée pour chaque objet lié à ce trajet.

Exemples de ces objets : les trains en cours d'exécution du trajet ; les cantons réservés par un train en cours d'exécution du trajet ainsi que les indicateurs et marqueurs de ces cantons; les itinéraires réservés par un train en cours d'exécution du trajet ainsi que tous les aiguillages contenus dans ces itinéraires ; etc… .

### **Itinéraire :**

Les variables à portée Itinéraire peuvent stocker des valeurs individuelles pour chaque itinéraire du programme. La valeur stockée pour un itinéraire donné peut être utilisée dans chaque objet associé à cet itinéraire.

Exemples : les aiguillages contenus dans l'itinéraire.

### **Accessoire étendu :**

Les variables à portée Accessoire étendu, peuvent stocker une valeur individuelle pour chaque symbole d'un accessoire étendu dans le programme. La valeur stockée dans cette variable pour un accessoire étendu donné peut être utilisée dans chaque contrôle de l'accessoire étendu.

Locale :

Les variables à portée Locale peuvent stocker une seule valeur. Les variables locales sont créées dans le contexte de listes d'opérations. Leur valeur peut seulement être accédée par les opérations de la même liste d'opérations. Les variables locales ne sont pas gérées via la fenêtre d'explorateur. Une variable locale est automatiquement supprimée quand il n'y a plus d'opération qui s'y réfère.

**TrainController**™ **9 Gold** essaye de trouver les références aux valeurs de variables autant que possible. Si, par exemple, une variable à portée Trajet est utilisée dans les opérations d'une macro, appelée par un marqueur dans un canton, le logiciel essaye de trouver quel est le train qui réserve ce canton et quel trajet contrôle ce train. S'il y a un tel trajet, la valeur stockée dans cette variable pour ce trajet est utilisée. S'il n'y a pas un tel trajet, une valeur vide (0, chaîne vide, etc…) est utilisée à la place.

# **15 Le Dispatcher Visuel II**

## **15.1 Identification des trains**

Les capteurs de voie sont normalement utilisés pour déterminer si une portion de voie est occupée par une *locomotive* ou un *train*. Cependant, certains systèmes numériques ne sont pas seulement capables de remonter l'occupation mais aussi l'identité du train occupant. Voici des exemples de ces systèmes : Digitrax Transponding, RailCom, Muet ou HELMO. Si un canton est associé au matériel de détection de train approprié, il est possible d'identifier le train qui occupe une portion de voie donnée ou une zone de détection. L'association des cantons avec les matériels de détection s'appelle la *détection de train* dans **TrainController**™.

A l'écran de l'ordinateur, chaque matériel/zone de détection des trains est lié à un canton. Pour configurer ces matériels ou ces zones dans **TrainController**™, entrez simplement l'adresse du matériel ou de la zone de détection dans les propriétés du canton (figure 170)

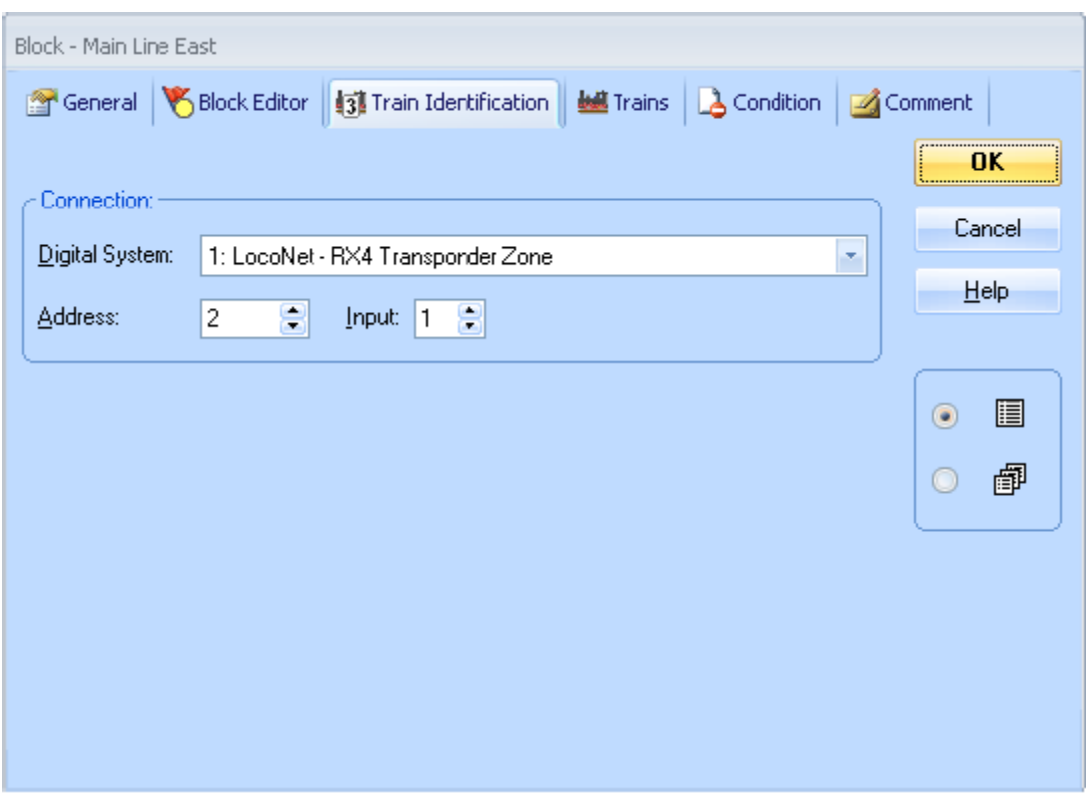

**Figure170 : Spécifier l'adresse digitale d'un matériel de détection**

L'identité du train est, quant à elle, entrée dans les propriétés des locomotives ou des trains concernés. Les propriétés des locomotives et des trains (voir chapitre 3, « Trains ») offrent des options spéciales pour spécifier une identité de train (ID de train) pour chaque locomotive ou chaque train. Cela est illustré dans l'image suivante :

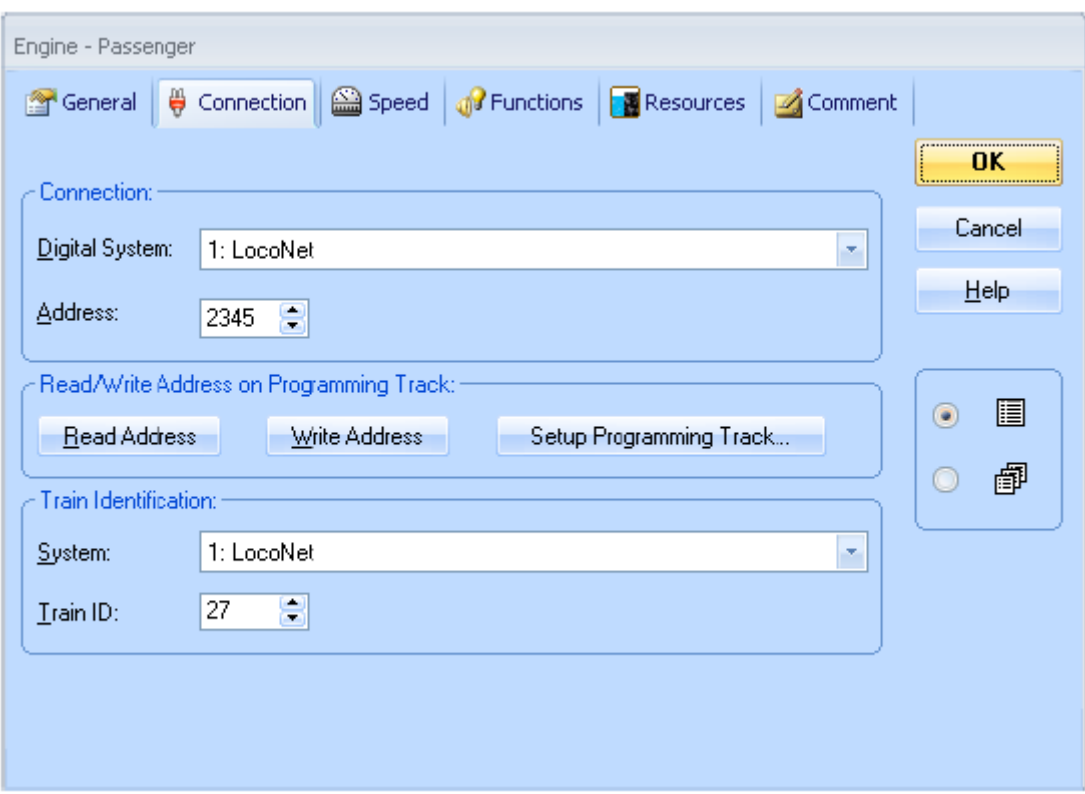

**Figure 171 : Spécifier la connexion digitale et l'ID de train d'une locomotive**

Dans cet exemple l'ID de train 27 est assignée à la locomotive à vapeur d'adresse 2345. Bien entendu, l'adresse digitale et le numéro de transpondeur n'ont pas à être identiques. Il est très utile, particulièrement dans les cas d'Unités Multiples ou quand le transpondeur est installé dans une voiture plutôt que dans une locomotive, de traiter indépendamment les adresses de décodeurs et les numéros de transpondeurs.

Pour les trains dans **TrainController**™ **Silver** (voir section 11.1, « Les Trains »), une option supplémentaire, **Utiliser les ID des locomotives**, est disponible. Si cette option est paramétrée, le train n'est pas associé à sa propre ID, mais aux IDs des locomotives assignées à ce train. Quand le train circule, si l'ID d'une de ses locomotives est détectée, cette ID est associée au train en circulation.

L'apparence de l'écran affiché ci-dessus peut changer légèrement selon les possibilités réelles du système d'identification. Pour certains systèmes d'identification, vous ne devez pas assigner explicitement une ID de train car il existe un système automatique de capture avec lequel les IDs sont lues directement au passage du train.

Si plusieurs systèmes numériques sont connectés (**TrainController**™ permet la connexion simultanée de 12 systèmes numériques), il est possible d'utiliser plusieurs systèmes numériques pour le suivi et l'identification des trains. Il est ainsi possible d'utiliser Digitrax en tant que système additionnel d'identification même si le système numérique d'un autre fabricant est déjà installé. Il est même possible d'utiliser Digitrax sur des réseaux qui sont exploités en analogique. (Dans ce cas, seuls des numéros de transpondeurs seront assignés et aucune adresse digitale ne sera donnée aux locomotives).

La spécification d'une ID de train à chaque locomotive concernée est le seul effort supplémentaire à faire quant à la configuration des locomotives et des trains. Il n'y a rien d'autre à faire.

Voici, une fois de plus les étapes nécessaires à la configuration de l'identification des trains :

- Activer l'option « **Utiliser l'identification des trains** » dans le **paramétrage des systèmes numériques**. Cette option est à activer pour le système auquel les matériels d'identification des trains sont connectés.
- Assigner l'adresse digitale du matériel d'identification ou de la zone de transmission aux propriétés du canton associé
- Spécifier, dans les propriétés des locomotives et trains concernés, l'ID de train de chaque locomotive ou train que vous voulez utiliser pour l'identification

Quand ces étapes ont été accomplies, le nom et/ou l'image du train qui passe sur un matériel d'identification ou qui parcourt une zone de détection apparaîtra directement dans le symbole de canton du *Dispatcher Visuel*. S'il existe, dans le TCO des symboles de cantons le train apparaîtra aussi dans ces symboles.

En assignant l'adresse digitale d'un matériel/zone d'identification à un canton, une relation est établie entre la zone et le canton de **TrainController**™. Cette relation est utilisée pour effectuer une assignation automatique du train au canton quand un train est détecté dans une zone d'identification.

Cette relation doit aussi être prise en compte lors du câblage du réseau. Tout comme pour un détecteur d'occupation, un matériel/zone d'identification ne peut appartenir qu'à un seul canton dans **TrainController**™ (voir aussi la section 5.8, « Organiser les Indicateurs et les Marqueurs dans un Canton »). Quand un train est détecté dans une zone d'identification, il doit être possible de déterminer clairement le canton auquel le train est assigné.

**TrainController**™ utilise non seulement l'identification pour une assignation automatique du train au canton mais aussi pour des fonctions plus complexes de sécurité. Le *Dispatcher* utilise l'identification de train pour une protection redondante contre les collisions, en complément des algorithmes de suivi des trains développés dans le logiciel (voir section suivante). Si un train est signalé dans un canton qui ne correspond pas à la position attendue calculée par le logiciel, l'utilisateur est prévenu et les trains concernés sont stoppés si on le souhaite.

### **Enregistrement d'un train inconnu**

Si un matériel d'identification identifie une ID de train qui n'appartient pas à une locomotive connue de **TrainController**™, cette ID est affichée dans le symbole de canton. Ceci est illustré dans l'image ci-dessous.

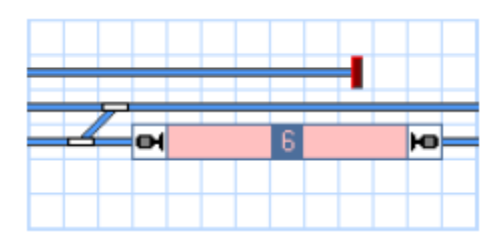

**Figure 172 : ID d'un train inconnu**

Cette information n'est pas seulement utilisée pour déterminer des ID inconnues ou des adresses digitales de trains. Il est aussi possible de l'utiliser pour la création rapide d'une nouvelle locomotive. Lorsqu'un train inconnu est dans un canton et que son ID apparaît dans le symbole de canton, il est possible de créer très rapidement une locomotive en faisant un clic droit sur le canton et en appelant la commande « **Créer une locomotive pour l'ID de train détectée** ». Cela crée une locomotive, assigne son symbole au canton et ouvre la fenêtre des propriétés avec laquelle on peut spécifier un nom, un symbole et modifier d'autres paramètres de la nouvelle locomotive. C'est une façon pratique d'enregistrer des nouvelles locomotives dans **TrainController**™.

# **15.2 Contacts Virtuels et Indication d'Occupation Virtuelle**

### **Général**

Les *contacts virtuels* sont semblables aux *indicateurs de contact* normaux (voir section 4, « Indicateurs de Contact »). Contrairement aux indicateurs de contact, il n'y a pas de contact de voie ou de détecteur d'occupation qui leur soit associé. Au lieu de cela, les contacts virtuels sont supposés être localisés à une distance spécifique d'un autre indicateur appelé l'indicateur de référence.

Les contacts virtuels peuvent être utilisés pour réduire le nombre de détecteurs d'occupation sur le réseau. Une de leurs applications les plus typiques est le déclenchement d'opérations par les trains à une certaine distance d'un détecteur existant (voir aussi section 14.4, « Opérations »).

Après avoir créé un contact virtuel, on spécifie les propriétés suivantes :

- Deux indicateurs de référence au maximum, un pour chaque sens de circulation (voir section 5.3, « Sens de Circulation et Orientation des Locomotives »). **Ces indicateurs doivent être déjà assignés à un canton**.
	- La distance entre le contact virtuel et les indicateurs de référence.
	- L'indication du point d'activation par le train passant le contact : la tête, le milieu ou la queue du train.

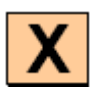

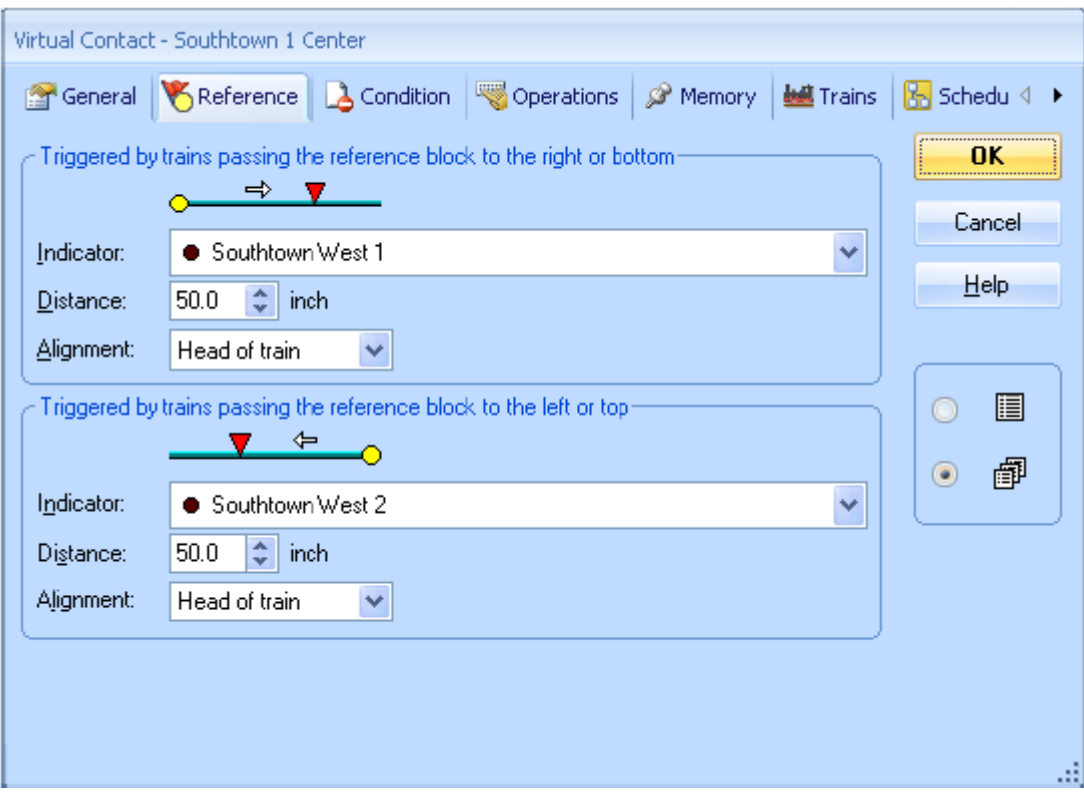

**Figure 173 : Paramétrage d'un Contact Virtuel**

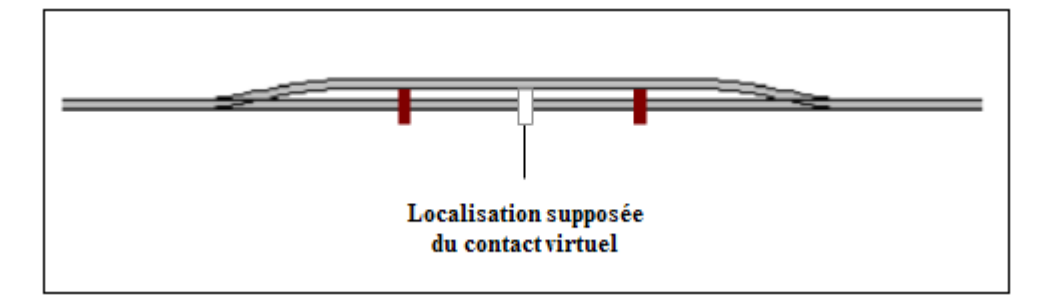

**Figure 174 : Contact Virtuel avec deux Indicateurs de Référence**

L'image ci-dessus montre un contact virtuel (rectangle blanc) avec deux indicateurs de référence (en rouge sombre). Quand un train passe sur l'indicateur de gauche en circulant de gauche à droite, la vitesse d'échelle du train et la distance jusqu'au contact virtuel sont prises en compte pour calculer le moment auquel le train passera sur le point du contact virtuel. Si la vitesse du train varie après qu'il ait passé l'indicateur de gauche, la variation sera prise en compte et le résultat du calcul ajusté en conséquence. Quand un train passe sur l'indicateur de gauche en circulant de droite à gauche, le contact virtuel n'est pas activé.

Les contacts virtuels fonctionnent sous les conditions suivantes :

 Quand un train est stoppé ou que son sens de marche est inversé après avoir passé l'indicateur de référence mais avant d'arriver au contact virtuel, le contact virtuel n'est pas activé même si, par la suite, le train continue à circuler dans le sens originel et passe sur le point du contact virtuel.

- Il est très important que la vitesse d'échelle des trains puisse être calculée correctement. Pour cela, il est recommandé d'ajuster précisément le profil de vitesse des locomotives (voir section 3.5, « Le Profil de Vitesse »).
- Il est très important que le sens de circulation des trains soit connu. Sinon, le contact virtuel pourrait être activé par des trains circulant dans le mauvais sens. C'est pour cette raison qu'il est essentiel de savoir quelle est la locomotive ou quel est le train qui passe sur l'indicateur de référence. Cela n'est possible que si les trains circulent sous le contrôle du Dispatcher, et si les indicateurs de références sont attribués à des cantons.

#### **Les contacts virtuels ne peuvent être activés que par des trains circulant sous le contrôle du Dispatcher Visuel. L'indicateur de référence doit être attribué à un canton**.

Pour le paramétrage des contacts virtuels, il est important de prendre en compte la différence entre les contacts momentanés et les contacts d'occupation. Si un contact momentané est utilisé comme référence d'un contact virtuel, c'est la localisation du contact momentané qui sert de base pour la distance entre le contact de référence et le contact virtuel.

Si c'est un contact d'occupation qui sert de référence à un contact virtuel, c'est le début de la zone de détection qui servira de base pour la distance entre le contact de référence et le contact virtuel. Dans la figure 86, par exemple, la limite gauche de la section de détection est utilisée comme base de calcul de la distance pour les trains circulant de gauche à droite.

### **Utiliser des Contacts Virtuels comme Indicateurs dans un Canton**

On peut utiliser des contacts virtuels pour arrêter des trains dans des cantons dont le détecteur d'occupation est déjà activé, par exemple par des wagons en attente. La référence des contacts virtuels sera alors prise sur un indicateur du canton précédent. Dans ce cas, l'entrée dans le canton est indiquée lorsqu'un certain temps s'est écoulé depuis que le train est passé sur l'indicateur du canton précédent.

# **Indication d'occupation Virtuelle**

Si un indicateur est associé à un contact de voie temporaire, ce contact peut être transformé en *indicateur d'occupation virtuel* en utilisant la *mémoire* de l'indicateur (voir section 14.2, « La Mémoire des Indicateurs »). Si on le fait, l'indicateur reste activé jusqu'à ce que tout le train soit passé sur le contact temporaire. On peut prendre en compte soit le point d'activation du contact soit son point de désactivation. Il est, ainsi, possible d'éviter une libération prématurée des itinéraires dans les cas où un long train emprunte un itinéraire et qu'on n'utilise que des contacts momentanés. Cette possibilité ne fonctionne que pour les trains circulant sous le contrôle du Dispatcher et sous la condition d'une définition précise de la longueur des trains.

Des contacts virtuels peuvent être, aussi, associés à l'Indication d'Occupation Virtuelle. La fonctionnalité de *mémoire* est disponible dans les Contacts Virtuels. Ainsi, un contact virtuel sera activé quand un train atteint un point donné du réseau, et le Contact Virtuel restera activé jusqu'à ce que le dernier wagon du train l'ait franchi.

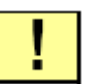

**Notez la différence entre les Contacts Virtuels et l'Indication d'Occupation Virtuelle. Un Contact Virtuel marque un point du réseau, il est activé quand un train est supposé arriver à ce point-là. L'Indication d'Occupation Virtuelle est utilisée pour désactiver un contact réel ou un Contact Virtuel quand un train a complètement franchi un point du réseau**.

# **15.3 Contrôle du Flux de Trafic dans les Trajets**

### **Limiter la Réservation des Cantons et Itinéraires dans certains Trajets**

On peut spécifier une condition pour chaque canton et chaque itinéraire d'un trajet. Il s'agit d'une condition qui doit être vérifiée quand on va réserver un canton ou un itinéraire au cours du déroulement d'un trajet. Tant que la condition n'est pas applicable, il n'est pas possible de réserver le canton ou l'itinéraire. Le fonctionnement des conditions est décrit à la section 14.3, « Protection et Verrouillage avec des Conditions ».

La fonctionnalité expliquée ici donne un contrôle supplémentaire. On peut, par exemple, spécifier qu'un canton donné ne pourra être réservé que si un *interrupteur M/A* est désactivé. En activant ou désactivant cet interrupteur, vous pouvez intervenir sur le flux de trafic à tout moment et verrouiller ou libérer le canton concerné.

Ces conditions peuvent être définies sur une base globale pour le réseau ou comme propriétés des cantons et itinéraires comme indiqué dans la section 14.3, « Protection et Verrouillage avec des Conditions ». Les conditions s'appliqueront à tous les trajets qui empruntent ces cantons ou itinéraires.

Les conditions peuvent aussi être spécifiées pour un trajet quand on édite le schéma du trajet. Les conditions ainsi spécifiées ne s'appliqueront que lors de l'exécution de ce trajet. Ce sont des conditions locales qui ne sont valables que sur le trajet pour lequel elles ont été spécifiées et n'affecteront jamais les autres trajets.

Dans **TrainController<sup>™</sup> Gold**, il est aussi possible de spécifier des conditions qui ne s'appliquent qu'aux circulations Autotrain ou qu'aux circulations spontanées.

### **Sections Critiques**

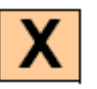

Dans la figure ci-dessous, « Main Line East » et « Main Line West » sont définis comme sections critiques. Les sections critiques apparaissent à l'écran avec une ligne bleue.

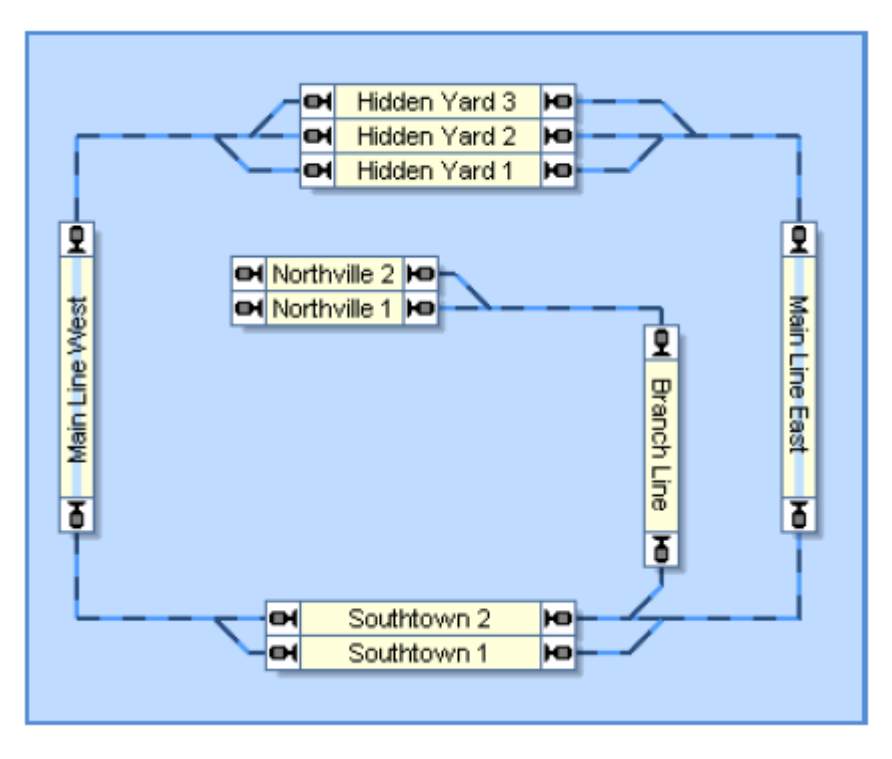

**Figure 175 : Sections Critiques**

L'application la plus usuelle des sections critiques consiste à empêcher les trains de se retrouver face à face. Si, lors de la réservation des cantons, le *Dispatcher* trouve un canton marqué comme section critique, il va continuer à réserver les cantons suivants jusqu'à ce qu'il en trouve un qui ne soit pas une section critique.

Si, dans la figure ci-dessus, le canton « Main Line East » est réservé par un train qui va quitter une des voies de « Hidden Yard » le *Dispatcher* va poursuivre la réservation jusqu'à une voie de « Southtown ». Si, à ce moment-là, il n'est pas possible de réserver un canton dans « Southtown » parce qu'ils sont déjà tous réservés par d'autres trains, le Dispatcher ne réservera pas « Main Line East » et le train ne sera pas autorisé à quitter « Hidden Yard ».

### **Un train ne peut entrer dans une section critique que s'il peut la quitter**.

Si une section critique contient plusieurs cantons, ou bien on réservera, en une seule fois, tous les cantons de la section plus le premier canton après la section, ou bien on ne réservera aucun canton et le train ne pourra pas avancer.

Un exemple typique de section critique réside dans les lignes à voie unique qui peuvent être parcourues dans les deux sens de circulation, entre deux gares. On peut autoriser les trains qui circulent dans le même sens à se suivre sur la ligne, alors que les trains circulant en sens opposé devront attendre jusqu'à ce que l'ensemble de la ligne soit libre. Les trains peuvent se suivre sur la ligne alors que les trains de sens opposés sont verrouillés.

Les sections critiques peuvent être définies pour un trajet ou pour l'ensemble du réseau. Un canton marqué comme section critique dans le schéma de cantons sera section critique pour tous les trajets contenant ce canton. Un canton, marqué comme section critique pour certains trajets, ne s'appliquera qu'aux trains autorisés sur ce trajet.

### **Le Système de Guidage des Trains**

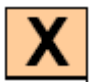

L'utilisation de cantons, itinéraires et trajets peut être limitée à certaines locomotives, certains trains ou certains groupes de trains. On peut ainsi s'assurer que certains trajets ne seront parcourus qu'avec des trains de passagers ou interdire aux locomotives électriques de pénétrer sur des voies sans caténaire. Cette fonctionnalité peut, aussi, être utilisée pour s'assurer que des trains entrant dans une gare cachée sont automatiquement dirigés vers des voies assez longues pour les accueillir.

Si on ne spécifie aucune locomotive ou train dans la liste des trains autorisés, le canton, l'itinéraire ou le trajet peut être utilisé par tous les trains.

Un trajet ne peut démarrer que lorsqu'un train est localisé dans un canton du trajet et que ce train est autorisé sur le trajet.

Si vous voulez définir des cantons d'accueil pour certains trains, par exemple dans les gares cachées, il faut autoriser ces trains sur ces cantons. En conséquence, seuls ces trains pourront entrer et stationner sur ces cantons alors que les autres trains seront dirigés vers d'autres cantons.

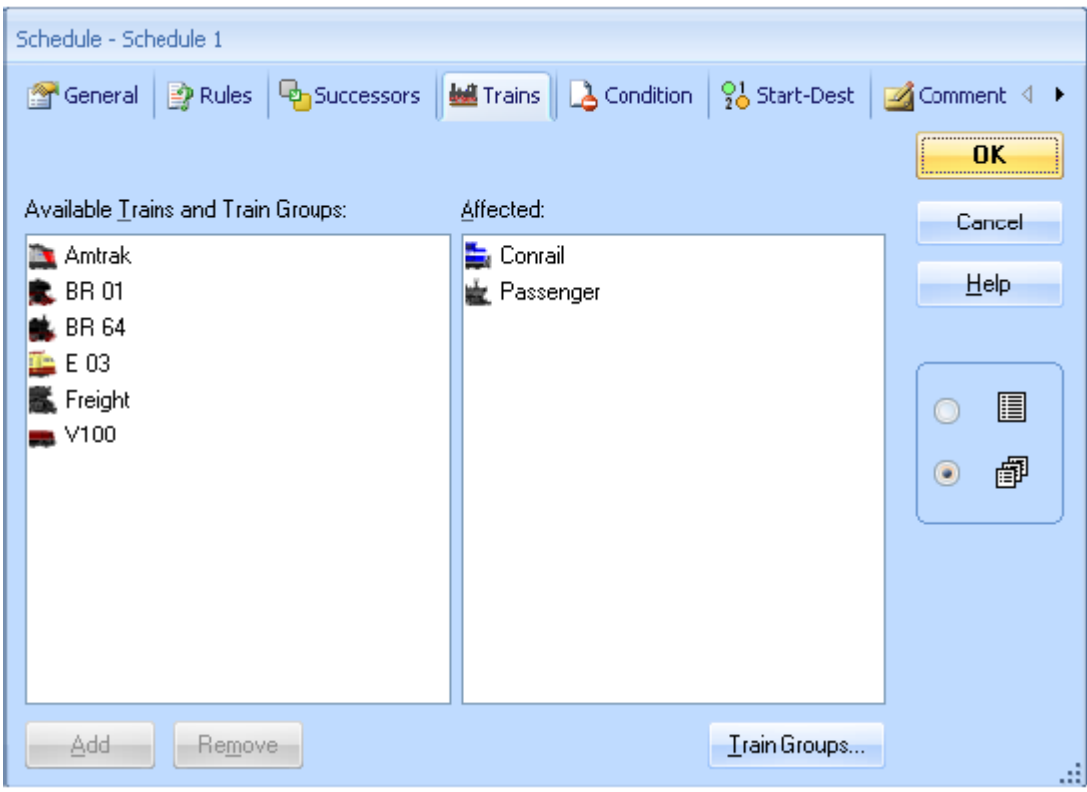

**Figure 176 : Définition des Trains Autorisés sur un Trajet**

Associés aux trajets, les *Groupes de Véhicules* sont utiles pour regrouper des locomotives ou des trains. On peut, par exemple, créer le groupe de tous les *trains de voyageurs* ou celui de tous les *trains de marchandises* ou encore celui de toutes les *locomotives électriques*.

Si vous souhaitez créer plusieurs trajets réservés aux trains de marchandises, vous n'avez pas à associer à chacun des trajets la liste entière des trains concernés. Il est plus pratique de créer un groupe de trains contenant tous vos trains de marchandises et d'associer uniquement le groupe à chacun des trajets concernés.

Les groupes de véhicules peuvent eux-mêmes contenir d'autres groupes de trains. Par exemple, le groupe contenant tous les trains de voyageurs peut être constitué de deux groupes : le groupe des omnibus et celui des express.

On peut spécifier une condition pour chaque canton, chaque itinéraire ou chaque trajet. Il s'agit d'une condition qui doit être vérifiée quand on va réserver un canton, activer un itinéraire ou démarrer un trajet. Tant que la condition n'est pas applicable, il n'est pas possible d'utiliser le canton, l'itinéraire ou le trajet. Le fonctionnement des conditions est décrit à la section 14.3, « Protection et Verrouillage avec des Conditions ».

Cette fonctionnalité procure un contrôle supplémentaire. On peut, par exemple, spécifier qu'un trajet ne pourra être utilisé que si un interrupteur M/A est désactivé. En désactivant l'interrupteur, on peut intervenir sur le flux de trafic à tout moment et verrouiller et libérer le trajet concerné. Il n'est pas possible de démarrer un trajet verrouillé.
# **Guidage des Trains fondé sur la Longueur des Trains**

La longueur des locomotives, des wagons et des rames peut avoir une influence sur l'exécution des trajets.

Pour le faire, on peut définir une longueur maximale des trains pour chaque canton. Cette longueur correspond à la longueur maximale des trains pouvant être contenus dans le canton. En observant la longueur définie pour chaque train ou chaque wagon et la longueur calculée des rames, **TrainController**™ **Gold** peut savoir si un train peut être contenu ou non, dans un canton.

On utilise cette donnée pour atteindre les objectifs suivants :

- Empêcher des trains d'aller vers des cantons d'arrivée de trajets qui sont plus courts que la longueur du train.
- Empêcher des trains de faire des arrêts inopinés dans des cantons plus courts que la longueur du train. Si des cantons trop courts sont réservés par des trains, ils sont traités de la même façon que les cantons des sections critiques.
- Ordonner aux trains de donner la préférence aux cantons d'arrivée suffisamment longs pour les accueillir.

Les fonctionnalités ci-dessus sont mises en œuvre en spécifiant une longueur maximale des trains pour un canton et en activant certaines règles des trajets.

Ces fonctionnalités sont très utiles en conjonction avec l'utilisation de rames dont la composition est modifiée en cours d'exploitation. Si les modifications affectent la longueur de la rame, elles peuvent conduire à changer la destination du train ou à changer les cantons dans lesquels les trains peuvent faire des arrêts inopinés. Si les trains entrant dans une gare cachée sont toujours dirigés vers le canton de cette gare le plus court mais pouvant les accueillir, il devient possible d'utiliser l'espace de voies disponibles de façon optimale. Aucun train ne gaspillera de l'espace en allant sur une voie plus longue que nécessaire. Puisque **TrainController™ Gold** peut calculer la longueur des rames, l'espace de voies dans une gare cachée peut aussi être utilisé de façon optimale pour les rames qui changent de composition en cours d'exploitation.

Notez aussi les aspects suivants :

- La longueur maximale des trains n'a pas d'effet sur les longueurs de ralentissement ni sur l'emplacement des arrêts des trains. Il n'y a aucune corrélation entre la longueur maximale des trains et les distances définies pour les marqueurs de ralentissement et d'arrêt décalés.
- Si on spécifie une longueur 0 pour un véhicule ou pour tous les véhicules d'une rame, alors le train peut être contenu dans tous les cantons. La longueur 0 est le paramètre par défaut de tous les véhicules.
- Si on spécifie une longueur 0 pour un canton, tous les trains peuvent entrer dans ce canton : il est supposé avoir une longueur infinie. 0 est la longueur par défaut pour tous les cantons.

# **Forcer un train à démarrer un Trajet dans une Direction Donnée**

Normalement chaque train qui peut exécuter un trajet peut être démarré dans les deux directions, c'est-à-dire en marche avant ou en marche arrière. Peu importe l'orientation du train sur la voie, il sera, dans tous les cas, démarré dans le bon sens de circulation.

Cependant, avec des règles spéciales des trajets, on peut forcer tous les trains démarrant sur ce trajet, à le faire dans une direction donnée, c'est-à-dire en avant, en arrière ou en conservant leur direction actuelle.

Si on active la règle de départ en avant, un train ne démarrera pas le trajet s'il doit le faire en arrière. Cela est vrai pour les locomotives circulant haut le pied. Pour les rames, les choses sont un peu différentes. Pour les rames, en avant signifie « tirée »et en arrière signifie « poussée ». Si on active la règle de départ en avant, la rame ne sera démarrée que si une locomotive est située à l'extrémité du train qui correspond au sens de circulation requis. En d'autres termes, la rame ne démarrera que s'il y a une locomotive pour la tirer. Si la règle de départ en arrière est choisie, la rame ne démarrera que s'il y a une locomotive pour la pousser. Il faut donc faire attention au cas où on a une rame avec une locomotive à chaque extrémité. Dans ce cas, la rame sera tirée et poussée, sans s'occuper de la direction dans laquelle elle démarre. La règle n'aura aucun effet et n'empêchera pas la rame d'être démarrée quel que soit le sens de circulation.

# **Itinéraires avec leur Propre Détection d'Occupation**

La libération des itinéraires peut être contrôlée individuellement et indépendamment de l'état d'occupation des cantons adjacents. On peut assigner un ensemble d'indicateurs à chaque aiguillage ou à chaque itinéraire. Ces indicateurs déterminent si un itinéraire est occupé ou non. Si un seul de ces indicateurs est activé, l'itinéraire est supposé occupé. On peut assigner le même indicateur à plusieurs aiguillages ou itinéraires.

L'assignation d'indicateurs aux aiguillages n'est possible que dans **TrainController**™ **Gold**.

- Un itinéraire est supposé occupé si au moins un des indicateurs qui lui sont assignés est activé.
- Un itinéraire est, aussi, supposé occupé, s'il contient un ou plusieurs aiguillages auxquels des indicateurs sont assignés, et qu'un de ces indicateurs est activé.

Peu importe qu'un indicateur soit assigné directement à un itinéraire ou soit assigné à un aiguillage de l'itinéraire (assignation indirecte). L'assignation d'indicateurs aux aiguillages convient mieux dans les cas où un plusieurs itinéraires ont un aiguillage commun. On aura une indication d'occupation de tous ces itinéraires en une seule fois en assignant l'indicateur à l'aiguillage commun. D'un autre côté, l'assignation d'indicateurs aux itinéraires se révèle utile pour les itinéraires ne contenant pas d'aiguillages ou si l'indication d'occupation de l'itinéraire dépend d'indicateurs qui ne peuvent pas être associés à des aiguillages.

L'indication d'occupation des itinéraires leur permet d'être libérés indépendamment de l'état d'occupation des cantons adjacents. Habituellement, les cantons ou les itinéraires ne sont pas libérés tant que le train n'a pas atteint un indicateur d'arrêt du canton suivant. Si vos itinéraires sont équipés de leur propre indication d'occupation, vous pouvez désactiver la

règle correspondante dans les règles des trajets. Dans ce cas, les itinéraires inoccupés peuvent être libérés dès que le train atteint le premier indicateur du canton suivant. La zone de voies couverte par les itinéraires est donc libérée plus tôt.

La règle de libération des cantons et itinéraires d'un trajet à l'indicateur d'arrêt du canton suivant devrait être désactivée seulement si, les itinéraires de ce trajet sont équipés de leur propre indication d'occupation. En outre, la queue de chacun des trains devrait pouvoir déclencher les contacts utilisés pour l'indication d'occupation des itinéraires. Cela nécessite d'avoir en queue de ces trains des wagons éclairés ou ayant des essieux résistifs.

L'indication d'occupation des itinéraires peut être aussi utilisée pour détecter des wagons à la dérive sur une zone d'aiguillages ou pour empêcher un itinéraire d'être libéré prématurément quand un train long remplit le canton suivant mais que sa queue est encore sur l'itinéraire. Dans ce cas, l'itinéraire ne sera pas libéré même si le train a atteint l'indicateur d'arrêt du canton suivant (exception : le canton est un canton d'arrivée d'un trajet et dans ce cas tous les itinéraires du trajet sont libérés).

### **Chien de Garde des Trajets et Protection Limitée contre les Aberrations**

Grâce à une règle spéciale des trajets, on peut créer un chien de garde. Il s'agit du délai maximal pouvant exister entre les activations de deux indicateurs. Si aucun indicateur n'est déclenché au bout de ce délai et que le train se déplace à une vitesse différente de zéro, on suppose qu'il est planté. Dans ces cas, une information est affichée dans la fenêtre des messages et une erreur déclenchée dans la liste des trains.

On peut, en outre, activer une protection limitée contre les aberrations pour chaque trajet. Si un train sous le contrôle du trajet est détecté par le suivi des trains, dans un canton n'appartenant pas au trajet, le train est immédiatement stoppé, un avertissement est affiché dans la fenêtre des messages et une erreur déclenchée dans la liste des trains. Cela peut arriver, par exemple, quand un aiguillage du trajet ne fonctionne pas correctement et que le train est dirigé vers un mauvais canton.

**La protection limitée contre les aberrations peut détecter certaines, mais pas toutes les conditions dans lesquelles un train roule dans un mauvais canton. Elle ne peut pas protéger le train contre les collisions si le mauvais canton est déjà réservé par un autre train. La protection contre les aberrations ne doit pas être mal comprise. Elle n'est pas une protection contre les collisions et elle ne vous dispense pas de mettre en œuvre un matériel fiable**.

#### **Détection des wagons à la dérive**

Dans **TrainController**™ **Gold**, une règle spéciale de trajet permet la surveillance des wagons à la dérive. Quand un nombre prédéterminé de cantons derrière le canton courant restent réservés, le calcul interne du signal du canton courant met le signal au rouge et le train est stoppé.

De cette façon, les wagons à la dérive peuvent être détectés quand ils ont des essieux résistifs et quand ils causent un évènement d'occupation dans le canton ou l'itinéraire où ils restent plantés. Les sections ne sont pas libérées et tôt ou tard, le minimum de cantons non libérés est

atteint. Le train est alors stoppé et une information sur l'état correspondant est affichée à l'écran.

# **Trains de Nettoyage des Voies**

Grâce à une règle spéciale des trajets, on peut décider de toujours sélectionner le cheminement qui contient les itinéraires ou les cantons qui n'ont pas été parcourus par le train depuis le plus longtemps (canton ou itinéraire le plus « vieux »).

Quand deux cheminements identiques d'un trajet sont disponibles, la sélection de l'un d'eux est habituellement aléatoire. Avec la règle de sélection du canton ou de l'itinéraire le plus vieux, le trajet sera effectué de façon plus systématique. Cette règle permet d'être sûr qu'un train sous le contrôle du trajet utilisera des cheminements différents à chacun de ses passages. Elle ne fonctionne qu'en cas d'identité de cheminement et si aucun obstacle ne bloque un des cheminements. L'option peut être aussi activée pour un train et pour un trajet. Ainsi, cette règle n'est utile que si le train effectue le même parcours sur le même trajet plusieurs fois, par exemple dans une boucle ou une navette.

Cette règle peut être utilisée aussi pour organiser des trajets automatiques de nettoyage des voies. Puisque le train préfèrera passer par les cantons ou itinéraires qu'il n'a pas parcourus depuis le plus longtemps, il finira, tôt ou tard, par avoir visité tous les cantons et itinéraires du trajet, en supposant que le trajet soit une boucle ou une navette avec un nombre de répétition suffisant. Cela peut permettre un nettoyage complet des voies.

# **15.4 Aperçu de toutes les règles des Trajets**

Dans TrainController™ **Silver** et **Gold**, l'exécution des trajets, AutoTrain et les circulations spontanées peut être personnalisée aux besoins individuels avec une variété de règles.

Les règles sont réparties dans les catégories suivantes :

# **Départ du Trajet**

Cette catégorie inclut des règles qui spécifient les conditions sous lesquelles le train peut être démarré.

**Sélectionner seulement les trains dans les cantons de départ :**

Seuls sont démarrés les trains qui sont situés dans un canton de départ du trajet. Si cette règle n'est pas activée, la circulation peut être démarrée avec des trains situés dans n'importe quel canton du trajet.

 **Le train peut rester dans le canton de départ :** Le trajet peut aussi être exécuté même si le train ne peut pas quitter le canton courant.

# **Délai au départ:**

Cette règle spécifie un délai en secondes après libération de la voie en avant du train et avant que le train ne soit mis en mouvement. Il est appliqué en début de trajet et après chaque arrêt pendant le trajet.

# **Démarrer le plus vieux train :**

Cette règle est ne s'applique que s'il est possible d'exécuter le trajet avec plus d'un train. Spécifiez le nombre de trains les plus vieux parmi lesquels le train à faire partir sera choisi. Les plus vieux trains sont ceux qui ont stationné à leur position actuelle le plus longtemps.

Si on spécifie **0** dans cette règle, elle est désactivée et le train à faire partir est choisi au hasard parmi les trains disponibles. Cependant, avec un trajet qui part d'une gare cachée et s'y termine et qui est répété de façon permanente, le paramètre peut faire qu'un train soit redémarré très vite après avoir terminé une circulation, ou ne pas être redémarré pendant très longtemps.

Si **1** est spécifié, alors le plus vieux train est toujours démarré. Cependant, avec un trajet qui part d'une gare cachée et s'y termine et qui est répété de façon permanente, cette valeur fait que les trains seront démarrés dans un ordre prévisible, ce qui peut devenir ennuyeux au bout d'un moment.

Spécifier une valeur appropriée supérieure à **1** peut offrir un bon compromis entre coïncidence et prévision.

# **Ne pas réinitialiser le temps de stationnement :**

Cette règle est utile en conjonction avec l'utilisation de la règle **Démarrer le plus vieux train**. Les plus vieux trains sont ceux qui ont stationné le plus longtemps à leur position actuelle. Ce temps de stationnement est habituellement réinitialisé chaque fois qu'un trajet avec le train concerné est terminé. En activant cette règle, le temps de stationnement n'est pas réinitialisé quand le trajet est terminé. Ceci est intéressant pour les trajets qui contrôlent le déplacement des trains dans une gare cachée par exemple, ou des manœuvres locales similaires. Le train qui est entré le premier dans une gare, par exemple, demeure le train le plus ancien de cette gare, même s'il est déplacé par un trajet à l'intérieur de la gare.

# **Le train ne peut démarrer que dans sa direction courante :**

Le train n'est démarré que s'il conserve son sens de marche courant.

# **Le train ne peut démarrer qu'en marche avant :**

Les locomotives seules ne sont démarrées qu'en marche avant. Les rames ne sont démarrées que si le résultat est un train en tire.

 **Le train ne peut démarrer qu'en marche arrière :** Les locomotives seules ne sont démarrées qu'en marche arrière. Les rames ne sont démarrées que si le résultat est un train en pousse.

# **Voiture pilote en Tire :**

Cette règle n'est active qu'avec la règle **Le Train peut seulement démarrer en avant**. Les rames ne sont pas seulement démarrées si le résultat aboutit à un train en tire, mais aussi si le résultat aboutit à un train avec une voiture pilote en tête.

En d'autres termes : si les deux règles sont activées, les trains ne sont démarrés que s'ils ont une locomotive ou une voiture pilote en tête.

Si la seule règle **Le Train peut seulement démarrer en avant** est activée, les rames ne sont démarrées que si le résultat est un train avec une locomotive en tête.

# **Réservation des Cantons et Itinéraires**

Cette catégorie inclut les règles qui spécifient comment les cantons et itinéraires, en avant de la marche du train, sont réservés et pénétrés.

- **Entrer dans les cantons occupés :** Les trains peuvent entrer dans les cantons occupés
- **Entrer dans les itinéraires occupés :** Les trains peuvent entrer dans les itinéraires occupés.
- **Réserver les cantons occupés :** Les cantons occupés peuvent être réservés pour ce trajet.
- **Réserver les itinéraires occupés :** Les itinéraires occupés peuvent être réservés pour ce trajet
- **Sélectionner l'itinéraire avec le moins d'aiguillages :** S'il y a plus d'un itinéraire entre deux cantons, on sélectionnera l'itinéraire avec le plus petit nombre d'aiguillages. Cette règle est utile pour les bretelles doubles entre deux cantons pour empêcher le train de changer de voie en passant d'un canton à l'autre.
- **Sélectionner le canton ou l'itinéraire le plus ancien :** Le logiciel choisit le cheminement en passant par les cantons et itinéraires qui n'ont pas

été parcourus par le train courant depuis le plus longtemps. Cette règle peut être utilisée pour le nettoyage des voies avec le train nettoyeur ou pour accomplir une exploitation plus variée.

### **Ignorer les distances :**

Les distances vers les cantons de destination et les obstacles, c'est-à-dire le nombre de cantons et d'itinéraires entre le train et le canton de destination ou l'obstacle, ne sont pas pris en compte pour la sélection du cheminement optimal.

# **Détour Maximum :**

Cette règle indique le nombre maximum de cantons acceptables dans un détour sur le chemin du canton de destination. La règle est utile dans tous les cas où le train est autorisé à choisir un cheminement plus long que le plus court, en termes de nombre de cantons, quand le chemin le plus court est verrouillé par un obstacle. La règle précédente **Ignorer les distances** pouvait être utilisée dans de tels cas aussi. Mais cette règle conduisait souvent à des détours inacceptables et avait besoin de beaucoup de ressources de CPU. La règle Détour Maximum est beaucoup plus précise.

### **Cantons et itinéraires indisponibles :**

Les sections (cantons ou itinéraires) qui sont sur le moment indisponible, sont normalement considérés comme utilisables pour le calcul des cheminements vers la destination. On suppose qu'ils ne sont que temporairement indisponibles, et qu'un cheminement peut être établi via ces sections, si aucun cheminement meilleur libre existe. Le train sélectionne un chemin via ces sections, mais peut être éventuellement stoppé jusqu'à ce que l'obstacle supposé n'existe plus. C'était le comportement par défaut de la version 7.

Avec les règles exposées ici, l'inclusion de ces sections peut être désactivée selon la nature de l'obstacle. Cela a le même effet que si les sections ne faisaient pas partie du trajet ou avaient été invalidées. On doit noter, cependant, que seul un autre train roulant en avant du train peut empêcher le démarrage total d'un trajet.

**Inclure les occupés :** les cantons et toutes occupés sont inclus dans la recherche de cheminement.

**Inclure les réservés :** cantons et itinéraires qui sont réservés par un autre train sont inclus dans la recherche du cheminement.

**Inclure les verrouillés :** les cantons avec des entrées verrouillées sont inclus dans la recherche du cheminement.

**Inclure les restreints :** cantons et itinéraires qui ne peuvent pas être réservés à cause d'une condition non remplie sont inclus dans la recherche du cheminement.

### **Réservation intelligente :**

Au moins un canton en avant du train est réservé pour le train. S'il y a un itinéraire derrière le canton suivant, cet itinéraire et le canton suivant sont aussi réservés

### **Réservation fixe :**

Le logiciel réserve toujours un nombre de cantons fixe en avant du train.

### **Réserver le canton de destination au départ :**

Le canton de destination sélectionné est déjà réservé au départ du train. Le train ne peut quitter son canton courant si on ne peut pas réserver le canton de destination.

### **Réserver le cheminement complet vers la destination :**

Le train n'est démarré que si le cheminement vers la destination peut être intégralement réservé. Tous les cantons intermédiaires sont considérés comme critiques. S'agissant d'une aggravation de la règle précédente, seule une des deux règles peut être activée.

### **Utiliser les cantons de départ comme cantons d'arrivée :**

Cette règle oblige un train contrôlé par un trajet en boucle avec plusieurs cantons de départ et de destination identiques aux cantons de départ, d'utiliser comme canton de destination du trajet, le canton d'où il est parti. Cette règle est utile, par exemple pour les trajets qui démarrent et se terminent dans une gare cachée. De cette façon, il est possible de définir implicitement un pseudo canton d'accueil dans cette gare pour chaque train qui en démarre et y retourne sans avoir besoin de définir de canton d'accueil pour chaque train. En utilisant cette règle, le pseudo canton d'accueil est attribué implicitement au train quand il est situé dans ce canton ou quand des trains sont bougés à la main dans la gare.

### **Inclure les plaques tournantes :**

Cette règle s'applique seulement aux circulations AutoTrain. Si cette règle est activée, les plaques tournantes sont incluses dans la recherche du cheminement même si elles ne sont pas directement connectées à un canton de départ ou de destination de la circulation AutoTrain.

En désactivant cette règle, on empêche d'inclure les plaques tournantes dans les cheminements entre un canton de départ distant et un canton de destination distant. Les plaques tournantes sont seulement utilisées dans les cheminements qui partent ou se terminent dans un canton adjacent (par exemple les voies de la rotonde).

# **Libération des Cantons et Itinéraires**

Cette catégorie inclut les règles qui spécifient comment les cantons et itinéraires déjà parcourus sont libérés. Il est, par exemple, possible de spécifier différentes variantes pour le moment auquel cantons et itinéraires sont libérés.

 **Moment de la libération – Au marqueur d'arrêt :** Cantons et itinéraires de ce trajet ne sont pas libérés avant que le train n'atteigne un marqueur d'arrêt dans un canton suivant.

### **Moment de la libération – Après entrée complète :**

Les cantons et itinéraires parcourus dans le trajet ne sont pas libérés avant que le train ne soit entré complètement dans le canton suivant. Cette règle suppose que la longueur des trains soit connue. Si la longueur du train n'a pas été spécifiée, les sections sont libérées quand le train atteint un marqueur d'arrêt dans le canton suivant.

# **Moment de la libération – Intelligent :**

Les sections parcourues qui ont leur propre détection sont libérées lorsqu'elles ne sont plus occupées. Les sections sans indicateur sont libérées au marqueur d'arrêt du canton suivant. Cette règle ne peut être utilisée que si les trains sont équipés d'essieux résistifs en fin de convoi.

# **Moment de la libération – Intelligent ou après entrée :**

Les sections parcourues qui ont leur propre détection sont libérées lorsqu'elles ne sont plus occupées. Les sections sans indicateurs sont libérées quand le train est complètement entré dans le canton suivant (si la longueur du train est connue) ou à un marqueur d'arrêt du canton suivant (si la longueur du train n'est pas connue). Cette règle ne peut être utilisée que si les trains sont équipés d'essieux résistifs en fin de convoi.

# **Moment de la libération – par occupation :**

Les cantons et itinéraires parcourus sont libérés s'ils ne sont pas occupés, qu'ils aient leurs propres indicateurs ou pas. Cette règle n'est disponible que pour des raisons de compatibilité avec les versions précédentes. S'il est possible de libérer des sections utilisant des contacts, alors il n'y a rien contre l'utilisation du mode **Intelligent**.

# **Moment de la libération – distance depuis l'entrée:**

Si les sections sont libérées après entrée complète du train, alors le point auquel l'entrée complète est annoncée peut être déplacé d'une certaine distance dans le canton pour des raisons de sécurité.

### **Libérer le canton de destination :**

Le canton de destination est libéré quand le trajet est terminé. Cette règle est utile si le train se déplace vers une zone du réseau qui n'est pas sous contrôle de l'ordinateur.

### **Conserver les itinéraires précédemment actifs :**

Les itinéraires qui étaient déjà actifs avant leur réservation par le trajet demeurent actifs quand ils sont quittés ou quand le trajet est terminé. Si cette règle n'est pas activée, tous les itinéraires sont inactivés quand ils sont quittés ou quand le trajet est terminé.

### **Pas de libération forcée des cantons ou itinéraires à la fin du trajet :**

Normalement, tous les cantons et itinéraires sauf le canton courant sont libérés à la fin d'un trajet (sauf si la règle précédente est utilisée). Si cette règle est activée, tous les cantons ou itinéraires qui ne peuvent pas être libérés pendant l'exécution normale du trajet ne sont pas non plus libérés quand le trajet est terminé.

# **Longueur des trains**

Cette catégorie inclut des règles qui spécifient comment la longueur des trains impacte l'exécution du trajet.

### **Les trains doivent entrer dans les cantons de destination :**

Seuls les cantons qui sont assez longs pour stocker le train sont utilisés comme cantons de destination.

### **Préférer le canton de destination le plus court :**

Les trains sont en priorité dirigés vers le canton de destination le plus court, s'il est assez long pour accueillir le train. Ce critère est très faible cependant. Il n'est effectif que si les cantons de destination sont « comparables » au regard des autres critères ou conditions. Cette règle est, par exemple utile pour sélectionner la voie la plus courte valable dans une gare cachée avec de multiples voies parallèles (donc comparables).

### **Forcer le canton de destination le plus court :**

Les trains sont forcés à aller vers le canton de destination le plus court disponible et qui soit assez long pour l'accueillir. Les cantons de destination les plus courts et les plus longs ne sont en général pas considérés, sauf pour savoir s'ils sont disponibles ou non. Si cette règle est utilisée, alors la règle selon laquelle les trains doivent pouvoir être contenus dans les cantons de destination, est activée automatiquement aussi. Dans de nombreux cas, lors de l'utilisation de cette règle, il est aussi conseillé d'activer la règle de réservation du canton de destination au démarrage du trajet, de façon à s'assurer que le canton de destination est disponible avant le départ du train ou l'exécution du trajet.

### **Ne pas entrer dans les cantons courts :**

Les trains ne peuvent pas entrer dans des cantons qui sont trop courts. Ces cantons sont traités comme s'ils n'étaient pas dans le trajet. Cette règle affecte seulement les cantons pour lesquels une longueur maximale de train a été spécifiée.

### **Pas d'arrêt dans les cantons courts :**

Les trains ne doivent pas s'arrêter dans les cantons qui sont trop courts. Ces cantons sont traités comme des sections critiques.

### **Pas d'arrêt programmé dans les cantons courts :**

Les trains ne doivent pas effectuer d'arrêt programmé dans des cantons trop courts. Les arrêts programmés spécifiés dans ces cantons sont ignorés

### **Le train doit rentrer dans les cantons non critiques :**

La queue du train ne doit pas être stoppée dans un canton critique. Après avoir parcouru une section critique, un train long doit aller jusqu'au point où il entre complètement dans les cantons situés au-delà de la section critique. Les cantons situés au-delà de la section critique et qui sont trop courts pour le train sont aussi considérés comme critiques.

### **Ne pas libérer des cantons ou itinéraires sous des trains longs** :

Cantons ou itinéraires ne sont pas libérés si le train n'entre pas en totalité dans le canton suivant. Si vous souhaitez que les sections concernées restent réservées après la fin du trajet, la règle **Pas de libération forcée des cantons ou itinéraires à la fin** doit aussi être activée.

# **Rames**

Cette catégorie inclut les règles qui spécifient comment sont traitées les rames.

 **Attelage dans les cantons de destination – Entrer dans les cantons de destination réservés pour atteler :** 

Les trains sur ce trajet peuvent entrer dans les cantons de destination réservés pour atteler des véhicules déjà situés dans ces cantons. Si cette règle est utilisée, les règles qui permettent de réserver et d'entrer dans les cantons occupés doivent être activées aussi.

 **Attelage dans les cantons de destination – Joindre dans les cantons de destination :**  Après entrée dans le canton de destination, le train entrant est joint aux véhicules déjà dans le canton. Si cette règle est désactivée, le train entrant et les véhicules en attente restent séparés. Cela peut être utile pour déplacer une locomotive de manœuvre dans un canton contenant déjà des véhicules, sans joindre locomotive et véhicules.

 **Attelage dans les cantons de destination – utiliser uniquement les cantons de destination réservés :**

Les cantons de destination ne sont utilisés que s'ils sont réservés par les véhicules déjà présents. Avec cette règle, il est possible de prescrire qu'un trajet, qui est utilisé pour s'atteler à des véhicules en attente, ne se termine que dans des cantons de destination dans lesquels il y a réellement des véhicules. Si cette règle n'est pas activée, le train peut être envoyé dans un canton de destination vide.

**Attelage dans les cantons de destination – attelage avec des wagons :** 

Les cantons de destination ne sont utilisés que s'ils sont réservés par des wagons déjà présents, mais pas par des locomotives. Avec cette règle, il est possible de prescrire qu'un trajet qui est utilisé pour atteler des véhicules en attente, se termine uniquement dans des

cantons de destination contenant des wagons mais pas de locomotive. Si cette règle n'est pas activée, le train peut être dirigé vers des cantons de destination vides ou dans lesquels des locomotives sont en attente.

### **Empilage dans les cantons de destination :**

Cette règle permet d'empiler des trains avec d'autres trains déjà en attente dans un canton de destination. De cette façon, plusieurs trains (habituellement des locomotives) peuvent être parqués dans une voie de garage sans être attachés les uns les autres comme une rame continue. La valeur saisie spécifie l'intervalle entre les trains déjà en attente et les véhicules entrants.

### **Autoriser le départ sans locomotive :**

Le trajet peut être démarré avec des trains qui ne contiennent que des wagons. Cela permet d'utiliser des trajets pour le contrôle des buttes de triage.

# **Signaux**

Avec les règles suivantes il est possible d'affecter le calcul des signaux internes de canton.

### **Jaune Requis :**

Cette règle requiert le jaune pour tous les cantons et itinéraires dans le trajet.

### **Jaune requis pour un trajet local :**

La même chose que ci-dessus mais seulement si le trajet est un trajet local (voir paragraphe « Trajets locaux »).

# **Rejeter le jaune :**

Toutes les demandes de signal jaune par des cantons, itinéraires et aiguillages dans le trajet sont rejetées. Le signal interne sera toujours mis au vert quand le train peut avancer.

# **Rejeter le jaune pour un trajet local :**

 La même chose que ci-dessus mais seulement si le trajet est un trajet local (voir paragraphe « Trajets locaux »).

# **Remplacer le vert par le blanc :**

Le signal interne est mis au blanc chaque fois que le calcul du signal aboutit au vert. Cette règle fournit un aspect alternatif optionnel pour le vert, par exemple pour une signalisation alternative pour les manœuvres.

# **Remplacer le vert par le blanc pour un trajet local :**

La même chose que ci-dessus mais seulement si le trajet est un trajet local (voir paragraphe « Trajets locaux »).

# **Remplacer le jaune par le blanc :**

Le signal interne est mis au blanc chaque fois que le calcul du signal aboutit au jaune. Cette règle fournit un aspect alternatif optionnel pour le jaune, par exemple pour une signalisation alternative pour les manœuvres.

**Remplacer le jaune par le blanc pour un trajet local :**

 La même chose que ci-dessus mais seulement si le trajet est un trajet local (voir paragraphe « Trajets locaux »).

# **Sécurité**

Cette catégorie inclut des règles qui augmentent la sécurité de l'exploitation.

# **Chien de garde :**

Cette règle prescrit un laps de temps (en secondes). Si ce laps de temps s'écoule sans aucune activité prévue de rétrosignalisation, on supposera que le train est resté planté quelque part. Dans ce cas, une alerte apparaît à l'écran.

### **Protection limitée contre les aberrations :**

Le train est stoppé s'il est repéré par le suivi des trains dans un canton dans lequel il n'est pas attendu compte tenu du schéma de trajet. Avec cette règles de possibles aberrations peuvent être détectées mais pas toutes.

# **Détection des wagons à la dérive :**

Le train est stoppé si un nombre donné des cantons en arrière du train ne peut pas être libéré. Une valeur 0 désactive la règle.

# **Divers**

Cette catégorie inclut les règles qui n'entrent pas dans les catégories précédentes.

# **Freinage Adaptatif :**

Cette règle active la Procédure de Freinage Adaptatif (PFA) pour le trajet. La PFA améliore l'exactitude des points d'arrêts calculés. Elle fait ralentir le train avec des valeurs individuelles de vitesse et de longueur quand il doit s'arrêter dans un canton. Ces valeurs sont adaptées aux caractéristiques individuelles du train, pour arrêter le train aussi exactement que possible au point d'arrêt envisagé.

Cependant PFA peut faire que les trains ralentissent avant le canton où ils doivent s'arrêter. Si on ne désire pas cet effet on peut désactiver PFA au niveau de chaque trajet

### **Sections critiques – Partager les sections critiques dans ce trajet :**

Quand deux trains sont contrôlés par le même trajet en même temps, ils peuvent entrer dans les mêmes sections critiques.

 **Sections critiques – Partager les sections critiques dans la même direction :**  Quand deux trains roulent dans la même direction en même temps, ils peuvent entrer dans les mêmes sections critiques.

# **Anticiper l'arrêt :**

Avec cette règle, la vitesse du train peut être réduite à une vitesse donnée quand le signal suivant est rouge à cause d'un arrêt non programmé. Cela permet une anticipation de conduite et réduit l'effet d'accordéon si les trains se suivent de trop près.

# **Circulation spontanée**

**TrainController**™ offre les règles suivantes pour les circulations spontanées. Ces règles sont disponibles dans toutes les versions de **TrainController**™.

• Inversion automatique :

Avec cette règle, la marche des trains est automatiquement inversée dans les impasses. Si cette règle n'est pas activée, la circulation se termine dans les impasses.

### **Inversion après arrêt :**

Avec cette règle, un laps de temps peut être spécifié. Si un train, dans une circulation spontanée ne peut avancer pendant le laps de temps spécifié, sa marche est automatiquement inversée. Cette règle est utile pour résoudre les blocages de trains qui se font face.

### **Activation automatique des itinéraires :**

Si cette règle est activée, les itinéraires sont sélectionnés et activés au fur et à mesure des besoins. Si elle n'est pas activée, tous les itinéraires doivent être activés manuellement.

### **Local :**

La règle fait accomplir par le train une circulation spontanée locale (voir paragraphe « Trajets locaux »).

# **15.5 Exemples**

# **Exemple : Contrôle Manuel d'une Entrée en Gare**

Les trains circuleront automatiquement sur le petit réseau affiché ci-dessus. Avant d'entrer en gare, ils attendront jusqu'à ce que l'opérateur ait choisi une voie d'arrivée avec des clés de départ et d'arrivée.

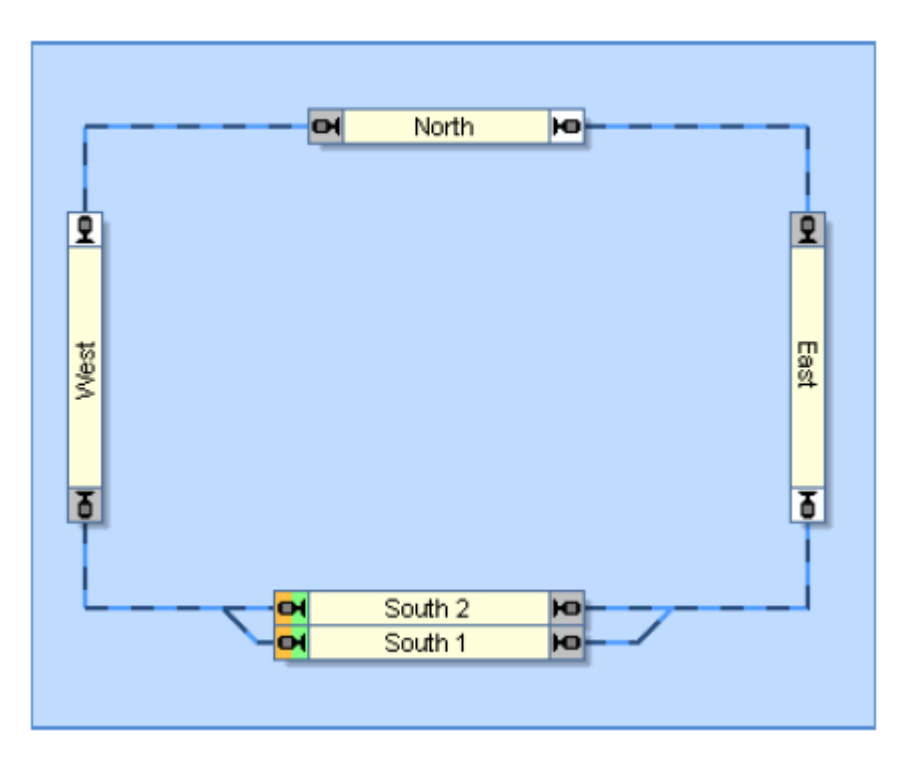

Figure 177 : Contrôle Manuel de l'Entrée en Gare

On peut gérer cette situation avec un seul trajet qui est, lui aussi, affiché dans la figure 163. Les cantons de départ et d'arrivée du trajet sont « South 1 » et « South 2 ». Ce trajet peut être démarré dans les deux directions et peut contrôler les trains circulant dans le sens horaire et les trains circulant dans le sens anti horaire.

Avant de lancer le trajet, dans l'une ou l'autre direction, on prend soin de verrouiller les entrées de « South 1 » et de « South 2. Le train ira vers « East » ou « West » et s'arrêtera si le verrouillage n'a pas été supprimé entre temps.

En activant un itinéraire, on peut pré sélectionner un cheminement vers « South 1 » ou « South 2 ». Cet itinéraire peut être associé à une paire de clés de départ et d'arrivée. Si, en plus, la libération des cantons de « South » est exécutée en tant qu'*opération* de chaque itinéraire, on peut, non seulement pré sélectionner un cheminement avec les clés de départ et d'arrivée, mais aussi supprimer le verrouillage qui empêche le train de continuer son parcours.

Il existe plusieurs variantes possibles. Au lieu de verrouiller les entrées de « South 1 » et « South 2 », on peut verrouiller les sorties de « East » et « West ». On peut aussi terminer le

trajet en « East » ou « West » et démarrer un autre trajet, qui envoie les trains de « East/West » vers « South 1 » ou « South 2 », avec des clés de départ et d'arrivée.

# **Exemple : Contrôle Manuel des Sorties d'une Gare**

A la sortie de Hidden Yard sera contrôlée manuellement de la façon suivante : on pourra sélectionner le train qui sera démarré par un trajet en sélectionnant la voie de laquelle le train partira.

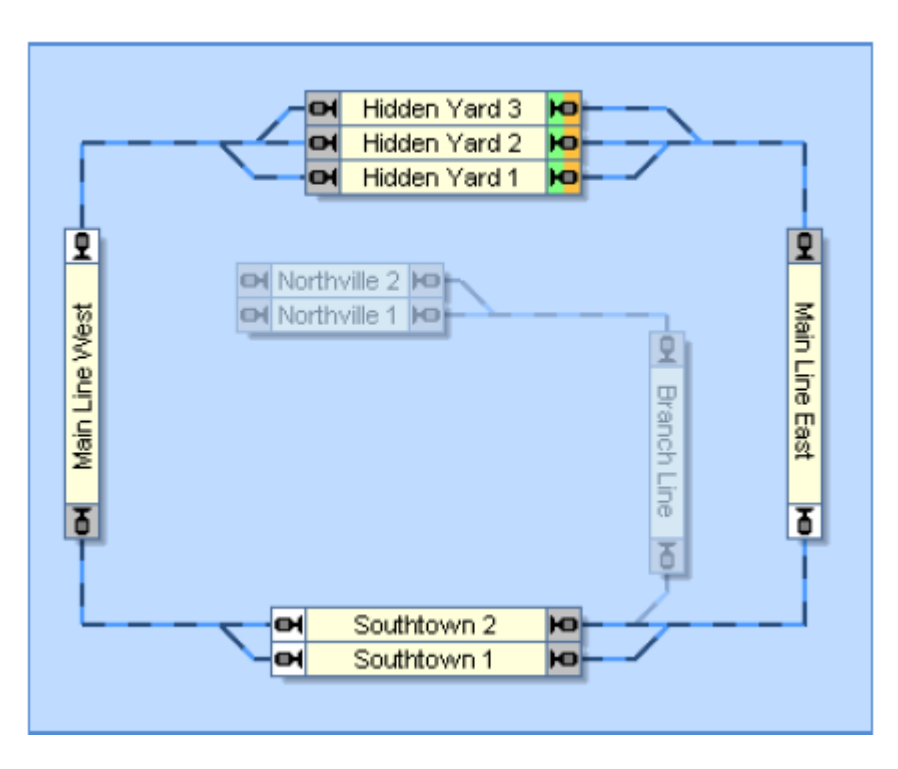

**Figure 178 : Contrôle Manuel de la Sortie d'une Gare**

La solution la plus simple est d'assigner une *opération*, qui démarre le trajet, aux opérations de tous les itinéraires qui relient les cantons de « Hidden Yard » aux cantons « Main Line East » et « Main Line West ». On trouvera des détails sur les opérations à la section 14.4, « Opérations ». Au lieu de démarrer le trajet directement, on activera l'itinéraire. Le trajet est alors démarré par les opérations de l'itinéraire, après activation de ce dernier. En outre cette configuration permet d'utiliser un truc qui a été déjà expliqué : lorsqu'il doit sélectionner une alternative pour démarrer ou poursuivre un trajet, **TrainController**™ préfère sélectionner une alternative dans laquelle un itinéraire est déjà activé. Puisqu'on a d'abord activé l'itinéraire avant de démarrer le trajet, l'itinéraire activé sera choisi comme étant l'itinéraire à utiliser par le trajet et le train en attente dans le canton proche de cet itinéraire sera démarré.

Une autre solution consiste à utiliser des macros (voir section 14.7, « Macros ») ainsi que la possibilité de verrouiller la sortie de chaque canton. On définit alors une macro pour chaque voie et chaque cheminement possible. En outre, on verrouille les sorties de chaque canton de « Hidden Yard » par défaut, ce qui se fait manuellement dès le départ. On assigne à la macro, les opérations appropriées : déverrouiller la sortie du canton correspondant et démarrer le trajet. Par exemple, la macro qui contrôle la sortie de « Hidden yard 2 » vers la droite, supprime le verrouillage de la sortie de « Hidden Yard 2 » vers la droite, puis démarre le

trajet. On procède de la même manière pour configurer les macros pour chaque voie de « Hidden Yard », une macro par voie et par côté de sortie.

Avec une opération appropriée qui remet en place le verrouillage des sorties et qui est exécutée par le trajet quand le canton est libéré, on s'assure que le verrouillage des sorties des cantons de départ est remis à son état par défaut.

Dans le premier cas, un itinéraire est démarré au lieu du trajet et dans le second, c'est une macro qui est exécutée. Dans les deux cas, le trajet est démarré indirectement par les opérations de l'itinéraire ou de la macro. Ce sont les actions faites avant le démarrage effectif du trajet qui permettent de s'assurer que c'est le bon train qui part de « Hidden yard ».

Dans les deux cas, on peut déclencher la macro ou l'itinéraire en utilisant des clés de départ et d'arrivée ou un TCO externe. Ceci permet, aussi, de sélectionner le train à démarrer depuis un TCO externe.

# **Exemple : Gare Cachée avec Contrôle de la Longueur des Trains et Passage Automatique**

La gare cachée affichée ci-dessous sera exploitée automatiquement de la façon suivante :

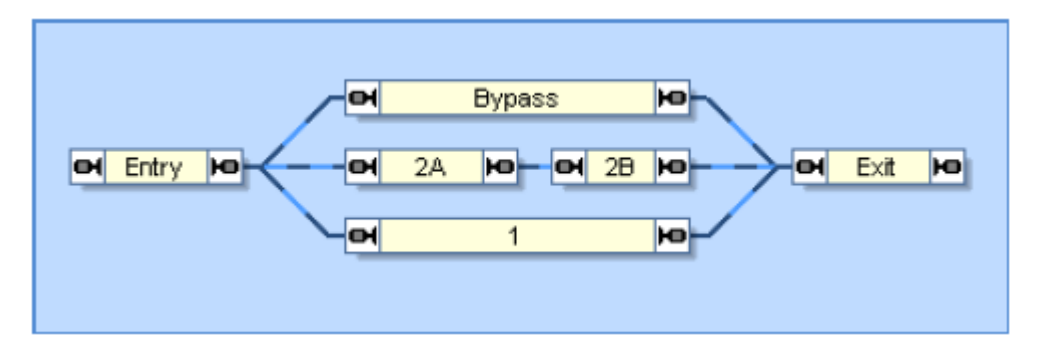

**Figure 179 : Gare Cachée avec Contrôle de la longueur des Trains et Passage Automatique**

- Les trains entrent dans la gare cachée par le canton « Entry » à gauche, et la quittent par le canton « Exit » à droite.
- Les trains longs doivent aller dans le canton « 1 », si cette voie est disponible. Si elle est occupée, les trains longs ne s'arrêtent pas dans la gare cachée et passent par le canton « Bypass ». Les trains longs ne doivent pas entrer sur la voie 2.
- On suppose que deux trains courts peuvent être contenus dans la voie 2. Les trains courts s'arrêtent dans le canton « 2B », si la voie est libre. S'il y a déjà un train dans « 2B », le train court suivant entrera sur la voie 2 et s'arrêtera dans le canton « 2A ». S'il y a déjà deux trains en attente sur la voie 2, le train court suivant ira sur la voie 1. Si les deux voies 1 et 2 sont déjà complètement pleines, un train court ne s'arrêtera pas dans la gare cachée et passera directement par le canton « Bypass ».
- Quand un train court, en attente dans le canton « 2B » quitte la gare cachée, le train court suivant, en attente dans le canton « 2A » sera déplacé dans le canton « 2B ».

On crée les trajets suivants :

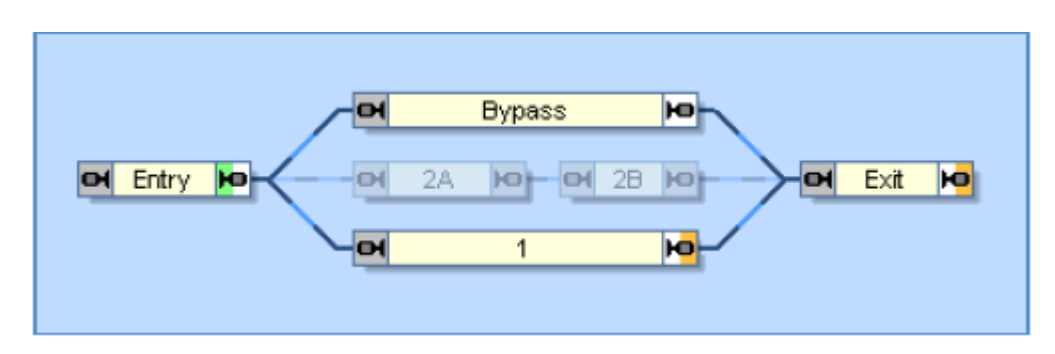

**Figure 180 : Trajet pour les trains longs « Entrée Trains Longs »**

Le trajet pour l'entrée des trains longs est affiché dans la figue 180. Le canton de départ du trajet est le canton « Entry ». Les cantons d'arrivée sont le canton « 1 » ou le canton « Exit » via le canton « Bypass ».

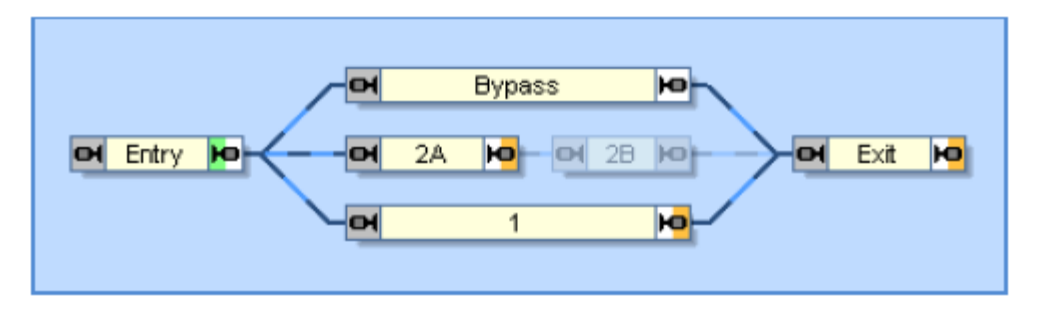

**Figure 181 : Trajet pour les trains courts « Entrée Trains Courts »**

Le trajet pour les trains courts est affiché dans la figure 181. Le canton de départ du trajet est le canton « Entry ». Les cantons d'arrivée sont les cantons « 2A », le canton « 1 » ou le canton « Exit » via le canton « Bypass ».

Les conditions décrites dans le tableau ci-dessous permettent de s'assurer que les voies sont remplies correctement

| Trajet                      | Canton        | Condition                         | Remarque                                                                         |
|-----------------------------|---------------|-----------------------------------|----------------------------------------------------------------------------------|
| <b>Entrée Trains Longs</b>  | <b>Bybass</b> | $\blacksquare$ Block 1            | Peuvent aller vers "Bypass" seulement si<br><b>Block 1 est occupé</b>            |
|                             | Block 1       | $\theta$ Block 2A                 | Peuvent aller vers Block 1 seulement si<br>Block 2A est occupé                   |
| <b>Entrée Trains Courts</b> | <b>Bypass</b> | <b>Block 1</b><br>AND<br>Block 2A | Peuvent aller vers "Bypass" seulement si<br>"Block 1" ET "Block 2A" sont occupés |

**Tableau 14 : Conditions de la Réservation des cantons**

Le trajet qui contrôle la sortie des trains en attente est affiché ci-dessous :

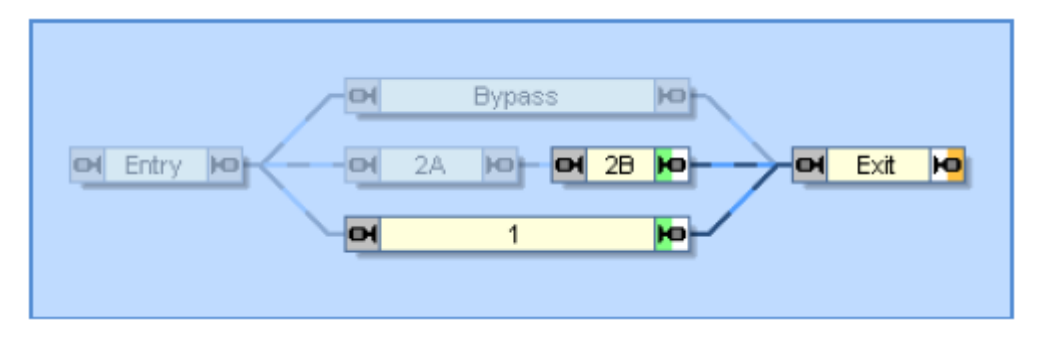

**Figure 182 : Trajet « Sortie »**

Pour déplacer les trains du canton « 2A »au canton « 2B » il faut un autre trajet :

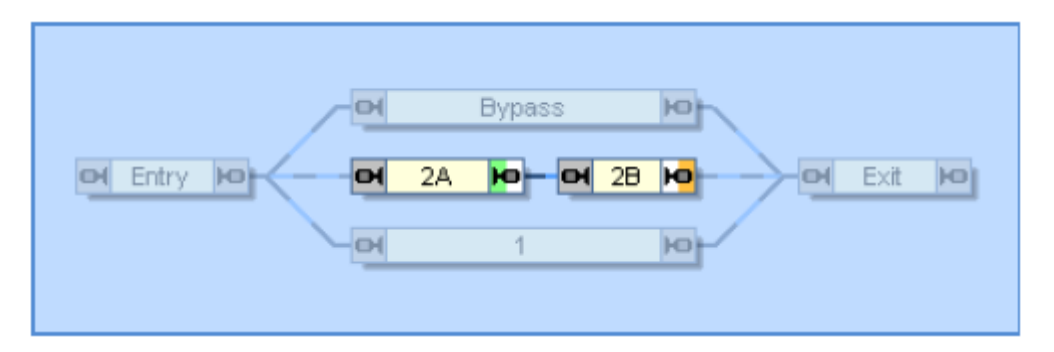

**Figure 183 : Trajet « 2A à 2B »**

Ce trajet peut être mis comme successeur du trajet « Sortie ». Chaque train qui quittera la gare cachée sous le contrôle du trajet « Sortie » essaiera d'exécuter le trajet « 2A à 2B ». S'il y a un train en « 2A » et que « 2B » est libre, le train sera amené en « 2B ».

Les deux trajets d'entrée peuvent être utilisés comme successeurs de trajets qui amènent les trains d'un autre point du réseau jusque dans le canton « Entry ». De la même façon, d'autres trajets qui déplacent les trains depuis le canton « Exit » vers d'autres points du réseau peuvent être exécutés en tant que successeurs du trajet « Exit ». On pourra, ainsi, intégrer la petite configuration décrite ci-dessus, dans l'exploitation d'un réseau.

Dans **TrainController**™ **Gold**, le guidage des trains en fonction de leur longueur peut être utilisé pour diriger les trains courts et les trains longs vers les voies appropriées. Ces possibilités n'ont pas été appliquées ici, pour illustrer un exemple utilisable, aussi, avec **TrainController**™ **Silver**.

# **Exemple : Contrôle des longueurs optimales dans les Gares Cachées**

Les trains entrant dans une gare cachée seront toujours dirigés vers le canton le plus court possible dans lequel ils rentrent juste.

En premier lieu, les longueurs de tous les véhicules et les longueurs maximales dans les cantons de la gare cachée sont entrées dans le programme.

La solution la plus simple est maintenant d'activer la règle « **Préférer le canton de destination le plus court** », dans tous les trajets qui se terminent dans la gare cachée. En plus,

la règle « **Les trains doivent rentrer dans les cantons de destination** » doit être activée aussi, pour s'assurer que tous les cantons de destination sont réellement assez longs. Cela fonctionne pour les gares cachées simples dans lesquelles toutes les voies sont situées également cote à cote.

Mais si, par exemple, deux gares cachées sont situées l'une derrière l'autre, et que des sections supplémentaires (cantons et itinéraires) doivent être parcourues pour atteindre la seconde gare, les trains sont dirigés vers les voies suffisamment longues de la première gare. La règle « **Préférer le canton de destination le plus court** » est si faible qu'elle ne peut résoudre le problème de la distance plus longue vers la seconde gare. Dans un tel cas, il faudra activer la règle « **Forcer le canton de destination le plus court** ». Cela permet de s'assurer que dans tous les cas, le canton de destination approprié le plus court est visé, quelle que soit la distance à parcourir ou les obstacles présents sur le chemin.

Mais cette règle pose problème dans les cas où le seul canton de destination qui va bien, est déjà utilisé par un autre train. Le train entrant irait de toute façon vers ce canton et attendrait qu'il se libère.

Pour gérer ce problème de façon optimale, on crée deux trajets, qui se terminent dans les deux gares cachées. Ces trajets sont entrés comme successeurs de trajets se terminant avant la gare cachée et on active les règles suivantes dans ces deux trajets :

# **Trajet 1 :**

- **Forcer le canton de destination le plus court**
- **Réserver le canton de destination au démarrage du trajet**
- **Le train peut rester dans le canton de départ** ne doit pas être activée

# **Trajet 2 :**

- **Préférer le canton de destination le plus court**
- **Le train doit rentrer dans les cantons de destination**

Ces deux trajets sont listés dans cet ordre dans les successeurs des autres trajets avec l'option « **Dans l'ordre** »

Pendant l'exploitation, le logiciel essaye de démarrer d'abord le trajet 1 chaque fois qu'un train arrive. Ce trajet recherche le canton de destination le plus approprié dans l'une des deux gares cachées et réserve ce canton. Si cela n'est pas possible car ce canton de destination est déjà utilisé par un autre train, le train ne peut pas y aller. Comme la règle « **Le train peut rester dans le canton de départ »** n'est pas active, le trajet 1 échoue. Donc le trajet 2 est démarré et un autre canton approprié est sélectionné.

L'ordre des trajets permet de s'assurer qu'un canton de destination non optimal n'est approché que si aucun canton optimal n'est disponible dans aucune des deux gares cachées.

# **15.7 Les gares**

# **Général**

Les gares peuvent être utilisées comme une fonctionnalité supplémentaire pour contrôler le trafic sur le réseau et les aspects des signaux calculés pour les mouvements de manœuvre.

Les gares peuvent contrôler le flot de trafic en empêchant les trains d'exécuter ou de terminer des trajets dans les gares dans certaines situations. En outre les gares peuvent agir sur le calcul des signaux internes de cantons pour des trajets limités à la zone d'une gare (mouvements de manœuvres).

Les gares sont établies en leur attribuant des cantons et itinéraires. Cela se fait d'une façon similaire à l'attribution de cantons et itinéraires à des trajets. Chaque canton ou itinéraire ne peut être attribué qu'à une gare au plus. Il n'est pas possible d'attribuer un canton ou un itinéraire à deux gares ou plus. Un itinéraire peut, cependant, connecter deux cantons situés dans des gares différentes.

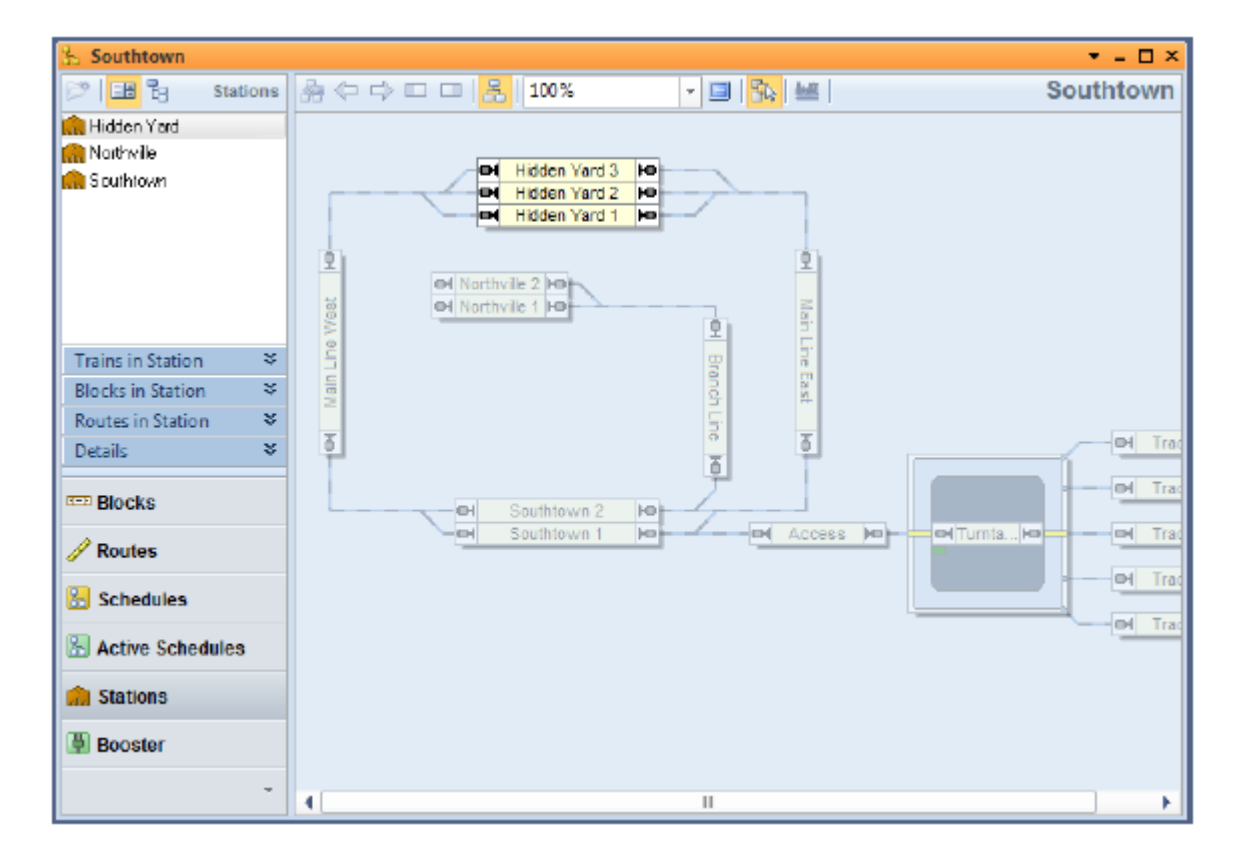

Les gares sont affichées dans la vue Gare de la fenêtre de Dispatcher.

**Figure 184 : Vue Gare dans la fenêtre de Dispatcher**

La figure 184 montre un réseau avec trois gares. La gare « Hidden Yard » est sélectionnée et le schéma de gare « Hidden Yard » est actuellement visible dans la partie droite de la fenêtre

de dispatcher. Les cantons « Hidden Yard 1 », « Hidden Yard 2 » et « Hidden Yard 3 » sont localisés dans la gare « Hidden Yard».

# **Nombre minimum et maximum de trains**

Pour chaque gare, il est possible de spécifier un nombre minimum et un nombre maximum de trains. Cela permet de contrôler les départs et arrivées de trajets dans une gare.

Les nombres minimum et maximum de trains sont relatifs aux trains inactifs, c'est-à-dire aux trains qui ne sont pas sous contrôle d'un trajet.

Si le nombre de trains inactifs situés dans la gare est plus petit ou égal au nombre minimum de trains, aucun trajet ne peut être démarré avec ces trains. Si le nombre de trains inactifs situés dans la gare est supérieur ou égal au nombre maximum de trains, aucun trajet ne peut se terminer dans cette gare.

Notez que les trains passant à travers la gare ne sont pas affectés par ces nombres. Cela signifie qu'un train peut toujours passer par la gare, quelles que soient les valeurs de ces nombres.

# **Conditions**

Pour chaque gare, on peut spécifier deux conditions : une pour démarrer des trajets dans cette gare et l'autre pour terminer dans cette gare.

Si la condition pour démarrer des trajets dans cette gare n'est pas réalisée, alors aucun trajet ne peut être exécuté avec un canton de départ localisé dans la gare.

Si la condition pour terminer des trajets dans cette gare n'est pas réalisée, alors, aucun trajet ayant son canton de destination localisé dans la gare ne peut être exécuté.

Notez que les trains passant à travers la gare ne sont pas affectés par ces nombres. Cela signifie qu'un train peut toujours passer par la gare, que les conditions soient réalisées ou non.

# **Gares, Trains et Trajets**

Il est aussi possible d'attribuer des trains et des trajets à une gare.

Si des trains sont attribués à une gare, seuls ces trains peuvent démarrer ou terminer un trajet dans cette gare.

Si des trajets sont attribués à une gare, seuls ces trajets peuvent être démarrés ou terminés dans cette gare.

# **Trajets Locaux**

Un trajet local est un trajet qui contient uniquement des cantons situés dans la même gare et tous les cantons non situés dans la gare et connectés directement aux cantons de la gare par des itinéraires. En d'autres termes, un trajet local contient seulement des cantons situés dans une même gare ou directement adjacents à cette gare.

Un trajet avec des cantons situés dans des gares différentes n'est pas un trajet local. C'est un trajet reliant des gares différentes.

Un trajet avec des itinéraires qui connectent des cantons non situés dans une gare n'est pas un trajet local. C'est un trajet avec des itinéraires sur la voie principale.

Les trains sous contrôle d'un trajet local peuvent uniquement se déplacer dans une gare ou dans les cantons adjacents à la gare. Les exemples typiques sont les trajets de manœuvre.

Les trajets normaux sont implicitement transformés en trajets locaux ou non locaux par les cantons et itinéraires contenus dans le trajet et dans les gares où ces cantons sont situés.

Un trajet établi par AutoTrain (voir paragraphe 5.8) peut être forcé comme trajet local avec une option spécifique. Une telle circulation AutoTrain ne contiendra que les cantons et itinéraires qui forment un trajet local selon la description faite ci-dessus. Cette option est utile pour forcer une circulation AutoTrain à être limitée à une certaine gare.

Une circulation spontanée peut être forcée comme trajet local aussi, en appliquant une règle spécifique aux circulations spontanées des trains sélectionnés (voir paragraphe 15.5, « Survol de toutes les règles de trajets »).

### **Trajets Locaux et signaux calculés.**

Les trajets locaux sont souvent utilisés pour faire des manœuvres. Dans le monde réel, les signaux sont souvent différents pour les manœuvres et pour les trajets d'une gare à une autre. Pour ces raisons, TrainController<sup>™</sup> Gold, offre un ensemble de règles avec lesquelles les signaux de cantons internes calculés peuvent être spécifiquement affectés aux trajets locaux (voir paragraphe 15.5, « Survol de toutes les règles de trajets »).

# **15.8 Booster**

# **Général**

Les boosters peuvent être utilisés comme une fonctionnalité optionnelle pour établir une gestion des boosters de votre réseau. Cette gestion des boosters permet, entre autres, de stopper automatiquement des trains, pour empêcher des trains de démarrer ou pour verrouiller et libérer certaines zones du réseau selon la charge de la voie ou des boosters physiques.

Les boosters sont établis en leur attribuant des cantons et itinéraires. Cela se fait de la même façon que l'attribution de cantons et itinéraires à des trajets. Chaque canton ou itinéraire ne peut être attribué qu'à un seul booster. Il n'est pas possible d'attribuer un canton ou un itinéraire à plus d'un booster à la fois. Un itinéraire, cependant, peut connecter deux cantons qui sont attribuées à des boosters différents.

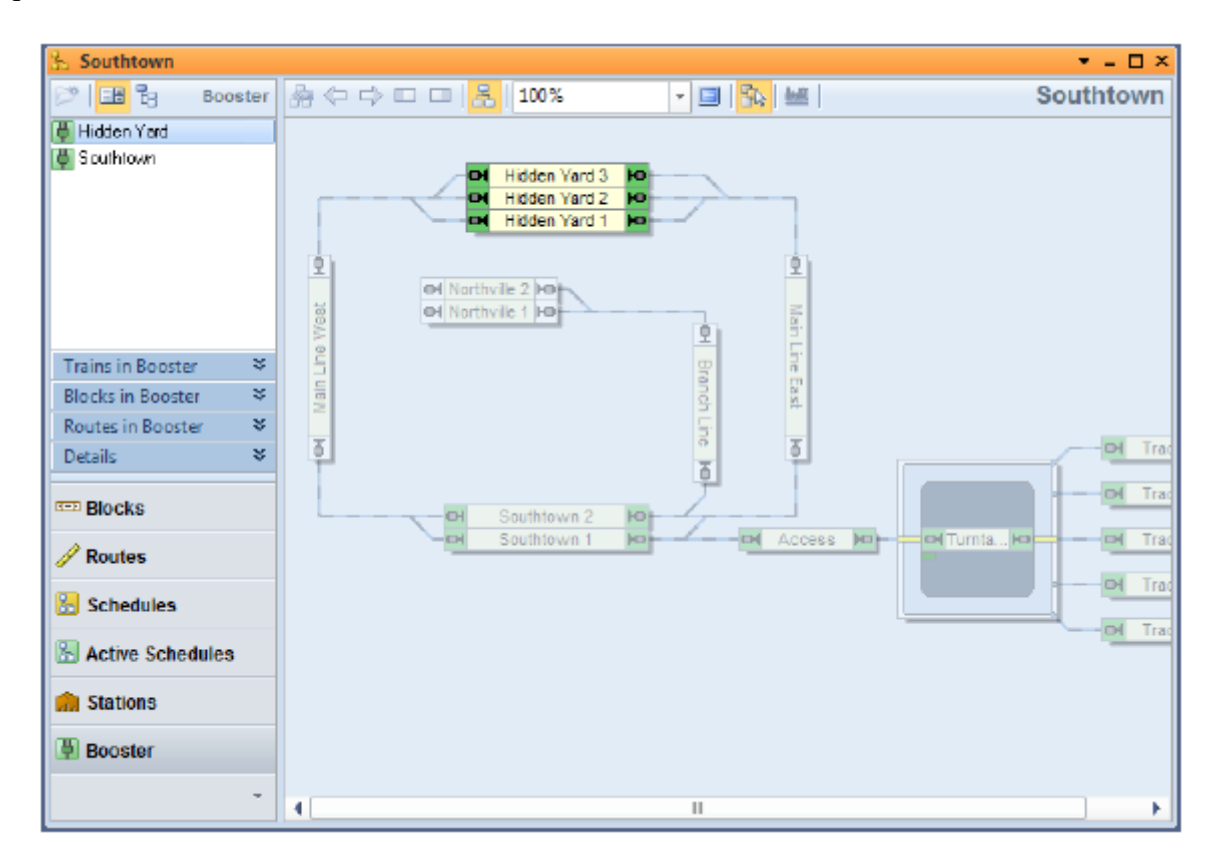

**Figure 184 : Vue Booster dans la fenêtre de Dispatcher**

La figure 184 montre un réseau avec deux boosters. Le booster « Hidden Yard » est sélectionné et le schéma de cantons de « Hidden Yard » est visible dans la partie droite de la fenêtre de dispatcher. Les cantons « Hidden Yard 1 », « Hidden Yard 2 » et « Hidden Yard 3» sont attribués au booster « Hidden Yard».

Les boosters peuvent être utilisés pour contrôler le trafic sur le réseau en fonction de la charge actuelle des voies ou du nombre de trains actifs dans certaines parties du réseau. Dans de nombreux cas, la gestion des boosters est mise en place pour empêcher la surcharge des boosters physiques. Pour le faire, des objets Boosters sont associés dans **TrainController™** avec des boosters physiques connectés à la voie. Cependant, on peut aussi mettre en place une gestion des boosters pour un contrôle de trafic fondé sur des boosters virtuels sans contrepartie physique.

# **Etats d'un booster**

Chaque booster peut avoir les états suivants :

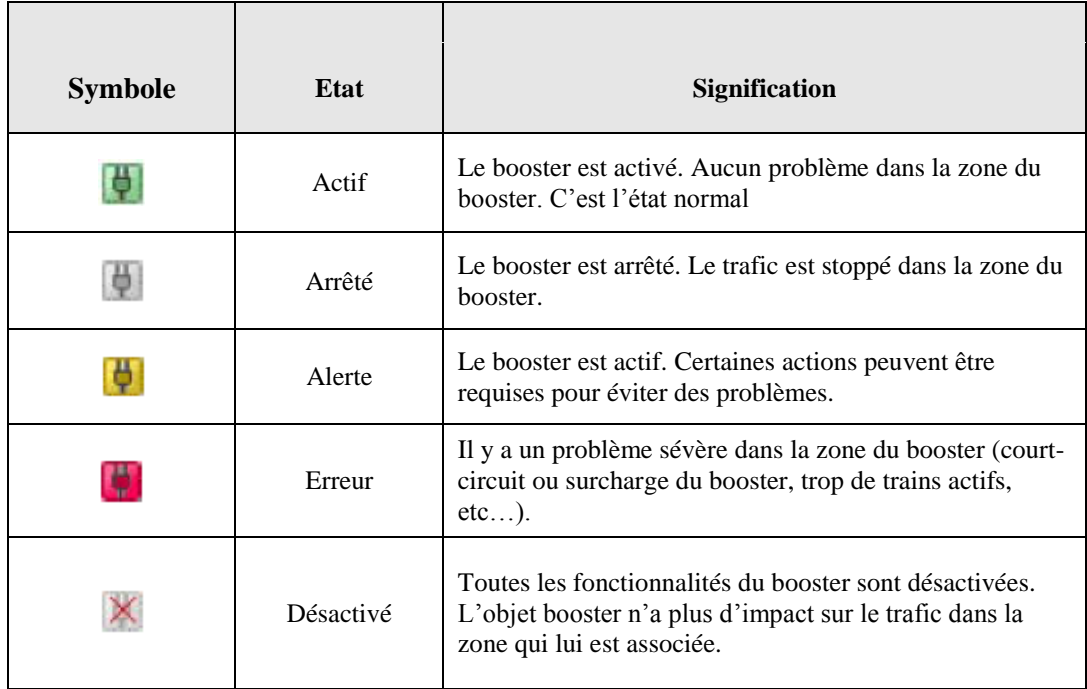

#### **Tableau 2 : Etats d'un booster**

Les couleurs associées à chaque état du booster sont aussi affichées dans les carrés d'extrémité des cantons dans le schéma de cantons du booster.

### **Règles**

Dans TrainController™ **Gold**, l'effet de chaque booster peut être personnalisé aux besoins personnels avec un ensemble de règles.

Les règles sont réparties dans les catégories suivantes :

### **Etat Arrêté :**

Cette catégorie inclut les règles qui spécifient le comportement de l'objet booster quand il est arrêté :

**Figer les trains :**

Tous les trains dans les cantons associés au booster sont figés quand le booster est désactivé. Les trains figés sont stoppés. Les trajets qui contrôlent ces trains restent actifs.

#### **Stopper les Trains et Trajets :**

Tous les trains dans les cantons associés au booster sont stoppés quand le booster est arrêté. Les trajets qui contrôlent ces trains sont terminés.

### **Verrouiller les sorties :**

Les sorties de tous les cantons associés au booster sont verrouillées quand le booster est arrêté. Cela fait stopper tous les trains dans la zone du booster au prochain marqueur d'arrêt de leur canton courant(sauf si le booster physique coupe le courant). Les trains qui sont arrêtés ainsi ne peuvent pas être mis en mouvement par des trajets.

### **Verrouiller les entrées :**

Toutes les entrées des cantons à la limite de la zone du booster sont verrouillées quand le booster est arrêté. Cela empêche les trains situés en dehors de la zone du booster d'y pénétrer.

### **Etat Erreur :**

Cette catégorie comprend les règles qui spécifient le comportement de l'objet Booster quand il est en erreur :

### **Figer les trains :**

Tous les trains dans les cantons associés au booster sont figés quand le booster passe à l'état erreur. Les trains figés sont stoppés. Les trajets qui contrôlent ces trains restent actifs.

### **Stopper les Trains et Trajets :**

Tous les trains dans les cantons associés au booster sont stoppés quand le booster est arrêté. Les trajets qui contrôlent ces trains sont terminés.

### **Verrouiller les sorties :**

Les sorties de tous les cantons associés au booster sont verrouillées quand le booster passe à l'état erreur. Cela fait stopper tous les trains dans la zone du booster au prochain marqueur d'arrêt de leur canton courant (sauf si le booster physique coupe le courant). Les trains qui sont arrêtés ainsi ne peuvent pas être mis en mouvement par des trajets.

# **Verrouiller les entrées :**

Toutes les entrées des cantons à la limite de la zone du booster sont verrouillées quand le booster passe à l'état erreur. Cela empêche les trains situés en dehors de la zone du booster d'y pénétrer.

### **Off :**

Le booster est stoppé quand il passe en erreur.

# **Etat Alerte :**

Cette catégorie comprend les règles qui spécifient le comportement de l'objet booster quand il est dans l'état Alerte :

# **Conserver les trains figés :**

Les trains figés par l'état Erreur ne sont pas libérés. Cette option est utile pour empêcher le booster de revenir à l'état erreur juste après être passé de l'état erreur à l'état alerte.

### **Verrouiller les sorties :**

Les sorties de tous les cantons associés au booster sont verrouillées quand le booster passe à l'état alerte. Cela fait stopper tous les trains dans la zone du booster au prochain marqueur d'arrêt de leur canton courant (sauf si le booster physique coupe le courant). Les trains qui sont arrêtés ainsi ne peuvent pas être mis en mouvement par des trajets.

### **Verrouiller les entrées :**

Toutes les entrées des cantons à la limite de la zone du booster sont verrouillées quand le booster passe à l'état alerte. Cela empêche les trains situés en dehors de la zone du booster d'y pénétrer.

### **Ne pas exécuter de trajet :**

Ne pas exécuter de nouveau trajet avec les trains situés dans la zone du booster tant que le booster est en état alerte.

#### **Valeurs de seuil :**

Cette catégorie inclut les valeurs de seuil qui font passer le booster à l'état erreur ou alerte quand les valeurs réelles atteignent les valeurs de seuil.

### **Trains en circulation :**

L'état alerte ou l'état erreur est activé quand le nombre de trains circulant dans la zone du booster à une vitesse différente de 0 est supérieur ou égal à la valeur de seuil. Cette option est utile pour empêcher la surcharge du booster physique associé quand aucune autre information en provenance du booster n'est disponible (courant, température).

### **Courant :**

L'état alerte ou l'état erreur est activé quand le courant sur la sortie voie du booster physique associé est supérieure ou égale à la valeur de seuil spécifiée.

### **Température :**

L'état alerte ou l'état erreur est activé quand la température du booster physique associé est supérieure ou égale à la valeur de seuil spécifiée.

# **Connexions Physiques d'un Booster**

Pour mettre en place une gestion de booster en conjonction avec des boosters physiques, les adresses suivantes peuvent être définies dans chaque objet booster.

### **Adresse du Booster :**

Cette adresse permet d'associer l'objet booster dans **TrainController™** avec un booster physique connecté au réseau. Cela donne la possibilité de démarrer ou arrêter le booster physique ou de déterminer les valeurs pour le courant ou la température du booster physique.

La disponibilité des certains fonctionnalités dépend du type de booster physique. Les types suivants de boosters sont actuellement supportés :

- Le booster interne des stations Maerkin CS2 /CS3

- Le booster interne de la station Roco Z21
- Le booster interne de la station Intellibox II
- D'autres boosters d'Uhlenbrock comme le Power 4

### **Commandes d'aiguillage :**

Pour les états activé et arrêté, il est possible de spécifier une commande d'aiguillage (adresse et état). Cette commande est envoyée à l'adresse d'aiguillage quand le booster est activé ou arrêté. Cette commande est utile pour les boosters physiques qui offrent la possibilité d'activer ou arrêter le courant de voie à distance via une commande d'aiguillage.

# **Déclencheur**

Pour chaque état d'un objet booster (activé, arrêté, erreur et alerte) il est possible de spécifier un déclencheur individuel. Cela permet de modifier en conséquence l'objet booster chaque fois que le déclencheur spécifié pour un état est vérifié.

La fonctionnalité est utile pour les booster physiques qui rapportent leur état avec une information plus complexe que des évènements de rétrosignalisation.

La fonctionnalité peut aussi être utilisée pour développer une gestion de booster virtuel sans booster physique (voir ci-dessous).

# **Gestion de booster virtuel**

TrainController™ offre la possibilité de mettre en place une gestion de booster pour contrôler le trafic sans la présence de boosters physiques, ou là où il n'est pas possible de spécifier une connexion à un booster physique.

Une telle gestion de booster virtuel peut être mise en place en spécifiant un déclencheur pour chaque état du booster objet. De cette façon, il est possible de mettre un booster objet à l'état erreur et de stopper le trafic dans une certaine zone du réseau, par exemple lorsqu'une certaine condition dans **TrainController™** est vérifiée.

La possibilité de mettre le booster à l'état alerte ou erreur quand le nombre de trains dans la zone du booster atteint ou dépasse une certaine valeur de seuil et de stopper, en conséquence, le trafic dans cette zone, est une autre manière de contrôler le trafic sur le réseau. Cette manière peut être utilisée sans qu'il existe de boosters physiques ou sans les connecter.

# **Boosters et autres objets**

Chaque état d'un objet booster peut être évalué dans le déclencheur ou les conditions d'autres objets. En outre les objets boosters peuvent accomplir des opérations lors de leurs changements d'état. Ces fonctionnalités offrent virtuellement des possibilités illimitées d'intégrer des objets boosters dans le contrôle automatique du réseau et de réaliser une gestion intelligente de booster ou de contrôle de trafic.

# **16 Les Horaires**

On peut exécuter des *trajets* ou des *macros* (voir section 14.7, « Macros ») à des moments choisis. En utilisant une ligne d'horaire, vous pouvez spécifier à quel jour et à quelle heure un trajet ou une macro seront exécutés.

Les trajets peuvent être démarrés tous les jours ou certains jours de la semaine ou encore à une date précise. La dernière possibilité permet de créer jusqu'à 365 horaires différents. Dans ce cas, l'horaire applicable est sélectionné en paramétrant la date de *l'horloge*.

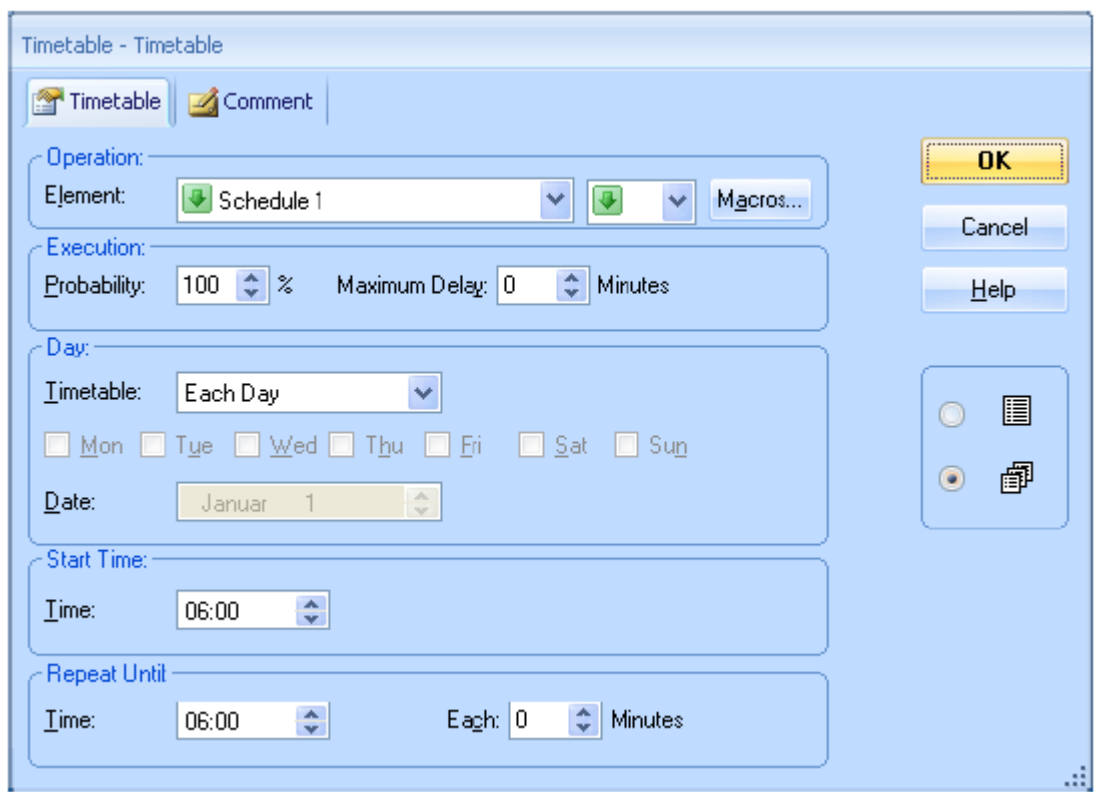

**Figure 186 : Spécification de l'heure de départ d'un Trajet**

En utilisant ces paramètres, **TrainController**™ crée un *horaire* pour le jour courant. Le jour courant correspond à la date affichée par *l'Horloge* (voir chapitre 13, « L'Horloge ». **TrainController**™ démarre les trajets et les macros en fonction de l'heure affichée par *l'Horloge*.

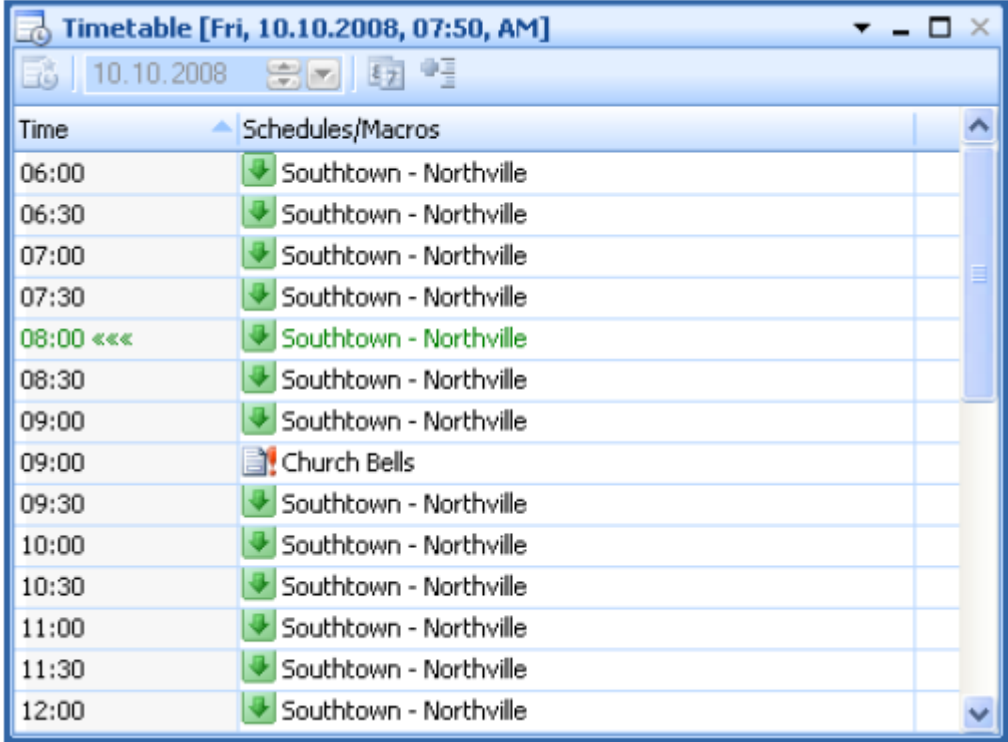

### **Figure 187 : Fenêtre d'Horaire**

L'utilisation de macros permet des effets intéressants. Il est, ainsi, possible d'allumer ou d'éteindre l'éclairage du réseau ou de jouer des fichiers sons à des moments précis.

D'autres fonctionnalités, comme l'exécution d'une ligne horaire aléatoirement ou l'insertion de retards aléatoires aussi, permettent de varier les effets.

# **17 Plaques Tournantes et Tables de Transfert**

# **17.1 Introduction**

Les *plaques tournantes* et les *tables de transfert* sont utilisées, dans **TrainController**™, pour manœuvrer, avec l'ordinateur, les plaques tournantes et les tables de transfert présentes sur votre réseau. Dans la suite du document, le terme de « plaque tournante » sera principalement utilisé et s'appliquera aussi bien aux plaques tournantes qu'aux tables de transfert.

Il existe dans TrainController™ une fenêtre de plaque tournante qui donne une représentation graphique de chaque plaque tournante ou table de transfert et qui permet la manœuvre manuelle des plaques tournantes.

On peut ouvrir simultanément plusieurs fenêtres de plaques tournantes pour manœuvrer plusieurs plaque tournantes ou tables de transfert. Le nombre de fenêtres n'est limité que par les capacités de l'ordinateur.

Chaque objet plaque tournante peut être configuré pour manœuvrer une plaque tournante ou une table de transfert selon les images ci-dessous

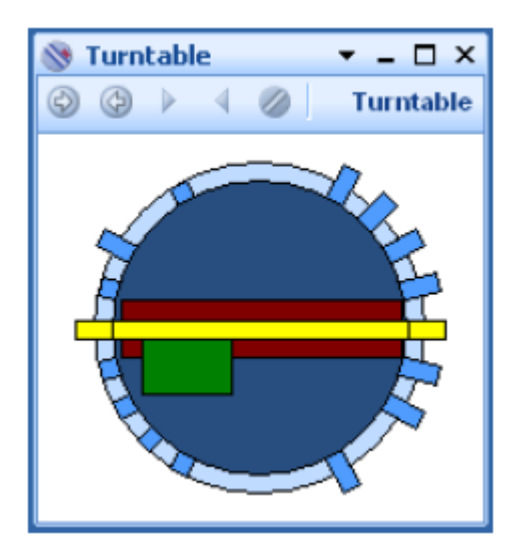

**Figure 188 : Fenêtre de Plaque tournante**

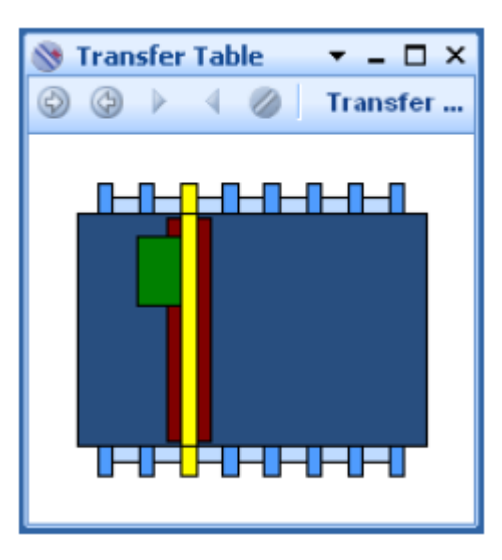

**Figure 189 : Table de Transfert**

On dispose des fonctionnalités suivantes :

- Jusqu'à 80 voies pour chaque plaque tournante ou table de transfert.
- Chaque voie peut être configurée individuellement (active/inactive) ou complètement supprimée.
- Chaque plaque tournante peut être manœuvrée manuellement en utilisant la fenêtre de plaque tournante.
- Des pilotes logiciels sont prédéfinis pour toutes les plaques tournantes majeures du marché.
- Les plaques tournantes et tables de transfert génériques permettent l'adaptation aux matériels de confection personnelle.
- Chaque plaque tournante/table de transfert peut être manœuvrée semi automatiquement par des opérations de boutons poussoirs, de macros, d'indicateurs ou d'itinéraires.
- La manœuvre des plaques tournantes et tables de transfert peut être intégrée facilement dans des trajets, dans **AutoTrain**™ ou aux trains circulant en imbrication.

# **Commandes des Plaques tournantes/Tables de transfert**

Avec TrainController™, on dispose des commandes suivantes pour les plaques tournantes/tables de transfert :

- Mouvement continu dans chaque sens.
- Arrêt du mouvement continu avec alignement sur la voie active suivante.
- Saut vers la voie active suivante ou précédente.
- Sélection directe d'une voie (*indexation*).
- Demi-tour (seulement pour les plaques tournantes).
- Ajustement de la direction de la locomotive pendant la manœuvre automatique.

# **Intégrer les Plaques Tournantes dans le TCO et l'Exploitation du Réseau.**

On crée les plaques tournantes, dans TrainController™ Gold, en insérant un symbole de plaque tournante en un endroit approprié d'un TCO. Ce symbole permet la manœuvre de la plaque tournante dans le TCO avec la souris. On peut, en outre, ouvrir une ou plusieurs fenêtres de plaques tournantes avec le menu **Fenêtre** de **TrainController**™. Le symbole de plaque tournante est optimisé pour un affichage économe en espace. Pour cette raison, les voies inactives, c'est-à-dire les voies sans connexion au réseau ne sont pas affichées dans les symboles de plaques tournantes du TCO. L'aspect des symboles de plaques tournantes est un peu schématique car il doit entrer dans l'organisation générale en cellules du TCO. L'affichage dans la fenêtre de plaque tournante est plus réaliste. Les deux vues peuvent être affichées et utilisées simultanément ou alternativement pour le contrôle et la manœuvre manuelle des plaques tournantes.

Le symbole de plaque tournante offre néanmoins, quelques avantages qui ne sont pas fournis par la fenêtre de plaque tournante :

- Le symbole de plaque tournante permet une manœuvre manuelle plus facile dans l'exploitation du TCO que dans une fenêtre séparée.
- Le symbole de plaque tournante permet une vision des liens vers les cantons adjacents.
- Le symbole de plaque tournante permet une intégration simple de la plaque tournante dans l'exploitation automatique du réseau car il est pris en compte pour le calcul automatique du schéma de cantons (voir section 5.2, « Cantons et Itinéraires). Tous les cheminements, allers et retours possibles depuis le pont vers les cantons adjacents sont automatiquement intégrés en tant qu'itinéraires.
- Les symboles de plaques tournantes sont aussi visibles dans les schémas de cantons.
- Les symboles de plaques tournantes étant, habituellement, associés avec des cantons, ils peuvent aussi afficher le train qui est sur le pont et son orientation.

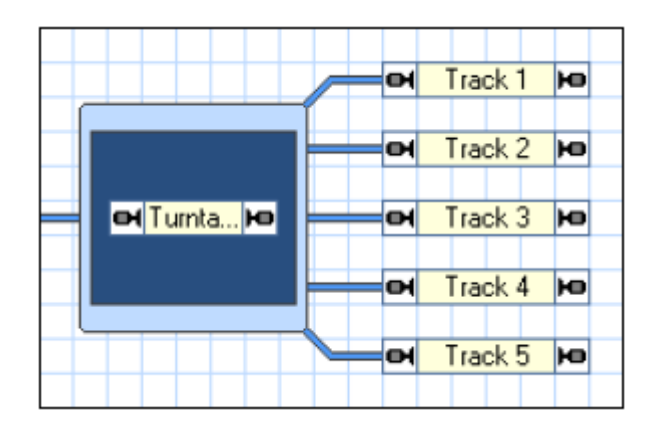

**Figure 190 : Symbole de Plaque Tournante dans le TCO**

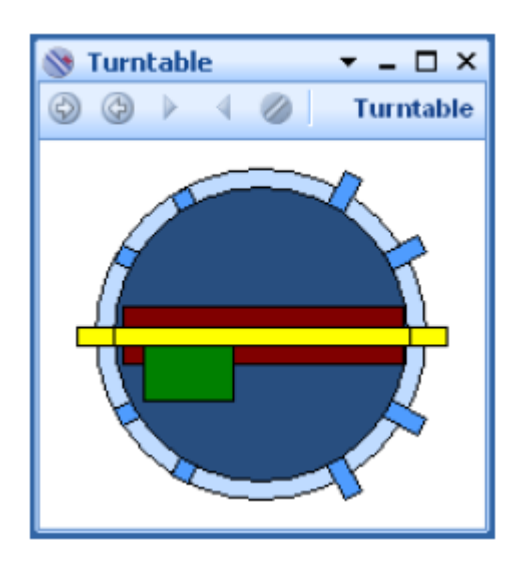

**Figure 191 : Fenêtre de la Plaque Tournante correspondante**

# **Disposer le Symbole de Plaque tournante dans le TCO**

Dans **TrainController**™ **Gold**, il est possible d'adapter le design des couleurs du symbole de plaque à son goût personnel.

Il est aussi possible d'influencer le contenu de l'indication. A l'intérieur du symbole de plaque, on peut afficher les éléments suivants :

- Seulement le canton (comme dans la version 7)
- Une image réduite de la plaque tournante ou de la table de transfert, comme dans la fenêtre de plaque tournante
- Ou les deux

Le contenu peut être aussi dessiné différemment selon que le pont se déplace ou non. Il est, par exemple, possible d'afficher le vue image réduite pendant le mouvement du pont, pour tracer visuellement le changement de position. Pendant qu'au repos, le canton sera visible pour indiquer l'orientation des véhicules sur le pont.

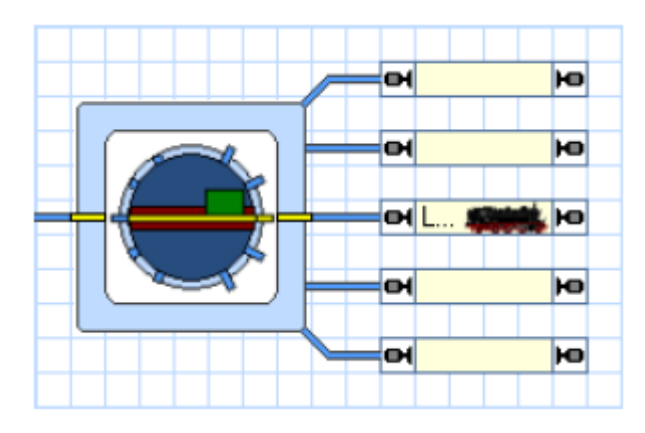

**Figure 192 : Symbole de plaque tournante avec image réduite de la plaque**

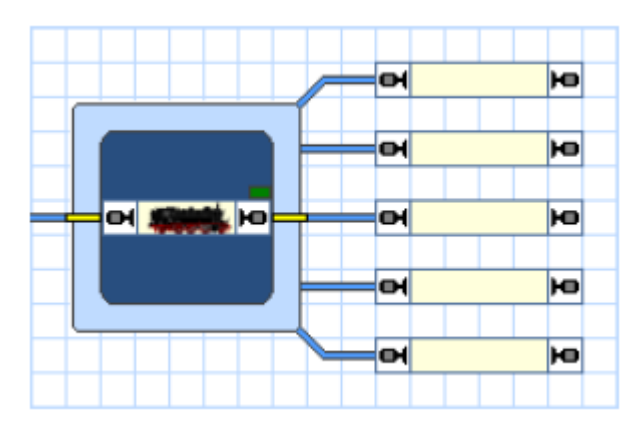

**Figure 193 : Symbole de plaque tournante avec affichage du canton**

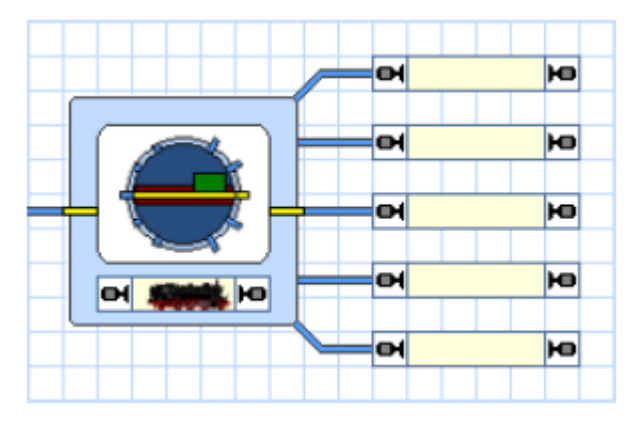

**Figure 194 : Symbole de plaque tournante avec image réduite et canton**

# **17.2 Configurer une Plaque Tournante ou une Table de Transfert**

Pour configurer une plaque tournante ou une table de transfert, on utilise la commande **Propriétés** du menu **Edition**. On sélectionne ensuite le type de matériel (Plaque tournante ou table de transfert) et le nombre de voies qui peuvent y être connectées.

On peut, en outre, spécifier un **Nom** pour la plaque tournante/table de transfert. Cela peut être utile à l'identification de la plaque tournante/table de transfert quand on voudra, plus tard, s'y référer. En spécifiant ou en mesurant le **temps de rotation** de la plaque tournante/table de transfert, on peut s'assurer que le mouvement du pont à l'écran sera synchronisé avec le mouvement réel du pont sur le réseau.

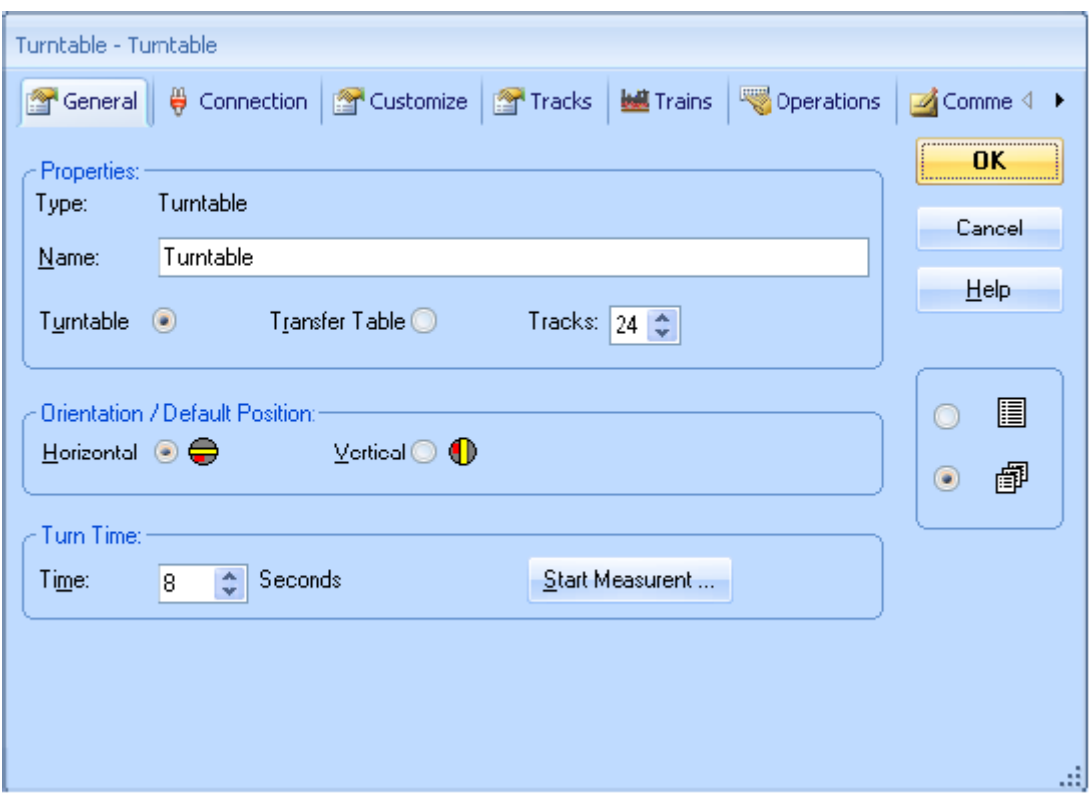

**Figure 195 : Spécification des propriétés générales d'une plaque tournante**

# **17.3 Le Type d'une Plaque Tournante/Table de Transfert**

# **Plaque Tournante Digitale**

Une plaque tournante est appelée *plaque tournante digitale* si elle est pilotée par un décodeur intégré de plaque tournante. Voici des exemples de plaques tournantes digitales :

- Plaque tournante Marklin Digitale 7686 et compatibles
- Plaque tournante Marklin 7286 avec le décodeur de plaque tournante 7687
- Plaque tournante pilotée par le décodeur de plaque tournante Rautenhaus SLX815

**Les plaques tournantes digitales répondent à toutes les commandes listées page 249. Plus spécialement, elles bénéficient de la sélection directe des voies (indexation). L'indexation est vitale pour l'exploitation automatique. Par conséquent, les plaques tournantes digitales peuvent être manœuvrées automatiquement sans limitations ni mesures spéciales**.

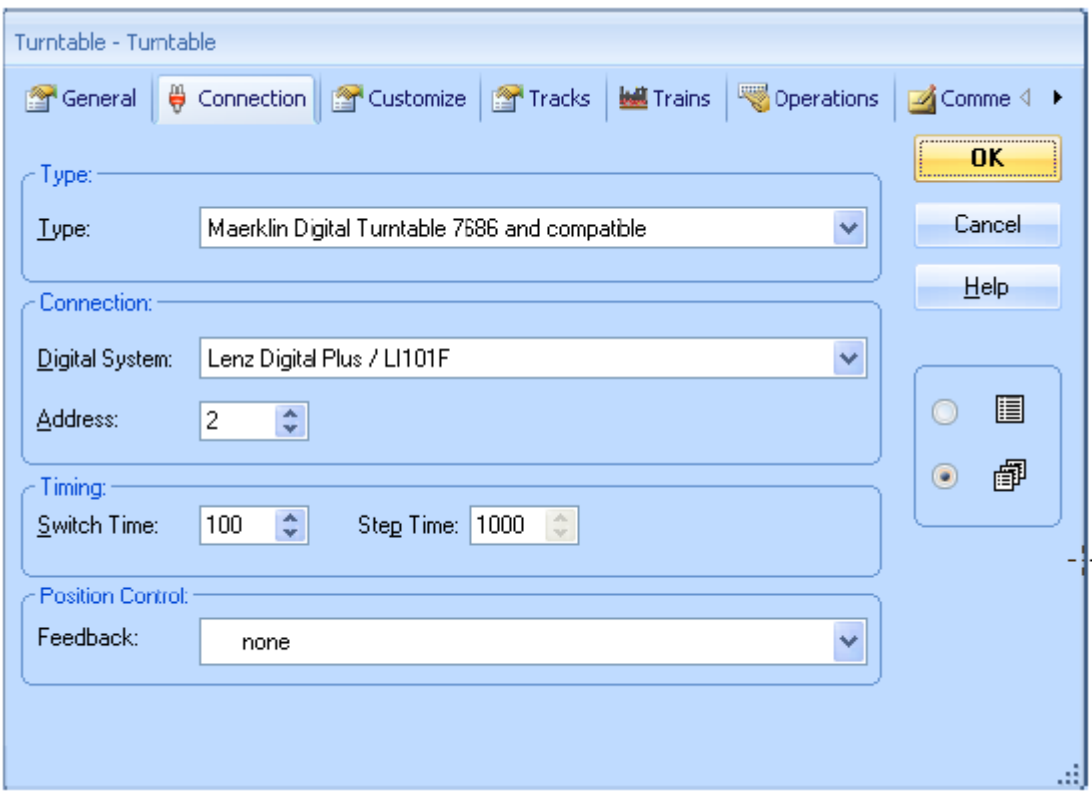

**Figure 196 : Spécification du type et de l'adresse digitale d'une plaque tournante**

Une adresse digitale doit être spécifiée pour chaque plaque tournante digitale. Il s'agit de l'adresse digitale de son décodeur.

# **Plaques tournantes/Tables de transfert Analogiques**

Une plaque tournante/table de transfert est dite *plaque tournante/table de transfert analogique* si elle dispose de la liste restreinte des commandes suivantes :

- Mouvement continu dans les deux sens.
- Arrêt du mouvement continu.

Voici des exemples de plaques tournantes/tables de transfert analogiques :

- Plaque tournante Marklin 7186
- Table de transfert Marklin 7294

Ces plaques tournantes/tables de transfert n'ont pas été prévues par le fabricant pour être manœuvrées par un système numérique. Cependant, on peut les rendre contrôlables par l'ordinateur. Dans ce cas, elles doivent être câblées avec des décodeurs d'accessoires et éventuellement des relais. Ainsi, elles deviennent accessibles via des adresses d'aiguillages. Des détails sur les adresses digitales et des schémas de câblage de types particuliers de plaques tournantes et tables de transfert sont disponibles dans **l'Aide** en ligne de **TrainController**™
#### **Les plaques tournantes analogiques ne disposent pas, habituellement, de l'indexation et ne peuvent être utilisées en exploitation automatique sans prendre les mesures nécessaires**.

On peut aussi configurer les plaques tournantes/tables de transfert analogiques pour qu'elles disposent de l'indexation. Il est possible de transformer une plaque tournante analogique en plaque tournante pseudo-digitale grâce à des fonctionnalités logicielles. Si on le fait, les plaques peuvent être utilisées en exploitation automatique comme les plaques digitales. Pour plus de détails, voie la section 17.6, « Opérations des Plaques tournantes ».

### **Plaques tournantes Génériques**

Les *plaques tournantes/tables de transfert génériques* sont toutes celles qui ne sont figurent pas explicitement dans les listes des matériels supportés par **TrainController™**. Il s'agit, par exemple d'une plaque tournante de fabrication personnelle pilotée par un matériel ad hoc.

Les plaques tournantes génériques ne sont pas associées à une adresse digitale. Elles peuvent seulement accomplir certaines opérations quand on leur envoie une des commandes listées à la page 249. Si aucune opération n'est associée à une commande donnée, une plaque tournante/table de transfert générique ne fait rien quand on lui envoie cette commande.

Habituellement, on assignera les opérations de boutons poussoirs, d'interrupteur M/A ou d'inverseurs situés n'importe où dans un des TCOs aux commandes de plaques tournantes/tables de transfert. De cette façon, l'élément associé est manœuvré quand l'ordre est lancé. L'élément associé peut manœuvrer la plaque sur le réseau en conséquence.

Les plaques tournantes génériques peuvent être paramétrées pour fonctionner comme des plaques tournantes analogiques et, si on ajoute des opérations d'indexation, elles fonctionneront comme des plaques tournantes digitales. Pour plus de détails sur les opérations assignées aux plaques tournantes génériques, référez-vous à la section 17.6, « Opérations des Plaques tournantes ».

## **17.4 Exploitation Automatique des Plaques Tournantes**

**Notez que le plaque tournante/table de transfert doit pouvoir aller, si besoin, vers des voies prédéfinies. Si vous utilisez une plaque tournante/table de transfert analogique ou générique, il faut la paramétrer pour l'indexation selon les modalités décrites à la section 17.6, « Opérations de Plaque Tournante ». Les plaques tournantes digitales sont prévues pour l'indexation et ne nécessitent aucune mesure particulière.**

### **Exploitation Automatique dans TrainController™ Gold**

Dans **TrainController**™ **Gold**, on peut intégrer facilement, dans l'exploitation automatique, les plaques tournantes et les tables de transfert en utilisant les symboles de plaques tournantes dans les TCOs. Ces symboles sont associés à un canton et sont prises en compte dans le calcul automatique du schéma de cantons (voir section 5.2, « Cantons et Itinéraires »). Tous les cheminements possibles entre le pont et les cantons adjacents sont automatiquement considérés comme des itinéraires.

Dès qu'un symbole de plaque tournante a été correctement configuré dans un TCO, il est possible de faire circuler des trains sur la plaque tournante. Les itinéraires connectant le pont (plus précisément le canton associé à la plaque) aux cantons adjacents sont utilisables par AutoTrain ou dans d'autres trajets comme n'importe quel autre itinéraire. En réalité, il n'y a pas de différence entre des plaques tournantes et des aiguillages quant à l'exploitation automatique.

Pour chacune des voies, on peut spécifier que les locomotives peuvent quitter le pont par cette voie avec une direction fixe (en marche avant ou en marche arrière). On peut ainsi forcer les locomotives à vapeur à entrer dans la rotonde, toujours avec la même orientation alors que les locomotives électriques ou diesels peuvent y entrer dans n'importe quel orientation.

# **17.5 Le Plan de Voies d'une Plaque tournante/table de transfert**

### **Voies Actives et Passives des Plaques Tournantes**

Chaque plaque tournante physique ou chaque décodeur de plaque tournante admet un nombre maximal de voies de sortie. Par exemple, ce nombre est de 48 pour la plaque Marklin Digital 7686. On n'utilise, habituellement, qu'une partie des voies possibles.

Les voies utilisées se divisent en voies actives et voies passives.

Les *voies actives* sont celles qui sont connectées à des voies existantes du réseau. Les locomotives peuvent entrer et sortie de la plaque tournante par ces voies.

Les *voies passives* sont celles vers lesquelles on peut tourner le pont de la plaque tournante, mais qui ne sont pas connectées à des voies existantes du réseau. Dans de nombreux cas, on trouve seulement un petit morceau de voie associé à une voie passive. Les locomotives ne peuvent pas entrer sur la plaque tournante ni en sortir par ces voies.

La figure 191, par exemple, montre une plaque tournante avec 6 voies actives et 4 voies passives. Le nombre total des voies actives et passives doit toujours être un nombre pair.

Notez que toutes les voies actives et passives sont importantes quant au contrôle physique du pont de la plaque tournante ou du décodeur de la plaque. Le décodeur ne s'occupe pas de savoir si une locomotive peut ou ne peut pas quitter le pont par une voie donnée. Pour cette raison, il ne connait pas la différence entre les voies actives et passives. Mais le pont doit pouvoir tourner la cabine vers chacune des voies de sortie existantes sans se préoccuper de savoir si la sortie est passive ou non. Dans la figure 191, par exemple, il y a 10 positions de voies vers lesquelles la cabine du pont peut aller et donc 10 positions, soit le nombre de voies actives et passives, qui doivent être programmées dans le décodeur comme étant des positions différentes.

### **Synchronisation du Symbole de Plaque tournante**

Le symbole de plaque tournante dans le TCO de TrainController™ Gold, n'affiche que les voies de sortie actives. Dans le TCO, il est important d'économiser de la place et de visualiser comment les voies de la plaque tournante sont connectées aux voies adjacentes du réseau. Pour cette raison, les voies passives, qui n'ont pas de connexion aux voies du réseau ne sont pas affichées par le symbole dans le TCO.

Pour fonctionner correctement, le symbole de plaque tournante dans le TCO doit être synchronisé avec le plan de voies de la plaque tournante physique.

La figure 197 montre comment on le fait :

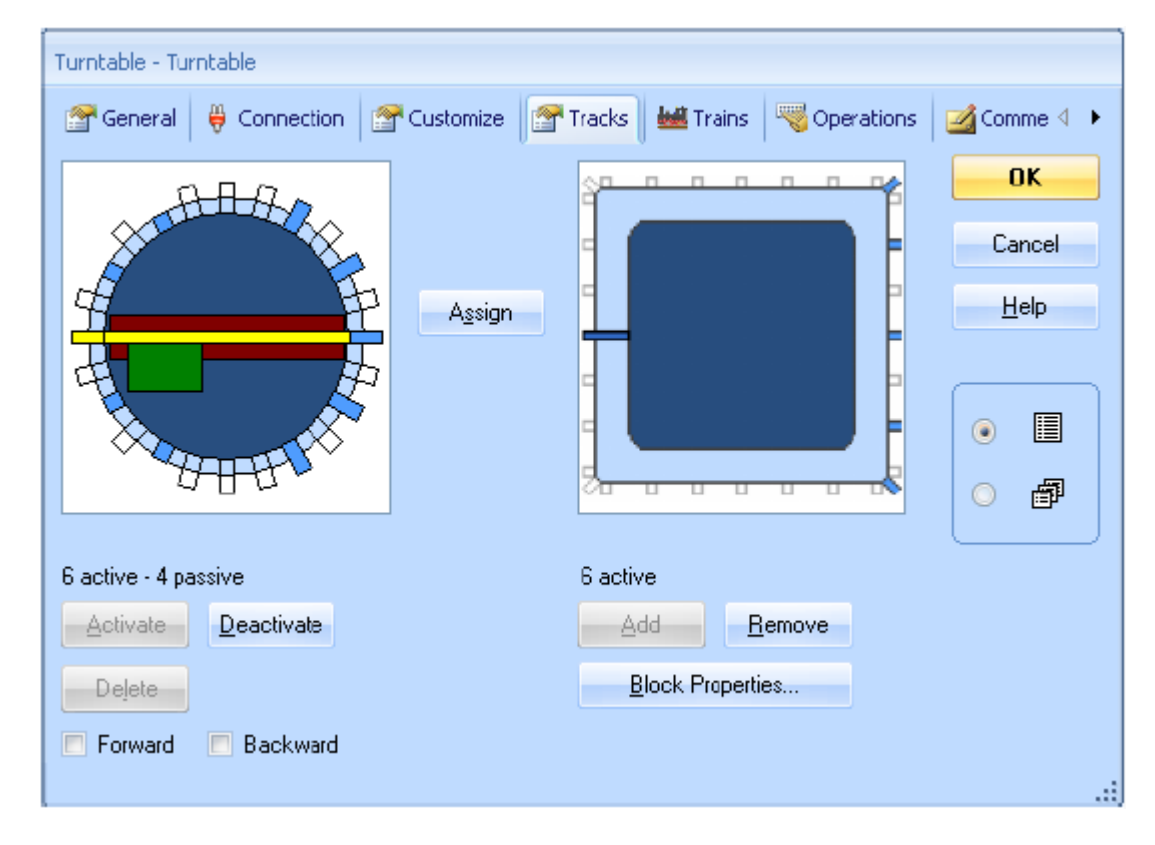

**Figure 197 : Synchronisation du Symbole de Plaque tournante**

Dans la figure 197, l'image de gauche représente le plan de voies de la plaque tournante physique. Il y a 6 voies actives et 4 voies passives, soit, au total, 10 positions de voies significatives. L'image de droite montre le plan de voie schématique du symbole de plaque dans le TCO. Le nombre de voies actives doit être identique dans les deux images. Les voies passives de la plaque tournante physique, qui peuvent être atteintes par le pont ou par le décodeur mais qui ne sont pas connectées aux voies du réseau, ne sont ni affichées ni prises en compte dans le symbole de plaque du TCO. Cela n'est fait que pour réduire l'espace du TCO nécessaire à l'affichage du symbole de plaque.

Pour faire la synchronisation, assurez-vous d'abord que le nombre de voies actives est identique dans les deux fenêtres. Ensuite, sélectionnez une voie dans l'image de gauche et une voie dans le symbole de droite qui seront associées et appuyez sur **Assigner**. La suite de la procédure se fait par itération, dans le sens horaire, en passant à travers les voies actives des

deux images et associe automatiquement les voies de la plaque tournante physique de l'image de gauche aux voies correspondantes du symbole, à droite.

### **Voies en Marche avant et en Marche arrière des Plaques tournantes**

Chacune des voies actives, c'est à dire celles réellement connectées au réseau, de la plaque tournante physique peut être marquée en tant que *voie en marche avant* ou *voie en marche arrière*.

Ces marques sont prises en compte, lors de l'exploitation automatique, pour des plaques tournantes mais ne s'appliquent pas aux tables de transfert. Si une voie est marquée comme voie en marche avant, toutes les locomotives qui quittent le pont par cette voie seront automatiquement tournées pour que leur tête pointe vers cette voie, de façon qu'elles quittent le pont en marche avant. Si une voie est marquée comme voie en marche arrière, les locomotives sont tournées pour que leur arrière pointe vers cette voie, c'est-à-dire pour qu'elles quittent le pont en marche arrière.

On peut, en outre, spécifier quelles seront les locomotives concernées par ce marquage. On le fait en remplissant, en conséquence, la liste des trains autorisés. De cette façon, on peut, par exemple, obliger les locomotives à vapeur à entrer dans la rotonde dans un sens donné, alors que les locomotives Diesel ou électriques y entreront dans n'importe quel sens.

### **Tourner les Locomotives automatiquement vers une Direction individuelle**

Quand la plaque tournante est manœuvrée manuellement, la commande de la plaque donne tout le contrôle sur la direction vers laquelle la locomotive est tournée.

Pour l'exploitation automatique, on peut marquer les voies actives de la plaque tournante comme voies en marche avant ou voies en marche arrière selon ce qui a été décrit dans la section précédente. Ce paramètre est, habituellement, valable pour toutes les locomotives qui quittent la plaque par les voies qui sont ainsi marquées. Cette fonctionnalité est intéressante pour les voies qui sont toujours parcourues dans un sens donné, par exemple quand les locomotives devront toujours entrer dans la rotonde en marche avant. Ces paramètres s'appliquent de la même façon, à tous les trajets qui contiennent la plaque tournante.

Les voies qui n'ont pas de marquage sont, habituellement, accédées par le pont par le chemin le plus court. Pour ces voies, la direction dans laquelle la locomotive quitte le pont, ne peut pas être prévue. Cependant, on souhaite, parfois, avoir le contrôle selon le cas qui se présente. On dispose alors d'une option supplémentaire avec laquelle la direction de sortie du pont peut être définie pour chaque trajet. Ainsi, les locomotives qui accomplissent un trajet donné, peuvent être forcées à quitter la plaque en marche avant et celles qui accomplissent d'autres trajets, empruntant les mêmes voies, quitteront la plaque en marche arrière.

Le schéma de priorités suivant s'applique à toutes les locomotives passant une plaque tournante au cours d'un trajet :

- Si une direction donnée est définie dans les paramètres spécifiques au trajet, pour le canton du pont, toutes les locomotives sous le contrôle de ce trajet quittent le pont dans la direction définie.
- Si la condition ci-dessus ne s'applique pas, elle quittera le pont dans la direction spécifiée pour la voie empruntée.
- Si aucune direction n'est définie, ni dans le trajet, ni pour la voie de sortie, cette voie est accédée par le pont par le chemin le plus court. Dans ce cas, on ne peut prévoir la direction dans laquelle la locomotive quitte le pont.

## **17.6 Opérations des Plaques tournantes**

Pour chaque commande, on peut définir une opération qui est exécutée quand l'ordre de commande est envoyé (voir aussi section 14.4, « Opération »). Ces opérations sont destinées, principalement, à transformer les plaques tournantes analogiques pour les faire fonctionner comme des plaques digitales. On ajoute des opérations pour obtenir une *indexation*.

Ces opérations sont aussi utilisées pour paramétrer une plaque tournante/table de transfert générique pour qu'elle fonctionne comme une plaque analogique ou une plaque digitale.

Elles peuvent, enfin, être utilisées dans le cadre de plaques tournantes digitales pour des objectifs spécifiques.

En général, on assigne la manœuvre de, boutons poussoirs, interrupteurs M/A ou inverseurs situés dans les TCOs, à une commande de plaque tournante/plaque de transfert. Ainsi, l'élément associé est manœuvré quand l'ordre est lancé. L'élément associé peut ensuite manœuvrer, en conséquence, la plaque tournante réelle sur le réseau, par exemple avec des relais câblés sur des décodeurs d'accessoires.

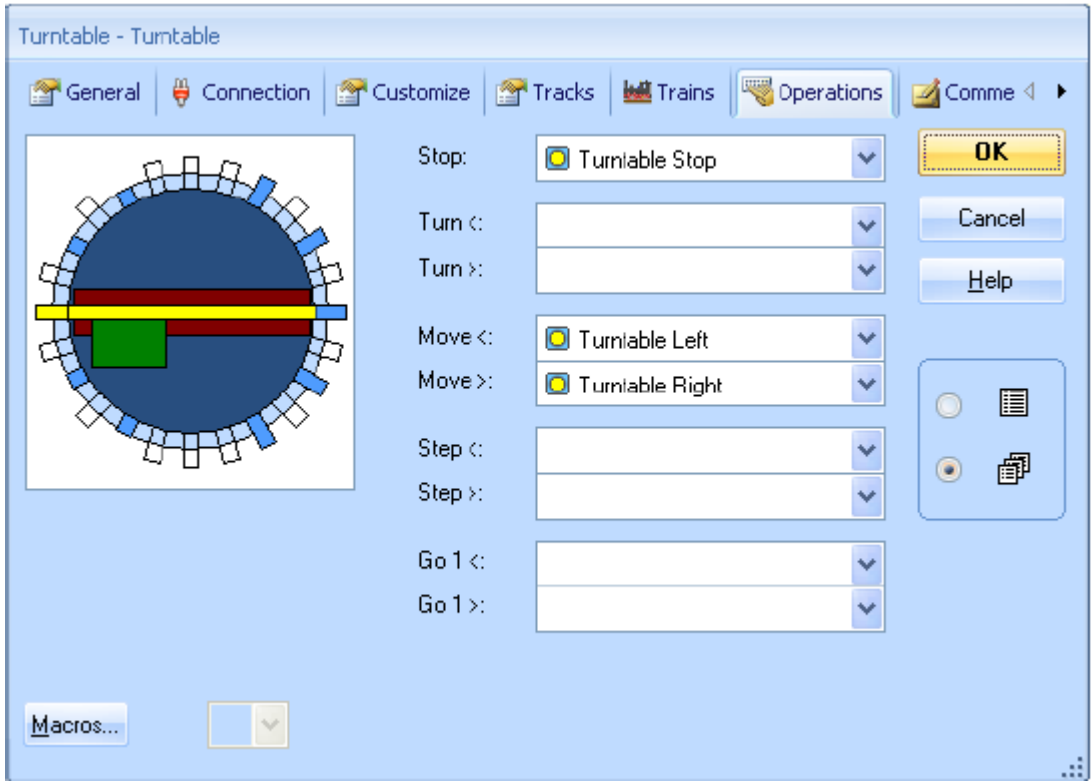

#### **Figure 198 : Assigner des opérations de boutons à une plaque tournante**

Si, par exemple, on assigne des opérations à une table tournante générique selon la figure 198, cette plaque tournante peut être manœuvrée comme une plaque analogique. Avec cet ensemble d'opérations, une plaque tournante générique peut exécuter les mêmes commandes qu'une plaque analogique.

On peut aussi exécuter des macros. En combinant l'évaluation de l'état d'éléments tels que des indicateurs et en conditionnant l'exécution des opérations (voir section 14.3, « Protection et Verrouillage avec des Conditions »), on peut même définir une indexation pour les plaques tournantes analogiques ou génériques. En voici la démonstration dans l'exemple suivant.

### **Exemple : Indexation d'une Plaque tournante Analogique**

Cet exemple explique le paramétrage d'une plaque tournante analogique, comme la plaque Fleischmann ou la plaque Marklin 7186, pour une indexation dans le but de la manœuvrer automatiquement. On suppose que le plan de voies des sorties de la plaque est identique à celui de la figure 191. Dans l'exemple, on explique comment l'indexation de la voie 1 est paramétrée. Le paramétrage des autres voies sera fait à l'identique.

- Câbler la plaque analogique selon les instructions de menu d'**Aide** de **TrainController™**.
- Créez une fenêtre de plaque tournante et le plan des voies de sorties en conséquence.
- Créez un indicateur de rétrosignalisation « Voie 1 » qui est activé quand le pont de la plaque physique atteint la position de la voie 1. Bien entendu, vous avez besoin d'un matériel de détection sur votre réseau qui soit capable de détecter et de renvoyer l'information d'arrivée du pont à la position de la voie 1. Cet indicateur est utilisé pour déclencher l'arrêt du pont à cette position.
- Créez un interrupteur M/A appelé « Voie 1 ». Cet interrupteur est utilisé pour déclencher le déplacement de la plaque et agir en tant que mémoire pour stopper le pont à la position correcte.
- Assigner le déplacement de la plaque (dans n'importe quel sens) comme opération de l'interrupteur « Voie 1 ».
- Assignez l'interrupteur en tant qu'opération de plaque tournante selon l'image ci-dessous.

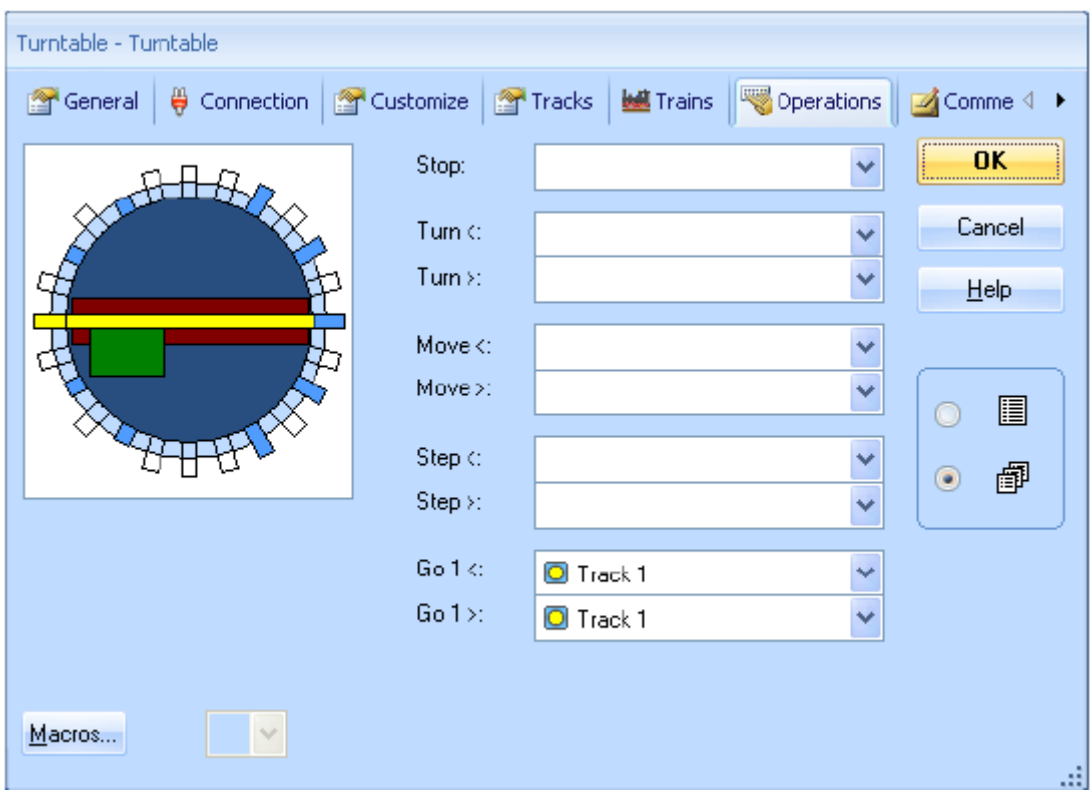

**Figure 199 : Assigner les opérations d'un interrupteur M/A à une plaque tournante**

- Créez un signaleur « Voie 1 » et assignez-lui l'indicateur « Voie 1 » comme déclencheur. Ce signaleur est utilisé pour arrêter la plaque quand le pont atteint la voie 1.
- Assignez l'état « actif » de l'interrupteur « Voie 1 » en tant que condition du signaleur. On s'assure, ainsi, que le pont est stoppé à la voie 1 si on doit le faire.
- Assignez la commande d'arrêt du pont en tant qu'opération du signaleur.
- L'interrupteur « Voie 1 » sera désactivé par les opérations du signaleur et reviendra à son état initial.

### **Comment cela fonctionne** :

Si l'ordre est donné à la plaque tournante d'aller à la voie 1, l'interrupteur « Voie 1 » est activé et cet interrupteur fait démarrer le pont. Quand le pont atteint la voie 1, l'indicateur correspondant est activé. Cela déclenche le signaleur qui est activé aussi, car l'interrupteur qui fait office de mémoire est encore actif. Le signaleur provoque alors l'arrêt de la plaque.

#### **Notes** :

Ceci est une explication sommaire du paramétrage. Des explications détaillées seraient hors sujet dans ce manuel. Cet exemple devrait vous donner une première idée du fonctionnement de principe.

La clé réside dans l'utilisation de l'interrupteur en tant que mémoire. Il est activé au début du déplacement vers la voie de destination et il permet de s'assurer que la plaque est stoppée au bon endroit.

Normalement vous devrez créer deux interrupteurs pour chacune des voies, un interrupteur pour chaque sens de rotation.

Il peut arriver un problème dû au fait que, dans de nombreux cas, l'arrêt du pont doit être déclenché juste avant que le pont n'atteigne la voie plutôt que juste après, pour pouvoir stopper le mouvement à temps.

Les tables de transfert sont paramétrées de la même façon.

Le paramétrage d'une table générique en vue de son indexation est identique. La seule précaution supplémentaire à prendre est de paramétrer les autres opérations qui sont effectuées par les plaques analogiques comme montré dans la figure 198.

### **17.7 Plaques segments**

Dans **TrainController**™ **Gold**, les plaques tournantes peuvent être paramétrées en tant que plaques segments. Dans ce cas, on spécifie la première et la dernière des voies qui ne peuvent pas être atteintes par le pont.

Une plaque segment tourne toujours avec la cabine vers les voies actives. Voies en avant et voies en arrière, tout comme tourner vers une certaine voie dans une certaine orientation, ne sont pas possibles.

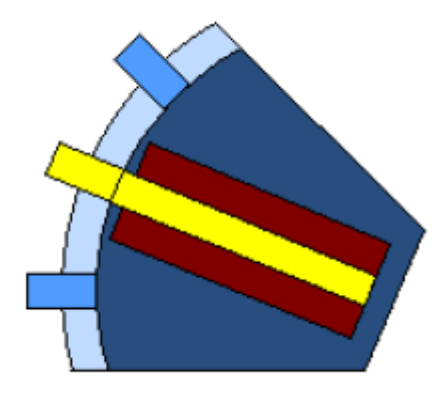

**Figure 200 : Petite plaque segment avec trois voies**

Les petites plaques segments avec peu de voies et un angle réduit entre les deux voies extrêmes sont affichées selon la figure 8. La cabine n'est pas affichée dans cette variante pour des raisons de place disponible.

Si la plaque segment a de nombreuses voies et si l'angle entre les deux voies extrêmes est grand, la plaque est affichée comme ci-dessous :

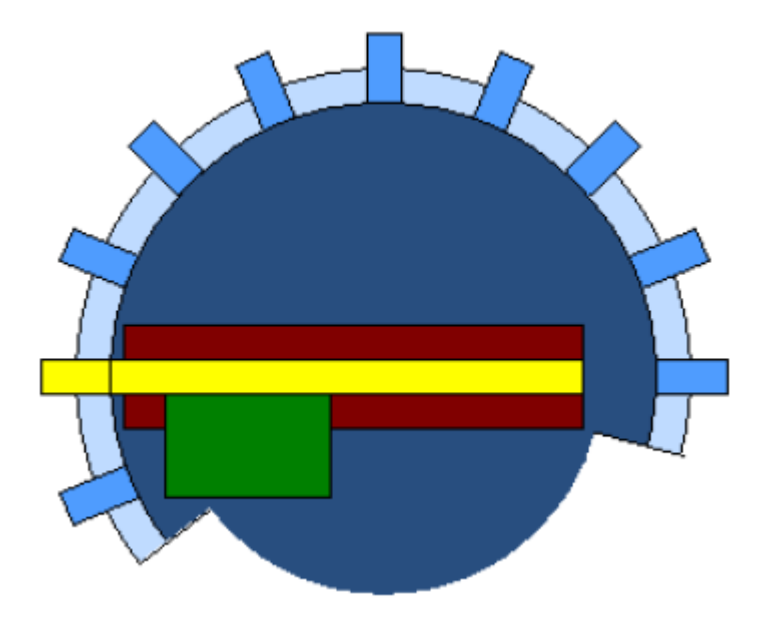

**Figure 201 : Grande plaque segment**

Comme on peut le voir dans les deux images, le pont d'une plaque segment ne peut être accédé que d'un seul côté. **TrainController**™ **Gold** prend cela en compte automatiquement dans le calcul et le contrôle des chemins à travers la plaque.

La disposition d'une plaque segment et, en particulier la synchronisation avec un symbole de TCO fonctionne de la même façon que pour les autres plaques, sauf l'identification des deux voies qui marquent la zone non couverte de la plaque.

# **18 Applications Spéciales**

# **18.1 Mêler Exploitation automatique et Exploitation manuelle**

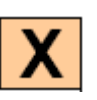

**TrainController™** ne se substitue pas à vous, opérateur humain. Le logiciel peut rendre l'exploitation de grands réseaux, comme celle qu'on peut trouver sur les plus grands réseaux de clubs, gérable par une seule personne. Dans de nombreux cas, plusieurs trains circuleront sous le contrôle de l'ordinateur pendant que d'autres resteront sous le contrôle de l'opérateur humain.

Très souvent, certains parties du réseau sont sous contrôle automatique (par exemple les gares cachées) alors que d'autres restent sous contrôle de l'opérateur humain (par exemple les zones de manœuvres). On décrira, dans cette section, comment les trains peuvent être passés du contrôle automatique au contrôle manuel et vice versa.

Un exemple type est donné dans le schéma de cantons ci-dessous :

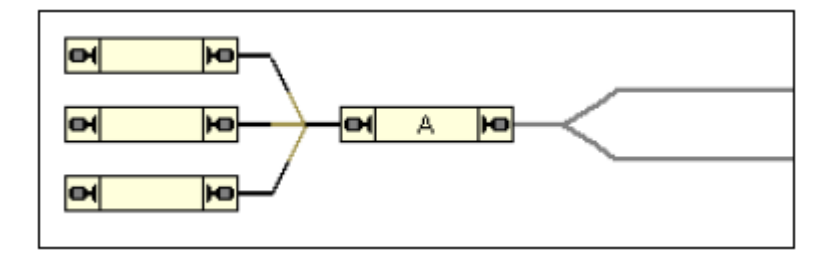

**Figure 202 : Mêler les exploitations manuelles et automatiques**

Sur la gauche du réseau se situe une gare cachée. Cette gare cachée est exploitée automatiquement par l'ordinateur. Sur la droite du réseau, une petit zone qui est exploitée manuellement.

La partie gauche – la partie automatique du réseau – est équipée d'indicateurs pour chacune des voies. Un schéma de cantons avec des cantons et des itinéraires, ainsi que des trajets ont été créés pour contrôler l'entrée et la sortie des trains automatiquement.

La partie droite – la partie manuelle du réseau – n'est pas incluse dans le schéma principal de cantons. Le plan de voies est indiqué avec des lignes grises dans la figure 183.

### **Passer les trains du contrôle manuel au contrôle automatique**

La clé se trouve dans le canton « A ». Il fait l'interface entre la partie manuelle et la partie automatique du réseau. Si les trains quittant la partie manuelle du réseau doivent passer sous contrôle automatique sans autre interaction, un *matériel de détection* est nécessaire dans ce canton (voir section 5.5, « Détection et Suivi des Trains »). Ce type de matériel peut détecter quel est le train qui va entrer dans la partie automatique du réseau. Si le canton « A » est associé au matériel de détection selon la figure 170, **TrainController™** assignera automatiquement le canton « A » à chaque train détecté dans ce canton.

En outre, on peut assigner un *trajet* du Dispatcher en tant qu'opération à un signaleur qui est déclenché quand le canton « A » est réservé. Si on le fait, le train piloté manuellement ne sera pas seulement détecté et assigné au canton « A », mais un trajet sera démarré pour amener le train dans un canton libre de la gare cachée.

De cette façon, le train passera de l'exploitation manuelle à l'exploitation automatique sans autre intervention.

Dans de nombreux cas, la partie manuelle du réseau n'est même pas connue de **TrainController**™. Il n'est pas vraiment nécessaire d'inclure dans le schéma de cantons les parties du réseau qui ne sont pas exploitées par l'ordinateur. Seule la partie automatique du réseau, y compris toutes les locomotives et les trains, qui doivent être exploités par l'ordinateur doit être connue du *Dispatcher Visuel*. Le contrôle de chaque locomotive peut être assigné au système numérique (voir section 3.7, « Passer le contrôle de l'Ordinateur au Système Numérique »). Quand une locomotive parcourt le canton « A », depuis la partie manuelle vers la partie automatique du réseau, et qu'un trajet est déclenché avec cette locomotive depuis le canton « A », le logiciel prend automatiquement le contrôle de la locomotive. Quand le trajet est terminé, le contrôle est rendu au système numérique et la locomotive peut être contrôlée manuellement.

### **Passer les trains du contrôle automatique au contrôle manuel**

Avec les fonctionnalités décrites ci-dessus, on peut effectuer un passage automatique des locomotives du contrôle manuel au contrôle automatique.

On a une option spéciale pour la manœuvre inverse aussi. Cette option s'appelle « **Libérer le Dernier canton** » et doit être activée pour tous les trajets se terminant dans le canton « A ». Si cette option n'est pas activée, chaque locomotive terminant un trajet dans le canton « A » conservera la réservation du canton en permanence – même si, ensuite, cette locomotive est prise en main par le contrôle manuel. Tant que ce canton est réservé, aucune autre locomotive ne peut effectuer un autre trajet se terminant dans ce canton. Pour vous éviter de libérer manuellement ces cantons, activez cette option dans tous les trajets automatiques se terminant dans des cantons où les locomotives sont passées au contrôle manuel. Si cette option est activée pour un trajet, le canton d'arrivée est libéré automatiquement quand le trajet est terminé.

### **Passer le contrôle des trains sans système de détection**

On peut aussi passer les trains du contrôle manuel au contrôle automatique sans utiliser un système de détection. Cela est fait par le *suivi des trains*. Dans ce cas, la partie manuelle du réseau doit être équipée de détecteurs d'occupation et incluse dans le schéma de cantons.

## **18.2 Exploiter plusieurs systèmes numériques simultanément**

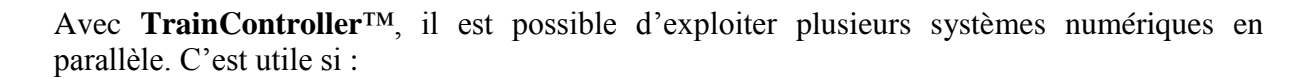

- Votre système numérique préféré ne permet pas la surveillance des contacts de voie et de la rétrosignalisation
- Toutes les adresses digitales possibles sur votre système numérique sont déjà utilisées et que vous avez besoin de plus de capacité pour exploiter d'autres matériels
- Votre système numérique est trop lent pour une surveillance efficace de la rétrosignalisation. Spécialement dans le cas de grands réseaux
- Vous voulez utiliser des systèmes numériques différents pour les locomotives et pour les accessoires

**TrainController**™ permet l'exploitation simultanée de 12 systèmes numériques. Pendant l'exploitation, peu importe le système auquel les objets sont connectés, **TrainController**™ gère tous les systèmes connectés de la même manière qu'un grand système. Toutes les fonctionnalités peuvent être utilisées sans réserve comme si un seul grand système était connecté. Par exemple, il n'est pas nécessaire que tous les aiguillages d'un itinéraire soient connectés à un même système numérique.

Il vous faut seulement prendre soin, au moment du paramétrage d'une adresse digitale pour une locomotive, de sélectionner le bon système numérique.

## **18.3 Exploitation de réseaux modulaires**

Les réseaux modulaires peuvent être contrôlés avec n'importe quelle édition de **TrainController**™

Si la composition des modules change fréquemment et que le schéma de voies change lui aussi, **TrainController**™ **Gold** supporte cela très bien. Pour le faire, il faut créer un schéma de voies séparé pour chaque module et le schéma de cantons correspondant est créé par le logiciel. Les modules sont connectés les uns aux autres par les symboles de connecteurs disponibles dans **TrainController**™ **Gold**. Si la composition des modules est modifiée, il suffit de renommer les symboles de connecteurs en conséquence. **TrainController**™ **Gold** calcule le nouveau plan de l'ensemble du système de module automatiquement. Le suivi des trains à l'écran est immédiatement possible sans autre manipulation.

Si les trains doivent être pilotés par l'ordinateur, les circulations spontanées (voir section 5.10, « Circulations spontanées ») sont bien adaptées à ce genre de réseau. Contrairement aux trajets, les circulations spontanées ne dépendent pas d'itinéraires prédéfinis qui peuvent changer si la composition des modules change. L'utilisation de trajets demanderait des modifications supplémentaires après chaque modification dans la composition des modules, ce qui n'est pas nécessaire avec les circulations spontanées. L'exploitation manuelle des itinéraires, les verrouillages de cantons en sortie, l'attribution de cantons à certains trains ou à un sens de circulation offrent une grande variété de possibilités pour que les circulations spontanées interviennent en exploitation automatique.

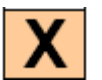

х

## **18.4 Faire Circuler des Locomotives Analogiques sans Décodeur**

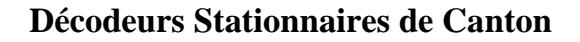

**TrainController**™ offre la possibilité de contrôler des locomotives conventionnelles, c'est-àdire des locomotives sans décodeur. On le fait avec des décodeurs stationnaires de canton, c'est-à-dire des décodeurs ou des dispositifs contrôlés par ordinateur, qui sont installés à des points fixes du réseau plutôt qu'à l'intérieur des locomotives.

Cette fonctionnalité est utile si :

- Si vous avez un grand nombre de locomotives et qu'elles ne sont pas toutes digitalisées.
- $\bullet$  Si vous avez un réseau conventionnel c'est-à-dire non digital et que vous voulez le contrôler avec un ordinateur sans installer, d'abord, un décodeur dans chaque locomotive.
- Si les modèles de vos locomotives sont très petits et que les décodeurs n'entrent pas à l'intérieur (par exemple, les Marklin Mini Club).

En tout, TrainController™ offre trois méthodes d'exploitation de vos trains :

- Exploitation avec des décodeurs de locomotives (« *Contrôle de commande par ordinateur* »).
- Exploitation avec des décodeurs stationnaires de canton assignés de façon statique à des sections de voies (« *Contrôle de section par ordinateur* »).
- Exploitation avec des décodeurs stationnaires de canton assignés de façon dynamique à des sections de voie (« *Contrôle de Cabine par ordinateur* »).

Il est possible, en outre, d'utiliser ces méthodes simultanément, c'est-à-dire qu'il est possible de faire circuler des locomotives conventionnelles et des locomotives digitales en même temps.

#### **Contrôle de Commande par Ordinateur**

C'est la méthode offerte, actuellement, par la plupart des systèmes numériques. C'est aussi la seule méthode offerte dans les premières versions de **TrainController**™. Chaque locomotive est équipée d'un décodeur individuel et peut être manœuvrée directement en envoyant des commandes de vitesse ou de fonctions au décodeur. Les explications détaillées figurent dans la documentation du système numérique.

### **Contrôle de Section par ordinateur**

Cette méthode est aussi appelée « *Contrôle de canton par ordinateur* » ou « *Un accélérateur par section* ». Dans **TrainController**™, ce type d'exploitation est fondé sur les *cantons* du *Dispatcher*. Contrairement à la méthode précédente, on peut, ici exploiter des locomotives conventionnelles.

Dans ce cas, tous les *cantons*, dans lesquels des locomotives conventionnelles doivent circuler, sont isolés électriquement les uns des autres. En outre, chaque canton est connecté à un décodeur spécifique, monté à une position fixe du réseau. Le courant, dans chaque canton, est fourni par le décodeur associé. Le résultat est une assignation statique de chaque canton à un décodeur stationnaire de canton. Pour assigner un canton à son décodeur stationnaire, on doit assigner une adresse digitale à chaque canton, c'est-à-dire l'adresse du décodeur qui lui est raccordé. Chaque fois qu'un canton est réservé pour une locomotive ou un train, tous les ordres sont envoyés au décodeur stationnaire au lieu d'être envoyés à la locomotive ellemême. Comme une locomotive ou un train peut réserver plusieurs cantons, **TrainController**™ envoie les ordres à tous les cantons concernés.

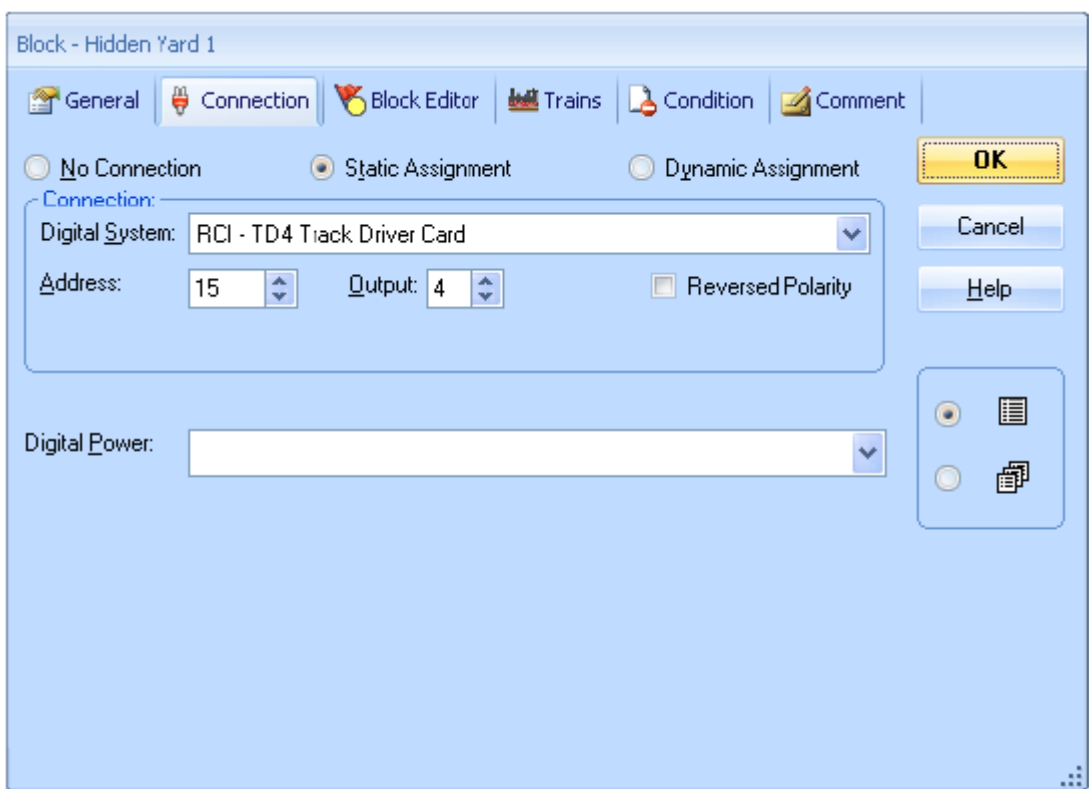

**Figure 203 : Contrôle de Section par Ordinateur – Adresse d'un Canton**

### **Contrôle de Cabine par Ordinateur**

Cette méthode est aussi appelée « *Contrôle de Cabine progressif* ». Dans **TrainController**™, ce type d'exploitation est fondé sur les *cantons* du *Dispatcher*. Contrairement au *Contrôle de Commande par Ordinateur*, on peut, ici exploiter des locomotives conventionnelles. Cette méthode permet de faire circuler des locomotives digitales et des locomotives conventionnelles sur la même voie.

Contrairement au *Contrôle de Canton par Ordinateur*, il n'y a pas de connexion électrique permanente entre les cantons et les décodeurs stationnaires de cantons. Ainsi, le nombre de décodeurs stationnaires de cantons peut être inférieur à celui des cantons.

Tous les *cantons*, dans lesquels des locomotives conventionnelles doivent circuler, sont isolés électriquement les uns des autres. La connexion électrique entre les cantons et les décodeurs

est établie quand on en a besoin. Il en résulte une assignation dynamique entre chaque canton et un ou plusieurs décodeurs stationnaires de canton qui sont installés à des points fixes du réseau. Le courant est fourni au canton par un décodeur assigné dynamiquement.

Pour organiser le Contrôle de Cabine par Ordinateur d'un canton donné, vous devez spécifier une liste d'adresses digitales, c'est-à-dire la liste des adresses des décodeurs stationnaires de canton, dans laquelle un d'entre eux sera choisi. Il y aussi autre chose à faire : quand un décodeur stationnaire de canton est choisi, il faut acheminer le courant fourni par ce décodeur au canton. Pour établir la connexion électrique, il faut définir un interrupteur M/A (voir section 2.5, « Signaux et Accessoires ») pour chaque décodeur stationnaire de canton. L'interrupteur sera utilisé pour activer ou désactiver la connexion entre le décodeur et le canton. Dans la plupart des cas, on devra exécuter une séquence d'opérations de connexion (par exemple une séquence de relais) pour établir la connexion entre le décodeur et le canton. Dans ce cas, vous pouvez utiliser la possibilité d'attribuer un ensemble d'opérations (voir section 14.4, « Opérations ») à un interrupteur M/A.

Chaque fois qu'un canton est réservé pour une locomotive ou un train, le Dispatcher cherche un décodeur approprié. Si on trouve un décodeur, l'interrupteur, associé à la connexion entre le canton et le décodeur, est activé. Quand le canton est libéré, l'interrupteur est automatiquement désactivé.

Si vous avez organisé correctement vos cantons, vous n'avez pas à vous soucier de l'assignation dynamique des décodeurs aux cantons ni du routage du courant des décodeurs aux cantons concernés. Le Dispatcher le fait automatiquement.

Il est, évidemment possible, d'organiser vos cantons de façon qu'un seul décodeur puisse contrôler plusieurs cantons, qui sont réservés par le même train, simultanément

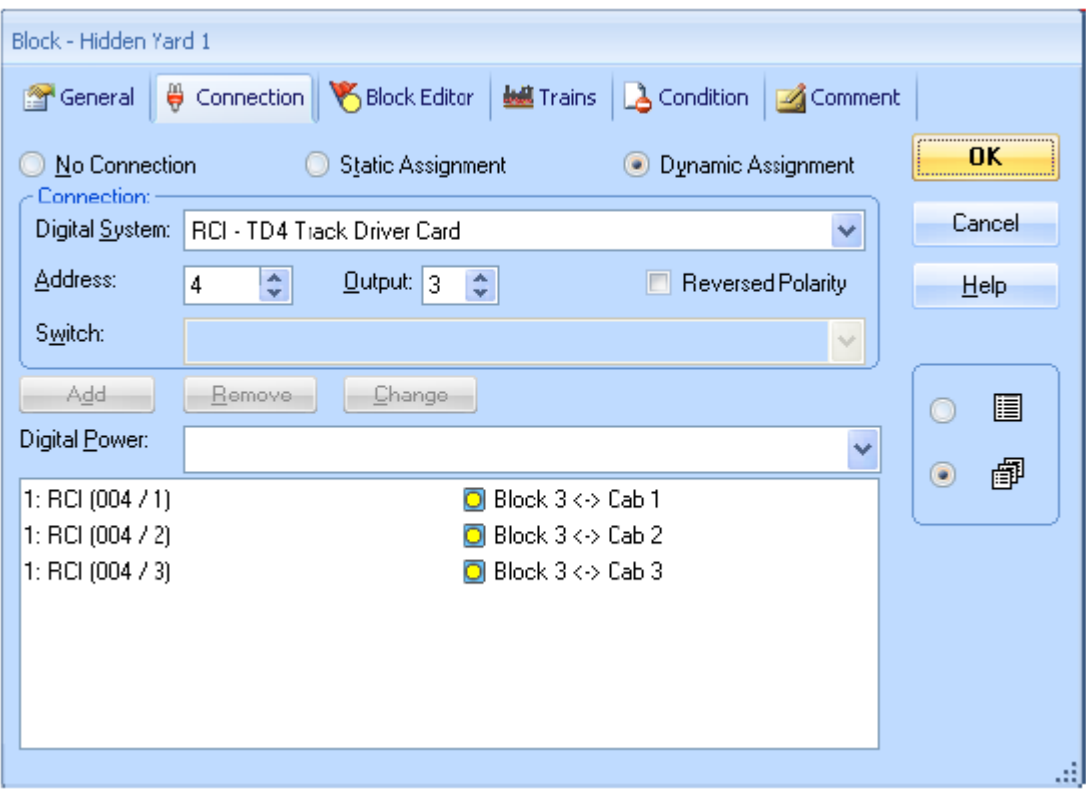

**Figure 204 : Organiser un Canton pour le Contrôle de Cabine par Ordinateur**

### **Ajuster la Polarité des cantons**

Pour diriger chaque train dans le bon sens de circulation et pour éviter les courts circuits, **TrainController**™ applique une polarité logique à chaque canton. Pour chaque canton, **TrainController**™ suppose que l'affirmation suivante est vraie :

**Si un train est situé dans un canton et que l'avant du train pointe vers la droite/le bas et si le train est tourné pour se déplacer vers l'avant, le train se déplace alors vers la droite/le bas**.

A l'inverse du contrôle de commande par ordinateur, dans lequel cette condition est habituellement vraie, si le décodeur est installé correctement, elle n'est pas toujours vraie dans le cas où on utilise des décodeurs stationnaires de canton. Le sens dans lequel le train se déplace dépend du câblage de chaque canton. Pour permettre que la condition soit vraie dans chaque canton sans avoir à recâbler le réseau, **TrainController**™ offre la possibilité d'ajuster la *polarité logique* des cantons dans le logiciel (voir figures 184 et 185).

Il est très facile d'ajuster la polarité de chaque canton dans **TrainController**™. On doit passer par les étapes suivantes :

- Posez un train sur la voie dans le canton.
- Assurez-vous que le train pointe vers la droite ou le bas.
- Assignez le train au canton dans le *Dispatcher Visuel*.
- Sélectionnez le train dans la *fenêtre de train*.
- Déplacez le manipulateur de vitesse de la *fenêtre de train* vers la droite.
- Si le train roule vers la droite ou le bas, la polarité du canton est ajustée correctement. Sinon, ouvrez les propriétés du canton et modifiez la polarité du canton en cochant l'option **Inverser la polarité**.

Regardez l'exemple suivant :

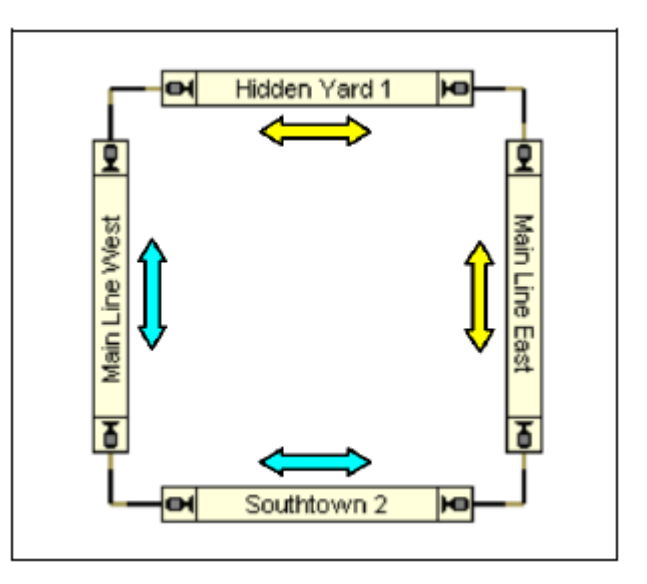

**Figure 195 : Schéma de Cantons d'un Réseau Circulaire**

On peut supposer que le câblage du réseau affiché ci-dessus est fait de telle façon que la polarité du courant ne change pas quand un train fait le tour de la boucle. En d'autres termes, la polarité physique de tous les cantons du réseau peut être supposée identique.

La situation est différente dans **TrainController**™. **TrainController**™ ne veut pas se fier au fait que le réseau a été câblé d'une certaine façon. En outre, la structure de nombreux réseaux est beaucoup plus compliquée. Elle contient des boucles de retournement ou des niveaux différents ou elle peut être modulaire, etc.

Pour cette raison, **TrainController**™ utilise le *schéma de polarité logique* décrit plus haut. Si le réseau affiché ci-dessus est câblé de façon que le courant ne change pas de polarité quand un train tourne dans la boucle, le train passera « Hidden Yard » et « Southtown » vers des directions logiques différentes (gauche ou droite) même si la polarité physique des voies reste inchangée. Un train qui parcourt « Hidden yard 1 » vers la droite à polarité de voie positive parcourra « Southtown 2 » vers la gauche à la même polarité de voie. En conséquence, « Hidden tard 1 » et « Southtown 2 » ont des *polarités logiques* différentes du point de vue du logiciel. Les différences quant à la *polarité logique* des cantons sont repérées avec des flèches bleues ou jaunes dans la figure ci-dessus.

### **Faire circuler des Locomotives conventionnelles et digitales sur la même Voie**

Ceci se fait grâce à une option supplémentaire. Chaque canton, sur lequel doivent circuler des locomotives conventionnelles et des locomotives digitales, doit être prévu pour une assignation dynamique du décodeur (Contrôle de cabine par Ordinateur, à moins qu'on utilise le système RCI – voir plus bas). En outre, il est possible d'assigner à chacun des cantons un autre interrupteur M/A (voir figure 185). Cet interrupteur supplémentaire est utilisé pour activer ou désactiver le courant digital sur le canton. Chaque fois que le canton est réservé par une locomotive conventionnelle, le canton est connecté à un décodeur stationnaire de canton approprié, comme on l'a vu dans la section précédente. Quand le canton est réservé par une locomotive digitale, l'interrupteur est utilisé pour basculer le courant digital sur le canton.

Il est ainsi possible de faire circuler des locomotives conventionnelles et des locomotives digitales, en même temps, dans les différents cantons d'une même voie

Les Cartes de Pilotage de Voie du système RCI offrent une fonctionnalité pour acheminer le courant DCC directement aux points de sortie. Cette fonctionnalité est utilisée quand un canton est assigné à un décodeur de canton sur une Carte de Pilotage de Voie (Contrôle de Section par Ordinateur). Chaque fois qu'un canton est réservé pour une locomotive qui son propre décodeur DCC, le mode DCC est activé pour la sortie de la carte de pilotage connectée au canton. Quand le canton est libéré, le mode DCC est désactivé.

#### **Notes**

Vous pouvez utiliser des décodeurs de locomotives ordinaires de n'importe que système numérique en tant que décodeurs stationnaires de canton. Pour le faire, il faut les installer à une position fixe sur votre réseau et connecter les sorties moteur du décodeur aux voies. Pour plus de sécurité, demandez au vendeur du décodeur ou au fabricant si le décodeur peut être

utilisé comme décodeur stationnaire de canton sans l'endommager. Le vendeur du logiciel ne peut être tenu pour responsable en cas de dommage.

**TrainController™** supporte aussi les systèmes numériques qui offrent des accélérateurs pilotés par ordinateur et destinés à être utilisés en tant que décodeurs stationnaires de cantons (par exemple les systèmes RCI ou CTI).

L'exploitation de locomotives conventionnelles avec des décodeurs stationnaires de canton est fondée sur les cantons du *Dispatcher* (voir chapitre 5, « le Dispatcher Visuel »). En conséquence, les locomotives ou les trains ne peuvent être exploités avec des décodeurs stationnaires de cantons, que s'ils circulent sous le contrôle du *Dispatcher*. En contrepartie, le *Dispatcher* garantit que les locomotives et les trains en circulation sont manœuvrés par le les décodeurs stationnaires de canton appropriés. Le Dispatcher peut réserver les cantons automatiquement en suivant la progression des locomotives et des trains en circulation. Il peut donc aussi assigner automatiquement aux locomotives les décodeurs stationnaires de cantons appropriés.

### **Options Supplémentaires**

Pour manœuvrer des *décodeurs stationnaires de cantons*, sélectionnez l'option **Décodeur Stationnaire de Canton** dans la boîte de dialogue du paramétrage des systèmes numériques (voir figure 206).

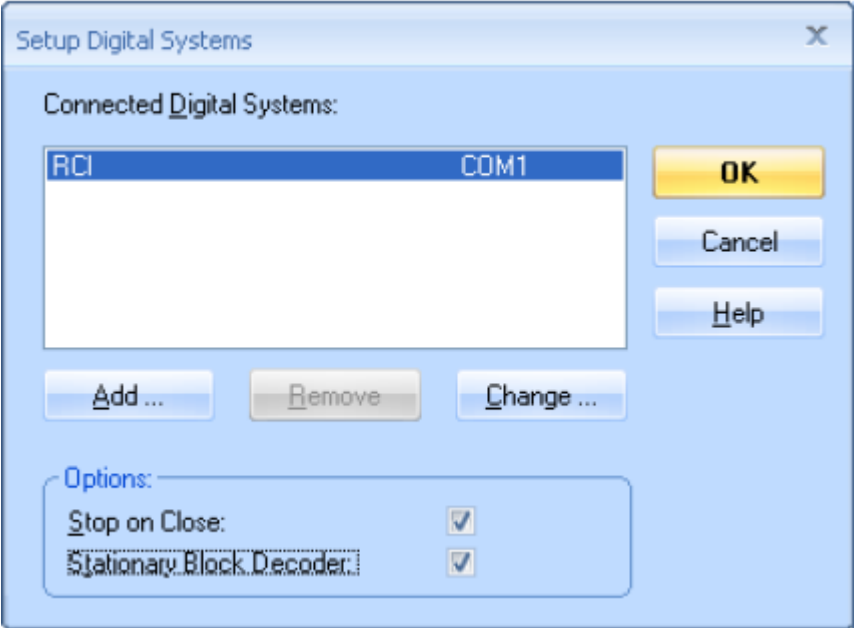

**Figure 206 : Organiser la Système Numérique pour utiliser des décodeurs Stationnaires de canton**

Quand on utilise des décodeurs stationnaires de cantons, un onglet **Connexion** apparaît dans la **boîte de dialogue des propriétés des cantons**. On y inscrit les adresses digitales des décodeurs stationnaires utilisés pour le canton.

Pour les locomotives conventionnelles, sélectionnez l'option **Sans Connexion** de l'onglet **Connexion** des **propriétés de la locomotive**.

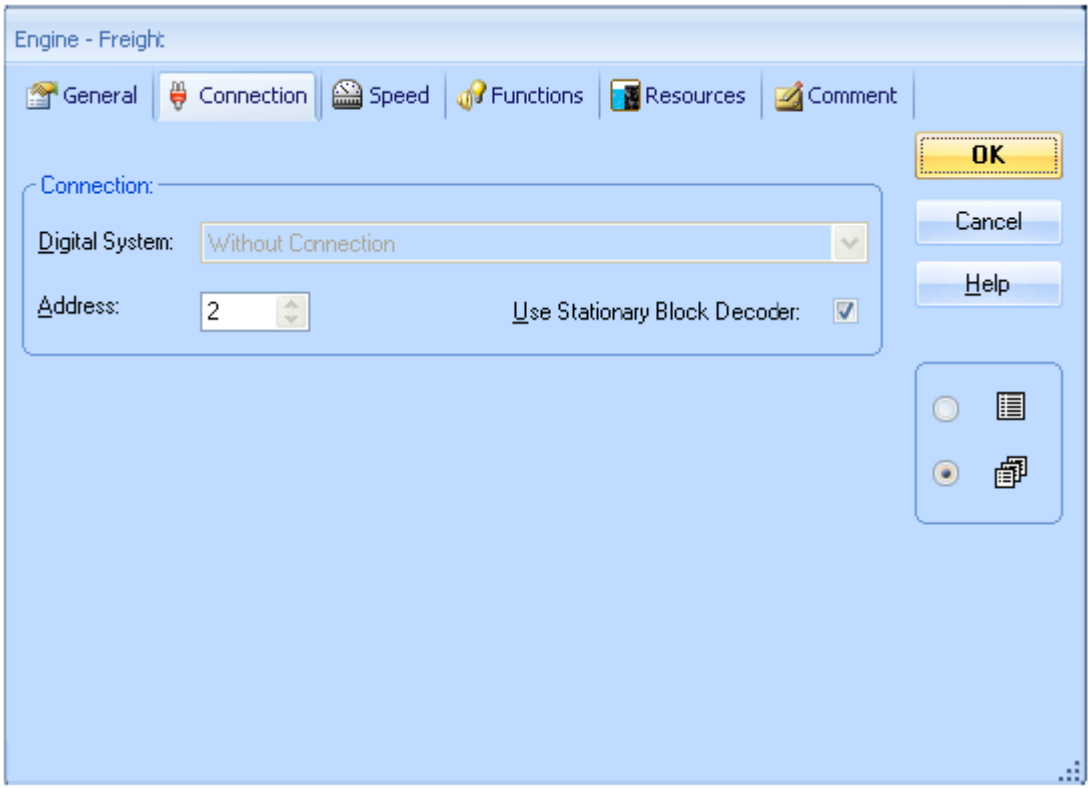

**Figure 207 : Saisie d'une Locomotive Conventionnelle**

Quand un train est assigné à un canton paramétré pour le *Contrôle de Cabine par Ordinateur*, l'option supplémentaire **Connecter avec un décodeur stationnaire de canton** est affichée. Sélectionnez cette option si le canton doit être connecté à un décodeur stationnaire de canton au moment de l'assignation du train. Dans ce cas le décodeur stationnaire de canton est réservé. Ce décodeur ne pourra pas être utilisé par d'autres trains tant que le canton ne sera pas libéré. Si cette option n'est pas sélectionnée, **TrainController™** essaye de réserver un décodeur stationnaire de canton quand le train démarre sur un trajet ou quand d'autres cantons sont réservés pour ce train.

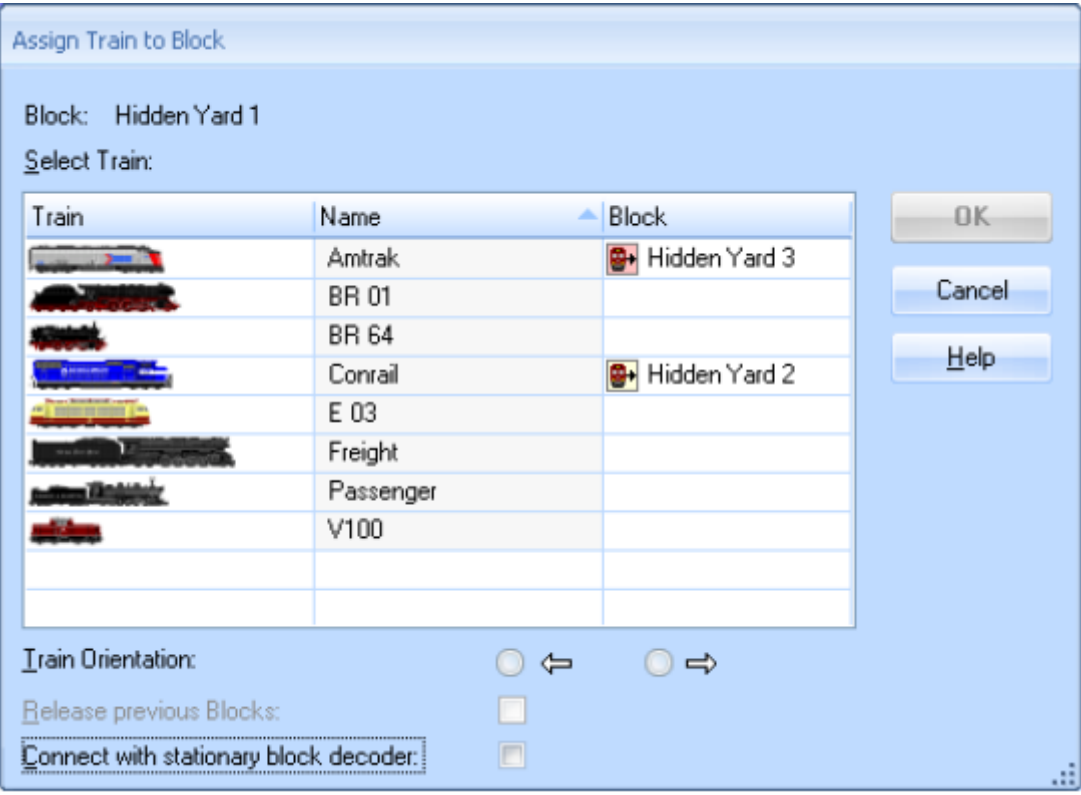

**Figure 208 : Réservation d'un Canton pour une Locomotive Conventionnelle**